# Mandrake Linux 8.2

Guía de Instalación y del Usuario

MandrakeSoft

Marzo 2002

http://www.mandrakelinux.com/

Mandrake Linux 8.2 : Guía de Instalación y del Usuario por MandrakeSoft

Copyright © 1999-2002 por **MandrakeSoft** S.A. & **MandrakeSoft** Inc.

# Tabla de contenidos

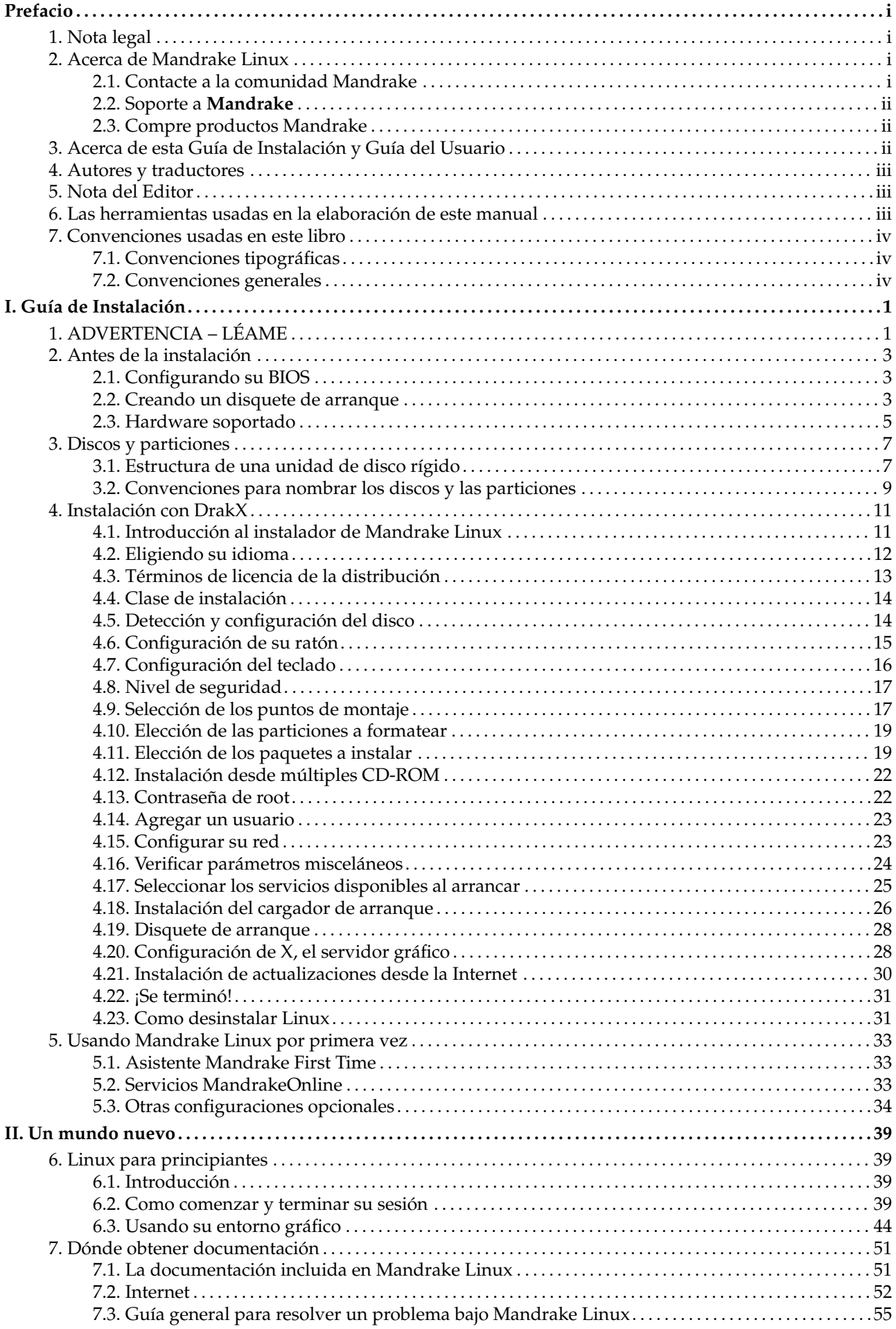

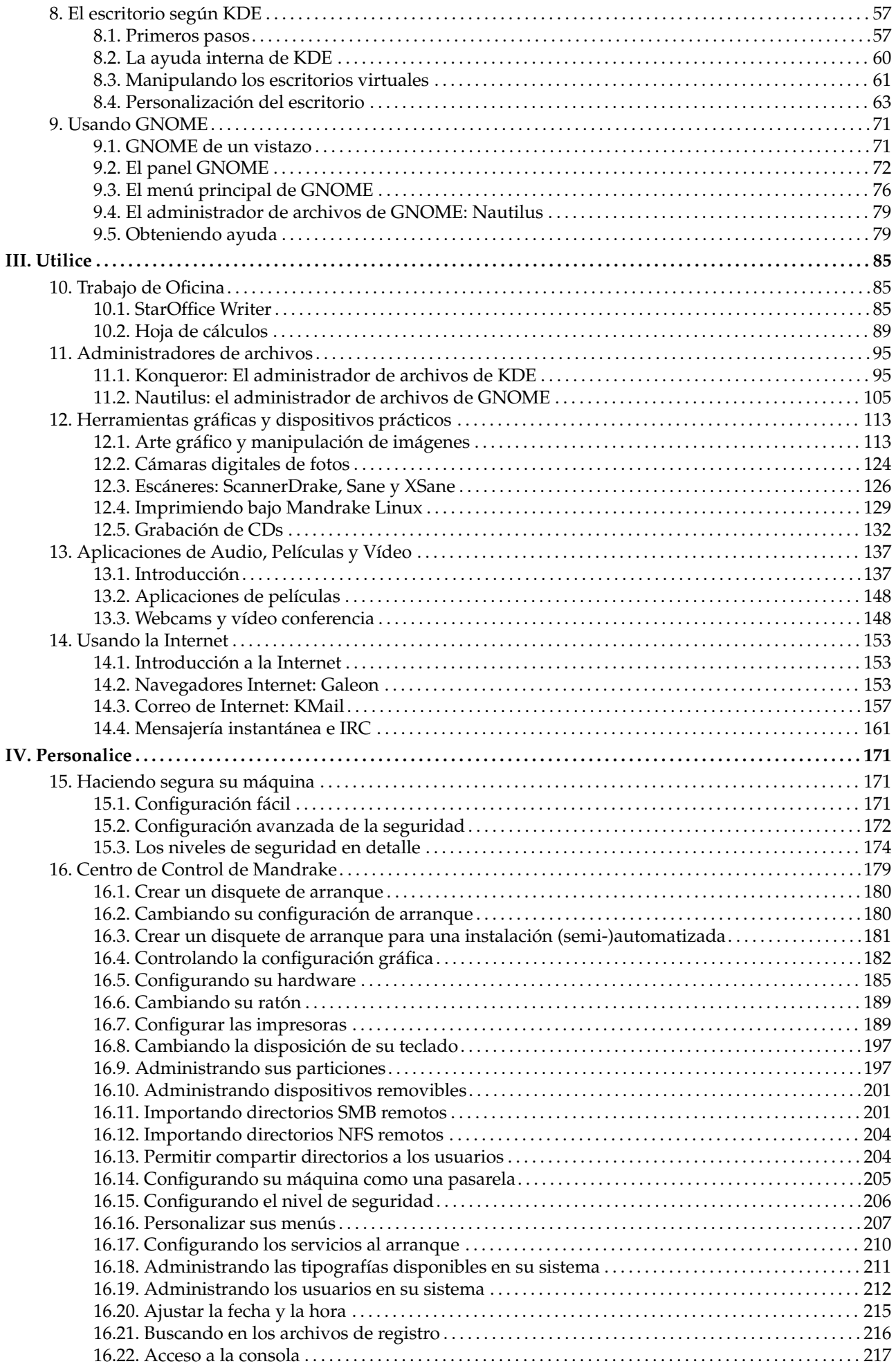

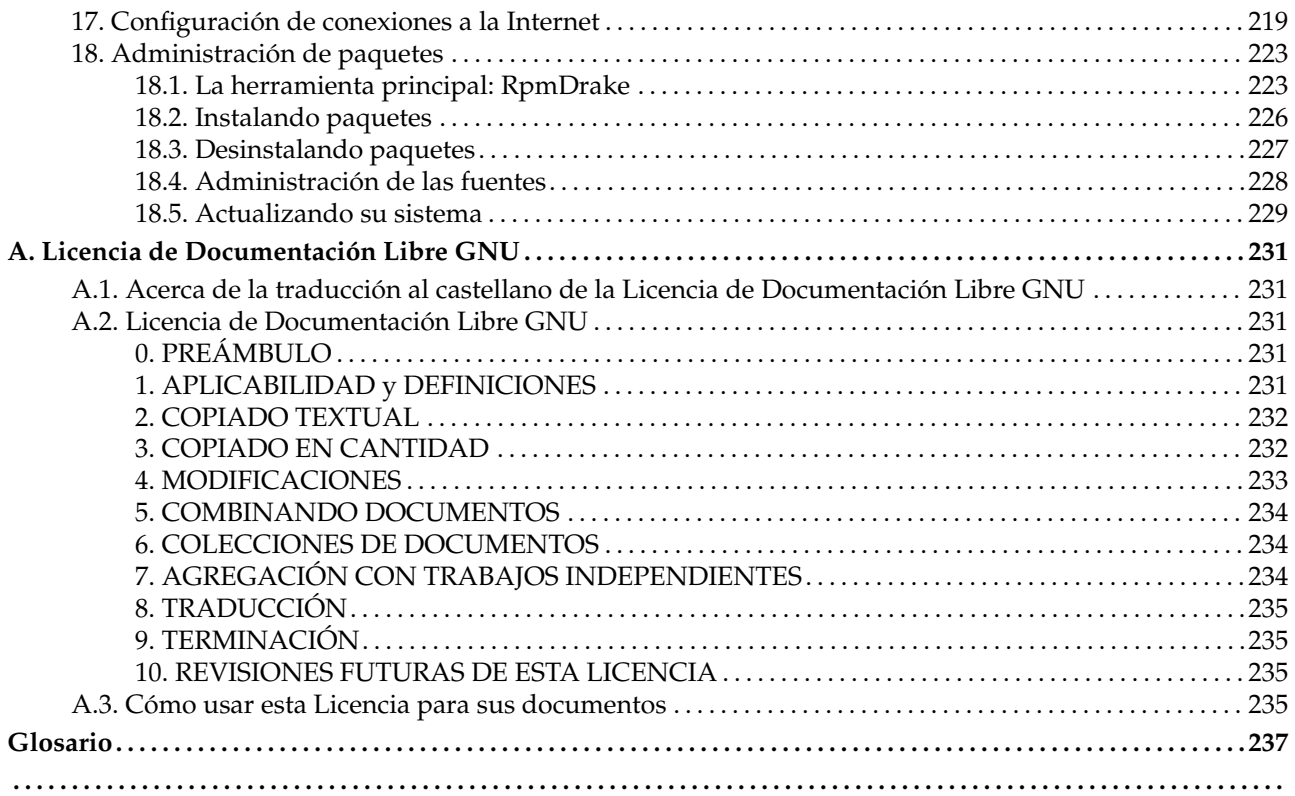

# Lista de tablas

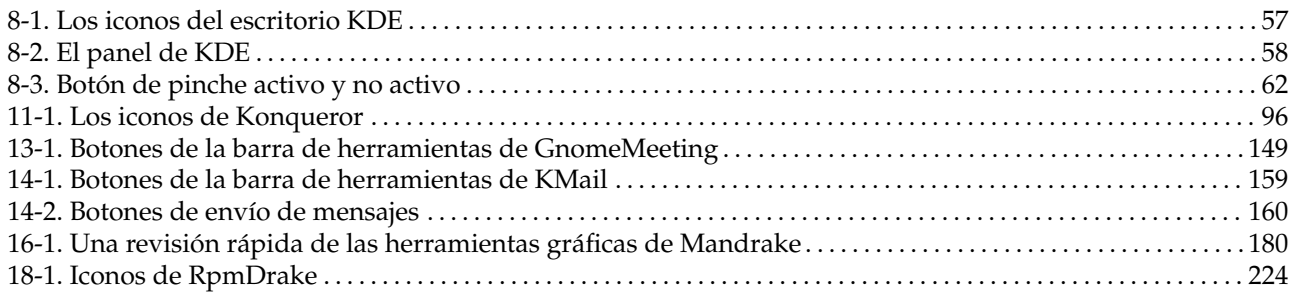

## Tabla de figuras

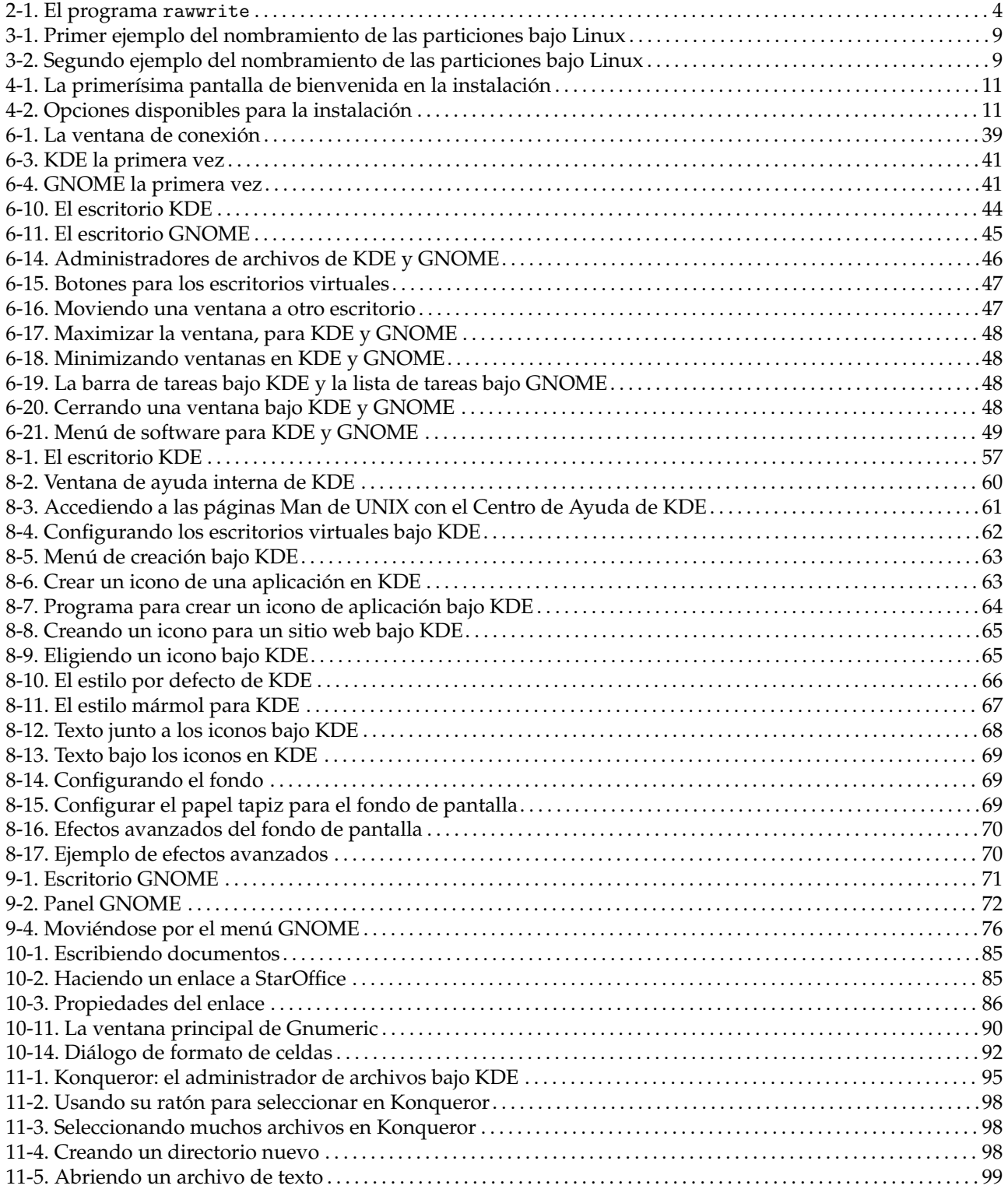

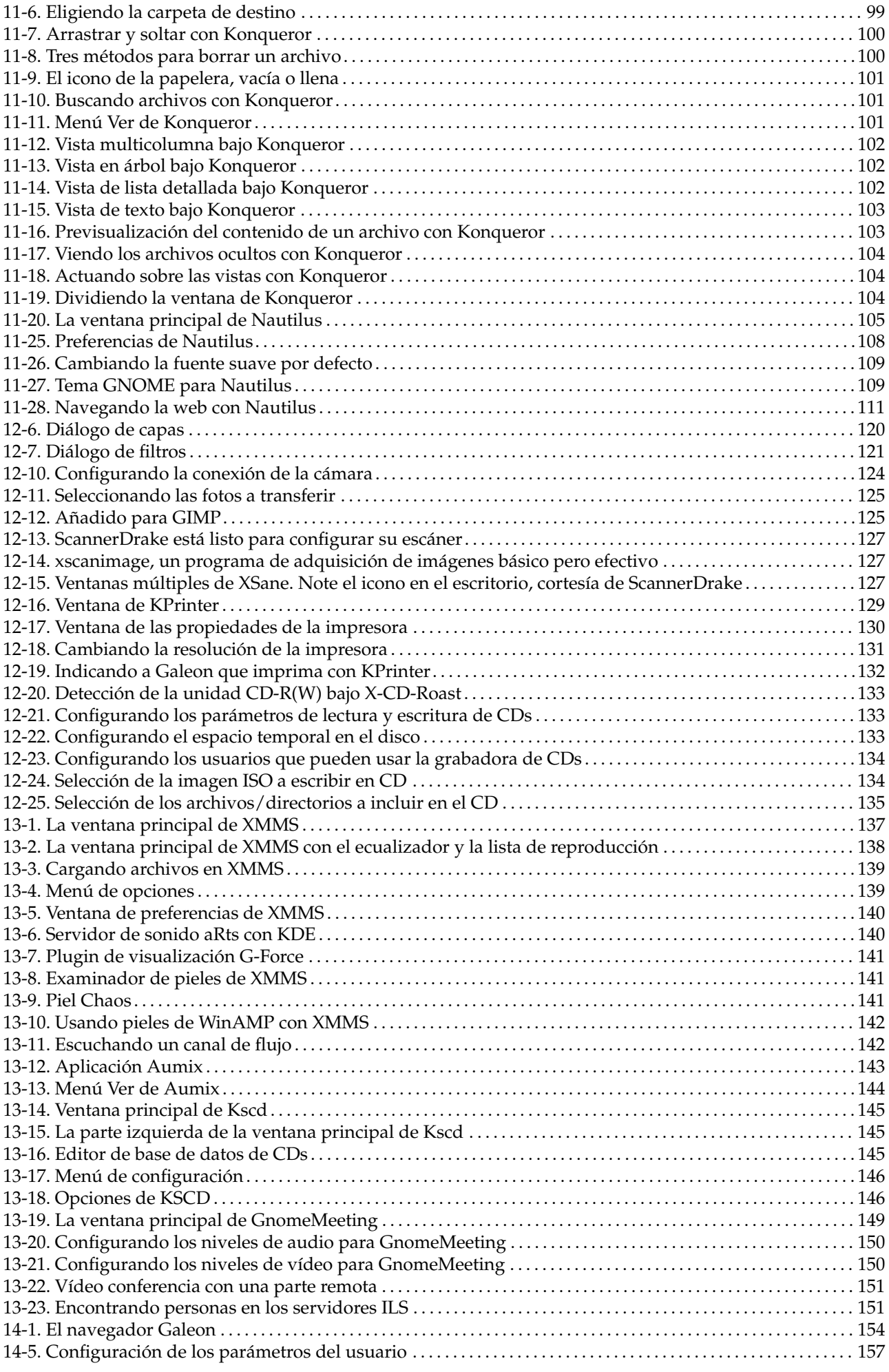

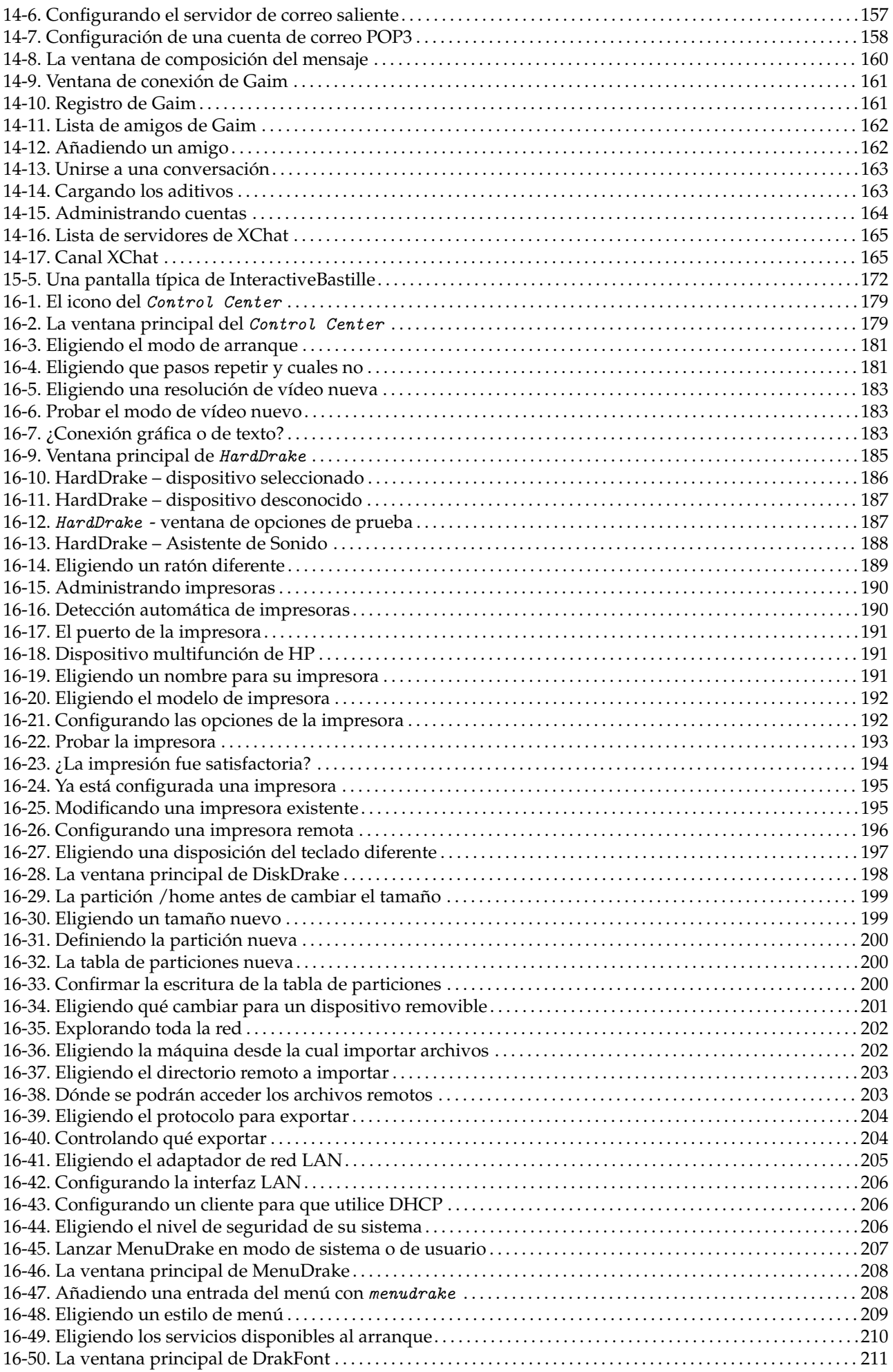

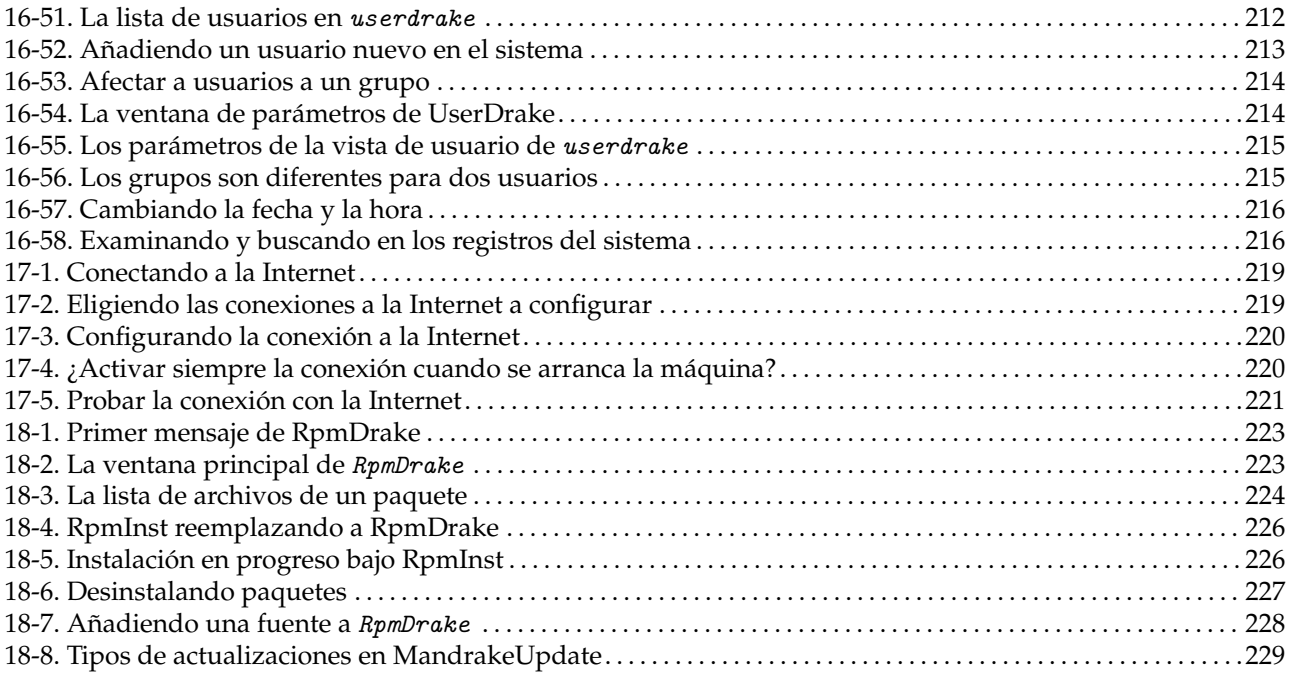

## <span id="page-10-0"></span>Prefacio

## 1. Nota legal

<span id="page-10-1"></span>Este manual está protegido bajo los derechos de la propiedad intelectual de **MandrakeSoft**. Se otorga permiso para copiar, distribuir y/o modificar este documento bajo los términos de la Licencia de Documentación Libre GNU, Versión 1.1 o cualquier versión posterior publicada por la Fundación de Software Libre (FSF); siendo las Secciones Invariantes *[Acerca de Mandrake Linux](#page-10-4)*, página i, con los Textos de Tapa listados debajo, y sin Textos de Contra-tapa. Se incluye una copia de la licencia en la sección *[Licencia de Documentación Libre GNU](#page-250-5)*, página [231](#page-250-5) junto con una traducción al castellano.

Textos de Tapa:

```
MandrakeSoft Marzo 2002
http://www.mandrakesoft.com/
Copyright \odot 1999, 2000, 2001, 2002 por MandrakeSoft S.A. y MandrakeSoft Inc.
```
"Mandrake", "Mandrake Linux" y "MandrakeSoft" son marcas registradas de **MandrakeSoft S.A.**; Linux es una marca registrada de Linus Torvalds; UNIX es una marca registrada de The Open Group en los Estados Unidos de América y otros países. Todas las otras marcas registradas y copyrights son la propiedad de sus dueños respectivos.

## <span id="page-10-4"></span>2. Acerca de Mandrake Linux

<span id="page-10-2"></span>**Mandrake Linux** es una distribución GNU/Linux soportada por **MandrakeSoft** S.A. **MandrakeSoft** nació en la Internet en 1998 con el objetivo principal de proporcionar un sistema *GNU/Linux* amigable y fácil de usar. Los dos pilares de **MandrakeSoft** son el código abierto y el trabajo colaborativo.

## 2.1. Contacte a la comunidad Mandrake

<span id="page-10-3"></span>A continuación se presentan varios vínculos a la Internet que lo llevan a varias fuentes relacionadas con **Mandrake Linux**. Si desea saber más acerca de la compañía **MandrakeSoft**, conéctese al sitio web ([http:](http://www.mandrakesoft.com/) [//www.mandrakesoft.com/](http://www.mandrakesoft.com/)) de la misma. Allí también se encuentra el sitio web para la distribución **Mandrake Linux** (<http://www.mandrakelinux.com/>) y todos sus productos derivados.

Antes que nada, **MandrakeSoft** se enorgullece en presentar su nueva plataforma abierta de ayuda. MandrakeExpert (<http://www.mandrakeexpert.com>) no es sólo otro sitio web donde la gente ayuda a otras con sus problemas con las computadoras a cambio de honorarios prepagos, que se deben pagar sin importar la calidad del servicio recibido. Este sitio ofrece una experiencia nueva basada en la confianza y el placer de premiar a otros por sus contribuciones.

Además de esa plataforma, MandrakeCampus (<http://www.mandrakecampus.com/>) proporciona a la comunidad GNU/Linux cursos abiertos de entrenamiento y educación sobre todas las tecnologías y temas relacionados con la filosofía del código abierto. También brinda a los maestros, tutores, y alumnos un lugar donde pueden intercambiar sus conocimientos.

Hay un sitio para el "mandrakeólico" denominado Mandrake Forum (<http://www.mandrakeforum.com/>): sitio primario para los consejos, trucos, rumores, pre-anuncios, noticias semi-oficiales, y más, relacionados con **Mandrake Linux**. Además, este es el único sitio web interactivo que mantiene **MandrakeSoft**, por lo tanto, si tiene algo que decirnos, o algo que quiera compartir con otros usuarios, no busque más: ¡este es un lugar para hacerlo!

En la filosofía del código abierto, **MandrakeSoft** está ofreciendo varias formas de soporte ([http://www.](http://www.mandrakelinux.com/es/ffreesup.php3) [mandrakelinux.com/es/ffreesup.php3](http://www.mandrakelinux.com/es/ffreesup.php3)) para las distribuciones **Mandrake Linux**. En particular, está invitado a participar en las distintas Listas de correo (<http://www.mandrakelinux.com/es/flists.php3>), donde toda la comunidad de **Mandrake Linux** demuestra su vivacidad y bondad.

Finalmente, no olvide de conectarse a MandrakeSecure (<http://www.mandrakesecure.net/>). Este sitio rehúne todo el material relacionado con la seguridad sobre las distribuciones **Mandrake Linux**. Allí encontrará avisos de seguridad y errores, así como también artículos relacionados con la seguridad y la privacidad. Un sitio obligatorio para cualquier administrador de servidores o usuario al que le concierne la seguridad.

## 2.2. Soporte a Mandrake

<span id="page-11-0"></span>A pedido popular, **MandrakeSoft** propone a sus clientes felices que hagan una donación ([http://www.](http://www.mandrakelinux.com/donations/) [mandrakelinux.com/donations/](http://www.mandrakelinux.com/donations/)) para soportar los desarrollos futuros para el sistema **Mandrake Linux**. Su contribución ayudará a **MandrakeSoft** a proporcionar a sus usuarios una distribución mucho mejor, más segura, fácil, actualizada, y con soporte para más idiomas.

Las habilidades de los muy talentosos serán sumamente útiles para alguna de las muchas tareas necesarias para realizar un sistema **Mandrake Linux**:

- Empaquetado: un sistema GNU/Linux está compuesto principalmente por programas recogidos de la Internet. Estos programas tienen que empaquetarse de forma tal que puedan funcionar juntos.
- Programación: hay muchísimos proyectos que **MandrakeSoft** soporta directamente: encuentre el que más le atraiga, y proponga su ayuda al desarrollador principal.
- Internacionalización: la traducción de las páginas web, los programas,y la documentación respectiva de los mismos.
- Documentación: por último pero no por menos, el libro que Usted está leyendo en este momento necesita de mucho esfuerzo para mantenerse actualizado con la evolución rápida del sistema.

Consulte la página de contribuyentes (<http://www.mandrakesoft.com/labs/>) para saber más acerca de la forma en la que Usted puede ayudar a la evolución de **Mandrake Linux**.

El 3 de agosto de 2001, luego de haberse establecido como uno de los líderes mundiales en Código Abierto y software GNU/Linux , **MandrakeSoft** se convirtió en la primer compañía de Linux listada en un mercado de acciones Europeo. Si ya es un accionista de **MandrakeSoft** o desea convertirse en uno, nuestras páginas para los inversores (<http://www.mandrakesoft.com/company/investors>) le brindan la mejor información financiera relacionada con la compañia.

## 2.3. Compre productos Mandrake

<span id="page-11-1"></span>Para los fans de **Mandrake Linux** que se desean beneficiar de la facilidad de la compra en línea, **MandrakeSoft** ahora vende sus productos mundialmente desde su sitio web de *e-commerce* (comercio electrónico): MandrakeStore (<http://www.mandrakestore.com>). Allí encontrará software **Mandrake Linux** — sistemas operativos y herramientas de red (cortafuegos), pero también ofertas de suscripción especiales, soporte, software de terceros y licencias, documentación de entrenamiento, libros relacionados con GNU/Linux, así como también *goodies* relacionados con **MandrakeSoft**.

## 3. Acerca de esta Guía de Instalación y Guía del Usuario

<span id="page-11-2"></span>Este libro se divide en cuatro partes. La primera, la *Guía de Instalación*, lo ayudará a instalar y configurar su distribución **Mandrake Linux** describiendo los procedimientos de preparación, instalación y post-instalación. La segunda, titulada *Descubra*, es una introducción a los conceptos básicos de Linux . En esta sección también discutimos los dos entornos gráficos más populares, KDE y GNOME .

La tercer parte se denomina *Use*, y discute las aplicaciones de uso diario tales como software de oficina (procesadores de palabras, hojas de cálculo y otros), administradores de archivos y software para gráficos. También tratamos dispositivos tales como impresoras y scanners así como también aplicaciones multimedios para sonido y vídeo. Terminamos esta sección describiendo el uso de la Internet utilizando una variedad de herramientas, donde aprenderá sobre lectores de correo, navegadores web, mensajería instantánea y las charlas en Internet, o *chat*.

En la última parte, *Personalizar*, entramos en mayor profundidad en la arquitectura de **Mandrake Linux**. Descubrirá herramientas específicas de **Mandrake** tales como Bastille , que le permite asegurar mejor a su máquina, el Centro de Control de Mandrake donde puede ajustar su configuración y RpmDrake, una herramienta de administración de paquetes.

¡Gracias por elegir **Mandrake Linux** y que se divierta!

## 4. Autores y traductores

<span id="page-12-0"></span>Las personas siguientes contribuyeron a la elaboración de los manuales de **Mandrake Linux**:

- Yves Bailly
- Camille Bégnis
- Marco De Vitis
- Francis Galiègue
- Hinrich Göhlmann
- Carsten Heiming
- Fabian Mandelbaum
- Joël Pomerleau
- Peter Rait
- Roberto Rosselli Del Turco
- Christian Roy
- Stefan Siegel

También han participado, en mayor o menor grado: Philippe Ambon, Jay Beale, Hoyt Duff, Joël Flores-Carpio, Giuseppe Ghibò, Till Kampetter, Alexander Sasha Kirillov, Damien Dams Krotkine, Robert Kulagowski, Kevin Lecouvey, François Pons, Pascal Pixel Rigaux, John Rye y Laurence Tricon.

## 5. Nota del Editor

<span id="page-12-1"></span>Como podrá notar a medida que pasa de un capítulo a otro, este libro es un compendio escrito por varios autores. Incluso cuando se tomó mucho cuidado en asegurar la consistencia técnica y del idioma, obviamente se conserva el estilo de cada autor.

Algunos autores escriben en inglés (idioma "oficial" de la documentación), aunque puede no ser su lengua materna. Por lo tanto, puede notar algunas construcciones idiomáticas extrañas; no dude en hacernos saber sobre esto si algo no le parece claro.

Soy de Argentina y los términos de informática que utilizamos aquí pueden no ser los mismos a los empleados en otros países de habla hispana (mouse en vez de ratón, archivo en vez de fichero, etc.), sin embargo he tratado de utilizar términos que puedan ser comprendidos por todos. Espero que la elección haya sido adecuada **:-)**

Siguiendo la filosofía del Código Abierto (*Open Source*), ¡las contribuciones siempre son muy bienvenidas! Usted puede proporcionar ayuda a este proyecto de documentación de muchas maneras diferentes. Si tiene un montón de tiempo, puede escribir un capítulo completo. Si habla una lengua extranjera, puede ayudar con la internacionalización de este libro. Si tiene ideas acerca de como mejorar el contenido, háganoslo saber; ¡incluso son bienvenidas las advertencias sobre errores de tecleo u ortografía!

Para mayor información sobre el proyecto de documentación de **Mandrake Linux**, por favor contacte al administrador de la documentación (<mailto:documentation@mandrakesoft.com>).

## 6. Las herramientas usadas en la elaboración de este manual

<span id="page-12-2"></span>Este manual se escribió en DocBook. perl y GNU make se utilizaron para administrar el conjunto de archivos involucrados. Los archivos fuente XML se procesaron con openjade y jadetex usando las hojas de estilo personalizadas de Norman Walsh. Las instantáneas de pantallas se tomaron con xwd o GIMP y se convirtieron con convert (del paquete ImageMagick ). Todas estas piezas de software están disponibles en su distribución **Mandrake Linux**, y todas las partes de las mismas son software libre.

## <span id="page-13-0"></span>7. Convenciones usadas en este libro

## 7.1. Convenciones tipográficas

<span id="page-13-1"></span>Para poder diferenciar con claridad algunas palabras especiales del flujo del texto, el equipo de documentación utiliza representaciones diferentes. La tabla siguiente le muestra un ejemplo de cada palabra o grupo de palabras especiales con su representación real y lo que esto significa.

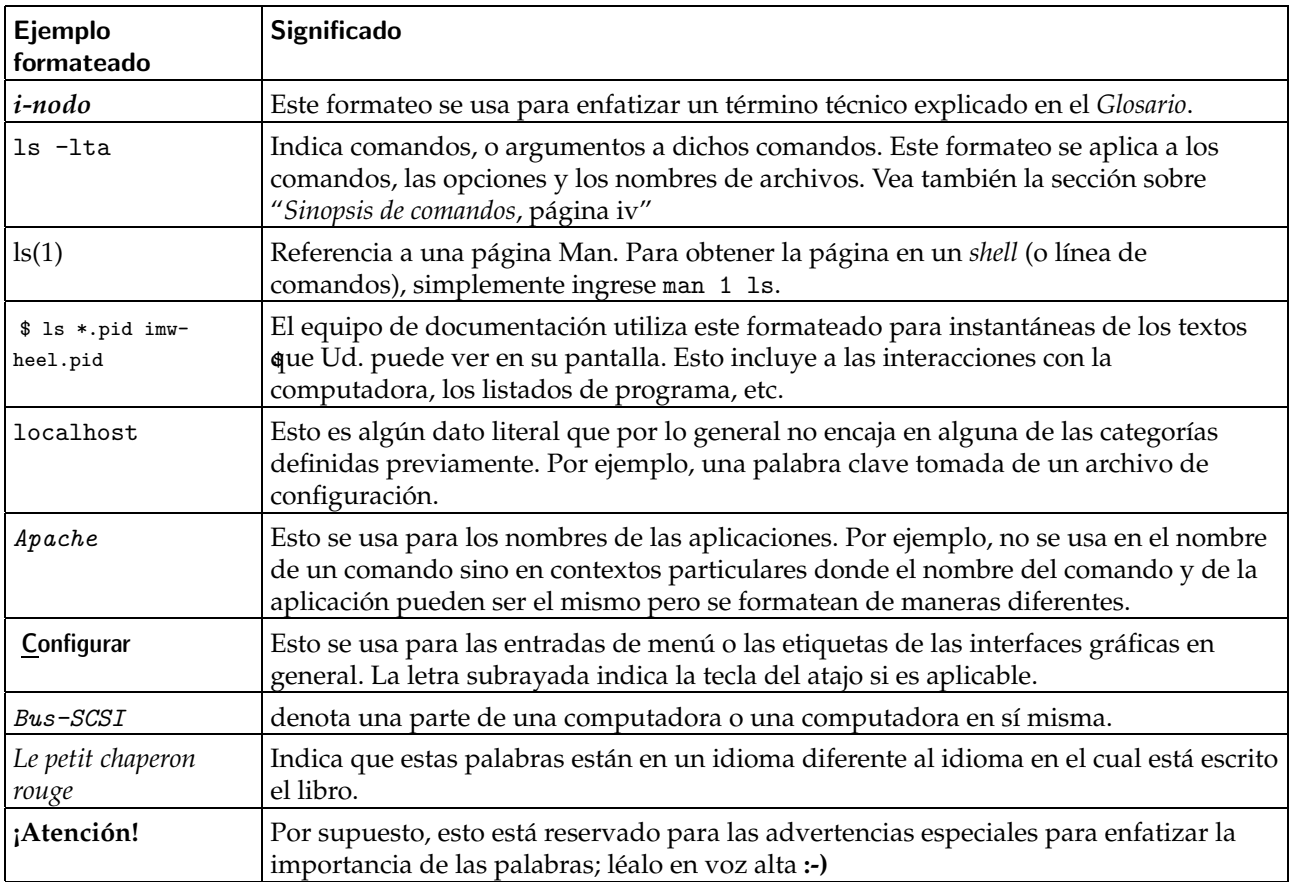

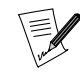

Este icono resalta una nota. Generalmente, es un comentario en el contexto corriente que brinda información adicional.

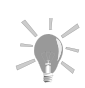

Este icono representa un consejo. Puede ser un consejo general sobre como realizar una acción específica, o una característica interesante que puede simplificarle la vida.

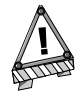

Tenga cuidado cuando ve este icono. Siempre significa que se tratará con información sumamente importante acerca de un tema en particular.

## <span id="page-13-2"></span>7.2. Convenciones generales

## 7.2.1. Sinopsis de comandos

El ejemplo que sigue le muestra los signos que encontrará en este manual cuando el autor describe los argumentos de un comando:

```
comando <argumento no textual> [--opción={arg1,arg2,arg3}] [argumento
opcional ...]
```
Estas convenciones son típicas y las encontrará en otros lugares tales como las páginas Man.

Los signos "<" (menor que) y ">" (mayor que) denotan un argumento **obligatorio** que no debe ser copiado textualmente, sino que debe reemplazarse de acuerdo con sus necesidades. Por ejemplo, <archivo> se refiere al nombre real de un archivo. Si dicho nombre es pepe.txt, Ud. debería teclear pepe.txt, y no <pepe.txt> o <archivo>.

Los corchetes "[ ]" denotan argumentos opcionales, los cuales puede o no incluir en el comando.

Los puntos suspensivos "..." significan que en ese lugar se puede incluir un número arbitrario de elementos.

Las llaves "{ }" contienen los argumentos permitidos en este lugar. Uno de ellos debe ser puesto aquí.

## 7.2.2. Notaciones especiales

De vez en cuando se le indicará que presione las teclas Ctrl+R. Eso significa que Ud. debe presionar y mantener presionada la tecla Ctrl mientras presiona la tecla R también. Lo mismo aparece y vale para las teclas Alt y Mayúsculas.

También acerca de los menús, ir a la opción del menú Archivo→Resumir (**Ctrl+R**) significa: hacer clic sobre el texto Archivo sobre el menú (generalmente horizontal en la parte superior de la ventana) y luego sobre el menú vertical que aparece, hacer clic sobre la opción Resumir. Adicionalmente, se le informa que puede usar la combinación de teclas Ctrl+R como se describió anteriormente, para lograr el mismo resultado.

## 7.2.3. Usuarios genéricos del sistema

Siempre que ha sido posible, hemos utilizado dos usuarios genéricos en nuestros ejemplos:

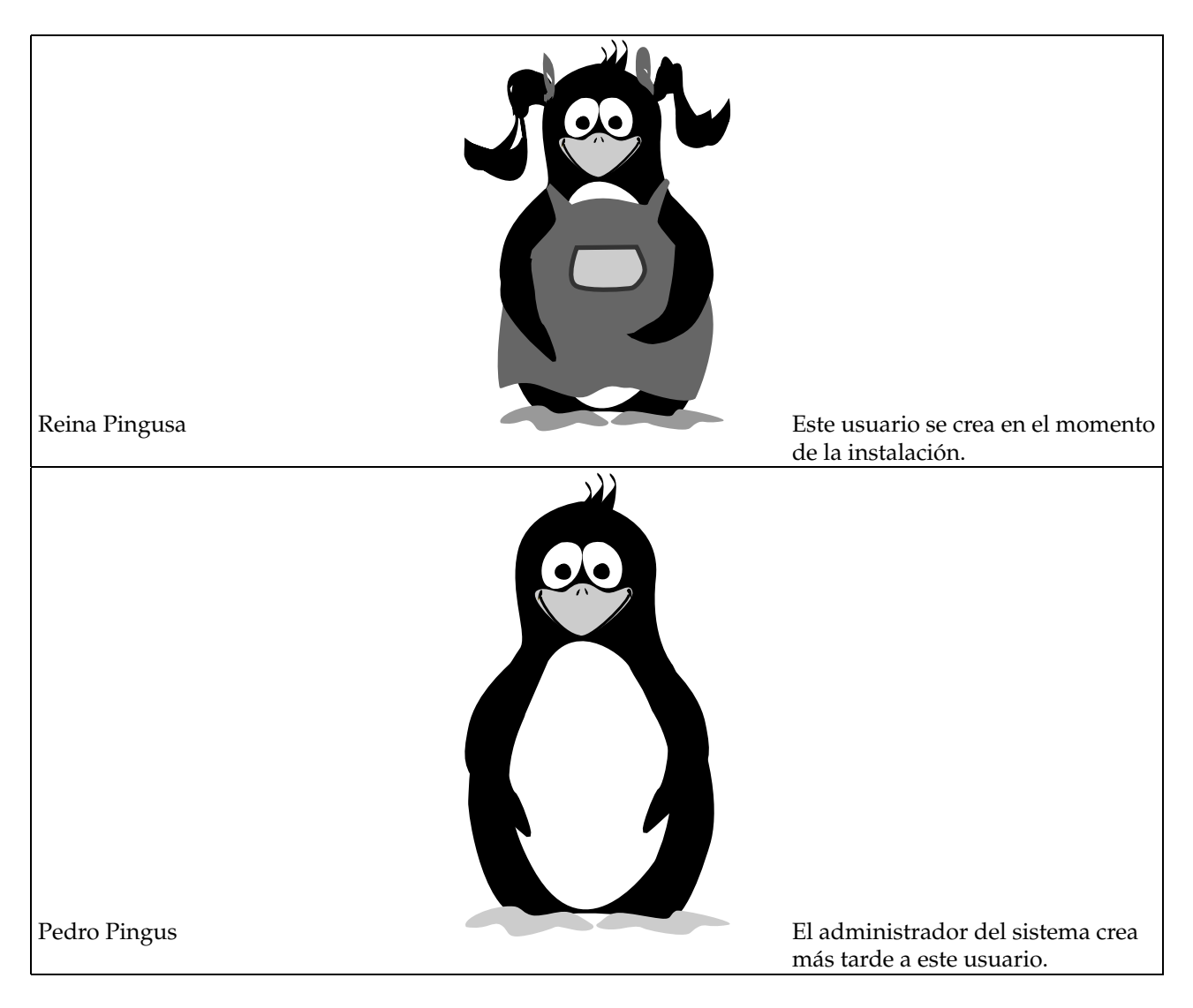

*Prefacio*

I. Guía de Instalación

## Introducción a la Guía de Instalación

El propósito de este capítulo es ayudarlo a instalar **Mandrake Linux** en su computadora. El programa de instalación predeterminado DrakX utiliza una interfaz gráfica que lo guía a través del proceso. Si, por una razón u otra, no puede o prefiere no usar la instalación gráfica, podrá usar una versión de modo texto. Por favor, consulte la sección *[Instalación con DrakX](#page-30-4)*, página 11 para instrucciones completas al respecto.

*[Antes de la instalación](#page-22-3)*, página 3: Antes de comenzar con la instalación se le pedirá que busque algo de información para ayudar a facilitar el proceso. Algunas de las cosas que se cubren incluyen la configuración de su BIOS , encontrar información acerca de su hardware, y, si es necesario, crear un *disquete de arranque*.

*[Discos y particiones](#page-26-2)*, página 7: Aunque DrakX está diseñado para manejar automáticamente el proceso de particionar el disco rígido, se dedicará una sección completa a los conceptos relacionados con la partición de un disco rígido. Aprenderá acerca de los detalles sobre como particionar su disco para usos especiales. De esta forma, podrá tener los conocimientos necesarios para particionar su disco rígido satisfactoriamente si desea omitir a DrakX y configurar sus particiones a mano.

*[Instalación con DrakX](#page-30-4)*, página 11: Luego viene el muy esperado capítulo acerca de la instalación en sí misma.

*[Usando Mandrake Linux por primera vez](#page-52-3)*, página 33: Finalmente, introduciremos algunos procedimientos posteriores a la instalación útiles para una configuración completa del sistema.

# <span id="page-20-0"></span>Capítulo 1. ADVERTENCIA - LÉAME

<span id="page-20-1"></span>Este manual cubre la instalación en los modos Recomendado y Experto. Si desea utilizar Windows tenga presente que es más fácil si lo instala **antes** de instalar GNU/Linux . En caso que tenga Windows instalado en su sistema, y nunca antes ha instalado GNU/Linux, DrakX tendrá que cambiar el tamaño de su partición Windows (si desea instalar ambos sistemas operativos en la misma unidad de disco rígido). Esta operación puede resultar ser perjudicial para sus datos, por lo tanto **debe** realizar los pasos siguientes antes de continuar:

- debe correr scandisk sobre su partición Windows ; el programa que cambia el tamaño puede detectar algunos errores obvios, pero scandisk es más adecuado para esta tarea;
- para máxima seguridad de los datos, también debería correr defrag sobre su partición. Esto reduce aun más el riesgo de pérdida de datos; no es estrictamente necesario, pero es altamente recomendable y hará que el proceso de cambiar el tamaño sea mucho más rápido y más fácil;
- el mejor seguro contra los problemas: **¡siempre haga copia de respaldo de sus datos!**

En caso que ni scandisk ni defrag estén instalados en Windows , por favor, debe consultar la documentación de Windows para instrucciones sobre como instalarlos.

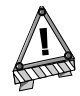

Particiones NTFS. Los usuarios de Windows 2000 o NT deberían tener cuidado de no cambiar el tamaño a las particiones NTFS con  $GWULinux$ . Esto puede dañar sus datos. Si este es su caso, utilice una aplicación apropiada para cambiar el tamaño a las particiones, por ejemplo Partition Magic.

*Capítulo 1. ADVERTENCIA – LÉAME*

## <span id="page-22-3"></span>Capítulo 2. Antes de la instalación

## <span id="page-22-0"></span>2.1. Configurando su BIOS

<span id="page-22-1"></span>El BIOS (*Basic Input/Output System*, Sistema Básico de Entrada/Salida) se usa para hacer arrancar una computadora. Específicamente, se usa para encontrar el dispositivo en el cual se aloja el sistema operativo e iniciarlo. También se usa para la configuración inicial del hardware.

La aparición de  $p \log \{n/p \log y\}$  y su uso amplio implica que todos los BIOS modernos pueden inicializar estos dispositivos, pero todavía le tiene que pedir al mismo que lo haga. Si Windows 9x está inicializando estos dispositivos en lugar del BIOS, habrá que cambiar esto para el uso de los mismos bajo GNU/Linux.

Para cambiar la configuración de su BIOS generalmente tiene que apretar y mantener apretada la tecla Supr justo después que se enciende la computadora. Desafortunadamente, hay varios tipos de BIOS, por lo tanto deberá buscar la opción apropiada para su caso. Por lo general, la opción a buscar se denomina PNP OS installed (o Plug'n'Play OS installed). Configure esta opción en No y entonces el BIOS inicializará cualquier dispositivo plug'n'play . Eso puede ayudar a que GNU/Linux reconozca algunos dispositivos en su máquina que de otra manera no podría inicializar.

Si su BIOS puede arrancar desde el CD-ROM y desea realizar una instalación estándar de **Mandrake Linux**, también puede configurar a su BIOS para que arranque desde el CD-ROM antes de buscar en la unidad de disco rígido. Busque Boot sequence (Secuencia de arranque) en la configuración de las características del BIOS.

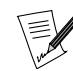

Si desea usar una impresora conectada a su máquina en forma local, debe asegurarse que el modo del puerto paralelo está configurado en ECP+EPP (o al menos alguno de ellos) y no en SPP. De todas formas, si este no es el caso, podrá imprimir pero su impresora no será detectada de manera automática por lo que tendrá que configurarla a mano. También debe asegurarse que la impresora está encendida y conectada a su máquina de manera apropiada.

## 2.2. Creando un disquete de arranque

<span id="page-22-2"></span>Si no puede arrancar desde el CD-ROM, y no está instalado Windows en su computadora, necesitará crear un **disquete de arranque**.

El CD-ROM contiene todos los archivos de imagen y programas utilitarios necesarios. También tendrá que crear un disquete de arranque si desea utilizar un cargador de arranque que no sea LILO o grub. Si Windows está instalado en su computadora, no necesitará un disquete de arranque, por lo cual puede saltear este paso y continuar con *[Instalación con DrakX](#page-30-4)*, página 11.

Las imágenes de arranque están en el directorio images en el CD-ROM. Para este método de instalación, el archivo en cuestión se denomina cdrom.img.

Aquí usamos la imagen cdrom.img cuando planea instalar la distribución desde un CD-ROM. Sin embargo, están disponibles muchas otras imágenes para realizar la instalación desde:

- cdrom.img: para instalar desde un CD-ROM local IDE o SCSI. En caso que su computadora no pueda arrancar desde el CD-ROM directamente, debe usar esta imagen y ajustar la configuración de su BIOS.
- network.img: para instalar desde un repositorio NFS, FTP, HTTP. La configuración de red de la máquina a instalar puede ser manual o automática.
- pcmcia.img: si el soporte de instalación se puede alcanzar a través de una tarjeta PCMCIA (red, CD-ROM, ...)

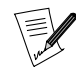

Ahora algunos dispositivos PCMCIA utilizan controladores de red comunes. En caso que el dispositivo PCMCIA no funcione, pruebe con network.img.

• hd.img: use esta imagen en caso que no haya podido realizar la instalación desde un CD-ROM. Simplemente necesita copiar el contenido del CD sobre el disco rígido (ya sea en una partición FAT ext2fs o reiserfs), y arrancar con el disquete que contiene esa imagen.

- usb.img: esta imagen permite realizar una instalación por medio de un dispositivo USB, por ejemplo una unidad de CD-ROM externa, etc.
- other.img: esta imagen de instalación proporciona controladores menos comunes tales como controladores NET y controladores SCSI. Intente con esta imagen si las otras fallan.
- /images/alternatives/\* Este directorio proporciona más o menos las mismas imágenes de arranque, pero con un núcleo diferente (más antiguo). Actualmente, proporciona un núcleo 2.2 (**Mandrake Linux** 8.2 utiliza el núcleo 2.4), que puede ayudarlo con los sistemas antiguos.

## 2.2.1. Creando un disquete de arranque bajo Windows

Tendrá que usar el programa denominado rawwrite. Este se puede encontrar en el directorio dosutils del CD-ROM.

Debe haber notado que hay una versión DOS, denominada rawrite, del mismo programa. De hecho, es la versión original del programa: rawwrite es meramente una interfaz gráfica para el mismo.

<span id="page-23-1"></span><span id="page-23-0"></span>Inicie el programa, como se muestra en [Figura 2-1.](#page-23-1)

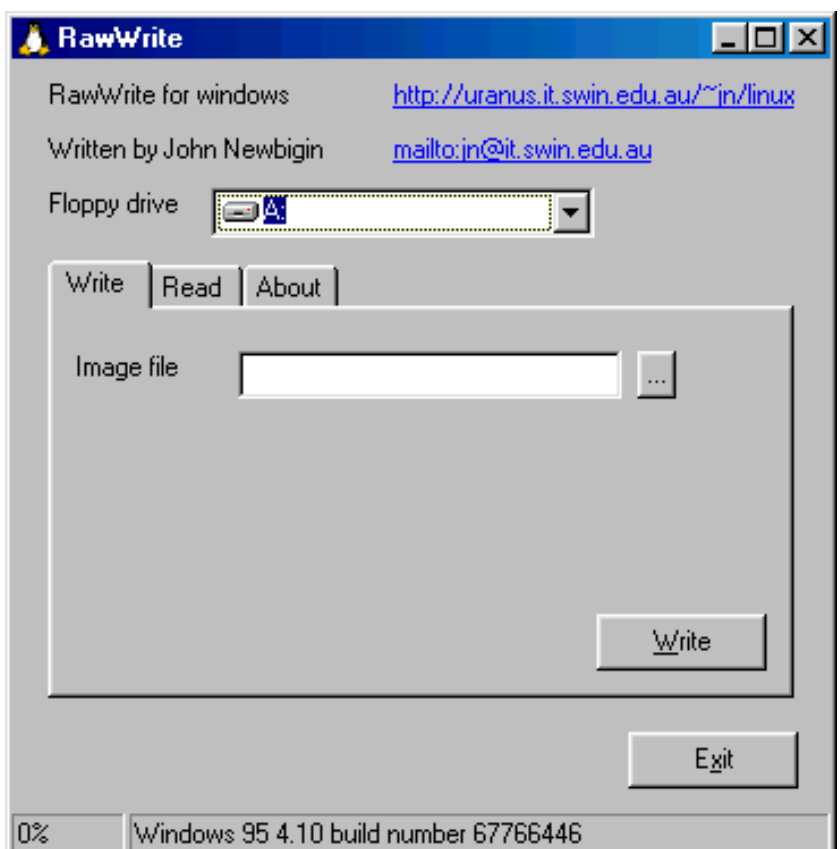

**Figura 2-1. El programa** rawwrite

Seleccione la imagen de arranque que quiere copiar y el dispositivo de destino. En la mayoría de los casos el dispositivo de destino es la unidad A: (es decir, la primer disquetera).

Luego, si todavía no lo ha hecho, inserte un disquete vacío en el dispositivo elegido y haga clic sobre Write. Cuando se haya completado la escritura, haga clic sobre E xit, tendrá un disquete de arranque para instalar su distribución **Mandrake Linux**.

## 2.2.2. Creando un disquete de arranque bajo GNU/Linux

Si ya tiene GNU/Linux instalado (otra versión, o en otra máquina, por ejemplo en la de un amigo que le prestó el CD de **Mandrake Linux**), entonces lleve a cabo los siguientes pasos:

- 1. monte el CD-ROM. Supongamos que el punto de montaje es /mnt/cdrom;
- 2. debe conectarse como root;
- 3. inserte un disquete vacío en la disquetera e ingrese:

\$ dd if=/mnt/cdrom/images/cdrom.img of=/dev/fd0

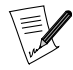

Reemplace /dev/fd0 por /dev/fd1, si está usando la segunda disquetera y, por supuesto, el nombre de la imagen por el de la que desea. Cuando la operación se complete, su disquete de arranque está listo.

## 2.3. Hardware soportado

<span id="page-24-0"></span>**Mandrake Linux** puede manejar una gran cantidad de dispositivos de hardware, y la lista es demasiado larga para ser reproducida aquí en su totalidad. No obstante, algunos de los pasos que se describen en esta sección lo ayudarán a determinar si su hardware es compatible y, donde sea necesario, a configurar algunos de los dispositivos problemáticos.

Puede consultar una lista actualizada del hardware soportado en nuestro sitio web (<http://www.mandrakelinux.com/es/hardware.php3>)

Dispositivos USB: Ahora el soporte para USB es amplio. Se soportan la mayoría de los periféricos por completo. Puede obtener la lista de hardware soportado en el sitio Linux-USB Device ([http://www.qbik.ch/usb/](http://www.qbik.ch/usb/devices/) [devices/](http://www.qbik.ch/usb/devices/)).

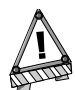

Renuncia legal: La Lista de Hardware Soportado por Mandrake Linux contiene información acerca de los dispositivos de hardware que han sido probados  $y/o$  han sido reportados como que funcionan adecuadamente con Mandrake Linux. Debido a la amplia variedad de configuraciones de sistemas, MandrakeSoft no puede garantizar que un dispositivo específico funcionará adecuadamente en su sistema.

#### 2.3.1. Lo que no está soportado

Por ahora GNU/Linux no puede manejar algunos tipos de hardware, ya sea porque su soporte todavía está en etapa experimental, o porque nadie ha escrito un controlador para los dispositivos en cuestión, o porque se decidió que no se los puede aceptar, por razones generalmente válidas. Por ejemplo:

• Los winmodems ,también denominados módems sin controladora o módems por software. Corrientemente el soporte para estos periféricos está bastante disperso. Existen controladores, pero los mismos son sólo binarios y para un rango limitado de versiones del núcleo. La diferencia entre un módem por "hardware" y un winmodem es que un winmodem no puede funcionar sin un controlador especial que emula una cantidad importante de las funciones de hardware de un módem. Usted se puede comunicar con un módem por hardware enviándole una serie de comandos, lo cual no puede hacerse con un winmodem sin controladores especiales (esto también explica por qué GNU/Linux no necesita controladores para los módems: sólo da acceso al puerto serie, con un programa externo que envía los comandos).

Si su módem es un módem PCI, mire, como root, la respuesta del comando cat /proc/pci. Esto le dirá el puerto de E/S y la IRQ del dispositivo. Luego use el comando setserial (en nuestro ejemplo, la dirección de E/S es 0xb400 y la IRQ es 10) como sigue:

setserial /dev/ttyS3 port 0xb400 irq 10 UART 16550A

Luego vea si puede consultar a su módem usando minicom o kppp. Si esto no funciona, puede ser que tenga un módem por software. Si funciona, cree el archivo /etc/rc.d/rc.setserial y ponga el comando setserial apropiado en la misma.

Un proyecto reciente está intentando hacer que los módems por software funcionen bajo GNU/Linux. Si se da el caso que Ud. tiene este tipo de hardware en su máquina, puede dirigirse a: linmodems ([http:](http://linmodems.org/) [//linmodems.org/](http://linmodems.org/)) y a módems y winmodems (<http://www.idir.net/~gromitkc/winmodem.html>).

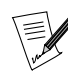

Cabe destacar que toda esta información está, al menos por ahora, sólo disponible en inglés.

### 2.3.2. Recopilando información acerca de su hardware

Actualmente los recursos de hardware de GNU/Linux están altamente desarrollados y, a excepción de los dispositivos mencionados en la sección anterior, puede esperar que el resto de su hardware funcione correctamente.

Sin embargo, algunos tipos de dispositivos todavía tienen problemas con GNU/Linux, especialmente los dispositivos ISA plug'n'play, pero puede usar Windows para averiguar la configuración que funciona. Si pretende instalar **Mandrake Linux** y dejar, posiblemente, una versión de Windows en su máquina, entonces puede, en una primera instancia, ignorar esta sección y volver a la misma si experimenta problemas bajo GNU/Linux

Para esto, arranque bajo Windows y acceda al Panel de Control.

Si tiene dispositivos ISA los puede ver cuando haga aparecer la estructura de directorio.

Podrá encontrar los dispositivos ISA en esta parte de la estructura de árbol. Si sólo ve una entrada para el puerto de datos, puede ignorarla. Si hay dispositivos presentes, y no hay conflicto, entonces puede seleccionar y hacer clic sobre el botón Propiedades.

Tendrá que anotar la(s) dirección(es) base (Rango de Entrada/Salida) usada(s), junto con la(s) IRQ(s). También anote el(los) canal(es) DMA usado(s) por la tarjeta de sonido.

Si su tarjeta ISA es  $p \, \log n' \cdot p \, \log n$ , deberá configurar su *BIOS* adecuadamente, como se instruyó en la sección anterior. Pero incluso si lo hace, puede que GNU/Linux no la encuentre. No obstante, puede deshabilitar plug'n'play para un dispositivo en particular: si el fabricante le ha provisto uno, debería tener un disquete con un programa que le permita volver a configurar la tarjeta en el modo no-plug'n'play . El fabricante proporciona un programa denominado setup que es el que realiza dicha operación. Si tiene este tipo de programa (o lo puede obtener desde el sitio web del fabricante), inicie el mismo, configure al dispositivo con los parámetros usados por Windows y deshabilite el plug'n'play. Luego de esto, GNU/Linux lo podrá ver durante el proceso de instalación.

Sin embargo, no debe preocuparse demasiado por las tarjetas de sonido. En la mayoría de los casos se configuran automágicamente, y las puede configurar después de la instalación, en vez de durante la misma. Vea el capítulo *[Configurando su hardware](#page-204-2)*, página 185.

## <span id="page-26-2"></span>Capítulo 3. Discos y particiones

<span id="page-26-0"></span>Si está leyendo este capítulo, significa que se decidió por una instalación en modo experto de **Mandrake Linux**, la cual requiere que comprenda el concepto de particionar. O simplemente es curioso y esto también está bien. **:-)**

Esta sección proporciona una descripción completa del esquema de partición de la PC . La misma sólo le es útil si pretende configurar las particiones de su disco rígido manualmente. Si no entiende de que estamos hablando, puede ignorar con tranquilidad esta sección; el instalador va a hacer todo automáticamente por Usted.

## <span id="page-26-1"></span>3.1. Estructura de una unidad de disco rígido

Básicamente un disco está dividido físicamente en pequeños sectores, y una secuencia de sectores forma una partición. Sin ser muy precisos, Ud. puede crear tantas particiones como desee, cada una de las cuales se conoce como una sola unidad de disco rígido.

## 3.1.1. Sectores

Para simplificar, una unidad de disco rígido es, meramente, una secuencia de **sectores**. Un sector es la unidad de datos más pequeña en un disco rígido, y típicamente su tamaño es 512 bytes. Los sectores de un disco rígido de ( n ) sectores se numeran de ( 0 ) a ( n-1 ).

## 3.1.2. Particiones

El uso de particiones múltiples permite crear muchas unidades de discos virtuales dentro de su disco físico real. Esto tiene muchas ventajas:

- Los diferentes sistemas operativos usan estructuras de discos diferentes (denominadas sistema de archivos); este es el caso para Windows y GNU/Linux. El tener múltiples particiones en un disco rígido le permite instalar varios sistemas operativos en el mismo disco físico.
- Por razones de desempeño un único sistema operativo puede preferir unidades diferentes con sistemas de archivos diferentes en las mismas debido a que estas se usan para cosas completamente diferentes. Este es el caso de GNU/Linux el cual necesita una segunda partición denominada "swap" que se usa para la memoria virtual.
- Finalmente, puede resultar muy útil separar las diferentes partes de su sistema operativo en particiones diferentes, incluso si estas usan el mismo sistema de archivos. En la configuración más simple, Ud. puede separar sus archivos en dos particiones, una para sus datos personales, y la otra para los programas. Esto le permite actualizar su sistema operativo, borrando por completo la partición de los programas a la vez que mantiene segura a la partición de datos.
- Los errores físicos en un disco rígido generalmente se ubican en sectores adyacentes y no están desparramados por todo el disco. Al distribuir sus archivos en particiones diferentes se limitarán las pérdidas de datos en caso de daños físicos a los discos rígidos.

Normalmente el tipo de partición especifica el sistema de archivos que se supone que va a contener la partición. Cada sistema operativo reconoce algunos de ellos, pero no otros. Vea el capítulo sobre los sistemas de archivos de GNU/Linux en el *Manual de Referencia* para más información.

## 3.1.3. Definir la estructura de su disco

#### 3.1.3.1. La manera más simple

Es aquella en la cual Ud. tiene sólo dos particiones: una para el espacio de memoria virtual, y la otra para los archivos $^1$ .

<sup>1.</sup> el sistema de archivos que usa GNU/Linux corrientemente se denomina ext2

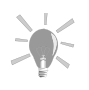

La regla general para el tamaño de la partición de swap es elegir el doble de tamaño que su memoria RAM. Sin embargo, para configuraciones de mucha memoria (>512 MB), esta regla no es válida, y se prefieren tamaños menores.

#### 3.1.3.2. Otro esquema común

Elija separar los datos de los programas. Para ser incluso más eficiente, usualmente uno define una tercera partición, denominada la partición "root" y etiquetada como /. La misma manejará los programas necesarios para arrancar su sistema y los programas básicos de mantenimiento.

Por lo tanto, podemos definir cuatro particiones:

#### Swap

Una partición de tipo swap, cuyo tamaño es aproximadamente equivalente al tamaño de la memoria.

#### Root: /

Esta es la partición más importante. No solo contiene los datos más importantes para el sistema, sino que también oficiará de punto de montaje para otras particiones.

Las necesidades para la partición raíz en términos de tamaño son muy limitadas, 300MB es suficiente. Sin embargo, si planea instalar aplicaciones comerciales, que generalmente residen en /opt, necesitará incrementar dicho tamaño. Otra opción es crear una partición separada para /opt.

#### Datos estáticos: /usr

La mayoría de los paquetes instalan la mayor parte de sus archivos ejecutables y de datos bajo /usr. La ventaja de tenerlos en una partición separada es que Ud. la puede compartir fácilmente con otras máquinas sobre una red.

El tamaño depende de los paquetes que desea instalar. Este varía desde 100MB para una instalación liviana hasta varios GB para una instalación completa. Un compromiso de uno o dos GB (dependiendo del tamaño de su disco) por lo general es suficiente.

#### Directorios personales: /home

Aquí es donde se almacenan los directorios personales para todos los usuarios que alberga esa máquina. Generalmente también alberga a los directorios servidos por HTTP o FTP (para navegación por la web y transferencias de archivos, respectivamente).

Aquí el tamaño de la partición depende del número de usuarios (o servicios) que se alberguen y de las necesidades de los mismos.

Una variante a esa solución es no usar una partición separada para los archivos de /usr: /usr simplemente será un directorio dentro de la partición raíz /.

#### 3.1.3.3. Configuraciones exóticas

Cuando configura a su máquina para usos específicos tales como un servidor web o un cortafuegos, las necesidades son radicalmente distintas que para una máquina de escritorio típica. Por ejemplo, un servidor FTP probablemente necesitará una partición grande separada para /var/ftp, mientras que /usr será relativamente pequeña. Para tales situaciones, le aconsejamos pensar cuidadosamente en sus necesidades, incluso antes de comenzar la instalación.

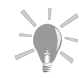

Si después de un período de tiempo que está usando su sistema, Ud. nota que debería haber escogido tamaños y particiones diferentes, es posible cambiar el tamaño a la mayoría de las particiones sin necesidad de volver a instalar su sistema, incluso esto es (por lo general) seguro para los datos. Vea [Administrando sus particiones](#page-216-3), página 197.

Con un poco de práctica, incluso podrá mover una partición poblada a otro disco rígido completamente nuevo. Pero eso es otra historia...

## 3.2. Convenciones para nombrar los discos y las particiones

<span id="page-28-0"></span>GNU/Linux usa un método lógico para nombrar las particiones. En primer lugar, al nombrar las particiones no tiene en cuenta el tipo de particiones que Ud. pudiera tener, y en segundo lugar nombra las particiones de acuerdo al disco en el cual están ubicadas. Así es como se nombran los discos:

- los dispositivos IDE maestro y esclavo primarios (ya sean discos rígidos, unidades de CD-ROM o cualquier otra cosa) se denominan /dev/hda y /dev/hdb respectivamente;
- en la interfaz secundaria, se denominan /dev/hdc y /dev/hdd para el maestro y el esclavo respectivamente;
- si su computadora contiene otras interfaces IDE (por ejemplo, la interfaz IDE presente en algunas tarjetas SoundBlaster), los dispositivos se denominarán /dev/hde, /dev/hdf, etc.
- los discos SCSI se denominan /dev/sda, /dev/sdb, etc. en el orden en que aparezcan en la cadena SCSI (dependiendo de los ID incrementalmente). Los CD-ROM SCSI se denominan /dev/scd0, /dev/scd1, siempre en el orden de aparición de los mismos en la cadena SCSI.

Las particiones se nombran en base al disco en el cual se encuentran, de la siguiente manera (en el ejemplo, usamos el caso de particiones en un disco IDE maestro primario):

- las particiones primarias (o extendidas) se denominan /dev/hda1 a /dev/hda4 cuando están presentes;
- las particiones lógicas , si existen, se denominan /dev/hda5, /dev/hda6, etc. en el orden de aparición de las mismas en la tabla de particiones lógicas.

<span id="page-28-1"></span>Entonces GNU/Linux nombrará las particiones de la manera siguiente:

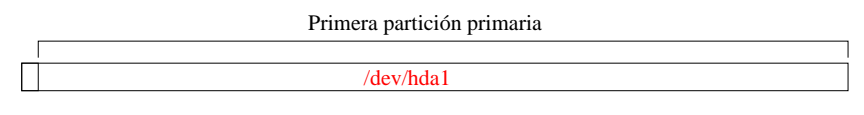

Disco IDE primario maestro (/dev/hda)

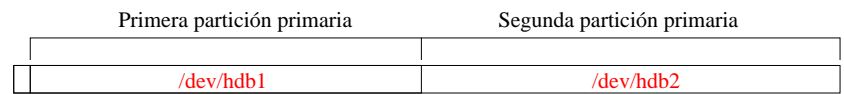

Disco IDE primario esclavo (/dev/hdb)

<span id="page-28-2"></span>**Figura 3-1. Primer ejemplo del nombramiento de las particiones bajo Linux**

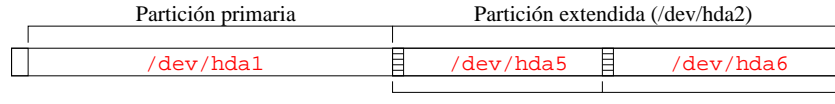

1r. partición lógica 2nda. partición lógica

#### Diso IDE primario maestro (/dev/hda)

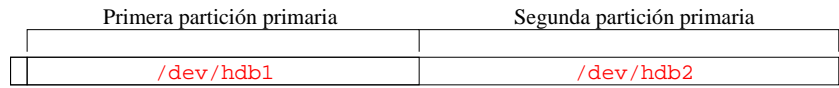

Diso IDE primario esclavo (/dev/hdb)

**Figura 3-2. Segundo ejemplo del nombramiento de las particiones bajo Linux**

Así que ahora podrá citar el nombre de las distintas particiones y discos rígidos cuando los necesite manipular. También verá que GNU/Linux nombra las particiones aun si no sabe como manejarlas **a priori** (ignora el hecho de que no son particiones GNU/Linux nativas).

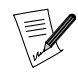

Para los núcleos 2.4 actuales, Mandrake Linux usa el Linux Devfs (Device File System, Sistema de archivos de dispositivos) ([http:](http://www.atnf.csiro.au/~rgooch/linux/docs/devfs.html) [//www.atnf.csiro.au/~rgooch/linux/docs/devfs.html](http://www.atnf.csiro.au/~rgooch/linux/docs/devfs.html)). Este sistema garantiza una compatibilidad completa con el esquema descrito arriba, pero puede ser que en el futuro esta compatibilidad desaparezca. En realidad, cada dispositivo se agrega al sistema dinámicamente tan pronto como esté disponible o se necesite.

Por ejemplo, el primer disco IDE ahora se vuelve:

[root@localhost root]# ll /dev/hda 32 Sep 2 17:14 /dev/hda -> ide/host0/bus0/target0/lun0/disc

## <span id="page-30-4"></span>Capítulo 4. Instalación con DrakX

## <span id="page-30-1"></span><span id="page-30-0"></span>4.1. Introducción al instalador de Mandrake Linux

DrakX es el programa de instalación de **Mandrake Linux**. Tiene una interfaz de usuario gráfica y es muy fácil de usar. Le permite volver a las opciones de configuración previas en cualquier momento, incluso hasta elegir el tipo de instalación que desea (dependiendo de su nivel de conocimientos).

<span id="page-30-5"></span>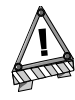

Para asegurar que la instalación ocurre en las mejores condiciones posibles, asegúrese de conectar y encender todos los dispositivos que se utilizarán en su computadora: impresora, módem, escáner, etc. De esta forma, DrakX los detectará y configurará automáticamente.

<span id="page-30-2"></span>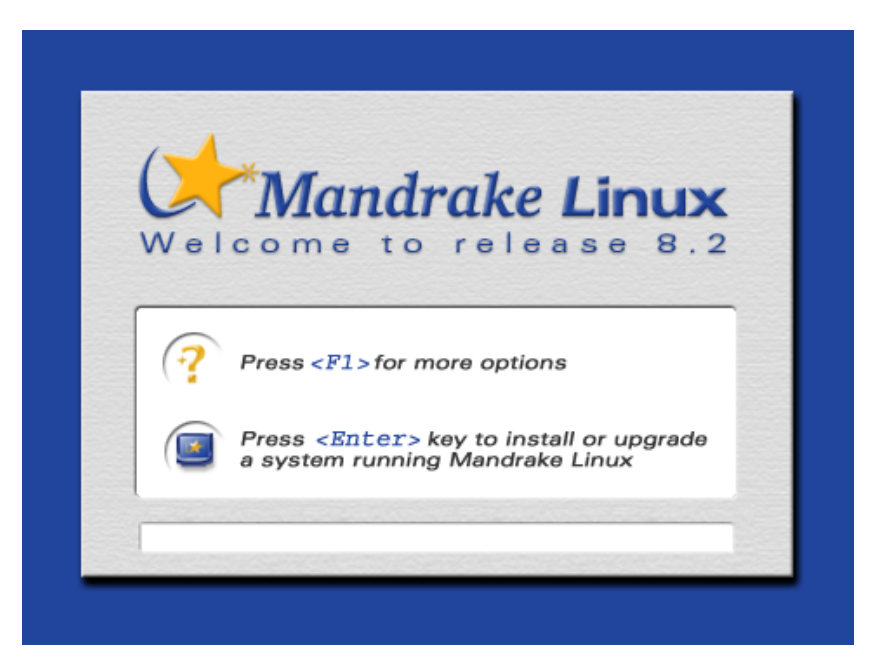

**Figura 4-1. La primerísima pantalla de bienvenida en la instalación**

<span id="page-30-6"></span><span id="page-30-3"></span>Cuando comienza la instalación – ya sea desde un CD-ROM o desde un disquete, primero obtendrá una pantalla que le propone algo de ayuda ([Figura 4-1](#page-30-5)). Si no hace algo, simplemente comenzará la instalación en modo normal. Si presiona **F1** se abrirá una pantalla de ayuda ([Figura 4-2](#page-30-6)). Aquí tiene algunas opciones útiles de las cuales puede elegir:

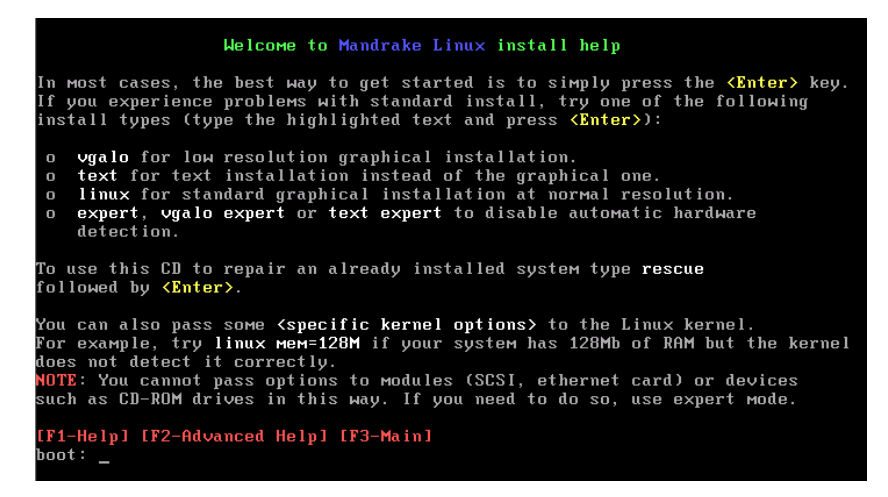

**Figura 4-2. Opciones disponibles para la instalación**

- vgalo: si intentó una instalación normal y no pudo obtener las pantallas gráficas normales que se muestran más adelante, puede intentar la instalación en baja resolución, simplemente debe ingresar vgalo en el prompt que se le presenta aquí.
- text: si su tarjeta de vídeo es realmente antigua, y la instalación gráfica no funciona en absoluto, siempre tiene la opción de usar la instalación de modo texto.
- expert (modo experto): en algunos casos raros, la detección del hardware puede congelar a su computadora. Si ocurre esto, use este modo para evitar que esto ocurra. Sin embargo, tendrá que proporcionar los parámetros del hardware de forma manual. expert es una opción a los modos previos (o a linux, el modo común).
- opciones del núcleo: en esta línea de comandos puede pasarle parámetros al núcleo de instalación. Esto es particularmente útil para algunas máquinas en las cuales el programa de instalación no puede determinar la cantidad de memoria instalada. Entonces, simplemente necesita especificarla manualmente aquí como una opción a los modos de instalación con mem=xxxM. Por ejemplo, para comenzar la instalación en modo normal con una computadora que tiene 256 MB de memoria, ingrese en la línea de comandos lo siguiente:

boot: linux mem=256M

Sobre la izquierda puede ver las diferentes fases de instalación. Dependiendo del nivel de progreso de la instalación, algunas fases estarán o no disponibles. Si lo están, se resaltarán cuando apoye el cursor del ratón sobre las mismas.

Los botones que representan las distintas fases también pueden ser de colores distintos:

- rojo: todavía no se ha llevado a cabo esta fase de la instalación;
- naranja: esta es la fase de la instalación que se está procesando;
- verde: esta fase de la instalación ya ha sido configurada. Sin embargo, nada le impide volver a la misma en caso que lo necesite o lo desee.

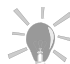

El marco inferior contiene la ayuda para el paso corriente. Puede acceder a la misma en cualquier momento presionando la tecla F1.

Esta guía asume que está realizando una instalación típica paso a paso, como se muestra en las instantáneas de las pantallas sucesivas.

## 4.2. Eligiendo su idioma

<span id="page-31-0"></span>El primer paso es elegir el idioma de instalación. En el ejemplo se elige **Spanish (Argentina)**<sup>1</sup>.

<sup>1.</sup> Ya que de ahí viene el traductor **:-)**

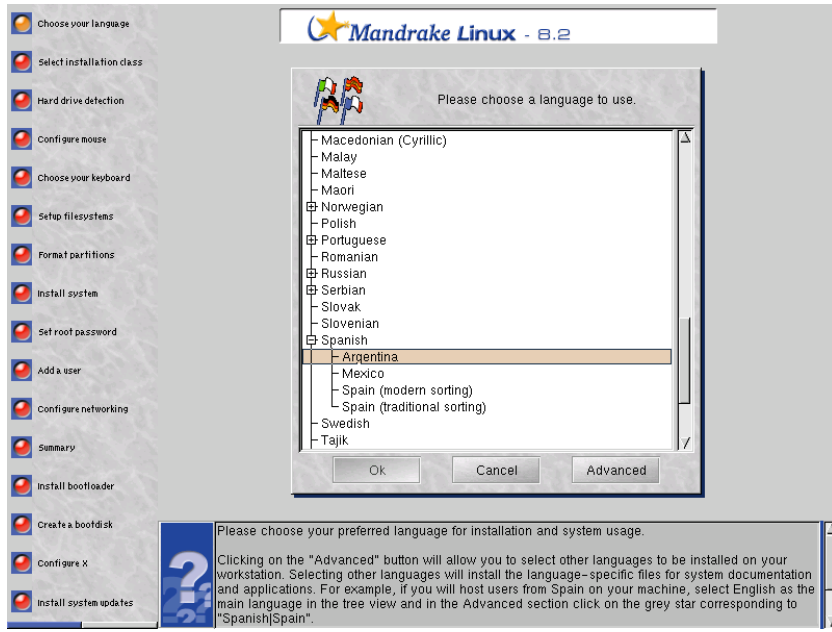

Por favor, elija su idioma preferido para la instalación y el uso del sistema.

Al hacer clic sobre el botón Avanzado podrá seleccionar otros idiomas para instalar en su estación de trabajo. Seleccionar otros idiomas instalará los archivos específicos para la documentación del sistema y las aplicaciones. Por ejemplo, si albergará a gente de Francia en su máquina, seleccione Español como idioma principal en la vista de árbol y en la sección avanzada haga clic sobre la estrella gris que corresponde a Francés|Francia.

Note que se pueden instalar múltiples idiomas. Una vez que ha seleccionado cualquier idioma adicional haga clic sobre el botón Aceptar para continuar.

## <span id="page-32-0"></span>4.3. Términos de licencia de la distribución

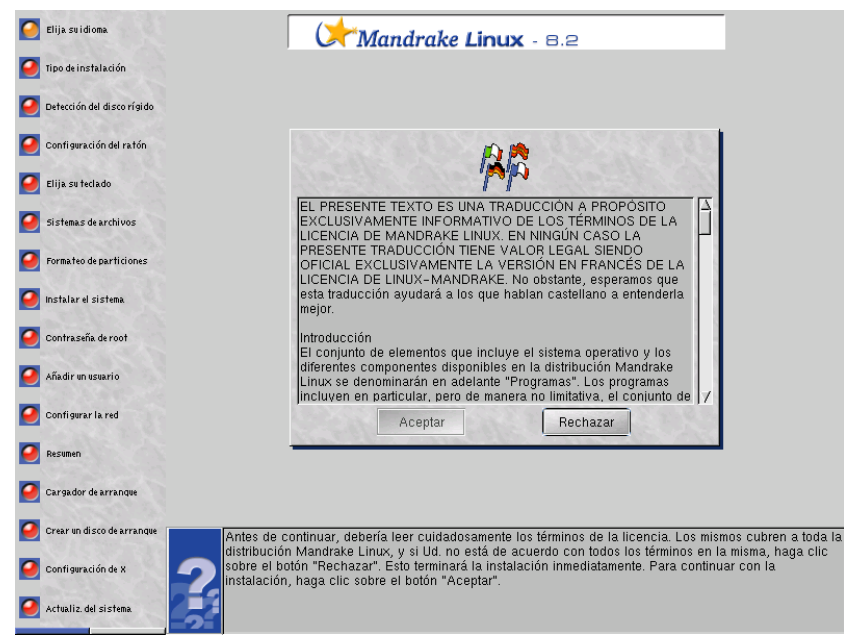

Antes de continuar, debería leer cuidadosamente los términos de la licencia. Los mismos cubren a toda la distribución **Mandrake Linux**, y si Usted no está de acuerdo con todos los términos en la misma, haga clic sobre el botón Rechazar. Esto terminará la instalación inmediatamente. Para continuar con la instalación, haga clic sobre el botón Aceptar.

## <span id="page-33-0"></span>4.4. Clase de instalación

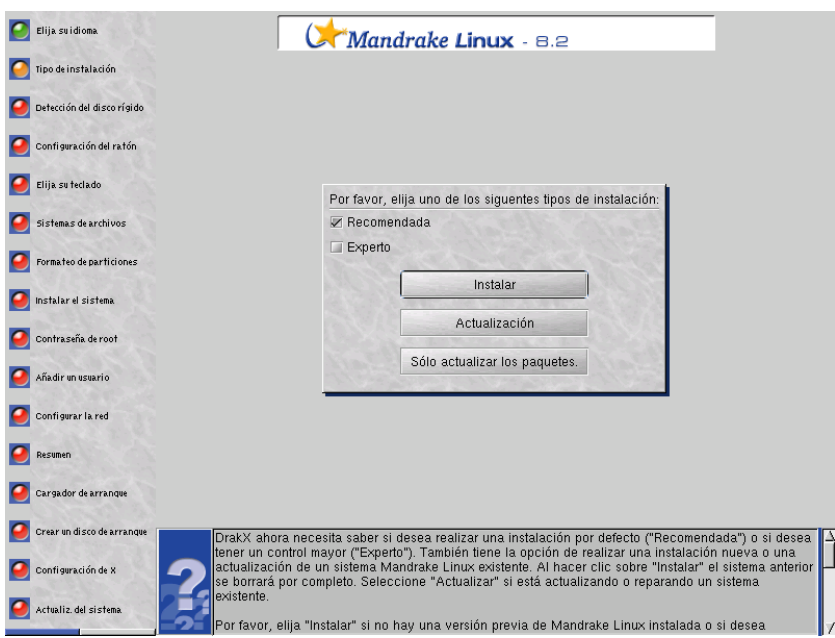

DrakX ahora necesita saber si desea realizar una instalación por defecto (Recomendada) o si desea tener un control mayor (Experto). También puede elegir realizar una instalación nueva o una actualización de un sistema **Mandrake Linux** existente:

- Instalar: el sistema anterior se borrará por completo. De hecho, dependiendo de lo que su máquina contiene actualmente, podrá mantener algunas particiones antiguas ( $Linux$ u otras) sin cambios;
- Actualización: esta clase de instalación le permite simplemente actualizar los paquetes que en este momento están instalados en su sistema **Mandrake Linux**. La misma mantiene las particiones corrientes de sus discos así como también las configuraciones de usuarios. Todos los otros pasos de instalación permanecen disponibles con respecto a la instalación simple;
- S´olo actualizar paquetes: esta clase completamente nueva le permite actualizar un sistema **Mandrake Linux** existente a la vez que mantiene todas las configuraciones del sistema sin cambios. También es posible añadir paquetes nuevos a la instalación corriente.

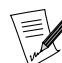

Las actualizaciones deberían funcionar sin problemas para los sistemas Mandrake Linux comenzando desde la versión 8.1.

Dependiendo de su conocimiento de *GNU/Linux*, por favor elija una de los opciones siguientes:

- Recomendada: elija esta si nunca ha instalado un sistema operativo GNU/Linux. La instalación será muy fácil y sólo se le formularán unas pocas preguntas;
- Experto: si tiene un conocimiento bueno de GNU/Linux , puede elegir esta clase de instalación. La instalación experta le permitirá realizar una instalación altamente personalizada. Contestar a algunas de las preguntas puede ser difícil si no tiene un buen conocimiento de GNU/Linux, entonces no elija esto a menos que sepa lo que está haciendo.

Este manual documentará la instalación completa de tipo Experto Si elige la clase de instalación Recomendada, simplemente ignore los pasos que se presentan aquí que sólo se aplican a la clase de instalación Experto.

## <span id="page-33-1"></span>4.5. Detección y configuración del disco

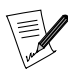

Este paso generalmente se ignora para el modo Recomendada.

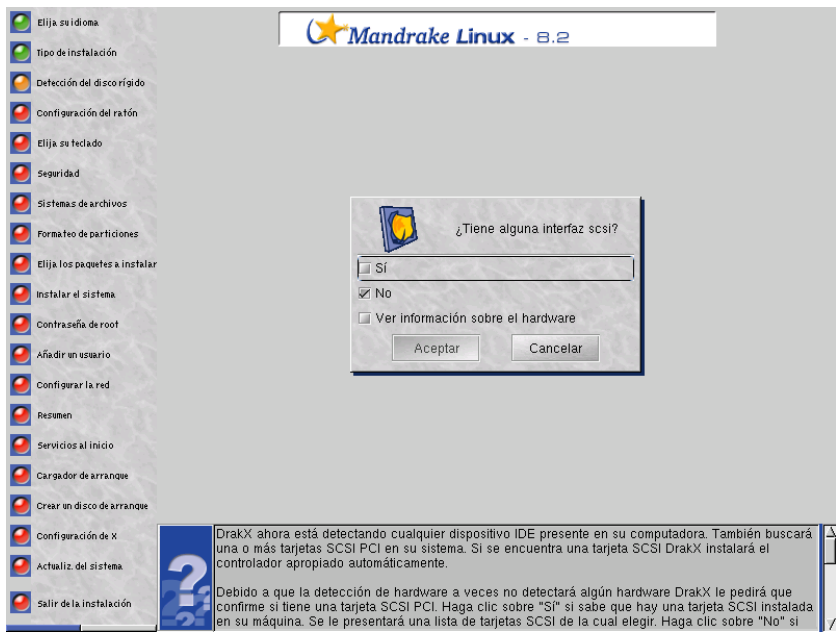

DrakX ahora detecta cualquier dispositivo IDE presente en su computadora. También buscará una o más tarjetas SCSI PCI en su sistema. Si se encuentra una tarjeta SCSI DrakX instalará el controlador apropiado automáticamente.

Debido a que la detección de hardware a veces no detectará alguna pieza de hardware DrakX le pedirá que confirme si tiene una tarjeta SCSI PCI. Haga clic sobre Sí si sabe que hay una tarjeta SCSI instalada en su máquina. Se le presentará una lista de tarjetas SCSI de la cual elegir. Haga clic sobre No si no tiene hardware SCSI. Si no está seguro puede verificar la lista de hardware detectado en su máquina seleccionando Ver información sobre el hardware y haciendo clic sobre Aceptar. Examine la lista de hardware y luego haga clic sobre el botón Aceptar para volver a la pregunta sobre la interfaz SCSI.

Si tiene que seleccionar su adaptador manualmente, *DrakX* le preguntará si desea especificar opciones para el mismo. Debería permitir que *DrakX* sondee el hardware buscando las opciones específicas que necesita el hardware para inicializarse. Por lo general esto funciona bien.

Si DrakX no puede sondear las opciones que deben pasarse, necesitará proporcionar manualmente las opciones al controlador. Por favor revise la *Guía del Usuario* (capítulo 3, sección "Recopilando información acerca de su hardware") en busca de consejos para recopilar los parámetros necesarios a partir de la documentación del hardware, desde el sitio web del fabricante (si tiene acceso a la Internet) o desde **Microsoft** Windows (si utilizaba este hardware con Windows en su sistema).

## <span id="page-34-0"></span>4.6. Configuración de su ratón

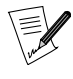

Este paso generalmente se ignora para el modo Recomendada.

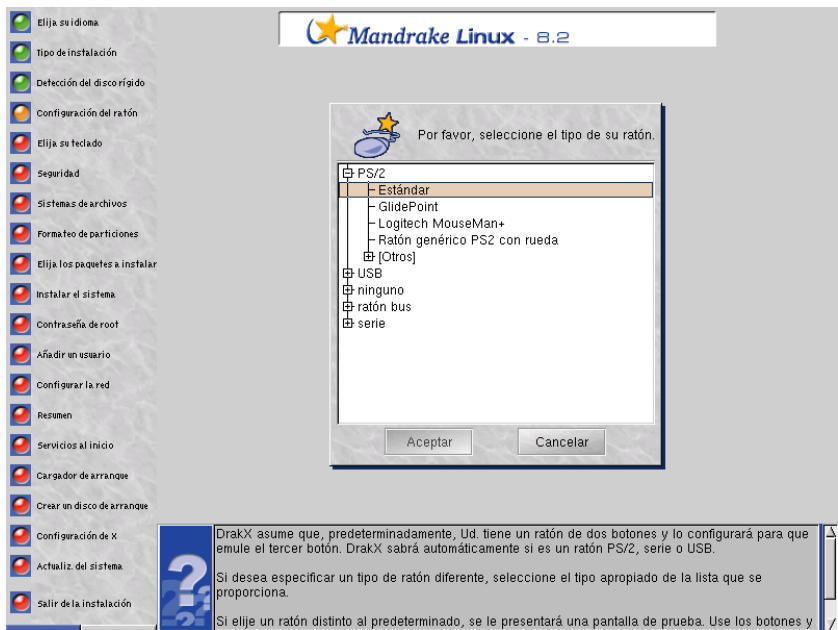

DrakX generalmente detecta la cantidad de botones que tiene su ratón. Si no, asume que Usted tiene un ratón de dos botones y lo configurará para que emule el tercer botón. DrakX sabrá automáticamente si es un ratón PS/2, serie o USB.

Si desea especificar un tipo de ratón diferente, seleccione el tipo apropiado de la lista que se proporciona.

Si elije un ratón distinto al predeterminado, se le presentará una pantalla de prueba. Use los botones y la rueda para verificar que la configuración es correcta. Si el ratón no está funcionando correctamente, presione la barra espaciadora o **Intro** para Cancelar y vuelva a elegir.

## <span id="page-35-0"></span>4.7. Configuración del teclado

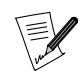

Este paso generalmente se ignora para el modo Recomendada.

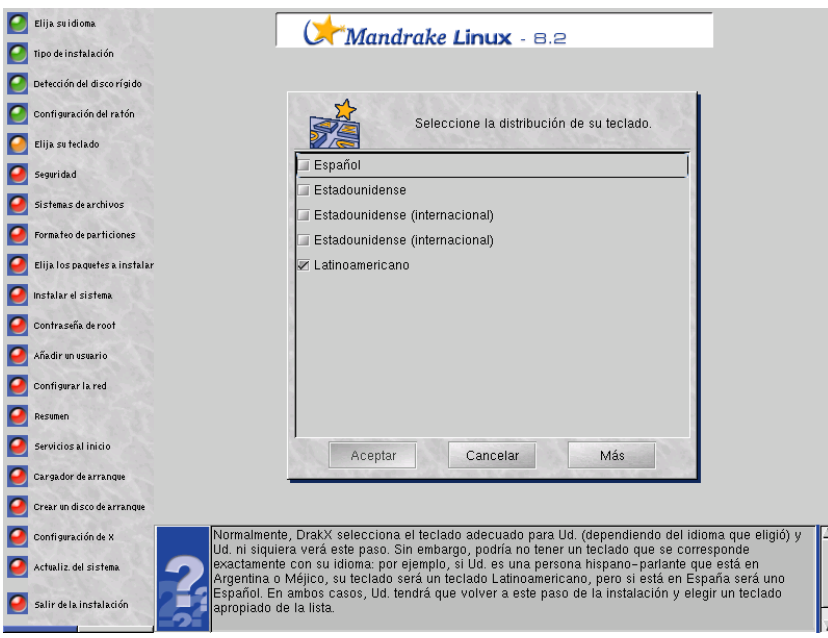

Normalmente, DrakX selecciona el teclado adecuado para Usted (dependiendo del idioma que eligió) y Usted ni siquiera verá este paso. Sin embargo, podría no tener un teclado que se corresponde exactamente con su idioma: por ejemplo, si Usted es una persona hispano-parlante que está en Argentina o Méjico, su teclado será un teclado Latinoamericano, pero si está en España será uno Español. En ambos casos, Usted tendrá que volver a este paso de la instalación y elegir un teclado apropiado de la lista.
Haga clic sobre el botón Más para que se le presente la lista completa de los teclados soportados.

### 4.8. Nivel de seguridad

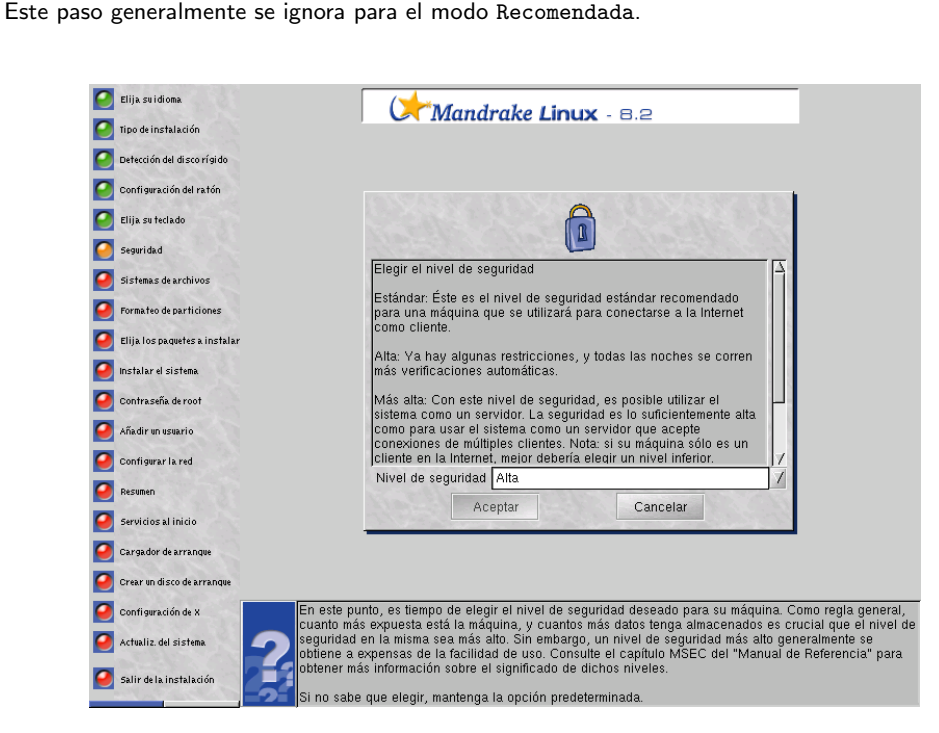

En este punto, es tiempo de elegir el nivel de seguridad deseado para su máquina. Como regla general, cuanto más expuesta está la máquina, y cuantos más cruciales sean los datos que tenga almacenados el nivel de seguridad en la misma deberá ser más alto. Sin embargo, un nivel de seguridad más alto generalmente se obtiene a expensas de la facilidad de uso. Consulte el capítulo msec del *Manual de Referencia* para obtener más información sobre el significado de dichos niveles.

Si no sabe que elegir, mantenga la opción predeterminada.

### 4.9. Selección de los puntos de montaje

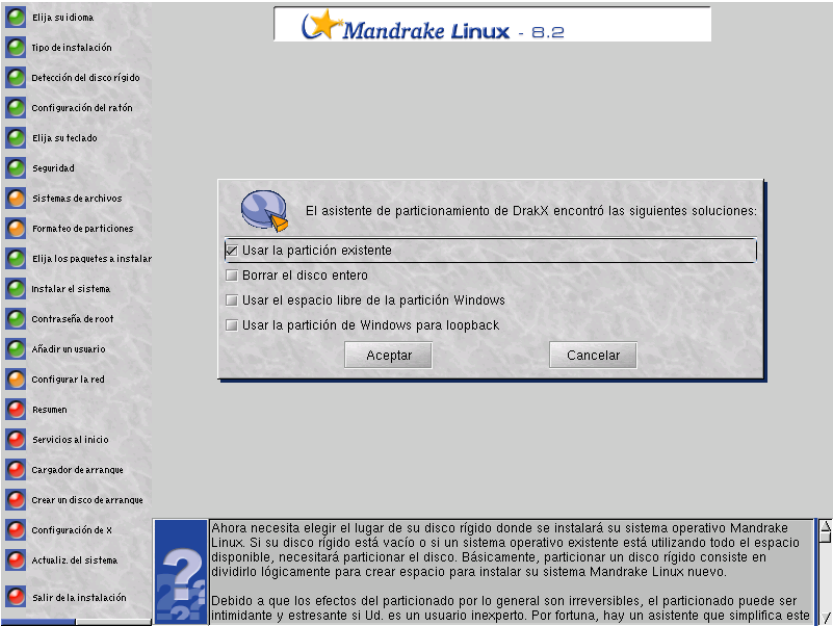

Ahora necesita elegir el lugar de su disco rígido donde se instalará su sistema operativo **Mandrake Linux**. Si su disco rígido está vacío o si un sistema operativo existente está utilizando todo el espacio disponible, necesitará particionar el disco. Básicamente, particionar un disco rígido consiste en dividirlo lógicamente para crear espacio para instalar su sistema **Mandrake Linux** nuevo.

Debido a que los efectos del particionado por lo general son irreversibles, el particionado puede ser intimidante y estresante si Usted es un usuario inexperto. Por fortuna, hay un asistente que simplifica este proceso. Antes de comenzar, por favor consulte el manual y tómese su tiempo.

Si está corriendo la instalación en modo Experto, ingresará a *DiskDrake*, la herramienta de particionado de **Mandrake Linux**, que le permite un ajuste fino de sus particiones. Vea la sección DiskDrake en la *Guía del Usuario*. Desde la interfaz de instalación, puede utilizar los asistentes como se describe aquí haciendo clic sobre el botón Asistente del diálogo.

Si ya se han definido particiones, ya sea de una instalación previa o por medio de otra herramienta de particionado, simplemente seleccione esas para instalar su sistema Linux.

Si no hay particiones definidas, necesitará crearlas usando el asistente. Dependiendo de la configuración de su disco rígido, están disponibles varias opciones:

- Usar espacio libre: esta opción simplemente llevará a un particionado automático de su(s) disco(s) vacío(s). No se le pedirán más detalles ni se le formularán más preguntas.
- Usar partición existente: el asistente ha detectado una o más particiones Linux existentes en su disco rígido. Si desea utilizarlas, elija esta opción.
- Usar el espacio libre en la partición Windows: si Microsoft Windows está instalado en su disco rígido y ocupa todo el espacio disponible en el mismo, Usted tiene que liberar espacio para los datos de Linux. Para hacerlo, puede borrar su partición y datos **Microsoft** Windows (vea las soluciones "Borrar el disco completo" o "Modo experto") o cambie el tamaño de su partición Windows . El cambio de tamaño se puede realizar sin la pérdida de datos, **siempre y cuando Usted ha desfragmentado con anterioridad la partición** Windows**. También se recomienda hacer una copia de respaldo de sus datos.**. Se recomienda esta solución si desea utilizar tanto **Mandrake Linux** como **Microsoft** Windows en la misma computadora.

Antes de elegir esta opción, por favor comprenda que después de este procedimiento, el tamaño de su partición **Microsoft** Windows será más pequeño que ahora. Tendrá menos espacio bajo **Microsoft** Windows para almacenar sus datos o instalar software nuevo.

• Borrar el disco entero: si desea borrar todos los datos y todas las particiones presentes en su disco rígido y reemplazarlas con su nuevo sistema **Mandrake Linux**, elija esta opción. Tenga cuidado con esta solución ya que no podrá revertir su elección después de confirmarla.

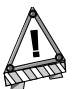

Si elige esta opción, se perderán todos los datos en su disco.

• Quitar Windows: simplemente esto borrará todo en el disco y comenzará particionando todo desde cero. Se perderán **todos** los datos en su disco.

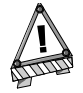

Si elige esta opción, se perderán todos los datos en su disco.

• Modo experto: elija esta opción si desea particionar manualmente su disco rígido. Tenga cuidado - esta es una elección potente pero peligrosa. Puede perder todos sus datos con facilidad. Por lo tanto, no elija esta opción a menos que sepa lo que está haciendo.

# 4.10. Elección de las particiones a formatear

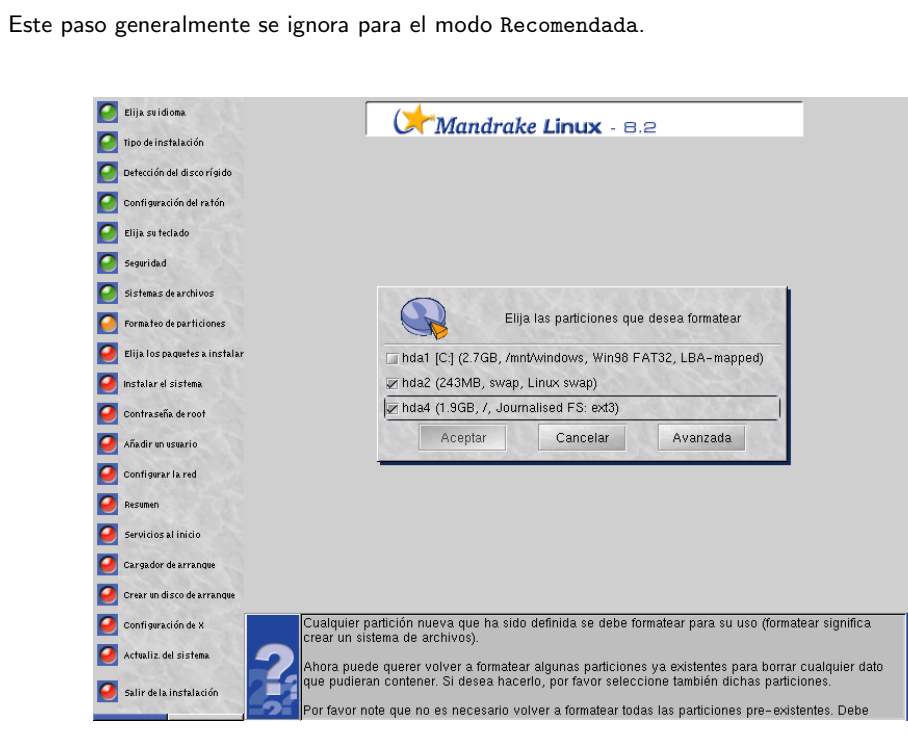

Se debe formatear cualquier partición nueva que ha sido definida para que se pueda utilizar (formatear significa crear un sistema de archivos).

Puede desear volver a formatear algunas particiones ya existentes para borrar cualquier dato que pudieran contener. Si así lo desea, por favor seleccione también dichas particiones.

Por favor note que no es necesario volver a formatear todas las particiones pre-existentes. Debe volver a formatear las particiones que contienen el sistema operativo (tales como /, /usr o /var) pero no tiene que volver a formatear particiones que contienen datos que desea preservar (típicamente /home).

Tenga sumo cuidado cuando selecciona las particiones. Después de formatear, se borrarán todos los datos en las particiones seleccionadas y no podrá recuperarlos en absoluto.

Haga clic sobre Aceptar cuando esté listo para formatear las particiones.

Haga clic sobre Cancelar si desea elegir otra partición para la instalación de su sistema operativo **Mandrake Linux** nuevo.

Haga clic sobre Avanzado si desea seleccionar las particiones en las que se buscarán bloques defectuosos en el disco.

### 4.11. Elección de los paquetes a instalar

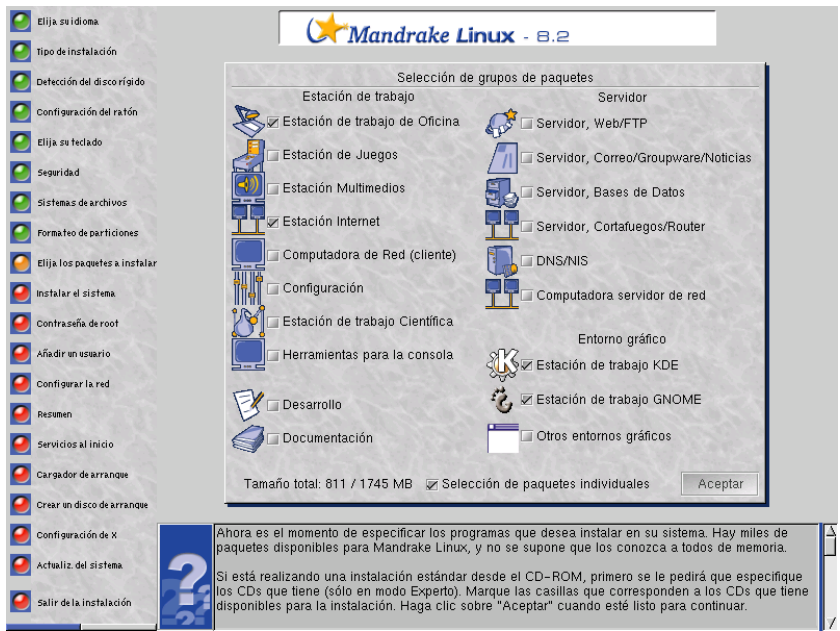

Ahora es el momento de especificar los programas que desea instalar en su sistema. Hay miles de paquetes disponibles para **Mandrake Linux**, y no se supone que los conozca a todos de memoria.

Si está realizando una instalación estándar desde un CD-ROM, primero se le pedirá que especifique los CDs que tiene (sólo en modo Experto). Verifique las etiquetas de los CDs y marque las casillas que corresponden a los que tiene disponibles para la instalación. Haga clic sobre Aceptar cuando esté listo para continuar.

Los paquetes se ordenan en grupos que corresponden a un uso particular de su máquina. Los grupos en sí mismos están clasificados en cuatro secciones:

- 1. Estación de trabajo: si planea utilizar su máquina como una estación de trabajo, seleccione uno o más grupos correspondientes.
- 2. Desarrollo: si la máquina se utilizará para programación, elija el(los) grupo(s) deseado(s).
- 3. Servidor: finalmente, si se pretende usar la máquina como un servidor aquí puede seleccionar los servicios más comunes que desea que se instalen en la misma.
- 4. Entorno gráfico: seleccione aquí su entorno gráfico preferido. Si desea tener una estación de trabajo gráfica, ¡seleccione al menos uno!

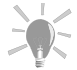

Si mueve el cursor del ratón sobre el nombre de un grupo se mostrará un pequeño texto explicativo acerca de ese grupo. Si deselecciona todos los grupos cuando está realizando una instalación regular (es decir, no una actualización), aparecerá un diálogo que propone opciones diferentes para una instalación mínima:

- Con X: instala la menor cantidad de paquetes posible para tener un escritorio gráfico que funcione;
- Con documentación básica: instala el sistema base más algunos utilitarios básicos y la documentación de los mismos. Esta instalación es adecuada para configurar un servidor;
- · Instalación realmente mínima: instalará el mínimo necesario estricto para obtener un sistema Linux que funciona, sólo en línea de comandos. Esta instalación ocupa alrededor de 65Mb.

Puede marcar la opción Selección por paquetes individuales que es útil si está familiarizado con los paquetes que se ofrecen o si desea tener un control total sobre lo que se instalará.

Si inició la instalación en el modo Actualización, puede deseleccionar todos los grupos para evitar instalar cualquier paquete nuevo. Esto es útil para reparar o actualizar un sistema existente.

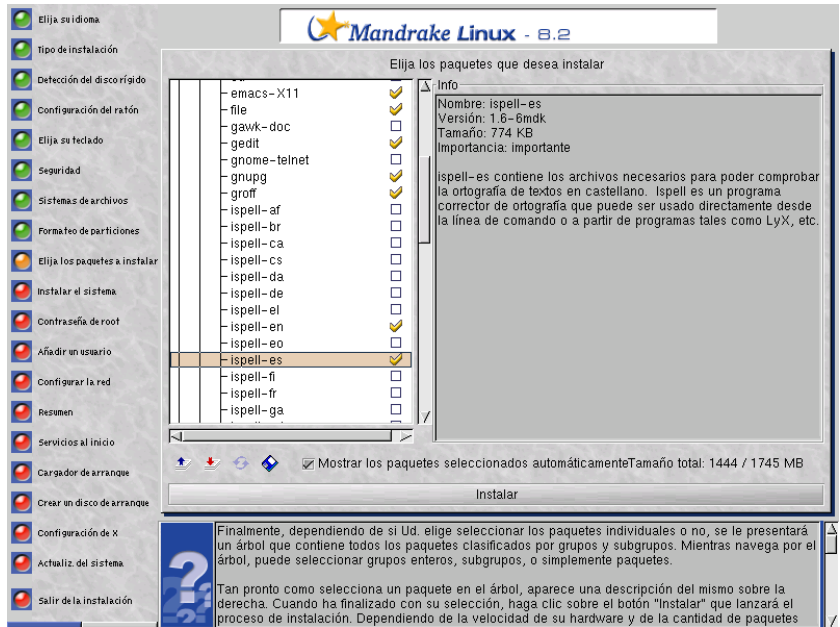

Finalmente, dependiendo de si Usted elige seleccionar los paquetes individuales o no, se le presentará un árbol que contiene todos los paquetes clasificados por grupos y sub-grupos. Mientras navega por el árbol, puede seleccionar grupos enteros, sub-grupos, o simplemente paquetes.

Tan pronto como selecciona un paquete en el árbol, aparece una descripción del mismo sobre la derecha. Cuando ha finalizado con su selección, haga clic sobre el botón Instalar que lanzará el proceso de instalación. Dependiendo de la velocidad de su hardware y de la cantidad de paquetes que se deben instalar, el proceso puede tardar un rato en completarse. En la pantalla se muestra una estimación del tiempo necesario para completar la instalación para ayudarlo a considerar si tiene tiempo suficiente par disfrutar una taza de café.

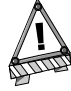

Si ha sido seleccionado un paquete de servidor ya sea intencionalmente o porque era parte de un grupo completo, se le pedirá que confirme que realmente desea que se instalen esos servidores. Bajo Mandrake Linux, cualquier servidor instalado se inicia de manera predeterminada al momento del arranque. Aunque estos son seguros y no tienen problemas conocidos al momento en que se publicó la distribución, puede ocurrir que más tarde se descubran vulnerabilidades en la seguridad. En particular, si no sabe que es lo que se supone que hace un servicio o la razón por la cual se está instalando, entonces haga clic sobre No. Si hace clic sobre Sí se instalarán todos los servicios listados y de manera predeterminada los mismos arrancarán automáticamente.

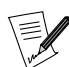

La opción Dependencias automáticas simplemente deshabilita el diálogo de advertencia cuando el instalador selecciona automáticamente un paquete. Esto ocurre porque se determina que es necesario para satisfacer una dependencia con otro paquete para poder completar la instalación satisfactoriamente.

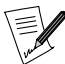

El pequeño icono del disquete al final de la lista le permite cargar la lista de paquetes elegida durante una instalación previa. Haga clic sobre este icono y se le pedirá que inserte un disquete creado con anterioridad al final de otra instalación. Vea el segundo consejo del último paso para información sobre como crear dicho disquete.

# 4.12. Instalación desde múltiples CD-ROM

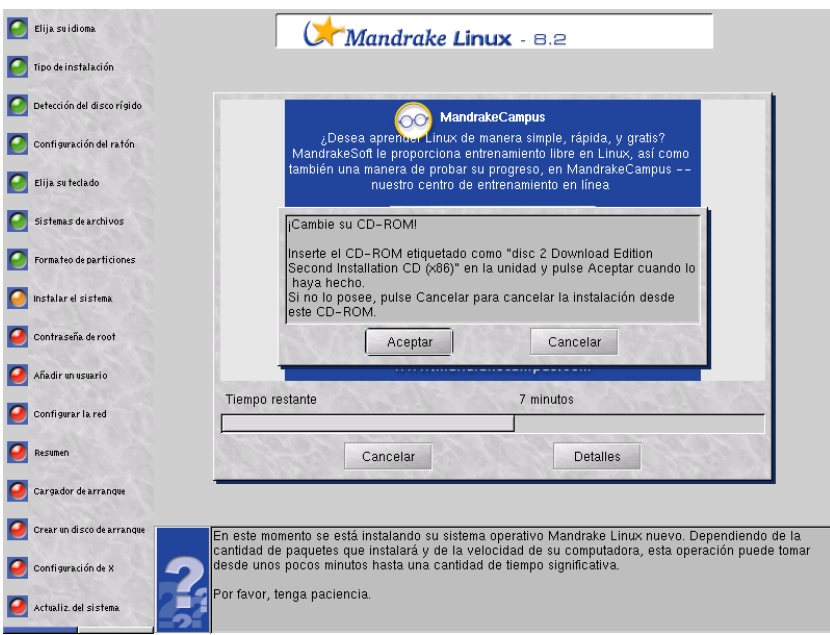

La instalación **Mandrake Linux** se divide en varios CD-ROMs. DrakX sabe si un paquete seleccionado se encuentra en otro CD y expulsará el CD corriente y le pedirá que inserte uno diferente cuando sea necesario.

## 4.13. Contrase˜na de root

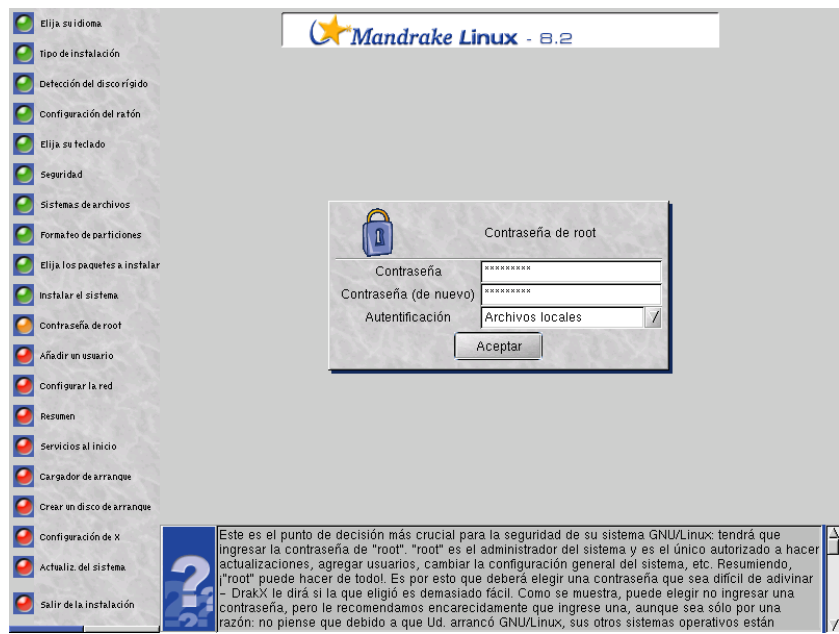

Este es el punto de decisión más crucial para la seguridad de su sistema GNU/Linux: tendrá que ingresar la contraseña de root. root es el administrador del sistema y es el único autorizado a hacer actualizaciones, agregar usuarios, cambiar la configuración general del sistema, etc. Resumiendo, ¡root puede hacer de todo!. Es por esto que deberá elegir una contraseña que sea difícil de adivinar – *DrakX* le dirá si la que eligió es demasiado fácil. Como puede ver, puede optar por no ingresar una contraseña, pero le recomendamos encarecidamente que ingrese una, aunque sea sólo por una razón: no piense que debido a que Usted arrancó GNU/Linux, sus otros sistemas operativos están seguros contra los errores. Eso no es cierto debido a que root puede sobrepasar todas las limitaciones y borrar, sin intención, todos los datos que se encuentran en las particiones accediendo a las mismas sin el cuidado suficiente. Es por esto que es importante que sea difícil convertirse en root.

La contraseña debería ser una mezcla de caracteres alfanuméricos y tener al menos una longitud de 8 caracteres. Nunca escriba la contraseña de root – eso hace que sea muy fácil comprometer a un sistema.

Sin embargo, por favor no haga la contraseña muy larga o complicada debido a que Usted debe poder recordarla sin realizar mucho esfuerzo.

La contraseña no se mostrará en la pantalla a medida que Usted la teclee. Por lo tanto, tendrá que teclear la contraseña dos veces para reducir la posibilidad de un error de tecleo. Si ocurre que Usted comete dos veces el mismo error de tecleo, tendrá que utilizar esta contraseña "incorrecta" la primera vez que se conecte.

En modo experto, se le preguntará si se conectará a un servidor de autenticación, por ejemplo NIS o LDAP.

Si su red usa el protocolo LDAP (o NIS) para la autenticación, seleccione LDAP (o NIS) como autenticación. Si no sabe, pregunte al administrador de su red.

Si su computadora no está conectada a alguna red administrada, querrá elegir Archivos locales para la autenticación.

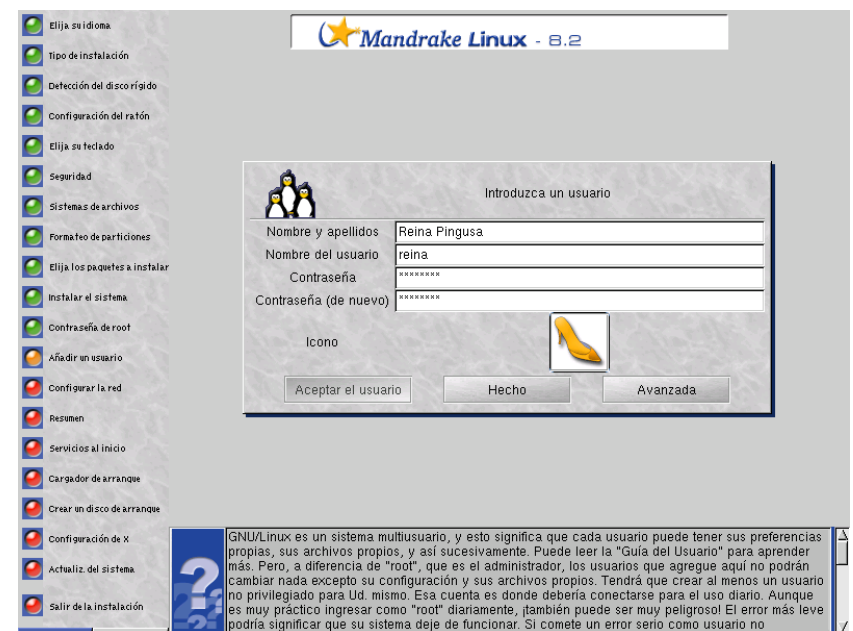

<span id="page-42-0"></span>4.14. Agregar un usuario

GNU/Linux es un sistema multiusuario, y esto significa que cada usuario puede tener sus preferencias propias, sus archivos propios, y así sucesivamente. Puede leer la *Guía del Usuario* para aprender más. Pero, a diferencia de root, que es el administrador, los usuarios que agregue aquí no podrán cambiar nada excepto su configuración y sus archivos propios. Tendrá que crear al menos un usuario no privilegiado para Usted mismo. Esa cuenta es donde debería conectarse para el uso diario. Aunque es muy práctico ingresar como root diariamente, ¡también puede ser muy peligroso! El error más leve podría significar que su sistema deje de funcionar. Si comete un error serio como usuario no privilegiado, sólo puede llegar a perder algo de información, pero no todo el sistema.

Primero tendrá que ingresar su nombre real. Esto no es obligatorio, por supuesto – ya que, en realidad, puede ingresar lo que desee. DrakX tomará entonces la primer palabra que ingresó y la copiará al campo Nombre de usuario. Este es el nombre que este usuario en particular usará para ingresar al sistema. Lo puede cambiar. Luego tendrá que ingresar una contraseña aquí. La contraseña de un usuario no privilegiado (regular) no es tan crucial como la de root desde el punto de vista de la seguridad, pero esto no es razón alguna para obviarla - después de todo, son **sus** archivos los que están en riesgo.

Si hace clic sobre Aceptar usuario, entonces puede agregar tantos como desee. Agregue un usuario para cada uno de sus amigos: por ejemplo su padre o su hermana. Cuando haya terminado de agregar todos los usuarios que desee, seleccione Hecho.

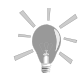

Hacer clic sobre el botón Avanzadas le permite cambiar el shell predeterminado para ese usuario (bash por defecto).

# 4.15. Configurar su red

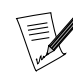

Este paso generalmente se ignora para el modo Recomendada.

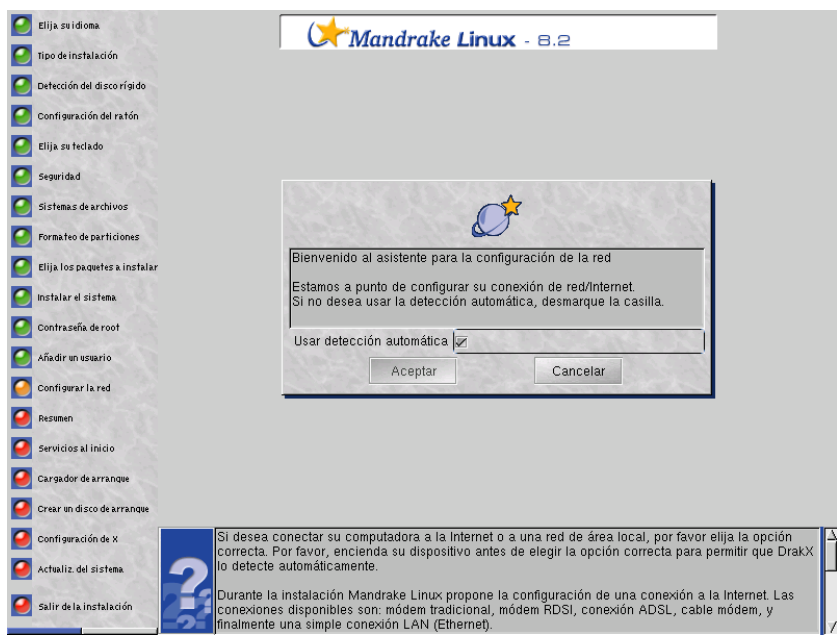

Ahora se le propone configurar su conexión de red/Internet. Si desea conectar su computadora a la Internet o a una red de área local, haga clic sobre Aceptar. Se lanzará la detección automática de dispositivos de red y módems. Si esta detección falla, quite la marca de la casilla Usar detección automática la próxima vez. También puede elegir no configurar la red, o hacerlo más tarde; en ese caso simplemente haga clic sobre el botón Cancelar.

Los tipos de conexión disponibles son: módem tradicional, módem RDSI (ISDN), conexión ADSL, cable módem, y finalmente una simple conexión LAN (Ethernet).

Aquí no entraremos en detalle en cada configuración. Simplemente debe asegurarse que su Proveedor de Servicios de Internet o su administrador del sistema le proporcionaron todos los parámetros de configuración.

Puede consultar el capítulo de *Guía del Usuario* sobre las conexiones a la Internet para detalles acerca de la configuración, o simplemente esperar hasta que su sistema esté instalado y usar el programa que se describe aquí para configurar su conexión.

Si desea configurar la red más tarde, luego de la instalación, o si ha finalizado de configurar su conexión de red, haga clic sobre Cancelar.

### 4.16. Verificar parámetros misceláneos

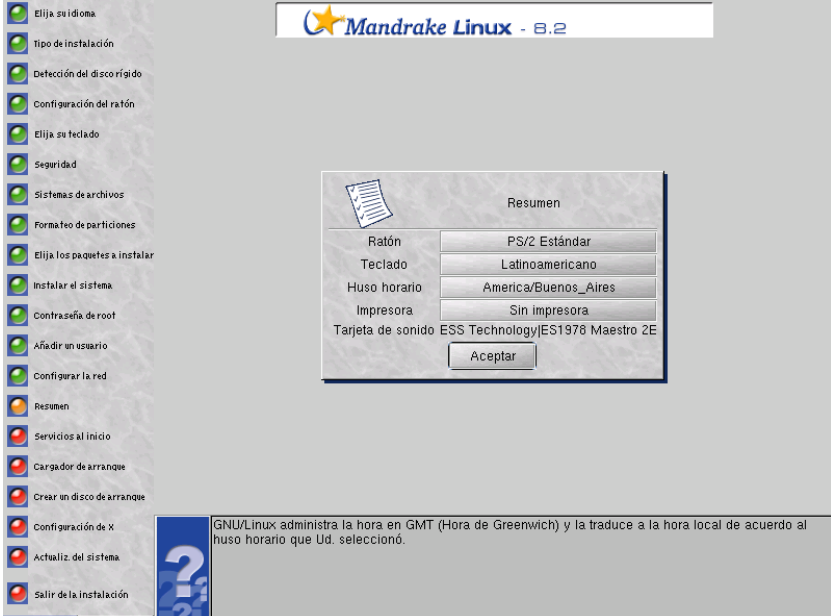

Aquí se le presentan varios parámetros que conciernen a su máquina. Dependiendo de su hardware instalado, puede – o no, ver las entradas siguientes:

- Ratón: verifique la configuración del ratón y haga clic sobre el botón para cambiarla, si es necesario.
- Teclado: verifique la configuración de la disposición del teclado y haga clic sobre el botón para cambiarla, si es necesario.
- Huso horario: DrakX , de manera predeterminada, adivina su huso horario a partir del idioma que Usted ha elegido. Pero nuevamente, al igual que con la elección del teclado, puede ocurrir que no se encuentre en el país que sugiere el idioma elegido. De ser así, puede necesitar hacer clic sobre el botón Huso horario para configurar el reloj de acuerdo al huso horario en el que se encuentre.
- Impresora: al hacer clic sobre el botón Sin impresora se abrirá el asistente de configuración de la impresora.
- Tarjeta de sonido: si se detecta una tarjeta de sonido en su sistema, la misma se muestra aquí. Durante la instalación no es posible modificación alguna.
- Tarjeta de TV: si se detecta una tarjeta de TV en su sistema, la misma se muestra aquí. Durante la instalación no es posible modificación alguna.
- Tarjeta RDSI: si se detecta una tarjeta RDSI en su sistema, la misma se muestra aquí. Puede hacer clic sobre el botón para cambiar los parámetros asociados a la misma.

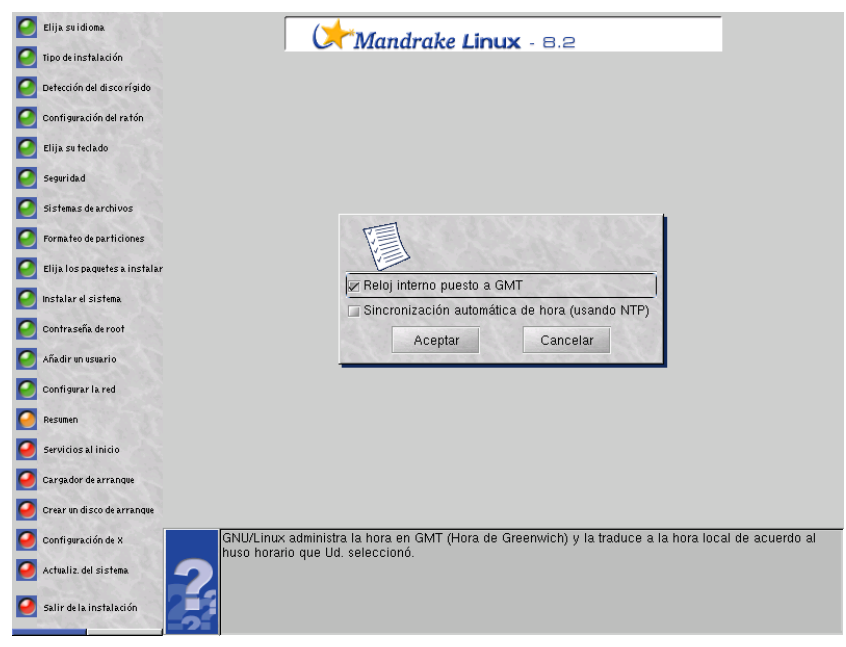

GNU/Linux administra la hora en GMT (*Greenwich Mean Time*, Hora del Meridiano de Greenwich) y la traduce a la hora local de acuerdo al huso horario que Usted seleccionó. Sin embargo, es posible desactivar esto quitando la marca de la casilla Reloj interno puesto a GMT de forma tal que el reloj de hardware es el mismo que el del sistema. Esto es útil cuando la máquina alberga otro sistema operativo como Windows.

La opción Sincronización automática de hora (usando NTP) regulará automáticamente el reloj conectándose a un servidor remoto de la hora en la Internet. Elija un servidor ubicado cerca suyo en la lista que se presenta. Por supuesto debe tener una conexión con la Internet funcionando para que esta característica funcione. La misma instalará en su máquina un servidor de la hora que, opcionalmente, puede ser utilizado por otras máquinas en su red local.

### 4.17. Seleccionar los servicios disponibles al arrancar

Este paso generalmente se ignora para el modo Recomendada.

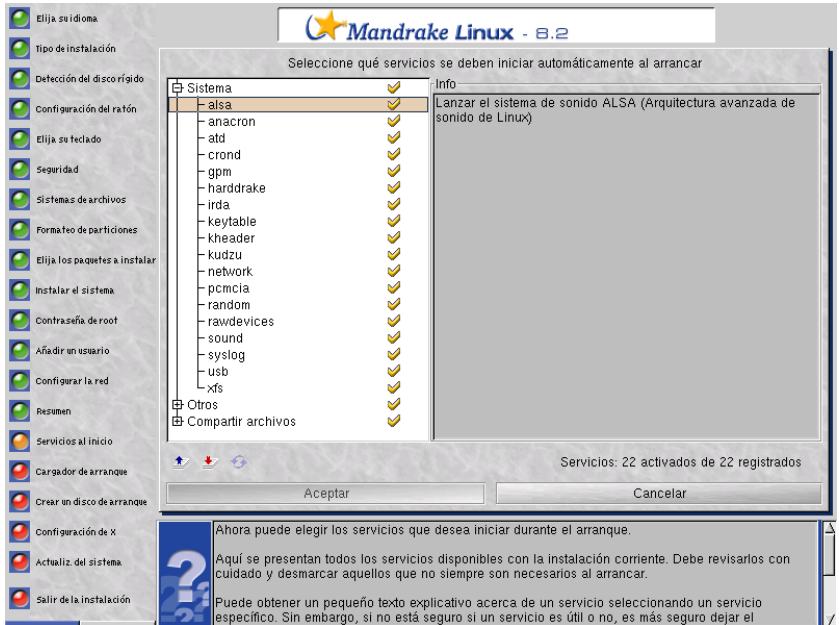

Ahora puede elegir los servicios que desea iniciar durante el arranque.

Aquí se presentan todos los servicios disponibles con la instalación corriente. Debe revisarlos con cuidado y quitar la marca de aquellos que no siempre son necesarios al arrancar.

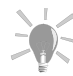

Puede obtener un pequeño texto explicativo acerca de un servicio seleccionando un servicio específico. Sin embargo, si no está seguro si un servicio es útil o no, es más seguro dejar el comportamiento predeterminado.

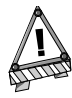

Tenga mucho cuidado en esta etapa si pretende usar su máquina como un servidor: probablemente no deseará arrancar servicios que no necesita. Por favor recuerde que varios servicios pueden ser peligrosos si se habilitan en un servidor. En general, seleccione sólo aquellos servicios que realmente necesita.

# 4.18. Instalación del cargador de arranque

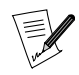

Este paso generalmente se ignora para el modo Recomendada.

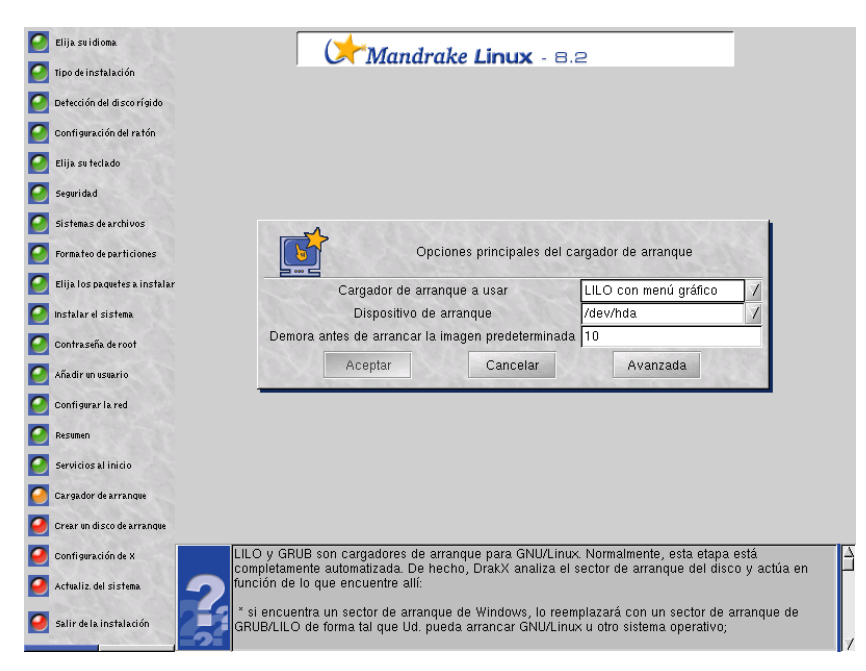

LILO y grub son cargadores de arranque para GNU/Linux. Normalmente, esta etapa está completamente automatizada. De hecho, DrakX analiza el sector de arranque del disco y actúa en función de lo que encuentre allí:

- si encuentra un sector de arranque de Windows , lo reemplazará con un sector de arranque de grub /LILO de forma tal que Usted pueda arrancar GNU/Linux u otro sistema operativo;
- si encuentra un sector de arranque de grub o LILO , lo reemplazará con uno nuevo;

En caso de duda, DrakX mostrará un diálogo con varias opciones.

- Cargador de arranque a usar: tiene tres opciones:
	- 1. LILO con menú gráfico: si prefiere a LILO con su interfaz gráfica.
	- 2. GRUB: si prefiere a grub (menú de texto).
	- 3. LILO con menú de texto: si prefiere a LILO con su interfaz de texto.
- Dispositivo de arranque: en la mayoría de los casos, no cambiará lo predeterminado (/dev/hda), pero si lo prefiere, el cargador de arranque se puede instalar en el segundo disco rígido (/dev/hdb), o incluso en un disquete (/dev/fd0).
- Demora antes de arrancar la imagen predeterminada: cuando vuelve a arrancar la computadora, esta es la demora que se garantiza al usuario para elegir – en el menú del cargador de arranque, una entrada distinta a la predeterminada.

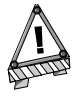

Tenga presente que si no elige instalar un cargador de arranque (seleccionando Cancelar), ¡Debe asegurarse que tiene una forma de arrancar a su sistema Mandrake Linux! También debe asegurarse que sabe lo que hace antes de cambiar cualquier opción.

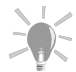

Haciendo clic sobre el botón Avanzadas en este diálogo se le ofrecerán muchas opciones avanzadas que están reservadas para el usuario experto.

Luego que haya configurado los parámetros generales del cargador de arranque se mostrará la lista de opciones de arranque que estarán disponibles al momento de arrancar.

Si hay otro sistema operativo instalado en su máquina, se agregará el mismo automáticamente al menú de arranque. Aquí puede elegir ajustar las opciones existentes. Seleccione una entrada y haga clic sobre Modificar para cambiar los parámetros de la misma o quitarla; Añadir crea una entrada nueva; y Hecho va al paso de instalación siguiente.

# 4.19. Disquete de arranque

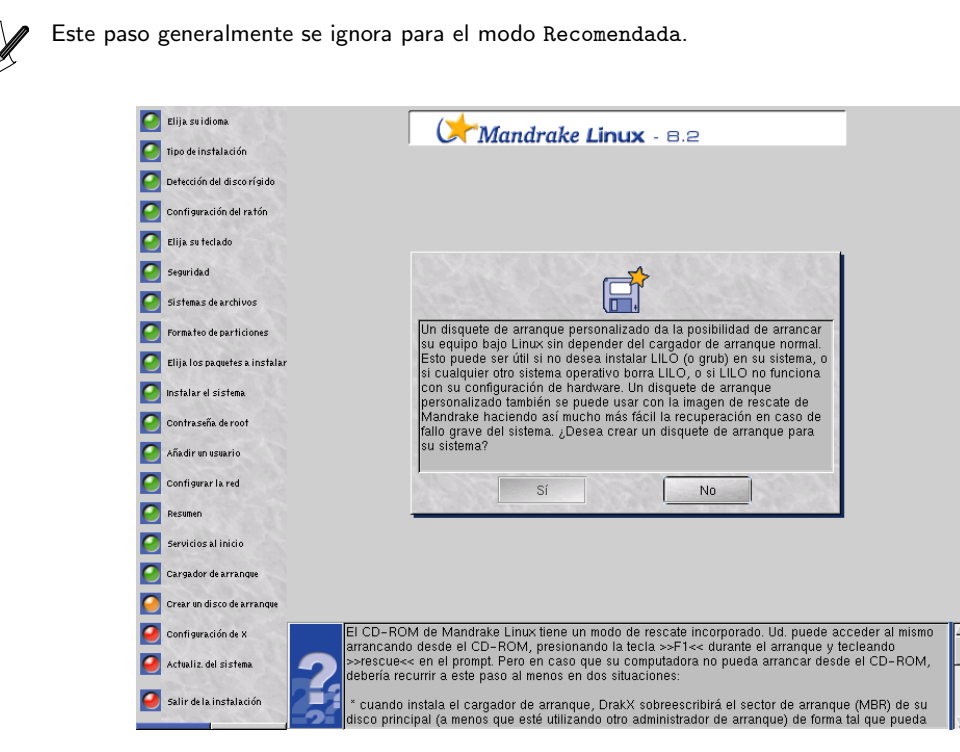

El CD-ROM de **Mandrake Linux** tiene un modo de rescate incorporado. Usted puede acceder al mismo arrancando desde el CD-ROM, presionando la tecla F1 durante el arranque y tecleando rescue en el prompt. Pero en caso que su computadora no pueda arrancar desde el CD-ROM, Usted **debería** recurrir a este paso al menos en dos situaciones:

- cuando instala el cargador de arranque, DrakX sobreescribirá el sector de arranque (MBR) de su disco principal (a menos que esté utilizando otro administrador de arranque) de forma tal que pueda iniciar o bien Windows o bien GNU/Linux (asumiendo que tiene Windows en su sistema). Si necesita volver a instalar Windows , el proceso de instalación de **Microsoft** sobreescribirá el sector de arranque, y entonces ¡Usted no podrá iniciar GNU/Linux !
- si surge un problema y Usted no puede iniciar GNU/Linux desde el disco rígido, este disquete será la única manera de iniciar GNU/Linux . El mismo contiene una buena cantidad de herramientas del sistema para restaurar un sistema que colapsó debido a una falla de energía, un error de tecleo infortunado, un error en una contraseña, o cualquier otro motivo.

Cuando haga clic sobre este paso se le pedirá que inserte un disquete dentro de la disquetera. El disquete que insertará debe estar vacío o contener datos que no necesite. No tendrá que formatearlo ya que *DrakX* sobreescribirá el disquete por completo.

# 4.20. Configuración de  $X$ , el servidor gráfico

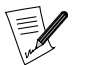

Este paso generalmente se ignora para el modo Recomendada.

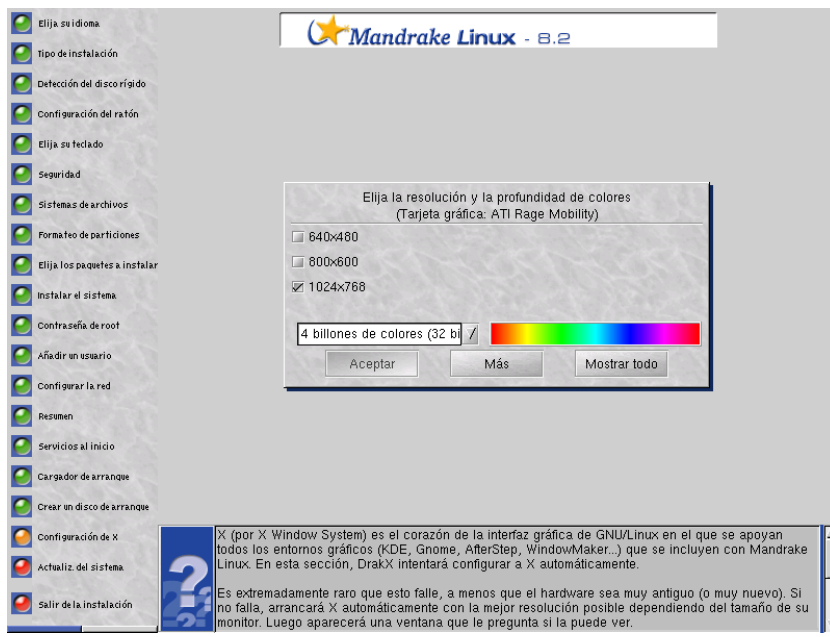

X (por X Window System) es el corazón de la interfaz gráfica de GNU/Linux en el que se apoyan todos los entornos gráficos (KDE , GNOME , AfterStep , WindowMaker , etc.) que se incluyen con **Mandrake Linux**. En esta sección, *DrakX* intentará configurar a *X* automáticamente.

Es extremadamente raro que esto falle, a menos que el hardware sea muy antiguo (o muy nuevo). Si no falla, arrancará X automáticamente con la mejor resolución posible dependiendo del tamaño de su monitor. Luego aparecerá una ventana que le pregunta si la puede ver.

Si está haciendo una instalación en modo Experto, ingresará al asistente de configuración de X. Para más información sobre este asistente vea la sección correspondiente del manual.

Si puede ver el mensaje y responde Sí, entonces *DrakX* continuará con el paso siguiente. Si no puede ver el mensaje, simplemente significa que la configuración no era la correcta y la prueba terminará automáticamente luego de 10 segundos, restaurando la pantalla.

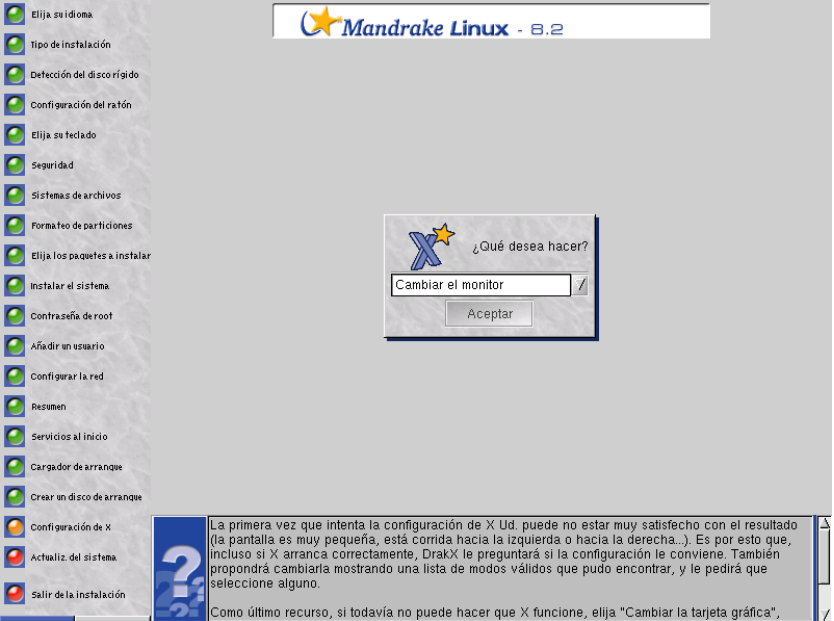

La primera vez que intenta la configuración de X Usted puede no estar muy satisfecho con el resultado (la pantalla es muy pequeña, está corrida hacia la izquierda o hacia la derecha...). Es por esto que, incluso si X arranca correctamente, DrakX le preguntará si la configuración le conviene. También propondrá cambiarla mostrando una lista de modos válidos que pudo encontrar, y le pedirá que seleccione alguno.

Como último recurso, si todavía no puede hacer que X funcione, elija Cambiar la tarjeta gráfica, seleccione Tarjeta no listada, y cuando se le pregunte acerca de que servidor desea elija FBDev. Esta es una opción a prueba de fallos que funciona con cualquier tarjeta gráfica moderna. Luego elija Probar nuevamente para estar seguro que funciona.

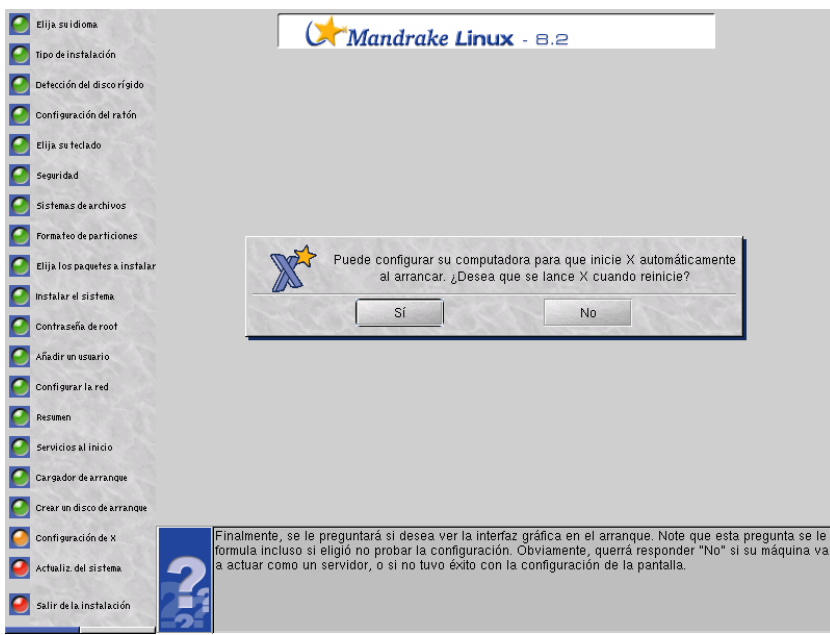

Finalmente, se le preguntará si desea ver la interfaz gráfica en el arranque. Note que esta pregunta se le formula incluso si eligió no probar la configuración. Obviamente, querrá responder No si su máquina va a actuar como un servidor, o si no tuvo éxito con la configuración de la pantalla.

### 4.21. Instalación de actualizaciones desde la Internet

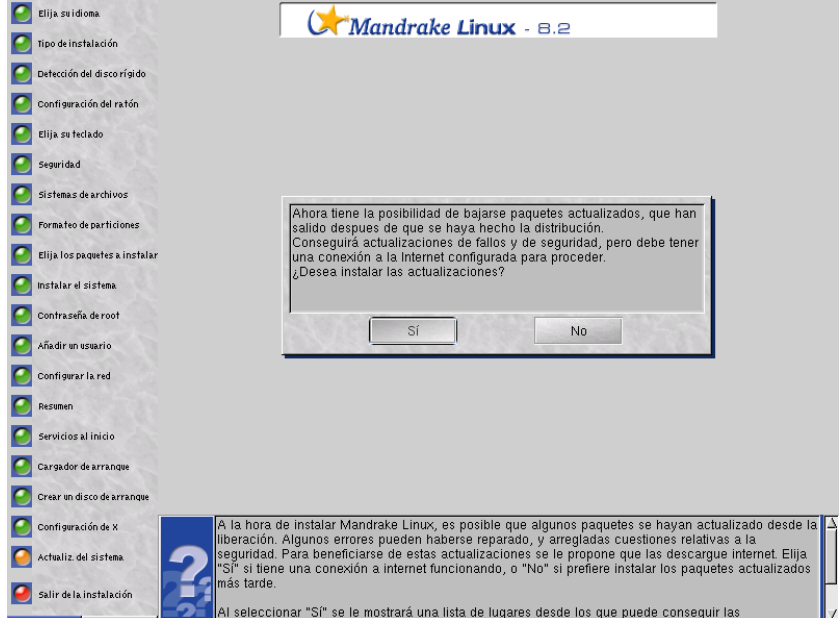

Puede ser que cuando está instalando **Mandrake Linux** algunos paquetes se hayan actualizado desde la publicación inicial. Se pueden haber corregido algunos errores, y solucionado problemas de seguridad. Para permitir que Usted se beneficie de estas actualizaciones, ahora se le propone transferirlas desde la Internet. Elija Sí si tiene funcionando una conexión con la Internet, o No si prefiere instalar los paquetes actualizados más tarde.

Si elije Sí se muestra una lista de lugares desde los que se pueden obtener las actualizaciones. Elija el más cercano a Usted. Luego aparece un árbol de selección de paquetes: revise la selección y presione Instalar para transferir e instalar los paquetes seleccionados, o Cancelar para abortar.

# 4.22. ¡Se terminó!

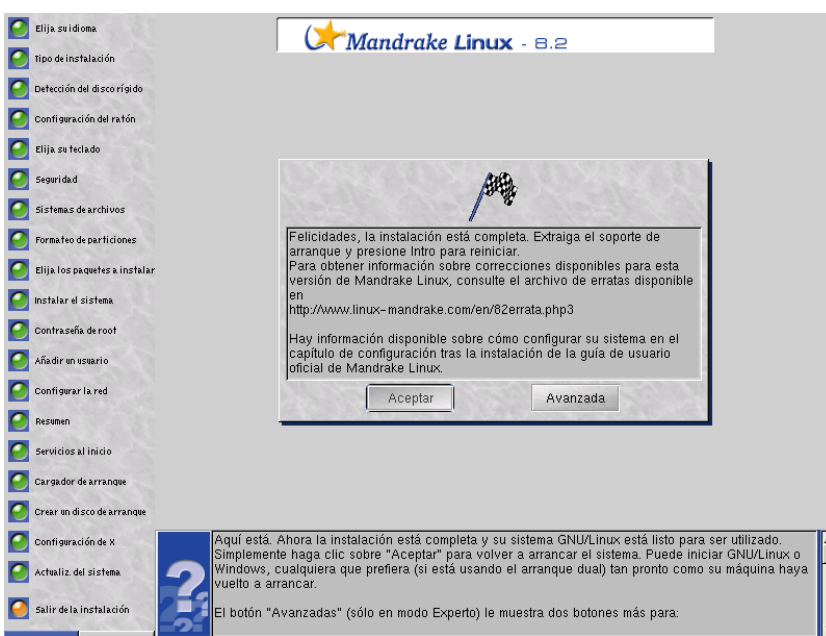

Aquí tiene. Ahora la instalación está completa y su sistema GNU/Linux está listo para ser utilizado. Simplemente haga clic sobre Aceptar para volver a arrancar el sistema. Puede iniciar GNU/Linux o Windows, cualquiera que prefiera (si está usando el arranque dual) tan pronto como su máquina haya vuelto a arrancar.

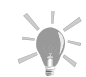

El botón Avanzadas (sólo en modo Experto) le muestra dos botones más para:

> 1. Generar un disquete de instalación automática: para crear un disquete de instalación que realizará una instalación completa sin la asistencia de un operador, similar a la instalación que ha configurado recién.

Note que hay dos opciones diferentes disponibles después de hacer clic sobre el botón:

- Reproducir. Esta es una instalación parcialmente automatizada ya que la etapa de particionado (y sólo esta etapa) permanece interactiva.
- · Automatizada. Instalación completamente automatizada: el disco rígido se sobreescribe por completo, y se pierden todos los datos.

Esta característica es muy útil cuando se instala una cantidad grande de máquinas similares. Vea la sección Auto install ([http://www.mandrakelinux.com/drakx/](http://www.mandrakelinux.com/drakx/auto_inst.html) [auto\\_inst.html](http://www.mandrakelinux.com/drakx/auto_inst.html)) (en inglés) en nuestro sitio web.

2. Guardar selección de paquetes<sup>2</sup>: guarda la selección de paquetes como se hizo con anterioridad. Luego, cuando haga otra instalación, inserte el disquete en la disquetera y ejecute la instalación yendo a la pantalla de ayuda con F1, e ingrese linux defcfg="floppy".

### 4.23. Como desinstalar Linux

Bueno, eso no se recomienda, ya que puede arrepentirse pronto, pero, está en su derecho **:-)**

El proceso se compone de dos pasos simples:

- 1. borrar todas las particiones en su disco rígido y reemplazarlas por una única partición FAT por medio de *[Administrando sus particiones](#page-216-0)*, página 197.
- 2. desinstalar el cargador de arranque (grub por lo general) del registro de arranque maestro (MBR). Para hacerlo, arranque bajo DOS y ejecute el comando fdisk /mbr.

Si tiene otro sistema operativo, consulte la documentación del mismo para saber como realizar la misma cosa de manera eficiente.

Adiós, y gracias por utilizar **Mandrake Linux :-)**

# Capítulo 5. Usando Mandrake Linux por primera vez

En este capítulo discutiremos las tareas que debería realizar justo después que ha instalado su sistema. De hecho, dichas tareas deberían considerarse parte del proceso de instalación.

Aquí se asume que ya se ha conectado al sistema; ya sea porque eligió la conexión automática durante la instalación (*[Agregar un usuario](#page-42-0)*, página 23), o porque se conectó manualmente. Si no sabe como conectarse, por favor primero lea *[Como comenzar y terminar su sesión](#page-58-0)*, página 39.

## <span id="page-52-0"></span>5.1. Asistente Mandrake First Time

Cuando un usuario se conecta por primera vez a un sistema **Mandrake Linux** recién instalado, aparece automáticamente, y por única vez, un asistente de configuración. Este asistente lo ayudará a configurar tres puntos:

- 1. **Tema de escritorio.** Este paso le permite elegir tanto la apariencia de su entorno gráfico como la forma en la cual interactúa con el mismo (a través de la selección del administrador de ventanas).
- 2. **Configuración de la Internet.** Si todavía no lo hizo durante la instalación, se lanzará el mismo asistente (*[Configuración de conexiones a la Internet](#page-238-0)*, página 219) para ayudarle a configurar su conexión a la Internet y definir los parámetros de sus cuentas de correo electrónico.
- 3. **Registración de Mandrake.** Este asistente lo guía en el proceso de registrarlo como un usuario **Mandrake Linux**. Este paso necesita que Usted proporcione información personal; por favor, lea con cuidado la **Política de privacidad de Mandrake** que se muestra antes que se le pidan los datos.

Luego que ha completado este paso, recibirá un mensaje de correo electrónico de confirmación.

### 5.2. Servicios MandrakeOnline

MandrakeOnline es un servicio nuevo que le brinda **MandrakeSoft**. ¿En qué consiste? Una oferta de suscripción que le brinda servicios extra para hacer que trabajar con su **Mandrake Linux** sea aun más fácil y más seguro.

Esta oferta consiste de cuatro características principales:

- 1. **Avisos por correo electrónico.** De acuerdo a los paquetes y versiones de los mismos instalados en su máquina, Usted recibirá avisos por correo-e sobre amenazas potenciales a la seguridad y actualizaciones relacionadas con la seguridad. Esta solución, que se envia directamente a su casilla de correo en un tiempo mínimo garantiza la máxima seguridad para su sistema.
- 2. **Actualizaciones de seguridad automatizadas.** Con el rápido crecimiento de la Internet, la seguridad se ha convertido en una preocupación importante para los usuarios comunes y en una amenaza seria para las corporaciones. Con esta versión nueva de MandrakeOnline, ahora puede quedarse tranquilo ya que sus sistemas siempre estarán actualizados con respecto a los problemas de seguridad. Debido a que sabemos qué es lo que está instalado en su sistema, un proceso nocturno diario actualiza todos sus paquetes automáticamente. Obviamente, necesitará tener activa su conexión con la Internet.
- 3. **Descuentos en MandrakeExpert (**<http://www.mandrakeexpert.com/>**).** La suscripción a MandrakeOnline automáticamente le permite obtener descuentos en la adquisición de soporte de incidentes.
- 4. **Alias de correo electrónico.** Finalmente se le proporciona un alias de correo electrónico "genial" de la forma: <SuNombre@mandrakeonline.net>, apuntando a la dirección de correo electrónico que Usted proporcionó al momento de la inscripción.

Este asistente primero le pregunta si ya ha registrado su cuenta durante el *[Asistente Mandrake First Time](#page-52-0)*, página [33](#page-52-0). De no ser así, marque la casilla y siga el proceso de suscripción. Luego se le pedirá que se conecte usando la información provista por el mensaje de correo electrónico de confirmación que se mencionó antes. Cuando esto esté terminado, se enviará la información de la configuración de su máquina a nuestros servidores luego que Usted haya acordado hacerlo así, por supuesto.

# 5.3. Otras configuraciones opcionales

Si pretende que su máquina esté permanentemente conectada a la Internet, o al menos bastante seguido, sin lugar a dudas debería considerar instalar un cortafuegos en la misma. Consulte el capítulo *[Haciendo segura su](#page-190-0) máquina*[, página 171](#page-190-0) para la configuración fácil y eficiente de un cortafuegos.

En caso que desee utilizar este sistema **Mandrake Linux** completamente nuevo como un servidor de una red LAN (Red de Área Local), puede lanzar los asistentes de servidor que se detallan en el *Manual de Referencia*. Estos lo guiarán a través de la configuración de muchos servicios útiles para los hosts de su red LAN.

# II. Un mundo nuevo

# Descubra un universo nuevo

Ahora que su instalación está completa, permítanos presentarle el sistema operativo **Mandrake Linux**. Esta guía del usuario cubrirá muchos aspectos que van desde información muy básica sobre GNU/Linux hasta las herramientas específicas de **Mandrake Linux**. Aquí tiene un resumen de cada capítulo.

El primer capítulo, *[Linux para principiantes](#page-58-1)*, página 39, está orientado a aquellos que tienen poco o ningún conocimiento acerca de GNU/Linux. Contiene información muy básica. Si usó con anterioridad un sistema GNU/Linux con una interfaz gráfica, simplemente ignore este capítulo.

El capítulo siguiente está dedicado a KDE , el entorno gráfico predeterminado de **Mandrake Linux**. El mismo es un un entorno de trabajo potente, muy intuitivo, amigable y completamente configurable. Uno de sus puntos más fuertes es su diseño gráfico superior. Además contiene una gran cantidad de aplicaciones estables. Por lo tanto, KDE es un proyecto de escritorio bajo GNU/Linux bastante maduro.

Luego encontrará un capítulo sobre GNOME, otra interfaz gráfica favorita. Fácil de configurar y atractivo gráficamente, GNOME se puede personalizar por completo y es estable. GNOME viene con una gran cantidad de aplicaciones para todo tipo de tareas tales como Gnumeric (hoja de cálculos), GIMP (gráficos de mapa de bits) y Galeon (navegador web).

# <span id="page-58-1"></span>Capítulo 6. Linux para principiantes

# 6.1. Introducción

Este capítulo está dirigido a los principiantes sin experiencia. Si Usted sabe como crear un icono en el escritorio, simplemente ignore este capítulo y pase al siguiente. Si no, ¡siga leyendo!

Podría haber sido más fácil escribir este capítulo si dábamos por sentado que todos los usuarios sabían como operar con Windows . Sin embargo, decidimos comenzar todo desde el principio de forma tal que cualquier usuario, sin importar su experiencia (quien apenas sabe como mover el puntero del ratón por la pantalla) debería poder lanzar programas, cerrarlos y apagar la computadora adecuadamente. Luego de leer este capítulo, todos los capítulos subsiguientes deberían tener más sentido.

Asumimos que Usted está sentado frente a una máquina que está corriendo **Mandrake Linux**, la cual muestra la pantalla de conexión gráfica automáticamente una vez encendida. Esta última muestra un pequeño rectángulo en el medio de su pantalla con dos campos marcados como login y contraseña. Esto debería ser lo que ve si previamente Usted siguió el procedimiento de la *Guía de instalación*.

Debido a la gran cantidad de interfaces gráficas disponibles bajo GNU/Linux, es imposible documentarlas a todas. Hablaremos acerca de dos de las más populares: KDE y GNOME .

## <span id="page-58-0"></span>6.2. Como comenzar y terminar su sesión

Es importante comprender los términos "conectarse" y "desconectarse" debido a que es poco probable que los encuentre en un diccionario típico, aunque puede ser que los encuentre en un ciber-diccionario. El "conectarse" significa: identificarse a Usted mismo frente a la computadora. Piense en esto como en un oficial de seguridad validando su identidad antes de permitirle el paso. Luego de conectarse, el sistema realizará un conjunto de acciones para permitirle el acceso a los recursos de dicho sistema. Al conectarse Usted inicia lo que se conoce como "sesión".

El "desconectarse" significa decirle al sistema que no necesita usarlo más. El mismo cierra su sesión personal y los recursos que Usted estuvo utilizando (CPU, ancho de banda, etc.) estarán disponibles para que los utilice alguien más.

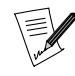

Aunque estas definiciones son válidas dentro del marco de este capítulo, las mismas están extremadamente simplificadas. A medida que lea los capítulos siguientes, comprenderá mejor estos conceptos, sus ventajas y opciones.

### 6.2.1. Identifíquese

A esta altura, debe comprender por completo dos conceptos, el de nombre de usuario (o *login*) y el de contraseña. El primero lo identifica (generalmente es su nombre o su apodo) mientras que la segunda es su **secreto** de tal forma que nadie pueda hacerle creer a su computadora que es Usted y engañarla. Si el procedimiento de instalación ha sido seguido con cuidado, ya debería tener estas dos palabras. Si este no es el caso, ¡debe pedir ayuda con urgencia a la persona que instaló su máquina!

<span id="page-58-2"></span>Bueno, basta de cháchara – ¡actuemos! En este momento está frente a la pantalla siguiente ([Figura 6-1](#page-58-2)). Por supuesto, la misma aparecerá un poco diferente debido a que los nombres de usuario que se muestran bajo los *icono*s serán diferentes.

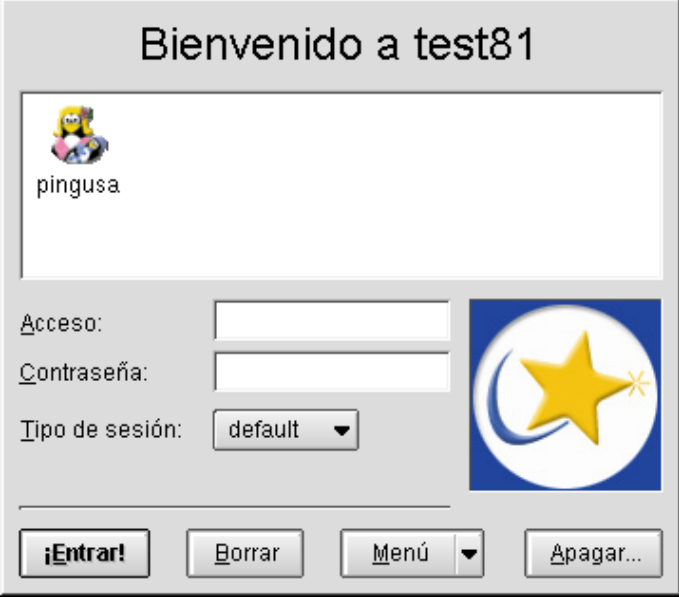

**Figura 6-1. La ventana de conexión**

El procedimiento de conexión toma lugar en cuatro etapas simples:

- 1. Coloque el cursor del ratón sobre el icono que corresponde a su nombre de conexión, y presione el botón izquierdo de su ratón $^{\rm l}$ .
- 2. Verifique que su nombre de conexión aparece correctamente en el campo login justo debajo y ahora teclee su palabra secreta.

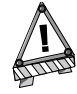

Notará que las letras no aparecen a medida que las teclea en el campo de contraseña; las mismas se reemplazan por pequeñas estrellas  $o$  asteriscos  $(*)$ , de forma tal que nadie que esté detrás suyo pueda ver su palabra secreta. Este es un comportamiento muy común en el mundo de las computadoras cada vez que Usted ingresa su contraseña. Debido a esto, debe asegurarse que teclea sobre las teclas correctas ya que no puede verificarlo visualmente. Recuerde: las contraseñas distinguen entre mayúsculas y minúsculas. Eso significa que si su contraseña es Muy\_Secreta y Usted ingresa Muy\_secreta, ¡se le negará el acceso!

3. Este paso es opcional y le permite elegir un entorno gráfico específico. Básicamente, un entrono gráfico definirá la forma en la que lucirá su pantalla, y la forma en la cual Usted interactúa con el sistema. Está invitado a usar varios de ellos de forma tal de poder elegir el que prefiera.

El entorno predeterminado es KDE como puede ver en el campo Tipo de sesión. Lo puede cambiar simplemente eligiendo otro desde el *menú desplegable*. Sin embargo, es altamente recomendable comenzar ya sea con KDE o con GNOME.

<sup>1.</sup> Esta acción será abreviada como "clic" de ahora en más. Si necesita hacer un clic sobre otro botón del ratón, nos referiremos a un "clic derecho" y así sucesivamente.

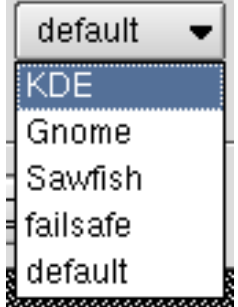

**Figura 6-2. La lista desplegable de tipos de sesión**

4. Finalmente, simplemente haga clic sobre el botón Entrar para comenzar su sesión. ¡Sea paciente! Puede que tome unos cuantos segundos antes que su escritorio esté listo para ser utilizado.

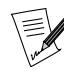

Si es la primera vez que se conecta en una máquina recién instalada, verá el asistente Mandrake First Time. Para más información consulte [Asistente Mandrake First Time](#page-52-0), página 33.

### 6.2.2. Cerrar su sesión

Si todo fue bien, ahora está frente a su entorno real de trabajo. En esta sección no profundizaremos en la descripción de los distintos componentes, ya que esto se hará en los capítulos siguientes. Dependiendo del entorno que eligió previamente, verá una de las pantallas siguientes:

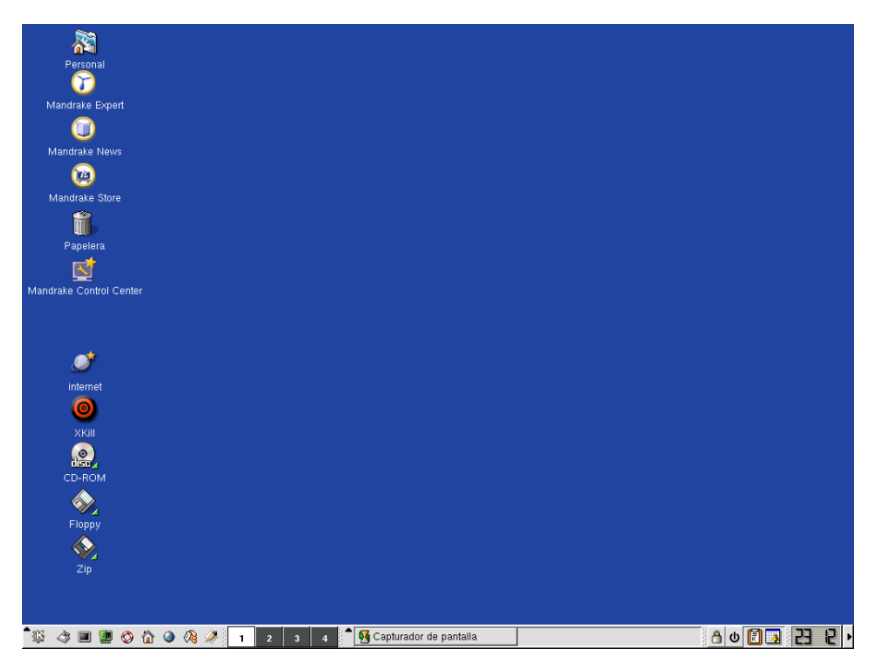

**Figura 6-3. KDE la primera vez**

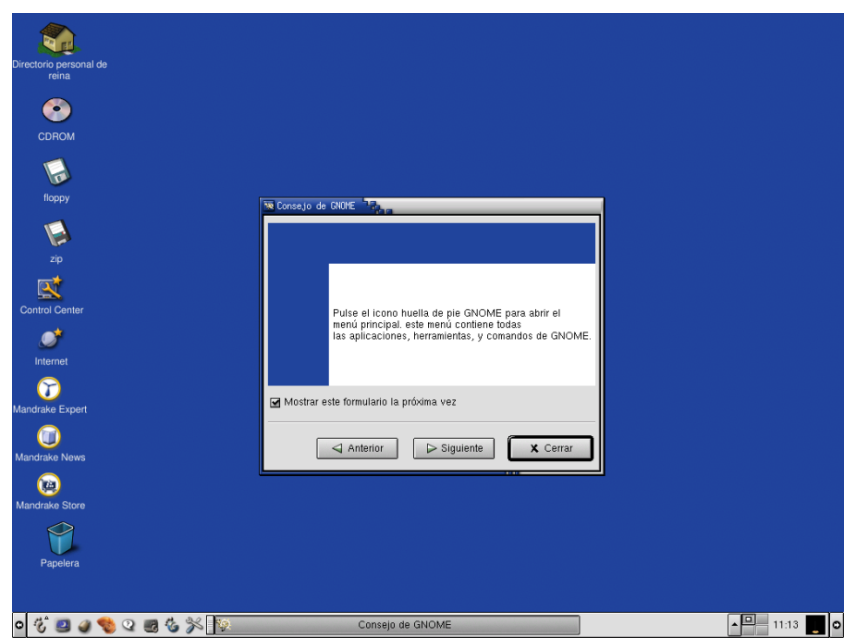

**Figura 6-4. GNOME la primera vez**

Ahora puede disfrutar y explorar su juguete nuevo: ¡que se divierta!

Finalmente, cuando haya terminado, no olvide decirle al sistema que está saliendo, es decir **desconectarse**.

La desconexión se puede llevar a cabo de distintas formas tanto en KDE como en GNOME. Puede usar el menú K/Pié, iconos de desconexión, y menús emergentes haciendo clic derecho (sólo en KDE ). Veamos los diferentes procedimientos:

Bajo KDE

• Usando el menú K.

Haga clic sobre el menú K y seleccione Terminar. Aparecerá una ventana como la que se muestra, pidiendo su confirmación para salir.

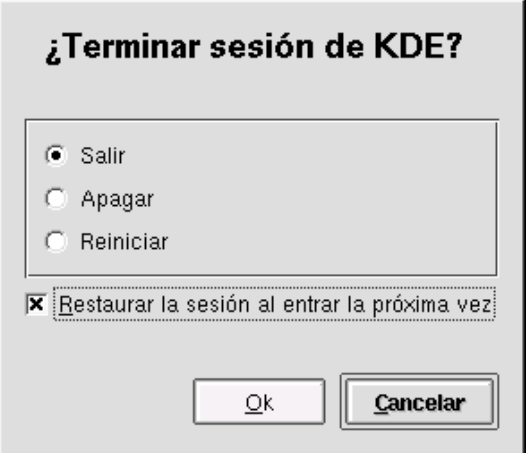

**Figura 6-5. Confirmación de desconexión de KDE**

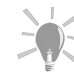

Si desea que las aplicaciones que estaba utilizando vuelvan a abrirse automáticamente la próxima vez que se conecte, simplemente debe marcar la casilla Restaurar la sesión al entrar la próxima vez. Por favor, note que no todas las aplicaciones soportan esta característica.

• Haciendo clic derecho sobre el escritorio.

Puede hacer clic derecho sobre el escritorio en una lugar "vacío" y aparecerá un menú emergente como el que se muestra debajo.

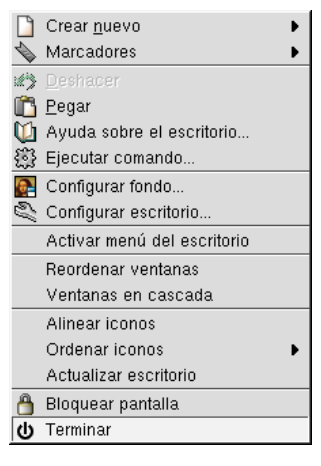

#### **Figura 6-6. Desconectarse usando el menú emergente bajo KDE**

Sólo haga clic sobre Terminar y aparecerá la ventana de confirmación.

• Usando el icono de desconexión.

Para desconectarse puede hacer clic sobre el icono de desconexión en la barra de tareas. Como siempre, aparecerá la ventana de confirmación.

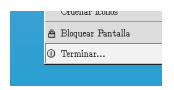

**Figura 6-7. El icono de desconexión de KDE.**

#### Bajo GNOME

• Usando el menú del Pie.

Haga clic sobre el menú del pié y seleccione Terminar sesión. Aparecerá una ventana emergente que le pide confirmación antes de desconectarse.

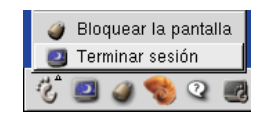

#### **Figura 6-8. Menú de desconexión de GNOME**

• Usando el icono de desconexión.

<span id="page-62-0"></span>Haga clic sobre el icono de desconexión que se muestra en la [Figura 6-9](#page-62-0). Aparecerá una ventana que le pide confirmación antes de desconectarse.

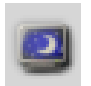

#### **Figura 6-9. El icono de desconexión de GNOME**

Luego de hacer clic sobre el icono, la pantalla se pondrá sombreada y aparecerá una pequeña ventana con opciones. Por el momento, simplemente ignore los mensajes y las opciones y haga clic sobre el botón Sí.

### 6.2.3. Algunas notas acerca de la seguridad

Es importante asimilar algunas nociones de seguridad en lo que respecta a su máquina **Mandrake Linux**. Algunas pueden parecer un poco obvias para algunas personas, pero aquí están:

- No escriba su contraseña en pieza de papel alguna (por ejemplo un post-it) que pueda ser vista por cualquiera.
- Siempre debe asegurarse que su contraseña es suficientemente compleja como para evitar que la gente la adivine, pero suficientemente simple para que Usted la recuerde **:-)** Para sus contraseñas intente usar una combinación de letras y números mezclando mayúsculas y minúsculas.

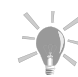

Una buena idea es pensar en una frase que pueda recordar con facilidad. Luego, tome las iniciales (o números) de cada palabra en la frase para formar la contraseña. Por ejemplo, la frase: "Nací el Lunes 10 de Septiembre del 73" generaría la contraseña: NeL10dSd73 que es fácil de recordar (¡eh!, después de todo es la fecha de su cumpleaños...) y no tan fácil de adivinar.

• Cuando no desea utilizar más su computadora, es mejor cerrarla por completo. Es decir, no simplemente desconectarse, sino apagarla. Para hacer esto se puede utilizar el botón Apagar en la ventana de conexión. En una Terminal , haga "su" para volverse root y luego teclee shutdown now -h o halt.

La lista anterior no es amplia en absoluto. Hay **muchas** cosas que se le pueden ocurrir para hacer más seguro a su sistema. En msec – Herramientas de seguridad de Mandrake del *Manual de Referencia* se hace un análisis más detallado de la seguridad bajo **Mandrake Linux**.

### 6.3. Usando su entorno gráfico

Este capítulo le presentará algunos conceptos y conocimientos básicos acerca del uso de su computadora. Puede elegir usar KDE o GNOME durante el proceso de conexión explicado con anterioridad.

### 6.3.1. Elementos mostrados

Ahora describiremos los elementos que se muestran en su pantalla.

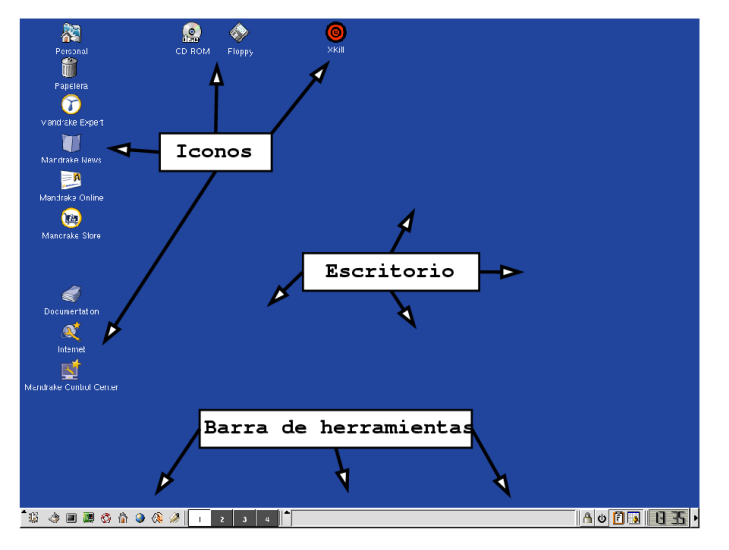

**Figura 6-10. El escritorio KDE**

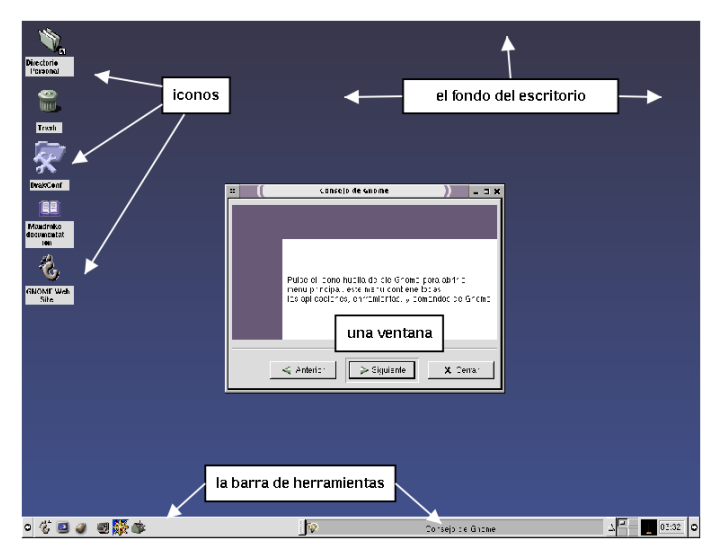

**Figura 6-11. El escritorio GNOME**

1. Sobre la izquierda de la pantalla, está lo que denominamos "iconos", es decir dibujos pequeños usualmente acompañados de un texto corto debajo que representa el nombre o título del icono. Cada icono le permite abrir una ventana, dentro de la cual correrá un programa, por ejemplo un juego o una ventana que muestra datos personales. En nuestro ejemplo, el icono que se muestra le da acceso a la herramienta de configuración creada por **MandrakeSoft**.

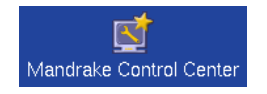

### **Figura 6-12. Acceso al Centro de Control de Mandrake**

2. En la parte inferior de la pantalla está la "panel". El mismo proporciona un acceso rápido a herramientas útiles tales como una terminal, un administrador de archivos, etc. Cada uno de los iconos simboliza una aplicación (o programa). Simplemente mueva el cursor de su ratón sobre uno de ellos y luego déjelo allí unos segundos. Aparecerá una ayuda emergente amarilla. La misma describe la función del icono. El panel es retráctil; haga clic sobre la flechita...

### *Capítulo 6. Linux para principiantes*

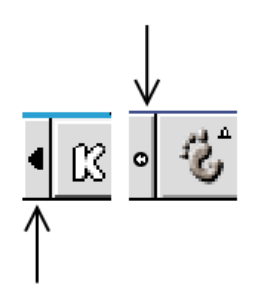

### **Figura 6-13. Barra de herramientas retráctil de KDE y GNOME**

...y verá que la barra de herramientas se contraerá automágicamente. Esto le permite ganar espacio en el escritorio. Haga clic nuevamente para volver a obtenerla.

3. Los iconos y la barra de herramientas no están flotando sobre la pantalla: están "pegados" sobre algo denominado el "*escritorio*", conocido también como "fondo" o la "ventana raíz". De cierta forma, el escritorio es donde se encuentra todo lo que Usted ve o utiliza. Ponga el cursor de su ratón sobre el mismo (es decir, sobre "nada"), y haga clic con los botones de su ratón: puede ver que aparece un menú desplegable, que le proporciona acceso a varias funciones.

Ahora podemos comenzar a jugar con todas estas cosas.

### 6.3.2. Administrando las ventanas y los escritorios

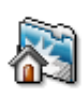

Haga clic sobre el icono de la casa en el escritorio (por lo general, a la izquierda de la pantalla). Puede oír a su disco rígido trabajando un poco, y luego aparece alguna de estas ventanas:

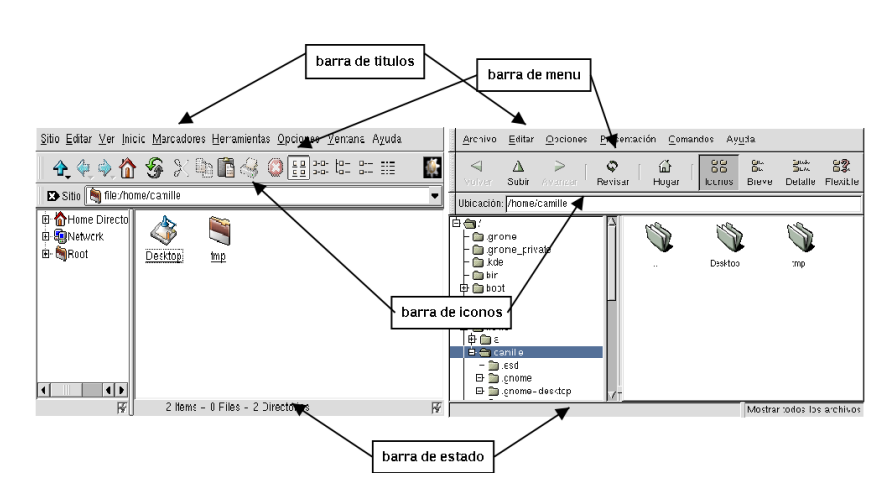

**Figura 6-14. Administradores de archivos de KDE y GNOME**

Simplemente lanzó un programa (en este caso, un administrador de archivos), el cual corre dentro de una ventana.

La ventana se compone de varias partes. En la parte superior, está la "barra de título". Como su nombre lo sugiere, esta parte le muestra el nombre del programa que Usted lanzó, y posiblemente el documento sobre el cual Usted está trabajando.

La misma puede encontrarse en dos estados diferentes:

**activa**, que significa que es la ventana que Usted está usando en ese momento, o **inactiva**, que significa que el programa todavía está corriendo, pero Usted no está interactuando con el mismo en ese momento. Usualmente, la barra de título activa está completamente coloreada, mientras que la barra de título inactiva está sombreada o gris.

Justo debajo de la barra de título, Usted encontrará la "barra de menú". En nuestro ejemplo, la misma dice (de izquierda a derecha) Archivo, Editar, y así sucesivamente. Haga clic sobre Archivo: aparece una lista de elementos en un menú desplegable, cada uno de los cuales le da acceso a una funcionalidad del programa.

También bajo la barra de menú, encontrará la "barra de iconos", denominada también la "barra de herramientas de la aplicación". Esta es simplemente una o más filas de iconos, cada uno de los cuales equivale a un elemento de un menú desplegable: los puede interpretar como accesos directos a las características del programa que encontraría en algún lugar de la barra de menú.

En la parte inferior de la ventana usualmente hay una "barra de estado". En este lugar, el programa que está corriendo muestra algo de información sobre lo que está haciendo. No todos los programas ofrecen esta característica, pero si el que Usted está utilizando la ofrece, recuerde echarle un vistazo si es que está perdido...

Le presentamos la palabra *escritorio*. Ahora, mire la barra de herramientas en la parte inferior de la pantalla. Puede ver un grupo de cuatro "botones":

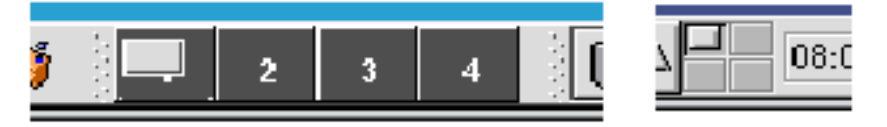

**Figura 6-15. Botones para los escritorios virtuales**

Estos botones le dan acceso a los "*escritorios virtuales*" que le permiten abrir varias ventanas y organizarlas como lo desee. Para más información sobre el uso y manejo de los escritorios virtuales consulte *[El escritorio](#page-76-0) según KDE*[, página 57](#page-76-0) y *[Usando GNOME](#page-90-0)*, página 71.

Puede ser que a veces Usted encuentre que la ventana que abrió no está donde Usted desea que esté en la pantalla y desea moverla para ver otra ventana, o simplemente por conveniencia.

Puede hacer esto con facilidad utilizando su ratón. Coloque el cursor del ratón sobre la barra de título de la ventana, luego mantenga presionado el botón izquierdo. Simplemente mueva el ratón (mientras mantiene el botón presionado). La ventana seguirá los movimientos del ratón. Esto se denomina "arrastrar" la ventana. Cuando alcanza una posición que le satisface, sólo debe soltar el botón: acaba de poner la ventana en su posición nueva.

También puede cambiar el escritorio virtual en el que se encuentra la ventana: esto puede ser útil para organizar lógicamente su trabajo.

Necesitará volver a usar su ratón. Con KDE al hacer clic derecho sobre la barra de título de la ventana aparece un menú desplegable con un elemento denominado Mover a. Sólo apunte a este elemento, y aparecerá una lista de sus escritorios virtuales. Simplemente elija el escritorio virtual hacia el cual desea mover su ventana.

Con GNOME , el hacer clic derecho sobre la barra de título de la ventana da como resultado un menú desplegable en el que se incluye el ítem Enviar Ventana a. Luego, puede seleccionar mover o copiarla a otro escritorio (el anterior o el siguiente).

| Minimizar         |   |                      |
|-------------------|---|----------------------|
| Maximize          |   |                      |
| Cerrar            |   |                      |
| Cambiar           |   |                      |
| Poner en el grupo |   |                      |
| Enviar ventana a  | r | Escritorio anterior  |
| Apilado           |   | Siguiente escritorio |
| Tipo de marco     |   | Copiar al anterior   |
| Estilo de marco   |   | Copiar al siguiente  |
| Historia          |   |                      |
|                   |   | Izquierda            |
|                   |   | Derecha              |
|                   |   | Arriba               |
|                   |   | Abajo                |

**Figura 6-16. Moviendo una ventana a otro escritorio**

Encontrará seguido que su ventana está en el lugar correcto, pero es muy pequeña o muy grande.

Haga clic sobre este botón en la barra de tareas

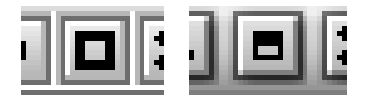

### **Figura 6-17. Maximizar la ventana, para KDE y GNOME**

¡Ahora su ventana se ajusta a su pantalla! Esta operación se denomina "maximizar" una ventana. Haga clic nuevamente sobre el mismo botón para llevar a la ventana nuevamente a su tamaño original.

Al contrario, si Usted desea ocultar su ventana pero mantener al programa en ejecución, haga clic sobre este botón.

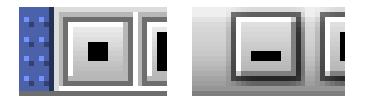

### **Figura 6-18. Minimizando ventanas en KDE y GNOME**

Parece que la ventana desaparece. De hecho, Usted le cambió el tamaño y la llevó a su menor tamaño posible: el de un icono. Esto se denomina "minimizar" una ventana. Usted libera el espacio de pantalla que la misma estaba usando, pero el programa todavía está corriendo. Todavía lo puede ver allí, en la "barra de tareas" para KDE , o en la para GNOME :

|            |  | $\mathbb X$ Kandalf's useful $\boxed{\mathbb Q}$ file:/home/yves |  |
|------------|--|------------------------------------------------------------------|--|
|            |  |                                                                  |  |
| Gnome hint |  | /home/yves                                                       |  |

**Figura 6-19. La barra de tareas bajo KDE y la lista de tareas bajo GNOME**

Para volver a ver la ventana sobre su escritorio, simplemente haga clic sobre el icono asociado con la misma.

En la mayoría de los casos, Usted ni desea maximizar la ventana ni desea minimizarla. Usted desea una especie de término medio, donde puede ajustar el tamaño de la ventana de acuerdo con sus necesidades.

Puede lograr esto con su ratón y los bordes que rodean a la ventana.

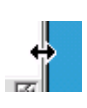

Coloque el cursor del ratón sobre el límite derecho entre el escritorio y el programa en ejecución. Su cursor cambia a una flecha doble. Ahora actúe como lo hizo cuando movía la ventana, presionando el botón izquierdo y manteniéndolo presionado mientras mueve el ratón. Puede ver que la ventana cambia su tamaño, y se vuelve a acomodar el contenido de la misma. Cuando está satisfecho con el tamaño nuevo, simplemente suelte el botón del ratón.

Hicimos esto usando el borde derecho de la ventana. Usted puede hacer lo mismo con los bordes inferior, superior, o izquierdo. Incluso lo puede hacer con las esquinas de la ventana, en cuyo caso puede cambiar el tamaño de la ventana en dos direcciones simultáneamente.

Note que no se puede cambiar el tamaño a todas las ventanas de esta forma, y usualmente hay definido un tamaño mínimo, así como también un tamaño máximo (aunque es más raro).

Como nota final acerca de los botones en la barra de título de la ventana, considere esto:

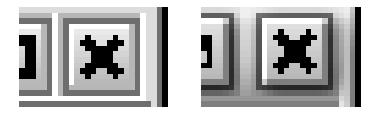

### **Figura 6-20. Cerrando una ventana bajo KDE y GNOME**

Si hace clic sobre este botón, simplemente detiene al programa que está corriendo: Usted lo termina, sale del mismo. Este botón se denomina "botón cerrar".

### 6.3.3. Personalizando su escritorio

Se pueden cambiar un montón de cosas tanto en KDE como en GNOME para adecuarlos a sus gustos personales; el fondo de pantalla, los colores de las ventanas y del fondo de pantalla, los "temas", la forma en que se comportan las ventanas y los iconos, etc.

Si está corriendo KDE , por favor consulte *[Personalización del escritorio](#page-82-0)*, página 63. Si está corriendo GNOME , por favor consulte [Figura 9-3](#page-93-0) para más información acerca de como personalizar su escritorio.

### 6.3.4. Accediendo a los programas

Ahora puede estar preguntándose como acceder a todo el software que instaló durante el proceso de instalación. Esto es bastante fácil. A la izquierda de la barra de tareas puede ver un icono grande, como este:

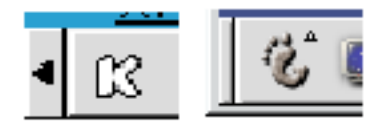

### **Figura 6-21. Menú de software para KDE y GNOME**

Simplemente haga clic sobre este icono (ligeramente distinto de acuerdo a si trabaja con KDE o con GNOME. Verá emerger un menú, que lista los programas que puede ejecutar. Los mismos están organizados por categorías de forma tal que sea fácil encontrar el programa que está buscando.

Por favor, consulte los capítulos *[El escritorio según KDE](#page-76-0)*, página 57 y *[Usando GNOME](#page-90-0)*, página 71 donde se profundiza la exploración del escritorio.

*Capítulo 6. Linux para principiantes*

# Capítulo 7. Dónde obtener documentación

Además de los manuales incluidos con **Mandrake Linux**, están disponibles muchas otras fuentes de documentación. En las páginas siguientes ofreceremos algunas sugerencias que puede encontrar útiles.

# 7.1. La documentación incluida en Mandrake Linux

### 7.1.1. Las páginas Man

Esta es la fuente de información primaria para la consulta diaria. Cada comando se corresponde con una página Man, o casi cada comando. Además, ciertos archivos de configuración, las bibliotecas de funciones para los programadores, y otros, también poseen su página Man propia.

El contenido de las mismas está organizado en secciones diferentes. Las referencias a estas secciones se hacen de la manera siguiente: por ejemplo, open(2), fstab(5) se referirán respectivamente a la página de open en la sección 2 y a la página de fstab en la sección 5.

Para ver una página Man, teclee man. La sintaxis será la siguiente:

man [opciones] [sección] <página de manual>

Incluso hay un comando disponible para el mismísimo man: man man. Las páginas Man se formatean y se muestran usando un *paginador*, que predeterminadamente es less.

En la parte superior de cada página Man verá el nombre de la misma junto con sus secciones relevantes. En la parte inferior de la página se dan referencias a otras páginas con temas relacionados (en general en la sección **VÉASE TAMBIÉN**, o **SEE ALSO** para las páginas Man en inglés).

Puede empezar consultando las páginas que tratan con los distintos comandos que se cubrieron en este manual: ls(1), chmod(1), etc.

Si no encuentra la página Man adecuada (por ejemplo, quiere usar la función mknod en uno de sus programas pero termina en la página del comando mknod), asegúrese de mencionar la sección explícitamente. En nuestro ejemplo: mknod(2). Si no puede recordar la sección exacta, man -a mknod leerá todas las secciones buscando las páginas denominadas mknod.

### 7.1.2. Páginas Info

Las páginas info completan la documentación incluida en las páginas Man. El comando para acceder a las páginas info es info.

Las páginas info están organizadas en forma de árbol, cuyo tope se denomina dir. Desde allí, se puede acceder a todas las páginas info existentes.

Puede invocar a info de dos maneras: ya sea omitiendo todo argumento, en cuyo caso se ubicará en la raíz de la estructura de árbol, o agregando el nombre de un comando o de un paquete, en cuyo caso se abrirá, si existe, la página relevante. Por ejemplo:

info emacs

En las páginas info los textos como este:

\* Buffers::

indicarán un vínculo. Si mueve el cursor sobre este vínculo (usando las teclas de las flechas) y presiona Intro, será llevado a la página info correspondiente.

Puede usar los atajos de teclado siguientes:

- **u**: por *Up* (Arriba) lo lleva un nivel más arriba;
- **n**: por *Next* (Siguiente) lo lleva a la página info siguiente en el mismo nivel de la estructura de árbol;
- **p**: por *Prev* (Previo) lo lleva a la página info previa.

Se puede listar una gran cantidad de comandos presionando la tecla **?**.

# 7.1.3. Los COMOs

Los COMOs, publicados por el LDP (*Linux Documentation Project*, Proyecto de documentación de Linux), y disponibles en muchos idiomas, lo ayudarán a configurar muchos de los aspectos de su sistema. Siempre y cuando estén instalados los paquetes apropiados (estos son los paquetes howto-html-en y howto-html-spanish para las ediciones inglesa y española respectivamente), los COMOs le proporcionarán una respuesta a una pregunta específica o una solución a un problema. La documentación está en el directorio /usr/share/doc/HOWTO/HTML/en/ (o en /usr/doc/HOWTO/translations/es para las versiones en español). Su formato primario es de archivos de texto, aunque también están disponibles en HTML para ser leídos con un navegador web, y PostScript para su impresión.

La lista es bastante extensa. Para tener una idea de su longitud consulte el índice desde el menú principal: Documentación→Howtos Spanish Cuando encuentre un problema complejo que no puede resolver, la mejor manera de comenzar es buscar y leer el COMO correspondiente (si existe, ¡por supuesto!). No sólo se le dará una solución a su problema, sino que también aprenderá mucho en el proceso. Entre otros, el rango de temas que se cubre va desde las redes (NET-3-HOWTO), la configuración de placas de sonido (Sound-HOWTO), la grabación de CD (CD-Writing-HOWTO), hasta la configuración de NIS y NFS y muchas cosas más.

Una cosa importante a tener en cuenta es verificar las fechas de modificación de los documentos COMO – es decir, la fecha de publicación situada al comienzo del documento – para asegurarse que están actualizados. De no ser así es posible que su contenido no sea válido. Tenga especial cuidado con los COMOs antiguos que se refieren a la configuración de hardware, ya que Linux evoluciona muy rápido en este área en particular. También tenga presente que el término "antiguo", en el mundo del software libre, es aun más significativo que en el de la tecnología informática en general: ¡a veces se considera antiguo al software libre cuando tiene más de quince días!

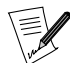

Los COMOs están disponibles en línea en el sitio web de LDP  $(\text{http://linuxdoc.org/})$  $(\text{http://linuxdoc.org/})$  $(\text{http://linuxdoc.org/})$  y es más probable que allí estén un poco más actualizados. También puede mirar lo siguiente: (clasificado por categorías) ([http://linuxdoc.org/HOWTO/HOWTO-INDEX/](http://linuxdoc.org/HOWTO/HOWTO-INDEX/categories.html) [categories.html](http://linuxdoc.org/HOWTO/HOWTO-INDEX/categories.html)); y FAQs ([http://linuxdoc.org/docs.html#](http://linuxdoc.org/docs.html##faq) [#faq](http://linuxdoc.org/docs.html##faq)).

### 7.1.4. El directorio /usr/share/doc

Algunos paquetes incluyen su documentación propia en un subdirectorio de /usr/share/doc que tiene el mismo nombre que el paquete. Cabe destacar que, mayormente, esta documentación está en inglés y todavía no está traducida al castellano.

# 7.2. Internet

Las fuentes de información en la Internet son muy numerosas y los sitios web dedicados a GNU/Linux y su uso o configuración son muchos. Sin embargo, hay otros lugares además de los sitios web.

Su fuente de información preferida debería ser el sitio web oficial de **Mandrake Linux** (<http://mandrakelinux.com/es>). En particular, vea la sección sobre soporte (<http://mandrakelinux.com/es/ffreesup.php3>).

### 7.2.1. Sitios web dedicados a GNU/Linux

### 7.2.1.1. MUO

MandrakeUser (<http://mandrakeuser.org>) (MUO) es **la** base de conocimientos para los usuarios de **Mandrake Linux**. Con más de 200 páginas y creciendo, es por cierto la colección más grande de documentación relacionada con **Mandrake Linux** en la web. Además de la versión en línea de nuestro maravilloso manual, por supuesto... **:-)**

MUO colecciona cosas que envían los usuarios de **Mandrake Linux**. También tiene un foro de discusión y un boletín de noticias comunitarias. Los artículos están dirigidos a los principiantes y a los usuarios semiavanzados. Los mismos no se limitan a repetir lo que Ud. puede leer en algún otro lugar, sino que están escritos con la intención de ser prácticos.
Los tópicos varían desde temas de administración, como el manejo del *shell*, hasta el ajuste del rendimiento de X , el sub-sistema gráfico de GNU/Linux .

Si está familiarizado con los sitios web de Mandrake Linux, probablemente conoce Mandrake Forum ([http://mandrakeforum.](http://mandrakeforum.com/) [com/](http://mandrakeforum.com/)). Para aquellos que no conocen dicho sitio, el mismo actua como un foro para los usuarios de Mandrake Linux. Allí, encontrará sugerencias, preguntas, así como también noticias relacionadas con Mandrake Linux y GNU/Linux.

#### 7.2.1.2. Demos y tutoriales

Una sección específica del sitio web de **Mandrake Linux** está dedicada a un montón de demos y tutoriales (<http://www.mandrakelinux.com/es/demos/>). Los mismos tratan, entre otros temas, la instalación y los entornos gráficos; muchos aspectos de la configuración de su sistema tales como la red, el mantenimiento de paquetes, la configuración del servidor, etc. Se puede acceder a algunos de los tutoriales también desde el CD de instalación en el directorio tutorial.

#### 7.2.1.3. Sitios web relacionados con la seguridad

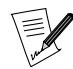

La mayoría de los sitios que se listan, están en inglés.

http://www.securityfocus.com/ (<http://www.securityfocus.com/>)

Un sitio muy bien organizado que pasa revista a los ataques corrientes, entrega advertencias de seguridad para una cantidad bastante importante de productos, incluyendo a los de **Mandrake Linux**.

Linux Security/ (<http://www.linuxsecurity.com/>)

Este está completamente dedicado a GNU/Linux e incluye noticias, advertencias, resúmenes semanales, y muchos recursos como por ejemplo documentación, foros, herramientas, etc.

Linux punto com (<http://linux.com/enhance/>)

Un sitio excelente alimentado regularmente con artículos sobre los temas de seguridad actuales. Esta sección de Linux.com (<http://www.linux.com>) también contiene artículos sobre el escritorio, el sonido, etc.

#### 7.2.1.4. Otros sitios web sobre Linux

De la multitud de sitios web existentes, aquí tiene algunos de los más completos:

```
Linux.org (http://www.linux.org/)
```
uno de los primeros sitios dedicados a GNU/Linux que contiene un montón de vínculos a otros sitios útiles. **En inglés**.

```
FreshMeat (http://freshmeat.net/)
```
este es el sitio a visitar para obtener las últimas aplicaciones disponibles en el mundo de GNU/Linux . **En inglés**.

Linux Weekly News (<http://www.lwn.net/>)

una publicación en línea bien hecha con artículos interesantes sobre proyectos nuevos y temas actuales, tutoriales, etc.. **En inglés**.

Planeta Linux (<http://www.planetalinux.com.ar/>)

un poco de todo: traducciones de artículos de otros sitios, artículos propios, venta de distribuciones GNU/Linux , etc. Bastante completo y bien organizado. **En castellano**.

Linux.org.ar (<http://www.linux.org.ar/>)

portal de la comunidad Argentina de Linux en la web. Desde este sitio se puede acceder a todos los LUG (Grupos de Usuarios de Linux) del país. También puede cambiar .ar por el código ISO de su país para acceder al los LUGs del país donde vive. **En castellano**.

Y, por supuesto, no se olvide de sus motores de búsqueda favoritos. Generalmente es la herramienta más práctica para encontrar la información que necesita. Pocas palabras bien elegidas en un motor de búsqueda producirán con frecuencia las respuestas necesarias para su problema específico. En Google, incluso puede hacer una búsqueda orientada a GNU/Linux tecleando Google punto com barra linux ([http://www.google.](http://www.google.com/linux/) [com/linux/](http://www.google.com/linux/)).

## <span id="page-73-0"></span>7.2.2. Las listas de distribución de correo

Las listas de distribución de correo todavía siguen siendo populares a pesar de la multiplicación de otras formas de comunicación. Casi todas las piezas de software GNU/Linux tienen su propia lista de distribución de correo dirigida a los usuarios, desarrolladores, anunciantes, etc.

El proyecto **Mandrake Linux** tiene sus propias listas de soporte ([http://www.mandrakelinux.com/es/](http://www.mandrakelinux.com/es/flists.php3) [flists.php3](http://www.mandrakelinux.com/es/flists.php3)).

Aquí no podemos dar una lista de direcciones, pero tenga presente que con mucha frecuencia es la mejor forma de ponerse en contacto con los mejores expertos sobre un tema en particular. No obstante, algunas consejos:

• No envíe preguntas que estén fuera de tema. Lea cuidadosamente las guías que por lo general se le envían la primera vez que se suscribe o cuando encuentra la dirección de la lista. También recomendamos que lea esta versión de la Netiquette de correo-e (<http://www.iwillfollow.com/email.htm>), lugar donde están disponibles muchos consejos preciosos. Si tiene algo de tiempo extra, también puede considerar leer los RFC (<http://www.rfc-editor.org>)s correspondientes.

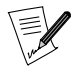

IMPORTANTE: siempre recuerde guardar el primer correo-e que reciba de una lista de distribución de correo ya que normalmente le dice como cancelar su suscripción, si es que lo desea hacer.

- Respete las reglas generales que se aplican a los mensajes de correo-e : en particular **no** envíe mensajes HTML: sólo texto.
- Las listas de distribución de correo por lo general tienen archivos históricos: ¡mírelas! puede ser que su pregunta ya haya sido debatida justo antes que Ud. se suscriba a la lista.
- Dios ayuda a aquellos que se ayudan a sí mismos.

## <span id="page-73-1"></span>7.2.3. Foros de discusión

Antes de pedir ayuda en los foros de discusión, es recomendable buscar si su problema ya ha sido cubierto (o solucionado) en Dejanews ([http://groups.google.com/googlegroups/deja\\_announcement.html](http://groups.google.com/googlegroups/deja_announcement.html)), que ha sido adquirida por Google. Si nada es relevante a su pregunta, acceda a este foro dedicado por completo a **Mandrake Linux** (<news:alt.os.linux.mandrake>). O también puede unirse a muchos otros grupos en la "jerarquía" comp.os.linux.\*:

- comp.os.linux.setup (<news:comp.os.linux.setup>): preguntas acerca de la configuración de Linux (dispositivos, configuración de las aplicaciones) y la solución de problemas misceláneos.
- comp.os.linux.misc (<news:comp.os.linux.misc>): lo que no encaja en algún otro grupo.
- y otros...

Antes de enviar su consulta a uno de estos foros, asegúrese de haber leído la documentación disponible sobre su problema. Los usuarios que no lo hacen generalmente solo logran que se les diga RTFM (del inglés *Read The Fine(?) Manuals*, Lea los buenos(?) manuales). ¡Y nada más!

## 7.3. Guía general para resolver un problema bajo Mandrake Linux

Aquí tiene los medios diferentes que tiene disponible en busca de la solución a su problema. Para comenzar, intente la primera opción y sólo entonces, si eso no funcionó, intente la segunda, y así sucesivamente.

## 7.3.1. RTFM

"El manual" significa ese mismo manual **y** todos los manuales y la literatura disponible sobre ese tema. Nuestras secciones previas le ofrecen buenos puntos de partida. Sólo cuando todos esos recursos hayan sido agotados, puede empezar a pensar que en efecto se ha encontrado con un problema real.

#### 7.3.2. Busque en la Internet

Otro punto de partida excelente es la cantidad de sitios en la Internet que mencionamos con anterioridad. Los mismos tratan con los aspectos más generales **y** con los muy específicos de sus problemas potenciales. Finalmente, pruebe un motor de búsqueda general tal como Google (<http://www.google.com>) o, como se mencionó antes, el motor de búsqueda de Google específico de Linux (<http://www.google.com/linux/>). Y no dude en usar la opción de Búsqueda Avanzada ([http://www.google.com/advanced\\_search](http://www.google.com/advanced_search)) con preguntas muy detalladas, por ejemplo el mensaje de error que está recibiendo.

#### 7.3.3. Listas de distribución de correo y archivos históricos de los foros de discusión

Las búsquedas previas pueden llevarlo a respuestas generales que encubren los resultados de su consulta específica entre otros resultados no tan relevantes. Para refinar su búsqueda, esto es lo que debería hacer:

Primero, intente encontrar una lista que parezca vinculada específicamente a su problema, luego realice una búsqueda en las páginas de archivo histórico de la misma.

## Ejemplo

Notó un comportamiento extraño cuando intentaba usar  $grub$  con una partición  $minx$ .

Una búsqueda en Google usando las palabras clave "grub mailing list" da como uno de sus resultados un vínculo a un mensaje archivado de la GRUB mailing-list July 1999 ([http://mail.gnu.org/pipermail/bug-grub/1999-July/](http://mail.gnu.org/pipermail/bug-grub/1999-July/003129.html) [003129.html](http://mail.gnu.org/pipermail/bug-grub/1999-July/003129.html)). Una vez allí, obtiene la URL para la raíz del archivo histórico: GRUB mailing list archive ([http:](http://www.mail-archive.com/bug-grub%40gnu.org/) [//www.mail-archive.com/bug-grub%40gnu.org/](http://www.mail-archive.com/bug-grub%40gnu.org/)). Este archivo histórico incluso le sugiere un motor de búsqueda. Por lo tanto, buscar "Minix" lo llevará directamente a un parche.

Note que que no todos los archivos históricos tienen un motor de búsqueda incorporado. No obstante, por ejemplo en Googel, puede usar fácilmente el campo avanzado devolver resultados del sitio para limitar su búsqueda al sitio específico que almacena el archivo histórico. También se puede utilizar esta estrategia para excluir sitios que siguen devolviendo basura.

Para una búsqueda en foros de discusión el sitio Dejanews ([http://groups.google.com/googlegroups/](http://groups.google.com/googlegroups/deja_announcement.html) [deja\\_announcement.html](http://groups.google.com/googlegroups/deja_announcement.html)) contiene todos los archivos históricos de una cantidad sorprendente de canales de foros de discusión.

#### 7.3.4. Preguntando en las listas y en los foros

Vea la sección relacionada arriba: *[Las listas de distribución de correo](#page-73-0)*, página 54 y *[Foros de discusión](#page-73-1)*, pági[na 54](#page-73-1) La lectura de Cómo formular preguntas de manera inteligente ([http://www.tuxedo.org/~esr/faqs/](http://www.tuxedo.org/~esr/faqs/smart-questions.html) [smart-questions.html](http://www.tuxedo.org/~esr/faqs/smart-questions.html)) (en inglés) puede ser de gran ayuda.

## 7.3.5. Contactando directamente a la persona a cargo

Use está opción como último recurso y en situaciones realmente extremas – ¡a menos que desee ofrecer su colaboración! Los desarrolladores de software generalmente reciben montañas de mensajes de correo electrónico. Por lo tanto, su pregunta desesperada acerca del uso del comando cd seguramente... ¡será ignorada!

Las direcciones se encontrarán o bien en el sitio web del proyecto o en la documentación del software.

¡Eso es todo por ahora! Una última palabra sin embargo: no subestime la capacidad de sus vecinos o de los miembros de su LUG (Grupo de Usuarios de Linux) local. Y, por favor, todavía no tire su computadora por la ventana. Si su problema no ha sido arreglado hoy, será arreglado mañana ...

## 7.3.6. Mandrake Business Services

Finalmente, si enfrenta una situación realmente desafiante, especialmente los usuarios corporativos, Usted puede considerar contratar uno de los consultores de **MandrakeSoft** para solucionar sus necesidades particulares.

Esto es realmente una de las características más interesantes de los productos de código abierto: ¡tenemos el código, tenemos el poder! Por lo tanto, casi cualquier problema se puede resolver, sin importar cuan complejo, específico, o de alto nivel sea, justo en el corazón del software.

También puede querer personalizar su entorno GNU/Linux para que cumpla con objetivos muy precisos. Por ejemplo, puede usar **Mandrake Linux** como una aplicación de ruteo a medida en dispositivos especiales. Sepa que los servicios de consultoría de **MandrakeSoft** lo pueden ayudar.

Consulte la página web de Mandrake Business Services (<http://www.mandrakesoft.com/products/business>) para más información.

## 7.3.7. Entrenamiento

## 7.3.7.1. MandrakeSoft Linux-Campus

El catálogo de **Linux-Campus** se distribuye a través de una red de socios: los Centros Certificados de Linux-Campus, y responde a las necesidades de los principiantes (usuarios) y los expertos (administradores).

Junto con el programa de certificación técnica en Linux que ofrece el Linux Professional Institute (LPI), el catálogo de **Linux-Campus** es la elección ideal cuando desea profundizar sus conocimientos de Linux y aprovechar verdaderamente el poder del software de código abierto.

Entrenamiento (<http://www.mandrakesoft.com/training/>)

## 7.3.7.2. E-Learning – MandrakeCampus

**MandrakeSoft** ofrece una cantidad de cursos de entrenamiento en línea que están disponibles directamente desde nuestro sitio web. Aunque el currículum no es tan extenso como la oferta de Linux-Campus, este es un lugar muy bueno para comenzar a explorar **Mandrake Linux**.

MandrakeCampus (<http://www.mandrakecampus.com/>)

# Capítulo 8. El escritorio según KDE

Junto con GNOME , KDE es uno de los entornos gráficos más sofisticados. Ahora descubriremos las posibilidades de KDE en el trabajo diario.

## 8.1. Primeros pasos

## 8.1.1. Descubriendo su universo

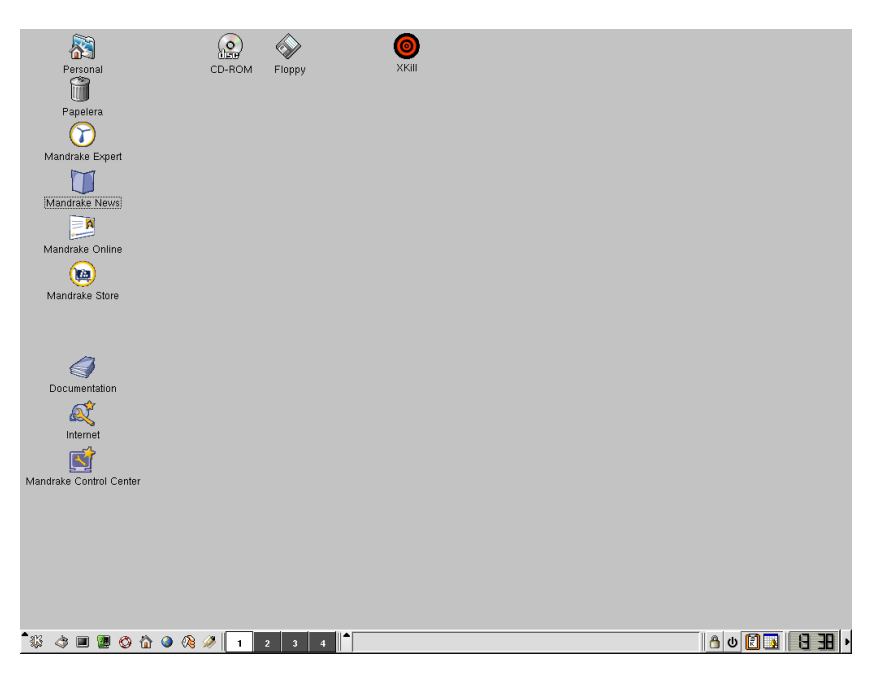

**Figura 8-1. El escritorio KDE**

Aquí tiene a KDE completo . El panel se evocará más adelante. En el escritorio tiene disponibles directamente **iconos** diferentes:

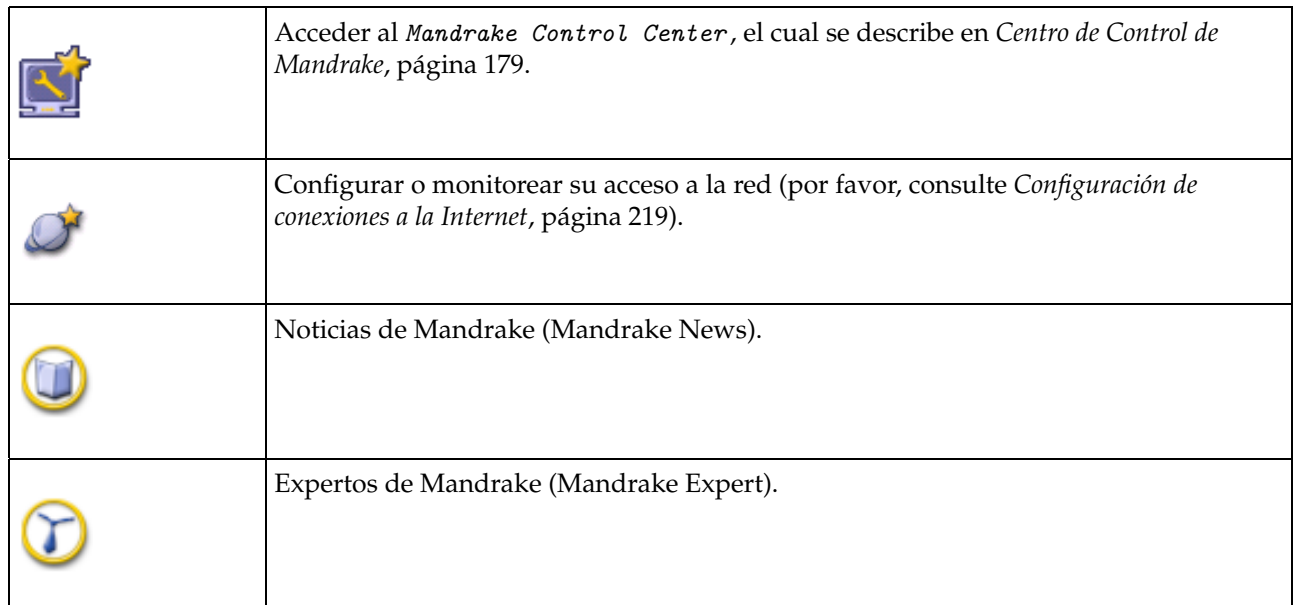

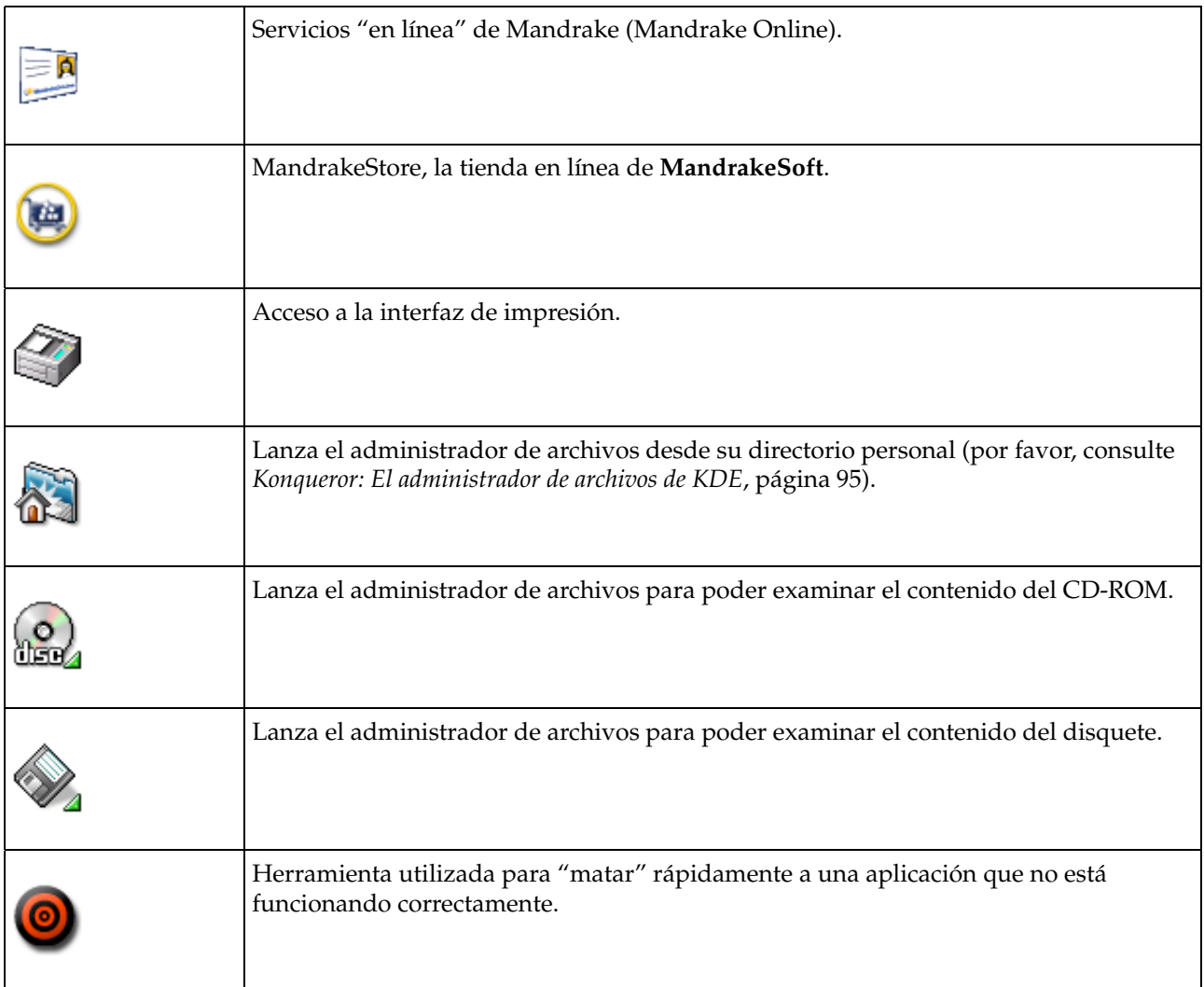

## **Tabla 8-1. Los iconos del escritorio KDE**

## <span id="page-77-0"></span>8.1.2. El panel

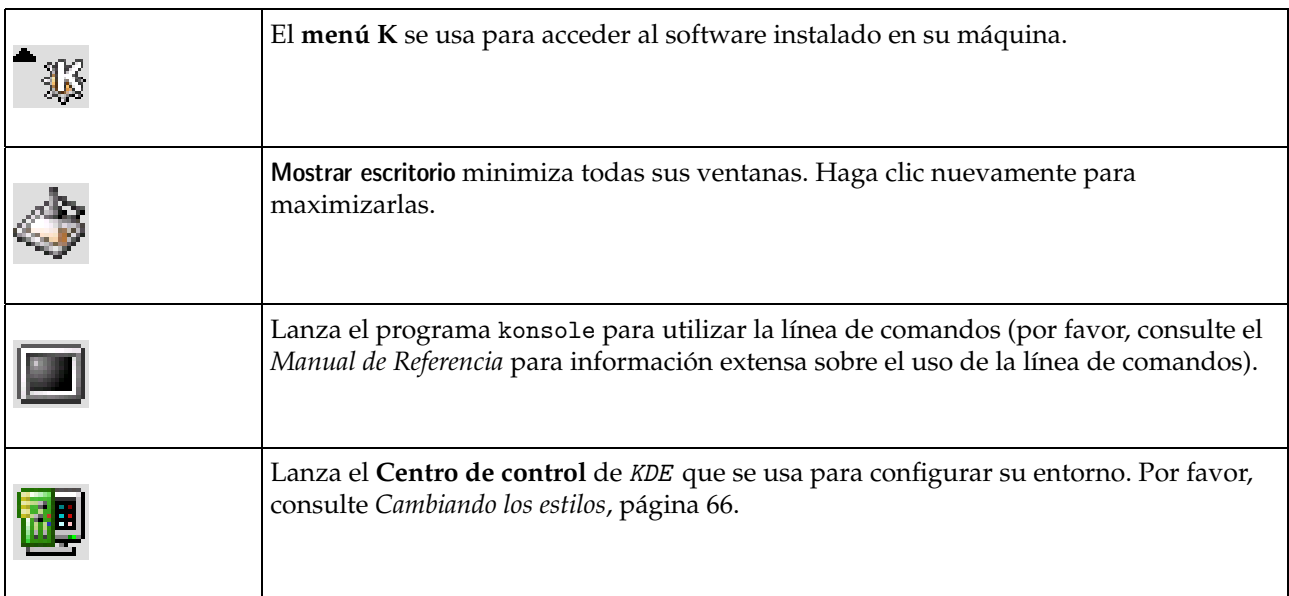

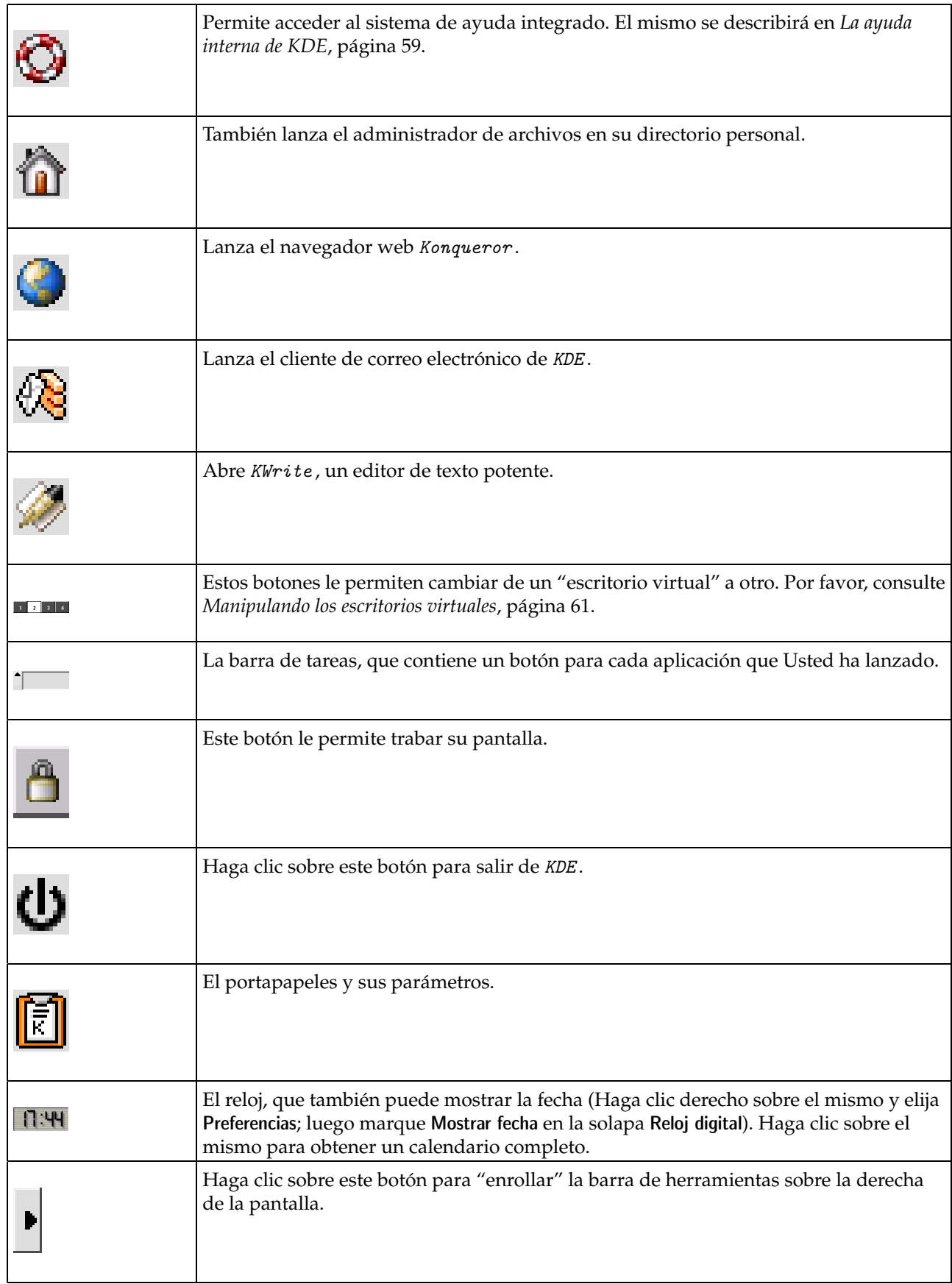

## <span id="page-78-0"></span>**Tabla 8-2. El panel de KDE**

## 8.2. La ayuda interna de KDE

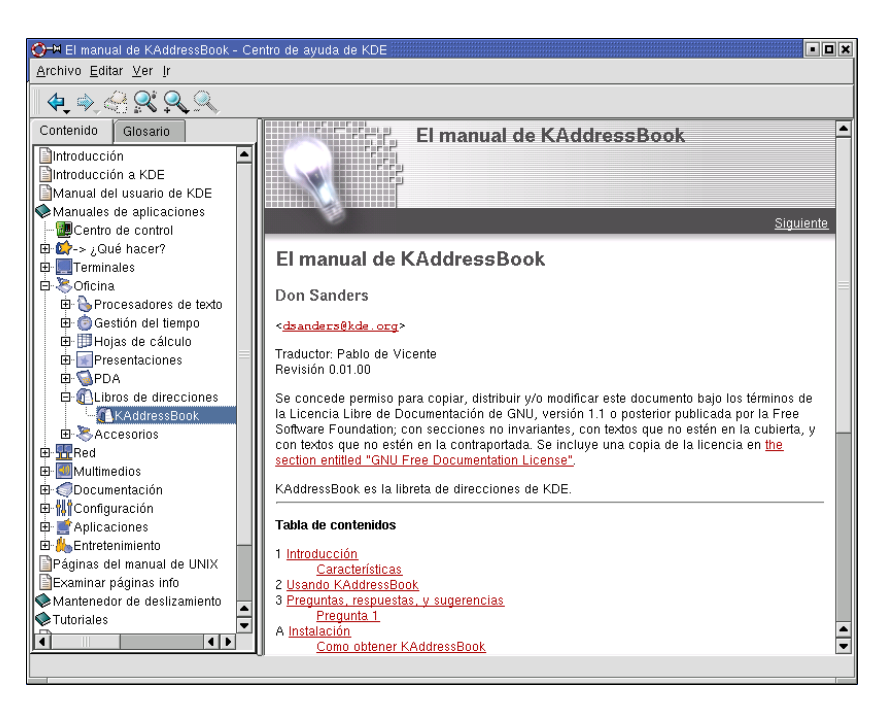

**Figura 8-2. Ventana de ayuda interna de KDE**

Haga clic sobre el salvavidas para obtener la ayuda interna en disco de KDE. También puede lanzarla accediendo al menú K y luego sucesivamente Documentación→Ayuda.

La parte izquierda de la pantalla contiene los diferentes tópicos disponibles. En el ejemplo mencionado arriba, hemos hecho clic sucesivamente sobre Aplicaciones, luego Oficina, y finalmente Libros de direcciones KAddressBook. Sobre la derecha de la ventana se muestran los contenidos. En el texto, las palabras en azul son **hipervínculos**. Simplemente haga clic sobre uno de ellos para moverse a otra parte del documento. Debido a que es fácil perderse durante este proceso, utilice esta flecha que le permite volver hacia atrás uno o muchos pasos.

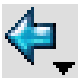

## 8.2.1. Páginas Man e Info de Unix

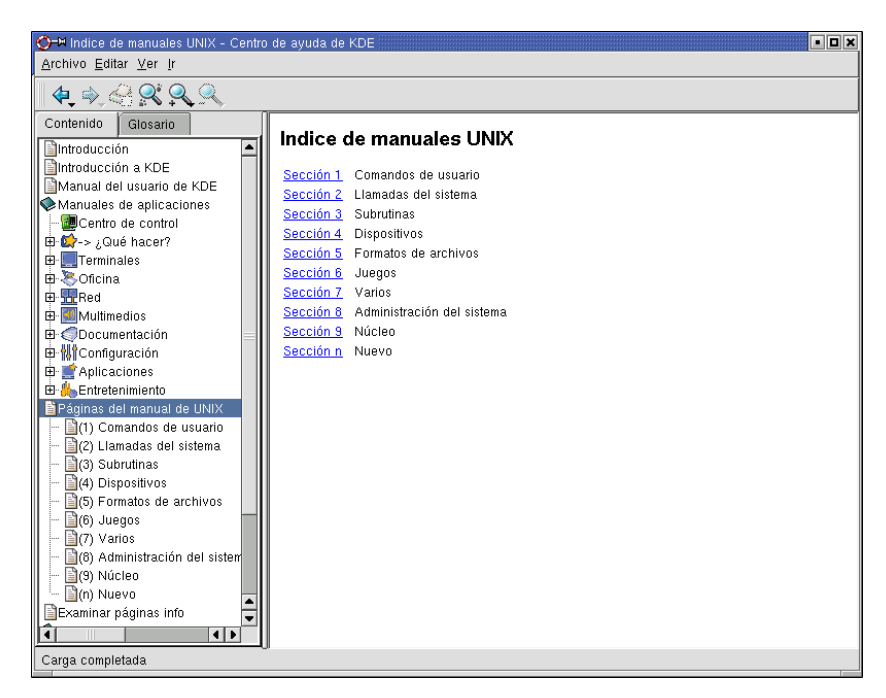

**Figura 8-3. Accediendo a las páginas Man de UNIX con el Centro de Ayuda de KDE**

Estas dos categorías no son específicas de KDE . Las mismas existen prácticamente en casi todos los sistemas operativos tipo UNIX . Las **páginas de manual** (comúnmente denominadas **páginas Man**) son las páginas de ayuda internas históricas de los sistemas UNIX y se proporcionan con estos sistemas casi desde que fueron concebidos. Son una fuente de información exhaustiva sobre los comandos del sistema, sus funciones internas, los formatos de los archivos de configuración... Haga clic sobre este tópico para navegar los temas que cubre.

Las **páginas Info** (justo debajo de la entrada Páginas Man de UNIX) contienen casi lo mismo, pero la presentación es diferente. Fueron desarrolladas dentro de la estructura del proyecto GNU para compensar algunos de los puntos débiles de las páginas Man.

## <span id="page-80-0"></span>8.3. Manipulando los escritorios virtuales

## 8.3.1. Un poquito de práctica

Normalmente, la ventana de ayuda interna se muestra en el primer escritorio virtual.

Ahora haga clic sobre el botón del segundo escritorio virtual, luego sobre el icono del editor de texto (vea *El panel*[, página 58\)](#page-77-0) para lanzar el editor de texto. Reduzca la ventana un poco (digamos a un cuarto de la pantalla), y póngala en el ángulo inferior derecho.

Cuando haya hecho esto, vaya al tercer escritorio virtual haciendo clic sobre el botón número 3. Luego, lance el administrador de archivos Konqueror haciendo clic sobre el icono apropiado (vea *El panel*[, página 58\)](#page-77-0). Note que la pantalla parece vaciarse cuando Usted cambia el escritorio virtual.

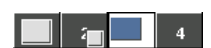

Cada botón de la barra de botones del escritorio virtual es una pequeña representación del contenido de cada escritorio. Haga clic sobre el segundo escritorio: encontrará al editor de texto en su esquina. Presione **Ctrl**+F1: volverá al primer escritorio, donde lo está esperando la ventana de la ayuda interna.

## 8.3.2. Pinchando o transfiriendo ventanas

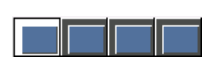

Elija cualquier tópico en el Centro de ayuda de KDE. Luego, haga clic sobre el pinche (que se muestra debajo) ubicado a la izquierda de la barra de títulos:

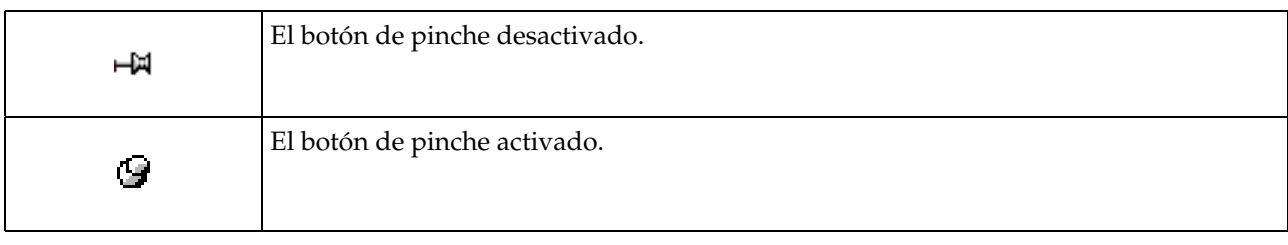

## **Tabla 8-3. Botón de pinche activo y no activo**

se transforma en el botón de pinche activado, y los botones de los escritorios virtuales cambian de aspecto.

Ahora vaya al segundo escritorio virtual: encontrará **exactamente** la misma ventana. Cambie la sección de ayuda mostrada, y luego cambie, por ejemplo, al cuarto escritorio. La sección mostrada es la que Ud. eligió recién. Es una y sólo una ventana, no muchas ventanas de ayuda.

Vuelva a hacer clic otra vez sobre lo mismo para "desclavar" la ventana.

Sin embargo, ocurre seguido que una ventana está estorbando, esto puede ser incómodo. Naturalmente puede reducir el tamaño de la misma pero aquí hay otra posibilidad. Haga clic derecho sobre la barra de títulos de la ventana de la ayuda y elija Al escritorio→Escritorio 1.

¡La ventana desaparece! Pero no la ha cerrado. Si mira en los botones de los escritorios virtuales, verá que la silueta de la misma ahora está en el primer escritorio. Vaya a ese escritorio y sin lugar a dudas la encontrará. Usted la ha **transferido**.

## 8.3.3. Cantidad y nombre de los escritorios virtuales

De acuerdo con sus actividades, puede estimar cuantos escritorios virtuales necesita de manera predeterminada. Haga clic derecho sobre el escritorio virtual y elija Preferencias en el menú contextual.

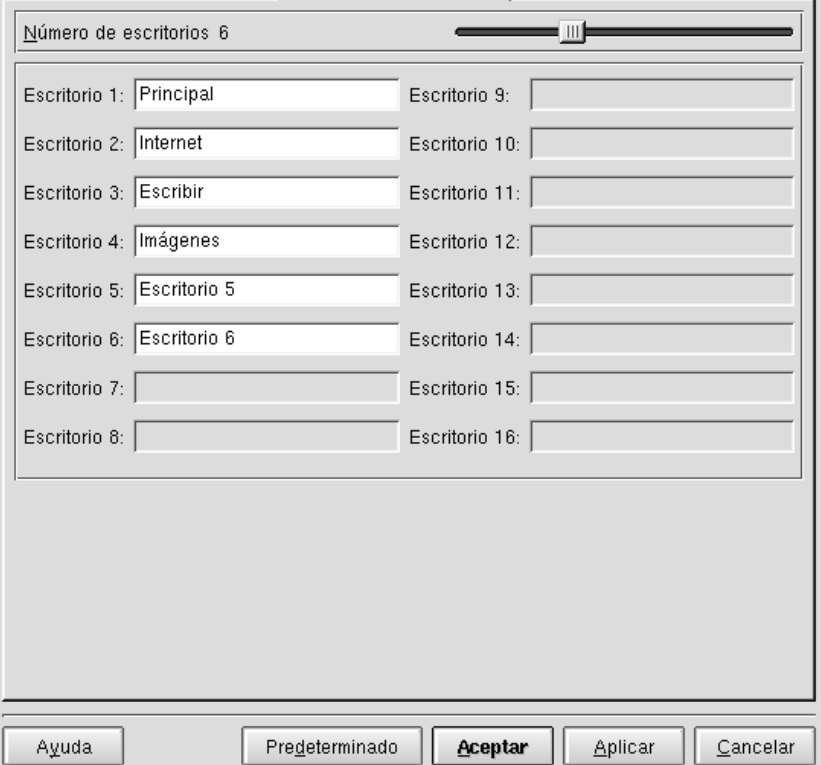

**Figura 8-4. Configurando los escritorios virtuales bajo KDE**

Sobre la parte superior derecha de la ventana se encuentra un control deslizante que le permite definir la cantidad de escritorios virtuales. En el ejemplo, se han considerado seis, pero Usted puede configurar hasta 16 escritorios (sin embargo, esto consume muchísima memoria).

Es más, puede darle un nombre a cada escritorio: aquí, los primeros cuatro tienen nombres para describir sus roles. Esta posibilidad le permite organizar su trabajo con facilidad y claridad. Para ver los nombres de sus escritorios en los botones primero tiene que validar la ventana anterior. Luego, haga clic sobre los botones de los escritorios y elija Nombre. Luego verá aparecer los nombres en los botones. Note que esta característica deshabilita la muestra del contenido de los escritorios.

## 8.4. Personalización del escritorio

## 8.4.1. Creando iconos

Para crear un icono, simplemente haga clic derecho sobre el fondo del escritorio. Aparecerá un menú desplegable, en el cual deberá elegir Crear Nuevo. Aparecerá otro menú donde se listan los objetos que puede crear sobre su escritorio:

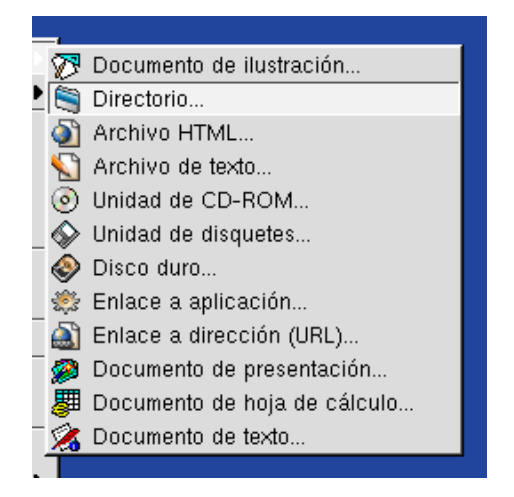

**Figura 8-5. Menú de creación bajo KDE**

#### 8.4.1.1. Iconos que apuntan a un archivo o una carpeta

Como puede ver, puede crear directorios, muchos tipos de archivos... De hecho no se recomienda crear archivos o directorios sobre un escritorio: es mucho más preferible crearlos de la manera normal, es decir desde un programa apropiado.

Puede crear un icono en el escritorio apuntando a una carpeta o un archivo y simplemente **arrastrando** el icono desde el administrador de archivos hacia el escritorio. Esta técnica se detalla en *[Copiando, moviendo o](#page-118-0) [vinculando archivos](#page-118-0)*, página 99, dedicada a Konqueror , el administrador de archivos.

#### 8.4.1.2. Iconos que apuntan a aplicaciones

Ahora crearemos un icono que apunta hacia una aplicación. En el menú Crear Nuevo elija Enlazar a Aplicación. Aparece el cuadro de diálogo siguiente:

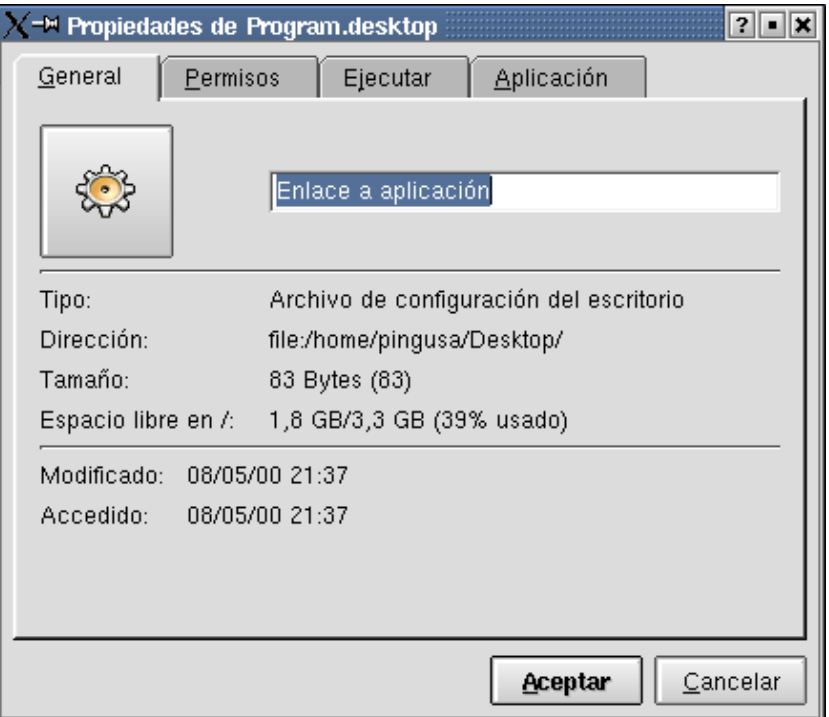

**Figura 8-6. Crear un icono de una aplicación en KDE**

El campo superior es el lugar donde debe ingresar el nombre del icono. Por ejemplo, crearemos un icono para el programa gqview, un visualizador de imágenes. Teclee GQview en dicho campo.

Por el momento, no nos molestemos con las solapas Permisos y Aplicación:

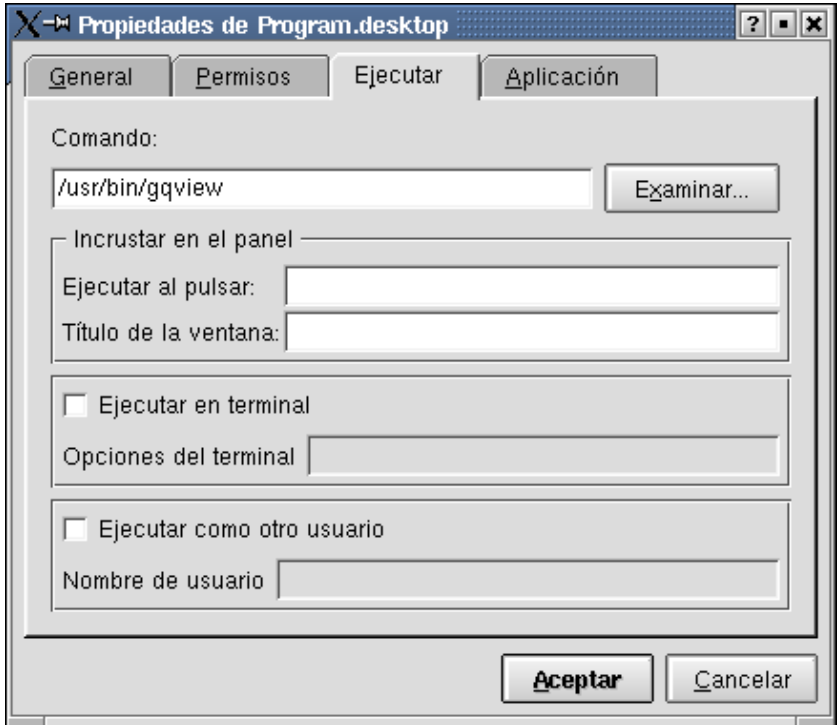

**Figura 8-7. Programa para crear un icono de aplicación bajo KDE**

Aquí, debe indicarle a KDE el programa que desea ejecutar. De ser posible, ingrese la ruta completa a un programa. También puede utilizar el botón Examinar... para encontrar el archivo que necesita. Ahora teclee

/usr/bin/gqview. Nuevamente, por el momento olvide los demás parámetros. Cuando haya finalizado, haga clic sobre Aceptar.

Aparece el nuevo icono sobre el escritorio: haga clic sobre el mismo para lanzar el programa asociado.

## 8.4.1.3. Icono que enlaza a un sitio web

Ahora crearemos un icono para un sito de la Internet: elija Enlazar a Dirección (URL)... en el menú Crear Nuevo. Aparecerá un cuadro de diálogo y Ud. deberá ingresar la dirección web. Por ejemplo, elegimos el sitio web del Proyecto de Documentación de Linux:

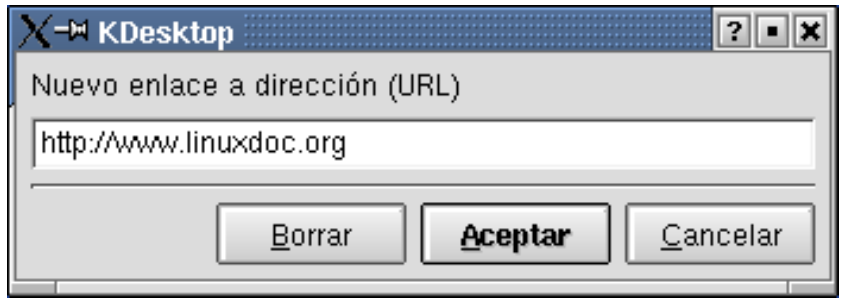

**Figura 8-8. Creando un icono para un sitio web bajo KDE**

Haga clic sobre Aceptar cuando haya ingresado la dirección correcta. Entonces el icono aparecerá sobre el escritorio: haga clic sobre el mismo para lanzar el navegador web que mostrará la página correspondiente (por supuesto, necesita estar conectado a la Internet para poder hacerlo).

## 8.4.1.4. Borrando o modificando iconos

Si no le gusta la imagen o el nombre por defecto del icono, lo puede cambiar (al igual que puede cambiar cualquier parámetro de un icono). Haga clic derecho sobre el icono y elija Propiedades en el menú desplegable. Obtendrá una ventana muy similar a la que vimos cuando creamos un icono que enlazaba a una aplicación.

En el campo de texto, ingrese el nombre nuevo del icono. El botón grande le permite elegir otro icono. Haga clic sobre el mismo y obtendrá la ventana siguiente.

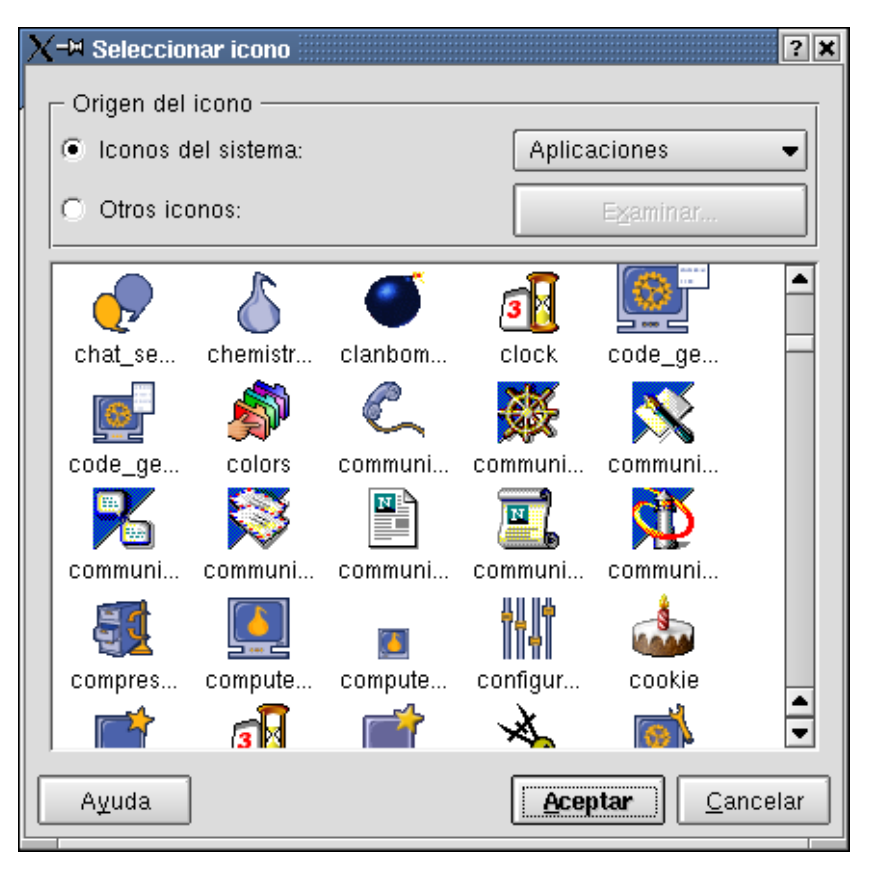

**Figura 8-9. Eligiendo un icono bajo KDE**

Los iconos pueden venir desde fuentes diferentes: use la lista desplegable de la derecha para cambiar la fuente. Luego, simplemente haga clic sobre uno de los iconos. Por otra parte, si elige Otros iconos, puede elegir cualquier imagen para el gráfico de su icono: use el botón Examinar para poder hacerlo.

Como siempre, presione sobre Aceptar cuando haya finalizado.

## <span id="page-85-0"></span>8.4.2. Cambiando los estilos

Esta vez utilizaremos un módulo contenido en el KDE Control Center. Láncelo haciendo clic sobre el icono del mismo (vea *El panel*[, página 58\)](#page-77-0) en la barra de herramientas. Este programa le permite acceder prácticamente a cada aspecto configurable de KDE .

Los parámetros que puede cambiar están clasificados por categorías, lo cual lo ayuda en su búsqueda. Cada nombre es bastante explícito. Para comenzar, puede utilizar la categoría LookNFeel. Podrá controlar la manera en que se dibuja su entorno gráfico. Elija el módulo Estilo que mostrará esta ventana:

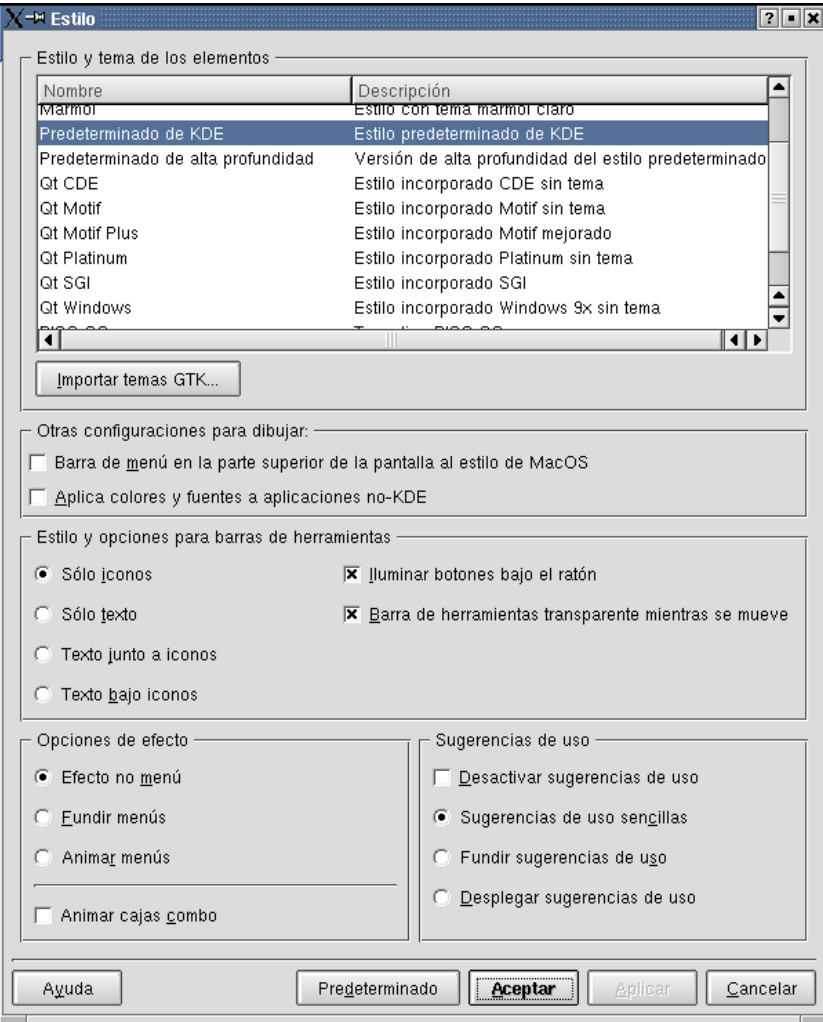

**Figura 8-10. El estilo por defecto de KDE**

**Estilo** controla la manera en la que se dibujan los diferentes elementos gráficos: los botones, las casillas, etc. Usualmente se designa **widgets** a estos elementos.

En la lista superior seleccione, por ejemplo, el estilo Mármol y valide con el botón Aplicar. Obtiene:

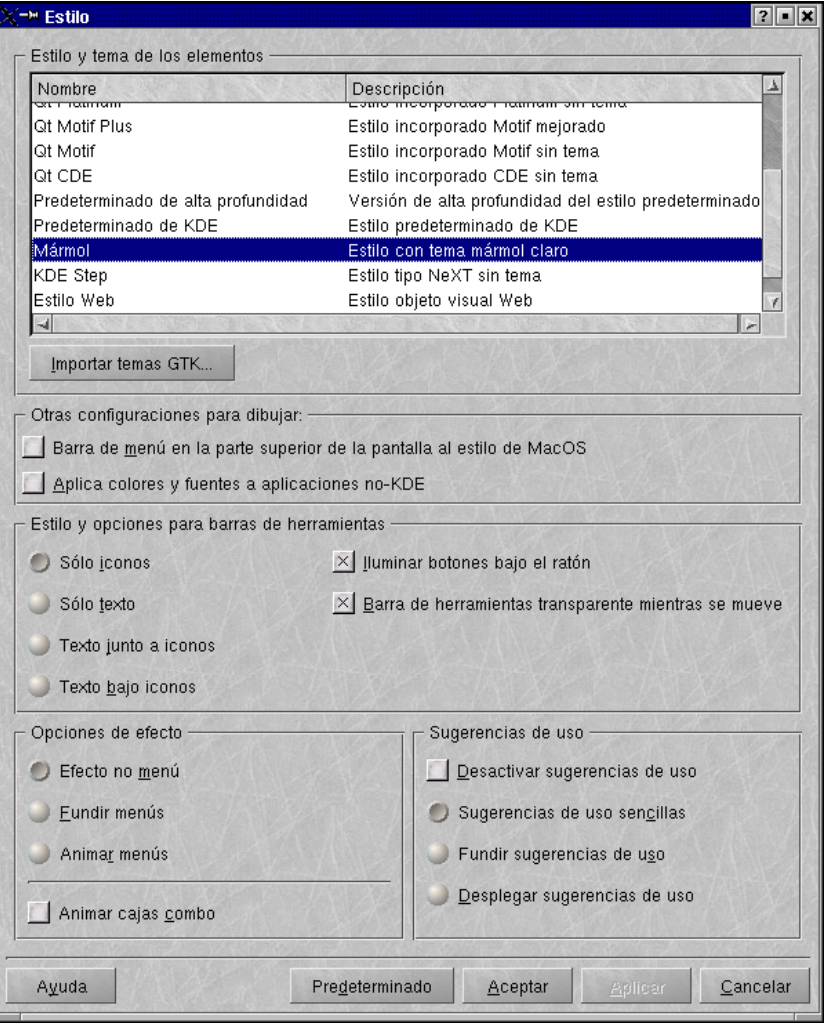

**Figura 8-11. El estilo mármol para KDE**

Especial, ¿cierto? Use la lista para encontrar el estilo que prefiera. Siempre puede volver al estilo por defecto haciendo clic sobre el botón Predeterminado y luego sobre Aplicar. Haga clic sobre Aceptar cuando haya terminado.

Las Otras configuraciones para dibujar tratan más con el escritorio completo:

#### Barra de menú en la parte superior de la pantalla al estilo de MacOS

Esta opción habilita a su escritorio para trabajar a la manera de MacOS. Los menús desplegables de una aplicación se muestran en la parte superior de la pantalla, en vez de estar en la parte superior de la ventana.

#### Aplica colores y fuentes a aplicaciones no-KDE

Si utiliza aplicaciones que no fueron escritas para KDE , esta característica intentará aplicar los parámetros visuales de KDE . Note que esta característica puede no funcionar para algunas aplicaciones.

#### Usar Anti-Alias para fuentes e iconos

Esto le permite suavizar el efecto anti-alias de los caracteres y los iconos en la pantalla, lo cual puede resultar un alivio para sus ojos. Sin embargo, esto consume muchos recursos y puede hacer más lenta a su computadora.

Finalmente, el Estilo y opciones para barras de herramientas le permite modificar los aspectos de las barras de herramientas en las aplicaciones KDE. Por ejemplo, si selecciona Texto junto a iconos, la barra de herramientas del editor de texto lucirá así:

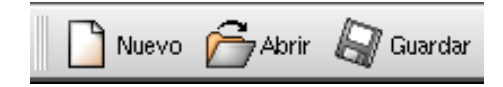

**Figura 8-12. Texto junto a los iconos bajo KDE**

Sin embargo, si elige Texto bajo iconos, la misma barra de herramientas ahora luce así:

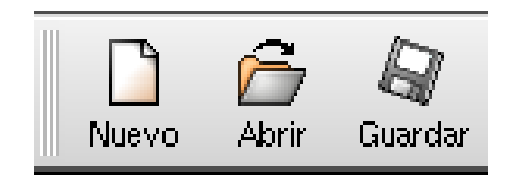

**Figura 8-13. Texto bajo los iconos en KDE**

## 8.4.3. Fondo

Todavía en el KDE Control Center, en el módulo LookNFeel, elija Fondo. También puede obtener este módulo haciendo clic derecho sobre el fondo del escritorio.

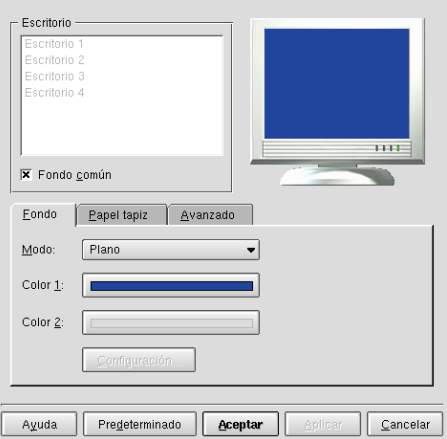

**Figura 8-14. Configurando el fondo**

En la parte superior puede ver una lista de sus escritorios virtuales. Está configurando el que está resaltado. Cada escritorio puede tener su configuración propia. Si desea una configuración única para todos sus escritorios, marque la opción Fondo Común. Obtendrá, en tiempo real, una previsualización de su configuración en la parte superior derecha de la ventana.

La primer solapa, Fondo, se utiliza para una configuración "simple". Con la lista desplegable Modo, puede definir un modo plano o diferentes gradientes horizontales o verticales. Incluso puede elegir un Programa de fondo, es decir un programa que actualizará su fondo de pantalla periódicamente: haga clic sobre el botón Configuración... para elegir su programa.

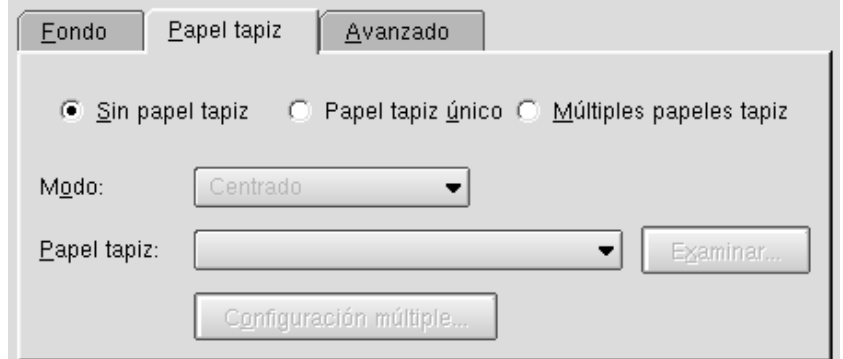

**Figura 8-15. Configurar el papel tapiz para el fondo de pantalla**

La segunda solapa, Papel Tapiz, le permite mostrar una imagen en el fondo. Esta vez, la lista Modo controla la manera en la que se muestra la imagen: mosaico, si la imagen es muy pequeña para la pantalla; o escalado, para ajustarla al tamaño de la pantalla. Puede elegir un Papel Tapiz o utilizar el botón Examinar para elegir su imagen personalizada.

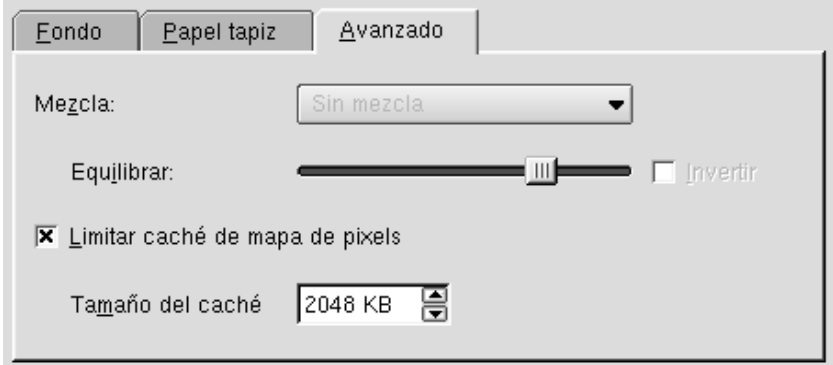

**Figura 8-16. Efectos avanzados del fondo de pantalla**

Finalmente, la tercer solapa, Avanzado, le permite realizar una Mezcla del fondo de pantalla (primer solapa) hacia el papel tapiz (segunda solapa). El fondo es un gradiente vertical desde blanco hasta gris, y el papel tapiz es una imagen en mosaico. La imagen sobre la izquierda muestra el papel tapiz sin mezclar, mientras que la imagen sobre la derecha aplica una Mezcla horizontal.

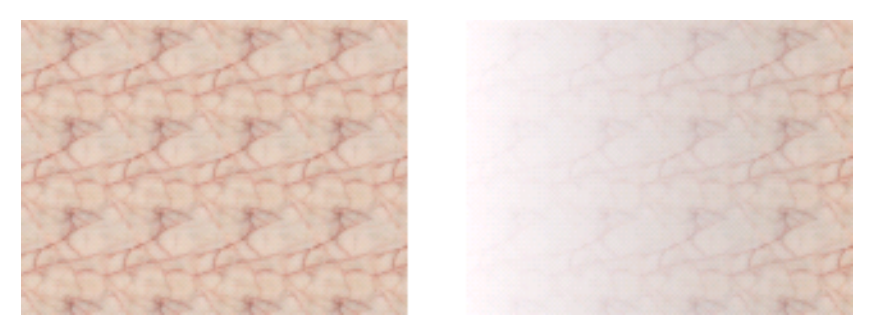

**Figura 8-17. Ejemplo de efectos avanzados**

# Capítulo 9. Usando GNOME

Este capítulo está dedicado a GNOME , otra interfaz gráfica de usuario favorita. Aunque sus características se parecen bastante a las de KDE , la interfaz de usuario es un poquito diferente de aquella a la cual Usted puede estar acostumbrado. GNOME y KDE proporcionan funcionalidad bastante equivalente (aunque cada uno de los mismos tiene sus fanáticos propios que discutirán lo contrario). Es más, puede utilizar aplicaciones GNOME bajo KDE y vice versa. De esta manera puede realizar su trabajo con cualquiera de los dos – elija el que prefiera. Todas las herramientas y los menús de **Mandrake Linux** funcionan igual de bien en GNOME y KDE : nuestro objetivo es brindarle lo mejor de ambos mundos.

## 9.1. GNOME de un vistazo

<span id="page-90-0"></span>Cuando se conecta en una sesión GNOME verá el escritorio GNOME, similar al que se muestra en [Figura 9-1](#page-90-0).

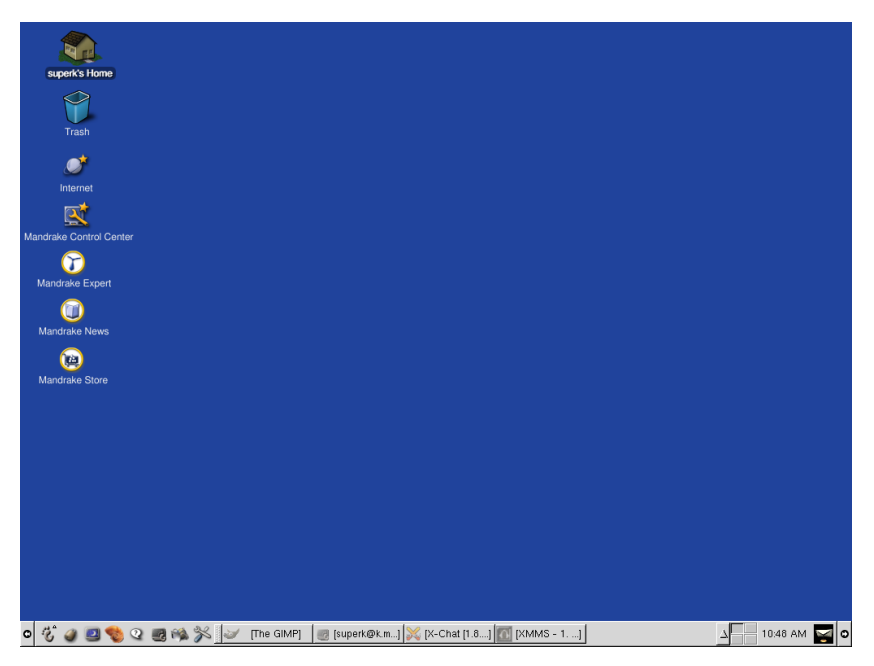

**Figura 9-1. Escritorio GNOME**

## 9.1.1. Panel

La barra larga en la parte inferior del escritorio GNOME se denomina el panel de GNOME. El mismo contiene una cantidad de programas/applets útiles. Los applets son pequeños programas diseñados para trabajar dentro del panel. El más importante es el menú principal (el botón con un piecito en la parte izquierda del panel). El mismo brinda acceso a todas las aplicaciones y comandos. Hablaremos sobre el menú principal en *[El menú](#page-95-0) [principal de GNOME](#page-95-0)*, página 76.

El Panel GNOME también contiene botones para lanzar aplicaciones, para desconectarse y para trabar su pantalla, y una cantidad más de applets. Por ejemplo, el applet Reloj en la parte derecha del mismo muestra la hora actual, y el applet Lista de tareas (en el medio del panel) muestra una lista de todas las ventanas de aplicación en su escritorio. Hablaremos sobre el Panel GNOME en *[El panel GNOME](#page-91-0)*, página 72.

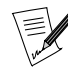

Si cambia de escritorio virtual, sólo verá las ventanas abiertas en ese escritorio en particular.

## 9.1.2. Escritorio

Todo lo que está fuera del panel se denomina "escritorio". Sobre el mismo puede colocar iconos para archivos, aplicaciones, y otros elementos. Por ejemplo, la configuración predeterminada de GNOME que se proporciona con **Mandrake Linux** contiene iconos para su directorio personal (en la esquina superior izquierda), varias aplicaciones útiles (tales como el Centro de Control de Mandrake ), sitios web de **Mandrake Linux** y una papelera. Para abrir cualquiera de estos objetos haga un doble clic sobre los mismos:

- si el elemento es un programa, se iniciará dicho programa;
- si es un archivo de datos, se iniciará el programa asociado con los datos cargados;
- si es un directorio, se lanzará el administrador de archivos mostrando el contenido de dicho directorio;
- si es una dirección web, GNOME iniciará su navegador web predeterminado para mostrar este sitio.

También puede hacer un clic derecho sobre cualquiera de estos iconos para hacer aparecer un menú emergente que contiene una lista de acciones para este icono. Esta lista contiene un elemento Mostrar propiedades (que también le permite cambiar algunas de las propiedades. Por ejemplo, seleccionar un icono nuevo), uno Mover a la Papelera, así como también otras opciones.

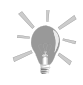

De hecho, las mismas convenciones (doble clic para abrir, clic derecho para el menú emergente) se aplican a casi todos los componentes de GNOME .

## 9.1.2.1. Menús del escritorio

Finalmente, aquí tiene algunos menús útiles para su escritorio GNOME :

#### Menú Fondo del escritorio

Haciendo un clic derecho sobre cualquier lugar "vacío" de su escritorio hace aparecer el menú Fondo del escritorio. Entre otras cosas, este menú le da acceso a su CD-ROM, disquetera, y otras unidades de soporte removible. También permite cambiar la imagen del fondo de escritorio, poner iconos nuevos en el escritorio, y más.

#### Menú Raíz

Haciendo un clic con el botón del medio de su ratón (si tiene un ratón de dos botones, debe presionar ambos a la vez para simular un tercer botón) sobre cualquier lugar "vacío" del escritorio hace aparecer el menú Raíz (también conocido como menú del Administrador de ventanas). El sub-menú más útil del mismo es Ventanas que contiene una lista de todas sus ventanas de aplicación. Este es muy conveniente cuando tiene tantas ventanas abiertas que no puede encontrar la que necesita. El menú Raíz también contiene el sub-menú Ayuda que proporciona un acceso rápido al Sistema de Ayuda de GNOME.

## <span id="page-91-0"></span>9.2. El panel GNOME

En esta sección describiremos muchas de las características del panel de GNOME . El mismo se encuentra en la parte inferior y contiene botones para las herramientas que utiliza con frecuencia. En [Figura 9-2](#page-91-1) se muestra un panel GNOME típico.

<span id="page-91-1"></span>o % ■ 3 % Q ■ % ③ % <u>Juves The GIMP X X-Chat Server List X X-Chat [1.8.7]: supe...</u>  $\Delta$ <sup>D</sup> 02:37 PM  $\sim$  0

## **Figura 9-2. Panel GNOME**

El panel GNOME puede contener varios tipos de objetos:

- botones de menú, tales como el botón del menú principal (el que tiene el piecito);
- botones que lanzan aplicaciones (resumiendo, lanzadores);
- applets, es decir programas pequeños que funcionan dentro del panel, tales como relojes o varios monitores de la carga del sistema;
- algún otro tipo de botones, tales como el botón para desconectarse;

Para utilizar cualquiera de los botones, simplemente haga clic sobre ellos con el botón izquierdo del ratón. Muchos realizan su trabajo sin interacción alguna por parte de Usted (por ejemplo, el applet del reloj); otros reaccionarán a los clics de su ratón (por ejemplo el applet para cambiar la distribución del teclado, GKB ). Usted también puede aprender más acerca de cualquier objeto del panel, configurarlo, o quitarlo del panel haciendo un clic derecho sobre el mismo y eligiendo la acción apropiada del menú emergente.

#### $9.2.1.$  Algunos botones y applets útiles

Para mostrar algunos de los botones y applets más útiles que puede colocar en el panel de GNOME listamos abajo todos los objetos que se muestran en el panel en [Figura 9-2.](#page-91-1) Puede añadir o quitar estos u otros botones u objetos con facilidad como se describe en *[Configurando el panel](#page-95-1)*, página 76.

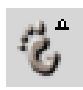

Comenzando sobre la izquierda está el menú principal de GNOME que contiene todas sus aplicaciones, desde editores de texto hasta programas de oficina y herramientas de configuración (¡Y juegos también!) Este es el botón del panel de GNOME que se utiliza con mayor frecuencia. En *[El menú principal de GNOME](#page-95-0)*, [página 76](#page-95-0) echaremos un vistazo a lo que puede encontrar en este menú.

Luego de esto, está el botón para desconectarse. El mismo le permite desconectarse de su sesión, ya sea porque está dejando su trabajo o para dejar que otros usuarios utilicen la computadora. Si hace un clic sobre el mismo, le preguntará si desea guardar los cambios que hizo en su sesión. Si selecciona esta opción se guardará el estado actual de su sesión, es decir la lista de aplicaciones que tiene corriendo y el estado de las mismas, de forma tal que la próxima vez que se conecte GNOME comenzará esas mismas aplicaciones y Usted puede continuar trabajando. (El diálogo de desconexión se puede configurar en el Centro de Control GNOME, del cual hablaremos luego). Después que haga clic sobre Aceptar en el diálogo de desconexión, GNOME cerrará todas sus aplicaciones y la computadora volverá a la pantalla de conexión (esta es la pantalla donde Usted debe ingresar su nombre de usuario y contraseña).

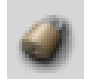

Luego está el botón Traba-Pantalla. Como probablemente notó, la mayoría de los nombres de los applets y aplicaciones de GNOME son extremadamente lógicos. Este botón le permite trabar su pantalla mientras está lejos de su computadora. Para destrabarla debe ingresar una contraseña. Esto ayuda a evitar la sorpresa desagradable de alguien leyendo sus documentos o manipulando sus archivos mientras Usted está lejos de su computadora.

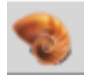

Este icono simboliza el administrador de archivos *Nautilus*. Al hacer clic sobre el mismo se lanzará una aplicación potente y multi-funcional con la cual puede navegar por sus archivos y acceder al Sistema de Ayuda de GNOME. También puede verificar los titulares de sus sitios de noticias favoritos a través de la solapa Noticias, así como también navegar la web.

El icono de Ayuda le da acceso al Navegador de ayuda de GNOME que comprende la *Guía del Usuario de GNOME*, *Páginas Man*, *Páginas Info* y *Documentos de GNOME*.

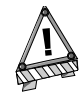

A pesar que la información contenida en el Navegador de ayuda de GNOME es precisa, la misma se considera un poco desactualizada. Por favor, utilice la solapa Ayuda de Nautilus para consultar documentación específica de GNOME.

La GNOME terminal es una línea de comandos específica de GNOME. La misma le da acceso a la herramienta más potente de todas: la línea de comandos. Por favor note que hay muchos programas de terminal diferentes y cada uno proporciona acceso a la línea de comandos. Si explora la sección sobre la terminal en el menú principal de GNOME, encontrará muchas opciones para líneas de comandos tales como eterm, xterm , etc.

El Centro de Control GNOME lo ayudará a configurar su entorno gráfico a su gusto.

Aquí tiene una instantánea de pantalla del mismo:

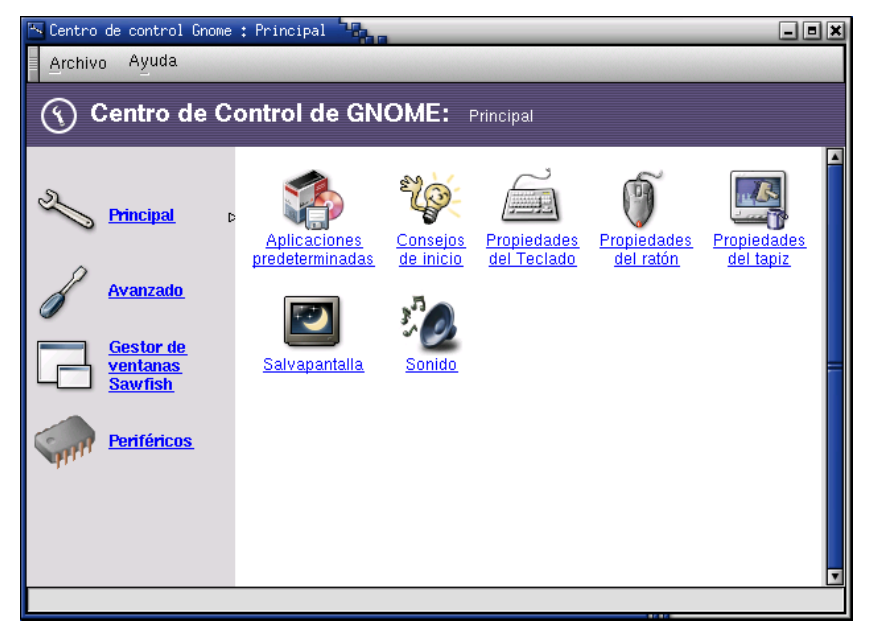

**Figura 9-3. Centro de Control GNOME**

Siéntase libre de explorarlo ya que contiene muchas opciones. Puede personalizar la apariencia de los menús y paneles, fondo de escritorio y configuración del ratón, aplicaciones predeterminadas al iniciar, y mucho más.

IJ The GIMP

Este applet se denomina Lista de tareas y le muestra la lista de todas las ventanas de aplicación (incluyendo las minimizadas o iconificadas). Puede utilizar este applet para cambiar con rapidez a la ventana que desea (haciendo clic sobre el nombre de la misma en la lista de tareas), cerrar una ventana o incluso terminar una aplicación que no se está comportando correctamente (haciendo clic sobre el nombre de la ventana y eligiendo la acción apropiada del menú emergente).

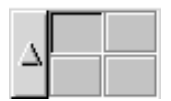

El applet Guía de escritorio GNOME (a veces también se lo denomina Paginador GNOME) le permite dividir su área de trabajo en varios espacios de trabajo (también denominados escritorios virtuales). Piense en los mismos como si fueran varios escritorios que contienen aplicaciones diferentes y su pantalla física sólo muestra uno de ellos en un momento determinado. En nuestro ejemplo hay cuatro espacios de trabajo configurados. En su trabajo diario puede separar sus aplicaciones lógicamente: en el primer espacio de trabajo Usted podría ubicar sus aplicaciones de comunicaciones (Internet, chat, correo electrónico); en el segundo su editor de texto favorito, y así sucesivamente. Para navegar por los mismos, simplemente haga clic sobre una de las áreas en el applet y su escritorio (el que está mirando ahora mismo) cambiará y mostrará el contenido del espacio de trabajo nuevo.

#### 16:27 vie 21 de sep

El reloj. Puede cambiar las propiedades del mismo haciendo clic derecho sobre el icono y eligiendo Propiedades: puede cambiarlo a 12/24 horas y algunas opciones simples. Sin embargo, puede seleccionar otro reloj en el men´u principal→Panel→A˜nadir al Panel→Aplique→Relojes. Algunos relojes incluso tienen una opción para verificar el correo electrónico.

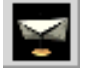

Finalmente, el Verificador de correo. De manera predeterminada no está configurado. Haga clic sobre el mismo y acceda a la sección Ayuda que abrirá el *Manual del applet de verificación de correo* dentro del administrador de archivos *Nautilus*. Es bastante simple de configurar y una vez que está listo, es muy conveniente.

#### 9.2.1.1. Otros applets prácticos

Aquí tiene otros applets que pueden resultar prácticos. Puede acceder a los mismos a través del menú principal→ Apliques y añadirlos a su panel GNOME haciendo un clic derecho sobre el panel y eligiendo el menú Panel→A˜nadir al Panel.

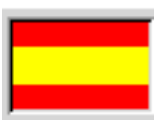

El Teclado Internacional GKB le permite elegir muchos idiomas para cambiar la disposición de su teclado. Si Usted es trilingüe, puede seleccionar, por ejemplo, Español, Inglés y Francés como idiomas principales de su teclado. La bandera (España en nuestra instantánea de pantalla) representa el idioma que está usando en ese momento. Simplemente haga clic sobre el icono para cambiar el idioma de su teclado. Para agregar o modificar alguno, haga clic derecho sobre el icono y elija Propiedades.

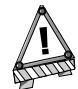

Por favor note que corrientemente, el teclado internacional sólo funcionará correctamente si el idioma que ha elegido utiliza el mismo conjunto de caracteres que su idioma predeterminado (el que seleccionó durante la instalación o durante la conexión). Por ejemplo, si su idioma predeterminado es Español, puede utilizar teclados ingleses o franceses pero no podrá utilizar teclados rusos o griegos. Entonces, si necesita teclear en ruso, deberá no sólo seleccionar el teclado ruso sino también cambiar su idioma predeterminado (locale) a ruso. Puede hacer esto ejecutando /usr/sbin/localedrake en la línea de comandos. Note que debe ser root para poder lanzarlo.

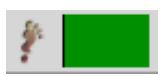

Luego viene el applet de la Carga CPU que indica el estado de carga de su procesador. Si ve que se dispara por los cielos y se pone amarillo y gris, significa que una o varias de sus aplicaciones se volvieron locas... Más adelante veremos como solucionar esto en el *Manual de Referencia*.

Para insertar este applet en su panel, elija el menú menú principal→Panel→Añadir al Panel→Aplique→ Monitores→Carga CPU.

## <span id="page-95-1"></span>9.2.2. Configurando el panel

El panel (al igual que la mayoría de los componentes de GNOME) es altamente configurable: Usted puede agregar o quitar objetos, cambiar el tamaño, color y apariencia de los botones del panel, y más. Por favor, consulte el *Manual del Panel GNOME* (lo puede encontrar en menú principal→Panel→Manual del Panel...) para una descripción profunda de estas opciones. Aquí tiene algunas de las operaciones más útiles:

- Para quitar un objeto del panel, haga clic derecho sobre el mismo y elija Quitar del panel;
- Para agregar un botón lanzador de aplicaciones, encuentre esta aplicación en el menú principal, haga clic derecho sobre la misma y elija Añadir este lanzador al panel;
- Para agregar un applet, botón de desconexión, u otro objeto al panel, elija menú principal→Panel→Añadir al Panel y elija el objeto deseado;
- Para mover un objeto del panel, arrástrelo hasta la ubicación nueva con el botón del medio del ratón (si no tiene un ratón de tres botones, presione sobre ambos botones a la vez);
- Para mover el panel completo a un borde diferente de la pantalla, arrástrelo con el botón del medio del ratón.

## <span id="page-95-0"></span>9.3. El menú principal de GNOME

El menú principal de GNOME contiene todo lo que necesita para utilizar por completo su sistema **Mandrake Linux** nuevo: aplicaciones, herramientas de configuración, y más. Note que utiliza una configuración especial del menú que garantiza que aparecerán todas las aplicaciones instaladas tanto bajo GNOME como bajo KDE.

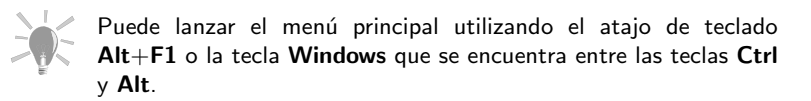

No se sorprenda si cree que ya vio algunos de los utilitarios. De hecho, ya hemos cubierto el sub-menú Panel y el botón de Desconexión, sólo para nombrar esos. Por lo tanto, cuando abra su menú GNOME, los primeros elementos que verá son los sub-menús Desconexión, Trabar pantalla y Panel. El último le permite configurar el panel (color, ubicación, tamaño, etc.). Navegue por las diferentes opciones para personalizarlas por completo de acuerdo a su gusto, y lea el *Manual del Panel GNOME* para información más detallada.

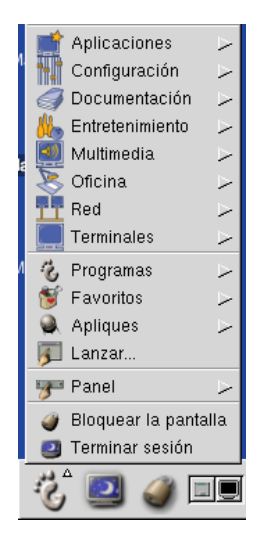

**Figura 9-4. Moviéndose por el menú GNOME**

#### Lanzar

Este elemento le permite ingresar un comando a ejecutar en su sistema. Esta es una herramienta eficiente, por ejemplo, para lanzar aplicaciones que no están en su menú. Digamos que desea ejecutar Emacs, simplemente elija Lanzar e ingrese emacs en el campo en blanco y **voilà**, se ejecuta Emacs .

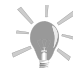

También puede utilizar el atajo de teclado Alt+F2 para hacer aparecer el diálogo Lanzar.

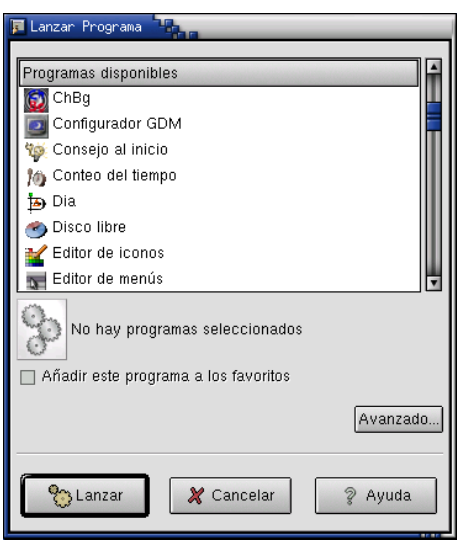

**Figura 9-5. Lanzar sus aplicaciones favoritas**

#### Apliques

Este sub-menú está dividido en seis menús: Divertimentos, Relojes, Monitores, Multimedios, Red y Utilerías. Si elige alguno de estos applets será agregado a su panel. Este sub-menú equivale a Panel→A˜nadir al Panel→ Aplique.

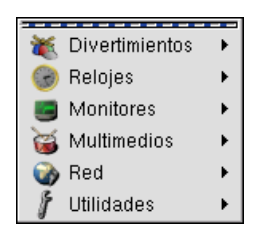

**Figura 9-6. Agregar applets a su panel**

#### Documentación

Dos de los elementos predeterminados ubicados en este sub-menú son Acerca de Gnome y Sistema de Ayuda (para el último, también puede hacer clic sobre el applet Ayuda que se describió con anterioridad o consultar *[Obteniendo ayuda](#page-98-0)*, página 79). El sub-menú Acerca de Gnome lo lleva a una interfaz que le brinda tres opciones: Sitio de noticias de GNOME, Sitio principal de GNOME y Sitio para desarrolladores de GNOME. También puede encontrar HOWTO dependiendo de los paquetes que haya instalado.

#### Divertimentos

¿Adivine qué? GNU/Linux contiene un conjunto de juegos divertidos tales como Ajedrez de GNOME, Xgammon y KAsteroids, etc.

#### Configuración

¿Desea poder modificar los parámetros de configuración? Explore este sub-menú ya que encontrará aplicaciones útiles para administrar mejor su sistema **Mandrake Linux**. Se incluyen sub-menús KDE (que contiene utilitarios para configurar el escritorio y las aplicaciones KDE), Arranque e Init, GNOME, Hardware, Impresión, Empaquetado y Redes. Tenga cuidado con lo que hace en el menú Configuración, puede dañar su sistema. En caso de duda, por favor consulte a un administrador de sistemas calificado.

#### Redes

Si el uso principal de su computadora está relacionado con la Internet, esta es la sección para Usted. Aquí encontrará Transferencia de archivos, Mensajería instantánea, IRC, Correo, Noticias, Otros, Acceso remoto y WWW. Recuerde: para cada uno de estos elementos existen muchos programas. Siéntase libre de probar algunos clientes antes de utilizar software predeterminado como netscape . Por ejemplo el navegador web predeterminado de GNOME , Galeon (que documentamos en *[Navegadores Internet: Galeon](#page-172-0)*, página 153) y el cliente de correo electrónico Evolution han logrado un progreso tremendo en los últimos seis meses y ahora son estables y pulidos (aunque el último todavía necesita bastantes recursos). Pruébelos – le garantizamos que nunca querrá volver a utilizar netscape . También podría utilizar aplicaciones KDE tales como el navegador web Konqueror o el cliente de correo electrónico KMail (por favor, consulte *[Correo de](#page-176-0) [Internet: KMail](#page-176-0)*, página 157). Este es uno de los puntos fuertes de GNU/Linux: tiene una gran variedad de aplicaciones de software entre las cuales elegir.

#### **Terminales**

Como se dijo con anterioridad, este sub-menú contiene muchos emuladores de terminal, que le brindan acceso a la línea de comandos. Una vez más, elija aquel con el que se sienta más a gusto.

#### Aplicaciones

Este sub-menú (junto con el próximo: Oficina) probablemente sea el que más explorará. La lista de aplicaciones es bastante larga. Permítanos citar algunos de los sub-menús interesantes como por ejemplo Herramientas de texto, Comunicaciones, Editores y Publicación.

| Aplicaciones            |  |
|-------------------------|--|
| Accesibilidad           |  |
| Archivado               |  |
| Ciencias                |  |
| Comunicaciones          |  |
| Editores                |  |
| Herramientas de archivo |  |
| Herramientas de texto   |  |
| Monitoreo               |  |
| Publicación             |  |

**Figura 9-7. Un conjunto amplio de aplicaciones para elegir**

## **Oficina**

En este sub-menú se encuentran las herramientas típicas de oficina: hoja de cálculos, procesador de palabras, visualizadores de PDFs, etc.

## Multimedios

Los aficionados a los MP3 y los artistas gráficos encontrarán aquí lo que desean. Pueden optar por XMMS, su reproductor de MP3 *par excellence*, GIMP para editar sus imágenes favoritas y trabajos gráficos personales, diferentes mezcladores de sonido, etc.

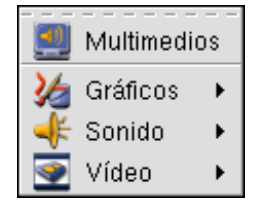

**Figura 9-8. Multimedios: XMMS, GIMP, etc.**

## 9.4. El administrador de archivos de GNOME: Nautilus

Nautilus es un administrador de archivos gráfico para GNOME amigable con el usuario. De hecho es más que un administrador de archivos: también es responsable de la administración de su escritorio y los iconos del mismo, se puede utilizar como un navegador web o uno de ayuda, un cliente FTP e incluso como un reproductor de MP3. Lo discutiremos en mayor detalle en *[Nautilus: el administrador de archivos de GNOME](#page-124-0)*, [página 105](#page-124-0).

## <span id="page-98-0"></span>9.5. Obteniendo ayuda

Este capítulo sólo le brindó una introducción breve a GNOME . Por fortuna, GNOME viene con una documentación del usuario extensa, que incluye una pequeña *Introducción a GNOME*, una completa *Guía del usuario de GNOME*, y ayuda en línea para casi todas las aplicaciones *GNOME*. La manera más fácil de acceder a esta ayuda es utilizar la solapa Ayuda de *Nautilus* (vea *[Nautilus: el administrador de archivos de GNOME](#page-124-0)*, página 105), que lista todos estos documentos organizados de manera conveniente por tema.

Desafortunadamente, Nautilus puede ser lento en sistemas más antiguos. En este caso, puede usar un Nave $g$ ador de ayuda de GNOME antiguo. Para lanzarlo, elija menú principal→Documentación→Sistema de ayuda (puede reconocerlo por el icono con el signo de interrogación). El mismo proporciona menos características que Nautilus (por ejemplo, sólo puede mostrar una lista alfabética de documentos y no una clasificada por temas), pero es mucho más rápido.

Ambos le permiten leer documentación para aplicaciones no-GNOME, tales como las páginas Man y las páginas Info. Las páginas Man son el formato estándar de documentación para las aplicaciones de la línea de comandos. Son muy detalladas aunque bastante técnicas. Las páginas Info son el formato de documentación que usan los utilitarios del proyecto GNU, por ejemplo uno de los editores de texto más potentes jamás creados, Emacs .

Finalmente, si su computadora está conectada a la Internet, también puede encontrar un montón de información acerca de GNOME en la web. Apunte a su navegador web al Sitio web de GNOME ([http://www.gnome.](http://www.gnome.org/) [org/](http://www.gnome.org/)) ¡y explore!

Eso es todo para nuestro paseo por GNOME. La única forma de dominar a GNOME es leer, practicar, leer, practicar, leer... Usted entiende **:-)**

*Capítulo 9. Usando GNOME*

# III. Utilice

## Introducción a las aplicaciones de todos los días

Esta parte cubrirá el trabajo de oficina (StarOffice Writer, Gnumeric, StarOffice Impress), los administradores de archivos (Konqueror y Nautilus), las herramientas gráficas y dispositivos prácticos (GIMP, cámaras de fotos digitales, scanners, impresoras), multimedios (sonido y vídeo) así como también el uso de la Internet.

## 1. Usando Mandrake Linux todos los días

Este capítulo es una introducción a muchas de las aplicaciones disponibles bajo **Mandrake Linux**. Primero, exploraremos las herramientas de oficina tales como StarOffice Writer, Gnumeric y StarOffice Impress. Luego, describiremos dos administradores de archivos populares: Konqueror y Nautilus.

Después describiremos el funcionamiento de herramientas gráficas tales como GIMP; debido a que los gráficos están muy ligados a muchos dispositivos, también hablaremos acerca de las cámaras digitales utilizando GTKam, la adquisición de imágenes con ScannerDrake, la impresión con KPrinter y la grabación de CDs con  $X$ -CD-Roast.

Luego exploraremos el mundo de los multimedios. Por el lado del sonido, describiremos XMMS, un reproductor de audio y películas de formatos múltiples, Kscd, un reproductor de CDs simple, así como también Aumix, un mezclador. Por el lado de las películas, los temas cubrirán XMovie y Xawtv. Para la vídeo conferencia detallaremos el uso de GnomeMeeting.

Finalmente, nos concentraremos sobre la Internet. KMail es el cliente de correo electrónico que elegimos documentar mientras que Galeon le permitirá navegar la web. También veremos el cliente de mensajería instantánea Gaim, que es compatible con muchos protocolos populares, así como también XChat, un cliente IRC que cierran este capítulo.

¡Disfrute!

# Capítulo 10. Trabajo de Oficina

## 10.1. StarOffice Writer

StarOffice fue concebido por Marco Börries en 1985 y tuvo tanto éxito con este conjunto de programas de oficina que decidió ofrecerla a un rango de usuarios más amplio, es decir a los usuarios de GNU/Linux , MacOS y Windows . En este capítulo nos referiremos a la versión 6.0 la cual es diferente del conjunto de programas OpenOffice.org desarrollada por **Sun Microsystems** y la comunidad de código abierto.Sin embargo, esta última está completamente bajo la licencia GPL, mientras que la que describimos aquí todavía está sólo en forma binaria, por lo tanto propietaria. Puede que esto no signifique cosa alguna para Usted. Si se siente confundido, por favor consulte el apéndice *The GNU General Public License* en *Manual de Referencia*.

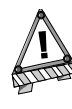

Mientras estamos escribiendo esto, todavía no estamos seguros si se va a incluir a StarOffice o a OpenOffice.org en la distribución. El paquete OpenOffice.org debería estar en el CD principal o en la sección contribs.

StarOffice se puede usar para varias cosas. Actúa como un procesador de palabras WYSIWYG (*What You See Is What You Get*, Lo Que Ve Es Lo Que Obtiene), una hoja de cálculos, un software de presentación, etc. En esta sección describiremos la función de procesador de palabras, mientras que la hoja de cálculos de *StarOffice* se describirá en la sección *[Hoja de cálculos](#page-108-0)*, página 89.

## 10.1.1. Comenzando

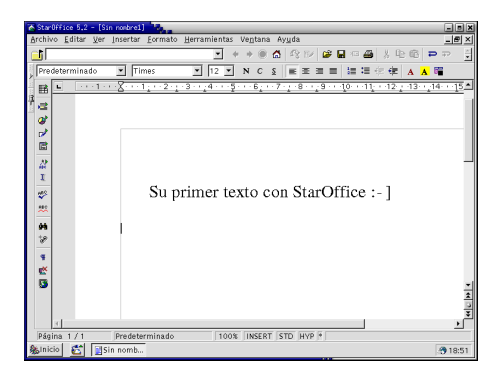

**Figura 10-1. Escribiendo documentos**

Vayamos en orden por el menú para que Usted llegue a captar las capacidades de StarOffice. Pero primero, puede iniciar StarOffice desde Oficina+Procesadores de texto→StarOffice. También puede crear un vínculo simbólico sobre su escritorio. Para hacerlo, haga clic con el botón derecho del ratón en cualquier lugar "vacío" de su escritorio y elija Crear nuevo→Enlace a aplicación....

| Crear nuevo                 | Documento de ilustración     |
|-----------------------------|------------------------------|
| Marcadores                  | Directorio                   |
| <b>Beshapen</b>             | Archiva HTML                 |
| Pegar                       | Archivo de texto             |
| Avuda sobre el escritorio   | Unidad de CD-ROM             |
| 원 Ejecutar comando          | Unidad de disquetes          |
| Configurar fondo            | Disco duro                   |
| Configurar escritorio       | Enlace a aplicación          |
| Activar menú del escritorio | Enlace a dirección (URL)     |
| Renrdenar ventanas          | Documento de presentación    |
| Ventanas en cascada         | Documento de hoia de cálculo |
| Alinear iconos              | Cocumento de texto           |
| Ordenar iconos              |                              |
| Actualizar escritorio       |                              |
| Bloquear pantalla           |                              |
| Terminar                    |                              |

**Figura 10-2. Haciendo un enlace a StarOffice**

Luego, escriba el nombre de la aplicación en el cuadro de diálogo seguido de la extensión .desktop y elija un icono presionando sobre el predeterminado. También, en la solapa Ejecutar, debe configurar la ruta para la aplicación a ser lanzada. Esta debería ser:

.

/home/su\_nombre\_de\_usuario/office60/soffice

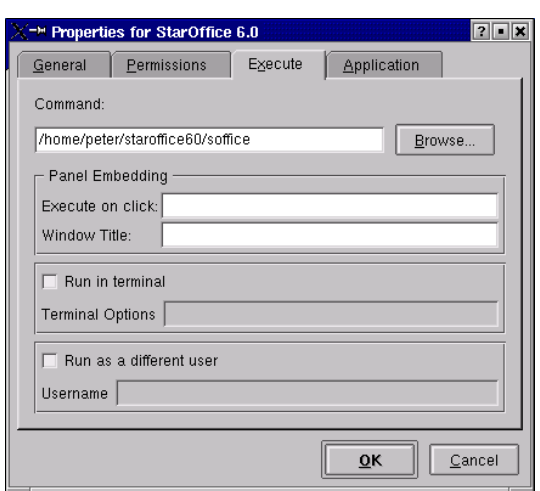

**Figura 10-3. Propiedades del enlace**

Un pequeño comentario acerca de los atajos de teclado... Muchos de nosotros todavía estamos fascinados con esta cosita de dos o tres botones denominada ratón. Los atajos de teclado le permiten ejecutar comandos simples y aplicarlos a significados específicos, dejando así sus manos sobre el teclado y acelerando el ritmo al cual Ud. puede progresar en la realización de su trabajo. A modo de ejemplo, Ctrl-O abre un documento, Ctrl-C copia una parte de un documento que Usted desea copiar en otro lugar, etc. Navegue por los menús, verá que la mayoría de las funciones más importantes ya tienen un atajo de teclado asignado.

#### Menú Archivo

Le permite comandos simples tales como Abrir, Cerrar, Imprimir, etc. Probablemente este es el menú más usado ya que contiene los comandos sumamente básicos. Es también a través del mismo que Ud. accede a los últimos documentos abiertos.

#### Menú Editar

Debido a que contiene los famosos comandos para "Cortar y Pegar", también se utiliza mucho. En este menú también está la opción Buscar y Reemplazar que resulta sumamente práctica. **Ctrl**-**F** hace emerger a esta ventana familiar.

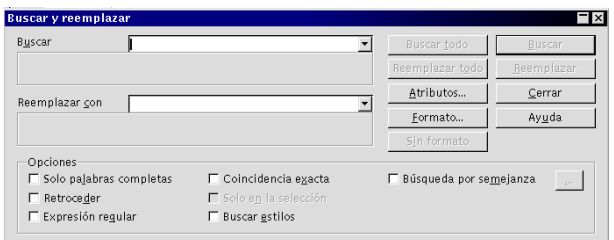

**Figura 10-4. Buscando y reemplazando palabras**

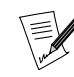

Note la pequeña raya bajo cada elemento del menú. Esta es otra forma rápida de acceder a los comandos. Por ejemplo, Alt-E (Menú Editar) y F5 es un atajo para el Navegador.

| Navigator     |                                                                                                    |   |
|---------------|----------------------------------------------------------------------------------------------------|---|
| œ,<br>⊡∥<br>靏 | i⊙ pal⊵d<br>- 国興麗                                                                                                    | E |
|               | <b>Headings</b><br>Tables<br>T Text frame<br><b>R</b> Graphics<br>OLE objects<br>-H Bookmarks<br>$\equiv$ Sections<br>Hyperlinks |   |
|               | Untitled1 (active)                                                                                                    |   |

**Figura 10-5. El Navegador de StarOffice**

#### Menú Ver

Las funciones de Escala, Barra de herramientas, Caracteres no imprimibles están dentro de este útil menú. Si tiene la desafortunada suerte de poseer una pantalla de 14 pulgadas, seguramente apreciará la función de Escala (zoom)... Al configurar su barra de herramientas, si es un aficionado del ratón, remueva los botones que nunca usa y reemplácelos con botones más utilizados. En lo que respecta a los Caracteres no imprimibles, estos facilitan la disposición básica de cartas y documentos, para ser muy precisos.

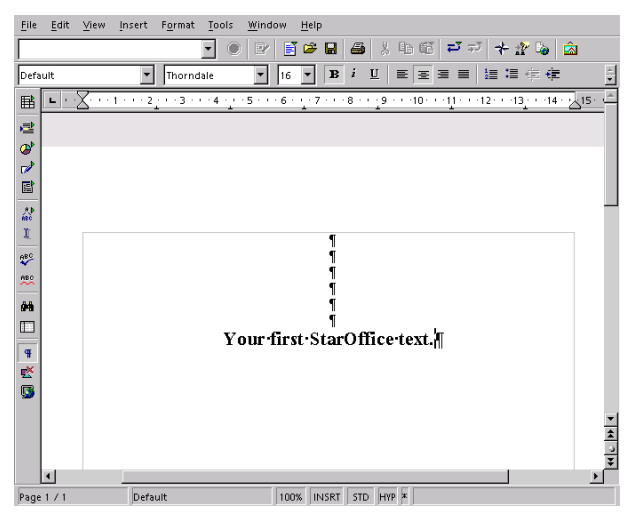

**Figura 10-6. Caracteres no imprimible**

#### Menú Insertar

Este menú contiene características muy prácticas tales como Salto Manual, Encabezamiento, Pié de página y los **Índices**. El primero por lo general se usa cuando prepara los documentos en los que quiere que las secciones comiencen al principio de la página, no en la mitad de la misma. Note que **Ctrl**+Intro le da el mismo resultado. Las opciones de Encabezamiento y Pié de página hacen que no tenga que repetir el mismo título del documento al comienzo o al final del mismo, lo cual es, Ud. admitirá, tedioso por lo menos. Cuando es responsable de documentos medianos a grandes, podría querer indexarlos y crear una tabla de contenidos, la cual puede crear por medio del menú *Indices*.

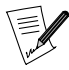

Este es el menú para insertar tablas, archivos o imágenes. Alt+I y el caracter t hace aparecer una ventana de diálogo en la cual Ud. elige la cantidad de filas y columnas de la tabla que desea insertar.

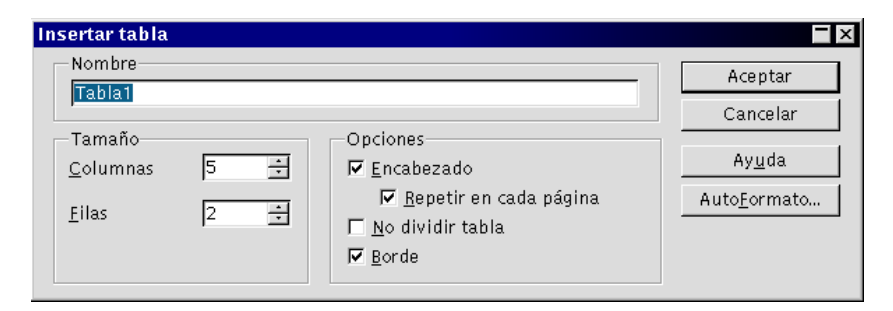

**Figura 10-7. Crear tablas para sus documentos**

## Menú Formato

Este menú contiene características esenciales de formateo, tales como Caracter, Página y Párrafo. El primero aplica, entre otros, los parámetros de estilo de tipografía y tamaño a su documento. Haga clic sobre las diferentes solapas y encontrará características de efectos de tipografía, hiperenlace y fondo. En el submenú Párrafo, determina los colores de fondo, la indentación y el espaciado, las tabulaciones, etc. El submenú Página, como su nombre dice claramente, permite formateo general y más avanzado de la página.

#### Menú Herramientas

Los mejores amigos de un escritor residen en este menú: Ortografía, Sinónimos y Opciones. Cuando Ud. selecciona la opción Ortografía (o F7), lanza un corrector el cual le indica las palabras que están deletreadas incorrectamente. Note que se debe configurar la propiedad del idioma **antes** de intentar corregir un documentos. Si son necesarios, para los cambios (es decir: Ud. desea corregir un documento en castellano, pero está activo el diccionario de francés: misión imposible). Si desea cambiar el idioma para un documento específico, acceda al menú Herramientas→Opciones y luego cambie el parámetro Idioma al idioma deseado.En lo que respecta a la opción Sinónimos, también hace aparecer una ventana desde la que Ud. puede seleccionar palabras de la misma familia o incluso sinónimos.

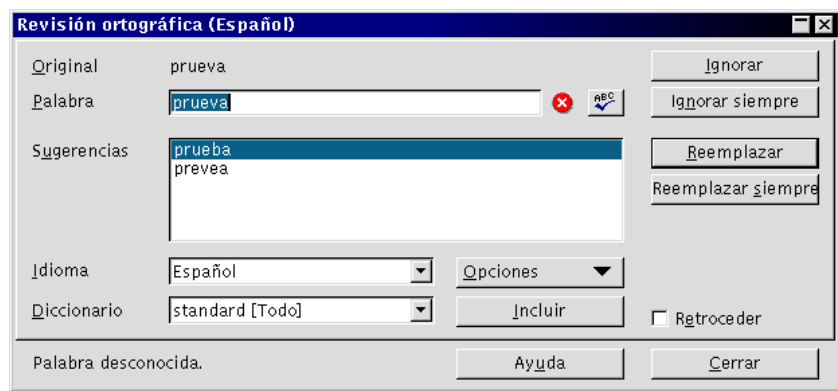

**Figura 10-8. Revisión ortográfica de documentos**

Sin embargo, el menú Opciones, es la herramienta de personalización más importante. Allí, Ud. puede configurar las rutas correctas para abrir los directorios directamente en vez de tener que navegar por su árbol completo para encontrar un archivo.

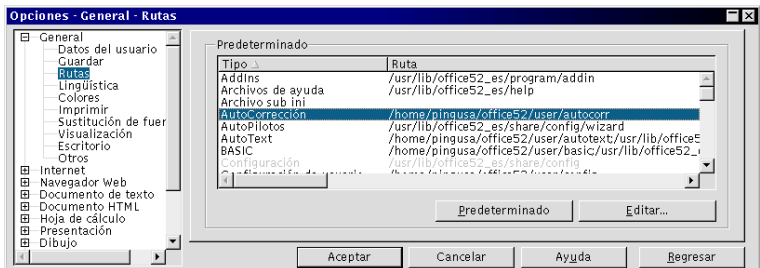

**Figura 10-9. Opciones de StarOffice**
#### Menú Ventana

Este menú le permite acceder a todos los documentos que abrió.

| Window     | Help                         |
|------------|------------------------------|
| New Window |                              |
|            | Untitled1 - StarOffice 6.0   |
|            | first.sxw - StarOffice 6.0   |
|            | ● Untitled2 - StarOffice 6.0 |

**Figura 10-10. Accediendo a sus documentos**

#### Menú Ayuda

Finalmente, aquí es donde se tiene que dirigir si necesita ayuda específica sobre cualquier cosa que concierna a *StarOffice*. Digamos que tiene una pregunta sobre los hiperenlaces. Simplemente debe seleccionar ese tema en el índice. Si no está acostumbrado al software del tipo que estamos describiendo, tal vez debería habilitar los Ayudantes y la Significación. Sin embargo, una vez que recuerde las operaciones que hace a diario, rápidamente querrá deshabilitarlos ya que se vuelven molestos...

# 10.1.2. Obteniendo ayuda

Esperamos que nuestro tour introductorio de *Star0ffice* le ayudará a utilizar este software. Sin embargo, si llega a tener algún problema, aquí tiene algunos sitios que le pueden resultar de ayuda:

- El sitio web de Sun (<http://www.sun.com.staroffice/>): la sección StarOffice describe todas las características, incluye una FAQ y un Foro de soporte (<http://supportforum.sun.com/staroffice/>);
- El sitio web de OpenOffice (<http://openoffice.org/>): este sitio está dedicado a la versión libre de Sta $r^{\text{of}}$ fice. Aunque no está relacionado directamente con  $star^{\text{of}}$ fice, allí puede encontrar información relevante.

# 10.2. Hoja de cálculos

Esta sección hablará sobre Gnumeric como reemplazo de Microsoft Excel . Otra opción muy buena, y ahora libre, es StarCalc la aplicación de hoja de cálculos de StarOffice .

Esta introducción no le explicará los principios básicos de contabilidad y da por sentado que sabe el por qué querría utilizar una hoja de cálculos.

# 10.2.1. ¿Qué es una hoja de cálculos?

La hoja de cálculos es el reemplazo para el libro de contabilidad y la calculadora del contador. Este software utiliza columnas y filas para permitir la realización de cálculos matemáticos sobre los datos ingresados previamente. Hoy día las hojas de cálculos hacen muchísimo más ya que es muy común su uso como (muy) simples bases de datos o como una aplicación de diagramas y gráficas.

La hoja de cálculos, tan trivial como pueda parecer hoy, jugó un rol realmente importante en hacer realidad las computadoras en casa y en la oficina. Fue la "killer app" que justificaba la compra de una computadora.

# 10.2.2. Gnumeric

Desde la versión 1.0, Gnumeric está listo para el uso en producción. Es una hoja de cálculos avanzada que contiene una interfaz gráfica fácil de usar con toda la funcionalidad avanzada de tales aplicaciones. Gnumeric ofrece una interfaz simple y fácil de personalizar, diseñada para minimizar la curva de aprendizaje para los usuarios nuevos.

# 10.2.2.1. Comenzando

Puede iniciar Gnumeric desde Oficina+Hojas de cálculo→Gnumeric.

|        |                         |              |   | De Libro1.gnumeric : Gnumeric T <sub>-</sub> |     |                                            |   |              |       |       |   |            |   |  |   | $\square\square$ ix |
|--------|-------------------------|--------------|---|----------------------------------------------|-----|--------------------------------------------|---|--------------|-------|-------|---|------------|---|--|---|---------------------|
|        | Archivo                 | Editar       |   | Vista Insertar                               |     | Formato                                    |   | Herramientas | Datos | Ayuda |   |            |   |  |   |                     |
|        |                         |              |   |                                              |     |                                            |   |              |       |       |   |            |   |  |   |                     |
|        |                         |              |   |                                              |     |                                            |   |              |       |       |   |            |   |  |   |                     |
|        | Helvetica               |              |   |                                              |     | ▼9▼B Z UIE 享 1999 □ 881 ◆ % · 10,000 B B I |   |              |       |       |   |            |   |  |   |                     |
| A      | A1                      |              | X | al.                                          | $=$ |                                            |   |              |       |       |   |            |   |  |   |                     |
| Rb     |                         | $\mathbf{A}$ |   | B                                            |     | $\mathsf{C}$                               | D |              | E     | F     | G |            | H |  | J | $\blacktriangle$    |
|        |                         |              |   |                                              |     |                                            |   |              |       |       |   |            |   |  |   |                     |
| ē      | $\overline{c}$<br>3     |              |   |                                              |     |                                            |   |              |       |       |   |            |   |  |   |                     |
| $\Box$ | $\overline{\mathbf{4}}$ |              |   |                                              |     |                                            |   |              |       |       |   |            |   |  |   |                     |
|        | 5                       |              |   |                                              |     |                                            |   |              |       |       |   |            |   |  |   |                     |
|        | 6<br>7                  |              |   |                                              |     |                                            |   |              |       |       |   |            |   |  |   |                     |
|        | $\delta$                |              |   |                                              |     |                                            |   |              |       |       |   |            |   |  |   |                     |
|        | 9                       |              |   |                                              |     |                                            |   |              |       |       |   |            |   |  |   |                     |
|        | 10<br>11                |              |   |                                              |     |                                            |   |              |       |       |   |            |   |  |   |                     |
|        | 12                      |              |   |                                              |     |                                            |   |              |       |       |   |            |   |  |   |                     |
|        | 13                      |              |   |                                              |     |                                            |   |              |       |       |   |            |   |  |   |                     |
|        | 14                      |              |   |                                              |     |                                            |   |              |       |       |   |            |   |  |   |                     |
|        | 15<br>16                |              |   |                                              |     |                                            |   |              |       |       |   |            |   |  |   |                     |
|        | 17                      |              |   |                                              |     |                                            |   |              |       |       |   |            |   |  |   |                     |
|        | ×                       |              |   |                                              |     |                                            |   |              |       |       |   |            |   |  |   | E                   |
|        | Hoja1                   |              |   |                                              |     |                                            |   |              |       |       |   |            |   |  |   |                     |
|        |                         |              |   |                                              |     |                                            |   |              |       |       |   | $Suma = 0$ |   |  |   |                     |

**Figura 10-11. La ventana principal de Gnumeric**

# 10.2.2.2. Moviéndose por la hoja de cálculos

Las barras de herramientas de Gnumeric

| Archive Editar |  |  | Vista Insertar Formato Herramientas Datos Ayuda |  |  |  |
|----------------|--|--|-------------------------------------------------|--|--|--|
|                |  |  |                                                 |  |  |  |
| Helvetica      |  |  |                                                 |  |  |  |

**Figura 10-12. Las barras de herramientas de Gnumeric**

Las barras de herramientas permiten un acceso rápido e intuitivo a la funcionalidad principal de Gnumeric . Si "apoya" el puntero de su ratón sobre cada botón, obtendrá una descripción breve de la funcionalidad de los mismos.

## Menús de Gnumeric

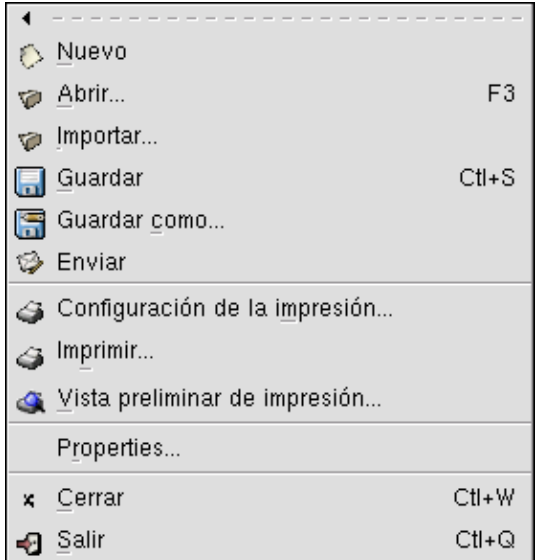

**Figura 10-13. Ejemplo de menú de Gnumeric**

Teclas de atajo

También puede usar y personalizar teclas de atajo que se ajusten a sus necesidades. Por ejemplo **Ctrl**-**S** guardará su documento.

# 10.2.2.3. Funciones básicas

Gnumeric es una aplicación de hoja de cálculo lista para la empresa e incluye muchísimas características que están bastante lejos del alcance de esta sección. El software incluye un sistema de ayuda muy completo, y Usted encontrará más información con facilidad en el sitio web de GNOME (<http://www.gnome.org/>).

#### Abriendo archivos

Gnumeric sólo abre archivos en su formato nativo. Para abrir archivos en otros formatos, utilice Archivo $\rightarrow$ Importar.

#### Archivo→Abrir

Tecla de atajo: **F3**.

Creando un archivo nuevo

De manera predeterminada, cuando Gnumeric arranca crea una hoja de cálculos nueva para su uso. Si utiliza Archivo→Nuevo se abrirá una hoja de cálculo nueva.

#### Guardando archivos

Las entradas Guardar y Guardar como ofrecen exactamente la misma interfaz. Guardar como le permitirá cambiar el nombre a una hoja de cálculos abierta.

Archivo→Guardar

Archivo→Guardar como

Atajo de teclado: **Ctrl**+**S**.

# 10.2.2.4. Funciones de todos los días en Gnumeric

Gnumeric , al igual que otras hojas de cálculo, está diseñada primariamente para permitir la realización de operaciones matemáticas en la forma de fórmulas. Entonces, Usted ingresa valores estáticamente, luego define funciones en otras celdas para ver o calcular sus valores. Con Gnumeric puede realizar cualquier fórmula matemática con facilidad, desde simples sumas hasta promedios y relaciones complejas.

Dentro de las celdas, las fórmulas se definen por medio del signo =. El resto se trata como datos estáticos.

# 10.2.2.5. Operaciones simples

Usted puede realizar simples sumas, restas o cualquier operación simple con la sintaxis siguiente:

- $= 5 + 4$
- $-5-4$
- $\bullet$  =C2/C34
- $\bullet$  =3XC5
- $\bullet$  =(5+4(c3))/2

# 10.2.2.6. Funciones

Las funciones simplifican las operaciones complejas como las sumas de numerosas celdas, promedios, o valores absolutos. Es altamente recomendable que Usted explore más sobre este tema. **Es esto** de lo que se tratan las hojas de cálculo. Aquí tiene algunos ejemplos:

- =sum(c2,d23), también puede especificar un rango de celdas sobre las cuales desea que opere su función. =sum(c2:c23) sumará el valor de cada celda entre c2 y c23.
- =average(a1:a5) realizará el promedio de las celdas entre a1 y a5.

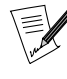

Puede combinar las operaciones simples con las funciones. Simplemente como en la fórmula siguiente: =(c1+c3)/(average(c4:c50))

# 10.2.2.7. Formateando su trabajo

Un aspecto interesante de las hojas de cálculo es la posibilidad de modificar el formato o la apariencia de una o más celdas. Esto se puede lograr accediendo al menú Formato→Celdas... que le ofrece las opciones más exhaustivas tales como el tipo de los datos, configuraciones del borde, del fondo, etc.

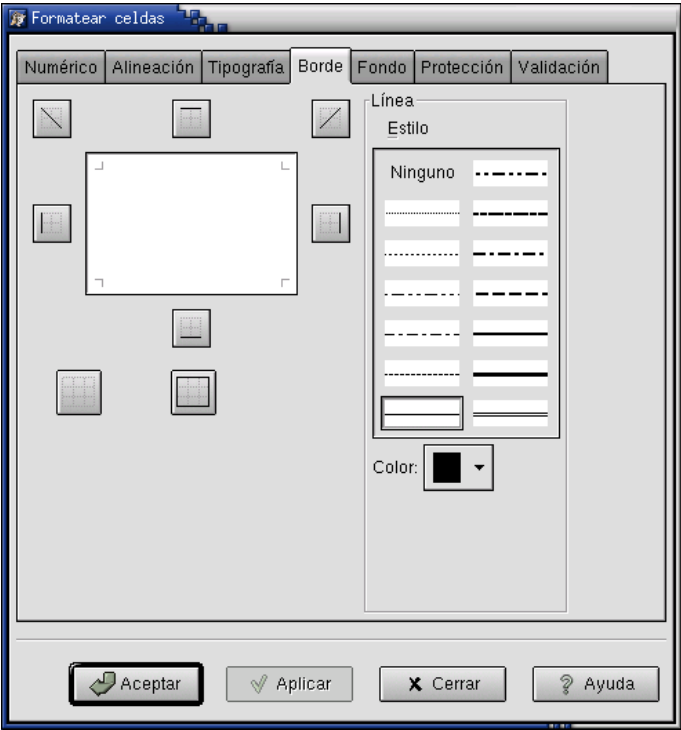

**Figura 10-14. Diálogo de formato de celdas**

# 10.2.2.8. Características avanzadas

Gnumeric ofrece funcionalidad extensiva para usuarios avanzados. Puede usarlo como una base de datos simple, y programar su interfaz por completo. También puede convertir formatos, definir plantillas, etc. Gnumeric es liviano, rápido y flexible y seguramente se impondrá como el estándar defacto para las aplicaciones de hoja de cálculos en Linux y UNIX.

# 10.2.2.9. Gráficos y diagramas

Recientemente Gnumeric añadió una bonita herramienta de gráficos y diagramas, denominada el **Gurú de gráficos**. La misma le permite crear gráficos y diagramas asombrosos para impresionar tanto a los clientes como a los socios.

Aquí tiene los pasos a seguir:

- 1. Seleccione un rango de datos.
- 2. Haga clic sobre Insertar→Graph

Aparecerá el **Gurú de gráficos**.

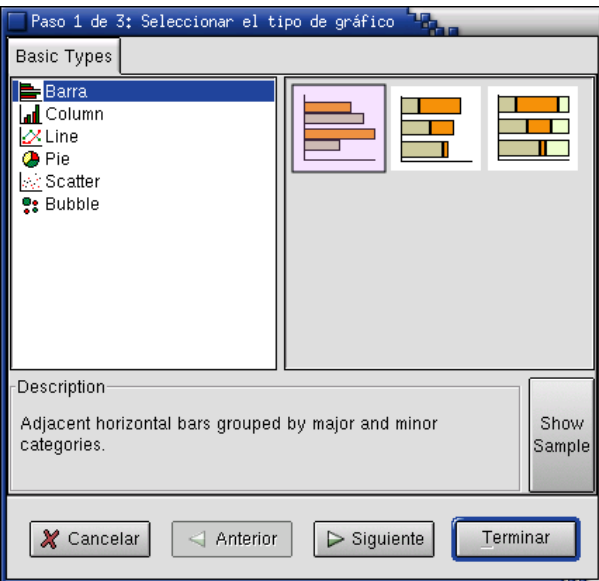

**Figura 10-15. El gurú de gráficos**

3. Después, es bastante simple. Elija su tipo de gráfico y, si todavía no lo hizo, se le pedirá que especifique los datos y defina referencias.

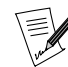

Para que el gurú de gráficos de Gnumeric funcione, debe asegurarse que tiene instalado el paquete Guppi.

# 10.2.3. StarCalc de StarOffice

StarOffice ha sido una gran aplicación de oficina en GNU/Linux por unos cuantos años. Por el momento, es uno de los paquetes de programas de oficina para *GNU/Linux* realmente completo en cuanto a sus características. StarCalc es parte de ese conjunto de programas y ofrece funcionalidad de hoja de cálculos.

No detallaremos la funcionalidad básica de *StarCalc* ya que simplemente tiene que leer la sección previa sobre Gnumeric. Obviamente tendrá que leer más documentación para beneficiarse de toda la funcionalidad avanzada disponible en esta aplicación.

Una diferencia importante entre StarCalc y Gnumeric es que  $StarCalc$  soporta muchos más formatos para importar y exportar documentos. Si utiliza múltiples sistemas operativos, realmente apreciará esto. También hay una versión Windows de esta aplicación.

#### 10.2.3.1. Abriendo StarCalc

Puede acceder a *StarCalc* desde Oficina+Hojas de cálculo→StarOffice. Si tiene algún problema al iniciarlo, por favor consulte *[StarOffice Writer](#page-104-0)*, página 85.

Desde la pantalla predeterminada de  $StarOfface$  acceda a Archivo+Nuevo $\rightarrow$ Hoja de cálculos.

# 10.2.4. Conclusión

Las hojas de cálculos son una de las aplicaciones verdaderamente excepcionales de la era de la computación. Las mismas brindan beneficios importantes a sus usuarios y se utilizan en todo el mundo, desde el administrador de la tienda de la esquina que desea administrar las entregas, hasta la compañía de contadores más grande que las utiliza para escribir reportes de datos extensivos y consistentes.

# Capítulo 11. Administradores de archivos

# <span id="page-114-0"></span>11.1. Konqueror: El administrador de archivos de KDE

# 11.1.1. Comenzando

Para manipular sus archivos personales, KDE ofrece a Konqueror. Para lanzarlo, haga clic sobre el icono en la barra de tareas. También lo pude encontrar sobre el escritorio.

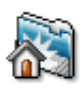

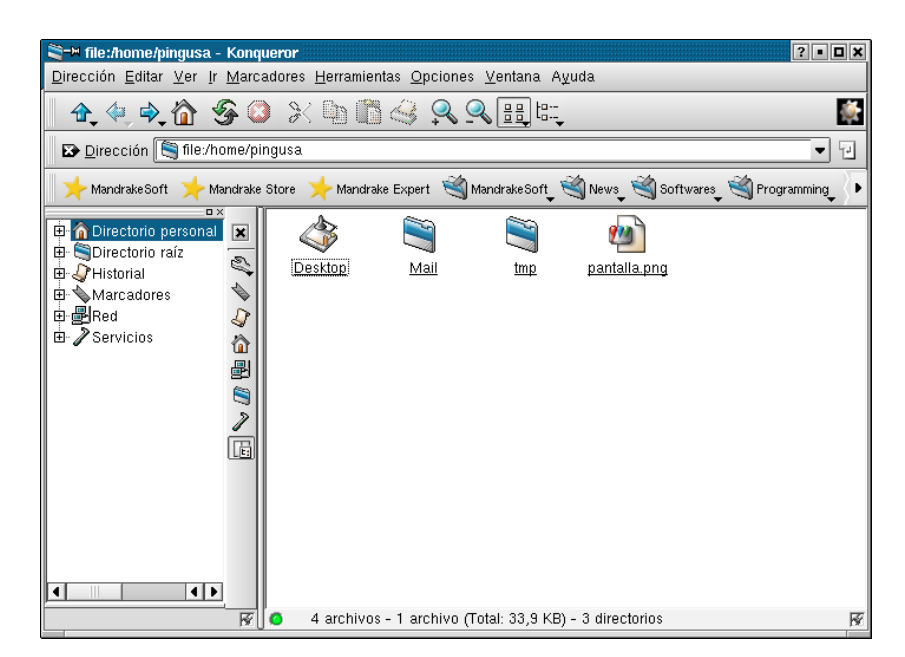

**Figura 11-1. Konqueror: el administrador de archivos bajo KDE**

La parte izquierda de la ventana muestra sus archivos en una estructura de árbol, mientras que la derecha muestra el contenido de la carpeta corriente (cuando lanza Konqueror , la carpeta predeterminada es su **directorio personal**). Cada archivo o subdirectorio está representado con un icono. Siempre puede ingresar la **ruta completa** de la carpeta en la línea URL en la parte superior de la ventana.

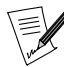

Pequeña aclaración: en este libro, usamos los términos carpeta y directorio sin distinción alguna. Ambos términos se refieren a la misma cosa, es decir un contenedor de archivos, incluso... una carpeta o contenedor de directorios.

En el ejemplo mencionado antes, nota que los tipos de archivo reconocidos tienen asociados iconos específicos. Por lo tanto, Mail y tmp son carpetas.

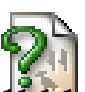

Aunque Konqueror reconoce la mayoría de los tipos de archivo, puede ocurrir que se encuentre con un tipo que no puede interpretar. En ese caso, se representa al archivo con este icono.

#### 1. Las carpetas a la izquierda de su ventana de Konqueror

Las carpetas a la izquierda de su ventana de Konqueror son:

#### Directorio Personal

La carpeta en la cual Ud. organiza su trabajo. Cada usuario posee una y, normalmente, sólo él es quien puede accederla. Esta carpeta se designa en el escritorio como Personal.

# *Capítulo 11. Administradores de archivos*

## Directorio Raíz

Esta carpeta está en la base de la estructura del árbol: todas las demás carpetas están contenidas directa o indirectamente por la carpeta raíz. En principio, sólo el administrador del sistema debería manipular esa carpeta.

#### Historia

Aquí encontrará las carpetas del sistema y los sitios de la Internet que visita con frecuencia (dado que Konqueror tiene "dos caras").

#### **Marcadores**

Aquí se listan los sitios que Ud. visita más seguido, ya sean carpetas del sistema o sitios de la Internet.

#### Red

Si está en un entorno de red local, aquí se deberían mostrar los archivos compartidos por las otras computadoras de la red.

#### Servicios

Esta carpeta la de acceso a servicios en su computadora, por ejemplo el Navegador de CD-Audio.

# 11.1.1.2. La barra de herramientas

La barra de herramientas de Konqueror ofrece numerosas características que son de fácil acceso. Aquí las tiene, junto con sus iconos asociados.

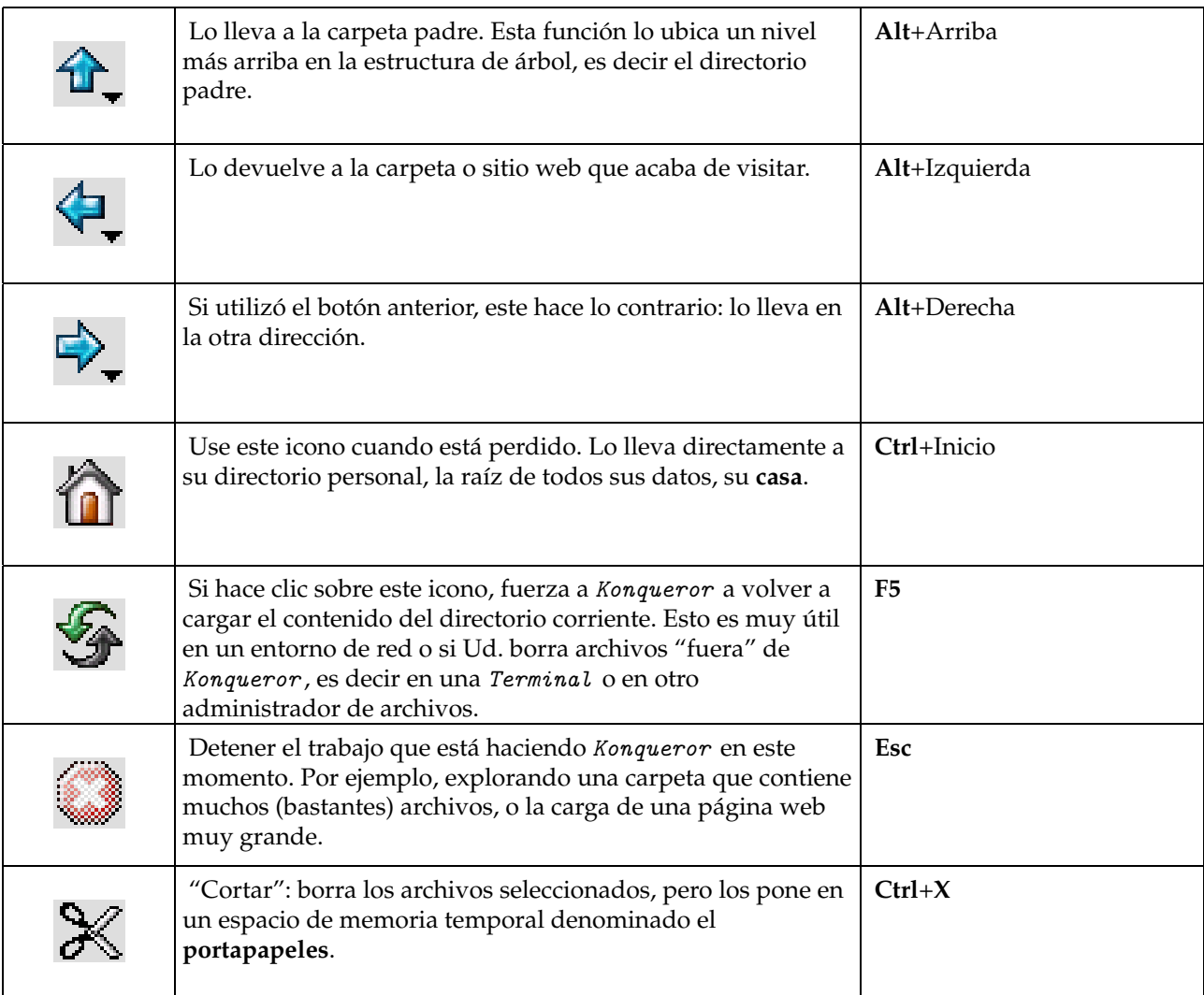

| "Copiar": almacena los archivos seleccionados en el<br>portapapeles.                                                                                                    | $Ctrl + C$ |
|----------------------------------------------------------------------------------------------------|------------|
| "Pegar": extrae los archivos que contiene el portapapeles y<br>los pone en la carpeta corriente.                                                                                                    | $Ctrl+V$   |
| Bastante obvio, este botón permite imprimir archivos o<br>páginas web.                                                                                                    | $Ctrl+P$   |
| Use este icono para aumentar el tamaño de los iconos o de<br>las tipografías. Muy útil si tiene una pantalla grande y<br>problemas para leer tipografías pequeñas.                                                  |            |
| Al contrario, este icono reduce el tamaño de los iconos y<br>caracteres.                                                                                                    |            |
| Usar la vista de iconos: presione y mantenga presionado su<br>ratón para obtener otras opciones.                                                                                                    |            |
| Usar la vista de lista: presione y mantenga presionado su<br>ratón para obtener otras opciones.                                                                                                    |            |
| Cuando la rueda gira (en la parte superior derecha de su<br>ventana), Konqueror está funcionando Por lo tanto, puede<br>verificar la actividad del software. Si hace clic sobre el mismo<br>se abre otro Konqueror. |            |

**Tabla 11-1. Los iconos de Konqueror**

# 11.1.1.3. Moviéndose por sus documentos

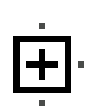

La estructura de árbol en la parte izquierda de su ventana es una forma de moverse por entre sus documentos. Para ver las sub-carpetas contenidas en una carpeta, simplemente haga clic sobre el símbolo + a la izquierda del nombre de cada carpeta. Entonces, podrá ver el contenido de su carpeta. Si vuelve a hacer clic, sólo obtiene una vista de la carpeta, sin el contenido.

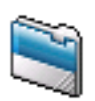

También puede moverse en la parte derecha de la ventana. Simplemente haga clic sobre los iconos que representan a los documentos, como el que se muestra arriba.

# 11.1.1.4. Seleccionando archivos

Sólo necesita hacer clic para abrir un archivo o cambiar de directorio. Entonces, ¿cómo puede seleccionar uno o muchos archivos? Si, por alguna razón, los archivos ya están seleccionados, haga clic sobre el fondo de Konqueror (allí donde **no hay cosa alguna**) para cancelar las selecciones activas. La tecla **Esc** también posee la misma virtud.

Para seleccionar sólo un archivo, haga clic sobre el icono del mismo mientras presiona la tecla **Ctrl**.

#### *Capítulo 11. Administradores de archivos*

También puede seleccionar muchos archivos con el ratón. Haga clic sobre el fondo de la parte derecha de la ventana y luego mueva el ratón mientras mantiene apretado el botón del mismo: se dibujará un rectángulo y se seleccionará todo lo que esté contenido dentro de dicho rectángulo, como se ilustra debajo.

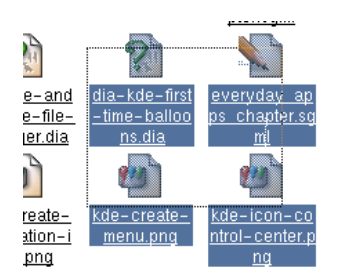

**Figura 11-2. Usando su ratón para seleccionar en Konqueror**

La selección de muchos archivos que se siguen unos a otros en la estructura del árbol se realiza haciendo clic sobre el primer documento. Luego, mientras sostiene la tecla **Mayús** haga clic sobre el último documento que desea seleccionar.

Finalmente, puede seleccionar documentos aislados haciendo clic sobre cada uno a la vez que mantiene presionada la tecla **Ctrl**. La ilustración le muestra el uso de **Mayús** a la izquierda y de **Ctrl** a la derecha.

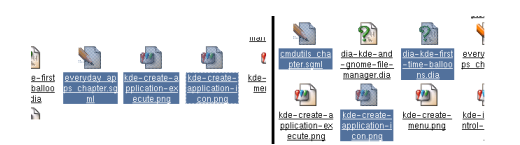

**Figura 11-3. Seleccionando muchos archivos en Konqueror**

# 11.1.1.5. Manejando archivos

Ahora que sabemos como seleccionar archivos, es hora de manejarlos un poquito.

#### 11.1.1.5.1. Creando un archivo o un directorio

Haga clic derecho sobre el fondo de la parte derecha de la ventana (evitando los iconos): obtiene un menú que ofrece muchas funciones. Elija Crear nuevo→Directorio.

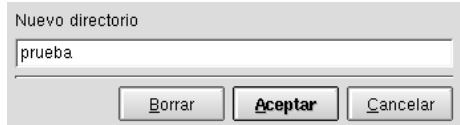

**Figura 11-4. Creando un directorio nuevo**

En el cuadro de diálogo que se muestra, ingrese el nombre que desea darle al directorio y presione la tecla Intro (o simplemente haga clic sobre Aceptar, que produce el mismo resultado).

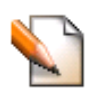

El menú Crear nuevo también permite crear diferentes tipos de archivo. Por ejemplo, puede crear un archivo de texto seleccionando Archivo de texto: al igual que antes, proporcione el nombre, por ejemplo texto.txt. Una vez que está creado, su archivo aparece en la parte derecha de la ventana y está representado por un lápiz sobre un papel en blanco.

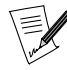

No es necesario proporcionar una extensión del archivo (el grupo de letras que siguen al punto). Sin embargo, es preferible que lo haga sistemáticamente ya que es la forma de identificar al tipo de un archivo. Aquí, por convención, la extensión de un archivo de texto es txt.

## 11.1.1.5.2. Abriendo un archivo

Si hace clic sobre el icono del archivo que ha creado recién, Konqueror reconocerá el tipo de archivo del mismo (un archivo de texto) y lo mostrará, es decir: nada. De hecho, simplemente creó un archivo vacío. Esta vez, haga clic con el botón derecho sobre el icono y elija Abrir con.

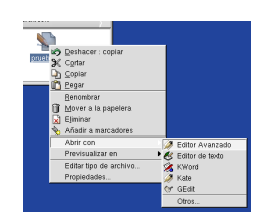

**Figura 11-5. Abriendo un archivo de texto**

Se propondrán muchas aplicaciones adecuadas para modificar este tipo de archivo. Elija Editor avanzado, que ya vimos en la barra de herramientas de KDE , *[El escritorio según KDE](#page-76-0)*, página 57

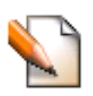

Teclee algunas líneas en la ventana que se muestra, lo que escriba no es importante. Haga clic sobre el icono para guardar lo que acaba de teclear. Si no lo hace, el editor le advertirá para que lo haga cuando intente salir del mismo.

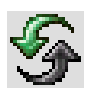

Ahora vuelva a la ventana de Konqueror y utilice este icono (o la tecla **F5**) para refrescar lo que muestra el contenido de la carpeta. Luego, posicione el cursor del ratón sobre el icono de su archivo de texto. Notará, en la barra de la información en la parte inferior de la ventana, que su tamaño ya no es igual a cero.

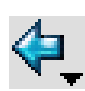

Haga clic sobre su archivo. Esta vez la ventana no está vacía. La misma contiene lo que Ud. ha tecleado recién. Para volver a la lista de archivos, simplemente haga clic sobre el botón Atrás en la barra de herramientas de Konqueror .

# 11.1.1.5.3. Renombrando un archivo

Cambiar el nombre a un archivo es muy simple. Haga clic derecho sobre el icono y elija el menú emergente Renombrar. Luego, ingrese el nombre nuevo y acéptelo con la tecla Intro.

También puede seleccionarlo y luego presionar la tecla **F2**.

Finalmente, la última posibilidad es hacer clic derecho sobre el archivo y seleccionar Propiedades. Simplemente tiene que cambiar el nombre del archivo en el campo apropiado, en la parte superior de la ventana.

#### 11.1.1.5.4. Copiando, moviendo o vinculando archivos

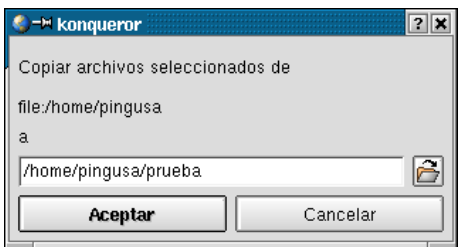

**Figura 11-6. Eligiendo la carpeta de destino**

Seleccione los archivos o carpetas que desea copiar o mover. Luego, use las teclas **F7** (para **copiar**) o **F8** (para **mover**): aparecerá una ventana pequeña, en la cual puede ingresar la carpeta de destino. El botón Elegir le permite elegir la carpeta.

Aquí tiene otro método. Comience usando la vista de árbol en la parte izquierda de la pantalla para poder ver la carpeta de destino. Sin embargo, no muestre su contenido, sólo su **nombre**. Luego, seleccione los archivos o carpetas que desea manipular.

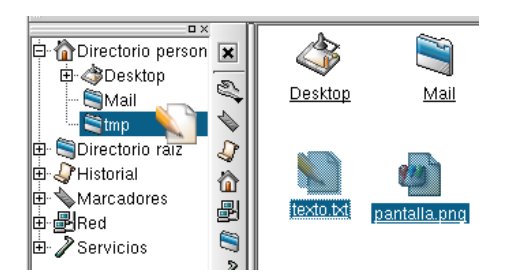

**Figura 11-7. Arrastrar y soltar con Konqueror**

Ahora mueva el puntero sobre uno de los elementos seleccionados. Luego, sin soltar el botón del ratón, **arrastre** su selección hacia la carpeta de destino, la cual debería ser visible en la parte izquierda de su ventana. La imagen anterior mostraba dos archivos que se estaban arrastrando hacia el subdirectorio tmp del directorio personal.

Cuando el cursor del ratón está sobre la carpeta de destino, esta última se ilumina. Suelte el botón y cuando aparece el menú emergente, elija la operación que desea realizar.

Copiar aquí duplica el contenido en otro archivo. Mover aquí copia el archivo y luego borra el original. Enlazar aquí crea en la carpeta de destino un punto de acceso a un archivo, que se parece a un acceso directo. Si borra el vínculo, esto no implica que también borrará el archivo original.

Finalmente, también puede usar el **portapapeles**. Para **copiar** archivos seleccionados, use **Ctrl**+**C** para ponerlos en el portapapeles. Luego, coloque el cursor de su ratón en la carpeta de destino y lance el proceso de copia con **Ctrl**+**V**. Para mover archivos, use **Ctrl**+**X** en vez de **Ctrl**+**C**.

# 11.1.1.5.5. Borrando un archivo

Tarde o temprano, querrá borrar archivos, ya sea para ganar espacio en el disco o simplemente para limpiar su entorno de trabajo. Simplemente debe seleccionar los archivos o directorios que desea borrar, luego hacer clic derecho sobre uno de ellos.

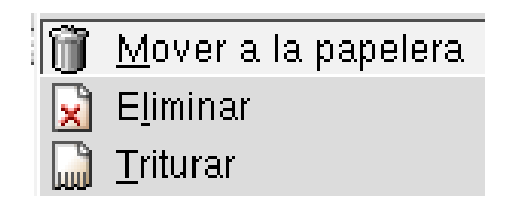

**Figura 11-8. Tres métodos para borrar un archivo**

Puede borrar archivos y directorios de tres maneras distintas: la segura, la clásica y el método real. El método seguro se denomina Mover a la papelera: en realidad no se borran los archivos. Simplemente se mueven a la papelera. Por lo tanto, los puede recuperar, hasta el momento en que decida vaciar la papelera... El icono de la papelera está sobre el escritorio:

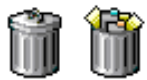

# **Figura 11-9. El icono de la papelera, vacía o llena**

Haga clic sobre el mismo para ver los archivos que contiene. Se abrirá otra ventana de Konqueror. Entonces puede recuperar los archivos que colocó allí. Para hacerlo, haga clic sobre ellos y muévalos al lugar que desee (ya sea sobre el escritorio o en otra ventana de Konqueror ). Siempre puede recuperar las cosas que colocó en la papelera, hasta que se decida a vaciarla...

Para quitar un archivo como generalmente se hace bajo UNIX, debe hacer clic derecho sobre su archivo y elegir Eliminar. Tendrá que confirmar que realmente desea eliminar este archivo. Si contesta que sí, el nombre del mismo se eliminará y se liberará el espacio que ocupaba en el disco rígido. Sin embargo, todavía es posible recuperar parte del archivo, si le pide ayuda a un experto.

El último método, Ud. puede Triturar su archivo. Esto significa que Konqueror **comprimirá** el espacio de disco que ocupaba el archivo con datos aleatorios, para asegurarse que el contenido no se reconstruirá. Luego el archivo se borra por completo y no hay forma de recuperarlo.

Para hacer esto, seleccione el archivo que desea triturar haciendo clic justo debajo del icono del archivo y arrastrando su puntero hacia arriba hasta que el archivo se ilumina, y por lo tanto se selecciona. Luego, acceda al menú Editar, luego Triturar.

#### 11.1.1.5.6. Encontrando archivos

Konqueror ofrece una herramienta potente para buscar archivos de acuerdo con criterios diferentes. En el menú Herramientas, seleccione Buscar archivo. Aparece el siguiente bloque en la parte superior del lado derecho de la ventana:

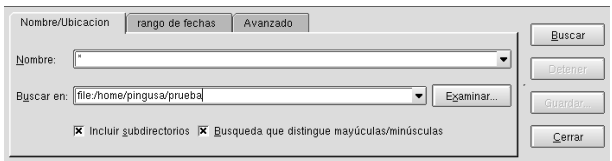

**Figura 11-10. Buscando archivos con Konqueror**

Puede usar caracteres genéricos tales como **?** y **\*** en el campo Nombre. Por ejemplo, para encontrar todos los archivos con extensión .txt, ingrese \*.txt. Para encontrar todos los archivos que comienzan con la letra **C**, ingrese C\*.

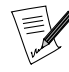

Tenga presente que Linux distingue entre mayúsculas y minúsculas. Por ejemplo, puede tener en un directorio un archivo Correo.txt y un archivo correo.txt: estos son dos archivos diferentes. Si busca  $C^*$  no encontrará al último.

Las otras solapas permiten precisar una búsqueda. Por ejemplo, puede tomar en cuenta la fecha de última modificación, el tipo de archivo, la presencia de cierto texto dentro del archivo... Haga clic sobre Buscar cuando haya elegido sus criterios de búsqueda.

El resultado de la búsqueda se muestra en la parte inferior del lado derecho de la ventana. Se pueden realizar todas las acciones comunes: abrir un archivo, copiarlo o borrarlo. Haga clic sobre Cerrar para retornar a la vista normal.

# 11.1.1.6. Modificando la vista

Las opciones de visualización principales de Konqueror están agrupadas en el menú Ver.

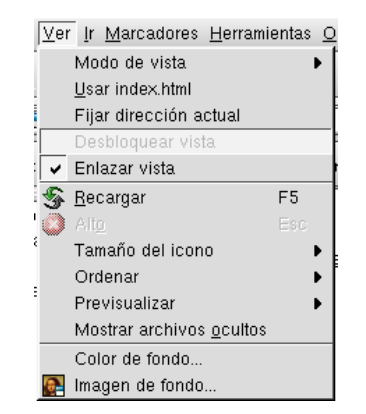

**Figura 11-11. Menú Ver de Konqueror**

# 11.1.1.6.1. Tipo de vista

Esto controla la forma en la que se representa a los archivos. Encontrará las mismas opciones que los iconos correspondientes en la barra de herramientas de Konqueror .

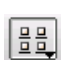

 $\sqrt{\frac{D-D^2}{D-D^2}}$ 

El tipo predeterminado es Vista de iconos: iconos grandes, el nombre del archivo bajo cada icono, el conjunto ordenado de izquierda a derecha y de arriba hacia abajo.

En el tipo Vista multicolumna, los nombres de archivo aparecen a la derecha de los iconos. Estos últimos se organizan en columnas de izquierda a derecha y de arriba hacia abajo.

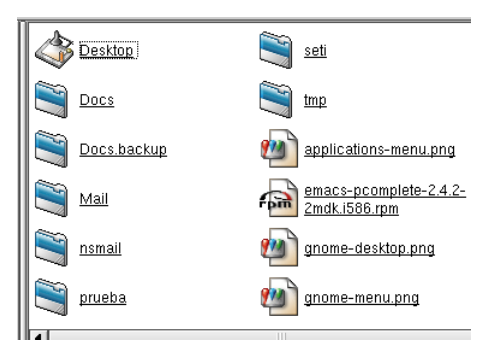

**Figura 11-12. Vista multicolumna bajo Konqueror**

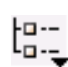

El modo Vista en árbol da el mismo aspecto a ambos lados de la ventana. Sin embargo, se muestran muchos detalles de los archivos.

| Sprueba                 | 4.0 KB Directorio           |
|-------------------------|-----------------------------|
| prueba.txt              | 2 Bytes Texto sin formato   |
| Iseti                   | 4.0 KB Directorio           |
| key.sah                 | 132 Bytes Texto sin formato |
| $ \mathbf{P}$ llock.sah | 0 Bytes Desconocido         |

**Figura 11-13. Vista en árbol bajo Konqueror**

La Vista de lista detallada muestra los mismos detalles que la anterior, pero no usa la vista de árbol. a-4

|                                | 4.0 KB Directorio  |                          | 22/09/01 07:13 rwxpwxr-x |
|--------------------------------|--------------------|--------------------------|--------------------------|
| ¶set                           | 4.0 KB Directorio  | 21/09/01 07:17 rwxr-xr-x |                          |
|                                | 4.0 KB Directorio  | 22/09/01 07:44 nwx------ |                          |
| <b>Chapplications-menu.png</b> | 72.8 KB Imagen PNG | 21/09/01 18:20 nv-r--r-- |                          |

**Figura 11-14. Vista de lista detallada bajo Konqueror**

o--

ΞE

Finalmente, el tipo más estoico es el modo Vista de texto. Este muestra información rápida y exhaustivamente, pero sin los iconos y otras decoraciones.

| / Papelera             | 4.0 KB Directorio                                   | 20/09/01 23:49 INA------    |                  |
|------------------------|-----------------------------------------------------|-----------------------------|------------------|
| CD-ROM.desktop         | 96 Bytes Archivo de configuración del escritorio    | 20/09/01 23:49              | $NN - 1 - 1 - 1$ |
| Documentation.desktop  | 332 Bytes Archivo de configuración del escritorio   | 20/09/01 23:49              | $DM-1--1--$      |
| Floppy.desktop         | 98 Bytes Archivo de configuración del escritorio    | 20/09/01 23:49 IW-r--r--    |                  |
| Home.desktop           | 2,5 KB Archivo de configuración del escritorio      | 20/09/01 23:49              | $N = 1 - 1 - 1$  |
| Internet.desktop       | 289 Bytes Archivo de configuración del escritorio   | 20/09/01 23:49 IW-F--F--    |                  |
| Mandrake Control Cen   | 335 Bytes Archivo de configuración del escritorio   | 20/09/01 23:49 INV-F--F--   |                  |
| Mandrake Expert.deskt  | 120 Bytes Archivo de configuración del escritorio   | 20/09/01 23:49 NV-f -- f -- |                  |
| Mandrake News.desktop  | 138 Bytes Archivo de configuración del escritorio   | 20/09/01 23:49 IW-F--F--    |                  |
| Mandrake Online.desk   | 487 Bytes Archivo de configuración del escritorio   | 20/09/01 23:49              | $N/ - 1 - 1 -$   |
| Mandrake Store.desktop | 104 Bytes Archivo de configuración del escritorio   | 20/09/01 23:49 INA-t--t--   |                  |
| <b>XKill deskton</b>   | 388 Rutes, Archivo de configuración del escritorio. | 20/09/01 23:49 nicharita    |                  |

**Figura 11-15. Vista de texto bajo Konqueror**

#### 11.1.1.6.2. Usando index.html

Si navega frecuentemente a través de archivos que contienen HTML, por ejemplo la documentación de su distribución, estos archivos por lo general tienen uno denominado index. html. Este es un nombre muy común que le da acceso a muchos archivos.

Por ejemplo, tomemos /usr/share/doc/mandrake/es/. Si no activa la opción Usar index.html, sólo obtendrá una lista de archivos y directorios que contiene dicha carpeta. Si activa la opción, Konqueror muestra el contenido del archivo index.html, y Ud. puede navegar a través de la documentación fácilmente, como si estuviera en la web.

Puede activarlo en Ver→Usar index.html

#### 11.1.1.6.3. Clasificar

Usualmente los archivos se muestran en orden alfabético, con los directorios primero. Puede elegir ignorar o no la **capitalización**, es decir la diferencia entre las letras mayúsculas y minúsculas. De ser así, obtendrá un orden como en un diccionario. De no ser así, entonces se mostrarán las letras mayúsculas **antes**. Por ejemplo, un archivo que comienza con la letra **Z** se mostrará antes que uno que comienza con la letra **a**.

Si usa el modo de visualización de lista, puede hacer clic sobre los títulos de las columnas para definir cual será la característica del archivo que marca la clasificación (por ejemplo, el tamaño) así como Tarrario / Tip también el sentido (por ejemplo, orden descendente). Esto es lo que muestra el encabezado aquí: la

presencia de la flechita, a la derecha del título, indica que el elemento que se toma en cuenta en la acción de clasificación, y su dirección hacia arriba significa orden ascendente. Vuelva a hacer clic sobre el título para cambiar la dirección o el orden de la clasificación.

#### 11.1.1.6.4. Previsualización del contenido

En vez de la representación de archivos por medio de iconos, Konqueror puede mostrar una previsualización en miniatura de ciertos tipos de archivo (si usa uno de los dos tipos de visualización de iconos grandes). El sub-menú Previsualizar le permite seleccionar los tipos de archivo que desea mostrar en tamaño reducido. Aquí tiene un ejemplo de muestras de previsualizaciones:

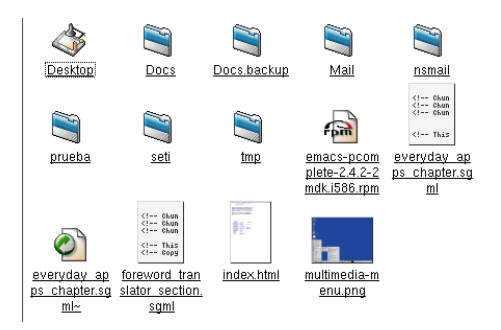

**Figura 11-16. Previsualización del contenido de un archivo con Konqueror**

Esta opción es tanto estética como práctica. Sin embargo, necesita más potencia de su máquina.

#### 11.1.1.6.5. Archivos ocultos

Seleccione esta opción. Súbitamente, ¡se mostrarán una gran cantidad de archivos! Estos son **archivos ocultos** que normalmente no se muestran.

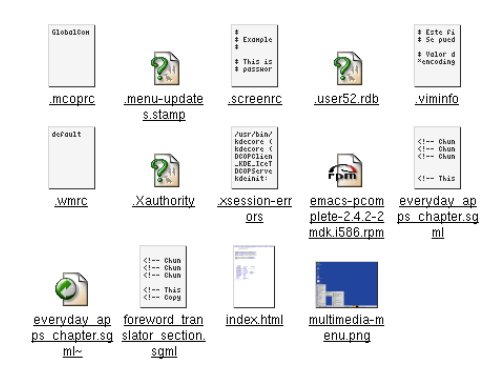

**Figura 11-17. Viendo los archivos ocultos con Konqueror**

Naturalmente, puede actuar sobre estos archivos como cualquier otro archivo. Sin embargo, tenga cuidado. Por lo general, los mismos se usan para hacer una copia de respaldo de sus parámetros y configuración personales.

## 11.1.1.6.6. Dividiendo las ventanas

Haga clic derecho sobre la barra en la parte inferior del lado derecho de la ventana, el que tiene un botón verde grande. Obtiene este menú:

| □ Dividir vista įzquierda/derecha |
|-----------------------------------|
| □ Dividir vista superior/inferior |

**Figura 11-18. Actuando sobre las vistas con Konqueror**

En este menú, elija Dividir vista superior/inferior. La ventana se divide en dos, cada una posee su propia barra de información, cada una es independiente. Sólo una ventana puede estar activa a la vez: haga clic sobre la barra de información para activar aquella con la que desea interactuar. Para cerrar una ventana, haga clic derecho sobra la barra de información y elija Eliminar vista.

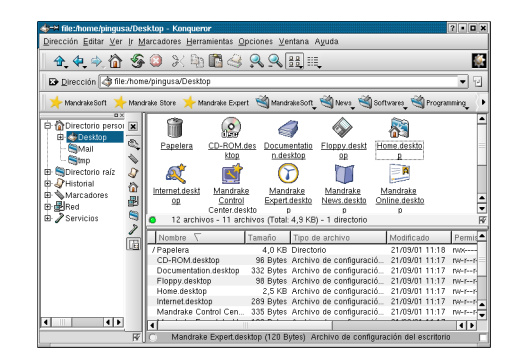

**Figura 11-19. Dividiendo la ventana de Konqueror**

Puede ser interesante **vincular** muchas ventanas en un grupo, para que las mismas muestren la misma 口图 carpeta. Por ejemplo, es el caso para ambas estructuras de árbol, la de la izquierda y la de la derecha. Sin embargo, la ventana que creamos antes no se vincula a ninguna otra. Para vincularla, haga clic

en la casilla a la derecha de la barra de información. Verá una pequeña cadena dentro de la casilla. Esto la

vincula a otras ventanas, y cuando esas otras ventanas cambien lo que muestran, la nueva ventana vinculada las seguirá, mostrando la misma carpeta.

La división de ventanas también es muy práctica para copiar y mover archivos de una carpeta a otra: puede visualizar el contenido de muchas carpetas a la vez, y mover muchos archivos de una ventana a otra.

# <span id="page-124-0"></span>11.1.1.7. Compartir archivos

Si se activa el compartir archivos en el Mandrake Control Center (por favor, vea *[Importando directorios SMB](#page-220-0) remotos*[, página 201](#page-220-0)) puede hacer un clic derecho sobre las carpetas en su ventana de Konqueror (o Nautilus, vea *[Compartiendo archivos](#page-130-0)*, página 111) y elegir la solapa PropiedadesCompartir. La misma le permite compartir una o tantas carpetas como desee utilizando NFS $^1$  o  ${\it S}$ amba $^2$ , de acuerdo a cuál es el protocolo que está activado. Luego, simplemente seleccione Compartir en red.

Luego, puede examinar los contenidos de esas carpetas compartidas tecleando lan://localhost/.

# 11.2. Nautilus: el administrador de archivos de GNOME

# 11.2.1. Comenzando

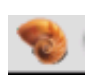

El administrador de archivos predeterminado de  $GNDME$  es  $Nautilus$ . Con el mismo puede administrar sus archivos, navegar por la web e incluso por su red LAN utilizando Samba y NFS. Originalmente fue desarrollado por **Eazel** pero lamentablemente la compañía cesó sus operaciones. Sin embargo, debido a que es un proyecto de código abierto, muchos desarrolladores todavía lo mantie-

nen y mejoran.

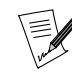

Debido a que las características principales de  $Nautilus$  funcionan de manera similar a las de Konqueror, sólo describiremos las funcionalidades específicas de Nautilus. Por favor, refiérase a la sección [Konqueror: El administrador de archivos de KDE](#page-114-0), página [95](#page-114-0) si necesita más información.

<sup>1.</sup> NFS (*Network File System*, Sistema de archivos de red) le permite compartir, exportar/importar archivos desde/hacia su computadora en un entorno de red. Aunque la configuración de NFS es más fácil que la de Samba , **sólo** se puede utilizar dentro de un entorno basado en UNIX (como GNU/Linux). Es más, NFS es un protocolo inseguro y debería ser utilizado exclusivamente en un entorno local seguro.

<sup>2.</sup> Samba es un protcolo por medio del cual las PCs comparten recursos tales como archivos e impresoras. Los sistemas operativos Windows , GNU/Linux y OS/2 , entre otros, soportan el protocolo Samba . Se puede considerar como una alternativa a Netware y NFS .

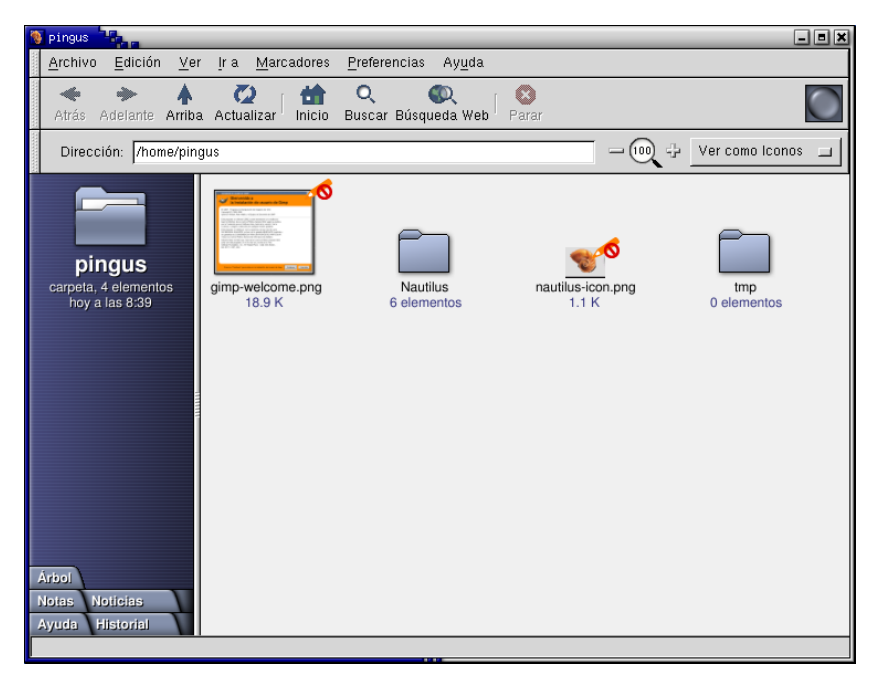

**Figura 11-20. La ventana principal de Nautilus**

# 11.2.1.1. Explorando la parte izquierda de Nautilus

La parte izquierda de la ventana le da algunas opciones. De hecho, puede tener una única carpeta que le muestra donde se encuentra en su estructura de árbol. La misma incluye información básica tal como el tipo de archivo, el número de elementos que contiene y la última fecha de acceso.

Las otras opciones están ubicadas en la barra lateral (que es la parte izquierda de la ventana) y son:

- estructura de árbol estándar. La puede acceder por medio de la solapa **Árbol**.
- notas. Le permite escribir notas directamente en la ventana amarilla. Haga clic sobre la solapa **Notas** para probarlo.
- historial. Esta opción le permite ver un historial de las carpetas visitadas. Por lo tanto, al hacer clic sobre la solapa **Historial**, obtendrá algo como esto:

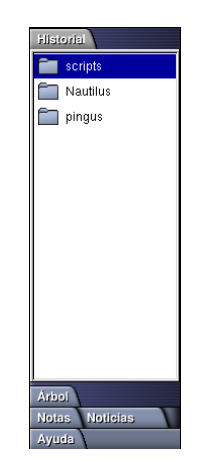

**Figura 11-21. La ventana de historial de Nautilus**

• noticias. Con esta función, puede añadir sitios de noticias tales como Linux Today ([http://linuxtoday.](http://linuxtoday.com) [com](http://linuxtoday.com)) y accederlos directamente por medio de hipervínculos.

En nuestro ejemplo, añadimos Barrapunto (<http://barrapunto.com>) y Wired News ([http://www.](http://www.wirednews.com) [wirednews.com](http://www.wirednews.com)). Después que termina esta operación, obtiene un resumen de estos sitios en su barra lateral:

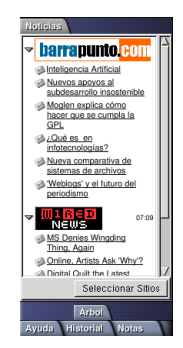

**Figura 11-22. Noticias en Nautilus**

Para añadir sitios nuevos, simplemente haga clic sobre el botón **Seleccionar Sitios**. Obtendrá una lista de sitios de noticias populares de Linux. Simplemente haga clic sobre la casilla o el nombre del sitio para añadirlo a las noticias que desea ver. Cuando termine, haga clic sobre el botón Hecho.

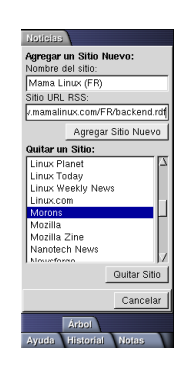

**Figura 11-23. Añadiendo sitios web de noticias**

Si el sitio de noticias que desea añadir no está en la lista de sitios, puede agregarlo eligiendo el botón Editar y aparecerá esta ventana:

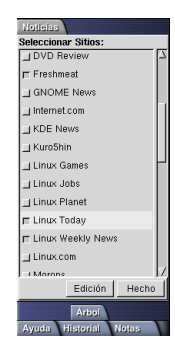

**Figura 11-24. Editando sitios de noticias web**

• ayuda. Si necesita más información acerca de Nautilus o GNOME , haga clic sobre la solapa Ayuda donde encontrará información útil. La misma reemplaza al Navegador de ayuda de GNOME (el applet con el signo de interrogación en su panel) que solía contener todo el centro de ayuda de GNOME . Ya no se mantiene por completo y debería desaparecer cuando GNOME 2.0 esté listo para ser utilizado.

# 11.2.1.2. Explorando la parte derecha de Nautilus

La mayoría de los administradores de archivos usan la parte derecha de la ventana para mostrar los archivos que contienen los directorios, y *Nautilus* no es excepción a la regla. Al igual que muchos administradores de archivos, puede cambiar la apariencia de su ventana. Para hacerlo, pasaremos por el menú de Preferencias de Nautilus .

# 11.2.1.3. Preferencias de Nautilus

Para acceder al menú Editar Preferencias, puede usar el atajo de teclado **Alt**-P-E o simplemente hacer clic sobre el menú Preferencias y luego sobre Editar Preferencias. Entonces se mostrará esta ventana:

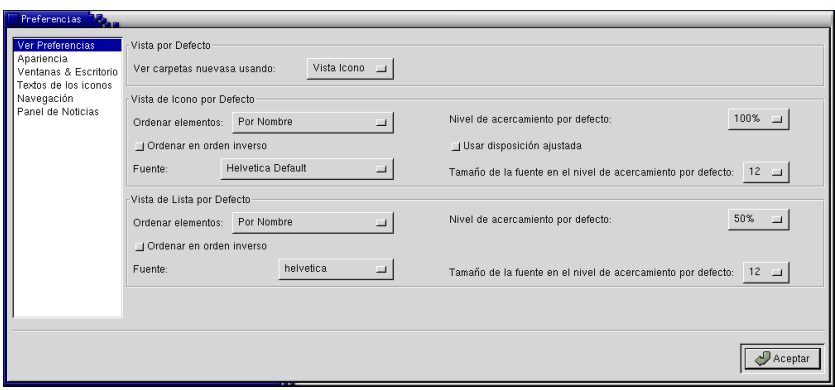

**Figura 11-25. Preferencias de Nautilus**

Cuando abrió el menú Preferencias, probablemente notó que había tres niveles de preferencias: Principiante, Intermedio y Avanzado. Le sugerimos que lo configure en Intermedio ya que es este el que documentaremos. El nivel Principiante incluye menos opciones que mientras que el caso de Avanzado es el opuesto.

#### 11.2.1.3.1. Ver preferencias

Como puede ver, las preferencias principales se encuentran en la ventana Ver Preferencias. Aquí puede cambiar las opciones gráficas básicas tales como su tipografía preferida y el tamaño de la misma, así como también el modo de visualización (ya sea vista de iconos o de lista o vista de web para una página web).

11.2.1.3.2. Apariencia

Luego está la ventana Apariencia. Puede definir su Fuente suave por defecto: esto afectará a las solapas en la parte izquierda de la ventana tales como Historial, Ayuda, Noticias, etc.

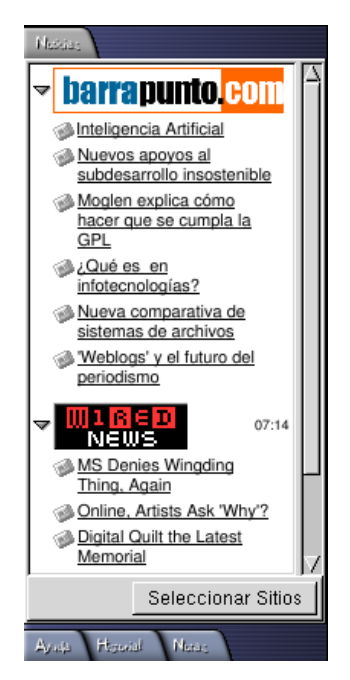

**Figura 11-26. Cambiando la fuente suave por defecto**

Este ejemplo muestra a la barra lateral de Nautilus con la tipografía DerDmonschriftkegel.

Cambiar el tema de Nautilus puede ser divertido, aunque la diferencia entre cada tema es, por decirlo de alguna forma, bastante sutil. Pruébelos. También puede añadir temas pulsando sobre Agregar Tema Nuevo. Aquí tiene un ejemplo del tema GNOME:

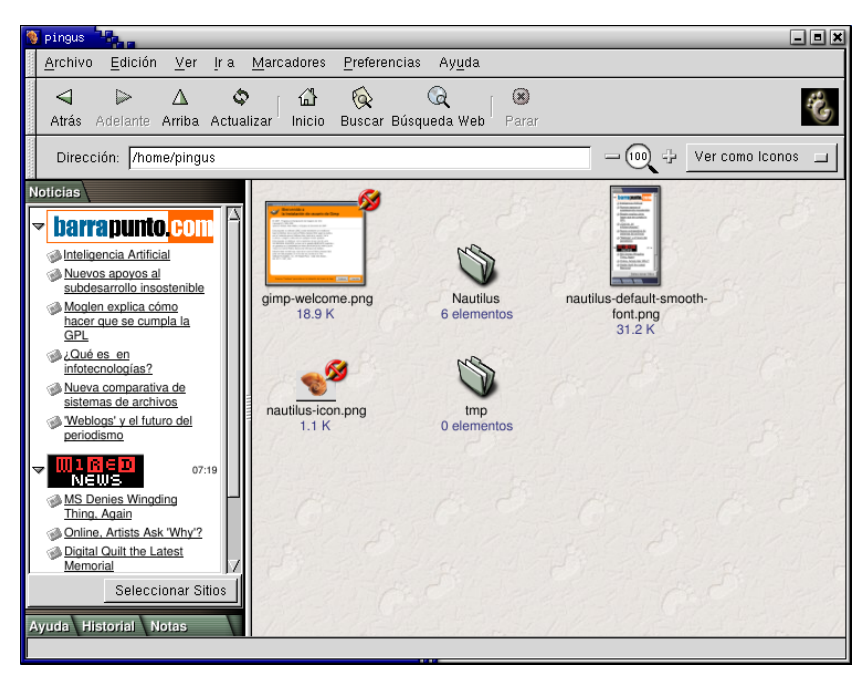

**Figura 11-27. Tema GNOME para Nautilus**

#### 11.2.1.3.3. Ventanas y escritorios

Esta es la ventana a configurar si no desea que *Nautilus* dibuje su escritorio. Sin embargo, si desmarca Usar Nautilus para dibujar el escritorio, ¡perderá todos los iconos de su escritorio!

Predeterminadamente, si hace clic sobre un icono (o un texto, dependiendo de la vista que elija) en la parte izquierda o derecha de Nautilus, el contenido de los archivos se mostrará en la misma ventana. En la ventana Ventanas & Escritorio, puede modificar esto haciendo clic sobre Abrir cada archivo o carpeta en una ventana nueva. A las otras opciones ofrecidas en esta ventana se aplican los mismos principios.

# 11.2.1.3.4. Vistas Icono & Lista

Las características en esta ventana son muy útiles. Aquí puede activar los elementos con un solo clic (en vez del doble clic predeterminado), mostrar archivos ocultos (aquellos cuyo nombre comienza con un punto. Puede verlos en una Terminal usando ls -a) y los archivos de copia de respaldo (los que terminan con una tilde). También puede listar las carpetas antes que los archivos, lo cual es muy útil cuando un directorio contiene muchos archivos.

#### 11.2.1.3.5. Textos de los iconos

Esta ventana tiene sólo una función. Aquí determina en que orden se muestra la información de los archivos. Aquí encuentra los típicos tamaño, fecha de modificación, tipo, etc.

## 11.2.1.3.6. Solapas en la barra lateral

Aquí define las solapas que desea ver en su barra lateral. Haga clic sobre las diferentes opciones para verlas aparecer o desaparecer. También puede elegir ver sólo las carpetas en su estructura de árbol.

#### 11.2.1.3.7. Búsqueda

Defina sus opciones de búsqueda en esta ventana. Puede elegir buscar archivos "sólo por nombre" o "por nombre y por sus propiedades". Puede seleccionar su motor de búsqueda por defecto (Google ([http://www.](http://www.google.com) [google.com](http://www.google.com)) es el predeterminado).

#### 11.2.1.3.8. Navegación

La ventana Navegación es donde determina su página de inicio (predeterminadamente es file:///home/su\_cuenta). También puede configurar su Proxy, si usa uno. Finalmente, puede ignorar los marcadores creados por Nautilus haciendo clic sobre No incluir los marcadores internos en el menú Marcadores.

#### 11.2.1.3.9. Compensar velocidad

Aquí hay opciones que conciernen a la información que se muestra sobre los iconos. Puede configurar a Nautilus para mostrar texto en los iconos, para listar el número de elementos en una carpeta, para mostrar diapositivas para los archivos de imagen, para previsualizar archivos de audio, etc.

#### 11.2.1.3.10. Panel de noticias

Aquí se ofrecen dos opciones:

- elementos máximos por sitio;
- intervalo entre actualizaciones.

El primero le permite configurar la cantidad de noticias que se mostrarán en la solapa de noticias de la barra lateral (por defecto, seis noticias). La segunda le permite configurar la frecuencia de actualización (el valor predeterminado es cinco minutos).

#### 11.2.1.4. Navegando por la web

Al igual que Konqueror , Nautilus también se comporta como un navegador web. Simplemente ingrese una dirección web en la barra Dirección ¡y listo!

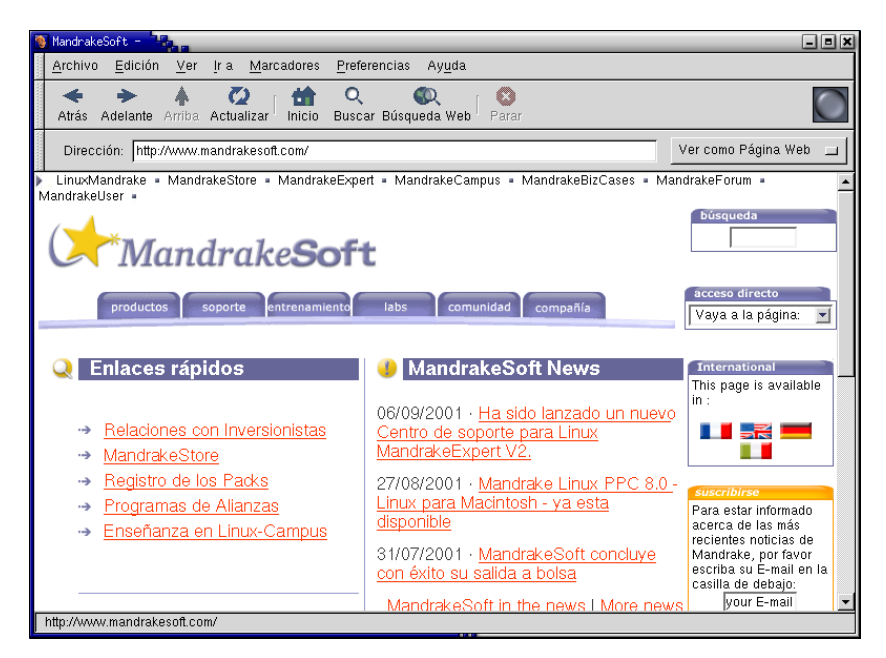

**Figura 11-28. Navegando la web con Nautilus**

Para ver sólo la página web que ingresó, vaya a Ver→Ocultar Barra Lateral

# 11.2.1.4.1. Buscando en la web

Simplemente haga clic sobre el botón Búsqueda Web ubicado en la barra de tareas y se abrirá automáticamente la página web del motor de búsqueda definido. También puede acceder a esta característica presionando **Mayús**-**Ctrl**-F.

# <span id="page-130-0"></span>11.2.1.4.2. Compartiendo archivos

Puede dar acceso a sus carpetas por medio de Samba o NFS (vea *[Compartir archivos](#page-124-0)*, página 105) si habilita el compartir archivos en Mandrake Control Center (por favor vea *[Importando directorios SMB remotos](#page-220-0)*, página [201](#page-220-0)). Para hacerlo, haga clic derecho sobre las carpetas en su ventana de Nautilus (o Konqueror si es por eso) y elija el menú Compartir en red. Luego, simplemente marque la entrada Compartida y luego Configurar compartir archivos. Una ventana emergente le pedirá la contraseña de root para poder acceder a diskdrake (uno de los componentes del Mandrake Control Center . Luego seleccione entre No compartir, Autorizar a todos los usuarios o Personalizar.

Si por algún motivo llegara a tener problemas examinando su red LAN con *Nautilus*, sepa que también lo puede hacer con Konqueror (por favor, consulte *[Compartir archivos](#page-124-0)*, página 105).

*Capítulo 11. Administradores de archivos*

# Capítulo 12. Herramientas gráficas y dispositivos prácticos

# 12.1. Arte gráfico y manipulación de imágenes

Linux ofrece un amplio rango de aplicaciones para diseño gráfico y manipulación de imágenes. Fiel a sus orígenes en la Internet, Linux es una opción realmente interesante para los diseñadores web. Con herramientas para usuarios avanzados tales como Screem y GIMP , especialmente combinadas con las capacidades de servidor de Linux, cualquier aplicación Internet puede convertirse en realidad.

Por lo tanto, este capítulo se concentrará principalmente sobre *GIMP*, y presentará otras aplicaciones interesantes que puede desear descubrir por si mismo.

# 12.1.1. GIMP

#### Qué es GIMP

El GNU Image Manipulation Program (GIMP ) es un programa de software libre que desafía a aplicaciones propietarias tales como Adobe Photoshop o Corel PhotoPaint . En muchos aspectos, GIMP es una aplicación ejemplar en el movimiento de Software Libre, no sólo por la sorprendente excelencia técnica que demuestra, sino también por la asombrosa creatividad que expone.

GIMP permite tareas avanzadas de edición de fotos tales como recortar, cambiar el tamaño, pintar, dibujar, modificar los colores, etc. Su verdadera belleza yace en su capacidad de extensión y sus opciones de scripting, que abren a GIMP a una integración completa en los programas y scripts. Esto le permite a GIMP desempeñarse en producción como una aplicación de render de imágenes en masa.

GIMP corre en la mayoría de los sistemas compatibles con UNIX, depende de un grupo grande de desarrolladores voluntarios y por lo tanto está en evolución constante. Está invitado a contribuir, y probar las últimas versiones, escribir añadidos y scripts. GIMP es un ejemplo vivo de lo que el software libre hace mejor, ¡únase y diviértase!

#### Puntos fuertes

GIMP seducirá a los usuarios normales por medio de sus funciones avanzadas para imágenes y formatos para la web. Cree animaciones con facilidad y optimice su arte para publicarlo en la web. También disfrutará mucho las características extensivas de manipulación de fotos de GIMP .

Los usuarios avanzados, publicadores y especialistas en administración de documentos sacarán un provecho real de GIMP a través de sus capacidades avanzadas de scripting y API's.

#### Puntos débiles

GIMP , como la mayoría de las aplicaciones de diseño gráfico de Software Libre, sufre del hecho que los estándares de pre-imprenta, tales como el proceso Pantone, son propietarios y cerrados. Como GIMP es de código abierto, no hay una implementación utilizable de estos estándares. También, el mundo del diseño gráfico está dominado por las computadoras compatibles con **Apple** y por lo tanto tendrá que poner ese esfuerzo extra para imprimir de manera profesional con GIMP , pero es posible.

#### Donde encontrar más información

GIMP incluye una documentación extensa disponible por medio de los menús de ayuda. Ofrece dos interfaces de búsqueda, por contenido y el índice.

#### teclee: F1

En la red, GIMP es una aplicación muy bien documentada y un montón de información está disponible libremente. Particularmente recomendamos el Manual de GIMP escrito por Karin Kylander y Olaf S junto con *Grokking The GIMP*. Ambos libros están disponibles en El sitio web de GIMP ([http://www.gimp.](http://www.gimp.org/docs.html/) [org/docs.html/](http://www.gimp.org/docs.html/)). Este vínculo también lo guiará hacia una serie de recursos más específicos tales como preguntas más formuladas y tutoriales.

# 12.1.1.1. Comenzando

# Conceptos

GIMP acepta las diferencias. Por lo tanto, por lo general, hay muchas maneras de lograr el mismo objetivo.

#### Menú

Desde la ventana principal de GIMP (denominada la Caja de herramientas), puede acceder a las opciones básicas del programa tales como abrir un archivo, crear un archivo nuevo, etc.

## Clic derecho

Una vez que se abre o crea la imagen, puede hacer clic derecho en la ventana de la imagen y acceder a las opciones específicas de la imagen como por ejemplo: Abrir, Cerrar, Guardar, Guardar como, Diálogos, etc.

#### Teclas de atajos

Hay un conjunto predeterminado de teclas de atajo que puede usar para llevar a cabo las tareas más comunes, tales como grabar archivos, acceder a los diálogos de las brochas, etc. Note que puede personalizar con facilidad ese conjunto de acuerdo a su uso más común de *GIMP*. También siempre están disponibles, siempre y cuando una ventana de GIMP tenga el foco del teclado.

## Capas, modos y formatos de archivo de imágenes

Uno de los conceptos clave a abarcar para beneficiarse realmente de una aplicación como esta es el de las capas, formatos y modos de archivo. A "grosso modo", la edición numérica de imágenes añadió una 4<sup>ta</sup> dimensión al arte: las capas. Las imágenes se construyen verticalmente (al igual que las animaciones) y cada capa tiene propiedades definidas por el usuario que determinan cuales son las otras tareas que se pueden llevar a cabo. El modo de archivo define la lógica interna de los elementos gráficos. Por lo tanto, una imagen RGB no permite las mismas operaciones y posibilidades que una imagen en tono de grises, es decir el color. Finalmente, el formato del archivo también tiene un impacto sobre las operaciones que se pueden realizar con dicho archivo, especialmente para la grabación.

Todo eso para ilustrar que si se enfrenta con dificultades realizando cualquier tarea descrita más adelante, verifique estos tres elementos antes de sacar conclusiones.

# 12.1.1.2. Iniciando GIMP

#### Desde la consola

Para iniciar GIMP desde la consola, teclee gimp &. También puede iniciar GIMP y abrir un archivo tecleando gimp nombre\_de\_archivo &.

Desde el menú de programas

Se puede acceder a GIMP desde el

Menú GNOME→Multimedios→Gráficos→El GIMP

#### Menú KDE→Multimedios→Gráficos→El GIMP

Cuando abre GIMP , a diferencia de Photoshop bajo Windows , sólo aparece la caja de herramientas básicas. La misma ofrece las funciones principales de GIMP y le permite iniciar el resto de las funciones.

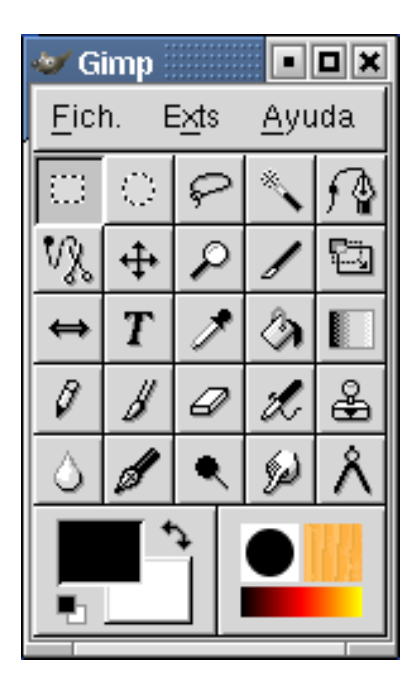

**Figura 12-1. La caja de herramientas de GIMP**

# 12.1.1.3. Operaciones básicas

Aquí tiene algunas operaciones básicas:

# Abrir un archivo

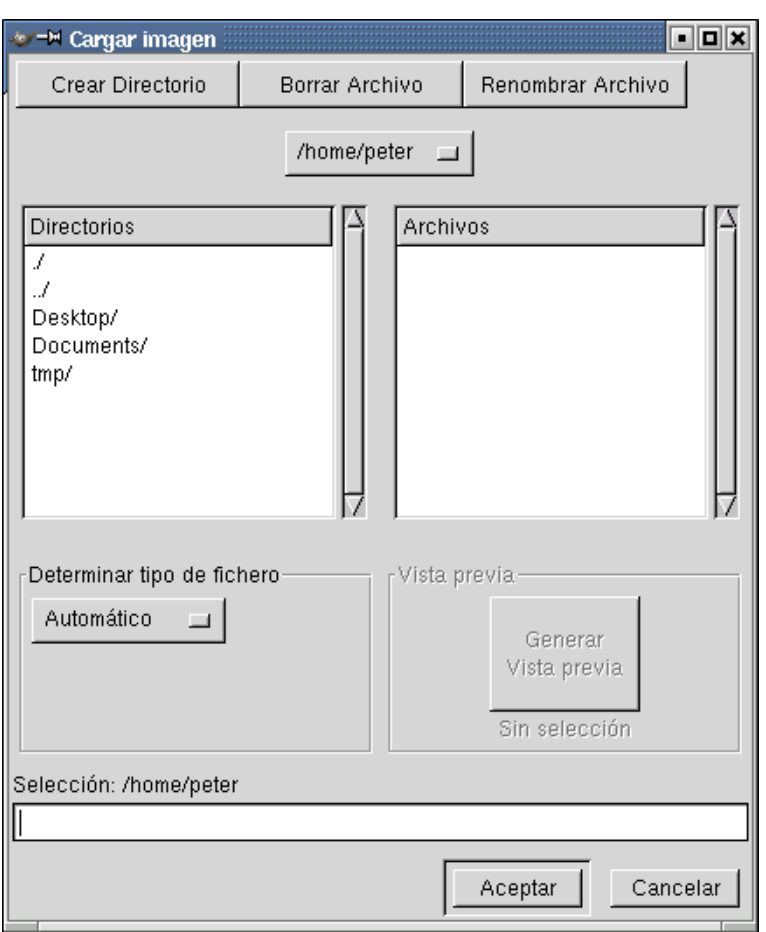

**Figura 12-2. Abriendo desde la caja de herramientas**

# Atajo: **Ctrl**-**O**

Fich.→Abrir

Su imagen aparecerá en una ventana nueva. Desde esa ventana, puede acceder a menús contextuales disponibles con un clic del botón derecho de su ratón. Revisaremos un poco más estas opciones.

GIMP soporta muchos formatos de archivo. Dependiendo del formato de archivo que desee abrir, puede tener que responder a preguntas que conciernen a los detalles de ese formato e información de conversión.

Crear un archivo nuevo

Atajo: **Ctrl**-**N**

Fich.→Nuevo...

Luego aparece otra ventana de diálogo que le permite determinar el ancho y alto en pixels, pero también las dimensiones físicas reales en pulgadas o centímetros. También puede especificar el tipo del archivo. Una vez que hace clic sobre Aceptar, aparece la ventana de la imagen y puede editarla como cualquier otra imagen de mapa de bits, principalmente utilizando la caja de herramientas.

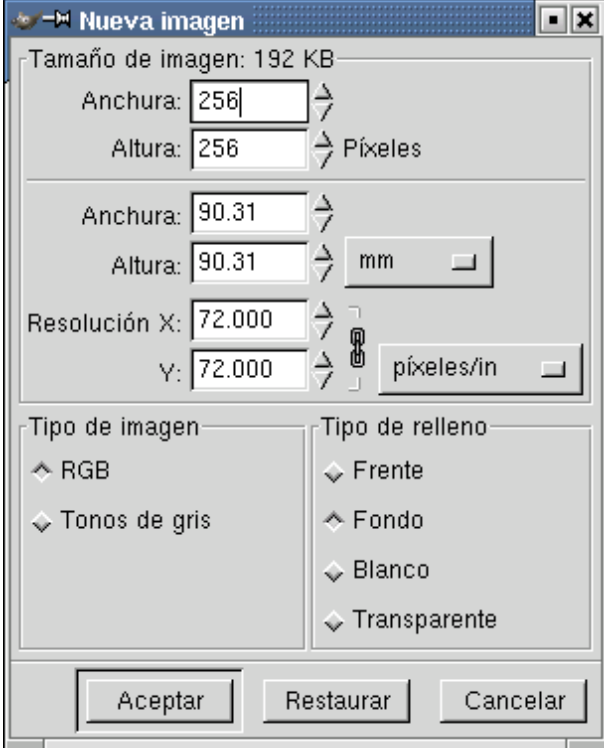

**Figura 12-3. Creando un archivo nuevo**

Guardar archivos

Atajo: **Ctrl**-**S**

Fichero→Guardar

Fichero→Guardar como...

La primera vez que guarda o guarda como...

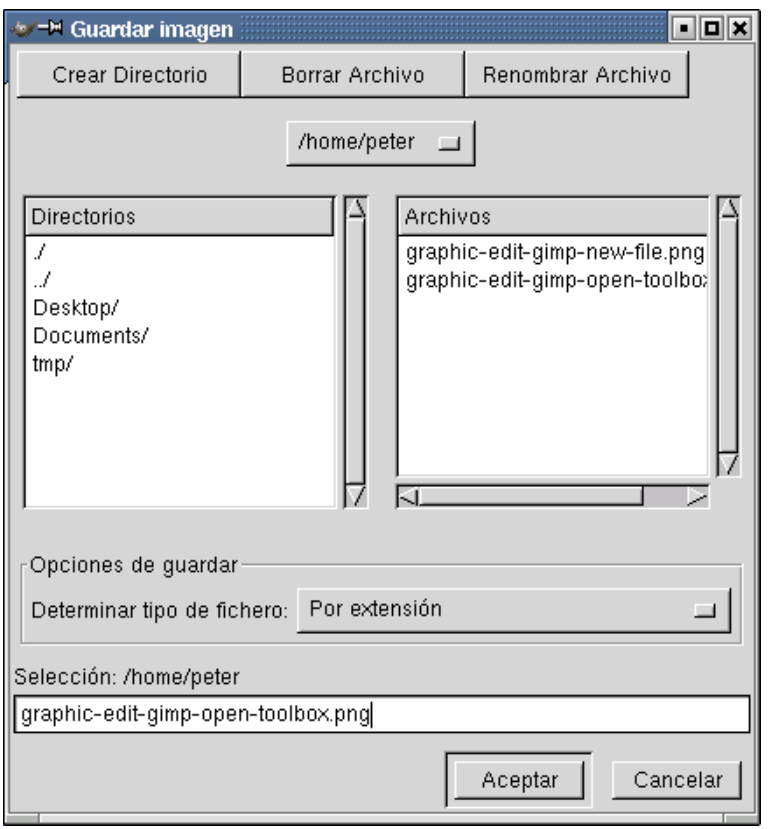

# **Figura 12-4. Guardando archivos**

aparece esta interfaz y le permite elegir el nombre y la ubicación de su imagen. Es más, este es el lugar para definir el tipo de archivo como por ejemplo JPEG o PNG en el caso de la publicación en la web.

#### Grabar y auto-guardar sucesivos

Si presiona **Ctrl**-**S** una vez que se conocen el nombre y ubicación del archivo, la ventana anterior no aparecerá para preguntarle las opciones. Para cambiar los tipos de archivo, simplemente debe Guardar como.

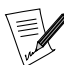

Muy seguido, los usuarios nuevos se enfrentan con problemas en la etapa de grabación de su trabajo. Por ejemplo, pierden capas o simplemente arruinan su trabajo. La mayor parte de estos problemas provienen de las opciones específicas que cada formato de archivo permite. Primero, verifique si el formato que especificó soporta el modo de imagen definido. Segundo, si utiliza las capas, verifique si el formato de archivo las soporta. Si no tiene idea, guarde como XCF, el formato de archivo propio de GIMP . Siempre puede intentar múltiples Guardar como... más tarde.

#### 12.1.1.4. Manipulación básica de imágenes

#### La caja de herramientas

La caja de herramientas contiene sus herramientas básicas de diseño gráfico. Si mueve su ratón sobre cualquier elemento, aparecerá el nombre del mismo en una ventana amarilla. Cada una posee su propio conjunto de opciones que se pueden acceder haciendo doble clic sobre el icono. En esta guía no detallaremos cada herramienta ya que sería largo. Experimente con cada herramienta. Recuerde que las capas pueden afectar el comportamiento de las herramientas. Por ejemplo, la herramienta de selección rectangular no le permitirá borrar parte de la capa de fondo.

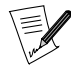

Si cierra la caja de herramientas, cierra GIMP y cualquier otra ventana. Pero si cierra cualquier otra ventana, sólo afectará a dicha ventana.

Ventana de imagen

| $\binom{200}{1}$<br>I٥<br>$1^{100}$<br>$\mathbf 0$<br>$\begin{matrix} 1 \\ 0 \\ 0 \end{matrix}$ |
|-------------------------------------------------------------------------------------------------|
|                                                                                                 |
|                                                                                                 |
|                                                                                                 |
|                                                                                                 |
|                                                                                                 |
|                                                                                                 |
|                                                                                                 |
|                                                                                                 |
|                                                                                                 |
|                                                                                                 |
|                                                                                                 |
| $\frac{2}{0}$                                                                                   |
|                                                                                                 |
|                                                                                                 |
| coa                                                                                             |
| 129, 45 Sin_nombre-4.0<br>Cancelar                                                              |

**Figura 12-5. Foto de GIMP**

Esta ventana administra las imagenes nuevas o abiertas. Aquí es donde puede hacer clic derecho para ver menús específicos de la imagen. También es aquí donde pueden utilizarse las herramientas seleccionadas en la caja de herramientas.

Tamaño de la vista

En la parte superior de la ventana, puede ver un valor numérico expresado como un porcentaje. Esta es la relación de zoom. Puede aumentarla o disminuirla haciendo un clic derecho y accediendo al menú Ver, o:

• para aumentar, presione **+** (sólo funciona con teclados US);

para disminuir, presione **-**.

También puede lanzar un navegador de ventanas que le permite hacer un paneo y cambiar el tamaño a una ventana. Puede hacer esto con **Ctrl**+**Shift**+**N**, o haciendo un clic derecho y accediendo al sub-menú Ver→Ventana de navegación.

## Deshacer y rehacer

También es muy importante el hecho de que puede deshacer y rehacer todas sus operaciones. Se puede especificar hasta cuantas operaciones deshacer. Note que eso tiene un impacto muy grande en la RAM y también muchos niveles de deshacer pueden hacer que sea imposible manipular una imagen grande.

Clic derecho+Editar→Deshacer Clic derecho+Editar→Rehacer o: **Ctrl**-**Z** para deshacer

**Ctrl**-**R** para rehacer

Cortar y pegar

GIMP le permite cortar (**Ctrl**-**X**) y pegar (**Ctrl**-**V**) dentro de cualquier ventana, así como también entre cualquier ventana de GIMP .

También puede pegar como canales.

## 12.1.1.5. Capas, canales y caminos

Las capas son una de las verdaderas innovaciones en el diseño gráfico generado por computadora. Brinda una dimensión más y un concepto vertical al trabajo. GIMP permite una cantidad ilimitada de capas. Cada capa tiene un conjunto de propiedades específico.

Para acceder al diálogo de capas:

Clic derecho+Capas→Capas, canales y caminos...

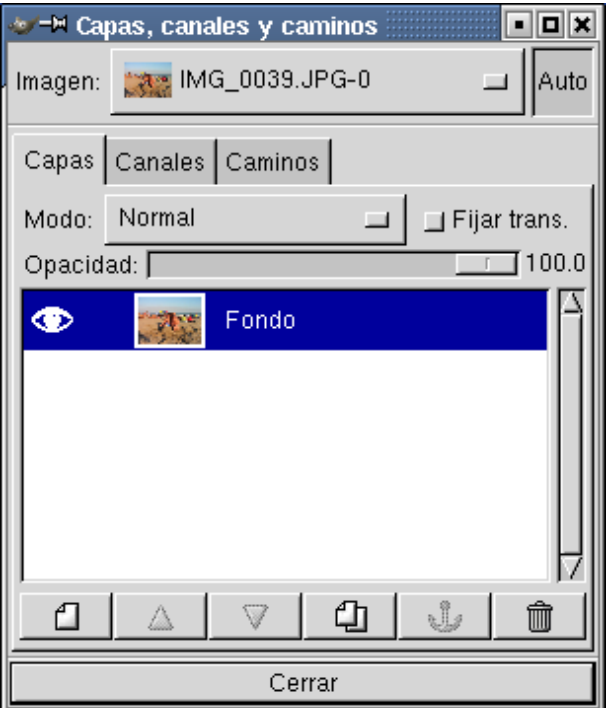

**Figura 12-6. Diálogo de capas**

También puede acceder al menú de las capas haciendo un clic derecho sobre la capa.

## 12.1.1.6. Filtros

Los filtros son un conjunto de acciones programadas que modifican su imagen de acuerdo a algunas opciones especificadas. GIMP ofrece un amplio rango de filtros tales como desenfoques, efectos de ruido u operaciones de mejora de imágenes. Los filtros se pueden aplicar a las áreas seleccionadas y a las capas.

Se puede acceder al menú de filtros haciendo:

#### Clic derecho→Filtros

| Repetir el último                     | $Alt + F$          |
|---------------------------------------|--------------------|
| Volver a mostrar el último Shft+Alt+F |                    |
| Aplicar expresión Perl                |                    |
| Filtrar todas las capas               |                    |
| Desenfoque                            |                    |
| Colores                               |                    |
| Ruido                                 |                    |
| Detectar bordes                       |                    |
| Realce                                |                    |
| Genéricos                             |                    |
| Efectos de cristal                    | ムススムス スススススススス ススス |
| Efectos de luz                        |                    |
| Distorsión                            |                    |
| Artísticos                            |                    |
| Aplicación                            |                    |
| Render                                |                    |
| Web                                   |                    |
| Loqulator                             |                    |
| Misc                                  |                    |
| Animación                             |                    |
| Combinar                              |                    |
| Juguetes                              |                    |

**Figura 12-7. Diálogo de filtros**

#### 12.1.1.7. Diálogos

Básicamente, los diálogos le dan más opciones para cualquier herramienta. Hay una cantidad bastante grande de diálogos y para los propósitos de esta introducción, sólo discutiremos los diálogos de selección de color y brochas.

Selección de color

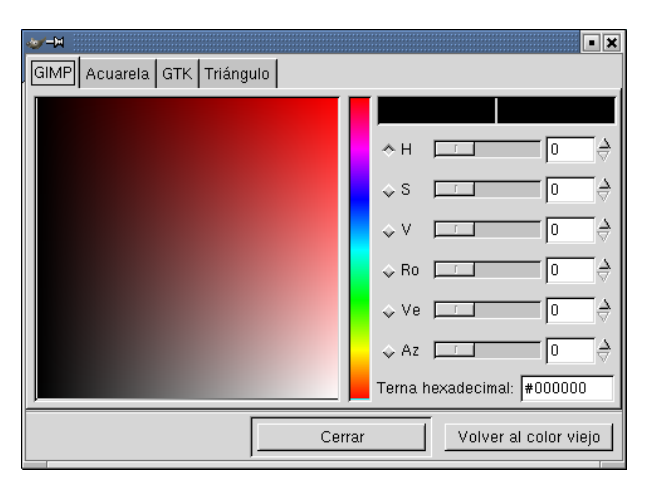

**Figura 12-8. Diálogo de selección de colores**

Le permite determinar los colores de fondo y de frente que aparecen en la esquina inferior izquierda de la caja de herramientas. Puede especificar cualquier color de acuerdo a la posibilidad del tipo de imagen que definió. Como regla general, siempre trabaje en RGB para aumentar sus posibilidades de cambiar el tipo de archivo más adelante.

Para acceder al diálogo de selección de colores, haga doble clic sobre el cuadrado que contiene un rectángulo blanco y uno negro en la parte inferior izquierda de la caja de herramientas.

Brochas

Este diálogo determina el tipo y tamaño de las brochas (que se aplican a las herramientas Lápiz y Brocha borrosa).

Clic derecho→Diálogos→Brochas

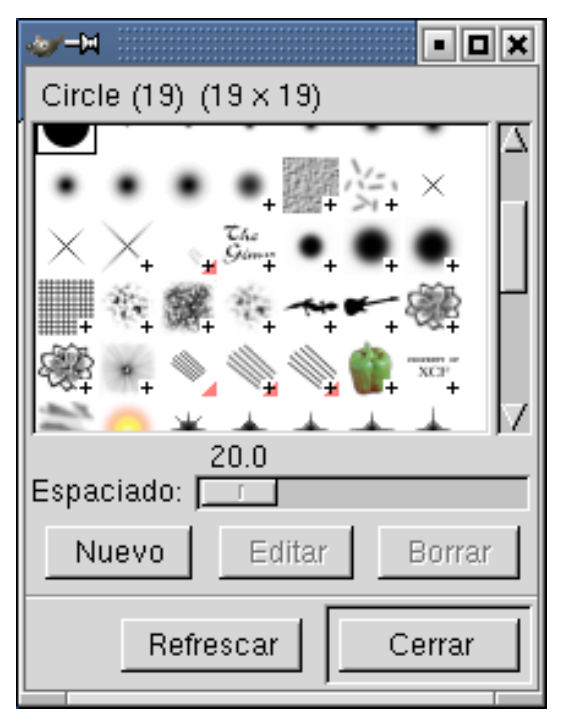

**Figura 12-9. Diálogo de brochas**

# 12.1.1.8. Impresión

GIMP es ideal para el desarrollo web pero la impresión desde GIMP a veces puede resultar algo complicada. Debido a la ausencia de CMYK y las imágenes del proceso Pantone, GIMP no es ideal para trabajo de preimprenta.

Internamente GIMP soporta muchas impresoras y siempre es posible filtrar las imágenes a través de GhostScript o imprimir el archivo (PostScript). Por lo tanto, puede imprimir imágenes con relativa facilidad. Recuerde ajustar su resolución para que coincida con las capacidades de su impresora.

Hay bastante documentación en línea para aumentar su conocimiento acerca de la impresión con GIMP. En este libro es simplemente imposible tratar este tema.

# 12.1.1.9. Características avanzadas

Está más allá de esta guía del usuario el detallar las características avanzadas de GIMP . Aquí tiene un *avant-goût* de las posibilidades.

## **Scripting**

GIMP ofrece varias interfaces de scripting para los usuarios avanzados. Estas pueden automatizar casi cualquier operación de *GIMP* y permitir a programas externos comunicarse con *GIMP*. Puede usar algún script más o menos como los filtros si hace:

clic derecho y accede al menú Script-Fu.

Script-Fu es el primer lenguaje de scripting de GIMP , pero también hay otras APIs tales como GIMP-Perl , para usar scripts de Perl dentro de GIMP .

# Añadidos

Los añadidos (plugins) son aplicaciones externas que extienden la funcionalidad principal de un programa. GIMP , al igual que Photoshop , depende de un vasto rango de añadidos para exigir sus límites. Usted también puede contribuir a la comunidad con añadidos ya que la mayoría de los mismos son de libre uso y distribución.

Exts→Detalles sobre añadidos para ver todos los añadidos instalados.

# 12.1.1.10. Conclusión

Con suerte, esta breve introducción atrajo su interés por esta aplicación sorprendente. Ahora GIMP es una aplicación de primera clase y debería ser considerada por cualquier desarrollador web Linux como la elección definitiva para los diseños web.

# 12.1.2. Aplicaciones de gráficos vectoriales

Tanto el entorno GNOME como el proyecto KDE ya están ofreciendo aplicaciones prometedoras de gráficos vectoriales. Dia ya está madura y, si se utiliza apropiadamente, es una aplicación muy útil.

# 12.1.2.1. Diagramas

Si necesita realizar diagramas de sistema, diagramas de flujo, y documentación UML, Linux tiene una gran opción: Dia , y una opción prometedora en el proyecto de oficina KDE .

Dia

Dia es una aplicación muy interesante de diagramas basados en vectores y se puede considerar como alternativa a Microsoft Visio . Contiene un conjunto de símbolos predefinidos de acuerdo a uno de los 19 diagramas básicos que puede utilizar. Dia es particularmente interesante para la administración de documentos ya que su formato nativo está basado en XML, y comprimido de manera predeterminada, y por lo tanto muy liviano y flexible.

Dia ofrece muchas características comunes de *look-and-feel*, como GIMP . Haciendo clic derecho en la imagen obtendrá menús específicos de la imagen, y le permite modificar la imagen de acuerdo a sus necesidades.

Para iniciarlo desde la consola, teclee: dia &.

#### Kivio

Bastante parecido a Visio , pero en una etapa muy temprana. Están bien integrado en el conjunto de programas KOffice y realmente muestra un potencial grande, pero Dia todavía está mucho más completo y listo para usar, principalmente por la cantidad de símbolos disponibles.

Para abrir Kivio, acceda al menú GNOME o KDE, y luego el sub-menú Oficina→Gráficos→Kivio.

# 12.1.2.2. Diseño vectorial

Kontour, un programa de dibujo basado en vectores, es parte del conjunto de programas KOffice. Es una aplicación bonita y muestra muchas promesas, pero no está si quiera cerca de un producto comercial de esta categoría. Es genial para los principiantes, aficionados, y los niños.

Para iniciar Kontour, acceda al menú GNOME o KDE, luego al sub-menú Multimedios→Gráficos→Kontour.

# 12.2. Cámaras digitales de fotos

Hablaremos sobre el uso de una cámara de fotos digital con GTKam bajo **Mandrake Linux**.

# 12.2.1. Comenzando

Así que tiene una cámara de fotos digital y se está preguntando como hacer que funcione bajo **Mandrake Linux**. Eso es justamente para lo que está esta sección. Por el resto de esta sección se asume que tiene una cámara USB<sup>1</sup> . También hablaremos acerca de las webcams en *[Webcams y vídeo conferencia](#page-167-0)*, página 148.

Inicie GTKam y seleccione Camera→Select Camera. Conecte su cámara a su computadora, enciéndala y haga clic sobre Detect. Se debería detectar su cámara. Si su cámara no es detectada, por favor selecciónela de la lista desplegable Model: y el puerto al cual está conectada en Port:, como se muestra en [Figura 12-10.](#page-143-0) Esa es toda la configuración necesaria.

<span id="page-143-0"></span>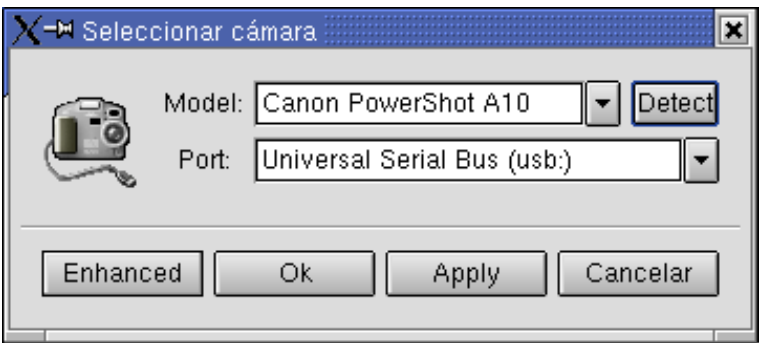

**Figura 12-10. Configurando la conexión de la cámara**

# 12.2.2. Manipulando y transfiriendo fotos a la computadora

GTKam le muestra cuántas fotos contiene la cámara al lado del nombre de la misma. Para mostrar diapositivas de las fotos que contiene la cámara, simplemente haga doble clic sobre el icono de la cámara. Las cámaras digitales nombran a las fotos de maneras diferentes (IMG\_XXXX, PIC\_XXXX, etc.). Si su cámara lo soporta, puede cambiar esos nombres haciendo clic derecho sobre la diapositiva y seleccionando Info. Luego, ingrese el nombre nuevo en el campo Name: y haga clic sobre Ok.

Puede transferir una única foto a su computadora haciendo clic derecho sobre la diapositiva y seleccionando Save. También puede seleccionar todas las fotos que desea transferir a su computadora haciendo clic sobre las mismas. Las seleccionadas se resaltarán como se muestra en [Figura 12-11.](#page-143-1) Para deseleccionarlas, simplemente haga clic otra vez sobre las mismas. Puede seleccionar todas las fotos con Select→All y puede invertir su selección con Select→Inverse.

Cuando haya terminado de seleccionar las fotos, presione el botón Save (o **Ctrl**-**S**). Aparece un cuadro de diálogo que le pregunta si desea guardar las fotos o las diapositivas; también le pregunta acerca de los nombres de archivo de las fotos. No cambie la opciones (deje los valores predeterminados) y presione el botón Ok. Entonces, se transfieren las imágenes a su computadora y se graban en su directorio personal.

<span id="page-143-1"></span><sup>1.</sup> Hay cámaras digitales con conexión serie, pero están fuera del alcance de esta sección debido a que todas las nuevas utilizan USB.
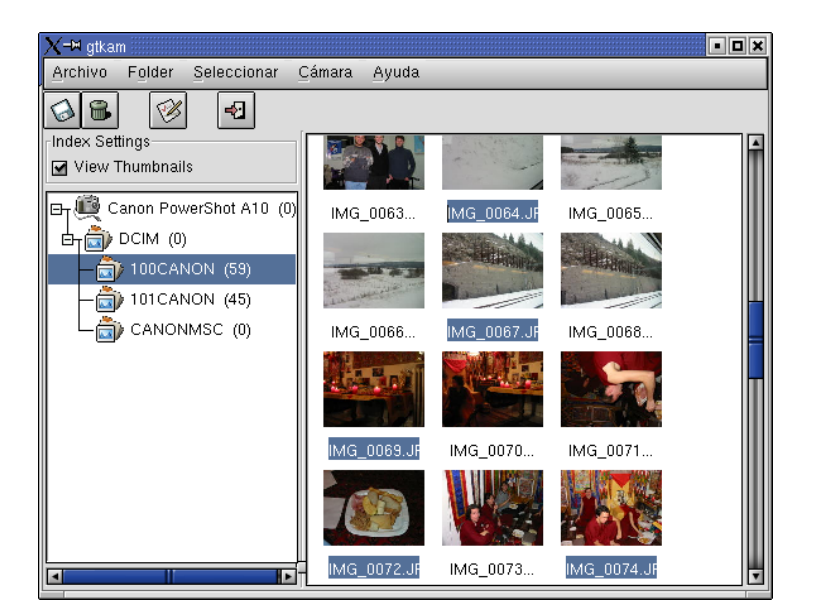

**Figura 12-11. Seleccionando las fotos a transferir**

Ahora, sólo necesita rotar y/o editar algunas de ellas si lo desea/necesita utilizando GIMP o su software para imágenes favorito. ¡Que disfrute tomando fotos con su cámara de fotos digital... y GNU/Linux!

### 12.2.3. Usando el añadido (plug-in) del GIMP

GPhoto2 (la biblioteca que utiliza GTKam) tiene un añadido para GIMP que permite abrir las fotos directamente en GIMP . Necesitará instalar el paquete gtkam-gimp-plugin para poder utilizarlo.

Ejecute GIMP y elija Fich.+Adquirir→Load from Camera.... La primera vez que lo hace, necesitará seleccionar su cámara como se explica al comienzo de esta sección. Luego, presione Ok y haga doble clic sobre su cámara para obtener una lista de las fotos que contiene como se muestra en [Figura 12-12.](#page-144-0)

<span id="page-144-0"></span>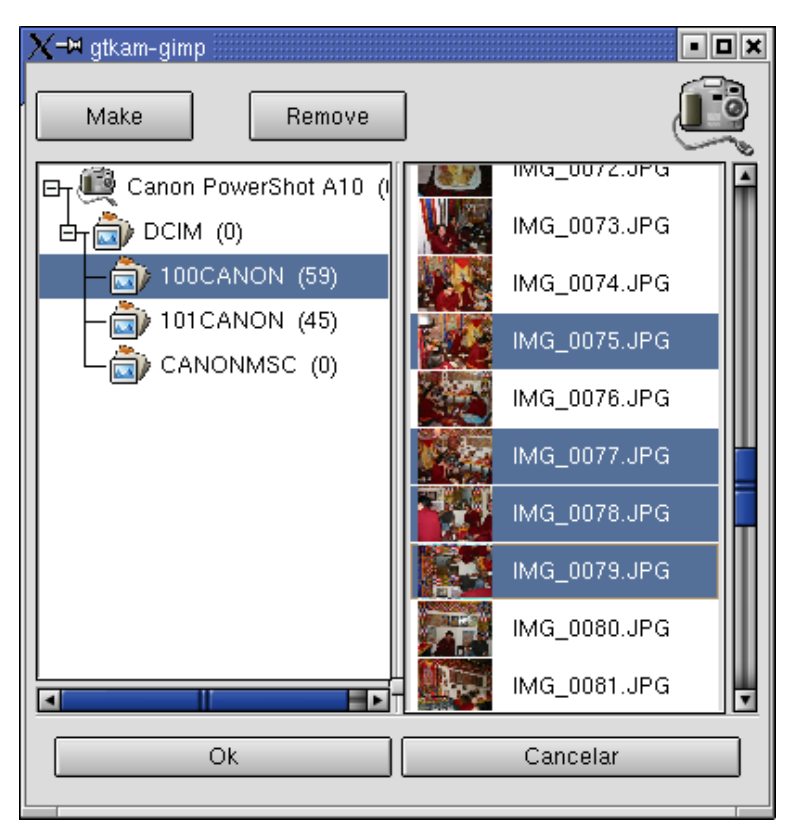

**Figura 12-12. Añadido para GIMP**

Como se dijo antes, seleccione la foto con la que desea trabajar y presione sobre Ok para abrirla en *GIMP*.

Si desea abrir más de una foto, simplemente debe seleccionarlas haciendo clic sobre las mismas en la lista.

# 12.3. Escáneres: ScannerDrake, Sane y XSane

Esta sección hablará sobre ScannerDrake (un asistente para escáneres), SANE y XSane (software de interfaz con el escáner). También dará, al final, una lista de otros software de interfaz con el escáner bajo GNU/Linux.

### 12.3.1. Comenzando

### 12.3.1.1. Introducción

El uso de un escáner bajo **Mandrake Linux** nunca ha sido más fácil. Si su escáner está soportado por SANE , sólo es cuestión de instalar los RPMs necesarios, hacer que se reconozca y configure a su escáner, y lanzar las aplicaciones de adquisición de imágenes.

Debido a que el paso de configuración puede resultar difícil en algunos casos, especialmente con hardware muy antiguo o muy reciente, **Mandrake Linux** incluye una herramienta completamente nueva, ScannerDrake , que es parte del paquete DrakX . Gracias a ScannerDrake , Usted podrá instalar su escáner en menos de un minuto.

Sin embargo, antes de lanzar *ScannerDrake*, deben estar instalados correctamente todos los paquetes de SANE en su máquina **Mandrake Linux** (vea *[El software SANE](#page-145-0)*, página 126).

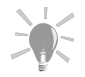

No todos los escáner están soportados bajo GNU/Linux: antes de comprar hardware nuevo, siempre es una buena idea realizar una visita a la base de datos de hardware de Mandrakesoft ([http://www.](http://www.linux-mandrake.com/en/hardware.php3) [linux-mandrake.com/en/hardware.php3](http://www.linux-mandrake.com/en/hardware.php3)) y a la base de datos de hardware Linux (<http://www.linhardware.com/>), así como también a la página web de SANE (<http://www.mostang.com/sane/>), para verificar los temas de compatibilidad.

### <span id="page-145-0"></span>12.3.1.2. El software SANE

SANE , que significa *Scanner Access Now Easy* (El acceso al escáner ahora es fácil), es una interfaz para los escáner y otros dispositivos de adquisición de imágenes tales como las cámaras digitales y los framebuffers. SANE se coloca entre el dispositivo y el software de adquisición/procesamiento de imágenes, de forma tal que los desarrolladores pueden escribir software de aplicación sin tener cuidado sobre los controladores de dispositivos.

El software SANE consiste de tres paquetes: la biblioteca SANE ((libsane1), los "back-end" de SANE (sane-backends, los módulos para los dispositivos de adquisición de imágenes) y los "front-end" de SANE (sane-frontends, programas básicos para la adquisición de imágenes). Por favor, consulte la sección *[Admi](#page-242-0)[nistración de paquetes](#page-242-0)*, página 223 si todavía no se siente cómodo con la administración de paquetes.

Antes de intentar configurar y utilizar su escáner, tiene que instalar todos estos paquetes, a menos que ya lo haya hecho durante el proceso de instalación. En esta etapa, no importa si su escáner está encendido: SANE se instalará sin problemas incluso si no (todavía) no hay un dispositivo físico conectado a la computadora.

### 12.3.1.3. ScannerDrake

ScannerDrake es la herramienta de detección y configuración del escáner de **Mandrake Linux**. Al momento de escribir el presente manual, ScannerDrake sólo soporta escáneres USB y algunos escáneres SCSI, pero el soporte para la mayoría de los escáner SCSI y de puerto paralelo está bajo desarrollo activo.

Antes de lanzar ScannerDrake, deben estar instalados correctamente todos los paquetes de software relevantes, la interfaz USB debe estar funcionando apropiadamente, el escáner en sí mismo debe estar conectado a su computadora y con la alimentación de energía activa. Consulte el manual del fabricante para saber como instalar y probar su hardware.

Cuando está todo lista, abra una terminal y, como root, teclee scannerdrake. El programa detectará el fabricante y el modelo de su escáner, y le preguntará si desea configurarlo. Responda S´ı, y *voilà*, ya está listo para utilizar los programas que vienen con sane-frontends, XSane u otro software de adquisición de imágenes. Si Usted utiliza GNOME o KDE encontrará un icono muy conveniente de XSane en su escritorio por medio de "iconos dinámicos" (siempre y cuando haya instalado el paquete xsane.

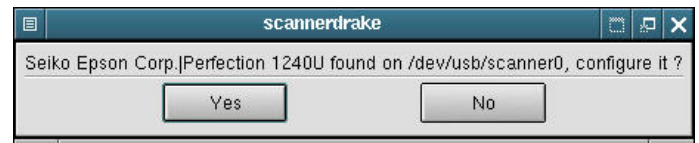

**Figura 12-13. ScannerDrake está listo para configurar su escáner**

<span id="page-146-0"></span>Para probar que todo funciona sin problemas, lance xscanimage desde un shell e intente adquirir una imagen con su escáner. Primero puede adquirir una previsualización de la imagen haciendo clic sobre el botón Ventana de previsualización, como se muestra en [Figura 12-14](#page-146-0).

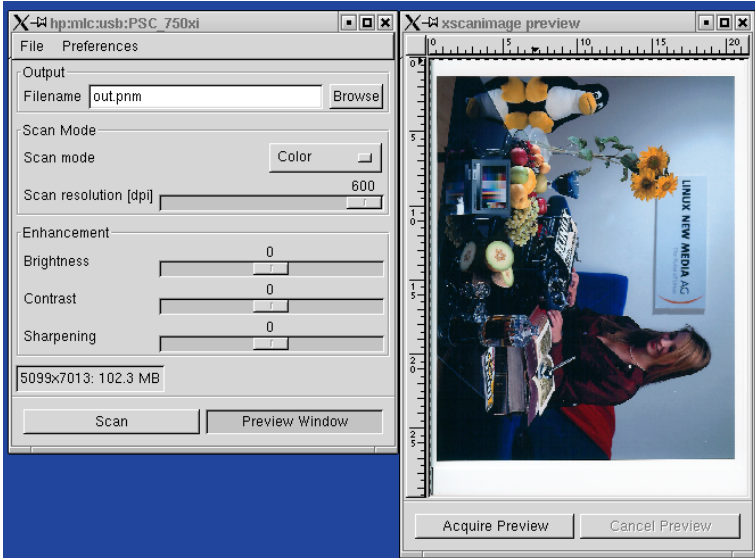

**Figura 12-14. xscanimage, un programa de adquisición de imágenes básico pero efectivo**

Note que xscanimage también se puede invocar directamente desde GIMP , seleccionando el menú Exts Acquire ImageDevice dialog..., o eligiendo directamente el sub-menú [nombre\_de\_su\_escáner]:/dev/usb/scanner0, donde [nombre\_de\_su\_escáner] será el nombre del fabricante de su escáner, por ejemplo epson, mustek, hp, etc.

### 12.3.1.4. XSane

A pesar que xscanimage es más que suficiente para sus necesidades básicas de adquisición de imágenes, los usuarios más experimentados o de aplicaciones gráficas más intensivas estarán complacidos en saber que **Mandrake Linux** incluye un programa más sofisticado, XSane , que ofrece más opciones y una pantalla más informativa en lo que respecta al proceso de adquisición de imágenes.

<span id="page-146-1"></span>Cuando hace doble clic sobre el icono XSane en su escritorio, o lo invoca tecleando xsane desde una ventana de terminal, verá aparecer en su pantalla varias ventanas como se muestra en [Figura 12-15](#page-146-1).

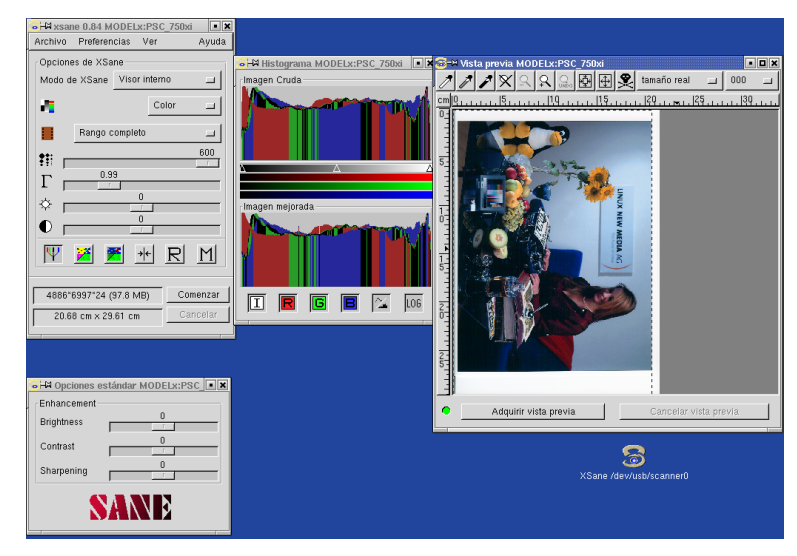

**Figura 12-15. Ventanas múltiples de XSane. Note el icono en el escritorio, cortesía de ScannerDrake**

Es más, instalando un paquete suplementario, xsane-gimp, tendrá una extensión de GIMP a su disposición. Esto le permitirá importar sus imágenes directamente en GIMP para tareas de edición de imágenes (vea la sección *[Arte gráfico y manipulación de imágenes](#page-132-0)*, página 113). Para hacerlo, simplemente elija Fich+Adquirir→ XSane: Ventana de diálogo de dispositivo... para lanzar XSane. Cuando lleve a cabo la adquisición de la imagen, se enviará la misma directamente a GIMP y Usted podrá editarla y retocarla allí.

# 12.3.2. Configuración avanzada

# 12.3.2.1. Ajuste fino de la resolución

La mayoría de los escáner modernos pueden tener una resolución alta, típicamente 600 DPI o incluso más, que puede aumentar a valores superiores gracias a la interpolación. Pero sería un error realizar todas sus adquisiciones en la máxima resolución disponible. Puede ocurrir que hay muy poca, tal vez ninguna, diferencia en calidad entre una adquisición a 300 y a 600 DPI de una imagen, pero el tamaño del archivo crecerá de manera exponencial a valores mayores, llegando hasta muchos Mbs de espacio en disco para un único archivo de imagen.

El valor de la resolución se debería elegir de acuerdo con el dispositivo donde se reproducirá la imagen. Para las imágenes que se mostrarán en monitores de computadora, por ejemplo imágenes para sitios web, la resolución tendrá que ser lo más cercana posible a la del monitor, alrededor de 80 DPI (para una muestra a 1024x768, podría ser menor para 800x600); valores más altos no sólo resultarán en imágenes más "pesadas", sino que las dimensiones también se incrementarán, de forma tal que una imagen adquirida a 160 DPI en vez de a 80 DPI será cerca de dos meses más grande<sup>2</sup>.

Si pretende imprimir sus imágenes, una resolución de 150-200 DPI debería ser suficiente para muchas impresoras hogareñas, incremente este valor si tiene una impresora de inyección de tinta de alta calidad o una de sublimación de tintas. Tenga presente que el valor utilizado comúnmente en las revistas impresas es de 300 DPI.

Los valores más altos sólo se deberían elegir para usos específicos tales como gigantografías en impresoras de muy alta calidad, o adquisiciones de originales en blanco y negro. Tendrá que experimentar un poco, hasta estar satisfecho con los resultados.

<sup>2.</sup> Esto, sin embargo, es una manera rápida de agrandar las imágenes tomadas de originales pequeños. También podría adquirir a una resolución mayor y luego grabarla a la mitad de su tamaño, utilizando un software de manipulación gráfica como GIMP , para mejorar la calidad de la imagen si no está satisfecho con el resultado obtenido a 80-90 DPI.

### 12.3.2.2. Software de OCR

Desafortunadamente, el software de OCR (*Optical Character Recognition*, Reconocimiento óptico de caracteres) no es tan común o sofisticado como el de adquisición de imágenes. Sin embargo hay al menos un paquete, que es lo suficientemente maduro para su utilización: Clara OCR (<http://www.claraocr.org/>). La interfaz gráfica es muy simple y no necesita un entorno de escritorio específico, como GNOME o KDE, pero será necesario entrenar al programa en la adquisición de una página de muestra. El proceso de entrenamiento puede ser bastante tedioso, y no es muy intuitivo para el "nuevito"<sup>3</sup>, entonces debe asegurarse de leer el archivo Tutorial. Los usuarios más experimentados también deberían consultar el Manual Avanzado del Usuario.

Hay al menos otro proyecto, GOCR/JOCR (<http://jocr.sourceforge.net/>), que ha alcanzado un estado utilizable. Puede transferirlo desde la página web del mismo y probarlo, pero tenga presente que todavía es software beta (la última versión al momento de este escrito era 0.3.5) que necesita paquetes suplementarios (por favor, consulte la página web del mismo para más información). Tal vez, la mejor manera de usar gocr es como una extensión de Kooka (vea la sección *[Otro software de interfaz con el escáner](#page-148-0)*, página 129).

### <span id="page-148-0"></span>12.3.3. Otro software de interfaz con el escáner

Aquí tiene una lista de otro software de interfaz con el escáner que se sabe funciona bajo GNU/Linux:

- si tiene instalado KDE, podrá utilizar Kooka, una interfaz gráfica simple para SANE que también puede realizar tareas de OCR utilizando gocr como una extensión;
- los usuarios de la interfaz gráfica de usuario FLTK ("Fast Light Tool Kit") pueden probar FlScan ([http:](http://digilander.iol.it/fbradasc/FLSCAN_1_0_0.html) [//digilander.iol.it/fbradasc/FLSCAN\\_1\\_0\\_0.html](http://digilander.iol.it/fbradasc/FLSCAN_1_0_0.html)), una interfaz FLTK para SANE;
- para los escáner EPSON, puede transferir Image Scan! para Linux ([http://www.epkowa.co.jp/english/](http://www.epkowa.co.jp/english/linux_e/linux.html) [linux\\_e/linux.html](http://www.epkowa.co.jp/english/linux_e/linux.html)), un utilitario de escáner que EPSON KOWA Corporation brinda sin cargo a los usuarios de GNU/Linux , el mismo pretende lograr el mismo nivel de amigabilidad con el usuario y calidad de imagen que el software para Windows / Macintosh que se proporciona con los escáner Epson;
- a pesar que los dispositivos multi función de HP se configuran utilizando PrinterDrake , quienes posean estos dispositivos pueden echar un vistazo al Proyecto de controlador Linux para HP OfficeJet ([http://](http://hpoj.sourceforge.net/) [hpoj.sourceforge.net/](http://hpoj.sourceforge.net/)).

### 12.4. Imprimiendo bajo Mandrake Linux

Esta sección tratará con el uso de impresoras bajo **Mandrake Linux** con KPrinter .

Hay dos maneras de imprimir documentos con KPrinter: desde las aplicaciones, llamando a KPrinter como el "comando de impresión", o desde la línea de comandos. **Cualquier** aplicación que soporte la definición del comando de impresión podrá utilizar KPrinter .

### 12.4.1. Descripción del diálogo de KPrinter

Con KPrinter, puede configurar muchas opciones para imprimir sus documentos, como el dispositivo de salida (generalmente una impresora física, local o remota), la cantidad de copias, el tamaño del papel, la resolución de la impresora, etc. KPrinter corre bajo cualquier administrador de ventanas y entorno de escritorio, no sólo bajo KDE .

<sup>3.</sup> Para citar a los autores: "Clara OCR no es simple de utilizar. Para usarlo se necesita un conocimiento básico acerca de como funciona".

*Capítulo 12. Herramientas gráficas y dispositivos prácticos*

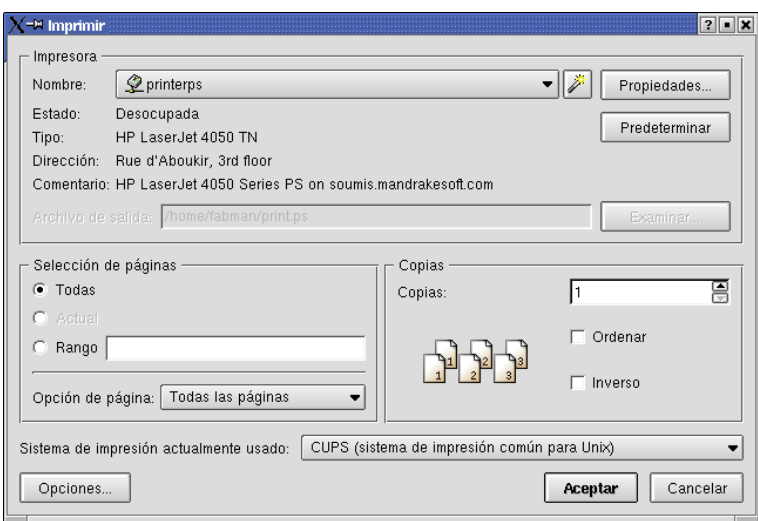

**Figura 12-16. Ventana de KPrinter**

La ventana de KPrinter se divide en tres áreas: Impresora (selección del dispositivo y sus propiedades), Selección de páginas (selección de las páginas a imprimir) y Copias (cuántas copias y en qué orden).

### 12.4.1.1. La sección Impresora

En esta sección, Usted configura el dispositivo desde el que va a imprimir y las propiedades del mismo, tales como el tamaño de la página, la resolución, etc. En la lista desplegable Nombre: se listan todas las impresoras disponibles. Simplemente seleccione aquella en la que desea imprimir.

Presione el botón Propiedades... para cambiar las opciones del dispositivo. Por favor, note que las opciones disponibles dependerán del dispositivo que Usted elija.

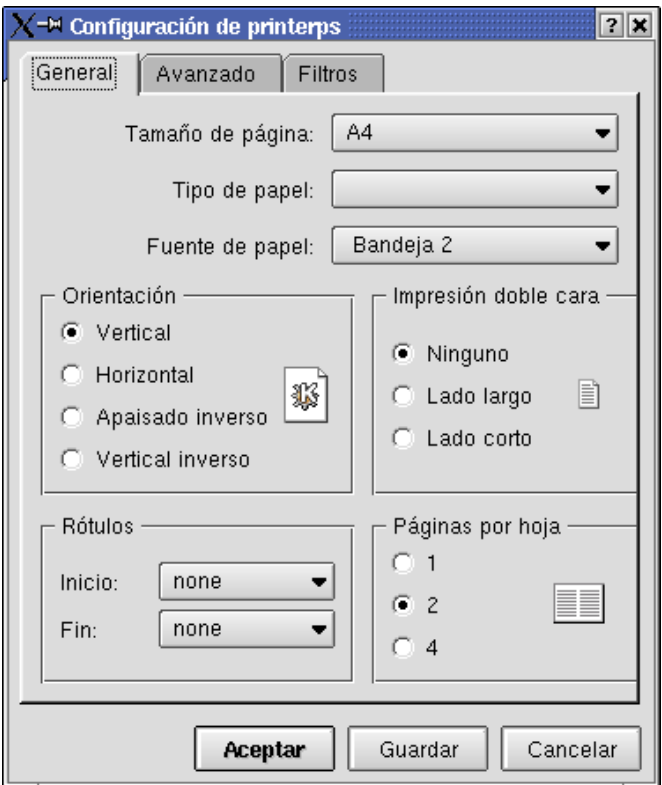

**Figura 12-17. Ventana de las propiedades de la impresora**

La mayoría de las opciones disponibles se explican por sí solas. Tal vez una que valga la pena mencionar es Páginas por hoja (configurada en 2 en el ejemplo). Esta le permite poner hasta cuatro páginas en una sola hoja de papel (u ocho si imprime en ambos lados). Esta es una bonita característica para imprimir borradores de libros u otro material largo que cambia muy seguido.

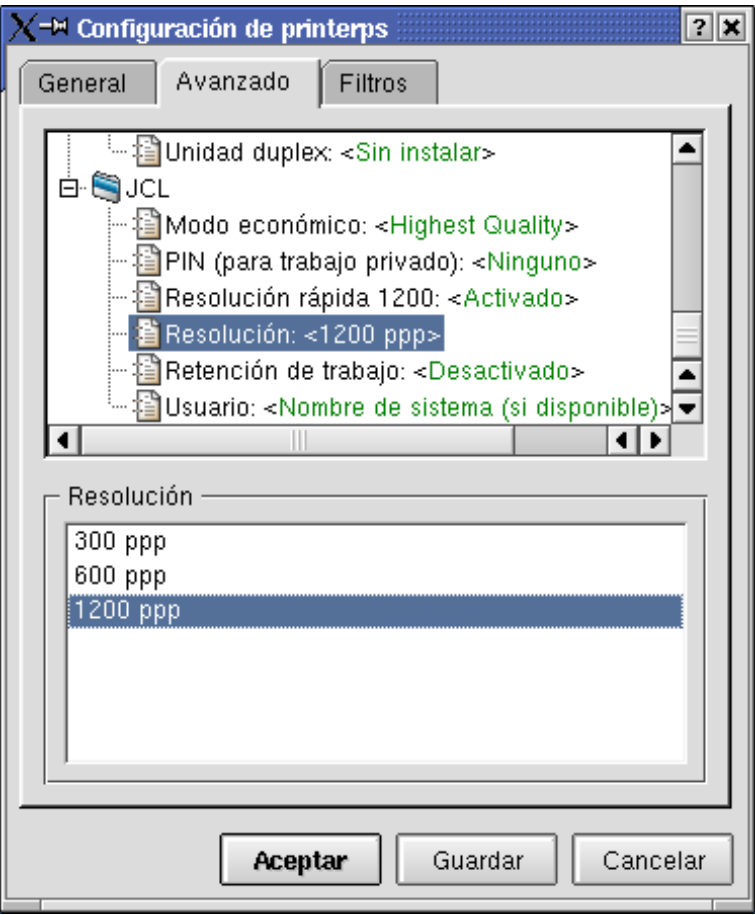

**Figura 12-18. Cambiando la resolución de la impresora**

Si desea cambiar opciones específicas de la impresora, por ejemplo: la resolución del dispositivo de impresión, tiene que hacer clic sobre la solapa Avanzado. Allí encontrará la opción Resolución: bajo alguna de las categorías disponibles. Cuando haga clic sobre el mismo, se mostrarán todas las resoluciones disponibles en la parte inferior de la ventana. Seleccione la que desea de la lista.

Entre las muchas otras configuraciones disponibles bajo la solapa Avanzado están los modos de impresión que utilizan mucho menos toner o tinta (busque por algo como "modo económico" o "densidad del toner"). No obstante, la salida es mucho más pálida.

Una vez que está satisfecho con sus configuraciones, presione el botón Aceptar. El botón Guardar guarda las configuraciones corrientes para aplicarlas a los próximos trabajos de impresión.

### 12.4.1.2. La sección de Selección de páginas

Bajo Selección de páginas, están disponibles las opciones siguientes:

Todas

Imprime todas las páginas del documento.

Actual

Imprime sólo la página corriente del documento. Esta opción puede no estar disponible siempre.

Rango

Le permite especificar rangos de páginas a imprimir. Puede especificar páginas o grupos de páginas separados por comas (1,2,5 imprime las páginas 1, 2 y 5; 1-3, 7-21 imprime las páginas 1 a 3 y 7 a 21, etc.).

La lista desplegable Opción de página: le permite especificar conjuntos predeterminados de páginas a imprimir (Todas las páginas, Páginas impares o Páginas pares).

Esto le permite imprimir a dos caras en una impresora sin una unidad de dúplex: imprima las páginas impares, voltee la pila de páginas impresas y vuelva a ponerlas en la bandeja de papel, luego imprima las páginas pares.

### 12.4.1.3. La sección Copias

Use las pequeñas flechas para incrementar/decrementar la cantidad de copias o simplemente teclee la cantidad de copias que desea imprimir en el campo Copias:

Cuando está imprimiendo múltiples copias puede marcar la casilla Ordenar para imprimir todo el documento antes de imprimir la segunda copia, en vez de obtener todas las copias de la página número 1, luego todas las copias de la página número 2, y así sucesivamente.

La casilla Invertir hace que la impresión comience en la última página y finalice en la primera (el documento se imprime "de atrás para delante"). Esta opción es útil si su impresora deja las hojas de papel "boca arriba" en la bandeja de salida de papel.

### 12.4.2. Usando KPrinter

Explicaremos como configurar a Galeon para que utilice KPrinter.

Por ejemplo, cuando Usted invoca el diálogo de impresión de Galeon (presionando **Ctrl**+**P** o con Archivo→ Imprimir), todo lo que tiene que hacer es teclear kprinter en el campo Impresora, como se muestra en [Figura](#page-151-0) [12-19,](#page-151-0) y hacer clic sobre el botón Imprimir.

<span id="page-151-0"></span>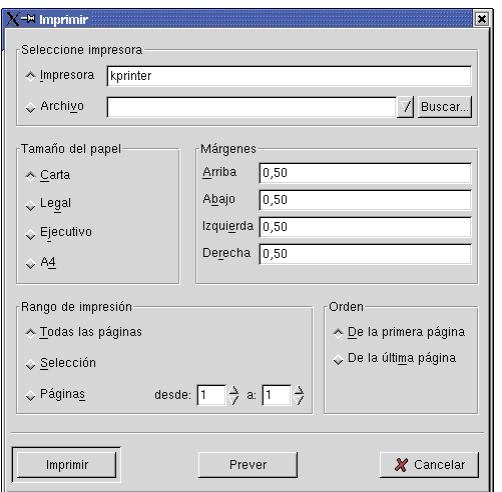

**Figura 12-19. Indicando a Galeon que imprima con KPrinter**

El procedimiento para otras aplicaciones es similar al que se describió antes, por lo tanto debe investigar un poco para encontrar cómo decirle a su aplicación el comando de impresión a utilizar.

Desde la línea de comandos, su invocación es simple: kprinter archivo\_a\_imprimir &.

Para que el comando anterior funcione, Usted debe estar bajo X .

¡Disfrute de la impresión con su sistema **Mandrake Linux** y KPrinter !

# 12.5. Grabación de CDs

Mostraremos una de las muchas herramientas de grabación de CDs que puede utilizar bajo **Mandrake Linux**,  $X$ -CD-Roast.

### 12.5.1. Comenzando

Bajo **Mandrake Linux** puede grabar CDs usando o bien una unidad CD-R(W) SCSI o bien una ATAPI. Se asume que DrakX ya configuró su unidad CD-R(W) de manera apropiada, no hablaremos sobre cómo configurar una unidad de CD-R(W) bajo Linux sino acerca de cómo ponerla a trabajar.

Todo el software de grabación de CDs trata a las unidades CD-R(W) como SCSI, pero las unidades ATAPI utilizan una característica denominada "emulación SCSI" que se configura automáticamente durante la instalación del sistema.

En X-CD-Roast necesita configurar parámetros diferentes. Como siempre, root es quien debe realizar todas las tareas de configuración. Entonces, vuélvase root, inicie X-CD-Roast y presione el botón Configuración. Se detecta automáticamente su unidad CD-R(W) como se muestra en [Figura 12-20.](#page-152-0)

<span id="page-152-0"></span>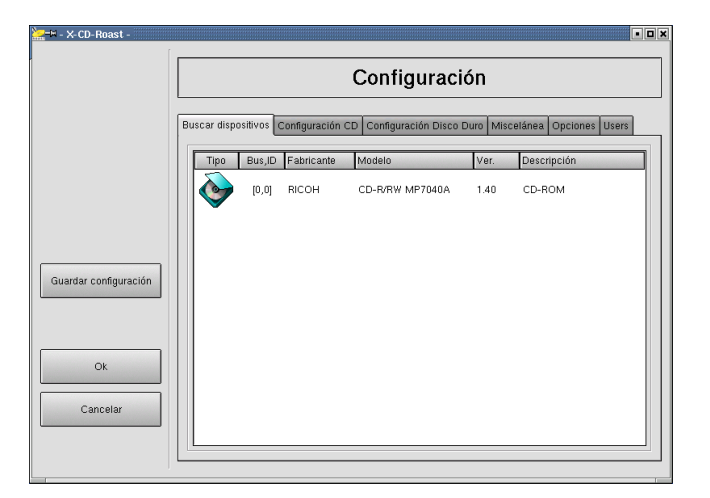

#### **Figura 12-20. Detección de la unidad CD-R(W) bajo X-CD-Roast**

En la solapa Configuración CD seleccione la Velocidad de Grabación y la Velocidad de lectura de audio (utilizada para la extracción de audio digital o "ripping") de acuerdo a su unidad de CD-R(W) como se muestra en [Figura](#page-152-1) [12-21.](#page-152-1)

<span id="page-152-1"></span>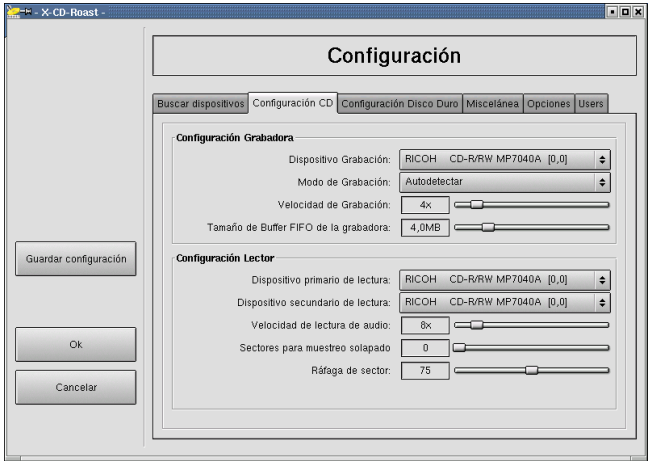

**Figura 12-21. Configurando los parámetros de lectura y escritura de CDs**

Luego, necesitará configurar un directorio temporal para las imágenes de los CDs. Haga clic sobre la solapa Configuración Disco Duro y teclee un nombre de directorio en el campo Directorio: (o haga clic sobre Visualizar, y navegue hasta el directorio) y haga clic sobre Añadir como se muestra en [Figura 12-22.](#page-152-2)

<span id="page-152-2"></span>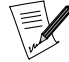

Para almacenar una imagen de CD normal necesita al menos 650- 700 MB de espacio disponible en esta carpeta. Puede verificar la

cantidad de espacio disponible presionando el botón Actualizar, luego que ha añadido las rutas.

*Capítulo 12. Herramientas gráficas y dispositivos prácticos*

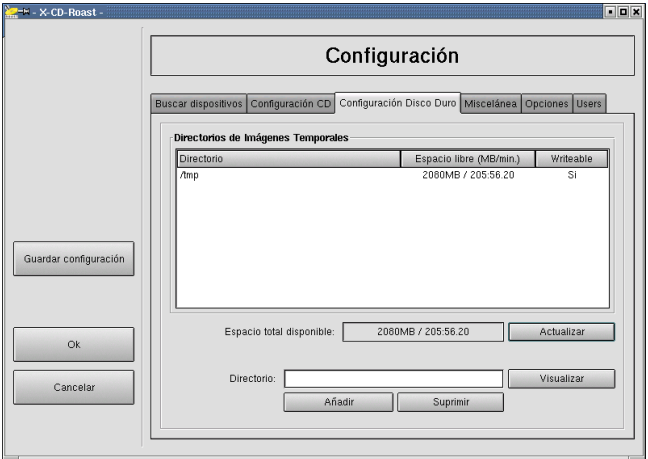

### **Figura 12-22. Configurando el espacio temporal en el disco**

Luego, necesitará decirle a X-CD-Roast qué usuarios podrán grabar CDs haciendo clic sobre la solapa Users. Si deja las configuraciones en sus valores predeterminados, todos los usuarios desde cualquier máquina podrán grabar CDs pero no podrán cambiar parámetro alguno del software como se muestra en [Figura 12-23.](#page-153-0)

<span id="page-153-0"></span>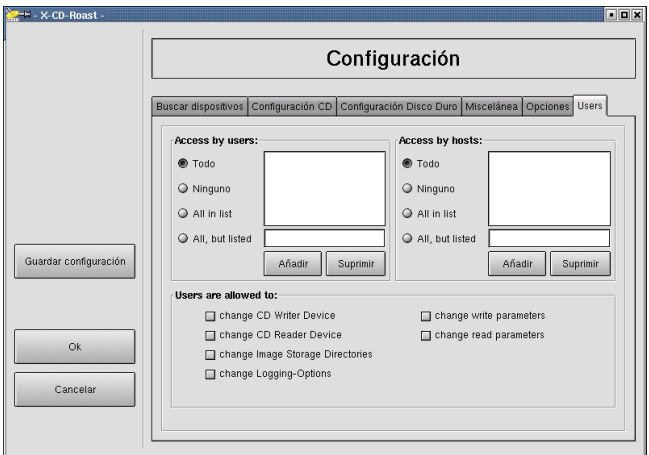

**Figura 12-23. Configurando los usuarios que pueden usar la grabadora de CDs**

Una vez que está satisfecho con las configuraciones, haga clic sobre los botones Guardar configuración, Ok y luego sobre el botón Salir. Ahora X-CD-Roast ya está configurado y "casi" listo para su uso.

Para finalizar la configuración, cada usuario con acceso al software de grabación de CDs debe llevar a cabo un pequeño paso de configuración adicional. Cuando ese usuario corre X-CD-Roast por primera vez tiene que presionar el botón Configuración y aceptar (o personalizar más) las configuraciones y guardarlas. ¡X-CD-Roast ya está listo para grabar CDs!

# <span id="page-153-2"></span>12.5.2. Grabando CDs

### 12.5.2.1. Grabando desde una imagen ISO

Asumiremos que ha transferido una imagen ISO de un CD-ROM desde la Internet y desea grabar un CD con la misma. La imagen ISO está en el directorio /tmp (el que se configuró en el 3<sup>er</sup> paso de configuración de  $X$ -CD-Roast).

<span id="page-153-1"></span>Presione el botón Crear CD, luego presione el botón Escribir pistas. En la solapa Preparar las pistas seleccione la imagen ISO que desea grabar en CD y luego haga clic sobre el botón Añadir. Una vez que hace clic en el botón Aceptar estructura de pista para confirmar la distribución del CD, obtendrá algo similar a lo que se muestra en [Figura 12-24](#page-153-1)

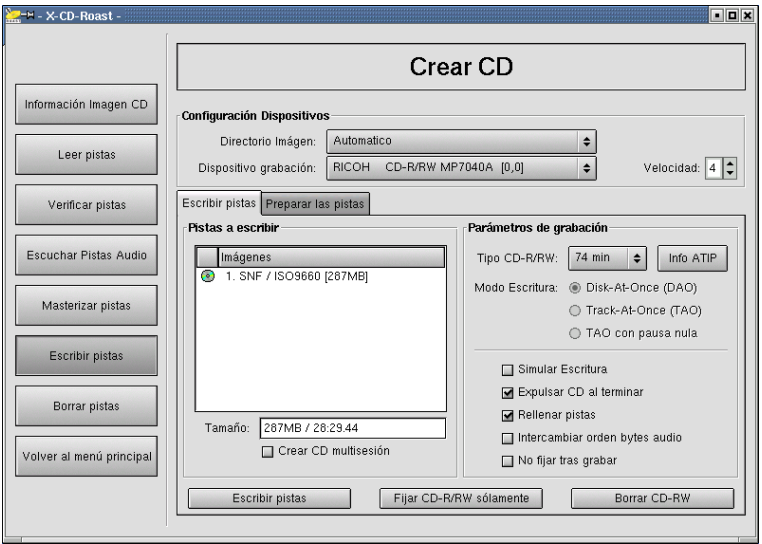

**Figura 12-24. Selección de la imagen ISO a escribir en CD**

Puede cambiar los Parámetros de grabación o simplemente aceptar los predeterminados y luego hacer clic sobre el botón Escribir pistas para grabar su CD.

#### 12.5.2.2. Grabando un conjunto de archivos y/o directorios

Si desea construir su propio CD, o hacer copia de respaldo de algunos archivos a un CD también necesitará presionar el botón Crear CD en el menú principal, pero esta vez deberá presionar Masterizar pistas para poder seleccionar el conjunto de archivos y/o directorios a incluir en el CD. En la solapa Master source puede seleccionar los archivos/directorios a incluir en el CD.

Predeterminadamente sólo se muestran los directorios, si quita la marca de la casilla Display directories only también podrá seleccionar archivos individuales. Seleccione el archivo/directorio que desea incluir y presione el botón A˜nadir para añadirlo al CD. Vea [Figura 12-25.](#page-154-0)

También puede excluir archivos  $y/o$  subdirectorios parte de un directorio ya seleccionado si los selecciona y presiona el botón Exclude.

<span id="page-154-0"></span>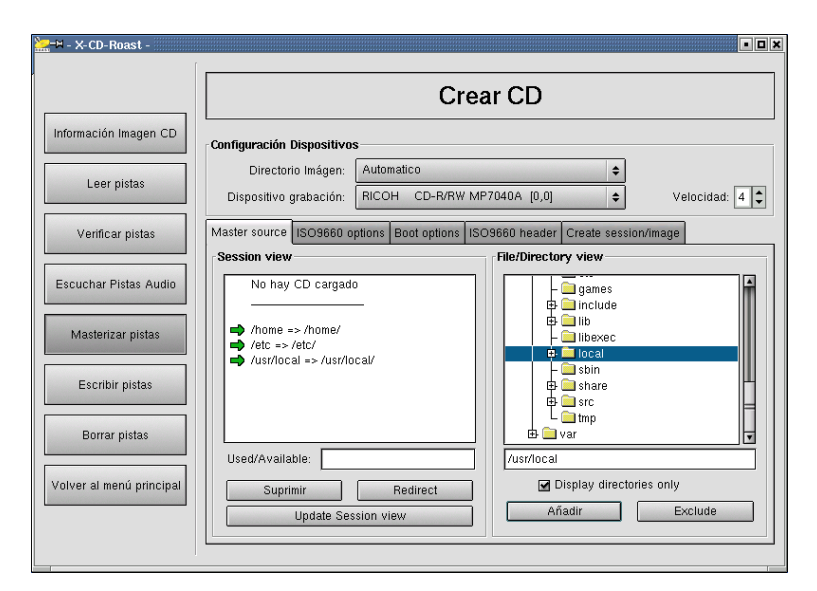

**Figura 12-25. Selección de los archivos/directorios a incluir en el CD**

Una vez que está satisfecho con el conjunto de archivos/directorios a incluir, en la solapa Create session/Image presione el botón Calculate size para calcular la longitud del CD. Luego tiene dos opciones: escribir una imagen ISO del CD (útil si tiene que realizar múltiples copias o desea grabar el CD más tarde) presionando el botón Master to image file; o realizar Master and write on-the-fly si no desea realizar una imagen ISO y grabar el CD inmediatamente.

Si elige realizar primero una imagen ISO, entonces deberá proceder como se explica en *[Grabando desde una](#page-153-2) imagen ISO*[, página 134](#page-153-2) para poder grabar el CD. Si elige realizar un master y escribir al vuelo simplemente ponga un CD-R(W) virgen et voilà !

### 12.5.3. Yendo más lejos

#### 12.5.3.1. Grabando CDs de audio

La grabación de CDs no está limitada a CDs de datos, también puede grabar CDs de audio. Se entiende por CDs de audio a aquellos CDs que puede reproducir en el estéreo de su auto o equipo hogareño, y no CDs de datos con archivos OGG, MP3 (u otro formato de audio digital).

Por favor, tenga presente que la copia de CDs de datos/audio está prohibida por ley. Los ejemplos que aquí se presentan sólo tienen un propósito informativo y no pretenden convertirlo en un pirata de CDs; se asume que si desea duplicar material que está protegido por copyright es porque tiene el derecho para hacerlo.

Para grabar CDs de audio primero debe tener sus pistas de audio digitalizadas en el formato "Wave" (\*.wav) 4 . Una vez que tiene las pistas de audio en el directorio definido en el 3<sup>er</sup> paso de configuración, todo lo que necesita hacer es proceder como se describe en *[Grabando desde una imagen ISO](#page-153-2)*, página 134 para escribirlas en el CD.

#### 12.5.3.2. Borrando los discos CD-RW

Si su unidad es una CD-RW (regrabable) y utiliza discos CD-RW, puede querer formatear sus discos CD-RW para poder volver a escribirlos con cosas diferentes. Para hacerlo, presione el botón Crear CD, luego el botón Escribir pistas, ponga un disco CD-RW en la unidad, y presione el botón Borrar CD-RW. Este GUI todavía no soporta grabación de sesiones múltiples (multi-session). Otra desventaja es que sólo soporta borrar discos nuevos. Para borrar CD-RWs ya grabados tendrá que utilizar la siguiente línea de comandos como root desde una terminal: cdrecord -force blank=all dev=0,0 donde dev= debe cambiarse de acuerdo a su configuración. Tenga paciencia, puede tomar hasta 90 minutos realizar un borrado por completo.

### 12.5.3.3. Notas finales

Como puede ver, Mandrake Linux soporta bien la grabación de CDs con programas GUI. Esta sección fue una especie de mini-COMO de la grabación de CDs para las tareas más comunes que puede desear realizar, sin embargo los temas de grabación de CDs no están limitados a lo que se muestra aquí. Por favor, consulte la documentación del programa para enriquecer su experiencia grabando CDs.

<sup>4.</sup> Al momento de la escritura de este manual, el soporte para los archivos de audio comprimidos OGG y MP3 estaba en desarrollo para X-CD-Roast .

# Capítulo 13. Aplicaciones de Audio, Películas y Vídeo

## 13.1. Introducción

Si no puede vivir sin sus archivos MP3 y archivos de vídeo, ¡esta sección es para Usted! Exploraremos el maravilloso mundo de los multimedios, especialmente XMMS, Aumix y Kscd en la parte de audio; listando las mejores aplicaciones para películas en la siguiente; mientras que la última sección estará dedicada a las cámaras web (*webcams*) y la vídeo conferencia. Por supuesto, todas estas herramientas están disponibles en su distribución **Mandrake Linux**.

### 13.1.1. Usando XMMS

Antes que nada, XMMS significa *X Multimedia System* (Sistema Multimedios para X). Con el mismo, puede reproducir una variedad de fuentes de audio, tales como CDs de música normales y MP3s. Comencemos por lo básico.

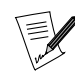

Asumiremos que ha utilizado un reproductor de CD antes por lo que no describiremos las teclas de reproducción, rebobinado, avance, etc.

Para iniciar XMMS, vaya a su menú KDE o GNOME y elija Multimedia→Sound→XMMS. También puede crear un vínculo en el escritorio como se describió con anterioridad. Los aficionados de la línea de comandos, simplemente tecleen xmms &.

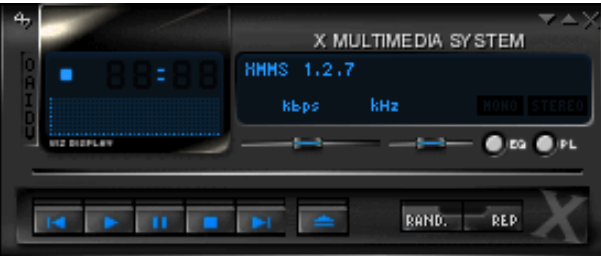

**Figura 13-1. La ventana principal de XMMS**

La parte superior de la ventana se denomina la barra de título y contiene tres botones sobre su derecha:

- el primero es para minimizar la ventana;
- el del medio sólo mostrará la barra de título, junto con un osciloscopio y el tiempo que lleva la reproducción;
- el último finaliza la sesión de XMMS .

Abajo, puede ver el tiempo que lleva reproduciendo la canción (haciendo clic sobre el mismo, puede ver el tiempo que falta para que termine la canción) y debajo del mismo, el "Analizador de espectro" (haciendo clic sobre el mismo muestra uno de los dos analizadores o lo deshabilita); a su derecha está el nombre de la pista de audio que se está reproduciendo que también tiene su tiempo de duración; justo debajo está la tasa de bits en Kbps (kilobits por segundo) – 96 Kbps en nuestro ejemplo – y la frecuencia de muestreo en KHz (kilohertz) – 44 KHz en nuestro ejemplo.

A la izquierda del analizador de espectro hay cinco letras: al principio puede ser que no las vea, están en un azul muy oscuro. Aquí tiene las letras y lo que representan:

- **O**: hace aparecer el menú de opciones;
- **A**: significa que la ventana de XMMS estará siempre encima de otras ventanas;
- **I**: hace aparecer una ventana de información sobre el archivo;
- **D**: duplica el tamaño de la ventana de XMMS ;
- **V**: hace aparecer un menú de visualización.

Veamos ahora los diferentes deslizables. El que está debajo de la información de Kbps es el de volumen; a la derecha del mismo está el de balance. El deslizable más largo se usa para "navegar" por su archivo (las funciones de rebobinar y avanzar dentro de una pista).

### 13.1.1.1. Ecualizador y lista de reproducción

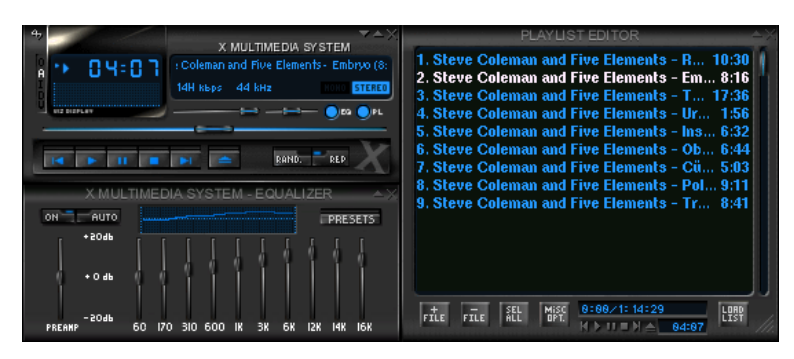

### **Figura 13-2. La ventana principal de XMMS con el ecualizador y la lista de reproducción**

La última figura muestra el ecualizador y la lista de reproducción de XMMS. Para acceder a los mismos, simplemente haga clic sobre los botones EQ y PL sobre la derecha de la ventana principal.

### 13.1.1.1.1. Configurando el ecualizador

La ventana del ecualizador se comporta exactamente como la que probablemente tenga en su estéreo. Si desea cambiar las configuraciones, haga clic sobre el botón ON. Luego puede cambiar los niveles de graves y agudos a su gusto. También puede elegir el botón AUTO que carga uno de varios valores predeterminados que puede cambiar (haga clic sobre los botones PRESETS→Load para personalizarlos).

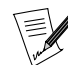

Al acceder al menú mencionado arriba (PRESETS→Load), también puede cargar desde un archivo EQF de WinAMP.

#### <span id="page-157-0"></span>13.1.1.1.2. Usando la lista de reproducción

La lista de reproducción es donde se muestran las pistas que desea escuchar. Contiene cinco botones que lo pueden ayudar a configurar su lista de reproducción:

#### $FILE +$

Haciendo clic sobre el mismo una vez aparece una ventana desde la que puede seleccionar sus canciones. Por ejemplo, si desea escuchar un CD, seleccione /dev/cdrom.

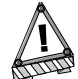

Si desea poder escuchar CDs de audio deberá instalar el paquete xmms-cdread del CD contribs.

Haciendo clic y sosteniendo el puntero del ratón sobre el botón FILE + aparecerán otros dos botones: DIR + y URL +. Suelte el botón del ratón sobre DIR + y elija el directorio apropiado donde se encuentra almacenada su música (por ejemplo, /home/peter/MP3/); al hacer clic sobre URL + puede ingresar una dirección web específica.

#### FILE -

Si desea eliminar un archivo de la lista de reproducción, selecciónelo con el ratón, y luego haga clic sobre FILE - (también puede utilizar la tecla **Supr**). Haciendo clic y sosteniendo el ratón aparece un sub-menú de tres elementos que contiene CROP, ALL y MISC. El primero borra todos los archivos de la lista excepto el o los que están marcados; el segundo borra todos los archivos de la lista de reproducción. Deje el puntero de su ratón sobre el sub-menú MISC y aparecerá otro sub-menú. Ahora puede Remove dead files o Physically delete files.

#### SEL ALL

Haciendo clic sobre ese botón seleccionará todos los archivos en su lista de reproducción. Si hace clic y sostiene, tendrá otras dos opciones: SEL ZERO e INV SEL. La primera no selecciona archivo alguno mientras que la última invierte la selección de archivos.

#### MISC OPT.

Haciendo clic y sosteniendo este botón aparece un menú desplegable que muestra FILE INFO y SORT LIST. El primero hace aparecer una ventana de información del archivo donde puede editar el título, el nombre del artista, etc. El segundo le da opciones de clasificación y aleatorización.

#### LOAD LIST

Haciendo clic un vez sobre este botón aparecerá una ventana que le permite elegir la lista que desea escuchar. Haciendo clic y sosteniendo este botón muestra un menú desplegable que contiene dos opciones: SAVE LIST y NEW LIST. La primera guarda los archivos en su lista de reproducción como una lista de pistas de audio (en el formato .m3u), mientras que la última simplemente borra la lista.

### 13.1.1.2. Reproduciendo pistas de audio

Para reproducir pistas de audio, simplemente siga las instrucciones que se dan en *[Usando la lista de reproduc](#page-157-0)ción*[, página 138](#page-157-0). Luego, sólo debe presionar el botón Reproducir. También puede presionar el botón Expulsar: aparecerá un menú desplegable desde el cual puede cargar archivos en su lista de reproducción. Haciendo un clic derecho sobre el botón Reproducir hace aparecer el mismo menú. Seleccione los archivos deseados con su ratón y haga clic o bien sobre Añadir archivos seleccionados o Añadir todos los archivos en el directorio. Cuando esto está hecho, haga clic sobre Cerrar.

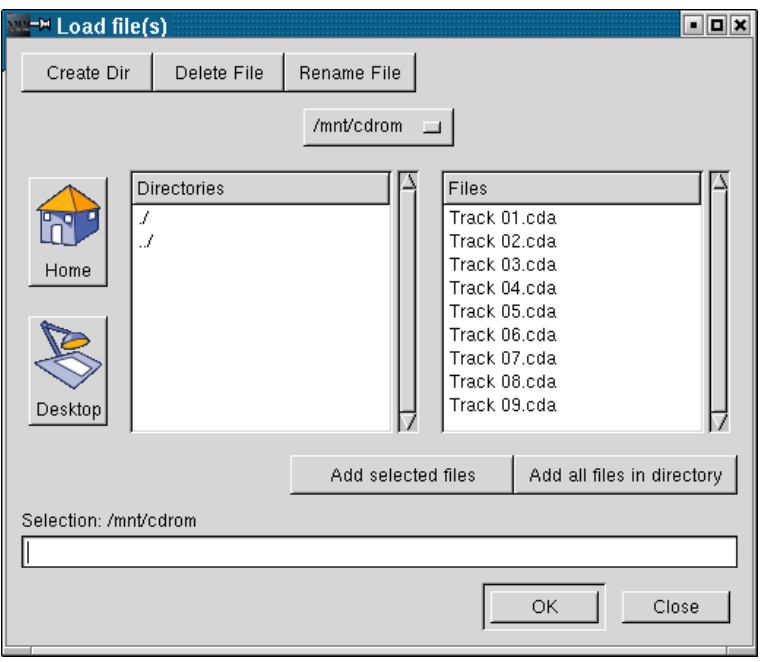

**Figura 13-3. Cargando archivos en XMMS**

También puede acceder a sus archivos haciendo un clic derecho en Lista de reproducción. Este menú útil incluye todos los menús de listas de reproducción.

### 13.1.1.3. Usando el menú de opciones

Ahora que terminamos con las cosas básicas, exploremos el menú Opciones. Se puede acceder haciendo un clic sobre la **O** a la izquierda del analizador de espectro (vea arriba). Aparecerá este menú:

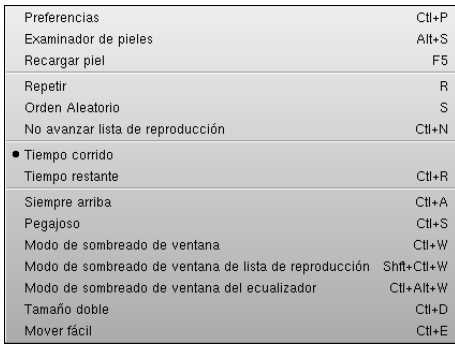

**Figura 13-4. Menú de opciones**

Estas funciones son bastante auto-explicativas, por lo que dejaremos que las utilice y descubra por sí solo. Hablemos ahora de más detalles sobre el sub-menú Preferencias ubicado encima del menú Opciones.

### 13.1.1.3.1. Preferencias de XMMS

Configurar sus preferencias correctamente es de la mayor importancia si desea poder escuchar sus pistas de audio. Para acceder a las mismas, o bien ponga el puntero de su ratón sobre la entrada Preferencias en el menú Opciones o simplemente teclee **Ctrl**+P. La primer solapa, Audio I/O Plugins, contiene los *plugins* de entrada y salida necesarios para hacer que XMMS funcione correctamente. Asegúrese que tiene los *plugins* necesarios que necesita (por ejemplo, "Reproductor de CD de audio" para escuchar CDs de audio) y que están habilitados y configurados. Si ve (deshabilitado) junto a un *plugin*, las pistas de audio que lo utilicen no se podrán escuchar.

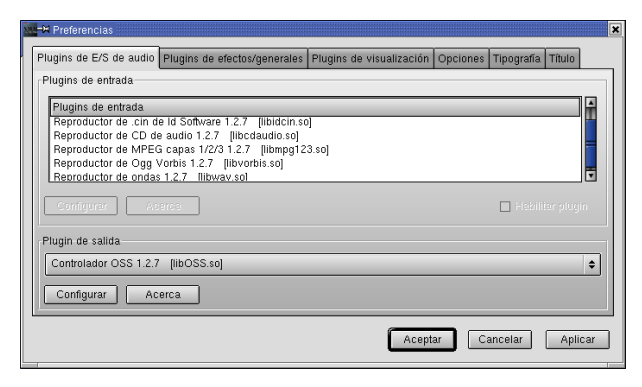

**Figura 13-5. Ventana de preferencias de XMMS**

También debe asegurarse de seleccionar el Plugin de salida correcto. Si utiliza KDE, es bastante probable que deba utilizar el aRts Driver 0.4, especialmente si seleccionó Iniciar servidor de sonido aRts cuando arranca KDE en el Centro de Control de KDE:

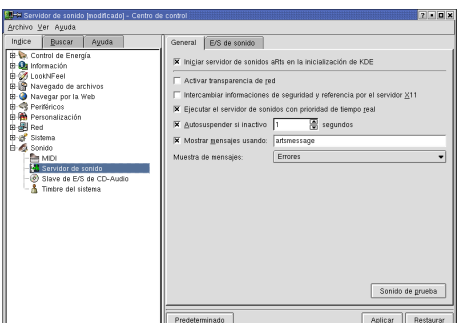

**Figura 13-6. Servidor de sonido aRts con KDE**

Si utiliza GNOME, es probable que necesite utilizar o bien el Plugin de salida de eSound o el Controlador OSS.

La solapa Efectos/Plugins generales contiene un conjunto de *plugins* de efectos que van desde la remoción de la voz hasta el eco. Los *plugins* generales le permiten controlar a XMMS con el control remoto de su estéreo, TV o videograbadora.

Luego está la solapa Plugins de visualización. Puede seleccionar uno o más *plugins* mientras escucha su música.

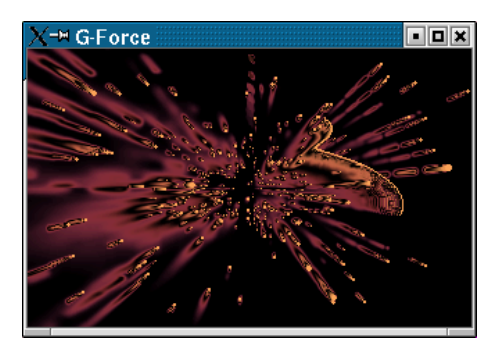

**Figura 13-7. Plugin de visualización G-Force**

La solapa Opciones es donde puede personalizar por completo la forma en que XMMS muestra la información, así como también algunas características generales tales como la cantidad de segundos que XMMS debería (o no) pausar entre las canciones.

Las solapas Tipografía y Título le permiten, respectivamente, elegir tipografías específicas y la información a mostrar con respecto a la pista de audio que se está reproduciendo.

### 13.1.1.4. Pieles

Ahora discutamos la parte estética de XMMS . Al igual que otros reproductores, es posible cambiar la piel de XMMS , es decir el diseño de la ventana. Para hacerlo, acceda al menú Preferencias y luego seleccione Examinador de pieles. También puede presionar las teclas **Alt**+S para hacerlo aparecer.

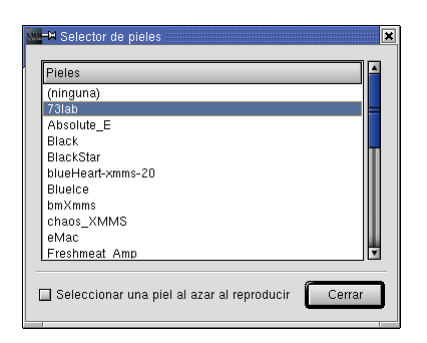

**Figura 13-8. Examinador de pieles de XMMS**

Como puede ver el Examinador de pieles no selecciona piel alguna de manera predeterminada. Al hacer clic sobre una de las pieles simplemente obtendrá una visión en tiempo real de cómo luce la piel. Pruebe chaos\_XMMS por ejemplo.

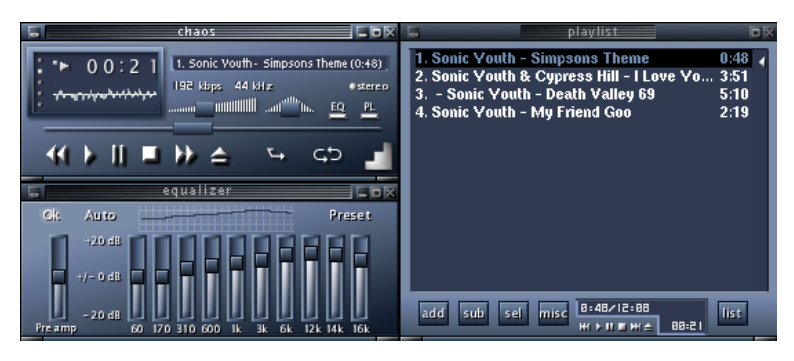

**Figura 13-9. Piel Chaos**

Si desea añadir pieles a su Examinador de pieles, puede hacerlo visitando sitios tales como el Sitio de XMMS (<http://www.xmms.org/skins.html>), el Skinz site (<http://www.skinz.org/>) y el Customize site ([http://](http://www.customize.org/) [www.customize.org/](http://www.customize.org/)).

### *Capítulo 13. Aplicaciones de Audio, Películas y Vídeo*

Cuando ha encontrado la piel que desea transferir, haga clic sobre la misma a la vez que presiona **Shift**: aparecerá un cuadro de diálogo. Añádalo en la ruta .xmms/Skins. Luego selecciónelo en el Examinador de pieles y XMMS estará "usando" esa piel nueva.

### 13.1.1.4.1. Otros tipos de pieles

Si ya usa otro tipo de reproductor de audio, puede estar preguntándose si puede importar pieles desde otras aplicaciones. La respuesta es sí... al menos para las pieles de WinAMP (en el formato .wsz).

Aquí tiene un ejemplo de una piel que se encuentra en el sitio de WinAMP (<http://www.winamp.com/>) que puede añadir a su examinador de pieles:

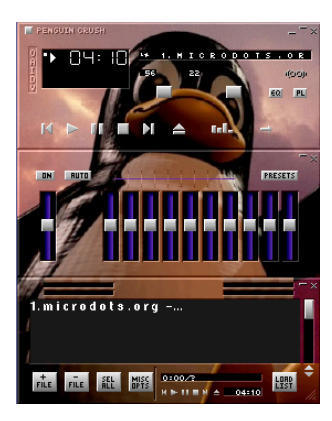

### **Figura 13-10. Usando pieles de WinAMP con XMMS**

Simplemente transfiera el archivo en su directorio de pieles y XMMS podrá mostrarla.

### 13.1.1.5. Flujos de audio

Con la amplia popularidad de los flujos de radio, ahora XMMS soporta este tipo de medios. Por lo tanto, puede escuchar sus sitios de radio favoritos, ya sea de Shoutcast (<http://www.shoutcast.com/>), Icecast ([http://yp.](http://yp.icecast.org/index.html) [icecast.org/index.html](http://yp.icecast.org/index.html)) o sitios de radio comunes tales como Cool FM (<http://www.coolfm.ca/>).

Cuando ha encontrado un canal que le interese, simplemente almacénelo en su disco rígido. Haga clic mientras mantiene **Shift** presionado sobre el vínculo para grabarlo en el disco rígido. Luego, insértelo en su lista de reproducción.

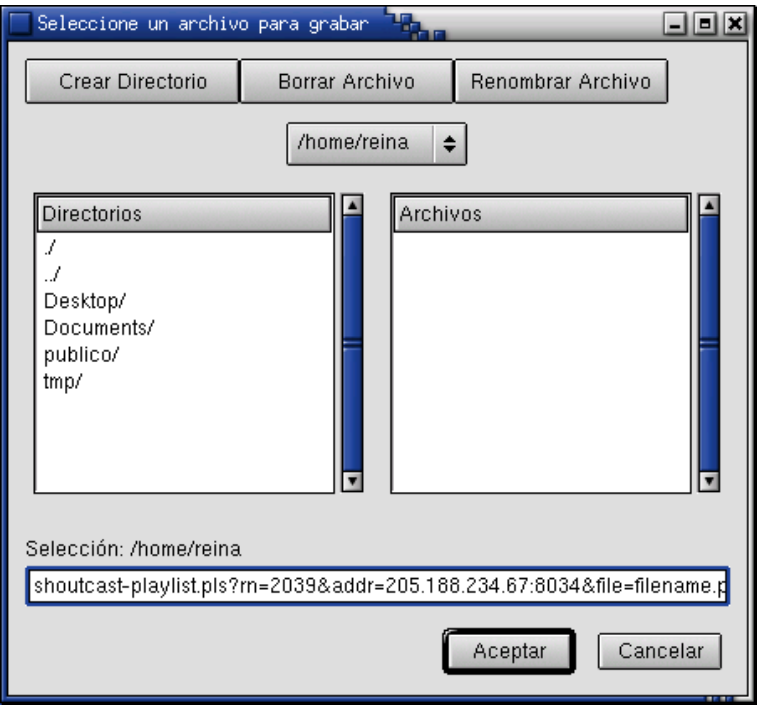

**Figura 13-11. Escuchando un canal de flujo**

### 13.1.2. Usando Aumix

Aumix es una aplicación muy pequeña que le permite controlar el mezclador de su tarjeta de sonido. Es amigable con el usuario y no contiene muchas características, pero será de gran ayuda para cuando escuche archivos de audio.

De hecho, puede ocurrir que no pueda escuchar archivos de sonido cuando los lanza desde XMMS o cualquier reproductor de CDs. Ajustar el mezclador de sonido por lo general resolverá ese problema.

Para lanzarlo seleccione Multimedios→Sonido→Aumix . Si prefiere utilizar la línea de comandos, teclee aumix &. También puede pasarle opciones. Para mayor información, por favor consulte la página man del mismo bajo aumix(1).

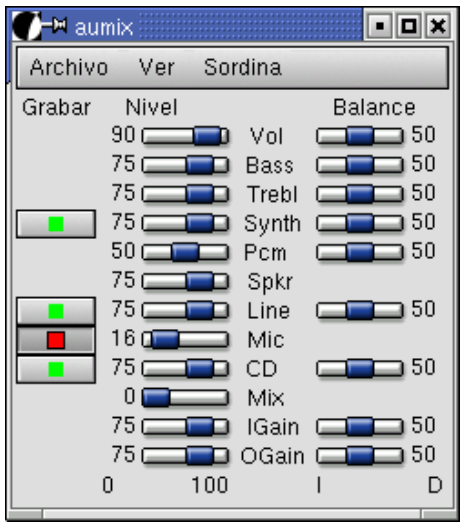

**Figura 13-12. Aplicación Aumix**

Ahora exploremos el menú Archivo.

### 13.1.2.1. Menú archivo

En el menú Archivo, puede acceder a funciones básicas que bien le permitirán cargar o guardar las configuraciones del mezclador. Las entradas del menú disponibles son:

#### Cargar

Este menú le permite cargar la configuración predeterminada del mezclador contenida en el archivo .aumixrc.

#### Guardar

Permite guardar las configuraciones nuevas en el archivo .aumixrc.

#### Cargar desde

Permite cargar un archivo diferente a .aumixrc.

#### Guardar como

Le permite guardar las configuraciones nuevas en un archivo diferente a . aumixrc. Por ejemplo, puede desear guardar configuraciones diferentes para el trabajo, entretenimiento, subiendo o bajando el volumen del CD de acuerdo al lugar donde utiliza su computadora, etc.

#### Salir

Sale de la aplicación

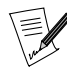

Cuando lanza  $Aumix$ , predeterminadamente carga la última configuración que utilizó. Por lo tanto, si utilizó .aumixrc2 – un archivo que creó Ud. – la última vez que abrió  $Aumix$ , se utilizará este archivo. Sin embargo, si hace clic sobre el sub-menú Cargar, automáticamente cargará el archivo .aumixrc.

### 13.1.2.2. Menús Ver y Sordina (Mute)

Los menús Ver y Sordina se explican bastante solos. El primero le permite elegir los componentes a mostrar en la ventana de Aumix. Por lo tanto, si nunca utiliza un micrófono, puede elegir no ver dicha entrada. Puede hacerlo haciendo un clic sobre la casilla próxima a Mic en el menú desplegable Ver. El menú Sordina permite una característica: enmudecer por completo al sonido.

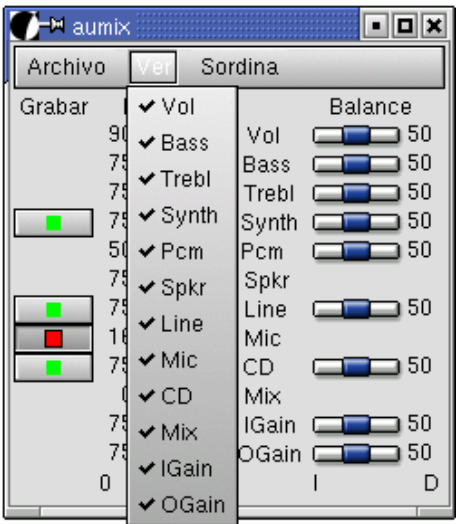

**Figura 13-13. Menú Ver de Aumix**

### 13.1.3. Reproductor de CDs Kscd

Aunque puede reproducir CDs con XMMS , describiremos brevemente uno de los reproductores de CDs disponibles en **Mandrake Linux**, este es Kscd . Significa *The KDE Project's small/simple CD player* (El reproductor de CDs pequeño/simple del projecto KDE).

| kscd<br>Reproduc. 43:28<br>Vol: 40% 01/02<br>COMPACT<br>ь п<br>DIGITAL AUDIO<br>Vangelis / Heaven and Hell<br>Heaven And Hell (Part I) / So Long Ago, S |   |                |   |    |    |     |                       |  |  |
|----------------------------------------------------------------------------------------------------|---|----------------|---|----|----|-----|-----------------------|--|--|
|                                                                                                    |   |                |   | ω  |    |     |                       |  |  |
| Пò                                                                                                    | o | 2 <sub>r</sub> | ÷ | ∢∢ | ▶▶ | 144 | $\blacktriangleright$ |  |  |
| 01: Heaven And Hell (Part I) / So Long Ago, So Clear!)                                                                                                  |   |                |   |    |    |     |                       |  |  |

**Figura 13-14. Ventana principal de Kscd**

Puede acceder a esta aplicación a través de su menú KDE, eligiendo Multimedios→Sonido→Reproductor de CD. Desde la línea de comandos, simplemente teclee kscd &.

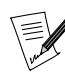

Si utiliza GNOME, puede acceder a un reproductor de CDs muy similar denominado gtcd o el Reproductor de CDs de Gnome. Elija Multimedios→Sonido→Reproductor de CD de Gnome para abrirlo o teclee gtcd & en la línea de comandos. Sin embargo, si ejecuta kscd & desde GNOME, todavía podrá acceder a Kscd.

Los botones están sobre la derecha y son los típicos de un reproductor de CDs, tales como Reproducir, Detener, Rebobinar, etc.: no los describiremos.

Sin embargo, los de la izquierda son más "oscuros".

| ™ ksod        |                |                                                |  |  |
|---------------|----------------|------------------------------------------------|--|--|
| DIGITAL AUDIO | COMPACT<br>150 | Vangelis / Heaven<br><b>Heaven And Hell (I</b> |  |  |
|               |                |                                                |  |  |
|               |                |                                                |  |  |

**Figura 13-15. La parte izquierda de la ventana principal de Kscd**

El rectángulo etiquetado Compact Disc Digital Audio permite cambiar entre los distintos modos de reproducción disponibles. Haga clic sobre el mismo y podrá mostrar el tiempo transcurrido y el faltante de una canción específica, así como también los del álbum completo.

Justo debajo hay una casilla que contiene una **i**. Haciendo clic sobre la misma aparece un menú que contiene tres temas: Información, Compras y Performances. Seleccione uno de ellos y se abrirá un navegador web con el vínculo apropiado.

A la derecha de la misma está el botón de expulsión. Y debajo del mismo está el botón para salir. Ud. sabe lo que hacen estos botones. Luego, viene la parte más complicada.

Si pone el puntero de su ratón en el botón siguiente, mostrará diálogo de freedb. Haga clic sobre el mismo. Aparecerá el Editor de base de datos de CDs.

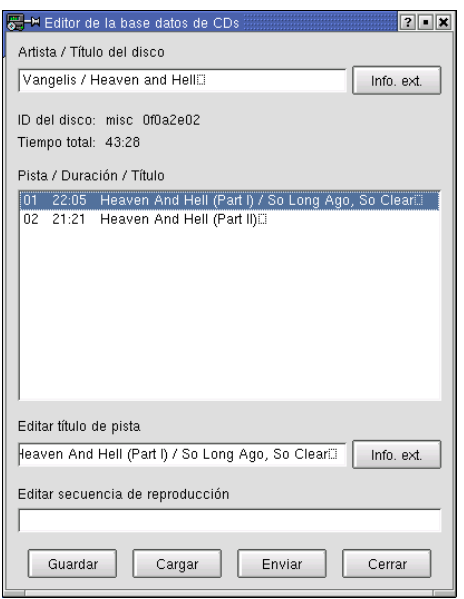

### **Figura 13-16. Editor de base de datos de CDs**

Si desea cambiar el título de una canción, puede hacerlo en el campo Editar título de pista. En lo que respecta al campo Editar secuencia de reproducción, le permite dar a Kscd un orden de reproducción predeterminado. Simplemente ingrese los números de las pistas separados por comas.

El botón marcado con un **?** actúa como el botón de ruleta para la reproducción aleatoria.

El botón siguiente, que muestra un martillo y un destornillador, abre el menú de configuración de Kscd .

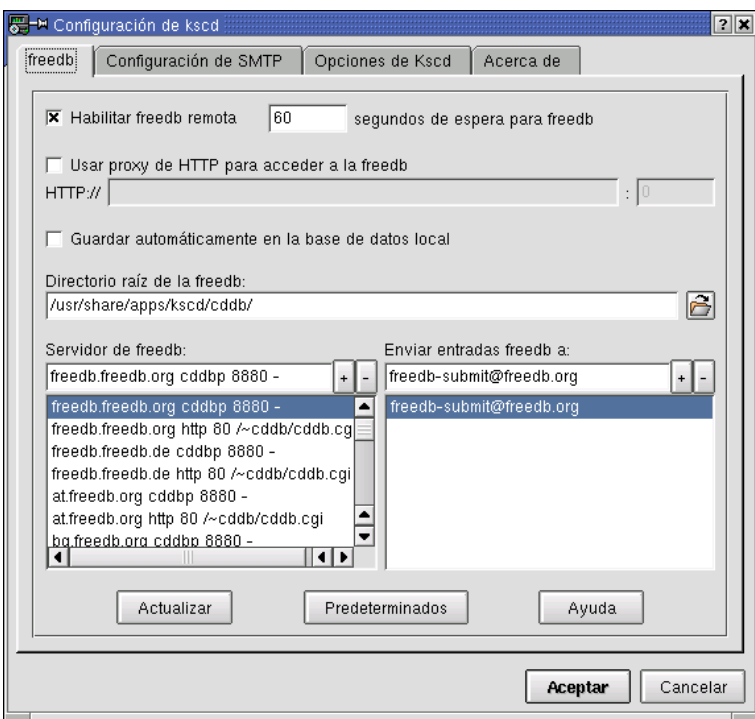

**Figura 13-17. Menú de configuración**

En la solapa freedb, haga clic en la casilla próxima a Habilitar freedb remota. Habilitando esta característica, tendrá acceso a la base de datos de discos compactos que se encuentra en el servidor freedb (freedb.freedb.org cddb 888 - es el valor predeterminado en el campo servidor freedb). Por lo tanto, si el álbum que está reproduciendo está en la base de datos, se mostrará el nombre del grupo, del álbum y de las canciones.

En la solapa Configuración SMTP, puede Habilitar envíos por SMTP a los servidores freedb en caso que su álbum no se incluya en la base de datos de ellos. Simplemente ingrese su dirección SMTP y el puerto (predeterminadamente 25) e ingrese una dirección de correo electrónico válida.

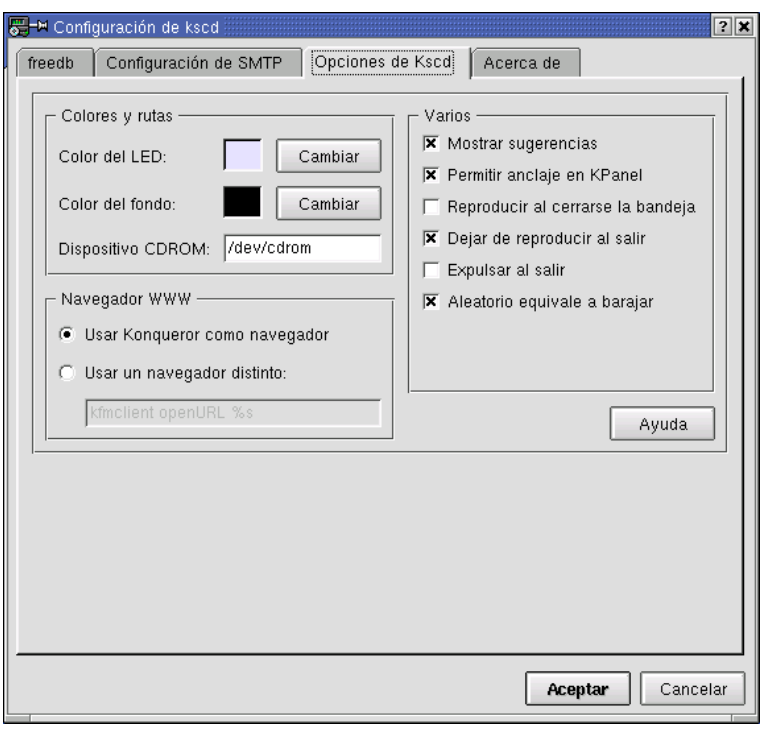

**Figura 13-18. Opciones de KSCD**

La solapa Opciones de KSCD le permite personalizar las opciones básicas de Kscd. Puede elegir los colores de fondo y frente. El campo CD-ROM Device es el más importante, ya que le dice a Kscd donde encontrar la fuente de audio: este debería configurarse en /dev/cdrom. El WWW Browser le permite elegir el navegador que desea abrir cuando accede a vínculos de información (a través de la casilla **i**); Konqueror es el navegador predeterminado.

La parte derecha de la ventana contiene otras características útiles que se explican bastante solas:

Mostrar Tool Tips

Muestra información sobre un botón cuando el puntero del ratón está sobre el mismo.

Habilitar anclaje en KPanel

Este icono se muestra en la parte derecha del panel denominado el "Panel kicker".

Reproducir cuando se cierra la bandeja

Reproduce la primer canción del CD cuando se cierra la bandeja.

Detener reproducción al salir

Termina la reproducción del CD cuando cierra la aplicación.

### Expulsar al finalizar

Expulsa el CD de audio cuando se han reproducido todas las canciones.

Random is Shuffle

Las canciones se reproducen sólo una vez en el modo aleatorio, no se repiten.

#### Ayuda

Lanza el Centro de ayuda de KDE en la sección de Kscd.

# 13.2. Aplicaciones de películas

Esta sección discutirá los reproductores de películas disponibles con **Mandrake Linux**. Presentará el tema (por ejemplo: el problema con los codecs $^{\rm l}$ ) y sugerirá recursos para lograr que funcione.

### 13.2.1. Introducción

Los reproductores de vídeo existen bajo GNU/Linux pero todavía están bastante limitados en lo que pueden lograr. El problema principal es que los codecs (codificador/decodificador) de vídeo más populares son propietarios y para implementarlos en una aplicación de software libre deben ser sometidos a un proceso de ingeniería reversa (principalmente, debido al costo de las licencias). Esta situación es muy compleja y no siempre es legal.

Por ejemplo, tendrá muchísimos problemas al reproducir archivos Quicktime o DVDs. En realidad no es tan complicado, pero tendrá que transferir las extensiones desde la Internet para completar su instalación.

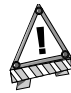

En algunos países, el estado de la reproducción de DVD y los codecs sometidos a la ingeniería reversa todavía está bajo revisión. Esa es la razón por la cual MandrakeSoft no incluye todas las extensiones para esos codecs. La información que se incluye en esta sección pretende ayudar a los usuarios de Mandrake Linux que saben que en su país el uso de estos es legal. MandrakeSoft no alienta las violaciones a la ley y Usted debería verificar con las autoridades locales antes de transferir esos codecs y extensiones..

### 13.2.2. Aplicaciones

#### Xine

Esta es una de las aplicaciones de vídeo para GNU/Linux más interesante. Soporta un amplio rango de formatos y ofrece una personalización interesante del GUI (usando pieles). Es rápido, flexible y extensible. La versión 0.9 es bastante estable y puede extenderla para que soporte todos los formatos populares.

#### XMovie

Este software está preparado para reproducir películas de alta resolución tales como archivos MPEG1 , MPEG2 y AVI. En realidad no está hecho para reproducir archivos comprimidos como por ejemplo Quicktime , pero soporta flujos MPEG2 .

#### MPlayer

Otra aplicación bastante interesante, MPlayer tiene la ventaja de soportar controladores de salida múltiples, incluso tarjetas de vídeo antiguas. Al igual que las aplicaciones descriptas antes, soporta DVD, AVI , y VideoCD . Desafortunadamente, es probable que también tenga que transferir e instalar winDLLs y codecs propietarios para hacer que funcione adecuadamente.

Finalmente, hay otras aplicaciones de vídeo para GNU/Linux tales como vlc, Ogle y RealPlayer (que es un software propietario). Lo alentamos a descubrirlas ya que pueden satisfacer sus necesidades.

# 13.3. Webcams y vídeo conferencia

### 13.3.1. Comenzando

Lo escuchó en todos lados, pero no tiene la más mínima idea de como hacerlo con su sistema **Mandrake Linux** nuevo: vídeo conferencia. Bueno, aquí le mostraremos cómo realizar vídeo (y audio) conferencia utilizando su webcam y GnomeMeeting. Hablaremos acerca de las webcams USB ya que los modelos de puerto paralelo son realmente antiguos y no tienen la calidad de imagen de los dispositivos USB.

<sup>1.</sup> codificador/decodificador

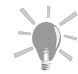

Antes de comprar una webcam nueva, sería una buena idea ver si está soportada bajo GNU/Linux. Consulte los sitios web Linux USB (<http://www.linux-usb.org/devices.html>) y el excelente Linux USB device overview ([http://www.qbik.ch/usb/devices/](http://www.qbik.ch/usb/devices/devices.php) [devices.php](http://www.qbik.ch/usb/devices/devices.php)) para mayor información acerca de las webcams USB.

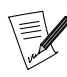

Necesita tener instalado el paquete hotplug en su sistema para poder disfrutar de la detección automática de los dispositivos USB bajo Mandrake Linux.

La configuración del hardware es muy fácil. Simplemente conecte su webcam en un conector USB libre y será reconocida y configurada automáticamente. Debería ver que aparece el icono de GnomeMeeting en su escritorio con una leyenda del tipo GnomeMeeting /dev/v4l/video0 debajo del mismo; de no ser así, lo puede ejecutar desde Red+Otros→Gnomemeeting. También debe recordar conectar su micrófono y sus parlantes en el lugar apropiado para los mismos en su tarjeta de sonido.

Ejecute GnomeMeeting y seleccione el menú Editar→Configuraci´on (o presione **Ctrl**+**S**) para abrir la ventana de las preferencias. Bajo la categoría General puede configurar cosas como su nombre y dirección de correo electrónico, las preferencias del GUI de GnomeMeeting , los servicios de directorio y las opciones de los dispositivos de audio y vídeo. Bajo la categoría Códecs puede habilitar/deshabilitar/priorizar los diferentes códecs (codificador/decodificador) de audio disponibles y cambiar las opciones de los códecs de audio y vídeo. Debe asegurarse de marcar la opción Transmisión de vídeo en Configuración de códecs de vídeo para poder transmitir vídeo a la parte remota.

Si desea utilizar GnomeMeeting para hacer vídeo-conferencia con usuarios de NetMeeting $\mathbb{M}$ , necesita configurar las opciones de ILS en Configuración de directorios; debe asegurarse que la opción Registro está marcada.

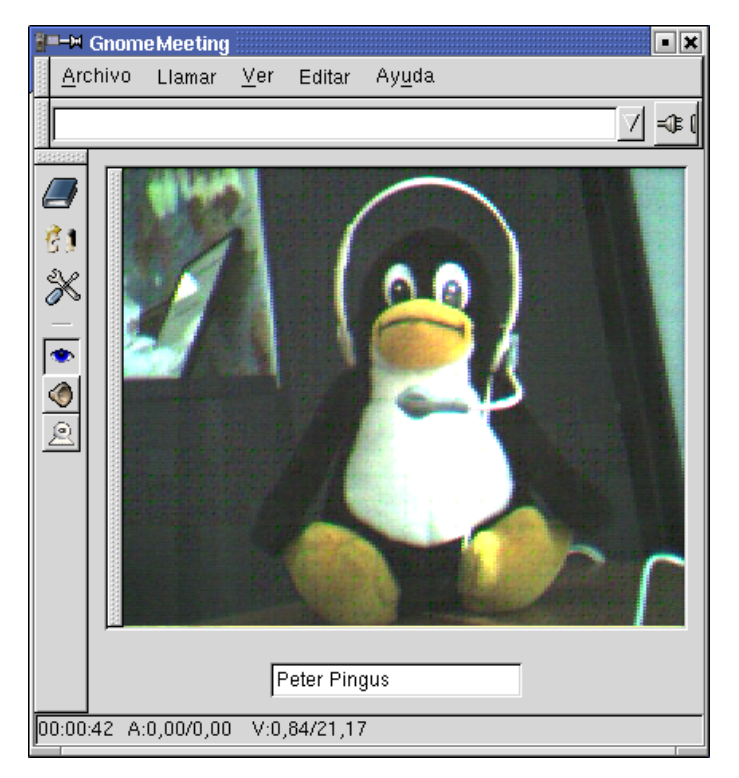

### **Figura 13-19. La ventana principal de GnomeMeeting**

Sobre la izquierda de la ventana principal tiene la barra de herramientas con seis botones. Los primeros tres son:

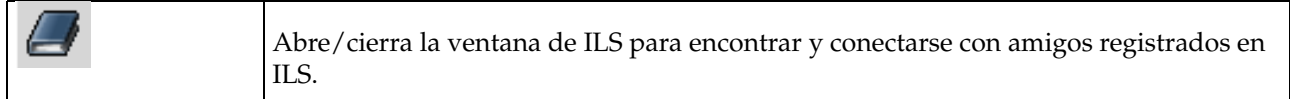

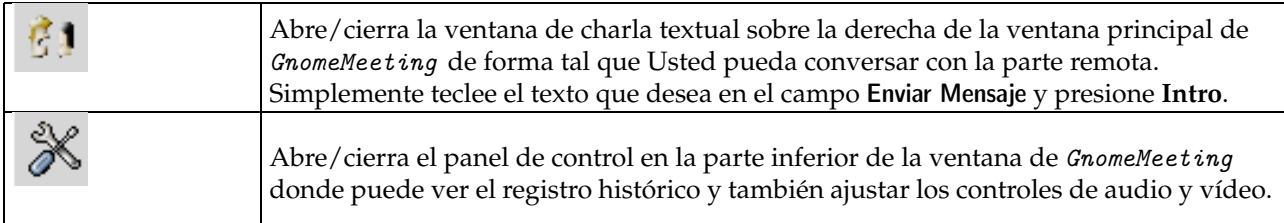

#### **Tabla 13-1. Botones de la barra de herramientas de GnomeMeeting**

En la solapa de audio del panel de control puede utilizar los controles deslizables para ajustar los niveles del micrófono y del parlante como se muestra en [Figura 13-20](#page-169-0).

<span id="page-169-0"></span>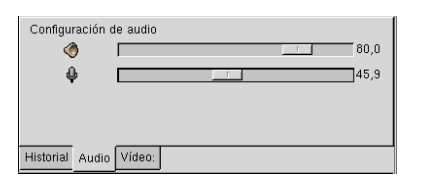

#### **Figura 13-20. Configurando los niveles de audio para GnomeMeeting**

En la solapa de vídeo del panel de control puede ajustar los parámetros de vídeo siguientes (de arriba hacia abajo):

- Nivel de brillo. Cuanto más alto el valor, más brillante será la imagen.
- El nivel de blanco. Esto le dice al dispositivo de vídeo qué nivel de señal debería considerar como el color "blanco".
- El nivel de color. Esto ajusta la cantidad de color que mostrará la imagen proveniente de su cámara. Puede no tener efecto alguno con ciertas cámaras/condiciones de iluminación.
- El nivel de contraste. Normalmente con las condiciones de iluminación de una oficina el contraste se configura en cero.

<span id="page-169-1"></span>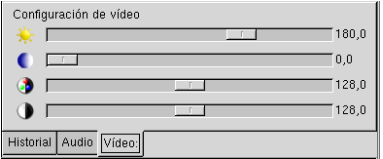

#### **Figura 13-21. Configurando los niveles de vídeo para GnomeMeeting**

En [Figura 13-21](#page-169-1) se muestran niveles de vídeo de ejemplo. Por favor, tenga presente que por lo general estos valores se configuran automáticamente cuando se inicia GnomeMeeting de acuerdo a las condiciones de iluminación del ambiente y a su webcam.

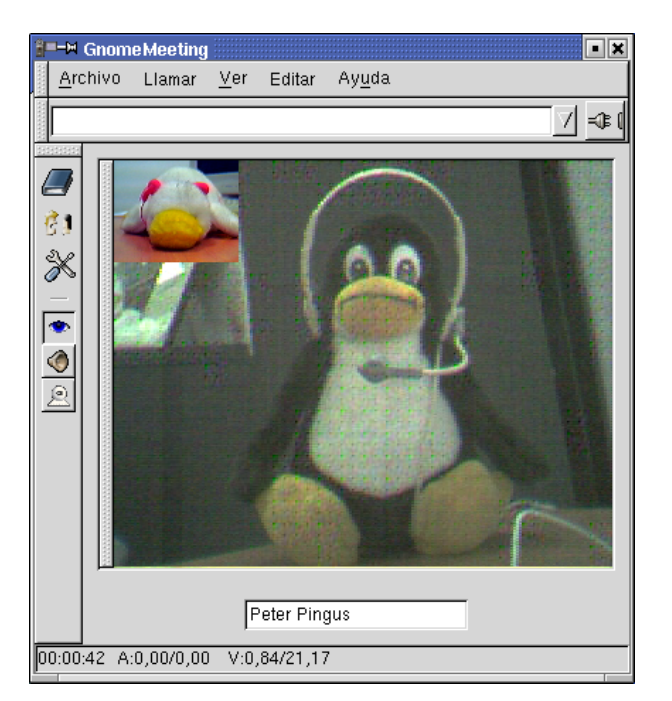

### <span id="page-170-0"></span>13.3.2. Conectando con otro usuario

**Figura 13-22. Vídeo conferencia con una parte remota**

Para conectarse directamente (punto a punto, sin servidores) con otro usuario necesita ingresar el nombre del host o la dirección IP del usuario remoto en la lista desplegable en la parte superior de la ventana principal de GnomeMeeting y hacer clic sobre el botón a la derecha de la misma (el que tiene el enchufe). Si se puede establecer la conexión y la parte remota acepta su llamada, haga clic sobre la ventana de vídeo y seleccione Remoto para ver sólo a la parte remota o Ambas, es decir Usted y la parte remota, como se muestra en [Figura](#page-170-0) [13-22.](#page-170-0)

# 13.3.3. Conectando con usuarios ILS (NetMeeting™)

Puede utilizar GnomeMeeting para conectarse con un servidor ILS y realizar vídeo conferencia con personas que utilizan NetMeeting<sup>TM</sup> u otro software compatible. Haga clic sobre el botón del directorio en la barra de herramientas (el libro pequeño, ¿recuerda?) para obtener la ventana de directorio ILS. Luego, haga clic sobre Actualizar para actualizar la lista de los usuarios disponibles que están conectados en ese servidor ILS, como se muestra en [Figura 13-23.](#page-170-1)

<span id="page-170-1"></span>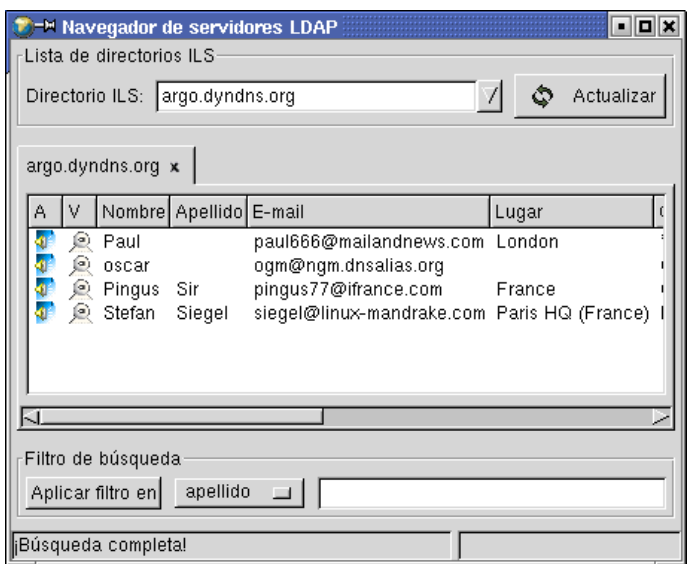

**Figura 13-23. Encontrando personas en los servidores ILS**

Ahora, haga clic derecho sobre la persona que desea llamar y seleccione Llamar a este usuario para iniciar la llamada. Puede cambiar los servidores ILS en la lista desplegable Directorio ILS. Si se conecta con más de un servidor ILS aparecerán solapas múltiples en la ventana de ILS. Simplemente haga clic sobre las mismas para cambiar de servidores.

# Capítulo 14. Usando la Internet

# 14.1. Introducción a la Internet

Esta sección es una introducción a la sección sobre la Internet.

### 14.1.1. Utilizando la Internet con Mandrake Linux

El uso de la Internet con **Mandrake Linux** es muy simple. Y debido a que incluye muchos clientes de correo electrónico y navegadores web, puede elegir el que realmente se ajusta a sus necesidades.

Sin embargo, para el propósito de este libro, hablaremos sobre KMail como cliente de correo electrónico, mientras que elegimos describir al navegador web Galeon . Tenga presente que la mayoría de los clientes de correo electrónico y los navegadores web funcionan de manera muy similar. La información de las próximas secciones debería poder aplicarse a casi todos los clientes de correo electrónico y navegadores web.

La Internet no está limitada al envío de mensajes de correo electrónico y la navegación de sitios web. También presentamos un software de mensajería instantánea denominado Gaim, así como también un cliente IRC (*Internet Relay Chat*) denominado XChat .

# 14.2. Navegadores Internet: Galeon

Esta sección hablará acerca del navegador web Galeon . Al final de la misma se brindará una lista de otros navegadores web que puede utilizar bajo **Mandrake Linux**.

### 14.2.1.  $i$  Qué es Galeon?

Bajo **Mandrake Linux** están disponibles muchos navegadores web. A los propósitos de este libro, elegimos documentar Galeon debido a que ¡posiblemente es uno de los navegadores más rápidos del planeta! Maneja tecnologías estándar tales como JavaScript<sup>™</sup>, Java<sup>™</sup> y Flash, y su interfaz es liviana y bonita. Está basado en Gecko, que es el motor de rendering de Mozilla. En caso que se esté preguntando, Mozilla es la versión de código abierto de Netscape. Entonces, para utilizar Galeon necesita las bibliotecas de GNOME y Mozilla.

### 14.2.2. Comenzando

Para lanzar Galeon, acceda a su menú GNOME (o menú KDE, si es que utiliza ese entorno). Luego elija el submenú Red→WWW→Galeon. Aparecerá un asistente que le hará varias preguntas. Las primeras conciernen a la migración de los marcadores y preferencias de otros navegadores, a saber Netscape y Mozilla. Si no usó esos navegadores con anterioridad, simplemente olvídese de eso y elija No importar marcadores y continúe al paso siguiente. Si usó alguno de los navegadores, elija Netscape o Mozilla de acuerdo con el que ya ha utilizado.

Luego, el asistente le preguntará si desea crear una Barra de marcadores inteligentes. Esta incluye una barra de herramientas muy útil que contiene ciertos motores de búsqueda específicos tales como Google. Elija los que desea y haga clic sobre el botón Siguiente.

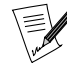

 $\mathscr I$  Si, después de todo, no le gusta esa barra de herramientas, siempre puede ocultarla haciendo clic en el menú Marcadores→Barra de Marcadores inteligentes→Acciones para categorías→Mostrar como barra de herramientas. También puede teclear Ctrl-B, y luego hacer un clic derecho sobre Barra de Marcadores inteligentes y desmarque el elemento Mostrar como barra de herramientas.

El próximo paso concierne a la Integración con GNOME. Esto le permite configurar a Galeon como el navegador por defecto cuando Usted hace clic sobre una URL dentro de una aplicación GNOME . Elija los protocolos que desea que maneje Galeon.

#### *Capítulo 14. Usando la Internet*

Luego viene la ventana Configurar conexión a Internet que le permite ingresar los parámetros apropiados si utiliza un proxy o un cortafuegos. En caso contrario, simplemente haga clic sobre el botón Siguiente. Y eso es todo. Esto es lo que debería obtener una vez que termina con la configuración.

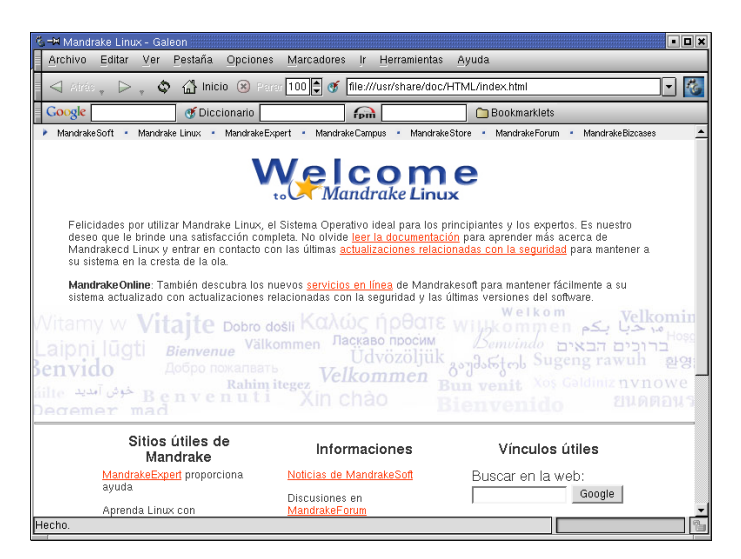

**Figura 14-1. El navegador Galeon**

Bonito, ¿cierto?

# 14.2.3. Explorando los menús

Ahora exploremos la barra de menú de Galeon comenzando con el menú Archivo.

#### Archivo

Este menú contiene las operaciones más básicas tales como abrir una nueva ventana o pestaña del navegador, abrir páginas o URLs directamente desde su disco rígido e imprimir. Una opción interesante es Guardar sesión como... que le permite guardar la sesión corriente a un archivo. Una caja de diálogo aparecerá con la que puede grabar su sesión en la ruta /home/nombre\_de\_usuario/.galeon/sessions/. Para abrir una sesión grabada, simplemente elija el menú Archivo→Abrir sesión... y aparecerá el mismo cuadro de diálogo.

#### Editar

Incluye cuatro opciones básicas: Cortar, Copiar, Pegar y Buscar.

### Ver

Le permite habilitar o deshabilitar las diferentes barras de herramientas. También puede seleccionar una hoja de estilo diferente que la que cargó la página visitada con el sub-menú Hoja de estilo. Las otras opciones incluyen Zoom y codificación del idioma.

### Pestaña

Le permite integrar todas sus ventanas de *Galeon* en una sola. Por ejemplo, abra una ventana nueva con Archivo→Nueva ventana (o simplemente **Ctrl**-**N**). Luego haga clic sobre Pesta˜na→Mover pesta˜na a otra ventana→> Mandrake Linux <. Esto mezclará las dos ventanas en una y aparecerán pestañas debajo de la barra de herramientas de marcadores.

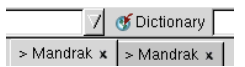

### **Figura 14-2. Ventanas con pestañas bajo Galeon**

Haciendo clic sobre la **X** se cerrará la solapa y la ventana asociada a la misma.

#### **Opciones**

Incluye opciones relacionadas con la tecnología tales como habilitar/deshabilitar JavaScript y Java, configuraciones del proxy y opciones específicas de las imágenes. Aquí es el lugar donde se configuran sus preferencias de Galeon .

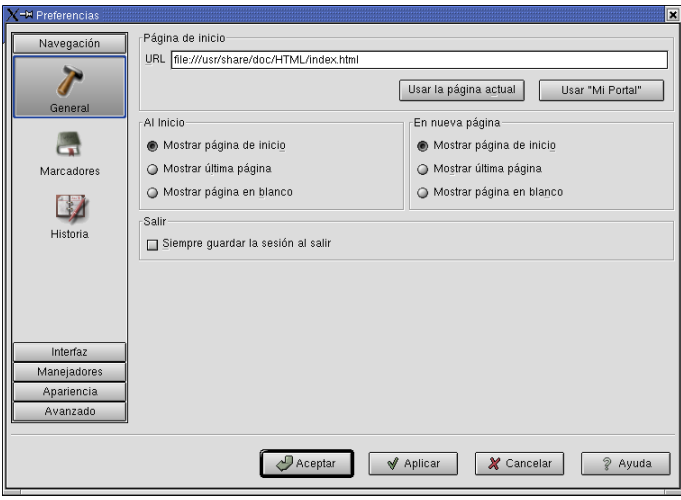

**Figura 14-3. Preferencias de Galeon**

#### Navegación→General

Le permite configurar su página de inicio, la página al comenzar y las páginas nuevas. También está disponible la opción para guardar la sesión.

#### Navegación→Marcadores

Le permite configurar las opciones de los marcadores en general, los AutoMarcadores y los Marcadores inteligentes.

#### Navegación→Historia

Le permite configurar la historia (en días). La opción de completado de URLs es muy útil ya que sólo tiene que teclear las primeras letras de una URL y luego la tecla Tab para completarla si ha visitado dicha URL recientemente.

#### Interfaz→Pesta˜nas

Le permite configurar la Navegación tabulada, los Nombres de las pestañas y los Colores de las pestañas que prefiera. Por ejemplo, puede configurar a Galeon para que abra cada sitio web en una pestaña diferente.

#### Interfaz→Ventanas

Le permite configurar lo que ve en la barra de título, elegir los menús que se deberían mostrar en el modo de pantalla completa, así como también la posición de las ventanas por omisión.

#### Interfaz→Barras de herramientas

Le permite elegir la apariencia de la barra de tareas (Texto junto a los iconos, Texto bajo los iconos, Sólo texto y Sólo iconos), añadir funciones a su barra de herramientas, cambiar el tema de su barra de herramientas así como también la animación (el pequeño pie de GNOME en el extremo derecho de la barra de herramientas).

#### Interfaz→Ratón

Le permite modificar los Menús contextuales, los Botones del ratón y las opciones de la Rueda del ratón.

#### Manejadores→Descargar

Le permite seleccionar el Descargador y el manejador de FTP deseados, así como también las carpetas de destino.

#### Manejadores→Programas

Le permite elegir el programa externo para ver el código fuente, con qué programas se deberían mostrar los archivos de Ayuda, así como también el Programa de correo predeterminado. Dado que documentamos KMail (vea *[Correo de Internet: KMail](#page-176-0)*, página 157, le sugerimos que configure este parámetro en kmail --composer %t. Note que el programa de correo predeterminado es *Evolution*, un conjunto de programas de oficina que se parece a Microsoft Outlook. Aunque ha hecho pasos agigantados hacia la estabilidad y la facilidad de uso, todavía consume muchos recursos en sistemas lentos/antiguos. Sin embargo, le sugerimos que lo pruebe porque es una aplicación genial, y bien integrada.

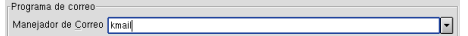

#### **Figura 14-4. Preferencias del programa de correo**

#### Manejadores→Tipos MIME

Le permite configurar qué programa desea asociar con las extensiones de archivo. Por ejemplo, podría configurar el tipo MIME (Extensiones de correo de Internet de propósitos múltiples) audio-xmp3 con XMMS editando el valor predeterminado.

#### Apariencia→Fuentes/Colores

Le permite definir sus tipografías preferidas.

#### Apariencia→Idiomas

Le permite configurar los idiomas que prefiere.

#### Avanzado→Red

Le permite definir las opciones del protocolo HTTP y del proxy.

#### Avanzado→Filtrado

Le permite habilitar/deshabilitar Java, JavaScript y la carga de imágenes.

#### Avanzado→Datos persistentes

Le permite configurar los parámetros para el manejo de los cookies, el reconocimiento de las claves y el caché.

#### **Marcadores**

Le permite administrar sus marcadores, AutoMarcadores y Marcadores inteligentes. Aquí es donde encontrará el editor de marcadores. (Marcadores→Editar marcadores o simplemente **Ctrl**-**B**).

#### Ir

Un sustituto de la barra de herramientas. Desde ese menú también puede acceder a los últimos sitios visitados.

#### Herramientas

Le permite cambiar los parámetros que conciernen a los cookies, las imágenes, las claves y la historia. También permite abrir la consola Java (necesita un entorno de ejecución de Java), la consola JavaScript así como también el druida de inicio.

#### Ayuda

Finalmente, el menú Ayuda es un acceso directo al manual y la página web de Galeon.

#### 14.2.4. Otros navegadores web

Aquí tiene una lista de otros navegadores web que funcionan bien bajo **Mandrake Linux**:

- Konqueror (un administrador de archivos que se puede usar como navegador web);
- Lynx (sólo modo texto);
- Mozilla;
- *Nautlius* (un administrador de archivos que se puede usar como navegador web);
- Netscape Communicator ;
- StarOffice (el conjunto de programas  $StarOffice$  tiene una barra incorporada de URL que se puede considerar como un navegador web).

### <span id="page-176-0"></span>14.3. Correo de Internet: KMail

Hay muchos clientes GUI de correo electrónico para GNU/Linux: KMail, Evolution, Netscape Messenger, etc. Esta sección hablará sobre la configuración y el uso de KMail para componer/leer/organizar sus mensajes de correo electrónico.

#### 14.3.1. Configuración de KMail

Cuando se ejecuta KMail por primera vez, aparece una ventana que dice que el directorio que contiene el correo no existe y será creado. Presione Aceptar para crearlo. Sólo se explicarán los pasos mínimos de configuración; por favor, siéntase libre de explorar las distintas opciones de configuración.

Al hacer clic sobre Opciones→Configurar KMail se abrirá la ventana de configuración. La misma está organizada como una lista de categorías (sobre la izquierda) y las opciones de configuración para cada una de esas categorías (sobre la derecha). Bajo Identidad, teclee su nombre y dirección de correo electrónico como se muestra en [Figura 14-5](#page-176-1).

<span id="page-176-1"></span>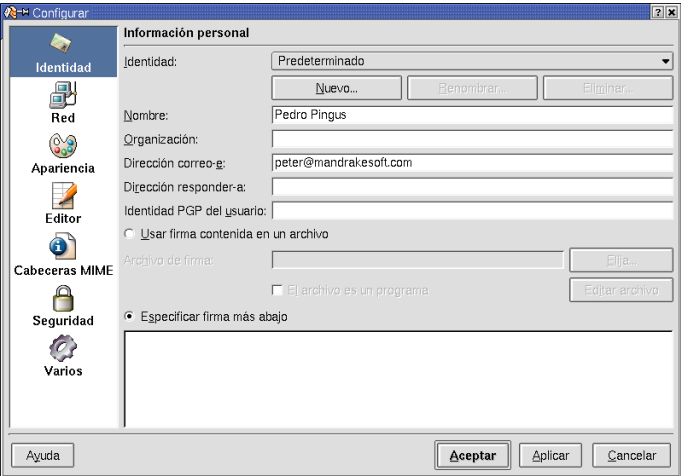

**Figura 14-5. Configuración de los parámetros del usuario**

<span id="page-176-2"></span>Para configurar los servidores de correo, seleccione la categoría Red. En la solapa Enviando correo, marque la opción SMTP y complete el nombre o la dirección IP del servidor SMTP de correo saliente como se muestra en [Figura 14-6](#page-176-2).

| <b>/€-</b> ™ Configurar |                                              | 2 X       |  |  |  |  |  |
|-------------------------|----------------------------------------------|-----------|--|--|--|--|--|
|                         | Configuración para mandar y recibir mensajes |           |  |  |  |  |  |
| Identidad               | Enviando correo<br>Propiedades               |           |  |  |  |  |  |
| 昻                       | C Sendmail                                   |           |  |  |  |  |  |
| Red                     | Localización: /usr/sbin/sendmail<br>Elija    |           |  |  |  |  |  |
| 0 <sub>Vc</sub>         | $\bullet$ SMTP                               |           |  |  |  |  |  |
| Apariencia              | smtp.su_dominio.net<br>Servidor:             |           |  |  |  |  |  |
|                         | 25<br>Puerto:                                |           |  |  |  |  |  |
| Editor                  | Correo entrante                              |           |  |  |  |  |  |
| Œ                       | Cuentas: (¡añada al menos una cuenta!)       |           |  |  |  |  |  |
| Cabeceras MIME          | Nombre<br>Tipo<br>Carpeta                    | Añadir    |  |  |  |  |  |
|                         |                                              | Modificar |  |  |  |  |  |
| Seguridad               |                                              | Eliminar  |  |  |  |  |  |
|                         |                                              |           |  |  |  |  |  |
| Varios                  |                                              |           |  |  |  |  |  |
|                         |                                              |           |  |  |  |  |  |
|                         |                                              |           |  |  |  |  |  |
| Ayuda                   | Aplicar<br>Aceptar                           | Cancelar  |  |  |  |  |  |

**Figura 14-6. Configurando el servidor de correo saliente**

Para recibir correo necesita crear al menos una cuenta de correo. Al momento de escribir este capítulo, KMail soporta los siguientes tipos de cuentas de correo:

- POP3 (*Post Office Protocol V3*, Protocolo de oficina de correos V3);
- IMAP (*Internet Mail Access Protocol*, Protocolo de acceso de correo Internet);
- Buzón local (el correo no se recupera desde la Internet, sino que se toma desde algún directorio local).

La mayoría de los servidores de correo utilizan el protocolo POP3: ese es el que se muestra aquí. Si desea configurar una cuenta IMAP, la configuración será similar.

<span id="page-177-0"></span>Para añadir una cuenta de correo, haga clic sobre Añadir... y seleccione POP3. Su ISP debería haberle proporcionado un nombre de usuario y una contraseña para el correo electrónico que debe completar en los campos Usuario: y Contraseña:. En el campo Servidor: ingrese el nombre o la dirección IP del servidor POP3 y marque la opción Guardar contraseña POP en el archivo de configuración como se muestra en [Figura 14-7.](#page-177-0) Si desea que KMail maneje más de una cuenta de correo repita este procedimiento para cada una de las mismas.

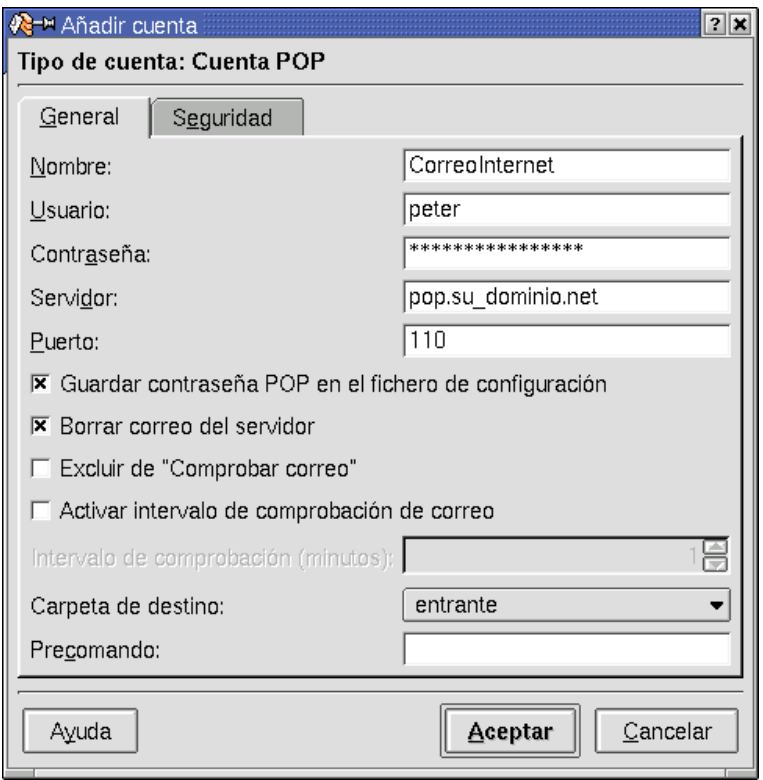

**Figura 14-7. Configuración de una cuenta de correo POP3**

Una vez que está satisfecho con sus configuraciones, haga clic sobre el botón Aceptar para aceptarlas. KMail está listo para leer/enviar correo en la Internet.

# 14.3.2. Utilizando KMail

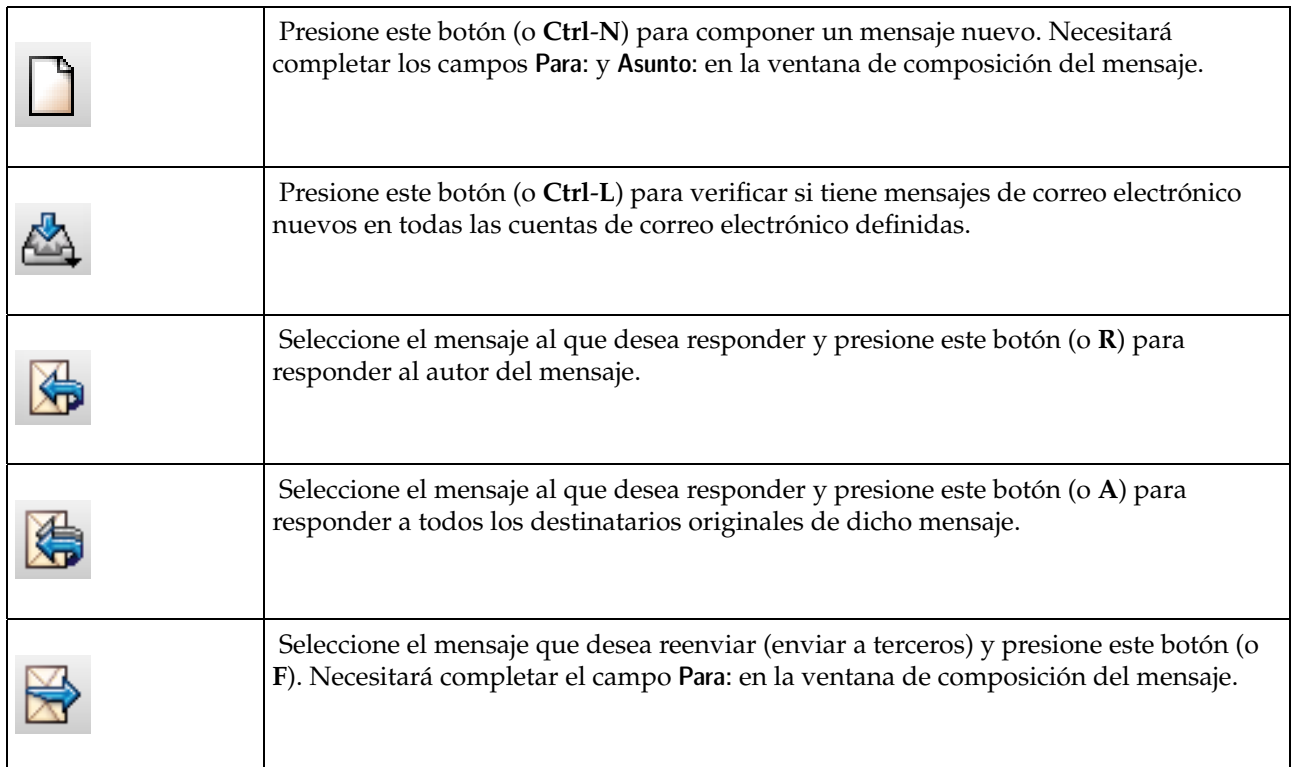

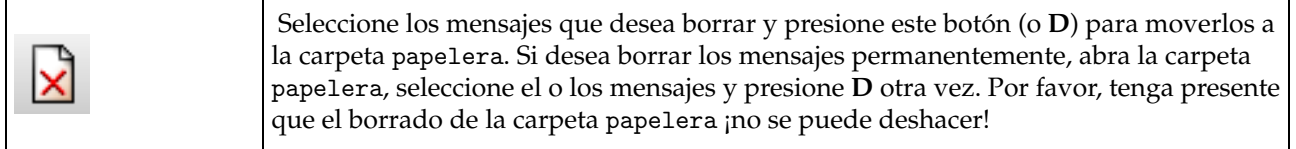

# **Tabla 14-1. Botones de la barra de herramientas de KMail**

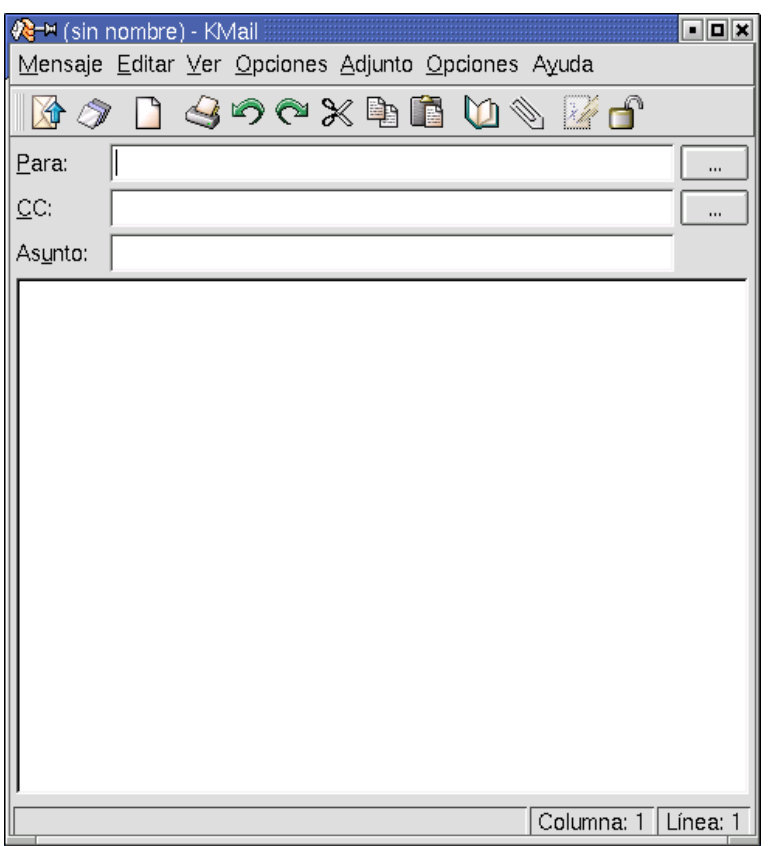

**Figura 14-8. La ventana de composición del mensaje**

Haga clic sobre la parte en blanco de la ventana y teclee su mensaje. Si desea adjuntar un archivo a su mensaje de correo electrónico (por ejemplo, una foto) presione el botón del clip (o seleccione Adjunto→Adjuntar en el menú) y aparecerá una ventana estándar de selección de archivos. Seleccione el o los archivos que desea adjuntar y haga clic sobre Aceptar.

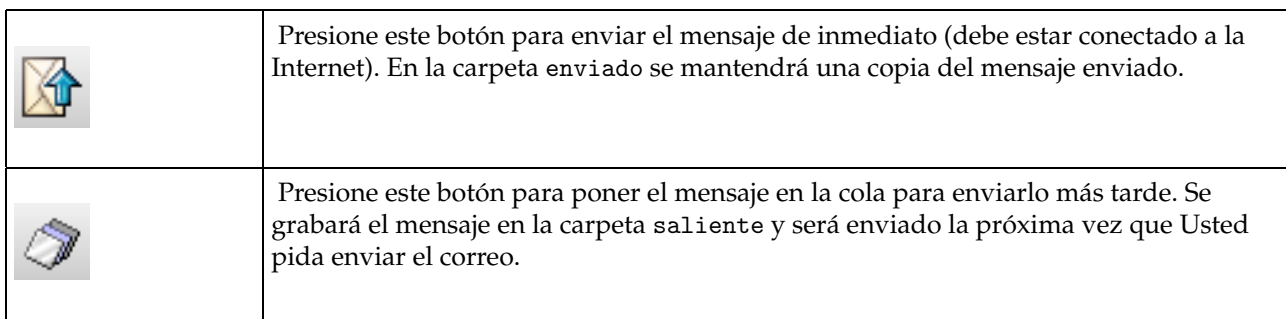

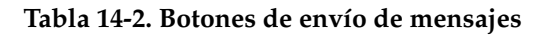

# 14.3.3. Carpetas y filtros

Puede clasificar el correo en carpetas diferentes de acuerdo a criterios específicos (remitente, asunto, fecha, etc.) usando filtros para organizar el correo electrónico entrante. Los filtros son muy potentes. Sin embargo,
hablaremos sobre reglas de filtrado simple. Siéntase libre de explorar la herramienta de filtrado ( Opciones→ Configurar filtros ).

Vamos a asumir que desea filtrar los mensajes entrantes de acuerdo al remitente y tiene al menos un mensaje de dicho remitente en su carpeta entrante. Usted desea que todo el correo electrónico entrante que proviene de algun\_usuario@alguna\_organizacion.net se coloque directamente en la carpeta AlgunUsuario. Primero, debe crear una carpeta nueva para almacenar los mensajes.

Para crear una carpeta nueva seleccione Carpeta→Crear del menú principal. En el campo Nombre:, ingrese el nombre de la carpeta nueva (AlgunUsuario en nuestro ejemplo). La lista desplegable Pertenece a: especifica si esta es una sub-carpeta o no (Nivel Superior). Presione Aceptar para crear la carpeta.

Todo lo que falta es crear el filtro. Seleccione el mensaje del remitente que desea filtrar y haga clic derecho sobre el mismo. En el menú contextual seleccione Crear filtro→Filtrar De... y se creará automáticamente la regla del filtro. Sólo tiene que seleccionar la carpeta de destino (AlgunUsuario en nuestro ejemplo) en Acciones de filtrado y aceptar la regla presionando Aceptar. Puede crear tantas reglas de filtrado como desee.

## 14.4. Mensajería instantánea e IRC

Esta sección hablará sobre Gaim, un clon de AIM de AOL. También discutiremos el cliente IRC X-Chat más adelante en esta sección.

#### 14.4.1. Mensajería instantánea con Gaim

Gaim es un cliente muy completo de mensajería instantánea (IM). Con el mismo, puede conversar con personas que utilizan otros protocolos distintos que el de Gaim (Oscar), es decir AIM, Gadu-Gadu, ICQ, IRC, Jabber, MSN, Napster, Yahoo y Zephyr. Gaim está basado en el cliente AIM de AOL pero como dicen los desarrolladores, "Gaim NO está asociado ni afiliado con AOL".

#### 14.4.1.1. Usando Gaim

Para comenzar a utilizar Gaim, acceda al menú Red+Mensajería instantánea→Gaim. Desde la línea de comandos, simplemente teclee gaim &.

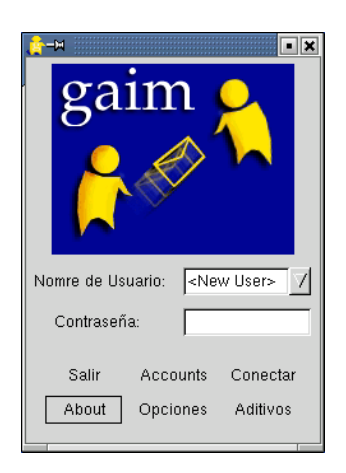

**Figura 14-9. Ventana de conexión de Gaim**

Para usar Gaim, necesita una cuenta de AIM que consiste en un nombre de usuario y una contraseña. Si ya tiene una, simplemente complete los campos respectivos y haga clic sobre el botón Conectar. Si no tiene una, debe acceder al sitio de AIM (<http://www.aola.com/aim/index.php>). Una vez que está allí, haga clic sobre Nuevos Usuarios:.

Luego, se le pedirá que ingrese un nombre de usuario y otra información como se muestra en la imagen de abajo.

#### *Capítulo 14. Usando la Internet*

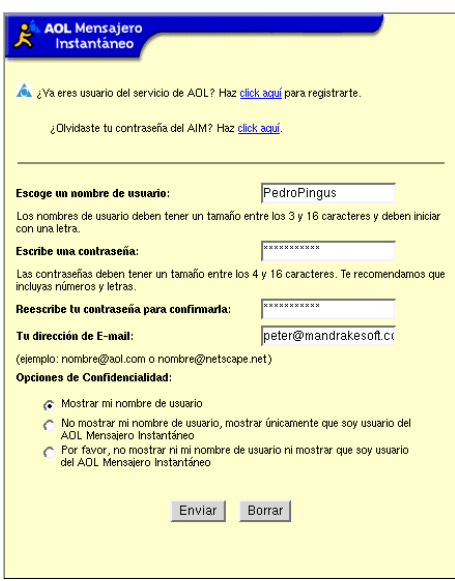

**Figura 14-10. Registro de Gaim**

Si todo sale bien, ahora tiene un nombre de conexión y contraseña de AIM. En caso contrario, lea las instrucciones en pantalla y corrija lo que sea necesario.

Debajo del mensaje de felicidades en la próxima página del proceso de registro de AIM están los pasos para transferir el programa: olvídese de eso debido a que el software ya está instalado en su sistema **Mandrake Linux**.

#### 14.4.1.2. Conexión

Una vez que tiene su nombre de usuario y contraseña, debe ingresarlos y presionar el botón Conectar o la tecla **Intro** luego de haber ingresado su contraseña. Aparecerá esta ventana.

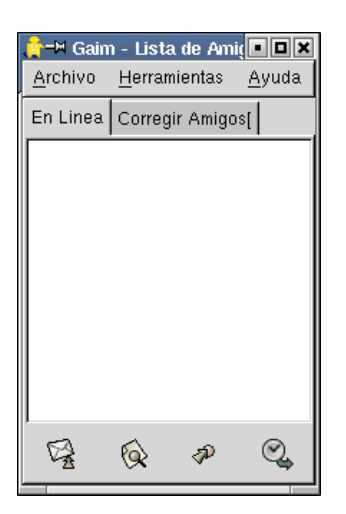

#### **Figura 14-11. Lista de amigos de Gaim**

Esta es la ventana principal de Gaim y contiene dos menús pequeños, junto con el menú de ayuda sobre la derecha, que sólo le da información muy genérica como los nombres de los desarrolladores y el sitio web (<http://gaim.sourceforge.net>).

#### 14.4.1.2.1. Menú Archivo

El primer elemento que encontrará es Agregar amigo. Haga clic sobre el mismo y añada la información relevante.

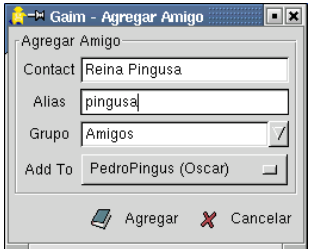

**Figura 14-12. Añadiendo un amigo**

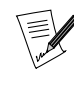

Puede activar el Buddy ticker para ver cuáles amigos están en línea. Para hacerlo, acceda al sub-menú Herramientas+Preferencias. Luego, cuando vea uno de sus amigos, haga lick sobre el icono del mismo, y aparecerá una ventana de mensajería instantánea.

El elemento siguiente, Join A Chat, le permite conversar con muchas personas a la vez. Simplemente de un nombre al diálogo de la conversación e invite a sus amigos a participar.

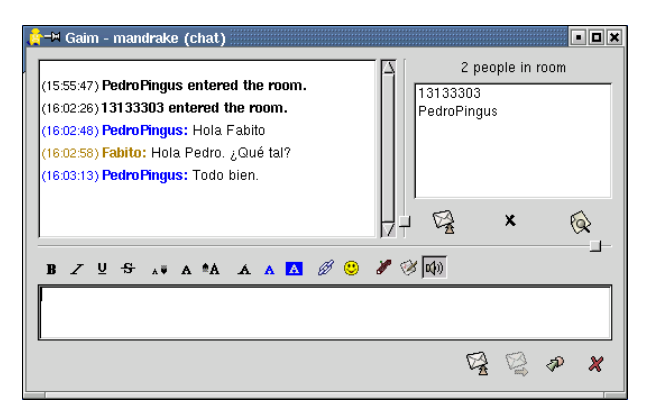

**Figura 14-13. Unirse a una conversación**

Los próximos dos elementos se explican solos: los omitiremos e iremos directamente al elemento Importar Lista de Amigos. Al hacer clic sobre el mismo aparecerá una ventana desde la cual puede seleccionar la ruta a las listas de amigos para otros clientes de mensajería instantánea.

#### 14.4.1.2.2. Menú Herramientas

Otra vez, los elementos de este menú hablan por si solos. Sin embargo, vamos a discutir unos pocos.

#### 14.4.1.2.2.1. Aditivos (Plugins)

Si desea conversar con amigos que utilizan Yahoo! Messenger, Jabber o cualquier otro protocolo que soporta Gaim, primero necesita habilitar el aditivo.

Una vez que hace clic sobre el menú Aditivos, aparecerá una ventana en la que puede ver un botón Load. Haga clic sobre el mismo y se mostrará una ventana que muestra todos los aditivos disponibles.

*Capítulo 14. Usando la Internet*

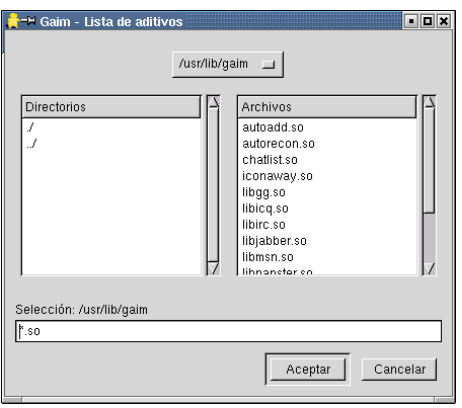

**Figura 14-14. Cargando los aditivos**

Una vez que esto está hecho, puede añadir otras identidades utilizando el sub-menú Herramientas→Accounts. Simplemente ingrese su nombre de cuenta, contraseña y elija el protocolo adecuado (por ejemplo: Yahoo para Yahoo! Messenger).

|              | -H Gaim - Account Editor |                                      |             |        | о<br>  |
|--------------|--------------------------|--------------------------------------|-------------|--------|--------|
| ۵            | Screenname               | Currently Online Auto-login Protocol |             |        |        |
| Select All   | PedroPingus              | <b>Yes</b>                           | False       | Oscar  |        |
| ø            | Mandrake                 | No                                   | False       | Yahoo  |        |
| Select Autos |                          |                                      |             |        |        |
|              |                          |                                      |             |        |        |
| $\cdot$      |                          |                                      |             |        |        |
| Select None  |                          |                                      |             |        |        |
| Agregar      | Modify                   |                                      | Sign On/Off | Delete | Cerrar |
|              |                          |                                      |             |        |        |

**Figura 14-15. Administrando cuentas**

## 14.4.2. Otro software cliente de mensajería instantánea

Aquí tiene una lista no exhaustiva de otro software cliente de mensajería instantánea que funciona bien bajo **Mandrake Linux**:

- Gabber;
- GnomeICU;
- LICQ.

## 14.4.3. IRC utilizando XChat

Jarkko Oikarinen es el escritor original de la conversación interactiva en la Internet (IRC). Su objetivo principal era mejorar el programa talk. Aunque demostró ser funcional, sólo permitía que dos usuarios conversen a la vez.

Hoy día existen miles de servidores IRC alrededor del mundo, brindando a millones de usuarios la posibilidad de hablar en simultáneo con muchos usuarios. Estos servidores están dispersos por Asia, Europa, América del Norte y Oceanía. Los servidores IRC están agrupados en redes (denominadas también "nets"). Las más grandes son DALnet (<http://www.dal.net>), EFnet (<http://www.efnet.net>) – la red IRC original, Newnet (<http://www.newnet.net>) y Undernet (<http://www.undernet.org>).

Los servidores IRC están compuestos de canales donde se agrupan los usuarios para conversar utilizando sus teclados. Cualquiera puede iniciar un canal, si es que dicho canal todavía no existe. Y aunque mucha gente se une a un canal para discutir con muchos usuarios, también es posible enviar mensajes privados que los demás usuarios no verán.

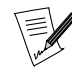

Los canales dependen del servidor. Por lo tanto, el canal #linux en el servidor irc.somechannel.net es diferente de aquel que sirve el servidor irc.algunotrocanal.net: no se comunican entre ellos.

XChat sólo es uno de los muchos clientes de IRC gráficos multiusuario. Al final de esta sección le brindaremos una lista de otros clientes.

#### 14.4.3.1. Lanzando XChat

Debido a que XChat se utiliza en un ambiente de red, lógicamente lo encontrará en el sub-menú Red→IRC tanto de KDE como de GNOME . Como siempre, también puede lanzarlo por medio de una terminal ejecutando xchat &.

| < - M X-Chat: Lista de Servidores                                                                                                    |                 |                                |                                         | aloixi                  |
|----------------------------------------------------------------------------------------------------|-----------------|--------------------------------|-----------------------------------------|-------------------------|
| Información de Usuario:                                                                                                    |                 |                                |                                         |                         |
| Nicknames: PedroPingus                                                                                                    | PedroPingus_    |                                | PedroPingus_                            |                         |
| Nombre real: Pedro Pingus                                                                                                    |                 | Nombre de usuario: pedroPingus |                                         |                         |
| ChatJunkiesNet<br>由<br><b>IRCNet</b><br>田<br>DALNet<br>庄<br>EFNet<br>庄<br>GalaxyNet<br>庙<br>UnderNet<br>庄<br>OpenProjectsNet<br>E<br>irc.openprojects.net<br>irc.linux.com<br>us.openprojects.net<br>eu.openprojects.net<br>目<br>au.openprojects.net<br>OtherNet<br>圧<br>由<br>AustNet<br>庙<br>OzNet |                 |                                |                                         |                         |
| Saltar MOTD                                                                                                    | Mostrar canales |                                | □ Ninguna Lista de Servidores al inicio |                         |
| Conectar<br>阊<br>٥                                                                                                    | Nuevo Servidor  | Nuevo Grupo                    | Borrar                                  | Editar<br>$\mathcal{C}$ |

**Figura 14-16. Lista de servidores de XChat**

Una vez que se inicia XChat, aparecerá la ventana de lista de servidores. Antes que nada, debe ingresar un apodo (en nuestro ejemplo: PedroPingus) con el cual será conocido en IRC en el campo adecuado. Luego, seleccione un servidor (en nuestro ejemplo: irc.openprojects.net). Finalmente, elija un canal. La sintaxis típica para unirse a un canal es /join #canal.

Ahora, vamos a unirnos al canal #Mandrake. Teclee /join #Mandrake. Si todo fue bien, ahora está "dentro" del canal Mandrake que está orientado a usuarios nuevos de **Mandrake Linux**.

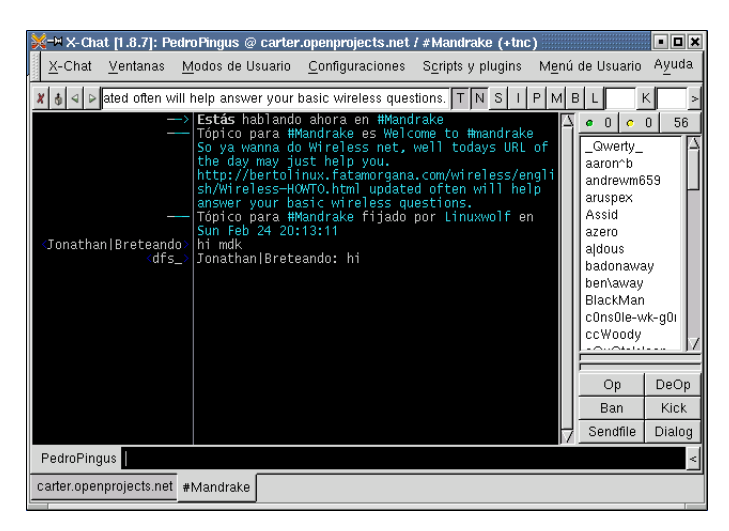

**Figura 14-17. Canal XChat**

#### 14.4.3.2. La ventana de XChat

La ventana de XChat tiene 5 componentes principales.

#### Barra de menú

Contiene los siete menús básicos: X-Chat, Ventanas, Modos de Usuario, Configuraciones, Scripts y plugins, Menú de Usuario y Ayuda.

#### Barra de herramientas

Bajo la barra de menú. Muestra cuatro botones sobre la izquierda del campo blanco (denominado la caja de texto, vea la próxima entrada). El primero está marcado con una **X** cierra el canal/servidor corriente, el botón a su derecha vincula/desvincula la ventana corriente (lo que significa que puede añadir/quitar una ventana específica de la ventana principal). Las dos flechas mueven la ventana de la solapa corriente a la izquierda o a la derecha. A la derecha de la caja de texto hay botones que muestran una serie de letras (empezando por **T** y terminando con **K**) que se utilizan para configurar los modos del canal. Debe ser el operador del canal para utilizar estos botones pero esto excede el alcance de nuestra sección.

#### Caja de texto

Muestra una y sólo una cosa: el tópico del canal.

#### Lista de usuarios

Ubicada al medio a la derecha, muestra la lista de los usuarios que corrientemente están en el canal. Un punto verde significa que el usuario es el operador del canal. Un punto amarillo significa que el usuario puede enviar mensajes a un canal moderado. Bajo la lista de usuarios se encuentra una serie de botones que están vinculados con el sub-menú Configuraciones→Botones Lista Usuarios.

#### Caja de entrada

En la parte inferior de la ventana. A la izquierda está su apodo. A la derecha está el mini-buffer donde puede teclear su texto. Si deja el puntero del ratón sobre la flecha a la derecha del mini-buffer, mostrará Abrir Caja de Herramientas. Si hace clic sobre la misma se mostrarán opciones para normal, negrita y subrayado, una serie de colores que puede aplicar a su texto, una tabla ASCII, una opción para pegar colores así como también un modo conferencia.

#### 14.4.3.3. Comandos esenciales de XChat

El mini-buffer de la caja de entrada es donde Usted ejecuta sus comandos. Todos los comandos de IRC comienzan con una / seguida del nombre del comando. Aquí tiene una lista de los comandos útiles:

#### AWAY

Muestra un mensaje que significa que Usted está ocupado (de manera predeterminada). Si teclea /away almorzando, esto es lo que se mostrará:

\* PedroPingus is away: almorzando

#### BACK

Le dice a los demás usuarios que Usted vuelve a estar disponible. También mostrará cuanto tiempo estuvo fuera:

\* PedroPingus is back (gone 00:00:23)

#### **HELP**

Muestra la lista de comandos disponibles en su ventana XChat .

#### JOIN

Utilizado para unirse a un canal. /join #Mandrake causará que se una a ese canal.

#### ME

Indica lo que un usuario está haciendo o como se siente. /me está feliz muestra:

\* PedroPingus está feliz

#### **MSG**

Envía un mensaje privado a otro usuario que los demás usuarios no verán. Sin embargo, no abre una solapa (canal) nueva como el comando QUERY. La sintaxis es:

/msg apodo\_del\_destinatario mensaje

Entonces, /msg ReinaPingusa ¿cómo estás? muestra: >ReinaPingusa< ¿cómo estás?

#### **NICK**

Le permite cambiar su apodo de IRC. Por ejemplo si Pedro Pingus deseara cambiar su apodo a Juancito, debería ejecutar /nick Juancito. Luego, se mostrará esto:

--- Eres ahora conocido como Juancito

#### PART

Le dice a otros usuarios que Usted está abandonando el canal. La sintaxis es:

/part #canal mensaje

Una vez que ejecuta ese comando, se desconectará del canal al que estaba conectado. Para volver a conectarse, simplemente debe ingresar:

/join #canal

#### **OUERY**

Abre una solapa nueva en su ventana de XChat e inicia una conversación privada con un usuario. La sintaxis es la misma que para el comando MSG:

/query apodo\_del\_destinatario mensaje

#### **OUIT**

Termina su sesión IRC. Puede añadir un comentario, por ejemplo /quit yendo a dormir.

#### 14.4.3.4. Línea de conducta básica en IRC

Aquí tiene algunas reglas básicas que seriamente sugerimos que siga estrictamente. Las mismas son reglas de sentido común, pero desafortunadamente, no todos las siguen.

Idioma hablado

La mayoría de los usuarios IRC hablan inglés, eso es simplemente un hecho. Sin embargo, no es el único idioma que se habla en IRC. Antes de iniciar una conversación, digamos en portugués, debería averiguar acerca de la política de idioma del canal. Si es obvio que el canal en el cual está es uno en el que se habla inglés, debe crear o elegir otro canal donde puede escribir en el idioma que prefiera.

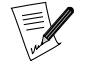

También puede ser que algunos canales sean multilingües.

#### Saludos

Dependiendo de la cantidad de usuarios en un canal específico, puede no ser bienvenido el hecho de saludar a cada uno que ingresa/deja el canal. Por lo general, un "Hello!" (¡Hola!) o "Goodbye!" (¡Adiós!) es suficiente.

#### Actitud

Si no conoce a la gente con la que conversa, es posible que ellos sólo lo conozcan a Usted a través de lo que Usted escribe. Por lo tanto, si no desea que se lo tome por sonso, ¡no actúe como tal! Esto significa:

- **no** vuelque una cantidad de datos grande en un canal/usuario;
- **no** acose a otros ni los insulte sin motivo alguno.

#### 14.4.3.5. Otros clientes IRC bajo Mandrake Linux

Aquí tiene una lista pequeña de otros clientes IRC que funcionan bien con **Mandrake Linux**:

- ksirc;
- KVIrc;
- BitchX (sólo en modo texto).

# IV. Personalice

## Capítulo 15. Haciendo segura su máquina

Mandrake Linux se proporciona con el conjunto de herramientas de seguridad Bastille. El mismo está compuesto por dos herramientas — una para la configuración básica, y una que permite configuraciones complejas, las cuales deberían hacer que su máquina sea mucho más segura. Es altamente recomendable que ejecute alguna de esas herramientas justo después de instalar su máquina, e incluso antes de conectarla a la red.

## 15.1. Configuración fácil

La herramienta BastilleChooser permite a los usuarios con poca o ninguna experiencia hacer seguras a sus máquinas fácilmente, a la vez que no impone grandes restricciones sobre el uso diario de la máquina. La herramienta es un pequeño asistente cuyos pasos describiremos ahora. Para lanzarlo, necesita ejecutar el comando BastilleChooser desde una terminal, como root. El mismo es parte del paquete RPM Bastille-Chooser .

<span id="page-190-0"></span>1. Introducción [\(Figura 15-1](#page-190-0): Haga clic sobre Siguiente para ir al primer paso, o Cancelar para interrumpir al asistente.

| Bastille Premade-Configuration Chooser                         |                                                             |  |  |
|----------------------------------------------------------------|-------------------------------------------------------------|--|--|
|                                                                |                                                             |  |  |
|                                                                |                                                             |  |  |
|                                                                | This quick tool will run Bastille Linux on this machine     |  |  |
|                                                                |                                                             |  |  |
| using a pre-written configuration. If you have a desire        |                                                             |  |  |
| to learn about and personalize your system security, along wit |                                                             |  |  |
|                                                                |                                                             |  |  |
|                                                                | 20-40 minutes of spare time, please press the Cancel button |  |  |
|                                                                |                                                             |  |  |
|                                                                | and run 'InteractiveBastille' from the shell prompt.        |  |  |
| Next                                                           | Cancel                                                      |  |  |
|                                                                |                                                             |  |  |

**Figura 15-1. Introducción al asistente** BastilleChooser

<span id="page-190-1"></span>2. Puede ver en [Figura 15-2](#page-190-1) que el primer paso para usar el asistente es seleccionar el nivel de seguridad a aplicar a su máquina. Como reza el texto, un nivel de seguridad más alto se tiene que balancear contra la facilidad de uso — cuan "amigable" es su sistema.

| C Lax Security               | Security is often a great tradeoff for ease of use.<br>Choose a security level here but be cautious - the<br>higher the security level, the greater the possibility<br>that you may have to troubleshoot. |  |
|------------------------------|----------------------------------------------------------------------------------------------------|--|
| ← Moderate Security          |                                                                                                    |  |
| $\Diamond$ Paranoid Security |                                                                                                    |  |
| Next                         | Previous                                                                                                    |  |

**Figura 15-2. Eligiendo un nivel de seguridad**

3. Cuando esto está hecho, se le pregunta si su máquina actuará o no como un servidor (ver [Figura 15-3](#page-190-2)). Si elige No, se cerrarán todos los puertos de la máquina y el asistente finalizará. Si elige Sí, se le presentará otro diálogo, donde puede elegir los servicios que brindará esta máquina.

<span id="page-190-2"></span>Vea *[Los niveles de seguridad en detalle](#page-192-0)*, página 173 para explicaciones sobre los niveles de seguridad diferentes para ambos usos, como estación de trabajo y como servidor.

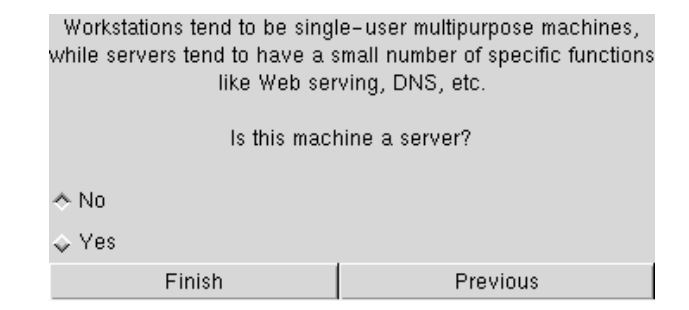

**Figura 15-3. ¿Su máquina actúa como servidor?**

<span id="page-191-0"></span>4. Si elige Sí en el asistente previo, ahora se le pide que seleccione los servicios que se permiten ingresar a su máquina [\(Figura 15-4\)](#page-191-0). Marque la opción correspondiente para cada servicio disponible, y haga clic sobre el botón Finalizar. El cortafuegos permitirá ingresar a los pedidos que conciernen a los servicios marcados como Sí en este diálogo.

|            |               | Which services is this machine running? |
|------------|---------------|-----------------------------------------|
| Web        | $\Diamond$ No | ∧ Yes                                   |
| <b>DNS</b> | ∧ No          | $\leftrightarrow$ Yes                   |
| Mail       | ∧ No          | $\leftrightarrow$ Yes                   |
| <b>FTP</b> | ∧ No          | $\leftrightarrow$ Yes                   |
| DHCP       | ↑ No          | $\leftrightarrow$ Yes                   |
| Finish     |               | Previous                                |

**Figura 15-4. Eligiendo los servicios permitidos**

¡Eso es todo! Si encontró que este asistente no ofrece todas las opciones que Usted hubiese querido configurar, lea la sección siguiente.

## 15.2. Configuración avanzada de la seguridad

<span id="page-191-1"></span>Ahora presentamos InteractiveBastille, una herramienta mucho más avanzada, que permite incluso a las personas inexpertas hacer elecciones sobre una gran cantidad de parámetros relacionados con la seguridad. Correr todos los asistentes disponibles en el mismo puede tomar hasta una hora, si desea hacerlo con cuidado. Pero, ¿qué es una hora comparada con una entrada forzada en su sistema?

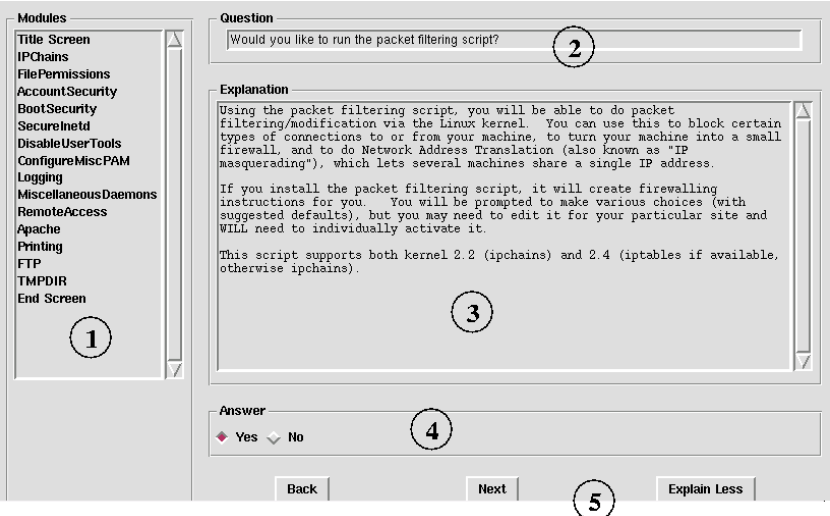

**Figura 15-5. Una pantalla típica de InteractiveBastille**

Para lanzar esta herramienta, necesita ejecutar el comando InteractiveBastille desde una terminal, como root. El mismo es parte del paquete RPM Bastille .

Esta herramienta está compuesta de 14 asistentes, cada uno encargado de un aspecto de la seguridad en particular. La pantalla, de la que puede ver un ejemplo en [Figura 15-5](#page-191-1), se compone de cinco partes:

- 1. El menú tiene 16 entradas: una para la pantalla de título, 14 correspondientes a los 14 asistentes, y una Pantalla final, donde uno puede validar las elecciones hechas en todos los asistentes y hacerlas efectivas sobre la máquina.
- 2. La pregunta formulada.
- 3. Un texto que explica la pregunta, debe leerlo con cuidado antes de contestar.
- 4. La respuesta, o bien una elección simple Sí/No o bien un campo para completar con valores, como se indica en el texto explicativo.
- 5. Los botones de navegación:
	- Anterior: regresar a la pantalla previa del asistente corriente,
	- Siguiente: ir a la pregunta siguiente del asistente corriente,
	- Explicar Menos/Más: pedir más o menos información.

Entonces, esta es la forma preferida de proceder:

- 1. Abra cada asistente uno tras otro. Probablemente no necesitará correrlos a todos, la primer pregunta generalmente determina si necesita o no correr ese asistente.
- 2. En la Pantalla final responda Sí a la pregunta para hacer efectivos todos sus cambios.
- 3. Pruebe las características principales de su máquina, pruebe que se niega el acceso a los servicios no autorizados. En resumen, pruebe que todas sus configuraciones nuevas se comportan como Usted espera que lo hagan y que no hay efectos secundarios molestos.
- <span id="page-192-0"></span>4. Puede ser necesario que tenga que ejecutar nuevamente la herramienta hasta obtener el resultado deseado.

## 15.3. Los niveles de seguridad en detalle

Aquí vamos a revisar los detalles de los tres niveles de seguridad: Relajada, Moderada y Paranoica que se usan en la configuración de los niveles de seguridad durante la instalación o más adelante usando Bastille-Chooser .

## 15.3.1. Configuración de Estación de trabajo

#### 15.3.1.1. Nivel de seguridad Relajada

- Sin cortafuegos
- Deshabilita el estado SUID a las herramientas de servidor de noticias y a DOSEMU
- Vuelve a configurar la contraseña se deshabilitarán las cuentas antiguas en desuso, aunque se avisará a los dueños
- Protege con contraseña el modo de usuario único
- Aplica los límites a cualquier uso de recurso de programa/usuario, para bloquear los ataques de Denegación de Servicio (DoS).
- Configura el registro adicional de las acciones
- Desactiva el demonio servidor DHCP
- Deshabilita los demonios SNMP
- Deshabilita los comandos de "data mining" VRFY/EXPN en Sendmail
- Desactiva el servidor DNS
- Desactiva el servidor Apache
- Desactiva las Inclusiones del Lado del Servidor (SSI) de Apache
- Configura la umask en 022
- Configura el nivel de seguridad en 2
- Aplica nivel 2 de permisos de archivo
- Prohíbe "." en la variable PATH
- Desactiva telnet
- Desactiva FTP
- Activa las verificaciones de seguridad

#### 15.3.1.2. Nivel de seguridad Moderada

- Cortafuegos moderado
- Deshabilita el estado SUID de dump, restore, cardctl, rsh, rlogin y rcp
- Deshabilita el estado SUID de las herramientas de servidor de noticias y DOSEMU
- Deshabilita el acceso por rsh/rlogin a esta máquina
- Configura la "edad" de las contraseñas se deshabilitarán las cuentas antiguas sin uso, aunque se avisará a los dueños
- Protege con contraseña el modo de usuario único
- Aplica los límites de uso de recursos para cualquier programa/usuario, para bloquear los ataques de Negación de Servicio (DoS).
- Configura el registro adicional de las acciones
- Desactiva el demonio APMd
- Deshabilita NFS y Samba
- Deshabilita GPM
- Desactiva el demonio servidor de DHCP
- Deshabilita los demonios SNMP
- Desactiva el modo de escucha de red de Sendmail, de forma tal que esta **estación de trabajo** no sirva como un servidor de correo
- Deshabilita los comandos de "data mining" VRFY/EXPN en Sendmail
- Desactiva el servidor DNS
- Desactiva el servidor Apache
- Desactiva las Inclusiones del Lado del Servidor (SSI) de Apache
- Configura la umask en 022
- Configura el nivel de seguridad en 3
- Aplica nivel 3 de permisos de archivo
- Prohíbe "." en la variable PATH
- Desactiva telnet
- Desactiva FTP
- Desactiva el modo anónimo de FTP
- Activa las verificaciones de seguridad
- Aplica la protección TMPDIR

#### 15.3.1.3. Nivel de seguridad Paranoica

- Cortafuegos estricto
- Deshabilita el estado SUID de mount, umount, ping, at, usernetctl, y traceroute
- Deshabilita el estado SUID a dump, restore, cardctl, rsh, rlogin y rcp
- Deshabilita el estado SUID a las herramientas de servidor de noticias y a DOSEMU
- Deshabilita el acceso rsh/rlogin a esta máquina
- Restringe el uso de cron a la cuenta root
- Deshabilita el script de inicio de PCMCIA
- Configura la "edad" de las contraseñas se deshabilitarán las cuentas antiguas sin uso, aunque se avisará a los dueños
- Protege con contraseña al modo de usuario único
- Aplica los límites de uso de recursos a cualquier programa/usuario para bloquear los ataques de Negación de Servicio (DoS).
- Configura el registro adicional de las acciones
- Desactiva el demonio APMd
- Deshabilita NFS y Samba
- Deshabilita GPM
- Desactiva el demonio servidor DHCP
- Deshabilita los demonios SNMP
- Desactiva el modo de escucha de red de Sendmail, de forma tal que esta **estación de trabajo** no pueda actuar como servidor de correo
- Deshabilita los comandos de "data mining" VRFY/EXPN en Sendmail
- Desactiva el servidor DNS
- Desactiva el servidor Apache
- Desactiva las Inclusiones del Lado del Servidor (SSI) de Apache
- Desactiva el comportamiento del servidor Apache de seguir los vínculos simbólicos
- Desactiva los CGI del servidor Apache
- Desactiva todos los demonios que quedan, excepto crond, syslog, keytable, network, gpm, xfs y pcmcia
- Configura la umask en 077
- Configura el nivel de seguridad en 4
- Aplica el nivel 4 de permisos de archivo
- Prohíbe "." en la variable PATH
- Desactiva telnet
- Desactiva FTP
- Desactiva el modo anónimo de FTP
- Deshabilita el modo usuario de FTP
- Activa las verificaciones de seguridad
- Aplica la protección TPMDIR

## 15.3.2. Configuración del Servidor

Las configuraciones del servidor incluyen tres niveles de seguridad. Los mismos comienzan con los servicios mayores siguientes apagados: DNS, Correo, web, FTP y DHCP. Luego los modifican basándose en el tipo de servicio, entre los cinco mayores, que pide el usuario.

#### 15.3.2.1. Nivel de seguridad Relajado

- Sin cortafuegos
- Deshabilita el estado SUID para dump/restore, cardctl, dosemu, programas de servidor de noticias
- Fuerza la "edad" de las contraseñas
- Protege con contraseña el modo de usuario único
- Configura el registro adicional de las acciones
- Deshabilita APMd, NFS, Samba, PCMCIA, servidor DHCP, servidor de noticias, demonios de ruteo, NIS, SNMPD
- Deshabilita los comandos de "data mining" VRFY/EXPN en Sendmail
- Desactiva named (DNS)
- Desactiva Apache (web)
- Desactiva las Inclusiones del Lado del Servidor (SSI) de Apache
- Configura la umask en 022
- Configura el nivel de seguridad en 2
- Aplica el nivel 2 de permisos de archivo
- Desactiva telnet
- Desactiva FTP
- Activa las verificaciones de seguridad

#### 15.3.2.2. Nivel de seguridad Moderada

- Cortafuegos moderado
- > Deshabilita el estado SUID para dump/restore, cardctl, dosemu, programa de servidor de noticias
- > Deshabilita el estado SUID para rsh, rlogin
- Deshabilita la autenticación basada en rhost
- Fuerza la "edad" de las contraseñas
- Proteger con contraseña el modo de usuario único
- Configura el registro adicional de las acciones
- Deshabilita APMd, NFS, Samba, PCMCIA, servidor DHCP, servidor de noticias, demonios de ruteo, NIS, SNMPd
- Deshabilita GPM
- Deshabilita los comandos de "data mining" VRFY/EXPN en Sendmail
- Desactiva named (DNS)
- Desactiva Apache (web)
- Desactiva las Inclusiones del Lado del Servidor (SSI) de Apache
- Desactiva la ejecución de scripts CGI en Apache
- Deshabilita el modo usuario de FTP
- Deshabilita el modo anónimo de FTP
- Configura la umask en 022
- Configura el nivel de seguridad en 3
- Aplica el nivel 3 de permisos de archivo
- Prohíbe "." en la variable PATH
- Desactiva telnet
- Desactiva FTP
- Activa las verificaciones de seguridad

#### 15.3.2.3. Nivel de seguridad Paranoica

- Cortafuegos fuerte
- Deshabilita el estado SUID a dump, restore, cardctl, DOSEMU y servidor de noticias
- Deshabilita estado SUID para rsh, rlogin
- Deshabilita el estado SUID de mount, umount, ping, at, usernetctl, y traceroute
- Deshabilita la autenticación basada en rhost
- Deshabilita el uso de cron para todos excepto root
- Fuerza la "edad" de las contraseñas
- Fuerza los límites sobre los recursos para evitar ataques de Negación de Servicio (DoS)
- Protege con contraseña el modo de usuario único
- Configura el registro adicional de las acciones
- Deshabilita APMd, NFS, Samba, PCMCIA, servidor DHCP, servidor de noticias, demonios de ruteo, NIS, SNMPD
- Deshabilita GPM
- Deshabilita los comandos de "data mining" VRFY/EXPN en Sendmail
- Desactiva named (DNS)
- Desactiva Apache (web)

#### *Capítulo 15. Haciendo segura su máquina*

- Desactiva las Inclusiones del Lado del Servidor (SSI) de Apache
- Desactiva la ejecución de scripts CGI en Apache
- Desactiva el seguimiento de Apache de los vínculos simbólicos
- Deshabilita la impresión
- Deshabilita el modo usuario de FTP
- Deshabilita el modo anónimo de FTP
- Activa la protección TMPDIR
- Configura la umask en 077
- Configura el nivel de seguridad en 4
- Aplica el nivel 4 de permisos de archivo
- Prohíbe "." en la variable PATH
- Desactiva telnet
- Desactiva FTP
- Activa verificaciones de seguridad

## Capítulo 16. Centro de Control de Mandrake

El Centro de Control de Mandrake es la herramienta de configuración principal para su distribución **Mandrake Linux**. La misma le permite al administrador del sistema configurar el hardware y los servicios que utilizan todos los usuarios. Las herramientas que se acceden por medio del Mandrake Control Center simplifican bastante el uso del sistema, evitando sobre todo el uso de la endiablada línea de comandos. **:-)**

<span id="page-198-0"></span>En este capítulo no se describen todas las herramientas que se pueden acceder desde el Mandrake Control Center : en particular *[Administración de paquetes](#page-242-0)*, página 223 y *[Configuración de conexiones a la Internet](#page-238-0)*, página [219](#page-238-0).

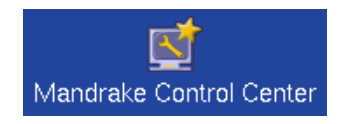

**Figura 16-1. El icono del** Control Center

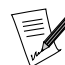

El Control Center también está disponible desde la línea de comandos en modo texto ejecutando DrakConf o mcc.

La imagen siguiente le muestra la ventana que aparece cuando hace clic sobre el icono del Control Center sobre el escritorio ([Figura 16-1\)](#page-198-0).

| X <sup>-M</sup> Centro de control de Mandrake beta |                                 |                                             | $\Box$ d $\times$ |
|----------------------------------------------------|---------------------------------|---------------------------------------------|-------------------|
| Archivo Opciones Temas Ayuda                       |                                 |                                             |                   |
| Mandrake Control Center                            |                                 |                                             |                   |
|                                                    |                                 |                                             |                   |
| Arranque                                           |                                 |                                             |                   |
| Hardware                                           |                                 |                                             |                   |
|                                                    |                                 |                                             |                   |
| Puntos de montaje                                  |                                 | Bienvenido al Centro de Control de Mandrake |                   |
|                                                    | <b>Sistema:</b>                 | Mandrake Linux 8.2 (Cooker)                 |                   |
| Redes e Internet                                   | Nombre del host:                | c400.nuclei.org                             |                   |
|                                                    | Versión del núcleo: 2.4.18-4mdk |                                             |                   |
| Seguridad                                          | <b>Máquina:</b>                 | i686                                        |                   |
| Sistema                                            |                                 |                                             |                   |
|                                                    |                                 |                                             |                   |
|                                                    |                                 |                                             |                   |
|                                                    |                                 |                                             |                   |
|                                                    |                                 |                                             |                   |
|                                                    |                                 |                                             |                   |
|                                                    |                                 |                                             |                   |
|                                                    |                                 |                                             |                   |
|                                                    |                                 |                                             |                   |

**Figura 16-2. La ventana principal del** Control Center

El único menú que vale la pena detallar es el menú Opciones:

- Mostrar Logs**.** Cuando se activa, esta opción muestra un marco Registros en la parte inferior de la ventana principal. Este marco mostrará todos los cambios realizados en el sistema por las herramientas de configuración lanzadas desde el Centro de Control.
- Modo Embebido**.** Las herramientas de configuración que se lanzan desde el Mandrake Control Center se pueden mostrar de dos maneras diferentes. El modo embebido mostrará la herramienta en la ventana principal del centro de control. Si desmarca esta opción, se mostrarán las herramientas en sus ventanas propias.

#### *Capítulo 16. Centro de Control de Mandrake*

Las herramientas se clasifican en seis categorías (o más, dependiendo de los paquetes instalados) sobre la parte izquierda de la ventana. Puede abrir una categoría haciendo clic sobre el nombre de la misma. A continuación están todas las herramientas y referencias a las secciones del manual correspondientes.

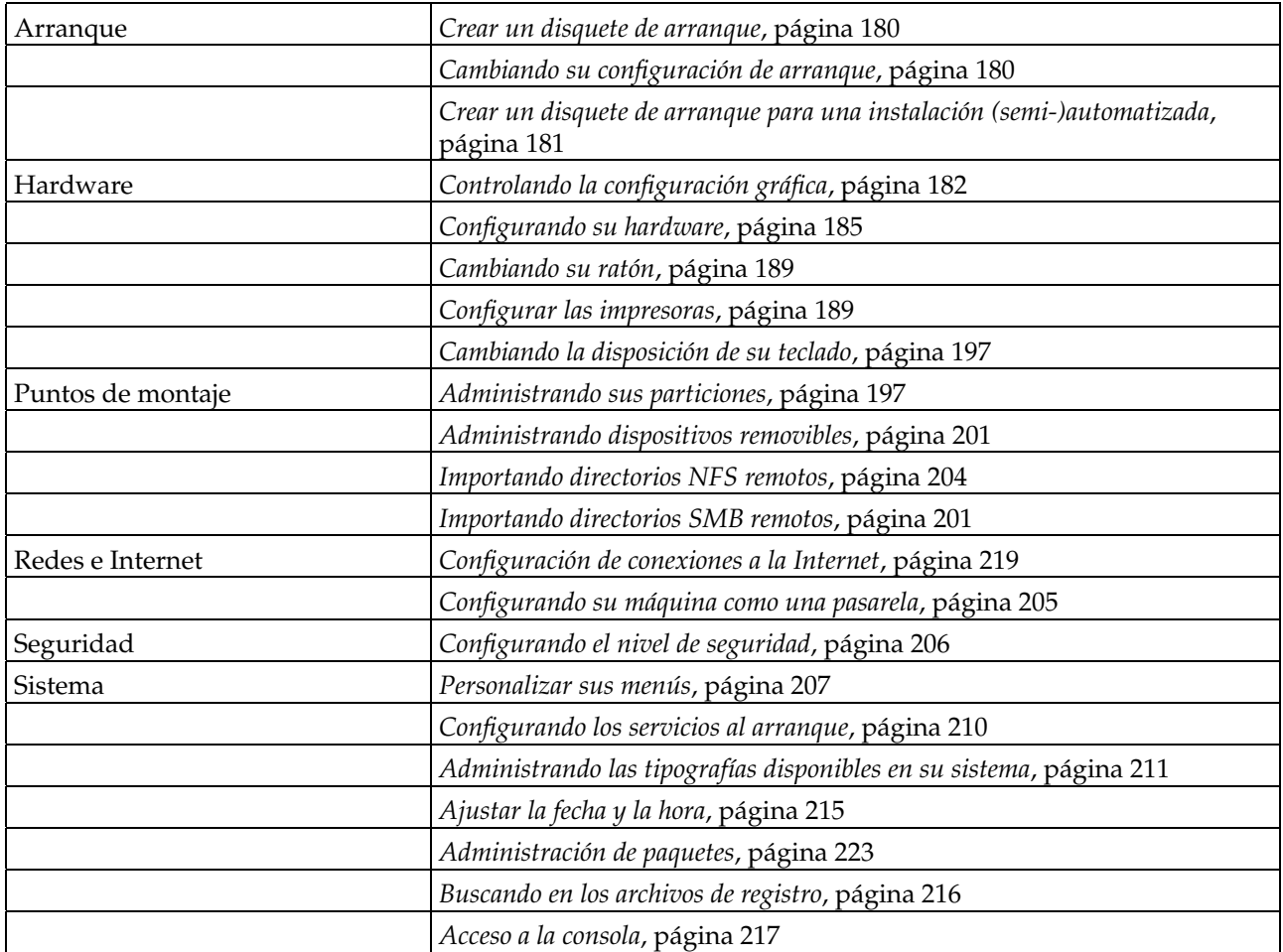

**Tabla 16-1. Una revisión rápida de las herramientas gráficas de Mandrake**

Aparece una séptima categoría, Asistentes de configuración si está instalado el paquete  $wizdrake$ . La documentación para dichos asistentes está disponible de manera incorporada o en el Manual de Referencia del Servidor. Esta categoría contiene 12 asistentes que permiten la configuración básica de los servicios comunes en una red LAN así como también los servidores web y FTP.

## <span id="page-199-0"></span>16.1. Crear un disquete de arranque

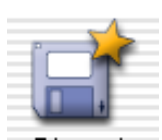

Si no ha creado uno durante la instalación, esta herramienta le permite crear un disquete de arranque. Este disquete de rescate le permite realizar algunas tareas de mantenimiento sobre su sistema en caso de falla.

Vea la sección *Usando drakfloppy para crear un disquete de arranque* del *Manual de Referencia* para obtener mayor información sobre el uso de esta herramienta.

## <span id="page-199-1"></span>16.2. Cambiando su configuración de arranque

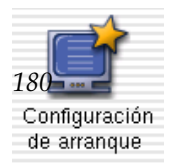

Esta herramienta le permite cambiar dos aspectos del proceso de arranque. El modo de arranque: texto o gráfico, y el modo de Sistema o de conexión.

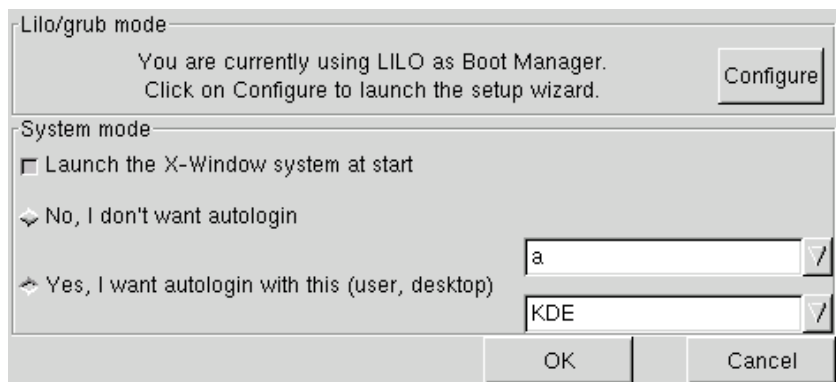

**Figura 16-3. Eligiendo el modo de arranque**

El diálogo principal se divide en tres zonas, cada una corresponde a una configuración especial del proceso de arranque:

#### 16.2.1. Configuración del cargador de arranque

Al hacer clic sobre el botón Configurar de la primer zona se lanza la configuración del cargador de arranque. Se le presentarán dos diálogos. El primero le permite cambiar de un cargador de arranque a otro, y la ubicación física del mismo. El segundo le permite administrar las diferentes entradas disponibles en el cargador de arranque.

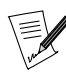

A menos que realmente sepa lo que hace, no se recomienda cambiar esas configuraciones ya que puede hacer que su máquina no arranque la próxima vez que intente encenderla.

## 16.2.2. Configurar el modo de conexión

Aquí puede controlar la forma en la que las personas se conectarán a la máquina. Hay dos aspectos:

- 1. Interfaz gráfica: Si desea tener el sistema X-Window (pantalla gráfica) en el arranque, marque la casilla Lanzar el sistema X-Window al arrancar. Si la deja sin marcar, se le presentará la conexión en modo de texto.
- 2. Conexión automática: Si Usted es el único que usa su máquina y nadie más tiene acceso a la misma, puede elegir conectarse automáticamente al momento del arranque. Si marca Sí, deseo entrada automática con este (usuario, escritorio), simplemente elija el usuario con el cual conectarse automáticamente en la primer lista desplegable, y el administrador de ventanas preferido en la segunda.

## <span id="page-200-0"></span>16.3. Crear un disquete de arranque para una instalación (semi-)automatizada

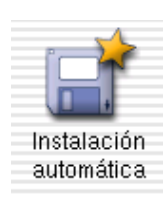

Esta herramienta permite que un administrador de sistemas repita una instalación sobre muchas máquinas sin necesidad de volver a configurar todos los pasos a mano para cada máquina.

#### *Capítulo 16. Centro de Control de Mandrake*

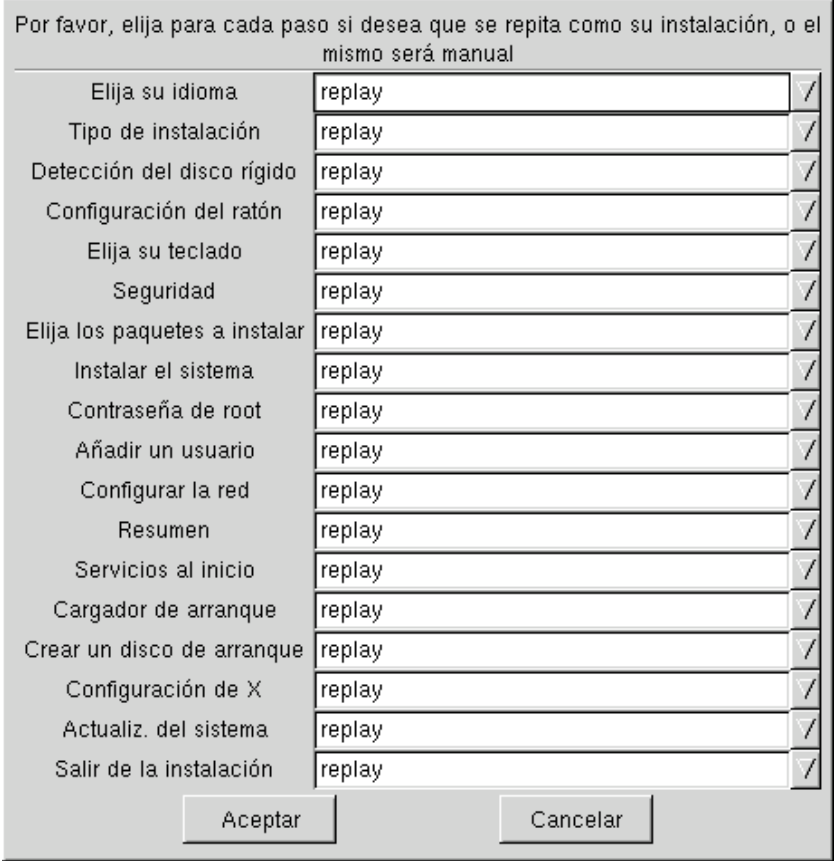

**Figura 16-4. Eligiendo que pasos repetir y cuales no**

Luego de una pantalla de advertencia sobre lo que vamos a hacer, obtenemos una lista de la mayoría de los pasos de la instalación. Hay dos opciones de menú asociadas a cada paso:

- reproducir: elija esta si desea volver a usar en la instalación automática las elecciones que hizo durante la instalación manual;
- manual: elija esto si prefiere volver a configurar manualmente este paso durante la instalación automatizada.

Cuando ha hecho su elección para cada paso de instalación, haga clic sobre el botón Aceptar. Se le pedirá que inserte un disquete vacío (si el disquete tuviera datos, los mismos se borrarán por completo).

Luego de volver a hacer clic sobre Aceptar, se creará el disquete de arranque con las características siguientes:

- el método de instalación (desde el CD-ROM, por medio de NFS, FTP, etc.) es el mismo que el que se usó durante la instalación de la máquina sobre la que se está trabajando;
- todos los pasos marcados como reproducir se repetirán con todas las opciones configuradas como las que se hicieron durante la instalación de la máquina corriente;
- todos los pasos marcados como manual tendrán que configurarse manualmente durante la instalación;
- Por razones de seguridad los pasos de particionado y formateo siempre serán manuales.

Entonces, todo lo que tiene que hacer es insertar el disquete resultante en la máquina en la que desea repetir la instalación, encenderla, y configurar manualmente unos pocos pasos restantes, con lo cual se ahorra un montón de tiempo.

## <span id="page-201-0"></span>16.4. Controlando la configuración gráfica

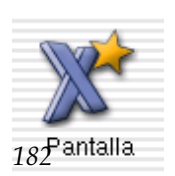

Esta pequeña herramienta le permite cambiar la resolución de vídeo de su pantalla si la que configuró al momento de la instalación no satisface sus necesidades. Cuando algo sale realmente mal o si no puede configurar su servidor gráfico al momento de la instalación, hay un modo experto que le permite configurar su hardware.

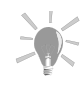

Si no puede obtener el entorno gráfico al momento del arranque, y sólo obtiene la línea de comandos, conéctese como root y lance el comando XFdrake. Obtendrá exactamente la misma herramienta que se describe aquí pero en modo texto.

#### 16.4.1. Cambiando la resolución de su pantalla

<span id="page-202-0"></span>Esta pequeña herramienta le permite cambiar la resolución de vídeo de su pantalla, si la que configuró al momento de la instalación no es adecuada para sus necesidades.

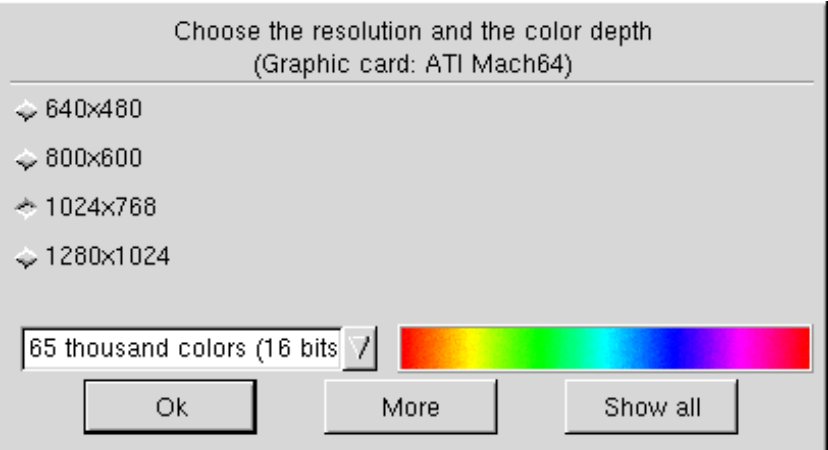

**Figura 16-5. Eligiendo una resolución de vídeo nueva**

<span id="page-202-1"></span>Tiene dos opciones en la ventana [\(Figura 16-5\)](#page-202-0): resolución (en pixels) y profundidad (cantidad de colores) de su sistema. Simplemente elija la que desea y haga clic sobre el botón Aceptar.

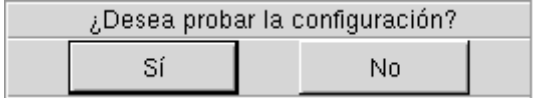

**Figura 16-6. Probar el modo de vídeo nuevo**

Luego, un diálogo nuevo le preguntará si desea probar o no su elección nueva [\(Figura 16-6](#page-202-1)). Es altamente recomendable hacerlo, ya que si no funciona será más difícil volver a recuperar un entorno gráfico que funcione bien. Si la prueba falla, o si no está conforme con las configuraciones propuestas y elige No, irá directamente a *[Modo experto de configuración de X](#page-203-0)*, página 184.

| I can set up your computer to automatically start X upon booting.<br>Would you like X to start when you reboot? |    |  |
|----------------------------------------------------------------------------------------------------|----|--|
| Y AS                                                                                                    | Nn |  |

**Figura 16-7. ¿Conexión gráfica o de texto?**

Si todo va bien, se le presentará un nuevo diálogo que le ofrece iniciar el servidor gráfico al arrancar. Responda No si prefiere tener una conexión en modo texto. Si selecciona Sí se lanzará el administrador de conexión gráfico.

<span id="page-203-0"></span>Los cambios se activarán luego que Usted salga y vuelva a entrar a su entorno gráfico.

#### 16.4.2. Modo experto de configuración de X

Puede acceder a una herramienta más avanzada con la cual puede modificar incluso la pantalla o la tarjeta de vídeo en uso. Simplemente haga clic sobre el botón Modo Experto cuando está en modo simple. Se le presentarán varias opciones:

Cambiar el monitor

Esta opción mostrará un árbol con todas las marcas y modelos reconocidos de monitores. Primero expanda la rama que corresponde a la marca de su monitor, y luego elija el modelo que está usando.

Cambiar tarjeta de vídeo

El mismo principio que con los monitores, elija la marca y el modelo de la tarjeta de vídeo. Luego, dependiendo de la tarjeta de vídeo elegida, se le pueden proponer varias versiones de servidor X , con o sin aceleración por hardware. Elija la que mejor se ajusto al uso que le da a su vídeo.

Cambiar la resolución

Esta opción simplemente presenta las opciones de resolución y profundidad de color.

Mostrar información

Esta es una ventana simple que resume las elecciones corrientes de hardware.

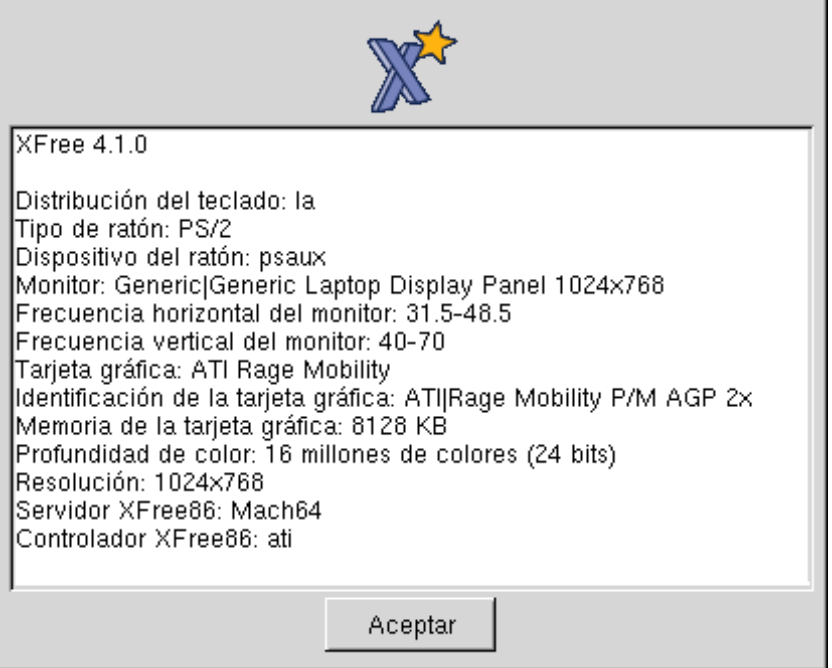

**Figura 16-8. La ventana de información de X**

Volver a probar

Se recomienda que haga una prueba final de su configuración antes de cerrar a x fdrake; esto le asegurará que no tendrá problemas cuando vuelva a arrancar el servidor gráfico.

Cuando haya probado satisfactoriamente su configuración, elija la opción Salir. Se le presentará un resumen de la configuración nueva. Si elige Sí se activarán los cambios, si elige No se perderán los cambios y se mantendrán los parámetros de configuración anteriores.

Entonces se le presenta el diálogo [Figura 16-6](#page-202-1).

## <span id="page-204-0"></span>16.5. Configurando su hardware

#### 16.5.1. Introducción

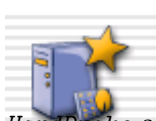

El proyecto HardDrake ha sido desarrollado para simplificar la configuración del hardware bajo GNU/Linux proporcionando una interfaz fácil de usar.

e se compone de dos partes:

- 1. una herramienta principal denominada *[harddrake](#page-204-1)*, que se usa para configurar el hardware iniciando:
- 2. un *[Asistente de HardDrake](#page-207-0)* o herramientas externas de configuración (las cuales se pueden configurar).

#### <span id="page-204-1"></span>16.5.2. harddrake

#### 16.5.2.1. Descripción

¿Cuándo fue la última vez que Usted tuvo que instalar una placa de sonido nueva en su sistema GNU/Linux y simplemente no podía hacer que funcione? Seguro, Usted sabe que modelo es e incluso puede adivinar que controlador la soporta e incluso puede tener alguna idea de la IRQ DMA y puerto de E/S que usa la misma.

#### Aquí viene HardDrake .

HardDrake es una herramienta completamente gráfica que reúne muchas de las herramientas que ya se incluyen en una distribución GNU/Linux para automatizar y simplificar el proceso de instalar hardware nuevo. Algunos elementos se detectarán, otros se pueden seleccionar de una lista desplegable. Las configuraciones de E/S, IRQ y tales molestias de las plataformas X86 se pueden ajustar a través de esta interfaz.

Por otro lado, HardDrake se usa para mostrar información. También puede lanzar herramientas de configuración. Con una interfaz fácil, podrá navegar (con suerte) por todo el hardware que conforma a su sistema.

HardDrake usa la biblioteca detect, de forma tal que si el hardware nuevo no se detecta, generalmente sólo es necesario actualizar a detect.

#### 16.5.2.2. Uso

Para lanzar a HardDrake , puede iniciarlo desde:

- Control Center: Simplemente haga clic sobre el icono HardDrake.
- una terminal: Teclee harddrake. En una terminal también puede pasarle parámetros.
- GNOME y KDE: Vaya al panel de inicio. La entrada de HardDrake está en el sub-menú Configuración $\rightarrow$ Hardware→Harddrake.

<span id="page-204-2"></span>Después de una pantalla de espera (que indica el proceso de detección), Usted verá una ventana como la que se muestra en [Figura 16-9](#page-204-2).

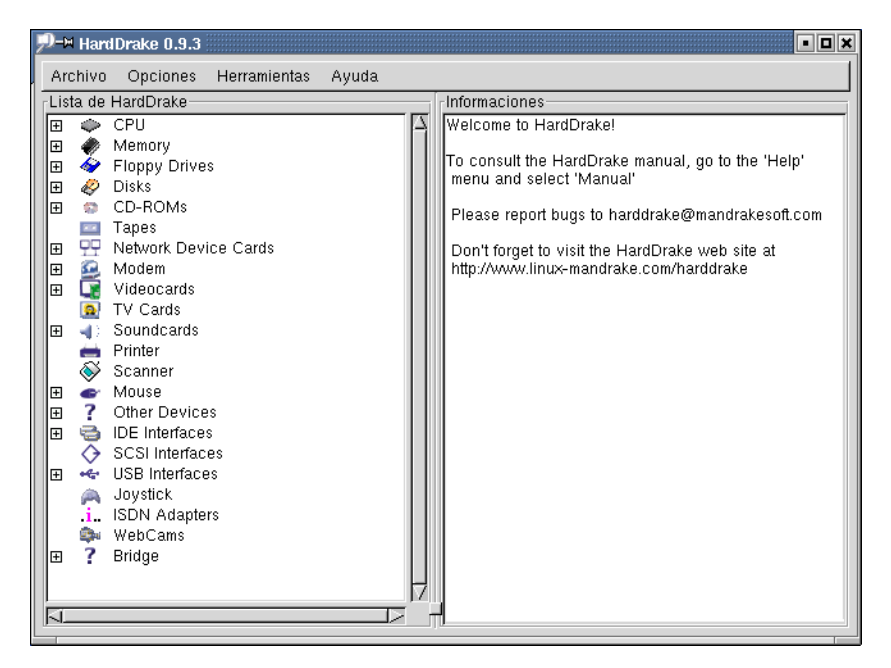

**Figura 16-9. Ventana principal de** HardDrake

Sobre la izquierda, Usted puede ver el árbol de dispositivos que le muestra todas las categorías.

<span id="page-205-0"></span>Para algunas categorías, notará un símbolo "[+]". Haciendo clic sobre el mismo, se expandirá este subárbol y se listará todo el hardware de esta categoría que se detectó. En [Figura 16-10](#page-205-0) se muestra una ventana como esta.

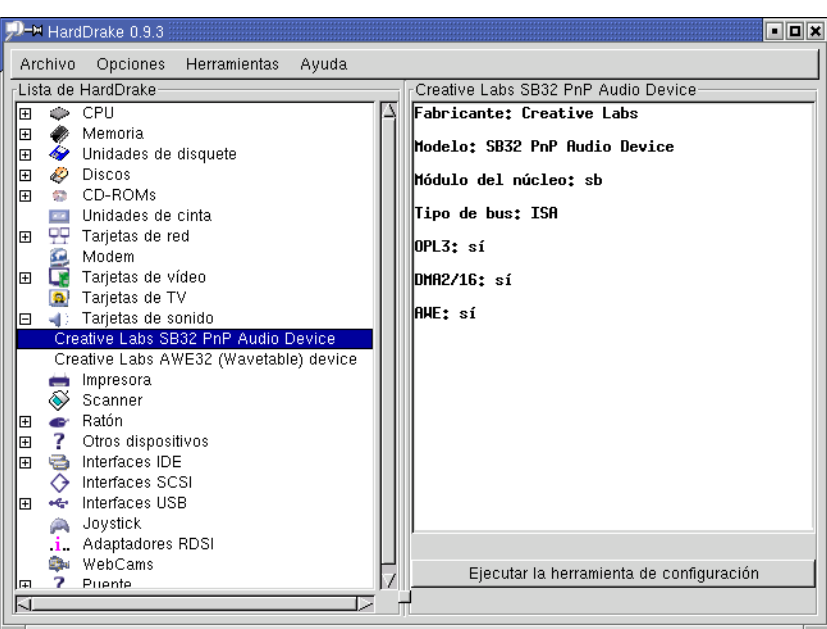

**Figura 16-10. HardDrake – dispositivo seleccionado**

Si selecciona un dispositivo, obtendrá alguna información útil sobre el mismo. En ciertos casos, Usted verá un botón de configuración que le permitirá configurar el dispositivo seleccionado. En [Figura 16-10,](#page-205-0) hemos expandido algunas partes del árbol y seleccionado un dispositivo de una de las categorías. Sobre la derecha puede ver información sobre la tarjeta seleccionada. Si presiona el botón Ejecutar herramienta de configuración, aparecerá la herramienta de configuración asociada a este dispositivo y le permitirá configurar esta tarjeta.

Hay una categoría especial denominada "Otros dispositivos", que contiene todo el hardware de su sistema que corrientemente se desconoce. Hay información disponible sobre como ayudarnos a agregar este hardware desconocido a nuestra base de datos. Si reporta la información solicitada, ¡puede tener esperanzas de ver a su hardware reconocido en versiones futuras!

<span id="page-206-0"></span>En [Figura 16-11](#page-206-0), puede ver un caso especial donde se le pregunta al usuario que reporte un ID al equipo de harddrake (<mailto:harddrake@mandrakesoft.com>). En la mayoría de los casos se le pedirá enviar la salida de la ejecución de un "pnpdump".

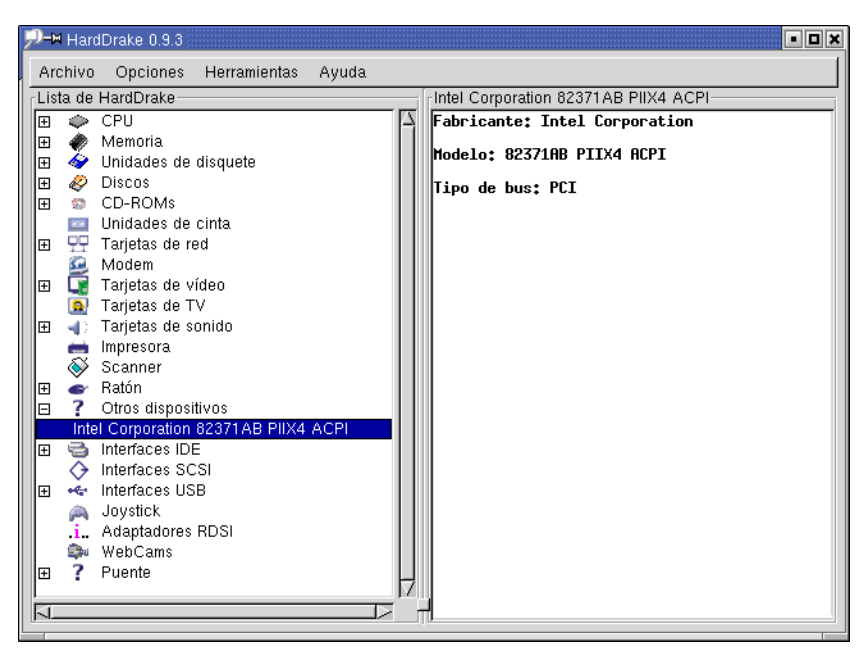

**Figura 16-11. HardDrake – dispositivo desconocido**

En la parte superior de la ventana, hay un menú que proporciona cuatro elementos. Primero, está el menú Archivo con cuatro acciones. Guardar archivo de reporte se usa para escribir en el disco un reporte del sistema. Cargar archivo de reporte se usa para cargar el archivo de reporte generado. Volver a cargar y Salir le permiten al usuario volver a iniciar y salir de HardDrake , respectivamente.

El segundo elemento, el menú Opciones menú, es útil para configurar a HardDrake . La primer entrada del menú Opciones de prueba le permite tanto deshabilitar algunas pruebas como configurar las acciones asociadas con el botón Ejecutar herramienta de configuración y el menú Herramientas. Por lo tanto, Usted puede seleccionar fácilmente su programa de configuración preferido para una categoría de hardware.

| =™ Opciones de prueba }<br>Dispositivos |          |                                                                                 | -lix |
|-----------------------------------------|----------|---------------------------------------------------------------------------------|------|
| Dispositivos<br>mmpresora <del>.</del>  | ╥ण       | Deshabilitado Herramienta de configuración<br><del>rusii suimpiinterurake</del> |      |
| Scanner<br>Ratón                        | no<br>no | Ninguno<br>/usr/sbin/mousedrake                                                 |      |
| Otros dispositivos                      | no       | Ninguno                                                                         |      |
| Interfaces IDE                          | no       | Ninguno                                                                         |      |
| Interfaces SCSI<br>Interfaces USB       | no<br>no | Ninguno<br>Ninguno                                                              |      |
| Joystick                                | nn       | Ninguno                                                                         |      |
| Adaptadores RDSI                        | no       | /usr/sbin/draknet                                                               |      |
| WebCams                                 | no       | Ninguno                                                                         |      |
| Cambios                                 |          |                                                                                 |      |
| Aceptar                                 |          | Cancelar                                                                        |      |

**Figura 16-12.** HardDrake **- ventana de opciones de prueba**

El último menú es la ayuda integrada de HardDrake .

## <span id="page-207-0"></span>16.5.3. Asistente de HardDrake

#### 16.5.3.1. Introducción

El Wizard de HardDrake es una herramienta de configuración genérica. Reemplaza a las herramientas de configuración anteriores: etherdrake y sounddrake.

#### 16.5.3.2. Uso

A modo de ejemplo, ahora nos enfocaremos en el Wizard de Sonido.

<span id="page-207-1"></span>El Wizard , si está disponible para una cierta clase de componente, se lanza desde HardDrake presionando Ejecutar herramienta de configuración. Luego de unos instantes, debería aparecer una ventana como en la [Figura](#page-207-1) [16-13.](#page-207-1)

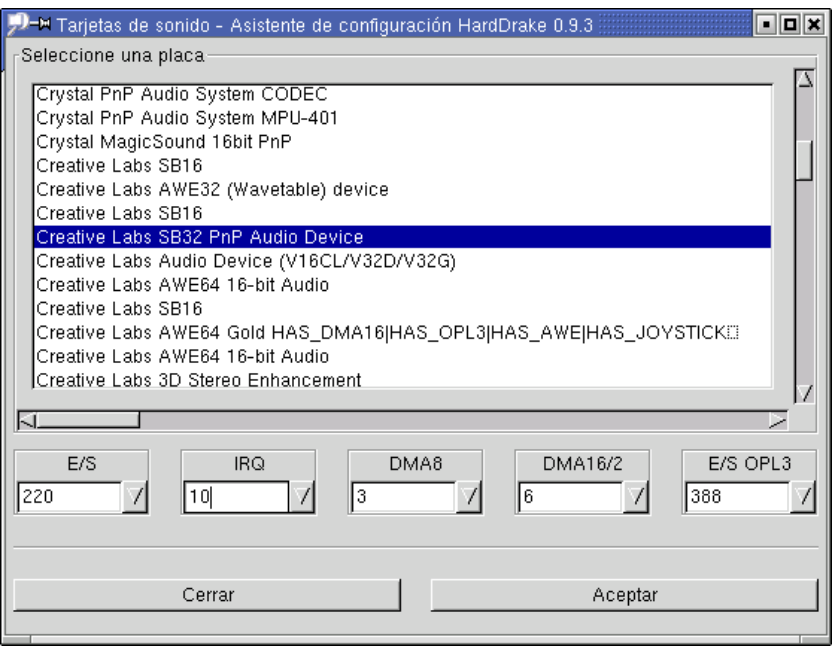

**Figura 16-13. HardDrake – Asistente de Sonido**

Puede cambiar la selección corriente, pero en la mayoría de los casos no es una buena idea, debido a que el dispositivo detectado ya está marcado. Para una tarjeta ISA deberá especificar las configuraciones de E/S e IRQ si es que los valores propuestos por defecto no son correctos. Luego de verificar la configuración, presione el botón Aceptar para probarla. Se deberían reproducir tres muestras (si MIDI está disponible y Usted tiene una tarjeta de sonido que soporta canales DMA de 16 bits). Si no las escuchó sin mensaje de error alguno, puede ser debido una de las razones siguientes:

- el volumen de su parlante está demasiado bajo;
- un problema de hardware, ¿tal vez su tarjeta de sonido está dañada?
- su tarjeta de sonido no está instalada correctamente.

Un mensaje de error se puede deber a los problemas siguientes:

- configuraciones erróneas (E/S, IRQ, DMA, etc.);
- módulos de sonido antiguos de otra configuración todavía en memoria. En este caso, descargue los módulos ejecutando, como root, modprobe -r <nombre\_del\_módulo> desde una terminal.

Si escuchó las muestras adecuadas, puede presionar Aceptar para confirmar la configuración. Verifique la configuración de sonido iniciando algún programa que use sonido (especialmente desde una cuenta de usuario no privilegiado). Luego de las pruebas, puede volver a arrancar su sistema para verificar si todos los módulos se cargan correctamente al momento del arranque.

#### 16.5.4. Problemas/Soluciones

Si su hardware no se reconoce o su sistema se congela, contacte *al equipo de harddrake* ([mailto:harddrake@](mailto:harddrake@mandrakesoft.com) [mandrakesoft.com](mailto:harddrake@mandrakesoft.com)) y ponga "[Detect]" en el tema del mensaje.

Si piensa que es un bug relacionado con *HardDrake* (bugs con la interfaz del usuario), contacte a la misma dirección de correo-e pero use "[HardDrake ]" como tema.

### 16.5.5. Otra información

- La página web de HardDrake (<http://www.mandrakelinux.com/harddrake/>) (para noticias, actualizaciones, informaciones, etc.)
- El archivo FTP de HardDrake (<ftp://www.mandrakelinux.com/pub/harddrake/>) (transferir HardDrake, versiones antiguas, herramientas)
- La página web de IsaPnPTools (<http://www.roestock.demon.co.uk/isapnptools>) (utilizada por la biblioteca detect)

## <span id="page-208-0"></span>16.6. Cambiando su ratón

Este diálogo [Figura 16-14](#page-208-2) le permite configurar otro ratón, en caso que el ratón que está usando ahora es diferente de aquel que eligió durante la instalación de su sistema.

<span id="page-208-2"></span>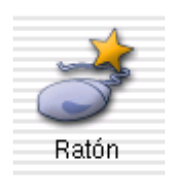

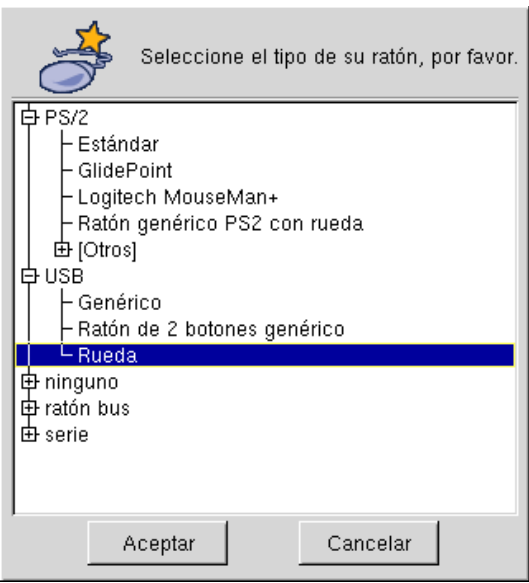

**Figura 16-14. Eligiendo un ratón diferente**

Los ratones se clasifican en una vista de árbol por tipo de conexión y por modelo. Marque el ratón de su elección.

<span id="page-208-1"></span>Los cambios se hacen efectivos inmediatamente después de hacer clic sobre Aceptar.

## 16.7. Configurar las impresoras

<span id="page-208-3"></span>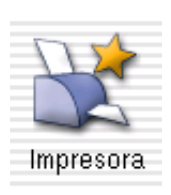

Esta herramienta le permite configurar una impresora nueva instalada en su máquina, o configurar su máquina para actuar como servidor para una impresora nueva conectada a su red local.

| Añadir una impresora nueva                                                           |
|--------------------------------------------------------------------------------------|
| Refrescar la lista de impresoras (para visualizar todas las impresoras CUPS remotas) |
| Especificar servidor CUPS                                                            |
| Modo experto                                                                         |
| Salir                                                                                |

**Figura 16-15. Administrando impresoras**

La ventana de la herramienta principal de configuración de la impresora ([Figura 16-15](#page-208-3)) contiene cuatro botones:

- A˜nadir una impresora nueva: para lanzar el asistente de configuración que se describe debajo;
- Refrescar la lista de impresoras: para examinar todas las impresoras que puede acceder esta máquina, ya sean locales o servidas por otros servidores *cups* en la red local. Dichos servidores *cups* son accesibles para la impresión sin necesidad de volver a configurarlos.
- Modo experto: este modo agregará funcionalidad extra a la herramienta. Vea *[Modo experto](#page-215-0)*, página 196.
- Hecho: cuando ha finalizado de configurar o volver a configurar las impresoras.

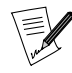

Adicionalmente, obtiene una lista de árbol de las impresoras que puede acceder en la parte superior de la ventana en el caso que ya hayan impresoras disponibles.

#### <span id="page-209-0"></span>16.7.1. El asistente de configuración de la impresora

Haga clic sobre el botón Añadir una impresora nueva, y aparecerá el asistente de configuración. Para ir de un paso al siguiente haga clic sobre el botón Aceptar. Use Cancelar para abortar la instalación.

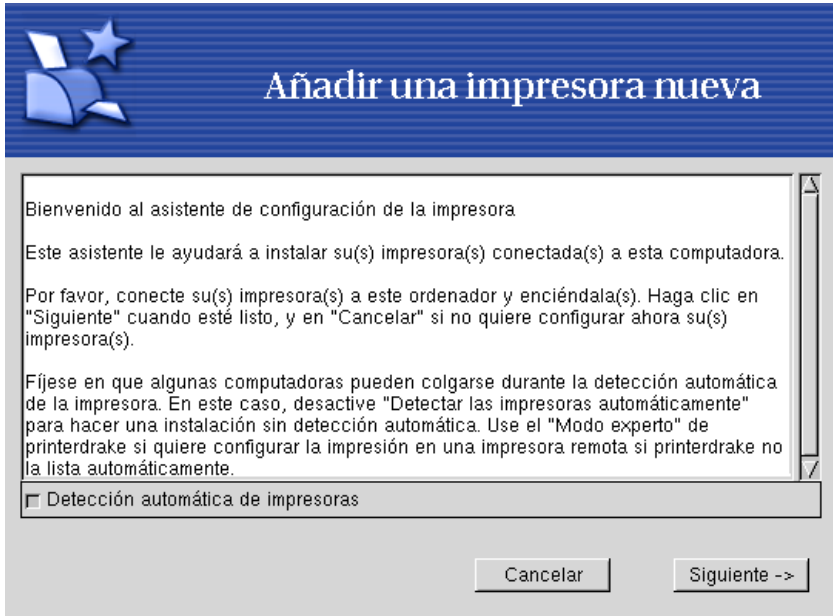

**Figura 16-16. Detección automática de impresoras**

La primer pantalla ofrece habilitar la detección automática de las impresoras conectadas localmente. Primero intente Detección automática de impresoras; si funciona, el paso siguiente presenta las impresoras que se detectaron. Si está conforme con esto, haga clic sobre Siguiente -> y pase a [Figura 16-22.](#page-212-0) Si la impresora configurada no es la correcta, o si falla la detección automática, haga clic sobre Configuración manual y siga las instrucciones debajo.

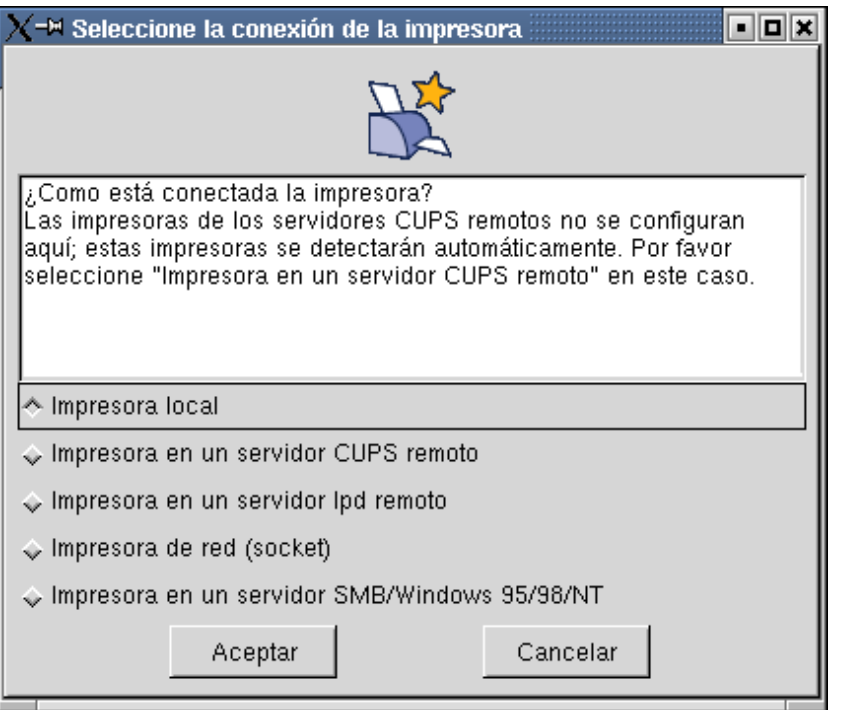

**Figura 16-17. El puerto de la impresora**

Antes que nada necesita decir en qué puerto está conectada su impresora; ya sea paralelo o USB.

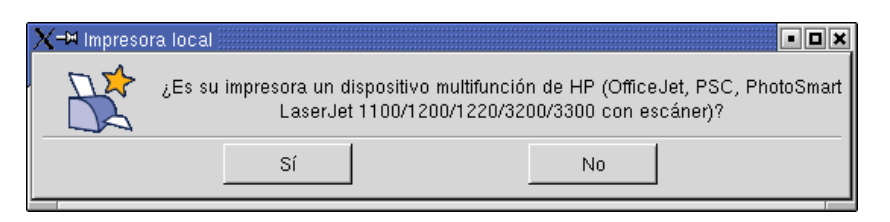

**Figura 16-18. Dispositivo multifunción de HP**

<span id="page-210-0"></span>Luego, se le pregunta si su impresora es un dispositivo multifunción. Responda de acuerdo a su impresora real. De ser así, se instalarán paquetes adicionales en su sistema y se le dirá como utilizar el escáner de su dispositivo.

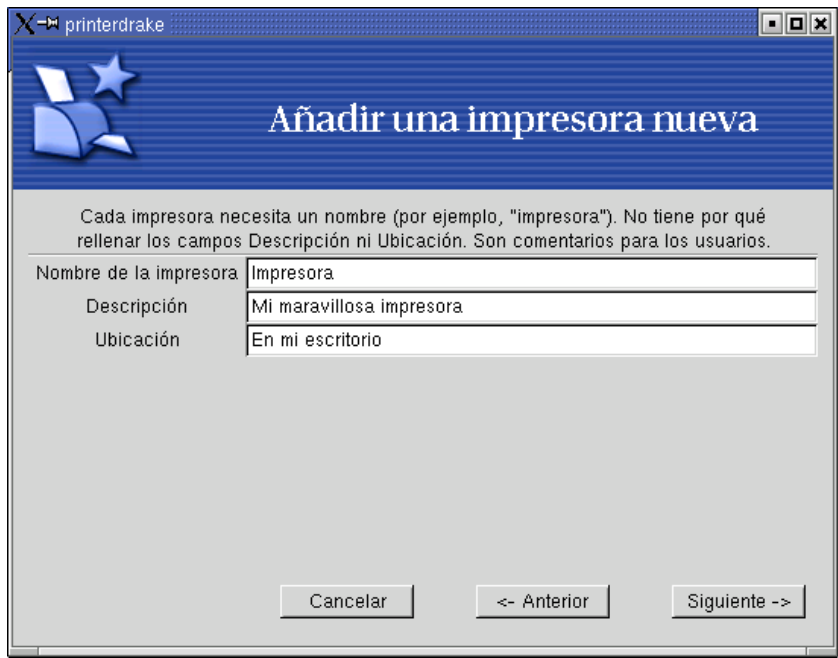

**Figura 16-19. Eligiendo un nombre para su impresora**

<span id="page-211-0"></span>Luego, necesita proporcionar un nombre para su impresora para identificarla con facilidad y, opcionalmente, una Descripción de la impresora y una Ubicación física [\(Figura 16-19](#page-210-0)).

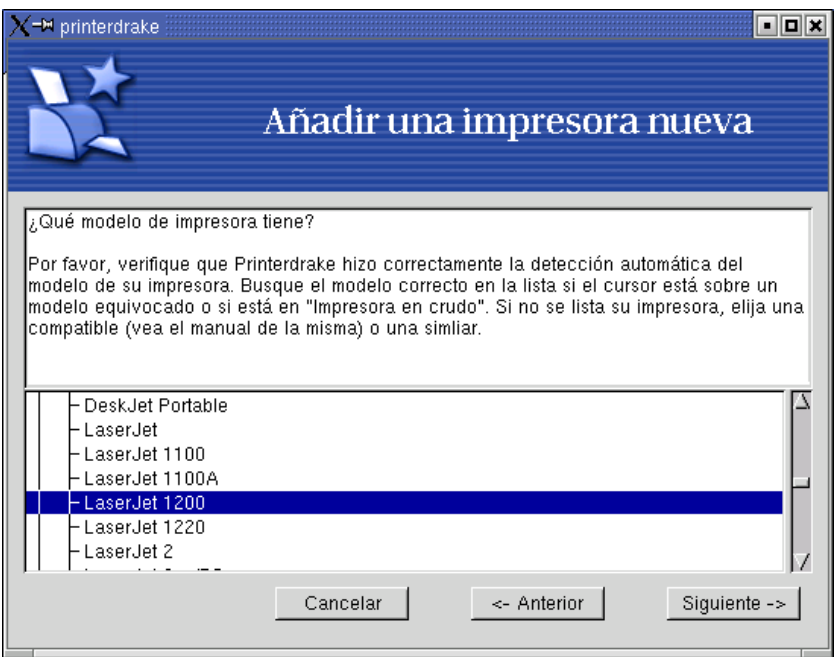

**Figura 16-20. Eligiendo el modelo de impresora**

<span id="page-211-1"></span>Luego se le presenta la lista de impresoras soportadas. Es una vista de árbol con los nombres de los fabricantes primero y luego los modelos de impresora. Seleccione la impresora que tiene o una compatible [\(Figura 16-20\)](#page-211-0).

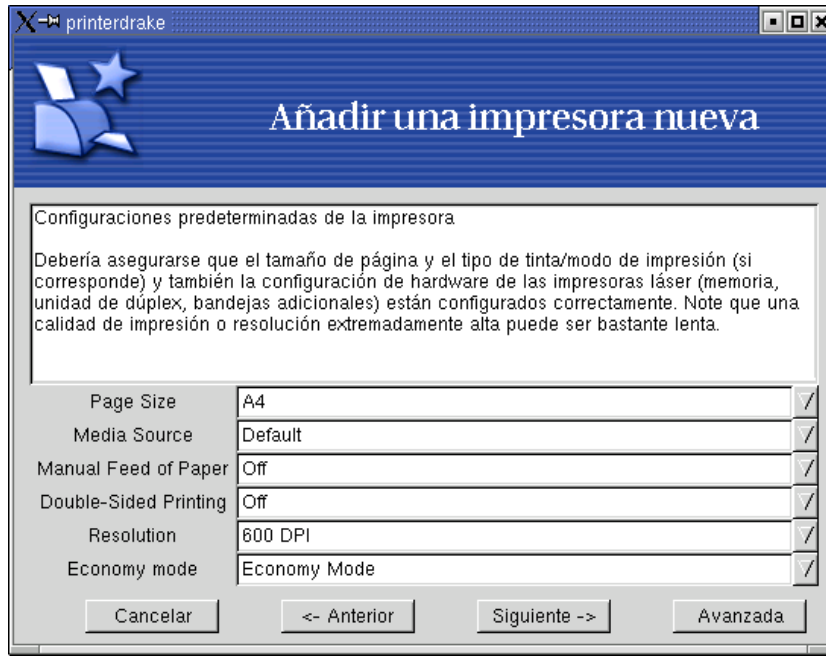

**Figura 16-21. Configurando las opciones de la impresora**

Luego de eso se le presentan las opciones asociadas a la impresora elegida ([Figura 16-21\)](#page-211-1). Es importante que Usted elija el tamaño de papel y el tipo de tinta adecuados que están seleccionados corrientemente. De hecho, algunas impresoras pueden no imprimir si esas configuraciones no son correctas.

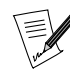

Para las configuraciones que respectan a la calidad de impresión, tenga presente que los niveles de calidad más altos harán substancialmente más lenta a la impresora.

<span id="page-212-0"></span>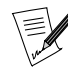

Si ya tiene configuradas una o más impresoras, entonces se le preguntará si desea utilizar la impresora que se está configurando como la predeterminada o no. Si responde No, se conservará la impresora predeterminada anterior.

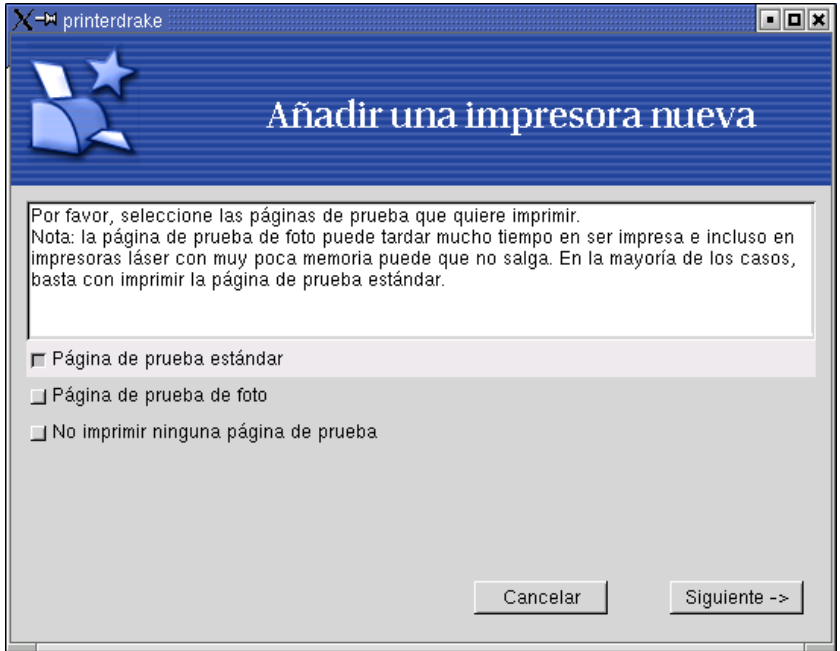

**Figura 16-22. Probar la impresora**

Finalmente se le pregunta si desea o no probar la impresora. Están disponibles dos páginas de prueba ([Figura](#page-212-0) [16-22\)](#page-212-0) de forma tal que pueda ajustar los parámetros de acuerdo a su uso futuro. Es recomendable imprimir al menos una prueba así puede corregir inmediatamente los parámetros si algo sale mal. La impresora debería comenzar a imprimir luego de un momento, y se le preguntará si la impresión fue o no satisfactoria.

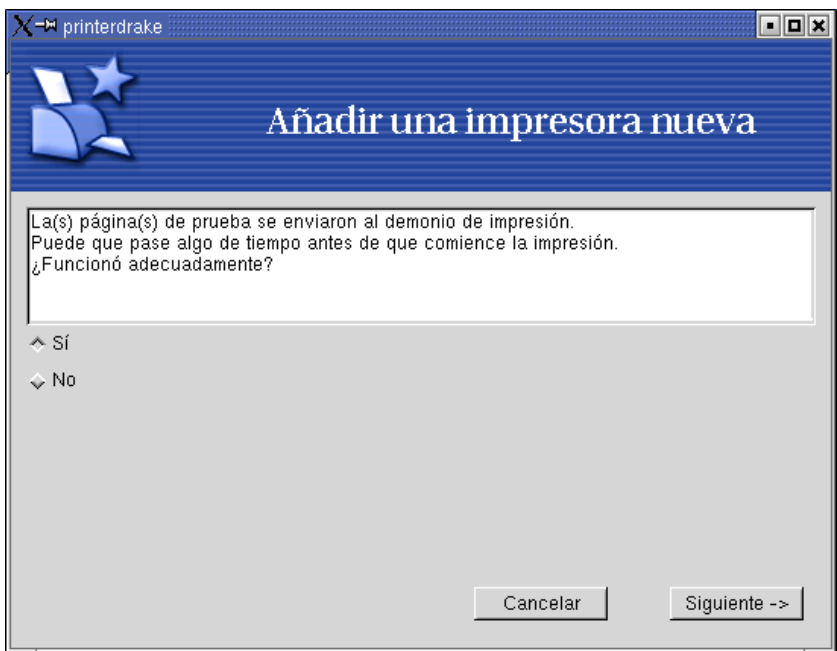

**Figura 16-23. ¿La impresión fue satisfactoria?**

Si la impresión fue satisfactoria, responda Sí, y regresará a la lista de impresoras. ¡Felicidades, ya está listo para imprimir! En caso contrario, haga clic sobre No y obtendrá el menú de configuración de la impresora ([Figura](#page-214-0) [16-25\)](#page-214-0) para poder corregir las configuraciones. Vea la sección *[Volviendo a configurar una impresora existente](#page-214-1)*, [página 195](#page-214-1).

Ahora su impresora aparecerá en la lista de impresoras locales en la ventana principal ([Figura 16-24\)](#page-214-2).

## <span id="page-214-2"></span><span id="page-214-1"></span>16.7.2. Volviendo a configurar una impresora existente

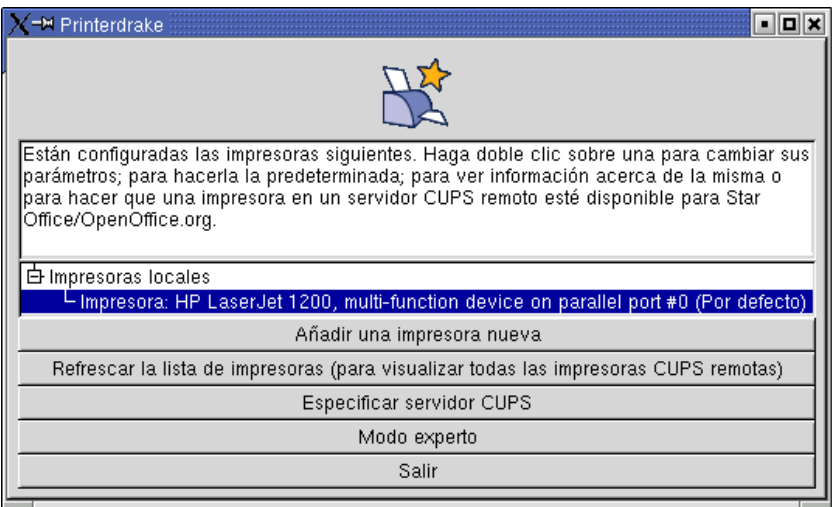

**Figura 16-24. Ya está configurada una impresora**

<span id="page-214-0"></span>Haga doble clic sobre el nombre de una impresora en la lista que muestra un menú donde puede elegir las acciones a tomar sobre dicha impresora, como se muestra en [Figura 16-25.](#page-214-0) Cada opción le da acceso a una etapa particular del asistente que describimos antes (*[El asistente de configuración de la impresora](#page-209-0)*, página 190) en el caso de una impresora nueva, pero con valores predefinidos en todos los campos, los cuales Usted puede actualizar.

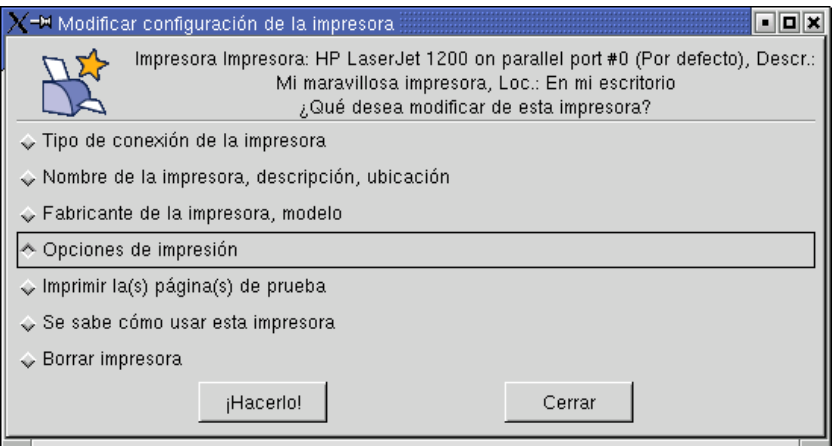

**Figura 16-25. Modificando una impresora existente**

Hay dos opciones adicionales:

• Aprender c´omo utilizar la impresora: muestra información acerca de cómo utilizar ese modelo de impresora. En el caso de un dispositivo multifunción de HP, también se muestra información sobre el escáner;

• Quitar impresora: si desea borrar del sistema la configuración de esa impresora. La impresora ya no estará disponible para imprimir.

<span id="page-215-0"></span>Seleccione una opción en el diálogo y luego haga clic sobre el botón ¡Hacerlo!.

#### 16.7.3. Modo experto

Básicamente, el modo experto tiene tres características adicionales:

- Cambiar de un sistema de impresión a otro. El nuevo Configurar el sistema de impresión, que aparece en el menú principal, permite esto. Hay tres sistemas disponibles: CUPS (por defecto), LPRng , y PDQ . La elección de uno u otro está fuera del alcance de este manual.
- **Elegir un controlador diferente del predeterminado para una impresora.** Generalmente hay controladores diferentes disponibles para una misma impresora. En el modo experto aparece un tercer nivel en la lista de selección del modelo de la impresora ([Figura 16-20](#page-211-0)) que le permite cambiar el controlador para cada impresora.
- **Instalar una impresora remota.** Más abajo, mostramos esta característica que le permite imprimir en impresoras remotas instaladas en cualquier lugar de una red local.

Si inicia el asistente para impresora nueva en el modo experto, hay una etapa adicional al comienzo.

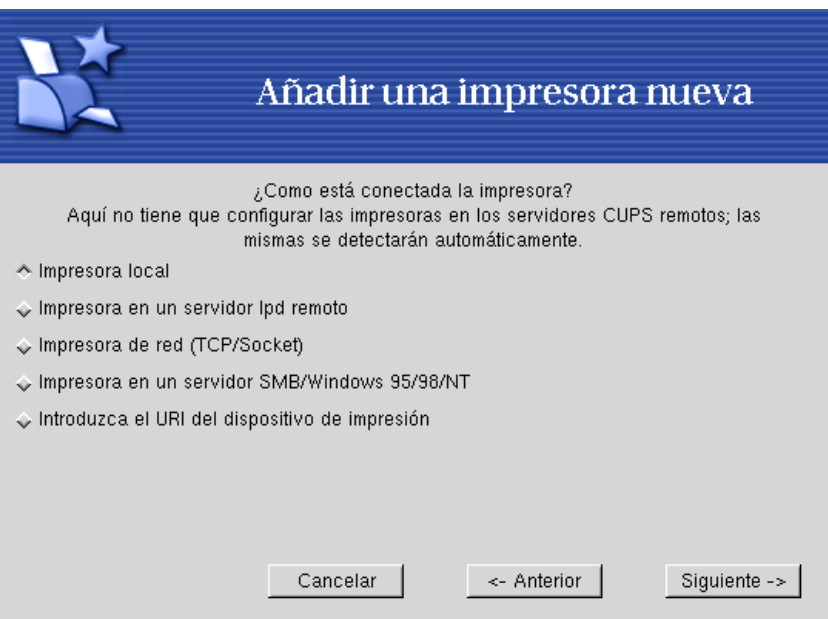

**Figura 16-26. Configurando una impresora remota**

Están disponibles cinco tipos de conexión distintos:

- Impresora local: una impresora conectada directamente a un puerto paralelo/USB de su computadora. En la mayoría de los casos se detectará automáticamente el modelo de la impresora.
- Impresora en un servidor lpd remoto: una impresora que ya está servida por otra máquina en un servidor LPD;
- Impresora de red (TCP/socket): una impresora conectada directamente a su red local;
- Impresora en un servidor SMB/Windows 95/98/NT: para las impresoras ya conectadas a una computadora corriendo un sistema operativo que sirve impresoras con el protocolo SMB, incluyendo impresoras Samba (en este caso se instalarán automáticamente los componentes Samba );
• Introduzca el URI del dispositivo de impresión: esta opción permite ingresar directamente el Identificador Universal del Recurso (*Universal Resource Identifier*) o URI de la impresora en su red. Se puede utilizar para cualquiera de las conexiones remotas de arriba y más. Esto es útil cuando el administrador de su sistema le proporcionó directamente la URI de la impresora.

## 16.8. Cambiando la disposición de su teclado

<span id="page-216-0"></span>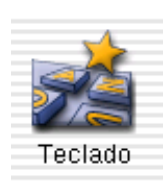

Este diálogo [Figura 16-27](#page-216-0) simplemente le permite definir otra disposición de teclado, en el caso que el teclado que esté utilizando ahora sea diferente que el que eligió durante la instalación.

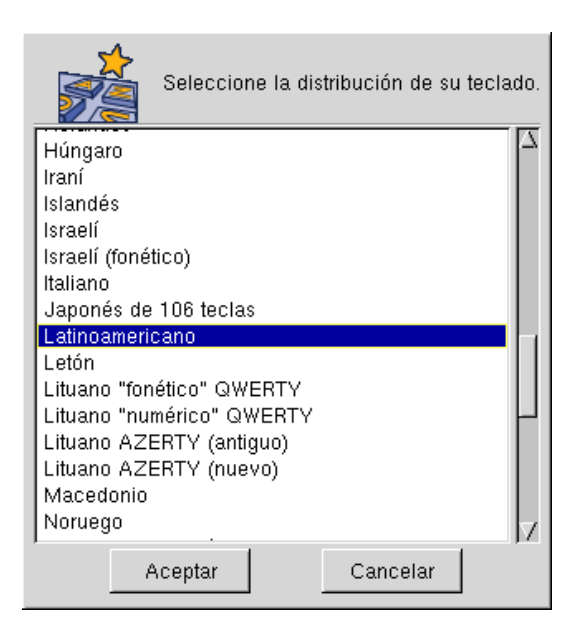

**Figura 16-27. Eligiendo una disposición del teclado diferente**

Los cambios se hacen efectivos inmediatamente después de hacer clic sobre Aceptar.

## 16.9. Administrando sus particiones

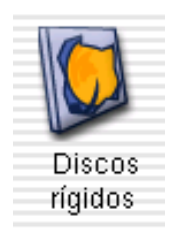

Ya hemos aprendido en "*[Estructura de una unidad de disco rígido](#page-26-0)*, página 7" para qué sirven las particiones; y Usted configuró inicialmente sus particiones durante el proceso de instalación. DiskDrake le permite, con ciertos límites, cambiar el tamaño a sus particiones, moverlas, etc.

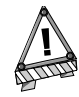

DiskDrake es una herramienta muy potente, y por lo tanto muy peligrosa. El mal uso de la misma puede llevar fácilmente a la pérdida de datos de su unidad de disco rígido. En consecuencia, le advertimos tomar algunas medidas de precaución antes de usarla:

- 1. Haga copia de respaldo de sus datos: transfiéralos a otra computadora, discos ZIP, etc.
- 2. Guarde su tabla de particiones corriente (la tabla que describe las particiones que contiene su(s) unidad(es) de disco rígido) en un disquete (vea [Una nota acerca del](#page-219-0) [modo experto: guardar la tabla de particiones](#page-219-0), página [200](#page-219-0)).

### <span id="page-217-0"></span>16.9.1. La interfaz

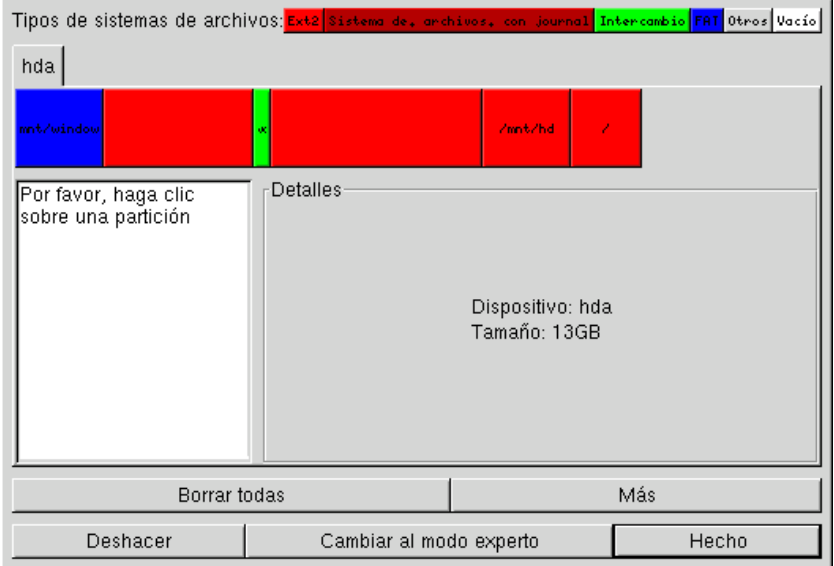

**Figura 16-28. La ventana principal de DiskDrake**

DiskDrake le permite configurar cada unidad de disco rígido física de la máquina. Si sólo tiene un disco IDE sólo verá una solapa hda debajo de los tipos de sistema de archivos. De hecho esta solapa se repite para cada unidad de disco rígido, reproduciendo el nombre Linux de dicha unidad. La herramienta disponible aquí le permite controlar el particionado de cada unidad.

La ventana [\(Figura 16-28\)](#page-217-0) se divide en cuatro zonas:

- en la parte superior. La estructura de su(s) unidad(es) de disco rígido. Cuando lanza DiskDrake la misma muestra la estructura corriente de la unidad de disco, y se modifica en tiempo real cuando Usted modifica sus particiones. Sin embargo, note que los cambios no se hacen efectivos sobre la unidad de disco hasta que Usted presione el botón Hecho;
- sobre la izquierda: un menú que aplica a la partición seleccionada corrientemente en el diagrama de arriba.
- sobre la derecha: una descripción de la partición seleccionada.
- en la parte inferior: los botones para llevar a cabo acciones generales. Note que el botón Cambiar a modo experto le permite acceder a las funciones (incluso **más** peligrosas) para expertos.

#### 16.9.2. En la práctica: cambiar el tamaño a una partición antigua y crear una nueva

En esta sección, vamos a hacer un pequeño ejercicio que usará las características más útiles de la herramienta. Imaginemos que de repente decidimos usar a nuestra máquina como servidor FTP. Entonces, elegimos crear una partición /home/ftp separada para poder albergar a los archivos de FTP.

Entonces, así es como luce la partición /home corriente [\(Figura 16-29\)](#page-218-0), antes de cualquier modificación. Elegimos reducir esta partición para poder crear una nueva en el espacio liberado.

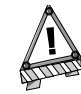

Para poder llevar a cabo este ejemplo, Usted debe conectarse directamente como root, sin utilizar su cuenta de usuario.

<span id="page-218-0"></span>Antes que nada, necesita desmontar la partición /home seleccionándola, y presionando luego el botón desmontar.

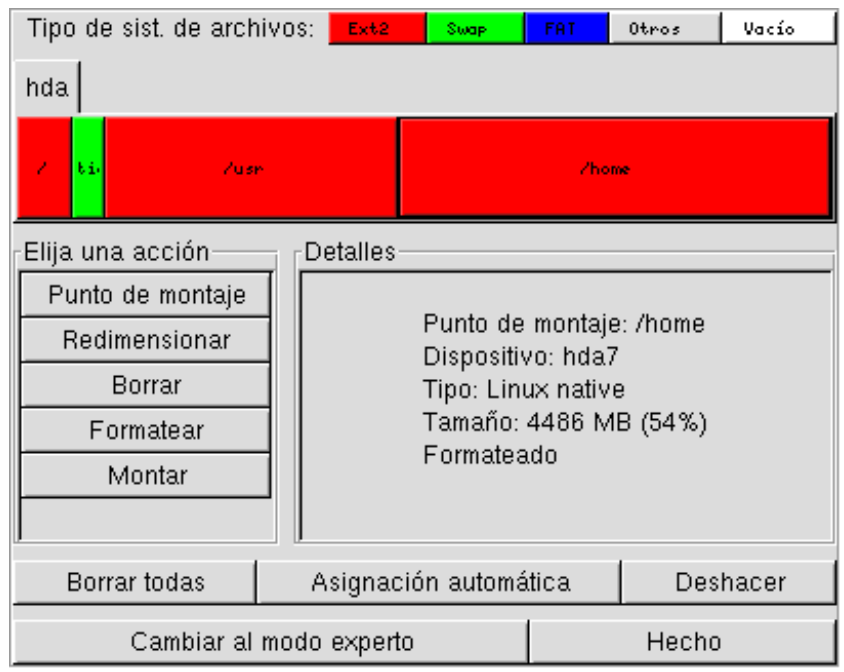

**Figura 16-29. La partición /home antes de cambiar el tamaño**

<span id="page-218-1"></span>Como debe haber adivinado, simplemente haga clic sobre el botón Redimensionar. Aparecerá un diálogo ([Figura](#page-218-1) [16-30\)](#page-218-1), en el cual Usted elige un tamaño nuevo para esa partición /home.

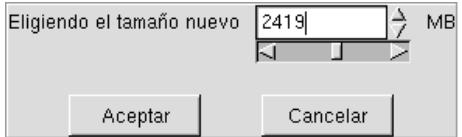

**Figura 16-30. Eligiendo un tamaño nuevo**

Cuando esto esté hecho, notará que la representación gráfica de su unidad de disco rígido ha cambiado, la partición /home se volvió más pequeña, y apareció un espacio vacío sobre la derecha. Haga clic sobre ese espacio vacío y luego sobre el botón Crear que recién apareció. Aparecerá un diálogo ([Figura 16-31\)](#page-219-1) donde Usted puede elegir los parámetros para la partición nueva. Cambie el sector de comienzo si desea dejar un nuevo espacio libre entre las dos particiones /home y /home/ftp. Defina el tamaño necesario, elija el sistema <span id="page-219-1"></span>de archivos que desea (por lo general, Linux nativo) y luego ingrese el punto de montaje para esa partición, en nuestro caso /home/ftp.

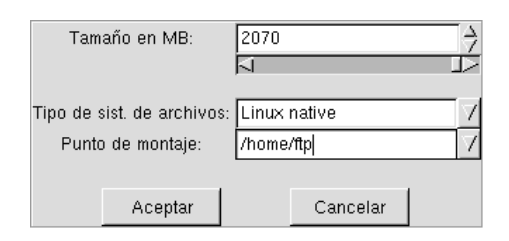

**Figura 16-31. Definiendo la partición nueva**

<span id="page-219-2"></span>Así es como luce ahora nuestra tabla de particiones proyectada [\(Figura 16-32\)](#page-219-2).

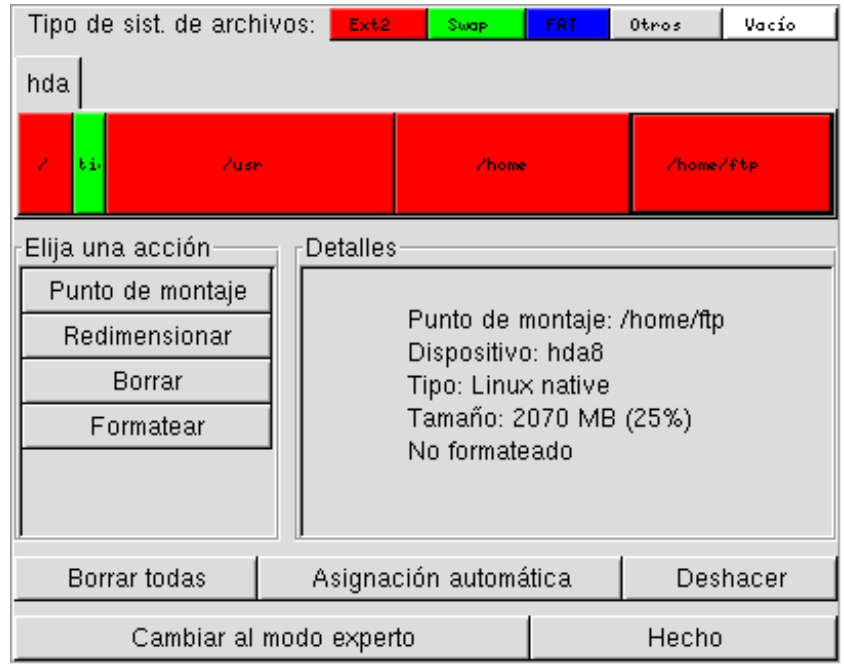

**Figura 16-32. La tabla de particiones nueva**

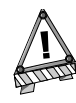

Hasta ahora realmente no hemos modificado la tabla de particiones, simplemente la hemos vuelto a diseñar y la descartamos. Se necesitan más pasos para hacer efectivamente activos a nuestros cambios, por lo que en caso que no desee modificar su sistema, haga clic sobre el botón Deshacer hasta que vuelva al comienzo.

Finalmente necesita formatear (preparar para albergar archivos) la partición recién creada: haga clic sobre la misma, luego sobre el botón Formatear. Confirme la escritura de la tabla de particiones, y luego el formateo de la partición. Se le puede pedir que vuelva a iniciar la computadora para que los cambios sean tenidos en cuenta.

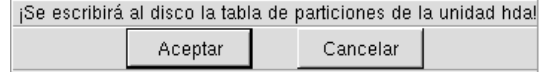

<span id="page-219-0"></span>**Figura 16-33. Confirmar la escritura de la tabla de particiones**

### 16.9.3. Una nota acerca del modo experto: guardar la tabla de particiones

Entre las muchas características disponibles, el guardar y cargar desde un archivo es una de las más interesantes. La misma le permite guardar la tabla de particiones corriente a un archivo en un disco (disquete, por ejemplo) y luego volver a restaurarla en caso que haya arruinado su tabla de particiones por completo. Puede resultarle útil siempre y cuando no haya vuelto a formatear las particiones, caso contrario los datos se habrán perdido.

## 16.10. Administrando dispositivos removibles

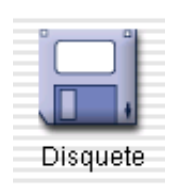

Esta herramienta simplemente le permite al administrador del sistema controlar muchas opciones que afectan el comportamiento de los dispositivos removibles tales como disquetes y CDs. Esta herramienta está disponible por medio de un icono diferente para cada dispositivo removible que está disponible en la máquina.

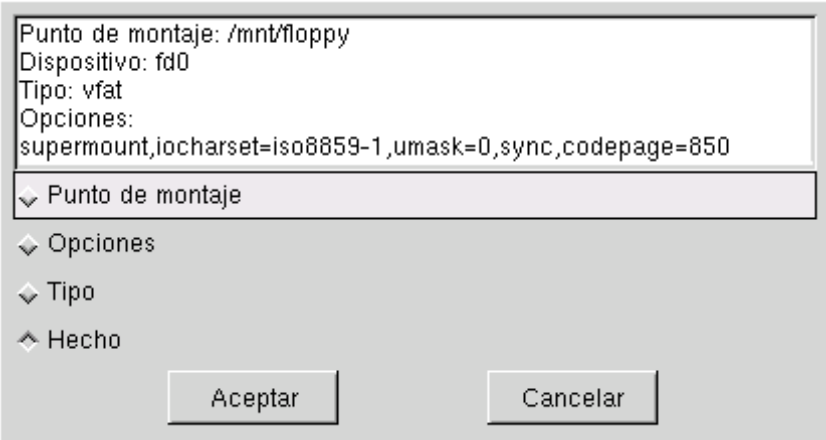

**Figura 16-34. Eligiendo qué cambiar para un dispositivo removible**

Para cada dispositivo se pueden cambiar tres propiedades:

- **Punto de montaje.** El directorio desde el cual se podrán acceder a los archivos del dispositivo. Si el directorio no existe se creará.
- **Opciones.** Controla varias opciones de los dispositivos, en especial si el mismo se monta automáticamente (supermount) o no, Note que si se selecciona la opción supermount las otras dos (usuario y noauto) deben estar deseleccionadas.
- **Tipo.** Propone una lista de tipos de sistema de archivos. Si tiene un soporte específico con un sistema de archivos poco común en el mismo, aquí es donde le dice a Linux cómo acceder a dicho soporte.

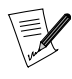

Siempre que haga modificaciones a la configuración de un dispositivo removible debe desmontar y volver a montar dicho dispositivo, especialmente si el mismo se configura como supermount.

# 16.11. Importando directorios SMB remotos

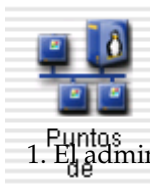

Compartir archivos entre varias máquinas ha estado disponible desde hace mucho tiempo en los sistemas UNIX . Las características nuevas que brindan las herramientas recientes hacen que esto esté disponible para todos los usuarios. Compartir datos entre dos usuarios en dos máquinas distintas se realiza en tres pasos simples:

1. El administrador autoriza el compartir archivos: *[Permitir compartir directorios a los usuarios](#page-223-0)*, página 204.

- 2. Los usuarios comparten directorios: *[Compartir archivos](#page-124-0)*, página 105 o *[Compartiendo archivos](#page-130-0)*, página 111.
- 3. Los usuarios navegan de manera remota los directorios compartidos: *[Compartir archivos](#page-124-0)*, página 105 o *[Compartiendo archivos](#page-130-0)*, página 111.

Esta herramienta permite al administrador del sistema importar directorios compartidos remotos sobre la máquina local. Esta herramienta afecta a los recursos compartidos basados en el protocolo SMB, utilizado principalmente por los sistemas operativos windows .

<span id="page-221-0"></span>A pesar que los usuarios pueden acceder individualmente a recursos compartidos remotos por medio de sus administradores de archivos, en algunos casos podría ser interesante importar un recurso compartido específico para que el mismo esté disponible de una vez para todos los usuarios. Presentaremos un ejemplo que le muestra como importar un directorio desde una máquina Windows .

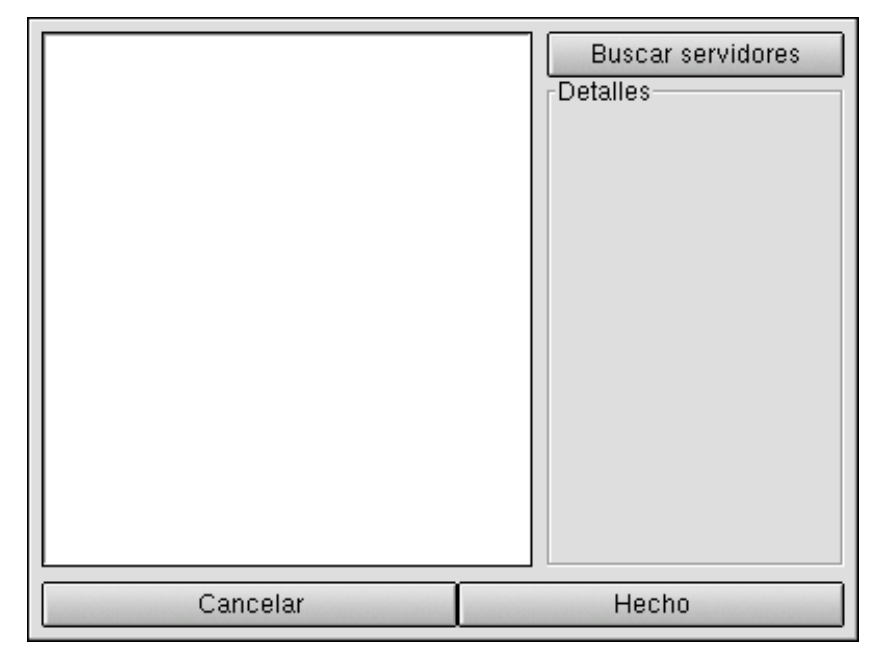

**Figura 16-35. Explorando toda la red**

Cuando hace clic sobre el botón Buscar servidores [\(Figura 16-35\)](#page-221-0), se explora la red local y se muestran todas las máquinas que pueden estar compartiendo directorios (incluyendo a la máquina local). En nuestro ejemplo test es nuestra máquina local, servidor es la máquina que contiene los directorios que queremos estén disponibles de manera local para todos los usuarios.

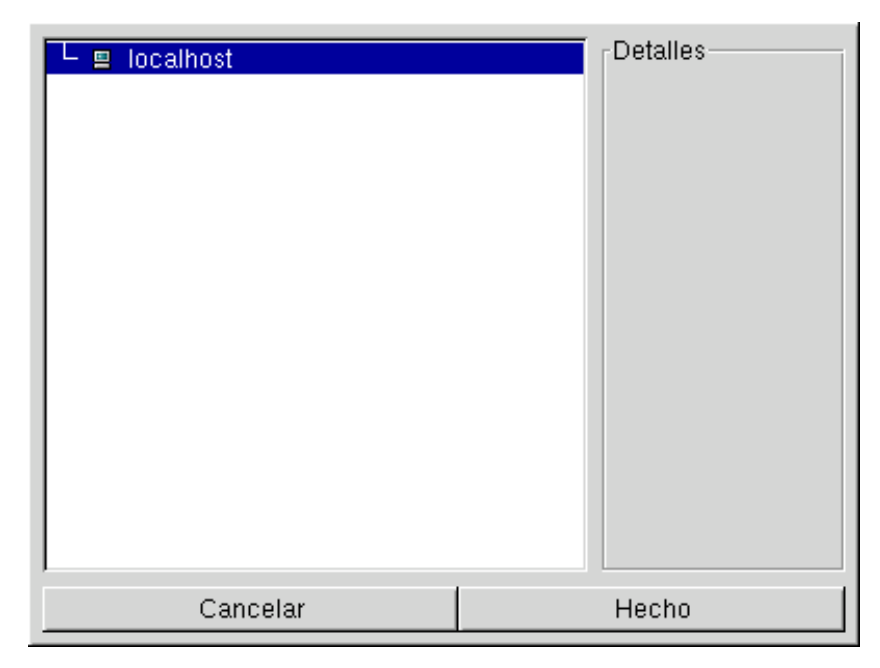

**Figura 16-36. Eligiendo la máquina desde la cual importar archivos**

Al hacer clic sobre el nombre de una máquina se muestran los directorios disponibles en la misma.

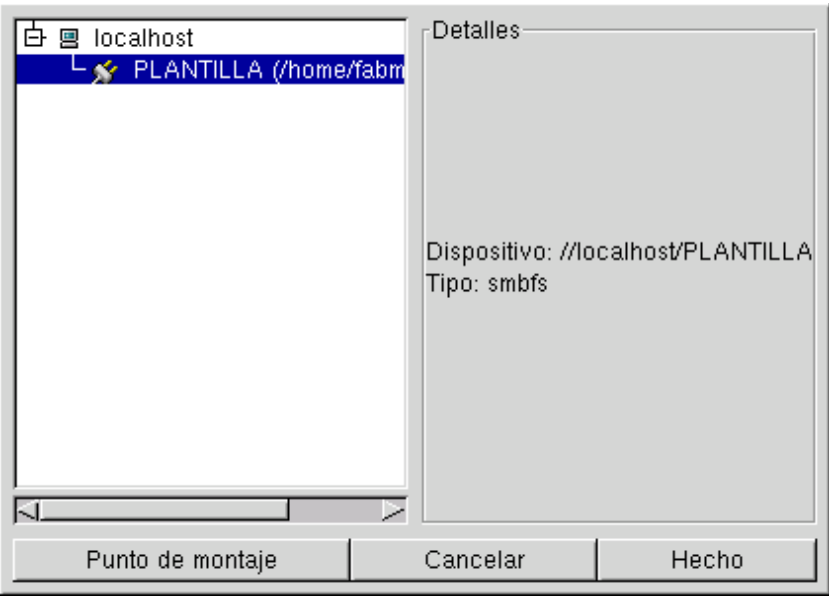

**Figura 16-37. Eligiendo el directorio remoto a importar**

Una vez que se selecciona un recurso compartido aparece el botón Punto de montaje. Al hacer clic sobre el mismo se muestra un diálogo donde Usted puede ingresar el directorio local donde se podrá acceder a los archivos remotos.

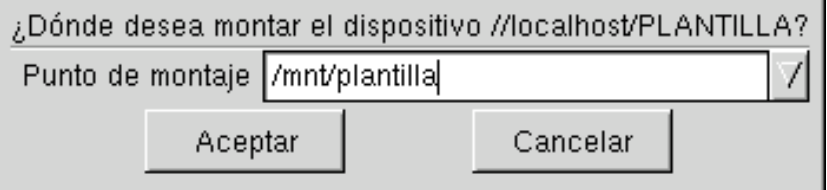

**Figura 16-38. Dónde se podrán acceder los archivos remotos**

Una vez que esto está hecho, aparecen dos botones más:

- Montar**.** Hará que el recurso realmente esté disponible de manera local. Cuando esto está hecho, simplemente los usuarios deben apuntar el administrador de archivos al directorio elegido (/mnt/templates) para obtener los archivos que alberga la máquina servidor .
- Opciones**.** Estas son opciones avanzadas acerca de compartir archivos que no discutiremos aquí.

#### 16.12. Importando directorios NFS remotos

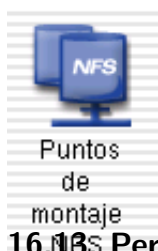

Esta herramienta es exactamente la misma que la que se describió antes, excepto por una cosa: la misma controla los recursos compartidos que se realizan con el protocolo NFS, en vez del SMB. Esto significa que esta herramienta le permite importar localmente recursos compartidos de máquinas que soportan NFS. La interfaz es exactamente la misma que la que se describió arriba y los efectos son similares, sólo las máquinas correspondientes son diferentes: UNIX para NFS y Windows para SMB.

#### <span id="page-223-0"></span>16.13. Permitir compartir directorios a los usuarios

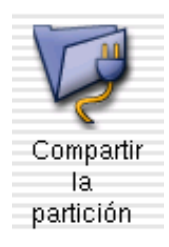

Esta característica permite a los usuarios de una máquina hacer que algunos de sus archivos personales se puedan acceder desde otras máquinas en la misma red. Esto es muy útil para compañeros de trabajo en un mismo edificio que desean compartir archivos entre sistemas heterogéneos tales como GNU/Linux y Windows .

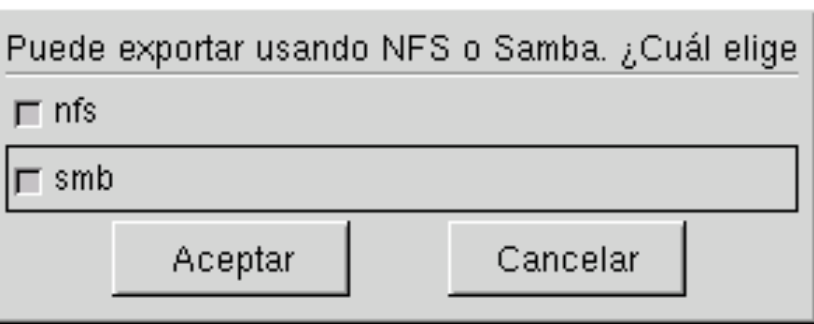

**Figura 16-39. Eligiendo el protocolo para exportar**

La primera vez que ejecuta esta herramienta se le pregunta el protocolo en el cual Usted está interesado. Marque uno o ambos de los siguientes:

- **nfs.** Si desea que los usuarios puedan compartir archivos con otros usuarios que utilizan sistemas UNIX  $\frac{GNU}{Linux}$ ;
- smb. Si desea que los usuarios puedan compartir archivos con otros usuarios que utilizan sistemas Windows .

Cuando haya marcado las casillas deseadas, haga clic sobre Aceptar. Luego se instalan los paquetes necesarios.

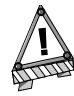

De manera predeterminada se autorizan ambos protocolos. Si desea que un protocolo no esté disponible debe asegurarse que los paquetes nfs o samba no están instalados.

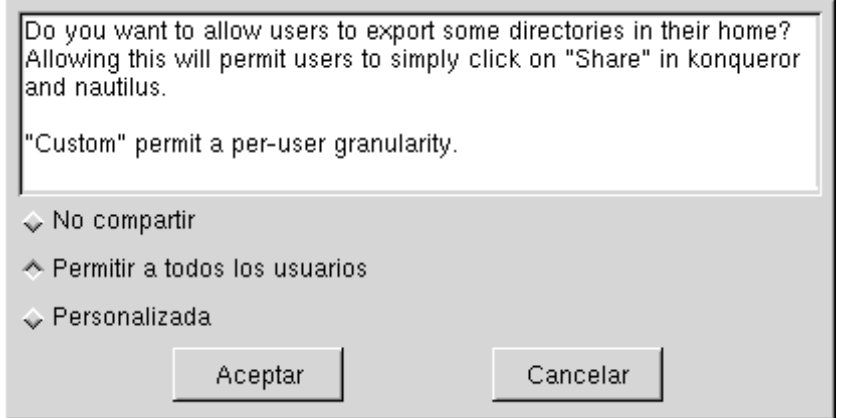

**Figura 16-40. Controlando qué exportar**

Luego, están disponibles tres opciones diferentes:

- **No compartir.** Evita que los usuarios compartan datos con otros.
- **Permitir a todos los usuarios.** Todos los usuarios sin distinción pueden compartir datos con otros
- **Personalizado.** Eligiendo esta opción, sólo los usuarios en el grupo fileshare pueden compartir datos. Por supuesto Usted necesita añadir a este grupo a las personas que se les permitirá compartir (vea *[Administrando](#page-231-0) [los usuarios en su sistema](#page-231-0)*, página 212).

Una vez que se permite a un usuario compartir datos, el mismo puede seleccionar los directorios a compartir a través del administrador de archivos que prefiera: *[Compartir archivos](#page-124-0)*, página 105 o *[Compartiendo archivos](#page-130-0)*, [página 111](#page-130-0).

#### 16.14. Configurando su máquina como una pasarela

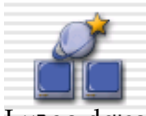

Esta herramienta configura su sistema para que actúe como una pasarela a la Internet para otras máquinas conectadas al mismo por medio de una LAN. Para hacerlo, necesitará una conexión ya configurada a la Internet así como también un adaptador de red conectado a su LAN. Esto implica al menos dos interfaces, por ejemplo, un módem y una tarjeta Ethernet .

Luego de completar este asistente, todas las computadoras en la red también podrán acceder a la Internet. conexión

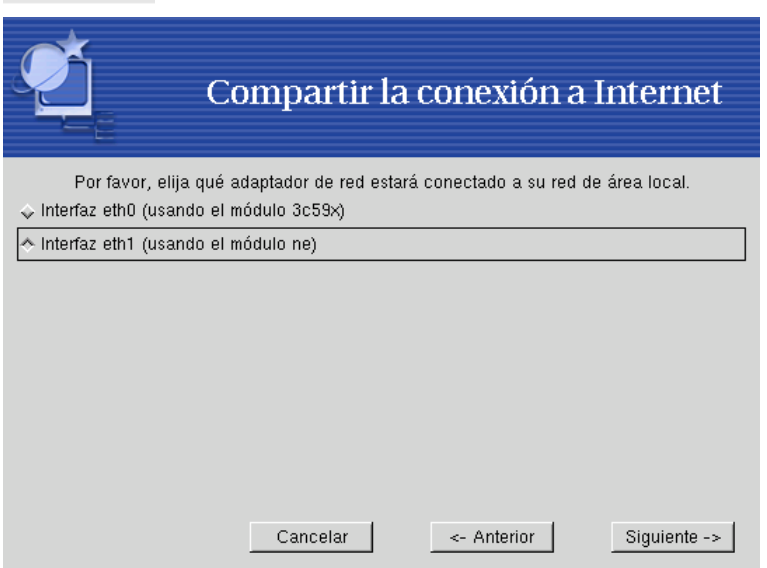

**Figura 16-41. Eligiendo el adaptador de red LAN**

Antes que nada, el asistente le pedirá que elija la interfaz conectada a su red LAN. Puede tener más de una en el caso que la conexión a la Internet ya utilice una interfaz Ethernet . En ese caso debe asegurarse de seleccionar la correcta.

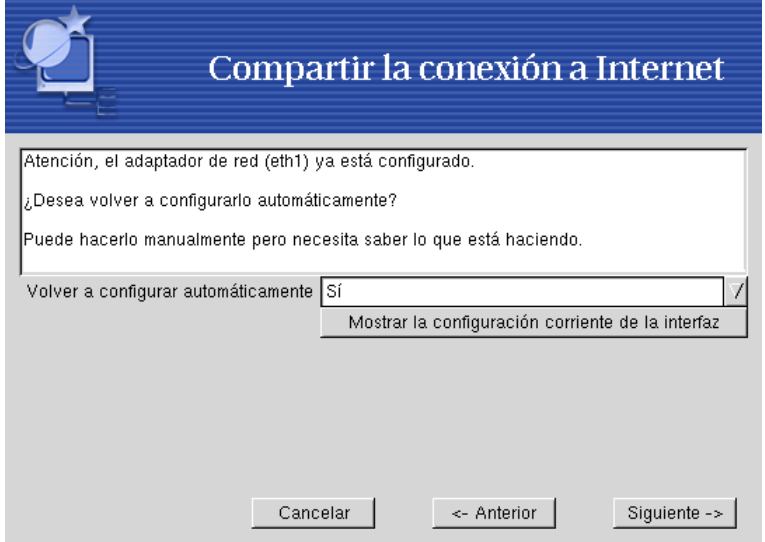

**Figura 16-42. Configurando la interfaz LAN**

Luego, y en el caso que se haya configurado su interfaz con anterioridad, el asistente propondrá volver a configurar la interfaz LAN de forma tal que sea compatible con los servicios de pasarela. Se le recomienda simplemente hacer clic sobre Siguiente ->.

Una vez que esto está hecho, se vuelve a configurar la interfaz y se instalan automáticamente los paquetes necesarios.

Básicamente, se instala en la máquina un servidor *DHCP*. Luego, simplemente necesita configurar a los clientes de la red local para usarlo configurando a los mismos para que usen una configuración automática de IP (DHCP). De esta manera, los mismos se configurarán automáticamente a sí mismos para usar la máquina **Mandrake Linux** como una pasarela a la Internet. Esto funciona para Windows , GNU/Linux y cualquier otro sistema operativo que soporte DHCP.

Para un sistema **Mandrake Linux**, sólo tiene que marcar la casilla DHCP cuando configura su red:

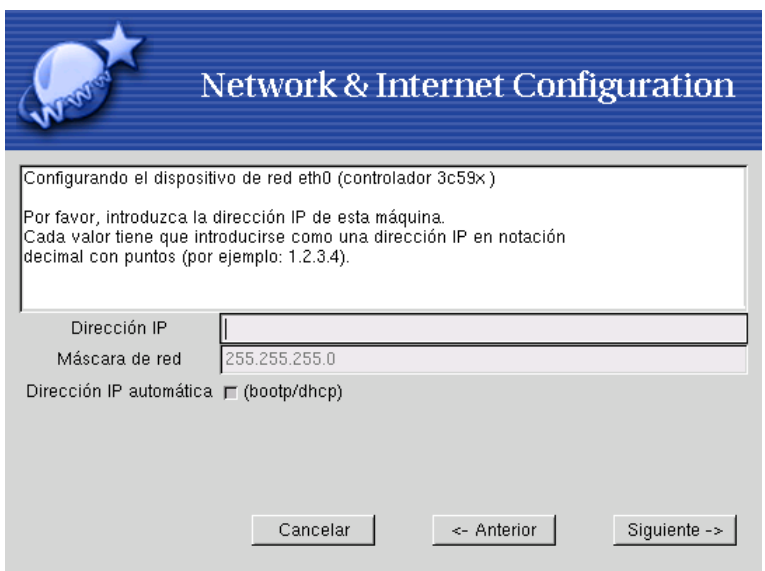

**Figura 16-43. Configurando un cliente para que utilice DHCP**

# 16.15. Configurando el nivel de seguridad

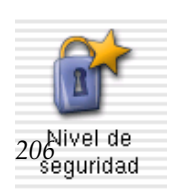

Hay una interfaz gráfica para MSEC, denominada draksec. La misma está disponible desde Control Center y le permite cambiar el nivel de seguridad de su sistema.

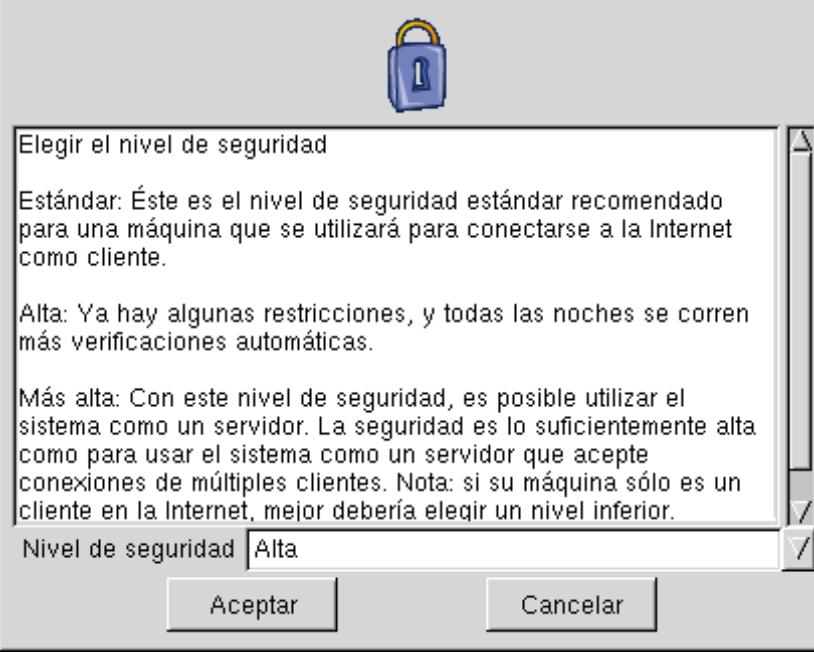

**Figura 16-44. Eligiendo el nivel de seguridad de su sistema**

Simplemente necesita hacer clic sobre el botón que corresponde al nivel de seguridad que necesita, el efecto es inmediato. Por lo tanto, se le sugiere leer con cuidado el texto de ayuda para saber que implica un nivel de seguridad específico para Usted y para sus usuarios.

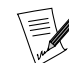

Dependiendo del modo de su instalación (Recomendada o Experto, se le presentarán opciones de seguridad diferentes.

## 16.16. Personalizar sus menús

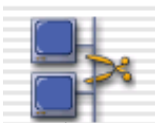

Para ayudarlo a administrar el menú principal de su administrador de ventanas preferido, **Mandrake Linux** le proporciona un editor del menú que le asegurará la coherencia entre los menús de todos los entornos gráficos (como KDE o GNOME ).

Esta herramienta permite a los administradores del sistema controlar los menús para todos los usuarios (el menú del sistema) pero también pueden utilizarla los usuarios para personalizar sus propios menús.

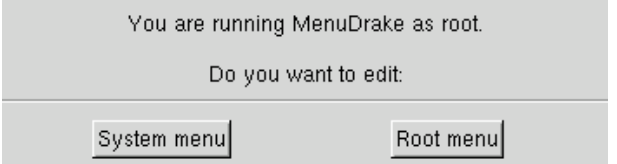

**Figura 16-45. Lanzar MenuDrake en modo de sistema o de usuario**

Si root inicia menudrake, el mismo se puede utilizar en dos modos diferentes: o bien cambiar el menú para todos los usuarios, o bien personalizar su propio menú. Haga clic sobre:

- Menú del sistema: si desea hacer cambios en el menú disponible para todos los usuarios del sistema;
- Menú raíz: para personalizar los menús sólo para el usuario root.

<span id="page-227-0"></span>Cuando lanza menudrake, primero rastrea la estructura corriente de su menú y la muestra. La ventana principal [\(Figura 16-46\)](#page-227-0) se divide en dos partes: el menú en sí mismo sobre la izquierda, y sobre la derecha un formulario acerca del elemento resaltado del menú.

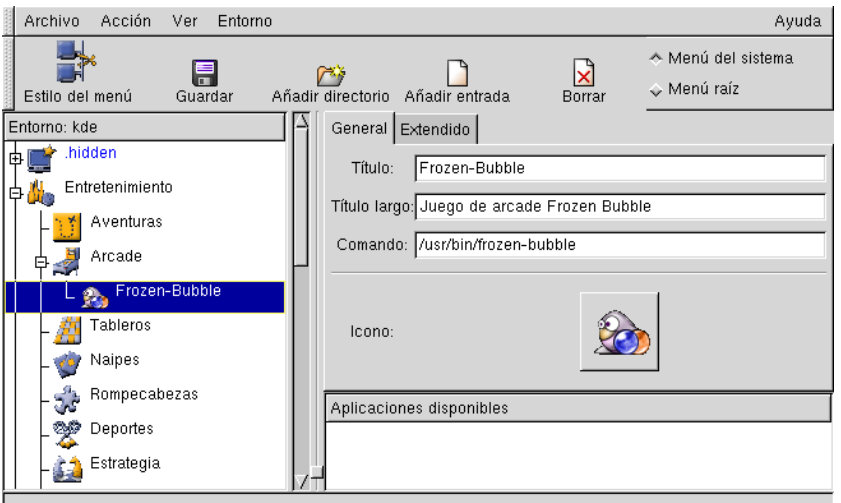

**Figura 16-46. La ventana principal de MenuDrake**

Puede hacer clic sobre los signos + del árbol para ver el contenido del directorio relacionado, - para ocultarlo.

En su árbol puede ver entradas que en realidad no aparecen en su menú. De hecho, son directorios vacíos que no vale la pena mostrar.

#### 16.16.1. Añadiendo una entrada nueva del menú

Esto no debería ocurrir a menudo ya que todas las aplicaciones gráficas de **Mandrake Linux** deberían proporcionar una entrada de menú. Sin embargo, si desea añadir una entrada de menú para un paquete que compiló Usted mismo, o para un programa de modo consola, puede utilizar esta función. Imaginemos aquí que desea verificar el uso de disco de su directorio personal mediante una entrada de menú en Aplicaciones+Monitoreo.

Seleccione el directorio Monitoreo, y haga clic sobre el botón Añadir entrada en la barra de herramientas. Aparece una entrada denominada Aplicación 1, necesita editarla a su gusto. Primero cambie el título para que diga "Uso del directorio personal", este es el nombre que aparecerá en el menú. Luego ponga un Título largo si así lo desea, esto será lo que aparezca en la ayuda emergente, pongamos "Muestra el tamaño de su directorio personal". Finalmente necesita proporcionar la acción que tiene que ejecutar el sistema (Comando:): "du -shc". No se olvide de marcar la casilla Abrir en una terminal, ya que du no es una aplicación gráfica.

<span id="page-227-1"></span>Si lo desea, también puede elegir un icono para su entrada de la lista que obtiene haciendo clic sobre el icono que se propone. [Figura 16-47](#page-227-1) refleja las modificaciones anteriores. Si está satisfecho con esto, haga clic sobre el botón Guardar.

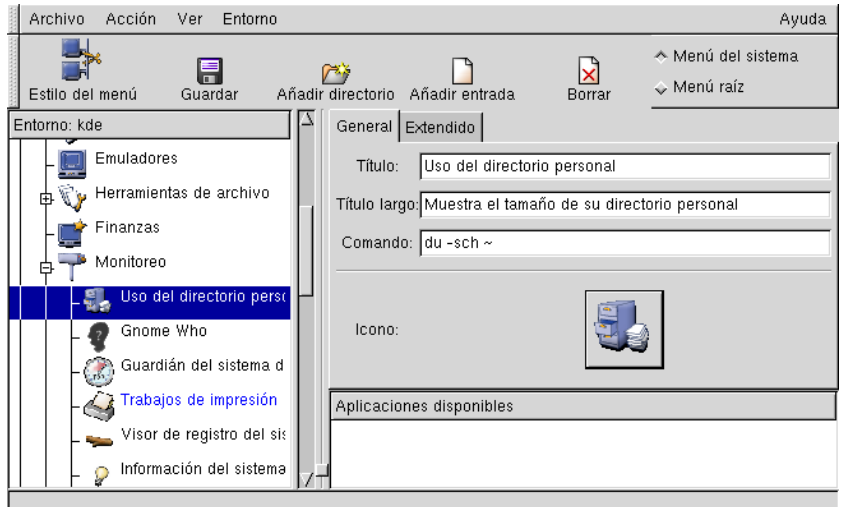

**Figura 16-47. Añadiendo una entrada del menú con** menudrake

En caso que haga un lío bárbaro con el menú y desee volver a un estado anterior, puede ir a Archivo→Volver a cargar la configuración del usuario (Ctrl+R) (volver a cargar el menú como fueron guardados la última vez) o Archivo→Volver a cargar menú del sistema para volver al menú virgen como estaban cuando se instaló el sistema.

Finalmente para activar sus cambios, haga clic sobre el botón Guardar, y listo, ¡Felicidades! Ahora puede probar su trabajo si va al menú real y lanza su creación nueva.

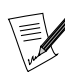

Dependiendo del administrador de ventanas que use corrientemente, los cambios en su menú pueden o no ser inmediatos. En algunos casos, puede necesitar desconectarse y volverá a conectarse para que los cambios tengan efecto.

## 16.16.2. Características avanzadas

#### 16.16.2.1. Diferentes estilos de menús

Dependiendo de la experiencia de las personas que trabajan con su máquina puede desear proporcionarles estilos de menús diferentes. **Mandrake Linux** brinda tres plantillas de menú que, eventualmente, Usted puede personalizar. Dichas plantillas están disponibles a través del botón Estilo del menú en la ventana principal.

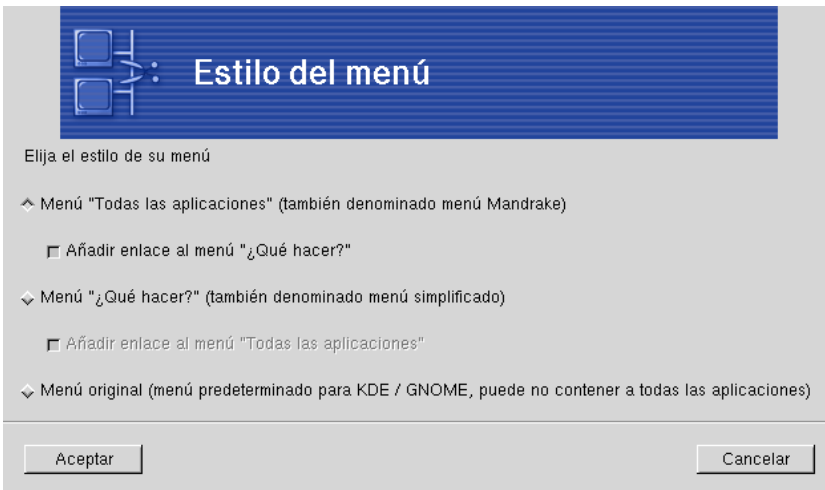

**Figura 16-48. Eligiendo un estilo de menú**

Elija alguna de los tres<sup>1</sup> opciones disponibles:

- Todas las aplicaciones**.** Este es el menú tradicional que se incluye con **Mandrake Linux**. El mismo contiene casi todas las aplicaciones disponibles clasificadas en categorías funcionales.
- ¿Qué hacer? Este es un menú diseñado específicamente por nuestro equipo de ergonomía para brindar un acceso rápido a las aplicaciones más comunes clasificado por uso, por ejemplo Jugar, Usar Internet, etc.
- Menú original. Estos son los menús simples como los proporcionan los escritorios KDE o GNOME. Es probable que a este menú le falten algunas aplicaciones.

Para los dos primeros estilos, note que Usted puede activar un sub-menú hacia el otro si marca la casilla Añadir vínculo a. Eso permitirá acceder al otro menú desde el principal, asegurando así que se puede acceder a todas las aplicaciones.

Cuando haya elegido un estilo de menú y probablemente una opción, haga clic sobre Aceptar. Entonces podrá ver la estructura de menú correspondiente en la ventana principal y ahora Usted lo puede personalizar.

#### 16.16.2.2. Acerca del menú Contexto

La entrada que acabamos de añadir al menú ahora está disponible en el menú de todos los administradores gráficos. También es posible hacer modificaciones a un menú específico cambiando el Contexto en el cual está trabajando. Por ejemplo, si desea agregar una aplicación que debería estar disponible sólo en el menú de KDE, simplemente cambie el contexto de todos a kde.

Todas las entradas que sólo se aplican al contexto seleccionado aparecen en azul en la estructura de árbol sobre la izquierda.

#### 16.16.2.3. Moviendo y quitando entradas

Las entradas de menudrake soportan la característica de arrastrar y soltar. Eso significa que Usted puede tomar una entrada de un directorio y moverla a otro simplemente haciendo clic sobre la entrada y moviéndola al directorio nuevo sin soltar el botón de ratón.

De forma similar, puede haber notado que cuando suprime una aplicación del menú, la misma aparece en el "ático": la lista de Aplicaciones disponibles sobre la esquina de abajo a la derecha. Si alguna vez desea volver a añadirlas, simplemente tiene que arrastrarlas nuevamente hacia el directorio deseado.

## 16.17. Configurando los servicios al arranque

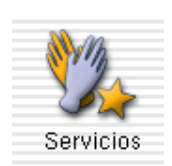

Una cantidad de servicios (programas que ejecutan en segundo plano) que realizan una variedad de tareas se inician al momento de arrancar. Esta herramienta le da control al administrador sobre dichos servicios. Para más información, consulte el capítulo *Los archivos de arranque: init SYSV* del *Manual de Referencia*.

Si inició menudrake como un usuario no privilegiado, hay un estilo de menú adicional, Usar las configuraciones del administrador del sistema, que configurará su menú personal como el menú preparado por el administrador del sistema.

| Servicios y demonios |         |      |                           |                |        |  |
|----------------------|---------|------|---------------------------|----------------|--------|--|
| chargen-udp          | parado  | Info | □ Al iniciar              | <b>Iniciar</b> | Parar  |  |
| chargen              | parado  | Info | $\Box$ Al iniciar         | <b>Iniciar</b> | Pararl |  |
| cups-lpd             | parado  | Info | $\Box$ Al iniciar         | <b>Iniciar</b> | Parar  |  |
| daytime-udp          | parado  | Info | $\Box$ Al iniciar         | Iniciar        | Parar  |  |
| daytime              | parado  | Info | $\Box$ Al iniciar         | Iniciar        | Parar  |  |
| echo-udp             | parado  | Info | $\Box$ Al iniciar         | <b>Iniciar</b> | Parar  |  |
| echo                 | parado  | Info | $\Box$ Al iniciar         | <b>Iniciar</b> | Parar  |  |
| fam                  | parado  | Info | $\blacksquare$ Al iniciar | Iniciar        | Parar  |  |
| linuxconf-web        | parado  | Info | $\Box$ Al iniciar         | Iniciar        | Parar  |  |
| rsync                | parado  | Info | $\Box$ Al iniciar         | <b>Iniciar</b> | Parar  |  |
| servers              | parado  | Info | $\Box$ Al iniciar         | <b>Iniciar</b> | Parar  |  |
| services             | parado  | Info | <b>□ Al iniciar</b>       | Iniciar        | Parar  |  |
| time-udp             | parado  | Info | $\Box$ Al iniciar         | Iniciar        | Parar  |  |
| time                 | parado  | Info | $\Box$ Al iniciar         | Iniciar        | Parar  |  |
| alsa                 | parado  | Info | $\blacksquare$ Al iniciar | Iniciar        | Pararl |  |
|                      | Aceptar |      |                           | Cancelar       |        |  |

**Figura 16-49. Eligiendo los servicios disponibles al arranque**

Para cada servicio, esta es la lista de elementos que se encuentran en cada columna:

- Nombre del servicio
- Estado actual: ya sea corriendo o detenido
- Información: Haga clic sobre este botón para obtener un pequeño texto explicativo sobre ese servicio
- Al arrancar: Marque esta casilla si desea que este servicio esté disponible automáticamente al momento de arrancar<sup>2</sup>
- Iniciar: inicia el servicio inmediatamente, o lo vuelve a iniciar (detener+iniciar) si es que ya está corriendo
- Detener: detiene el servicio inmediatamente

#### 16.18. Administrando las tipografías disponibles en su sistema

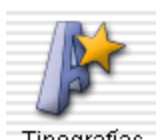

Esta herramienta le permite revisar las diferentes familias, estilos y tamaños de tipografías disponibles en el sistema. También le permite al administrador del sistema instalar tipografías nuevas desde la instalación local de Windows o desde otras fuentes.

<span id="page-230-0"></span>La ventanas principal [\(Figura 16-50\)](#page-230-0) incluso muestra la apariencia visual de todas las combinaciones.

<sup>2.</sup> Por lo general en los *niveles de ejecución* 3 y 5

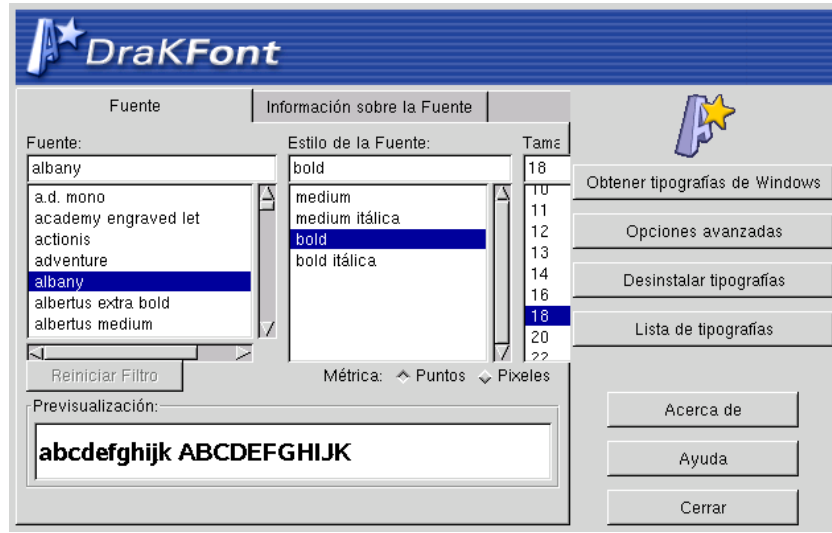

**Figura 16-50. La ventana principal de DrakFont**

También le permite añadir tipografías que transfirió desde la Internet, por ejemplo, y quitar tipografías para ahorrar espacio. Pero la característica más interesante probablemente sea la que le permite usar las tipografías que están disponibles en algún otro lugar de su máquina en su instalación de Windows . Simplemente haga clic sobre Obtener tipografías de Windows, se mostrará la lista de todas las tipografías disponibles en sus particiones Windows . Entonces puede elegir instalar todas o parte de estas tipografías.

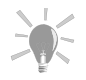

Para seleccionar un rango de tipografías haga clic sobre la primer tipografía que desea seleccionar, vaya hasta la última y haga clic sobre la misma a la vez que mantiene presionada la tecla Shift. Para seleccionar tipografías individuales mantenga presionada la tecla Ctrl.

# <span id="page-231-0"></span>16.19. Administrando los usuarios en su sistema

userdrake es un utilitario avanzado para **Mandrake Linux** que le permite al administrador del sistema agregar usuarios al sistema, quitarlos, afectar a los usuarios a grupos, y administrar los grupos de manera fácil.

Aquí nos concentraremos sólo en los usuarios, la administración de los grupos es muy similar.

# 16.19.1. La interfaz

<span id="page-231-1"></span>Al lanzar userdrake se mostrará la ventana principal [\(Figura 16-51\)](#page-231-1), la cual lista a los usuarios corrientemente definidos en el sistema. Puede cambiar de usuarios a grupos si va a Ver→Ver grupos.

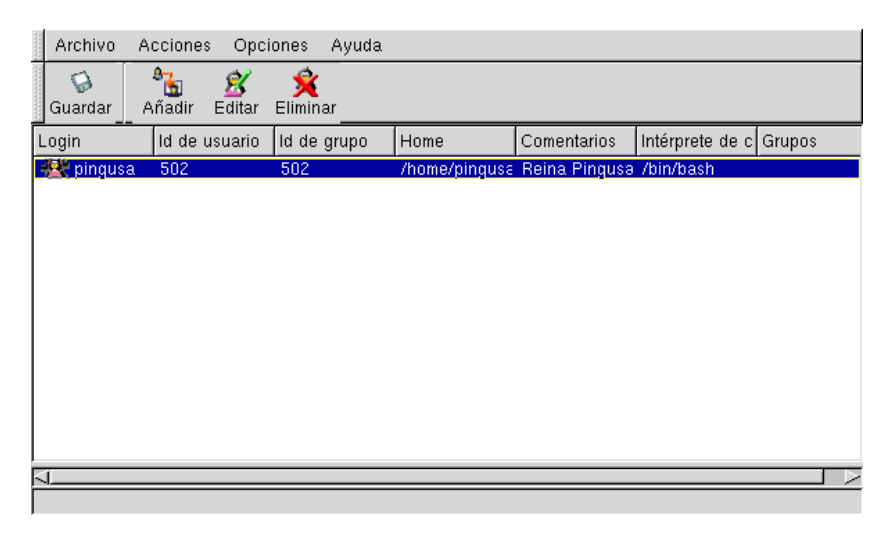

**Figura 16-51. La lista de usuarios en** userdrake

La topología de la ventana es estándar, los tres botones Añadir, Editar y Quitar también son accesibles desde el menú Acción.

Puede hacer tantos cambios como desee, los cambios en la base de datos de sus usuarios tendrán efecto sólo después de presionar el botón Guardar. Puede volver a la base de datos de usuarios corriente en cualquier momento si va a la entrada del menú Archivo→Volver a cargar.

### 16.19.2. Agreguemos un usuario nuevo

Durante la instalación ya creamos el usuario no privilegiado Reina Pingusa, y ahora necesitamos crear un usuario nuevo Pedro Pingus, y hacer que ambos sean miembros del grupo urpmi, de forma tal que puedan instalar paquetes sin tener la contraseña de root.

<span id="page-232-0"></span>Haga clic sobre el botón Añadir, aparecerá el diálogo para agregar un usuario nuevo ([Figura 16-52](#page-232-0)). El único campo necesario es el *login*, también puede elegir agregar un comentario, generalmente el nombre completo del usuario.

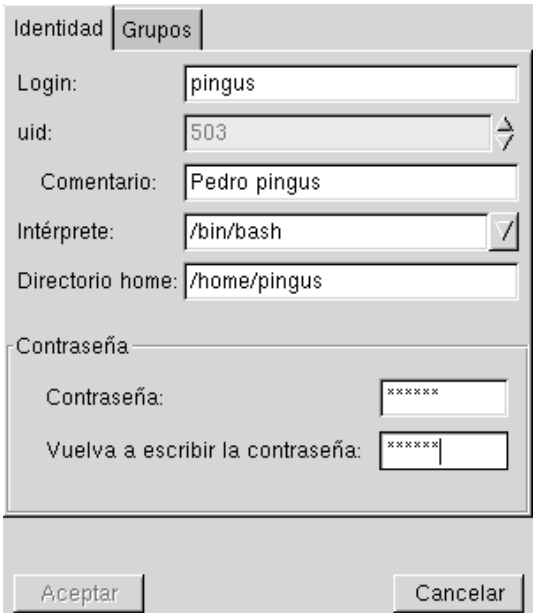

**Figura 16-52. Añadiendo un usuario nuevo en el sistema**

Ahora tenemos a dos usuarios en nuestra lista, seleccione a ambos con su ratón (haciendo clic en el primero, y moviendo el cursor al segundo sin soltar el botón), y haga clic sobre el botón Editar. El diálogo que se muestra

#### *Capítulo 16. Centro de Control de Mandrake*

<span id="page-233-0"></span>ahora ([Figura 16-53](#page-233-0)), presenta la lista de grupos disponibles sobre la derecha, y la lista de grupos a los cuales pertenecen los usuarios seleccionados. Busque al grupo urpmi sobre la derecha, resáltelo haciendo clic sobre el mismo, y haga clic sobre el botón Añadir que se encuentra entre las dos listas.

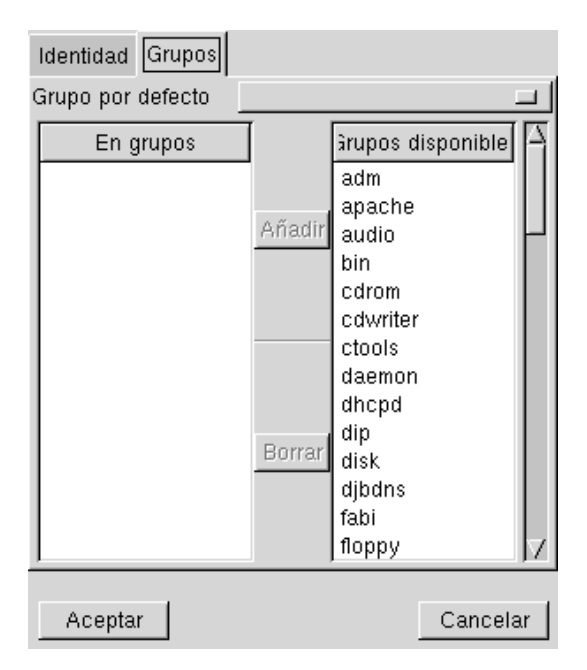

**Figura 16-53. Afectar a usuarios a un grupo**

Todos los diálogos bajo userdrake tienen un mensaje pequeño justo encima de los botones. Generalmente dice Todo está correcto, pero en caso que Usted elija algo ambiguo o que no está permitido, este mensaje le advertirá.

Luego de hacer clic sobre Aceptar, puede verificar en la lista de usuarios, que el último campo, Grupos, efectivamente contenga al grupo urpmi.

## 16.19.3. Otras características

<span id="page-233-1"></span>El diálogo de parámetros ([Figura 16-54\)](#page-233-1) accesible a través de Ver→Editar par´ametros (**Ctrl-P**), le permite ajustar la forma en que se muestran las listas y algunas opciones.

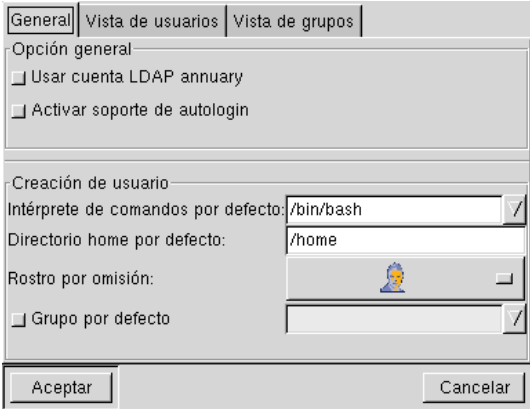

**Figura 16-54. La ventana de parámetros de UserDrake**

Antes que nada, los usuarios cuyo UID es menor que 500 son usuarios virtuales que utiliza el sistema y no son válidos para usuarios reales. Aquí puede elegir mostrarlos o no en la lista de usuarios. Este diálogo también le permite elegir algunas opciones predeterminadas para los usuarios nuevos.

<span id="page-234-0"></span>La solapa Vista de usuario siguiente ([Figura 16-55\)](#page-234-0), le permite seleccionar los campos a mostrar en la lista de usuarios. Simplemente desmarque la casilla asociada a los campos en los que no está interesado. La solapa Vista de grupo tiene el mismo objetivo.

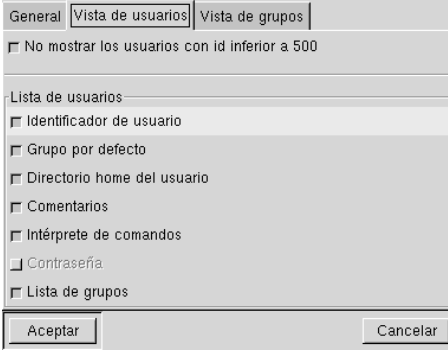

**Figura 16-55. Los parámetros de la vista de usuario de** userdrake

<span id="page-234-1"></span>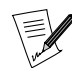

Cuando selecciona varios usuarios y hace clic sobre el botón Editar, si los grupos a los cuales pertenecen dichos usuarios son diferentes, entonces lo que se mostrará será un poco diferente [\(Figura 16-56\)](#page-234-1): en ese caso, sólo el usuario Pedro Pingus es un miembro del grupo audio, entonces el elemento audio aparece en gris claro en ambas listas.

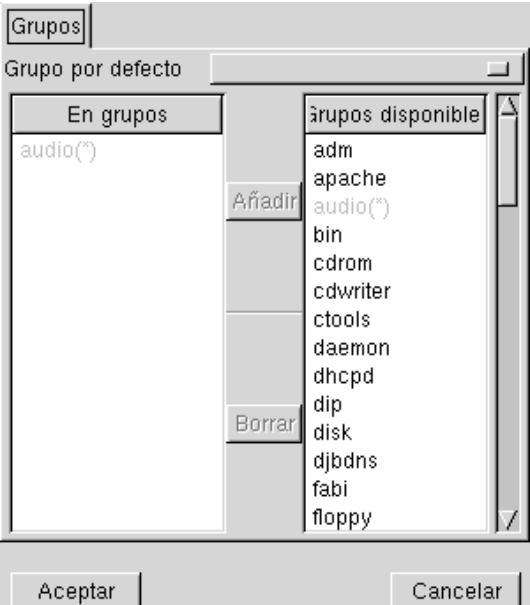

**Figura 16-56. Los grupos son diferentes para dos usuarios**

## 16.20. Ajustar la fecha y la hora

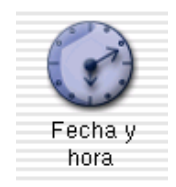

Esta pequeña herramienta le permite configurar la fecha y hora interna correctas para su sistema.

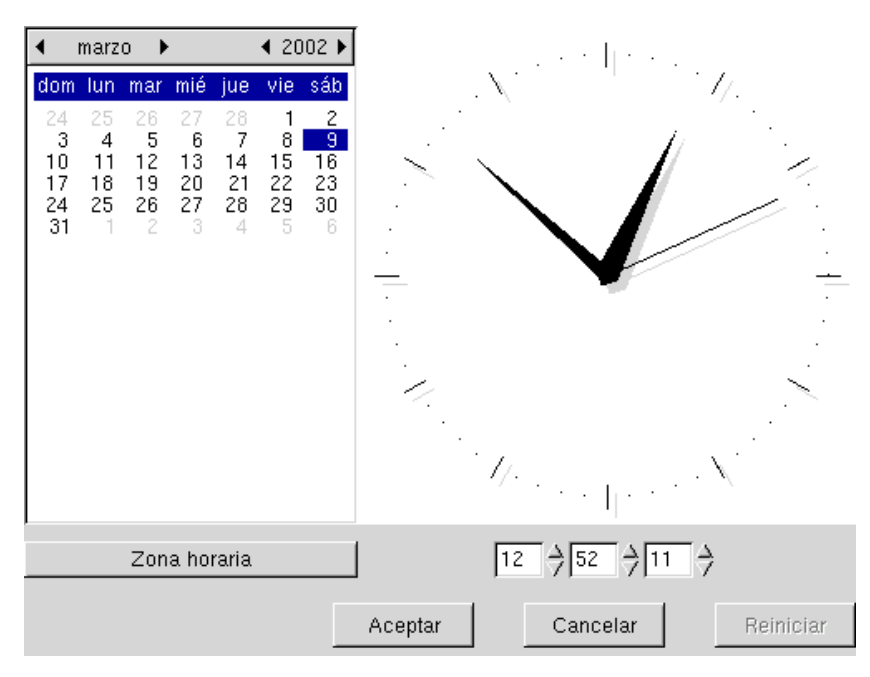

**Figura 16-57. Cambiando la fecha y la hora**

Puede ajustar la fecha sobre la izquierda y la hora sobre la derecha:

- Para cambiar el año, haga clic sobre las flechitas a cada lado del año.
- Para cambiar el mes, haga clic sobre las flechitas a cada lado del mes.
- Esto actualiza la vista del mes donde Usted puede hacer clic sobre el día corriente para resaltarlo.
- Entonces, se recomienda verificar que las configuraciones del huso horario sean correctas para su ubicación física. Haga clic sobre el botón Huso Horario y seleccione el lugar correcto en la vista de árbol.
- Para cambiar la hora puede, o bien mover las manecillas de horas, minutos y segundos del reloj analógico, o bien cambiar los números debajo del mismo.

Cuando haya finalizado, haga clic sobre Aceptar para aplicar su configuración o sobre Cancelar para cerrar la herramienta, descartando los cambios. Si desea volver a los cambios corrientes, haga clic sobre Reset

## 16.21. Buscando en los archivos de registro

Esta herramienta le permite buscar entradas específicas en los distintos archivos del registro, facilitando así la búsqueda de incidentes o amenazas particulares a la seguridad.

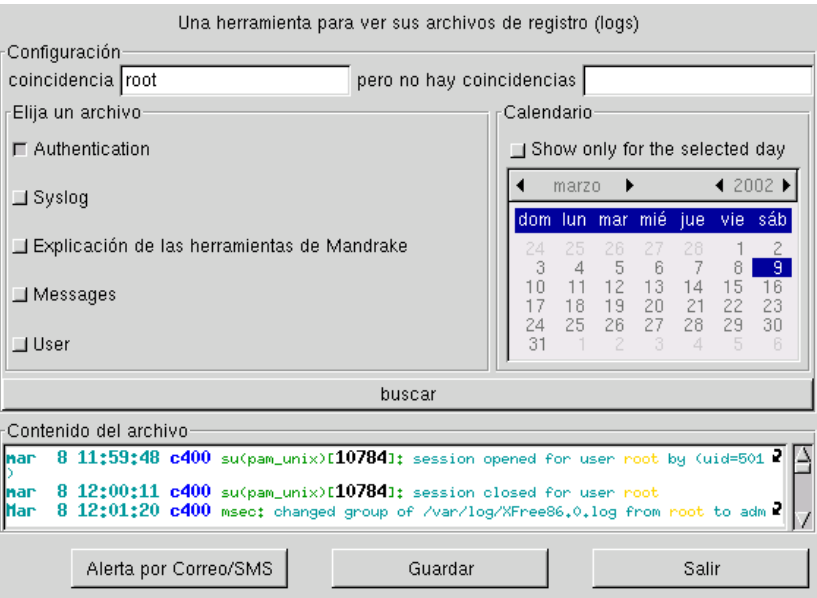

**Figura 16-58. Examinando y buscando en los registros del sistema**

Estos son los pasos para examinar o hacer una búsqueda de un evento específico en los registros del sistema:

- 1. Primero puede elegir hacer coincidir las líneas que contienen palabras específicas llenando el campo matching; o que no contienen alguna otra gracias al campo but not matching.
- 2. Luego necesita elegir el archivo en el que desea realizar la búsqueda, dentro del área Elegir archivo; simplemente marque la casilla que corresponda.
- 3. Opcionalmente, puede restringir la búsqueda a un día específico. En ese caso, elija el día deseado en el calendario sobre la derecha, y marque la casilla Mostrar sólo para este día.
- 4. Cuando todo está configurado, haga clic sobre el botón buscar, el resultado aparecerá en el área contenido del archivo en la parte inferior.

## 16.22. Acceso a la consola

Esta entrada de menú simplemente abrirá una consola para el usuario root. Puede usarla para ejecutar cualquier comando, ¡pero tenga cuidado! Aquí no hay restricciones sobre las acciones que puede realizar sobre la máquina, y puede llevar a cabo acciones que inutilicen al sistema.

*Capítulo 16. Centro de Control de Mandrake*

# Capítulo 17. Configuración de conexiones a la Internet

<span id="page-238-0"></span>Su sistema **Mandrake Linux** contiene una herramienta que permite configurar los servicios de la *Internet* con facilidad. También lo asiste en la conexión con la Internet de maneras distintas. Para lanzarla, primero abra el Control Center y haga clic sobre Redes e Internet, luego sobre Conexión. Aquí tiene como luce la interfaz principal [\(Figura 17-1\)](#page-238-0):

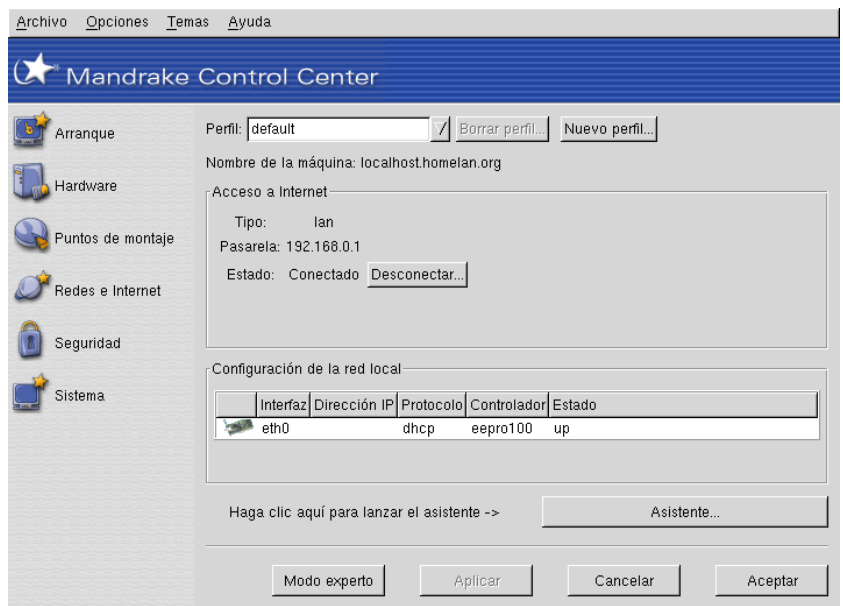

**Figura 17-1. Conectando a la Internet**

Veamos los diferentes elementos disponibles:

- Lista desplegable de perfiles: si es probable que su máquina esté conectada a entornos diferentes (típicamente una portátil que cambia de una conexión por medio de un módem en casa a una red LAN en la oficina), aquí puede elegir el perfil correcto.
- Borrar perfil: para suprimir el perfil seleccionado.
- Perfil nuevo: para crear un perfil de conexión nuevo. Luego tendrá que configurarlo con el asistente de conexión.
- Botón para Desconectar o Conectar: para accesos no permanentes, le permite controlar el estado de su conexión.
- Configurar: lanzar el asistente de configuración que se describe más adelante.
- Modo experto: no documentado, le permite configurar el acceso sin usar el asistente.
- Aceptar: valida las elecciones y sale de la aplicación.
- Aplicar: valida las elecciones sin salir de la aplicación.
- Cancelar: sale de la aplicación y descarta todas las modificaciones.

Ahora algunas palabras sobre el asistente de configuración de acceso a la Internet. Obtendrá una pantalla que le pregunta si desea detectar las interfaces (diga que no si nota cualquier problema después de hacer clic sobre sí), y luego la lista de tipos de conexión disponibles.

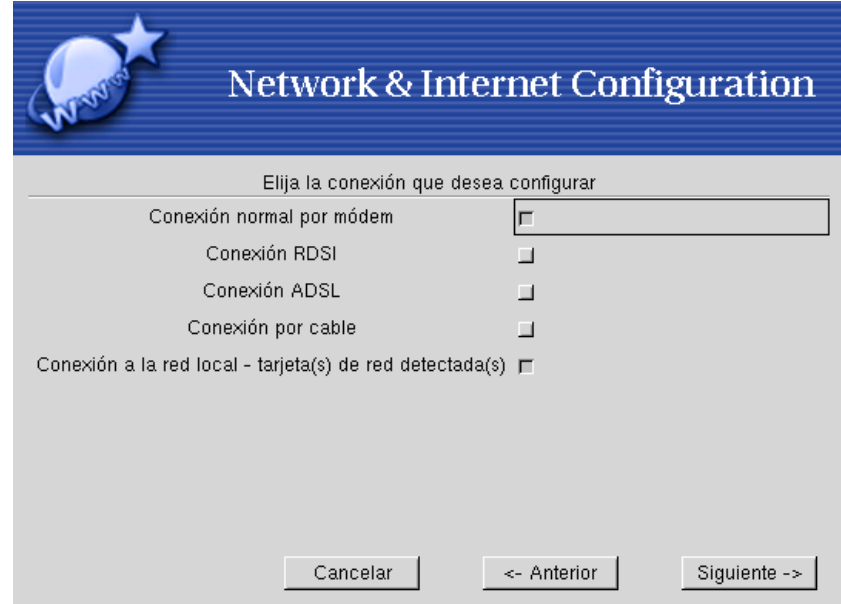

**Figura 17-2. Eligiendo las conexiones a la Internet a configurar**

Luego se le presentará una lista de los dispositivos detectados ([Figura 17-1](#page-238-0)) donde puede marcar los casilleros que corresponden a los tipos de conexión que desea configurar. Haga clic sobre Aceptar y se dirigirá al diálogo de configuración.

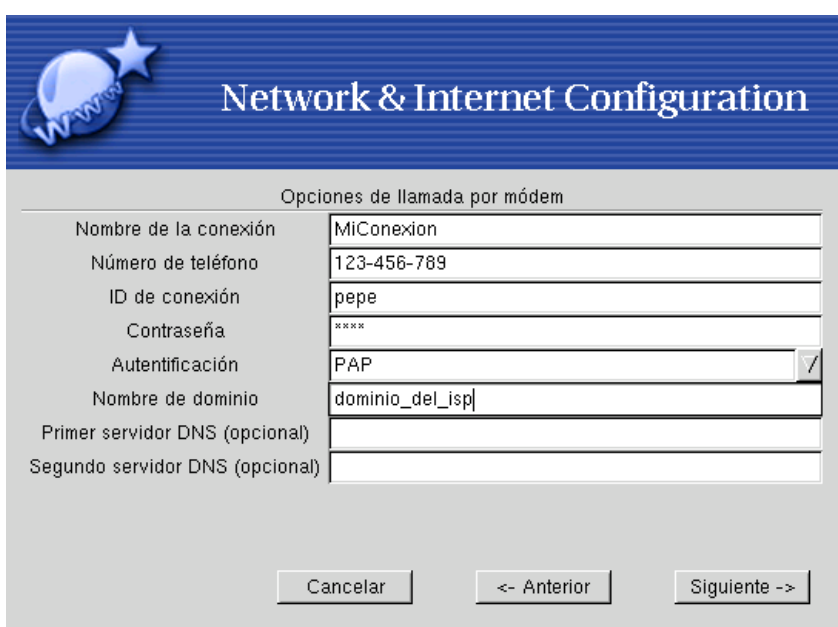

**Figura 17-3. Configurando la conexión a la Internet**

Complete todos los campos necesarios con los parámetros que le facilita su proveedor de servicios de Internet. Los parámetros pueden diferir dependiendo del tipo de conexión elegido.

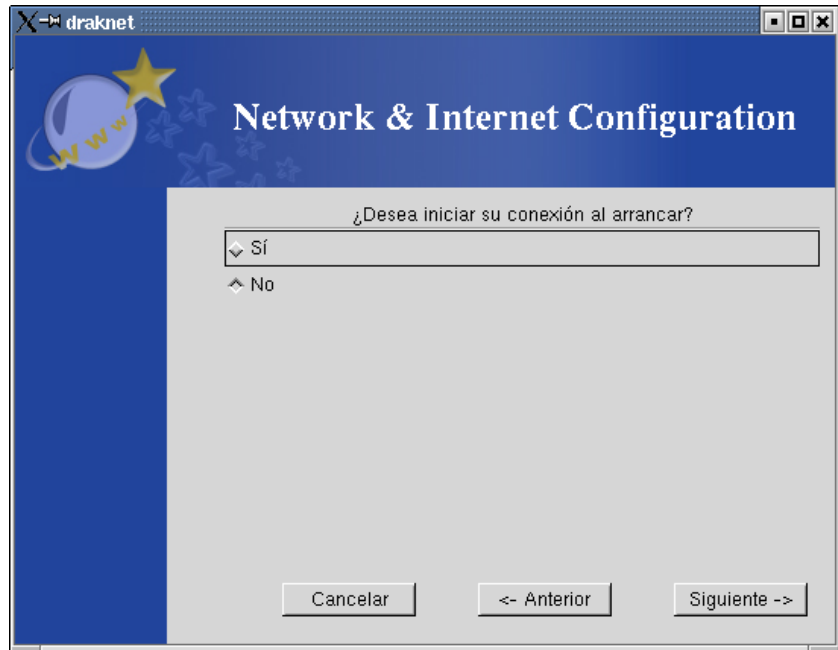

**Figura 17-4. ¿Activar siempre la conexión cuando se arranca la máquina?**

Luego se le pregunta si desea activar automáticamente la conexión con la Internet cada vez que arranca la máquina. Elija Sí sólo si posee una conexión a Internet de tarifa plana como por ej. DSL.

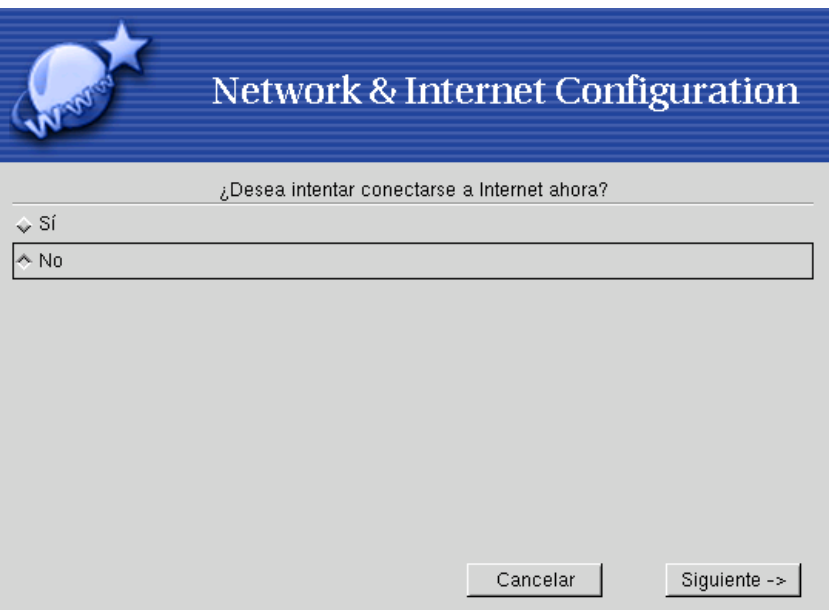

**Figura 17-5. Probar la conexión con la Internet**

Luego puede probar su conexión con la Internet para asegurarse que funciona correctamente. Es aconsejable hacerlo de forma tal que pueda corregir posibles errores en este preciso momento.

Luego que se realiza la configuración, puede activar y desactivar la conexión con la Internet usando el botón Conectar/Desconectar del cuadro de diálogo principal ([Figura 17-1\)](#page-238-0).

*Capítulo 17. Configuración de conexiones a la Internet*

# Capítulo 18. Administración de paquetes

Tal vez ya notó que su sistema está compuesto de una gran cantidad de piezas pequeñas, de la misma forma que una casa está compuesta de ladrillos. Aquí, no denominamos "ladrillos" a estas piezas, sino "paquetes". Por lo tanto, un paquete se puede ver como una caja que contiene todos los elementos necesarios para instalar y ejecutar un software específico.

En este capítulo, hablaremos acerca de la administración de paquetes, la cual incluye la instalación de paquetes nuevos (es decir: agregar software a su sistema), la actualización de paquetes ya instalados cuando aparecen versiones nuevas o correcciones, y también la remoción de paquetes de su sistema. Esta administración se facilita por medio de algunas herramientas. Sin embargo, estas acciones no están disponibles para los usuarios no privilegiados, por lo tanto, tiene que ser el super-usuario para usar las herramientas que se describen debajo.

# 18.1. La herramienta principal: RpmDrake

RpmDrake es la herramienta principal de administración de paquetes. La puede lanzar desde el Centro de Control de Mandrake , seleccionando Administrador de software en la categoría Sistema.

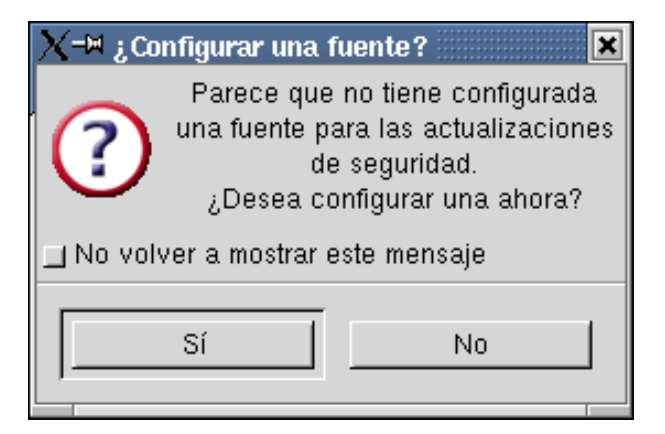

**Figura 18-1. Primer mensaje de RpmDrake**

Cuando lo lanza por primera vez, aparece un cuadro de diálogo que le ofrece configurar una "fuente" para las "actualizaciones de seguridad". Más adelante explicaremos estos conceptos, por lo que por ahora simplemente responda NO a esta pregunta.

## 18.1.1. La ventana principal

Cuando se lanza, RpmDrake realiza algunos análisis y verificaciones de la configuración, que pueden demorar unos instantes. Finalmente ve la ventana principal:

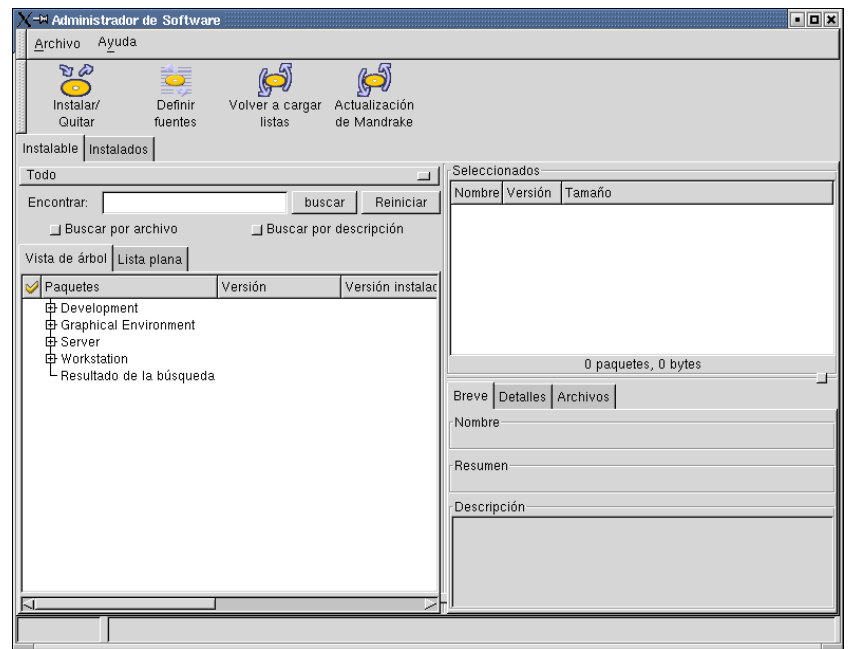

**Figura 18-2. La ventana principal de** RpmDrake

Como puede ver, la ventana principal de RpmDrake básicamente está dividida en tres partes:

- 1. Sobre la izquierda, hay un árbol que muestra los nombres de los paquetes (ordenados por categorías) junto con algunas otras informaciones; note que puede cambiar la vista a una lista plana ordenada alfabéticamente, simplemente haciendo clic sobre la solapa Lista plana.
- 2. Arriba a la derecha, tiene un rectángulo que lista los paquetes que ha seleccionado. Si hace doble clic sobre el nombre de un paquete, se quitará al mismo de esta ventana y se evitará su mantenimiento.
- 3. Abajo a la derecha, tiene información variada acerca del paquete seleccionado actualmente, tal como, nombre, descripción detallada, lista de archivos, y así sucesivamente.

Elija un paquete al azar en una categoría (recuerde, sólo tiene que hacer clic sobre el signo + para expandir una rama del árbol), luego haga clic sobre el nombre del mismo. El bloque de abajo a la derecha muestra información general sobre el paquete así como también el nombre de la persona que hizo el paquete. En la Lista de archivos, obtiene una vista de árbol de los archivos que contiene el paquete, como se muestra debajo.

| Archivos<br>Breve Detalles |                             |         |              |  |  |  |
|----------------------------|-----------------------------|---------|--------------|--|--|--|
|                            | Nombre (21 files in 6 dirs) | Tamañol | Tamaño total |  |  |  |
|                            | usr                         |         | 578675       |  |  |  |
|                            | ⊝⊟ bin                      | 35425   | 35425        |  |  |  |
| v,                         | autoconf                    | 5141    |              |  |  |  |
| q                          | autoheader                  | 8656    |              |  |  |  |
| ۹                          | autoreconf                  | 6044    |              |  |  |  |
| ч                          | autoscan                    | 9533    |              |  |  |  |
| 1                          | autoupdate                  | 3269    |              |  |  |  |
| ŋ                          | ifnames                     | 2782    |              |  |  |  |
| share<br>⊖                 |                             |         | 543250       |  |  |  |

**Figura 18-3. La lista de archivos de un paquete**

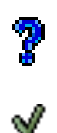

Si hace clic sobre la etiqueta de la primer columna, el signo de interrogación, RpmDrake verificará si los archivos que contiene el paquete ya existen en su sistema.

De ser así, estarán marcados con una tilde verde.

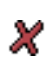

Si los archivos no están presentes, entonces estarán marcados con una cruz roja.

#### **Tabla 18-1. Iconos de RpmDrake**

Veamos la columna Tamaño total. Puede ver que sólo se muestra para los directorios. El tamaño de un directorio se define como la suma de los tamaños de los archivos que el mismo contiene. Si el directorio no contiene subdirectorio alguno, eso es suficiente. Ahora bien, si un directorio contiene uno o más subdirectorios, entonces el **tamaño total** se define como el tamaño del directorio, **más** el tamaño total de cada uno de sus subdirectorios.

En el ejemplo anterior, el directorio usr tiene un tamaño de cero: esto se debe a que no contiene archivo alguno. **Pero** contiene subdirectorios (bin y share): por lo tanto su tamaño total es la suma de los tamaños totales de cada uno de los subdirectorios. Por otro lado, si el directorio bin contiene algunos archivos pero no contiene subdirectorios entonces su tamaño total es el mismo que su tamaño.

Ahora seleccionaremos un paquete. Simplemente haga clic en el pequeño rectángulo que está a la izquierda del nombre del paquete: este paquete se añade inmediatamente al bloque Seleccionados, ubicado arriba a la derecha en la ventana (en realidad, Ud. puede hacer doble clic en cualquier lugar sobre una línea asociada con un paquete y se agregará dicho paquete al bloque Seleccionados).

Puede seleccionar tantos paquetes como desee. También puede simplemente navegar por los paquetes, eligiendo algunos para su uso posterior. Note que si hace clic sobre un paquete, se muestra la descripción del mismo debajo del rectángulo Seleccionados.

Finalmente, hablemos un poco sobre el campo de texto Encontrar: como ya debe haber adivinado, este buscará una palabra en todos los nombres de los paquetes. Simplemente, teclee una palabra, luego haga clic sobre el botón buscar. Luego se muestran los paquetes cuyo nombre contiene la palabra dada bajo el nodo del árbol Resultado de la búsqueda en la vista de árbol, o sólo una lista de los paquetes en la vista Lista plana. También note que si desea usar el signo más ("+") en su búsqueda (como en "C++", por ejemplo), tiene que precederlo con una contrabarra, por ejemplo : " $C\$ +\\+".

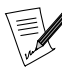

Para los usuarios expertos, el campo Encontrar soporta regexps (expresiones regulares), como se definen en regexp(7).

Si ingresa otra palabra y luego vuelve a hacer clic sobre buscar, el resultado de su segunda consulta reemplaza al resultado de la primera. Si desea limpiar el resultado de su búsqueda, use el botónReiniciar.

#### 18.1.2. Paquetes para instalar y paquetes instalados

Existen dos tipos de paquetes de RpmDrake: los Instalables, que contienen los paquetes que todavía no se instalaron y los que se pueden actualizar y los Instalados que, como ya adivinó, son los paquetes que ya están instalados en su sistema **Mandrake Linux** pero desafortunadamente, no tienen actualizaciones disponibles. Haga clic sobre la solapa que corresponda (justo debajo de la barra de botones) para cambiar entre las dos listas.

àY.

Predeterminadamente, cuando inicia RpmDrake ve los paquetes instalados, de acuerdo con lo que está escrito justo debajo de la solapa. Esta puede ser una lista bastante larga, por lo tanto, para su conveniencia, puede usar la casilla que está justo bajo las solapas que dice, predeterminadamente, Todo. Haga

clic sobre la misma, luego seleccione Sólo actualizaciones: esta vez, obtendrá una lista de los paquetes instalados en su máquina pero sólo se listarán aquellos para los cuales existe una versión más actualizada de las fuentes (más adelante se hablará acerca de las fuentes y las actualizaciones). Note que estos "paquetes de actualización" se muestran con un símbolo junto a su nombre. Por ejemplo, el símbolo muestra las actualizaciones que vienen de Cooker, la versión de desarrollo de **Mandrake Linux**.

Por otro lado, si selecciona Sólo desinstalados en la lista en vez de Todos o Sólo actualizaciones, sólo verá los paquetes que todavía no están instalados en su sistema.

# 18.2. Instalando paquetes

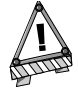

En las versiones previas, algunos usuarios se quejaron acerca de problemas causados por las actualizaciones del núcleo. Ahora estos problemas deberían ser cosa del pasado. Sin embargo, siempre es una buena idea tener muchísimo cuidado cuando se trata con paquetes del núcleo.

Ahora que está familiarizado con la interfaz global, instalaremos un paquete. Elegimos un ejemplo claro, pero es posible que este paquete ya esté instalado en su sistema. De ser así, no importa, simplemente use otro para experimentar. Por supuesto, para experimentar debemos elegir un paquete en la lista de paquetes Instalables. Entonces, seleccione esta lista si es que todavía no lo hizo.

Como ejemplo, elegimos el paquete emacs-pcomplete. Para encontrarlo con mayor facilidad, mejor use la Lista plana, que está ordenada alfabéticamente, o el campo de búsqueda. Una vez que lo encontró, selecciónelo haciendo clic en la casilla que se encuentra al lado del nombre del mismo. Entonces aparece en el bloque Seleccionados, y se da información tal como la versión y el tamaño

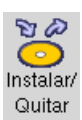

Ahora, para instalarlo, simplemente haga clic sobre el botón denominado Instalar / Desinstalar, sobre la izquierda de la barra de botones en la parte superior de la ventana. Entonces RpmDrake invocará a RpmInst, el asistente que lo guiará por los distintos pasos para instalar el paquete.

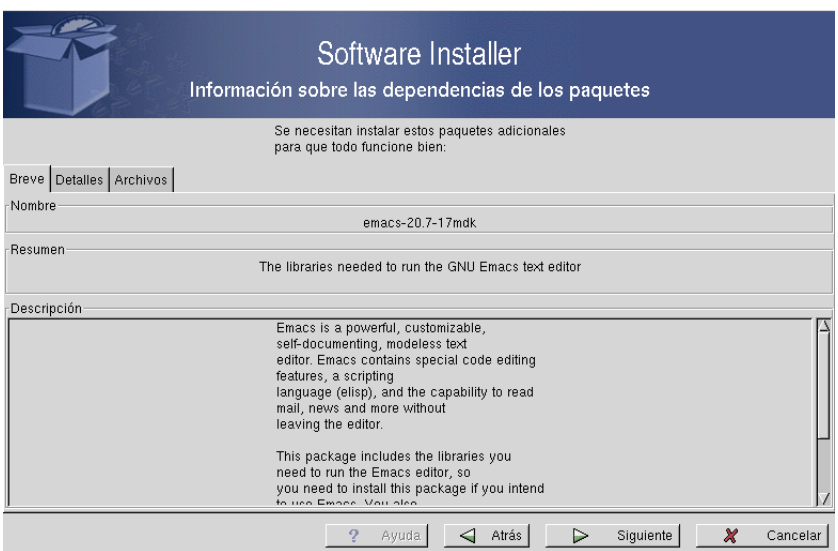

**Figura 18-4. RpmInst reemplazando a RpmDrake**

Luego de pocos segundos, Ud. ve la ventana del asistente cubriendo el área de la ventana de RpmDrake. Cuando se lanza desde RpmDrake, RpmInst comienza por darle información acerca de las dependencias necesarias: o bien una lista o un pequeño texto que le dice que todo está bien. Si hay dependencias, sólo verá o bien sólo un paquete o bien una lista, con la información mostrada de la misma manera que en la parte inferior derecha de RpmDrake .

**¿Dependencias.** Algunos paquetes no pueden funcionar si no están instalados otros paquetes. En nuestro ejemplo, el paquete emacs-pcomplete no puede funcionar si el paquete emacs no está instalado. En este caso, decimos que emacs pertenece a las dependencias de emacs-pcomplete. Esto es lo que se muestra en la ventana anterior. Esta información la proporciona *urpmq*, una herramienta de la línea de comandos (puede encontrar más información acerca de urpmq en la página Man asociada: urpmq(8)).

Sin embargo, en algunos casos, todas las dependencias del paquete que desea instalar ya están instaladas. En dichos casos, ni siquiera verá esta página y comenzará en la próxima página.

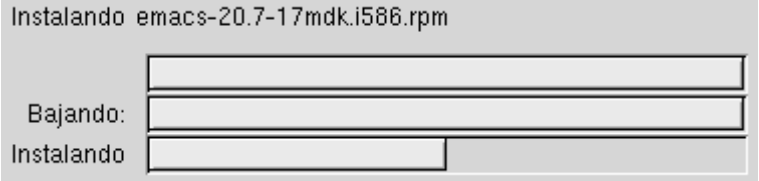

#### **Figura 18-5. Instalación en progreso bajo RpmInst**

Ahora realmente comienza la instalación. En la ventana verá tres filas, para indicarle lo que está ocurriendo y el progreso general: estas filas vienen de *urpmi* (otra herramienta de la línea de comandos, vea urpmi(8) para más detalles). Durante el proceso, pueden ocurrir algunos eventos:

- si el paquete que desea instalar está en un CD-ROM, el programa le puede pedir que inserte el mismo: haga clic sobre Aceptar cuando haya terminado.
- También puede recibir un mensaje que le dice que un paquete no está firmado o tiene una firma incorrecta. La firma se usa para asegurarse que un paquete puede instalarse sin problemas, en lo que respecta a la seguridad: alguien validó el paquete, y este no ha sido alterado por un usuario con malas intenciones. Si obtiene este mensaje, asegúrese de saber de donde viene este paquete. Lo puede instalar, pero lo hace ¡bajo su propio riesgo!

Cuando finaliza la instalación, puede salir del asistente y vuelva a RpmDrake .

### 18.3. Desinstalando paquetes

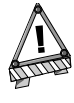

Antes que comience a desinstalar paquetes, debe asegurarse que sabe lo que está haciendo y averiguar con cuidado acerca de las dependencias. RpmDrake maneja las dependencias, pero siempre es bueno tener mucho cuidado.

Desinstalar un paquete significa quitarlo de su sistema. Esto es útil para ganar espacio en el disco o evitar incidentes relacionados con la seguridad. Por supuesto, sólo puede quitar paquetes ya instalados: entonces, seleccione un paquete en la lista Instalados. Por ejemplo, intentemos desinstalar el paquete emacs , que ha sido instalado para que emacs-pcomplete pueda funcionar. Otra vez, use la lista plana para encontrarlo con facilidad, luego selecciónelo. También puede usar la herramienta Encontrar.

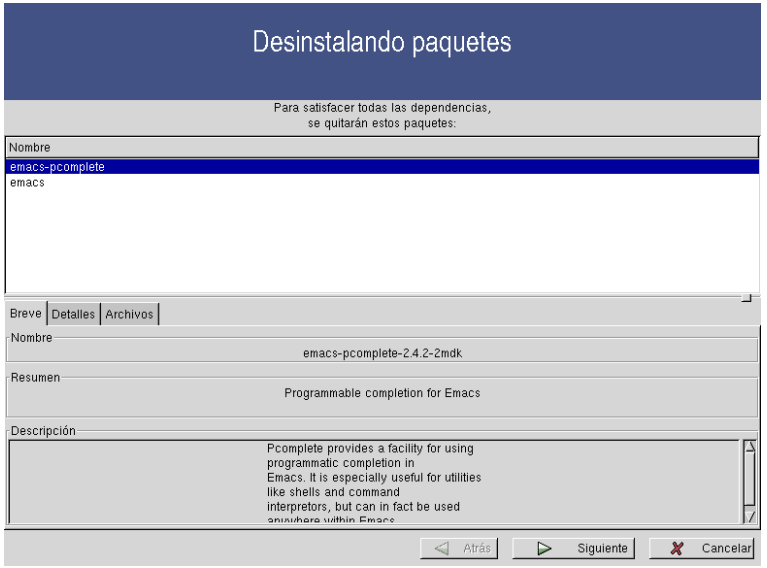

**Figura 18-6. Desinstalando paquetes**

Cuando esto termine, haga clic sobre el botón Instalar / . La ventana de RpmDrake es reemplazada por otro asistente que le dice que (al menos) se quitará otro paquete, en nuestro ejemplo emacs-pcomplete. Esto tiene sentido: antes se nos avisó que emacs era necesario para que funcione emacs-pcomplete. Si quitamos a emacs, entonces emacs-pcomplete no funcionará más, por lo que también deberíamos quitarlo – para mantener la consistencia del sistema completo.

En este punto, si hace clic sobre Siguiente, los paquetes se quitan de su sistema. Note que todavía los puede volver a instalar, si es que después de todo desea volver a usarlos... Simplemente haga clic sobre Salir para volver a RpmDrake .

# 18.4. Administración de las fuentes

Las **fuentes** son repositorios de paquetes donde puede encontrar paquetes para instalar en su sistema **Mandrake Linux**. Puede ser un directorio local en su disco rígido, un CD-ROM, o incluso un directorio remoto en algún lugar de la red – por ejemplo, la Internet. Siempre hay una fuente especial definida: aquella desde la cual instaló su sistema. Ahora exploraremos la administración de las fuentes.

### 18.4.1. Añadir fuentes

Imagine que encuentra un CD-ROM maravilloso con muchísimos paquetes, o un catálogo en la web. Esto es claramente una fuente nueva de paquetes y Ud. querría usarla con RpmDrake, ¿cierto? Entonces debe definir una fuente nueva haciendo clic sobre el botón Definir fuentes.

Enfigit, ueva ventana emergente, haga clic sobre **Nuevo** para definir una fuente nueva. Luego Ud. ve el diálogo siguiente:

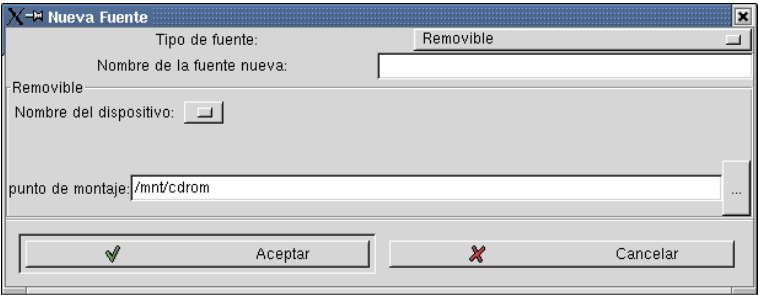

**Figura 18-7. Añadiendo una fuente a** RpmDrake

En cada caso debe dar un nombre a su fuente: más tarde se utilizará este nombre para identificar a la fuente.

Puede definir varios tipos de fuente diferentes, tales como:

- **Removibles.** Este es un nombre genérico para fuentes como CD-ROM, ZIP, y así sucesivamente. Debe decirle a RpmDrake el dispositivo apropiado (es decir: qué unidad) y el punto de montaje de la misma.
- **Local.** Si los directorios de su computadora contienen paquetes, puede "registrarlos" aquí. Simplemente proporcione el nombre de la ruta absoluta completa al directorio.
- **FTP o HTTP.** Estos tipos son para repositorios de paquetes remotos. En ambos casos, deberá proporcionar la URL completa del directorio remoto, que comience con ftp:// o con http:// de acuerdo al caso. También, proporcione la ruta al archivo hdlist, el cual contiene una descripción compacta de lo que está disponible, relativa a la ruta proporcionada previamente. Un ejemplo típico sería ../base/hdlist.cz. Esto significa que Ud. sólo puede usar repositorios remotos que son "Mandrake-compliant", en los cuales está presente un archivo hdlist. Si no está seguro, pregunte al administrador del sitio remoto. La única diferencia es que Ud. debe proporcionar un nombre de usuario y una contraseña para las fuentes FTP.
- **Actualizaciones de seguridad.** Esto describe a los repositorios remotos (como FTP y HTTP) donde puede encontrar actualizacionesde paquetes con respecto a los temas de seguridad. Debería usar un sitio de réplica confiable para eso: el botón Actualizar la lista de los sitios de réplica le da una lista de dichos sitios confiables, intente usar el que se encuentre lo más cerca suyo posible. Note que puede tener que proporcionar un nombre de usuario y una contraseña si el sitio de réplica usa el protocolo FTP.
- **Cooker.** Estos paquetes son para aquellos que desean seguir de cerca la evolución del software: son las últimas revisiones. Por lo tanto, ¡asegúrese de saber lo que está haciendo! Estos paquetes son en su mayoría del

tipo de desarrollo, por lo tanto son propensos a la inestabilidad y pueden dañar su sistema, especialmente cuando se trata de actualizaciones del núcleo, sistemas de archivos, etc. Los usuarios que provienen de Debian deberían comparar a Cooker con la distribución de prueba.

#### 18.4.2. Actualizando las fuentes y los paquetes

De vez en cuando, los paquetes que contiene una fuente pueden cambiar, especialmente si la fuente no es un CD-ROM: se pueden quitar o añadir algunos archivos RPM. Para mantener la base de datos interna sincronizada con el estado actual de las distintas fuentes, es necesario **actualizar** la misma (la fuente).

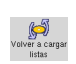

Puede realizar esta operación muy fácilmente haciendo clic sobre el botón Volver a cargar listas. Pero note que esta operación puede tomar un tiempo bastante largo ya que se verifica cada paquete para saber si necesita ser actualizado, y se vuelven a calcular las dependencias para reflejar los cambios.

Suponga ahora que el contenido de una fuente ha cambiado. Usualmente, esto significa que se agregaron o cambiaron algunos paquetes: un paquete se cambia cuando la versión "antigua" tiene errores o es insegura, o simplemente porque está disponible una versión nueva y mejor. Es posible que algunos paquetes antiguos se hayan instalado en su sistema, debido a una falta de disponibilidad de paquetes actualizados.

Entonces, después de actualizar la fuente, tiene la posibilidad de actualizar algunos paquetes instalados en su sistema y aprovechar las ventajas de las distintas versiones nuevas: puede verlas en la lista Instalables: aparecen en un color diferente. Simplemente, seleccione e instale los mismos, y no es necesario decirle que es altamente recomendable hacerlo...

## 18.5. Actualizando su sistema

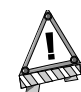

Recuerde, no actualice los paquetes del núcleo sin comprender por completo lo que está haciendo.

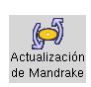

Hay una forma fácil de actualizar todo su sistema con las últimas versiones de software disponibles: MandrakeUpdate. Esta herramienta consultará repositorios de paquetes conocidos y confiables, luego listará los paquetes nuevos disponibles. Para lanzar el asistente MandrakeUpdate, haga clic sobre el botón en la barra de herramientas de RpmDrake.

Por favor, seleccione qué tipos de actualizaciones desea realizar:

corrección de errores

 $\Box$  actualizaciones normales

 $\sqsubset$  actualizaciones de seguridad

#### **Figura 18-8. Tipos de actualizaciones en MandrakeUpdate**

Primero, debe elegir el tipo de actualización que desea, entre:

- **correcciones de errores (bugfixes).** Estas actualizaciones están relacionadas con los comportamientos erráticos o erróneos del software. Elija esto si alguna de sus herramientas no funciona adecuadamente: puede que encuentre alguna actualización que corrija el problema.
- **actualizaciones normales.** Simplemente una revisión nueva de un paquete de software, con características nuevas.
- **actualizaciones de seguridad.** Estas actualizaciones están relacionadas con la seguridad, por ejemplo para evitar que los crackers ganen acceso no autorizado a su sistema. Es altamente recomendable verificar este tipo de actualizaciones siempre, incluso si Ud. no se pasa la vida en una red.

Luego obtiene una ventana muy parecida a la de RpmDrake. Se listan las actualizaciones disponibles, sólo tiene que marcar las que desea. Seleccione cualquiera que tenga información acerca de la misma en la ahora

familiar, caja de tres solapas en la parte inferior. Cuando ha seleccionado algunas actualizaciones, haga clic sobre Siguiente: y se lanzará el asistente de instalación, como es usual.

Si está interesado, puede ver la lista de los sitios de réplica que utiliza MandrakeUpdate en la página completa de sitios de réplica (<http://www.mandrakelinux.com/mirrorsfull.list>).

# Apéndice A. Licencia de Documentación Libre GNU

## A.1. Acerca de la traducción al castellano de la Licencia de Documentación Libre GNU

This is an unofficial translation of the GNU Free Documentation Licens into spanish. It was not published by the Free Software Foundation, and does not legally state the distribution terms for documentation that uses the GNU FDL--only the original English text of the GNU FDL does that. However, we hope that this translation will help spanish speakers understand the GNU FDL better.

Esta es una traducción no oficial al castellano de la Licencia de Documentación Libre (FDL) GNU. No fue publicada por la Fundación de Software Libre (FSF), y legalmente no establece los términos de distribución de la documentación que usa la GNU FDL -- sólo el texto original en inglés de la GNU FDL hace eso. Sin embargo, esperamos que esta traducción ayudará a las personas que hablan castellano a comprender mejor la FDL GNU.

Traducido por Fabian (Fabito) Mandelbaum en Marzo de 2001. París. Francia.

# A.2. Licencia de Documentación Libre GNU

Versión 1.1, Marzo 2000

Copyright (C) 2000 Free Software Foundation, Inc. 59 Temple Place, Suite 330, Boston, MA 02111-1307 USA Se permite a todos copiar y distribuir copias textuales del documento de esta licencia, pero cambiar la misma no está permitido.

## 0. PREÁMBULO

El propósito de esta Licencia es hacer "libre" al manual, libro de texto, u otra documentación escrita, en el sentido de libertad: para asegurar a cualquiera la libertad efectiva de copiar o volver a distribuir el material, con o sin modificación, ya sea comercialmente o no comercialmente. En segundo término, esta Licencia preserva para el autor y para quien lo publica una forma de obtener crédito por su trabajo, a la vez que no se pueden considerar responsables por las modificaciones hechas por otros.

Esta Licencia es una especie de "copyleft", lo cual significa que los trabajos derivados del documento deben ser, en sí mismos, libres en el mismo sentido. La misma complementa a la Licencia Pública General GNU, la cual es una licencia "copyleft" diseñada para el software libre.

Hemos diseñado esta licencia para poder usarla para los manuales del software libre, debido a que el software libre necesita documentación libre: un programa libre debería estar acompañado de manuales que proporcionen las mismas libertades que proporciona dicho programa. Pero esta Licencia no está limitada a los manuales de software; la misma se puede usar para cualquier trabajo de textos, independientemente del tema o si se publica como libro impreso. Recomendamos esta Licencia principalmente para trabajos cuyo propósito sea instructivo o de referencia.

# 1. APLICABILIDAD y DEFINICIONES

Esta Licencia aplica a cualquier manual o cualquier otro trabajo que contiene una nota del propietario del copyright que diga que se puede distribuir bajo los términos de esta Licencia. En adelante, el "Documento" refiere a cualquiera de dichos manuales o trabajos. Cualquier miembro del público disfruta de la licencia, y se denominará al mismo como "Usted".

Una "Versión Modificada" del Documento significa cualquier trabajo que contiene al Documento o a una porción del mismo, ya sea copiada textualmente, o con modificaciones y/o traducida a otro idioma.

Una "Sección Secundaria" es un apéndice nombrado o una sección de carácter central del Documento que trata exclusivamente con la relación de los publicadores o autores del Documento con el tema general del Documento (o con temas relacionados) y no contiene cosa alguna que pueda caer directamente dentro de ese tema general. (Por ejemplo, si el Documento es una parte de un libro de texto sobre matemáticas, una Sección Secundaria puede no explicar matemática alguna.) La relación puede ser sólo una cuestión de conexión histórica con el tema o con temas relacionados, o de posición legal, comercial, filosófica, ética, o política respecto de dichos temas

Las "Secciones Invariantes" son ciertas Secciones Secundarias cuyos títulos se designan, como parte de esas Secciones Invariantes, en la nota que dice que el Documento se libera bajo esta Licencia.

Los "Textos de Cubierta" son ciertos pasajes de texto pequeños que se listan, tales como Textos de Tapa o Textos de Contratapa, en la nota que dice que el Documento se libera bajo esta Licencia.

Una copia "Transparente" del Documento significa una copia legible por una máquina, representada en un formato cuya especificación esté disponible al público general, cuyo contenido se pueda ver y editar directa e inmediatamente con editores de texto genéricos o (para las imágenes compuestas de pixels) programas genéricos de pintado o (para los dibujos) algún editor de dibujos disponible ampliamente, y que es adecuado como entrada de formateadores de texto o para la traducción automática a una variedad de formatos aptos para usar como entrada de formateadores de texto. Una copia hecha en un formato que de otra forma sería Transparente cuya anotación ha sido diseñada para frustrar o desalentar la modificación subsecuente hecha por sus lectores no es Transparente. Una copia que no es "Transparente" se denomina "Opaca".

Ejemplos de formatos adecuados para copias Transparentes incluyen ASCII plano sin anotación, formato de entrada Texinfo, formato de entrada LaTeX, SGML o XML usando un DTD disponible públicamente, y HTML simple de acuerdo a las normas diseñado para que las personas lo puedan modificar. Los formatos Opacos incluyen PostScript, PDF, formatos propietarios que sólo se pueden leer y editar con procesadores de texto propietarios, SGML o XML para el cual el DTD y/o las herramientas de procesado no están disponibles para el público en general, y el HTML generado por la máquina que producen algunos procesadores de texto sólo con propósitos de presentación.

La "Página del Título" significa, para un libro impreso, la página del título propiamente dicha, más tales páginas siguientes, necesarias para contener, legiblemente, el material que esta Licencia necesita que aparezca en la página del título. Para trabajos en formatos que no tienen página de título alguna, la "Página del Título" significa el texto que está cerca de la aparición más prominente del título del trabajo, que precede al comienzo del cuerpo del texto.

# 2. COPIADO TEXTUAL

Usted puede copiar y distribuir el Documento en cualquier medio, ya sea comercialmente o no comercialmente, siempre y cuando esta Licencia, las notas acerca del copyright, y la nota de la licencia que dice que esta Licencia aplica al Documento se reproduzcan en todas las copias, y que Ud. no agregue otras condiciones cualesquiera que sean a aquellas de esta Licencia. Usted no puede usar medidas técnicas para obstruir o controlar la lectura o la copia posterior de las copias que hace o distribuye. Sin embargo, puede aceptar una compensación a cambio de copias. Si distribuye una cantidad suficientemente grande de copias también debe seguir las condiciones de la sección 3.

También puede prestar copias, bajo las mismas condiciones que se indican arriba, y puede mostrar copias públicamente.

# 3. COPIADO EN CANTIDAD

Si publica copias impresas del Documento en cantidad mayor a 100, y la nota de la licencia del Documento necesita de Textos de Cubierta, debe incluir las copias en cubiertas que lleven, clara y legiblemente, todos esos Textos de Cubierta: los Textos de Tapa en la tapa, y los Textos de Contratapa en la contratapa. Ambas cubiertas también deben identificarlo clara y legiblemente como quien publica estas copias. La cubierta frontal debe presentar el título completo con todas las palabras o el título con igual prominencia y visibilidad. Adicionalmente, Usted puede agregar otro material sobre las cubiertas. El copiado con cambios limitados a las cubiertas, siempre y cuando las mismas preserven el título del Documento y satisfagan estas condiciones, se puede tratar como copiado textual en otros sentidos.

Si los textos que necesita cualquier cubierta son muy voluminosos para caber de forma legible, debería poner los primeros que se listan (tantos como quepan razonablemente) sobre la cubierta real, y continuar con el resto sobre las páginas adyacentes.

Si publica o distribuye copias Opacas del Documento en cantidad mayor a 100, debe incluir o bien una copia Transparente legible por una máquina junto con cada copia Opaca, o bien mencionar en o con cada copia Opaca una ubicación en una red de computadoras accesible públicamente que contenga una copia Transparente completa del Documento, libre de material agregado, que el público general que usa la red tenga acceso a transferir anónimamente sin cargo alguno usando protocolos de red públicos y normalizados. Si usa la última opción, debe tomar pasos razonablemente prudentes cuando comience la distribución de copias Opacas en cantidad, para asegurar que esta copia Transparente permanecerá accesible de esta forma en la ubicación men-
cionada por lo menos durante un año después de la última vez que distribuyó una copia Opaca (directamente o por medio de sus agentes o distribuidores) de esa edición al público.

Se pide, aunque no es necesario, que contacte a los autores del Documento con anterioridad suficiente antes de comenzar a redistribuir cualquier cantidad grande de copias, de forma de darles una oportunidad para proporcionarle a Ud. una versión actualizada del Documento.

## 4. MODIFICACIONES

Puede copiar y distribuir una Versión Modificada del Documento bajo las condiciones de las secciones 2 y 3 de arriba, siempre y cuando libere a la Versión Modificada precisamente bajo esta Licencia, con la Versión Modificada cumpliendo el rol del Documento, de forma tal que se licencia la distribución y modificación de la Versión Modificada a quienquiera posea una copia de la misma. Adicionalmente, debe hacer lo siguiente en la Versión Modificada:

- A. Usar en la Página del Título (y sobre las cubiertas, si es que hay alguna) un título distinto del título del Documento, y de aquellos de las versiones previas (las cuales deberían, en caso que existan, estar listadas en la sección Historia del Documento). Usted puede usar el mismo título que una versión previa si el publicador original de esa versión da permiso.
- B. Listar en la Página del Título, como autores, a una o más personas o entidades responsables por la autoría de las modificaciones en la Versión Modificada, junto con al menos cinco de los autores principales del Documento (todos sus autores principales, si el mismo tiene menos de cinco).
- C. Mencionar en la Página del Título el nombre del editor de la Versión Modificada, como el editor.
- D. Preservar todas las notas de copyright del Documento.
- E. Agregar una nota de copyright apropiada para las modificaciones hechas por Ud. adyacente a las otras notas de copyright.
- F. Incluir, inmediatamente después de las notas de copyright, una nota de licencia que da permiso al público general para usar la Versión Modificada bajo los términos de esta Licencia, en la forma que se muestra en el Apéndice más adelante.
- G. Preservar en dicha nota de licencia las listas completas de las Secciones Invariantes y los Textos de Cubierta necesarios que se dan en la nota de licencia del Documento.
- H. Incluir una copia sin alterar de esta Licencia.
- I. Preservar la sección titulada "Historia" y el título de la misma, y agregar a la misma un ítem que mencione al menos el título, año, autores nuevos, y publicador de la Versión Modificada como se da en la Página del Título. Si en el Documento no hay sección alguna titulada "Historia", crear una que mencione el título, año, autores, y publicador del Documento como se da en la Página del Título, luego agregar un ítem que describa la Versión Modificada como se mencionó en la oración anterior.
- J. Preservar la ubicación de red, si hay alguna, dada en el Documento para el acceso público a una copia Transparente del Documento, y de la misma manera las ubicaciones de red dadas en el Documento para las versiones previas en la que el mismo se basa. Estas pueden colocarse en la sección "Historia". Usted puede omitir una ubicación de red para un trabajo que fue publicado al menos cuatro años antes que el Documento propiamente dicho, o si el publicador original de la versión a la cual se refiere da permiso.
- K. En cualquier sección titulada "Reconocimientos" o "Dedicatorias", preservar el título de la sección, y preservar en la sección toda la sustancia y el tono de cada uno de los reconocimientos a los contribuyentes y/o dedicaciones aquí mencionados.
- L. Preservar todas las Secciones Invariantes del Documento, inalteradas en su texto y en sus títulos. Los números de sección o el equivalente no se consideran parte de los títulos de sección.
- M. Borrar cualquier sección titulada "Aprobaciones". Tal sección no puede incluirse en la Versión Modificada.
- N. No cambiar el título de sección alguna por "Aprobaciones" o de forma tal que genere un conflicto con cualquier Sección Invariante.

Si la Versión Modificada incluye nuevas secciones o apéndices de carácter central que califican como Secciones Secundarias y no contienen material copiado del Documento, Ud. puede a su elección designar a alguna o todas estas secciones como invariantes. Para hacer esto, agregue los títulos de las mismas a la lista de Secciones Invariantes en la nota de licencia de la Versión Modificada. Estos títulos deben ser distintos de los títulos de cualquier otra sección.

Usted puede agregar una sección titulada "Aprobaciones", siempre y cuando no contenga otra cosa que aprobaciones de terceros de su Versión Modificada--por ejemplo, menciones de revisiones hechas por sus pares o que el texto ha sido aprobado por una organización como la definición fidedigna de una normativa.

Puede agregar un pasaje de hasta cinco palabras como un Texto de Tapa, y un pasaje de hasta veinticinco palabras como un Texto de Contratapa, al final de la lista de Textos de Cubierta en la Versión Modificada. Sólo puede agregarse un pasaje del Texto de Tapa y uno del Texto de Contratapa por medio de una entidad (o por medio de contratos hechos con una). Si el Documento ya incluye un texto de cubierta para la misma cubierta, agregado con anterioridad por Ud. o por un contrato hecho por la misma entidad en nombre de la cual Ud. está actuando, no puede agregar otro; pero puede reemplazar el anterior, sobre permiso explícito del publicador previo que agregó el anterior.

El(Los) autor(es) y publicador(es) del Documento no dan por medio de esta Licencia permiso para usar sus nombres para publicidad para o para imponer o implicar atribución de cualquier Versión Modificada.

## 5. COMBINANDO DOCUMENTOS

Usted puede combinar el Documento con otros documentos liberados bajo esta Licencia, bajo los términos definidos en la sección 4 de arriba para las versiones modificadas, siempre y cuando incluya en la combinación todas las Secciones Invariantes de todos los documentos originales, sin modificaciones, y las liste a todas como Secciones Invariantes de su trabajo combinado en la nota de licencia del mismo.

El trabajo combinado sólo debe contener una copia de esta Licencia, y múltiples Secciones Invariantes idénticas se pueden reemplazar con una copia única. Si hay múltiples Secciones Invariantes con el mismo nombre pero contenido diferente, haga que el título de cada una de dichas secciones sea único, agregando al final del mismo, entre paréntesis, el nombre del autor o editor original de esa sección si se conoce, o de lo contrario un número único. Haga el mismo ajuste a los títulos de sección en la lista de Secciones Invariantes en la nota de licencia del trabajo combinado.

En la combinación, Ud. debe combinar cualquier sección titulada "Historia" en los distintos documentos originales, formando una sección titulada "Historia"; de la misma forma, combine cualquier sección titulada "Agradecimientos", y cualquier sección titulada "Dedicatorias". Usted debe borrar todas las secciones tituladas "Aprobaciones."

## 6. COLECCIONES DE DOCUMENTOS

Usted puede hacer una colección que consista del Documento y otros documentos liberados bajo esta Licencia, y reemplazar las copias individuales de esta Licencia en los distintos documentos con una única copia que se incluya en la colección, siempre y cuando siga las reglas de esta Licencia para copiado textual de cada uno de los documentos en todos los otros sentidos.

Puede extraer un único documento de tal colección, y distribuirlo individualmente bajo esta Licencia, siempre y cuando inserte una copia de esta Licencia dentro del documento extraído, y siga esta Licencia en todos los demás sentidos que traten con el copiado literal de ese documento.

## 7. AGREGACIÓN CON TRABAJOS INDEPENDIENTES

Una compilación del Documento o sus derivados con otros documentos o trabajos separados e independientes, en o sobre un volumen de un medio de almacenamiento o distribución, no cuenta como un todo como una Versión Modificada del Documento, siempre y cuando no se reclame copyright alguno sobre la compilación. Una compilación tal, se denomina una "agregación", y esta Licencia no aplica a los demás trabajos auto-contenidos compilados por lo tanto con el Documento, o a cuenta de haber sido compilados de esta manera, si ellos mismos no son trabajos derivados del Documento.

Si el requisito de Texto de Cubierta de la sección 3 se aplica a estas copias del Documento, entonces si el Documento es menos que un cuarto de toda la agregación, los Textos de Cubierta del Documento pueden colocarse en cubiertas que rodeen sólo al Documento dentro de la agregación. De no ser así los mismos deben aparecer en las cubiertas alrededor de la agregación completa.

## 8. TRADUCCIÓN

La traducción se considera una especie de modificación, por lo tanto puede distribuir traducciones del Documento bajo los términos de la sección 4. El reemplazo de Secciones Invariantes con traducciones requiere permiso especial de los propietarios del copyright, pero Ud. puede incluir traducciones de alguna o de todas las Secciones Invariantes además de las versiones originales de estas Secciones Invariantes. Puede incluir una traducción de esta Licencia siempre y cuando también incluya la versión original en Inglés de esta Licencia. En caso de desacuerdo entre la traducción y la versión original en Inglés de esta Licencia, prevalecerá la versión original en Inglés.

## 9. TERMINACION´

Usted no puede copiar, modificar, sub-licenciar, o distribuir el Documento excepto como se ha previsto para tales fines bajo esta Licencia. Cualquier otro intento de copiar, modificar, sub-licenciar o distribuir el Documento es nulo, y terminará automáticamente sus derechos bajo esta Licencia. Sin embargo, las partes que han recibido copias, o derechos, de parte de Ud. bajo esta Licencia no harán que terminen sus respectivas licencias mientras que dichas partes permanezcan en completo cumplimiento.

## 10. REVISIONES FUTURAS DE ESTA LICENCIA

De vez en cuando, la Fundación del Software Libre (Free Software Foundation) puede publicar versiones nuevas, revisadas de la Licencia de Documentación Libre GNU. Tales versiones nuevas serán similares en espíritu a la presente versión, pero pueden diferir en detalle para solucionar problemas o preocupaciones nuevas. Vea copyleft (<http://www.gnu.org/copyleft/>).

A cada versión de la Licencia se la da un número de versión distintivo. Si el Documento especifica que un número de versión de esta Licencia en particular "o cualquier otra versión posterior" aplica al mismo, Ud. tiene la opción de seguir los términos y condiciones de cualquier aquella versión especificada o de cualquier versión posterior que ha sido publicada (no como borrador) por la Free Software Foundation. Si el Documento no especifica un número de versión de esta Licencia, puede elegir cualquier versión que haya sido publicada (no como borrador) por la Free Software Foundation.

## A.3. Cómo usar esta Licencia para sus documentos

Para usar esta Licencia en un documento que Ud. ha escrito, incluya una copia de la Licencia en el documento y ponga las notas del copyright y la licencia siguientes justo después de la página del título:

Copyright (c) AÑO SU NOMBRE. Permission is granted to copy, distribute and/or modify this document under the terms of the GNU Free Documentation License, Version 1.1 or any later version published by the Free Software Foundation; with the Invariant Sections being LIST THEIR TITLES, with the Front-Cover Texts being LIST, and with the Back-Cover Texts being LIST. A copy of the license is included in the section entitled "GNU Free Documentation License".

Si no tiene Sección Invariante alguna, escriba "sin Secciones Invariantes" en vez de decir cuales secciones son invariantes. Si no tiene Textos de Tapa, escriba "sin Textos de Tapa" en vez de "Con los Textos de Tapa LISTA"; de la misma forma para los Textos de Contratapa.

Si su documento contiene ejemplos no triviales de código de programa, recomendamos liberar estos ejemplos en paralelo bajo su elección de licencia de software libre, tal como la Licencia Pública General GNU, para permitir el uso de los ejemplos en software libre.

*Apéndice A. Licencia de Documentación Libre GNU*

## *APM*

*Advanced Power Management* (Administración avanzada de energía). Característica usada por algunos BIOS para hacer que la máquina entre en modo de reposo luego de un período de inactividad determinado. En las portátiles, APM también es el responsable de reportar el estado de la batería y, si esta lo soporta, el tiempo estimado de vida.

### *ARP*

*Address Resolution Protocol* (Protocolo de Resolución de Direcciones). El Protocolo de Internet que se usa para hacer corresponder dinámicamente las direcciones Internet a direcciones físicas (hardware) sobre redes de área local. Esto está limitado a redes que soportan la difusión por hardware.

### <span id="page-256-1"></span>*ASCII*

*American Standard Code for Information Interchange* (Código Estándar Americano para el Intercambio de Información). El código estándar que se usa para almacenar caracteres, incluyendo a los caracteres de control, en una computadora. Muchos códigos de 8 bits (tales como el ISO 8859-1, el conjunto de caracteres predeterminado de GNU/Linux) contienen al ASCII como su mitad inferior.

### *ATAPI*

<span id="page-256-0"></span>(*AT Attachment Packet Interface*). Es una extensión de la especificaciónATA ("Advanced Technology Attachment") conocida comunmente con el nombre de IDE ("Integrated Drive Electronics") que proporciona comandos adicionales para controlar las unidades de CD-ROM y las unidades de cinta. Los controladores IDE que poseen estas características se denominan EIDE ("Enhanced IDE").

### *ATM*

Es un acrónimo de *Asynchronous Transfer Mode* (Modo de Transferencia Asincrónico). Una red ATM empaqueta los datos en bloques de tamaño normalizado (53 bytes: 48 de datos y 5 de cabecera) que puede transportar eficientemente de un punto a otro. ATM es una tecnología de red de paquetes de circuitos conmutados orientada a las redes ópticas de alta velocidad (multi-megabits).

#### *BSD*

*Berkeley Software Distribution* (Distribución de software de Berkeley). Es una variante de Unix; desarrollada en el departamento de computación de la Universidad de Berkeley. Esta versión siempre ha sido considerada técnicamente más avanzada que las otras, y ha contribuido muchas innovaciones al mundo de la computación en general y al de Unix en particular.

### <span id="page-256-2"></span>*CHAP*

*Challenge-Handshake Authentication Protocol* (Protocolo de Autenticación de Desafío-Apretón de manos). Protocolo usado por los ISPs para autenticar a sus clientes. En este esquema, se envía un valor al cliente (la máquina que se conecta), el cliente calcula un hash a partir de este valor y se lo envía al servidor, y el servidor compara el hash con el que él mismo calculó. *Ver también:* [PAP.](#page-260-0)

#### <span id="page-256-3"></span>*CIFS*

*Common Internet FileSystem* (Sistema de Archivos Común de Internet) El predecesor del sistema de archivos SMB, usado en los sistemas D.O.S..

#### *DHCP*

*Dynamic Host Configuration Protocol* (Protocolo de Configuración Dinámica del Host). Un protocolo diseñado para que las máquinas de una red local obtengan una dirección IP dinámicamente.

#### *DLCI*

(*Data Link Connection Identifier*). Es el identificador de la conexión de datos y se usa para identificar una conexión virtual punto a punto única en una red de Relevo de Tramas (*Frame Relay* ). Normalmente el proveedor de red de relevo de tramas asigna a los DLCIs.

#### *DMA*

*Direct Memory Access* (Acceso Directo a Memoria). Característica usada por la arquitectura de PC; que permite que un periférico lea o escriba de la memoria principal sin intervención de la CPU. Los dispositivos PCI usan "bus mastering" (apropiación del bus) y no necesitan DMA.

#### *DNS*

*Domain Name System* (Sistema de Nombres de Dominio). El mecanismo de direcciones/nombres distribuido que se usa en Internet. Este mecanismo le permite mapear un nombre de dominio a una dirección IP, que es lo que le deja buscar un sitio por el nombre de dominio sin conocer la dirección IP de dicho sitio.

### *DPMS*

*Display Power Management System* (Sistema de Administración de Energía del Monitor). Protocolo usado por todos los monitores modernos para manipular las características de administración de energía. Los monitores que soportan estas características generalmente se denominan "ecológicos" .

### *ELF*

*Executable and Linking Format* (Formato de Vinculado y de Ejecutables). Hoy día, este es el formato binario usado por la mayoría de las distribuciones GNU/Linux.

### *Ext2*

Es una abreviatura para el "segundo sistema de archivos extendido". Ext2 es el sistema de archivos nativo de GNU/Linux. El beneficio de utilizar Ext2 en lugar de los sistemas de archivos más antiguos, tales como FAT o incluso FAT32, es que este ofrece alto rendimiento, nombres de archivo largos, permisos sobre los archivos, y una tolerancia mayor frente a los errores.

### *FAQ*

*Frequently Asked Questions* (Preguntas Formuladas Frecuentemente): documento que contiene una serie de preguntas/respuestas acerca de un tema específico. Históricamente aparecieron en los foros de discusión, pero ahora este tipo de documento aparece en varios sitios web, e incluso hay productos comerciales que tienen su FAQ. Generalmente, son fuentes de información muy buenas.

### *FAT*

*File Allocation Table* (Tabla de Ubicación de Archivos). Sistema de archivos usado por D.O.S. y las primeras versiones de Windows. Las versiones más modernas de Windows usan una variante de FAT denominada FAT32.

### *FDDI*

*Fiber Distributed Digital Interface* (Interfaz Digital Distribuída de Fibra). Una capa física de red de alta velocidad, que usa fibra óptica para las comunicaciones. Sólo se usa en redes grandes, principalmente debido a su costo.

#### *FHS*

*Filesystem Hierarchy Standard* (Normativa para la Jerarquía de un Sistema de Archivos). Un documento que contiene guías y consejos para una organización coherente del árbol de archivos en sistemas Unix. Mandrake Linux cumple con esta normativa en la mayoría de sus aspectos.

### *FIFO*

*First In, First Out* (Primero en Llegar, Primero en Salir). Una estructura de datos o un buffer de hardware donde los elementos se quitan en el orden en el que fueron puestos. Las tuberías de Unix son el ejemplo más común de FIFO. En la programación estas estructuras también se conocen con el nombre de "cola".

#### *FTP*

*File Transfer Protocol* (Protocolo de Transferencia de Archivos). Este es el protocolo típico de Internet usado para transferir archivos desde una máquina a otra.

### *GFDL*

La *GNU Free Documentation License* (Licencia de Documentación Libre GNU). Es la licencia que se aplica a toda la documentación de la distribución Mandrake Linux.

#### *GIF*

*Graphics Interchange Format* (Formato de Intercambio de Gráficos). Un formato de archivos de imagen, ampliamente usado en la web. Las imágenes GIF pueden estar comprimidas o animadas. Debido a problemas con el copyright no es una buena idea usarlas, reemplácelas tanto como sea posible con el formato PNG que es mucho más avanzado.

### *GNU*

*GNU's Not Unix* (GNU No es Unix). El proyecto GNU ha sido iniciado por Richard Stallman al comienzo de los años '80 y tiene como objetivo el desarrollo de un sistema operativo libre ("libre" como en libertad de opinión). Corrientemente, todas las herramientas están allí, excepto... el núcleo. El núcleo del proyecto GNU, Hurd, todavía no es "duro como una roca" . Linux toma prestadas, entre otras, dos cosas de GNU: su compilador C, GCC, y su licencia, la GPL. *Ver también:* [GPL.](#page-258-0)

## <span id="page-258-0"></span>*GPL*

*General Public License* (Licencia Pública General). La licencia del núcleo de GNU/Linux, va en la dirección contraria a todas las licencias propietarias en el sentido de que no pone restricción alguna a la copia, modificación y redistribución del software, con la condición de que el código fuente esté disponible. La única restricción, si es que se la puede denominar así, es que las personas a las cuales Ud. redistribuye el software también se deben beneficiar con los mismos derechos.

## *GUI*

*Graphical User Interface* (Interfaz Gráfica de Usuario). Un programa que usa menús, botones, colores, y fuentes diferentes para parecer más fácil de usar a primera vista. Necesita un servidor X.

## *HTML*

*HyperText Markup Language* (Lenguaje de Marcado de HiperTexto). El lenguaje que se usa para crear documentos web.

## *HTTP*

*HyperText Transfer Protocol* (Protocolo de Transferencia de HiperTexto). El protocolo que se usa para conectarse a sitios web y recuperar documentos HTML.

### *IDE*

*Integrated Drive Electronics* (Electrónica de Disco Integrada). En las PC de hoy día es el bus de disco más usado. Un bus IDE puede contener hasta dos dispositivos, y la velocidad del bus está limitada por el dispositivo conectado que tiene la cola de comandos más lenta (¡y no la velocidad de transferencia menor!).

*Ver también:* [ATAPI](#page-256-0).

## *IP, dirección*

Es una dirección numérica que consiste de cuatro partes que identifica a su computadora en Internet, o cualquier otra red basada en TCP/IP. Las direcciones IP están estructuradas de forma jerárquica, con los dominios de nivel superior y los dominios nacionales, los dominios, los sub-dominios y la dirección personal de cada máquina. Una dirección IP luciría como 192.168.0.1 . La dirección personal de una máquina puede ser o bien estática o bien dinámica. Las direcciones IP estáticas son direcciones que nunca cambian, sino que son más bien permanentes. Las direcciones IP dinámicas son aquellas que pueden cambiar. Los usuarios de acceso telefónico y cable-módem tienen direcciones IP típicamente dinámicas mientras que algunas conexiones DSL y otras conexiones de velocidad mayor proporcionan direcciones IP estáticas.

### *IP, enmascarado de*

Es cuando Ud. usa un cortafuegos para ocultar del exterior la dirección IP verdadera de su computadora. Típicamente, cualquier conexión de red externa que Ud. realice más allá del cortafuegos heredará la dirección IP del cortafuegos. Esto es útil en situaciones donde Ud. debe tener una conexión con Internet rápida con una dirección IP única pero desea utilizar más de una computadora que tienen asignadas direcciones IP de la red interna.

### *IRC*

*Internet Relay Chat* (Charla Interactiva en Internet). Una de los pocas normas de Internet para charlas en vivo. Permite la creación de canales, las charlas privadas, y también el intercambio de archivos. También está diseñada para poder hacer que los servidores se conecten unos con otros, que es la razón por la cual hoy día existen varias redes IRC: **Undernet** ,**DALnet** ,**EFnet** para nombrar algunas.

### *ISA*

*Industry Standard Architecture* (Arquitectura Estándar de la Industria). El primer bus de todos los usados en las PC, está siendo abandonado lentamente en favor del bus PCI. Sin embargo, algunos fabricantes de hardware siguen usándolo. Todavía es muy común que las placas SCSI que se proveen con los rastreadores, las grabadoras de CD... sean ISA. ¡Qué lastima!

### *ISO*

*International Standards Organisation* (Organización de Normas Internacionales). Grupo de compañías, consultores, universidades y otras fuentes que elaboran normativas sobre varios temas, incluyendo a la computación. Las normas están numeradas. Por ejemplo, la norma número 9660, describe al sistema de archivos que usan los CD-ROM.

### *ISO 8859*

La norma ISO 8859 incluye varias extensiones de 8 bits al conjunto de caracteres ASCII. La ISO 8859-1, el "Alfabeto Latino No. 1" , es especialmente importante. El mismo se ha vuelto ampliamente implementado y ya se puede ver como el reemplazo de-facto estándar de ASCII.

ISO 8859-1 soporta los idiomas siguientes: Afrikaans, Alemán, Catalán, Danés, Escocés, Español, Faeroés, Finlandés, Francés, Gallego, Holandés, Inglés, Islandés, Irlandés, Italiano, Noruego, Portugés, Sueco, y Vasco.

Note que los caracteres ISO 8859-1 también son los primeros 256 caracteres de ISO 10646 (Unicode). Sin embargo, le falta el símbolo del EURO y no cubre al Finlandés y al Francés por completo. ISO 8859-15 es una modificación de ISO 8859-1 que cubre estas necesidades. *Ver también:* [ASCII.](#page-256-1)

## *ISP*

*Internet Service Provider* (Proveedor de Servicios de Internet). Compañía que vende accesos a Internet a sus clientes, ya sea por línea telefónica o líneas dedicadas.

## *JPEG*

*Join Photographic Experts Group* (Grupo de Expertos en Fotografía). Otro formato de archivo de imagen muy común. JPEG está optimizado para comprimir imágenes realísticas (paisajes, gente, etc.), y no funciona muy bien con imágenes no-realísticas.

## *LAN*

*Local Area Network* (Red de Área Local). Nombre genérico dado a una red de máquinas conectadas al mismo cable físico.

## *LDP*

*Linux Documentation Project* (Proyecto de Documentación de GNU/Linux). Una organización sin fines de lucro que mantiene la documentación de GNU/Linux. Sus documentos más conocidos son los COMOs, pero también mantiene las FAQ, e incluso algunos libros.

## *Linux*

Es un sistema operativo tipo Unix que corre en una variedad de computadoras diferentes, y cualquiera es libre de usarlo y modificarlo. Linus Torvalds escribió a Linux (el núcleo).

## *MBR*

*Master Boot Record* (Registro de Arranque Maestro). Nombre dado al primer sector de un disco rígido del cual se puede arrancar. El MBR contiene el código usado para cargar el sistema operativo en memoria o un cargador de arranque (como lilo ), y la tabla de particiones de este disco rígido.

### *MIME*

*Multipurpose Internet Mail Extensions* (Extensiones de Correo de Internet de propósitos Múltiples). Una cadena de la forma tipo/sub-tipo que describe el contenido de un archivo adjuntado a un correo electrónico. Esto permite a los clientes que reconozcan MIME definir acciones en función del tipo de archivo.

## *MPEG*

*Moving Pictures Experts Group* (Grupo de Expertos de Imágenes en Movimiento). Un comité de la ISO que genera normas para la compresión de audio y vídeo. MPEG también es el nombre de los algoritmos para efectuar dicha compresión. Desafortunadamente, este formato es muy restrictivo, y como consecuencia todavía no hay reproductores MPEG de código abierto...

### *MSS*

(*Maximum Segment Size* ) Tamaño máximo de segmento es la mayor cantidad de datos que se pueden transmitir a la vez. Si quiere evitar la fragmentación local, el MSS debería ser igual al encabezado MTU de IP.

### *MTU*

(*Maximum Transmission Unit*) Es un parámetro que determina el tamaño mayor de datagrama que se puede transmitir por una interfaz IP sin necesidad de descomponerlo en unidades más pequeñas. El MTU debería ser mayor que el datagrama de mayor tamaño que Ud. desee transmitir sin fragmentación. Note que esto sólo evita la fragmentación local, en la ruta puede haber otro vínculo que tenga un MTU menor y el datagrama se fragmentará allí. Los valores típicos son 1500 bytes para una interfaz Ethernet, o 576 bytes para una interfaz SLIP.

### *NCP*

*NetWare Core Protocol* (Protocolo de Base de NetWare). Protocolo definido por Novell para acceder a los servicios de archivos e impresión de *Novell NetWare*.

### *NFS*

*Network FileSystem* (Sistema de Archivos de Red). Un sistema de archivos de red creado por Sun Microsystems para poder compartir archivos en una red de forma transparente.

### *NIC*

*Network Interface Card* (Tarjeta Interfaz de Red). Adaptador instalado en una computadora que provee una conexión física a la red, tal como una tarjeta Ethernet.

### *NIS*

*Network Information System* (Sistema de Información de Red). También conocido como "Yellow Pages" (Páginas amarillas), pero British Telecom tiene un copyright de ese nombre. NIS es un protocolo diseñado por Sun Microsystems para poder compartir información común a lo largo de un **dominio** NIS, que puede agrupar toda una red LAN, parte de una red LAN o varias LAN. Puede exportar bases de datos de contraseñas, bases de datos de servicios, información de grupos y más.

## <span id="page-260-0"></span>*PAP*

*Password Authentication Protocol* (Protocolo de Autenticación de Contraseña): protocolo usado por los ISPs para autenticar a sus clientes. En este esquema, el cliente (Ud.) envía un par identificador/contraseña al servidor, que no está cifrado. *Ver también:* [CHAP](#page-256-2).

## *PCI*

*Peripheral Components Interconnect* (Interconexión de Componentes Periféricos). Un bus creado por Intel que hoy día es el bus típico de la arquitectura PC, aunque también lo usan otras arquitecturas. Es el sucesor del bus ISA, y ofrece numerosos servicios: identificación del dispositivo, información de la configuración, compartir IRQ, apropiación del bus (bus mastering) y más.

## *PCMCIA*

*Personal Computer Memory Card International Association* (Asociación Internacional de Tarjetas de Memoria de Computadoras Personales): más y más comunmente denominadas "PC Card" por razones de simplicidad, esta es la norma para tarjetas externas que se insertan en las portátiles: módems, discos rígidos, tarjetas de memoria, tarjetas Ethernet y más. A veces el acrónimo en inglés se expande, en broma a *People Cannot Memorize Computer Industry Acronyms* (La Gente No Puede Memorizar los Acrónimos de la Industria de Computadoras)...

## *PNG*

*Portable Network Graphics* (Gráficos de Red Portables). Formato de archivo de imagen creado principalmente para su uso en la web, ha sido diseñado como un reemplazo de GIF libre de patentes y también tiene algunas características adicionales.

## *PNP*

*Plug'N'Play* (Enchufar Y Usar). Al principio era un agregado al bus ISA para poder agregar información de configuración para los dispositivos. Se ha vuelto un término de uso más amplio que agrupa a todos los dispositivos capaces de reportar sus parámetros de configuración. Como tales, todos los dispositivos PCI son Plug'N'Play.

### *POP*

*Post Office Protocol* (Protocolo de Oficina de Correos). Es el protocolo común utilizado para transferir el correo desde un ISP.

### *PPP*

*Point to Point Protocol* (Protocolo de Punto a Punto). Este es el protocolo que se usa para enviar datos a través de las líneas serie. Es común su uso para enviar paquetes IP a Internet, pero también se puede usar con otros protocolos tales como el protocolo IPX de Novell.

## *RAID*

*Redundant Array of Independent Disks* (Matriz Redundante de Discos Independientes). Proyecto iniciado por el departamento de ciencias de la computación de la Universidad de Berkeley, en el cual el almacenamiento de datos se "reparte" en una matriz de discos.

### *RAM*

*Random Access Memory* (Memoria de Acceso Aleatorio). Término usado para identificar a la memoria principal de una computadora.

### *RDSI*

Red Digital de Servicios Integrados. Conjunto de normas de comunicaciones para permitir que un solo cable o una fibra óptica transporte voz, servicios de red digital y vídeo. Ha sido diseñado para reemplazar eventualmente a los sistemas de teléfono actuales. Técnicamente es una red de datos de conmutación de circuitos.

## *RFC*

*Request For Comments* (Pedido De Comentarios). Los RFC son los documentos oficiales normativos de Internet. Describen todos los protocolos, su uso, sus requisitos, y así sucesivamente. Cuando Ud. quiera aprender como funciona un protocolo, debe leer el RFC correspondiente.

## *RPM*

*Redhat Package Manager* (Administrador de Paquetes de Red Hat). Un formato de empaquetado desarrollado por Red Hat para crear paquetes de software, que se usa en muchas distribuciones de GNU/Linux, incluida Mandrake Linux.

## *Frame Relay*

(*Frame Relay* ) Es una tecnología de redes idealmente adecuada para transportar tráfico que se presenta en ráfagas o es de naturaleza esporádica. Los costos de red se reducen teniendo a varios clientes de Relevo de Tramas compartiendo la misma capacidad de red y confiando que los mismos deseen hacer uso de la red en momentos ligeramente distintos.

## *SCSI*

*Small Computers System Interface* (Interfaz de Sistema para Computadoras Pequeñas). Un bus de alto rendimiento diseñado para permitir varios tipos de periféricos. A diferencia de IDE, un bus SCSI no está limitado por la velocidad a la cual los periféricos pueden aceptar comandos. Sólo las máquinas de alto nivel integran un bus SCSI directamente en la placa madre. Las PC necesitan agregar una tarjeta.

## *SMB*

*Server Message Block* (Bloque de Mensaje del Servidor). Protocolo usado por las máquinas Windows (9x o NT) para compartir archivos e impresoras en una red. *Ver también:* [CIFS](#page-256-3).

## *SMTP*

*Simple Mail Transfer Protocol* (Protocolo Simple de Transferencia de Correo). Este es el protocolo más común para transferir correo-e. Los Agentes de Transmisión de Correo (MTAs) tales como SendMail o PostFix usan SMTP. A veces también se los denomina servidores SMTP.

## *SVGA*

*Super Video Graphics Array* (SuperMatriz Gráfica de Vídeo). Norma de modo de vídeo definida por VESA para la arquitectura PC. La resolución es 800x600 puntos con 16 colores.

## *TCP*

*Transmission Control Protocol* (Protocolo de Control de la Transmisión). Este es el protocolo confiable más común que usa a IP para transferir paquetes de la red. TCP agrega las verificaciones necesarias encima de IP para asegurarse que los paquetes se entregan.

## *URL*

*Uniform Resource Locator* (Ubicador de Recursos Uniforme). Una cadena de caracteres con un formato especial usado para identificar unívocamente un recurso en Internet. Dicho recurso puede ser un archivo, un servidor, u otros. La sintaxis de una URL es protocolo://servidor.nombre[:puerto]/ruta/al/ recurso.

Cuando sólo se especifica el nombre de una máquina y el protocolo es http:// , predeterminadamente se recupera el archivo index.html del servidor.

## *VESA*

*Video Electronics Standards Association* (Asociación de Normas Electrónicas de Vídeo). Una asociación normativa de la industria que apunta a la arquitectura de PC. Por ejemplo, es la autora de la norma SVGA.

## *WAN*

*Wide Area Network* (Red de Área Extensa). Esta red, si bien es similar a una red LAN, conecta a computadoras sobre una red que no está físicamente conectada a los mismos cables y están separadas por una distancia mayor.

## *alias*

Mecanismo usado en un shell para hacer que este substituya una cadena por otra antes de ejecutar un comando. Ud. puede ver todos los alias definidos en la sesión corriente ingresando alias en el *prompt*.

## *archivo oculto*

Es un archivo que no se puede "ver" cuando se ejecuta un comando ls sin opciones. Los nombres de los archivos ocultos comienzan con un . y casi siempre se los utiliza para almacenar las preferencias y configuraciones personales del usuario para los distrintos programas que usa. Por ejemplo, la historia de comandos de bash se guarda en .bash\_history , que es un archivo oculto.

### *archivos, sistema de*

También conocido como *filesystem* . Es el esquema usado para poder almacenar archivos en un medio físico (disco rígido, disquete) en una manera consistente. Son ejemplos de sistemas de archivos: FAT, el Ext2 de GNU/Linux, ISO-9660 (usado por los CD-ROMs) y así sucesivamente.

### *arranque*

También conocido como *boot* . Es el procedimiento que toma lugar cuando se enciende una computadora, donde se reconocen los periféricos uno tras otro, y donde se carga en memoria el sistema operativo.

### *arranque, cargador de*

También conocido como *bootloader* . Es un programa que inicia el sistema operativo. Muchos cargadores de arranque le brindan la oportunidad de cargar más de un sistema operativo permitiéndole elegir entre los mismos dentro de un menú de arranque. Los cargadores de arranque como Grub son populares gracias a esta característica y son muy útiles en sistemas de arranque dual o múltiple.

### *arranque, disquete de*

También conocido como *bootdisk* , es un disquete que puede arrancar y contiene el código necesario para cargar el sistema operativo desde el disco rígido (a veces es auto-suficiente - es decir, no carga el sistema operativo desde el disco, sino desde sí mismo).

### *atómico*

Se dice que un conjunto de operaciones es atómico cuando se ejecuta todo de una vez, y no se puede interrumpir.

### *beta testing*

Es el nombre que se da al proceso de probar la versión beta de un programa. Usualmente los programas se sacan en etapas alfa y beta para la prueba del mismo antes de sacar la versión "final" .

### *biblioteca*

Es una colección de procedimientos y funciones en formato binario para que los programadores usen en sus programas (siempre y cuando la licencia de la biblioteca en cuestión se los permita). El programa encargado de cargar las bibliotecas compartidas en tiempo de ejecución se denomina "vinculador dinámico".

#### *bip*

es el pequeño ruido que hace el parlante de su computadora para avisarle acerca de alguna situación ambigua cuando Ud. está utilizando el completado de la línea de comandos y, por ejemplo, hay más de una elección posbile para completar. Puede haber otros programas que hagan bips para hacerle saber de alguna situación en particular.

#### *bit*

<span id="page-262-2"></span>Del inglés *BInary digiT* (Dígito binario). Un solo dígito que puede tomar los valores 0 o 1, dado que el cálculo se hace en base dos. Unidad elemental de información binaria.

#### *buffer*

Una porción de memoria pequeña de tamaño fijo, que puede ser asociada a un archivo de modo de bloques, a una tabla del sistema, a un proceso, y así sucesivamente. El buffer cache mantiene la coherencia de todos los buffers.

<span id="page-262-1"></span>*Ver también:* [buffer cache.](#page-262-0)

#### *buffer cache*

Una parte crucial del núcleo de un sistema operativo. Tiene a su cargo mantener todos los buffers actualizados, compactando el cache cuando sea necesario, borrando los buffers innecesarios y más. *Ver también:* [buffer.](#page-262-1)

#### <span id="page-262-0"></span>*bug*

Comportamiento ilógico o incoherente de un programa en un caso especial, o comportamiento que no sigue la documentación entregada con el programa. Generalmente, las características nuevas en los programas introducen bugs nuevos. Error de programación.

#### *byte*

Octeto. Paquete de ocho bits consecutivos, interpretados en base dos como un número entre 0 y 255. *Ver también:* [bit.](#page-262-2)

## *capitalización*

Cuando se toma en el contexto de las cadenas de caracteres, es la distinción entre mayúsculas (o letras capitales) y minúsculas.

## *cliente*

Programa o computadora que esporádicamente, y por un tiempo dado, se conecta a otro programa u otra computadora para darle órdenes o pedirle información. En el caso de un sistema **de igual a igual** (*peer to peer* ) tales como PPP o SLIP el cliente se toma como el extremo de la conexión que inicia la llamada y el otro extremo se toma como servidor. Es uno de los componentes de un **sistema cliente/servidor** .

## *cliente/servidor, sistema*

Sistema o protocolo que consiste de un **servidor** y de uno o varios **clientes**.

## *comando, modo de*

Bajo Vi o uno de sus clones, es el estado del programa en el cual la presión de una tecla (esto, por sobre todo se refiere a las letras) no resultará en la inserción de la letra correspondiente en el archivo editado, sino que efectuará una acción específica a la tecla en cuestión (a menos que el clon tenga comandos que se puedan cambiar y Ud. haya personalizado su configuración). Ud. puede salir de este modo ingresando uno de los comandos que lo llevarán de vuelta al modo de inserción: **i** , **I** , **a** , **A** , **s** , **S** , **o** , **O** ,**c** , **C** , ...

## *comandos, línea de*

Lo que proporciona el shell y le permite al usuario ingresar comandos directamente. También es el sujeto de una "flame war" eterna entre sus adeptos y sus detractores

## *comodín*

Los caracteres '\*' y '?' se utilizan como caracteres comodín y pueden representar cualquier cosa. El '\*' representa cualquier cantidad de caracteres incluyendo a ningún caracter. El '?' representa exactamente un caracter. A menudo los comodines se usan en las expresiones regulares.

## *compilación*

Es el proceso de traducir código fuente que una persona puede leer (bueno, con un poco de práctica) y que está escrito en algún lenguaje de programación (por ejemplo, C) en un archivo binario que puede leer la máquina.

### *completado*

Capacidad de un shell para expandir automáticamente una sub-cadena a un nombre de archivo, un nombre de usuario u otros, siempre y cuando la sub-cadena no sea ambigua.

### *compresión*

Es una forma de encoger archivos o disminuir la cantidad de caracteres que se envían por un vínculo de comunicaciones.compress, zip, gzip, y bzip2 se cuentan entre algunos programas de compresión.

### *consola*

<span id="page-263-0"></span>Es el nombre que se da a lo que generalmente se denominaban terminales. En los sistemas GNU/Linux, Ud. tiene lo que se denominan consolas virtuales que le permiten usar una pantalla o monitor para múltiples sesiones independientes. Predeterminadamente, tiene seis consolas virtuales a las que se acceden presionando **ALT**-**F1** hasta **ALT**-**F6**. También hay una séptima consola virtual, **ALT**-**F7** , que le permitirá usar el X Window System. En X, puede pasarse a la consola de texto presionando **CTRL**-**ALT**-**F1** hasta **CTRL**-**ALT**-**F6**.

### *consola virtual*

Es el nombre que se le da a lo que se solían denominar terminales. En los sistemas GNU/Linux, Ud. tiene lo que se llaman consolas virtuales que le permiten usar una pantalla o monitor para muchas sesiones que corren independientes unas de otras. De manera predeterminada, Ud. tiene seis consolas virtuales a las que puede acceder presionando **ALT**-**F1** hasta **ALT**-**F6**. De manera predeterminada, hay una séptima consola virtual, **ALT**-**F7**, que le permite acceder al Sistema X Window que está ejecutando. En X, puede acceder a la consola de texto presionando **CTRL**-**ALT**-**F1** hasta **CTRL**-**ALT**-**F6**. *Ver también:* [consola](#page-263-0).

### *contraseña*

Es una palabra, o una combinación de palabras y letras, secreta que se usa para asegurar alguna cosa. Las contraseñas se usan en conjunto con las conexiones de usuario (login) en los sistemas operativos multiusuario, sitios web, sitios FTP, y así sucesivamente. Las contraseñas deberían ser frases o combinaciones alfanuméricas difíciles de adivinar y nunca deberían basarse en palabras comunes del diccionario. Las

contraseñas aseguran que otras personas no se pueden conectar a una computadora o a un sitio usando la cuenta de Ud.

#### *cookies*

Archivos temporales que un servidor web remoto escribe en el disco rígido local. Los "cookies" le permiten al servidor estar informado de las preferencias del usuario cuando este se vuelva a conectar.

#### *backup (copia de respaldo)*

Es una forma de guardar sus datos importantes en un medio y ubicación seguros. Las copias de respaldo deberían realizarse regularmente, especialmente con los archivos de configuración y la información más crítica (los directorios principales de los cuales se debe hacer copia de seguridad son /etc ,/home , y /usr/local ). Tradicionalmente, mucha gente usa tar con  $Gzip$  o  $Bzip2$  para hacer copia de respaldo de los directorios y los archivos. Ud. puede utilizar estas herramientas o programas como dump y restore , junto con muchas otras soluciones libres o comerciales de copia de respaldo.

#### *correo-e*

Significa Correo Electrónico. Esta es la forma de enviar mensajes electrónicamente entre personas sobre la misma red. Al igual que con el correo común (también conocido como correo postal), el correo-e necesita un destino y la dirección del remitente para ser enviado adecuadamente. El remitente debe tener una dirección de la forma "remitente@dominio.del.remitente" y el destinatario debe tener una dirección de la forma "destinatario@dominio.del.destinatario" El correo-e es un método muy rápido de comunicación y típicamente sólo toma unos pocos minutos en llegar a cualquiera, sin importar en que lugar del mundo se encuentre dicho destinatario. Para poder escribir un correo-e, Ud. necesita de un cliente de correo-e como Pine o Mutt los cuales son clientes de modo texto, o clientes GUI como KMail .

#### *cortafuegos*

Máquina que, en la topología de una red local, es el único punto de conexión con la red externa, y que filtra o controla la actividad sobre algunos puertos, o se asegura que sólo algunas interfaces IP específicas puedan tener acceso a ellos.

#### *cuenta*

En un sistema Unix, un nombre de conexión, un directorio personal, una contraseña y un shell que le permiten a una persona conectarse a este sistema.

#### <span id="page-264-0"></span>*cuota*

Es un método para restringir el uso y límite del disco para los usuarios. Los administradores pueden restringir el tamaño de los directorios personales de los usuarios configurando los límites de la cuota sobre sistemas de archivos específicos.

#### *código objeto*

Es el código generado por el proceso de compilación para ser vinculado con otros códigos objeto y bibliotecas para formar un archivo ejecutable. El código objeto es legible por la máquina.

#### *datagrama*

Un datagrama es un paquete discreto de datos y encabezados que contienen direcciones, que es la unidad básica de transmisión a través de un red IP. También puede ser que lo haya oído nombrar como un "paquete" .

#### *dependencias*

Son las etapas de la compilación que es necesario satisfacer antes de continuar con las siguientes para poder compilar un programa satisfactoriamente.

#### *dirección física (hardware)*

Es un número que identifíca unívocamente a un host en una red física en la capa de acceso al medio. Son ejemplos las **Direcciones Ethernet** y las **Direcciones AX.25** .

### *directorio*

Parte de la estructura de un sistema de archivos. Dentro de un directorio se almacenan archivos u otros directorios. Algunas veces hay sub-directorios (o ramas) dentro de un directorio. Generalmente se denomina a esto un árbol de directorios. Si desea ver lo que hay dentro de otro directorio, o bien tendrá que listarlo o bien tendrá que cambiarse al mismo. A los archivos dentro de un directorio se los denomina hojas mientras que a los sub-directorios se los denomina ramas. Los directorios siguen las mismas restricciones que los archivos aunque los permisos significan cosas diferentes. Los directorios especiales '.' y '..' se refieren, respectivamente al directorio en sí mismo y a su directorio padre.

## <span id="page-265-1"></span>*directorio personal*

Generalmente se abrevia "home" (casa). Este es el nombre del directorio personal de un usuario dado. *Ver también:* [cuenta](#page-264-0).

## *directorio raíz*

Este es el directorio tope de un sistema de archivos. Este directorio no tiene padre, por lo tanto '..' para el directorio raíz apunta a sí mismo. El directorio raíz se escribe como '/'.

## *discretos, valores*

Los valores discretos son aquellos que no son contínuos. Es decir, existe algún tipo de "separación" entre dos valores consecutivos.

## *distribución*

Es un término que se usa para distinguir a un producto de un vendedor de GNU/Linux de otro. Una distribución está compuesta del núcleo y utilitarios de GNU/Linux centrales, así como también de programas de instalación, programas de terceros, y algunas veces software propietario.

## *dueño*

En el contexto de los usuarios y sus archivos, el dueño de un archivo es el usuario que creó a ese archivo.

## *dueño, grupo*

En el contexto de los grupos y sus archivos, el grupo dueño de un archivo es el grupo al cual pertenece el usuario que creó a ese archivo.

### *eco*

Es cuando Ud. puede ver los caracteres que tecleea, por ejemplo, en el campo donde ingresa su nombre de usuario y/o contraseña. Los caracteres se muestran "tal cual" y no como un "\*".

### *editor*

Es un término usado típicamente para los programas que editan archivos de textos. También se denominan editores de texto. Los editores de GNU/Linux más conocidos son el editor GNU Emacs (Emacs ) y el editor de Unix, Vi .

## *ejecución, nivel de*

Es una configuración de software del sistema que permite que existan sólo un grupo de procesos seleccionados. En el archivo /etc/inittab se definen cuales son los procesos ejecutados en cada uno de los niveles de ejecución. Hay ocho niveles de ejecución definidos: 0, 1, 2, 3, 4, 5, 6, S y el cambio entre niveles de ejecución lo puede realizar sólo un usuario privilegiado con los comandos init y telinit .

## *englobamiento*

En el shell, la capacidad de agrupar cierto conjunto de nombres de archivo con un patrón de englobamiento.

*Ver también:* [englobamiento, patrón de.](#page-265-0)

### *englobamiento, patrón de*

Es una cadena de caracteres conformada por caracteres normales y especiales. El shell interpreta y expande los caracteres especiales.

### <span id="page-265-0"></span>*entorno*

Es el contexto de ejecución de un proceso. Esto incluye a toda la información que necesita el sistema operativo para administrar el proceso y lo que necesita el procesador para ejecutar el proceso adecuadamente.

*Ver también:* [proceso.](#page-269-0)

## *entorno, variables de*

Una parte del entorno del proceso. Las variables de entorno se pueden ver desde el shell directamente. *Ver también:* [proceso.](#page-269-0)

*escapar*

En el contexto del shell, es la acción de poner alguna cadena de caracteres entre comillas para evitar que el shell la interprete. Por ejemplo, cuando Ud. quiere, o debe, usar espacios en alguna línea de comandos y enviar el resultado a otro comando por una tubería, tiene que poner al primer comando entre comillas ("escapar" el comando) de no ser así, el shell no lo interpretará bien y no funcionará como se espera.

### *escritorio*

Si está utilizando X, el escritorio es el lugar de la pantalla dentro del cual Ud. trabaja y sobre el cual se muestran los iconos y las ventanas. También se denomina "fondo" , y por lo general se llena con un color simple, un color en degradé o incluso una imagen. *Ver también:* [escritorios virtuales](#page-265-1).

<span id="page-266-0"></span>*escritorios virtuales*

En X, el administrador de ventanas puede proporcionarle varios escritorios. Esta característica útil le permite organizar sus ventanas, evitando el problema de tener docenas de ellas apiladas una encima de otra. Esto funciona como si Ud. tuviera muchas pantallas. Se puede pasar de un escritorio virtual a otro en una manera que depende del administrador de ventanas que Ud. está utilizando. *Ver también:* [ventanas, administrador de](#page-271-0)*,* [escritorio](#page-266-0).

#### *expresión regular*

Potente herramienta teórica que se usa para buscar y hacer corresponder cadenas de texto. Le permite especificar patrones que deben obedecer dichas cadenas. Muchos utilitarios Unix la usan: sed, awk, grep y Perl entre otros.

### *flag*

Es un indicador (usualmente un bit) que se usa para señalar alguna condición a un programa. Por ejemplo, un sistema de archivos tiene, entre otros, a un *flag* para indicar si tiene que ser volcado en una copia de respaldo, de forma tal que cuando este está activo se hace una copia de respaldo del sistema de archivos, y cuando no lo está no.

### *foco*

Para una ventana, acción de recibir eventos de teclado (tales como pulsado y soltado de teclas) y clics del ratón, a menos que sean "atrapados" por el administrador de ventanas.

### *framebuffer*

Proyección de la memoria RAM de una placa de vídeo en la memoria principal. Esto permite que las aplicaciones accedan a la RAM de vídeo sin necesidad de comunicarse con la placa. Por ejemplo, todas las estaciones de trabajo gráficas de alto nivel usan *framebuffers* .

#### *gateway*

Vínculo que conecta dos redes IP. También denominado pasarela.

#### *host*

Se refiere a una computadora y normalmente se usa cuando se habla de computadoras conectadas sobre una red.

#### *i-nodo*

Punto de entrada que conduce al contenido de un archivo en un sistema de archivos de tipo Unix. Un i-nodo está identificado de manera única con un número, y contiene meta-información acerca del archivo al cual se refiere, tal como sus tiempos de acceso, su tipo, su tamaño, ¡pero no su nombre!

#### *icono*

Es un dibujo pequeño (normalmente de 16x16, 32x32, 48x48, y a veces 64x64 pixels de tamaño) que representa, bajo un entorno gráfico, a un documento o a un programa.

#### *inserción, modo de*

Bajo *Vi* o uno de sus clones, es el estado del programa en el cual al presionar una tecla, esta se insertará en el archivo que se está editando (excepto casos patológicos como el completado y la abreviación, justificación a la derecha al final de la línea, ...). Uno sale del modo de inserción al presionar **Esc** (o **Ctrl-[** ).

#### *internet*

Es una red enorme que conecta a las computadoras alrededor del mundo.

*job*

En el contexto del shell, un job es un proceso que está corriendo en segundo plano. Ud. puede tener varios jobs en un mismo shell y controlarlos.

<span id="page-266-1"></span>*Ver también:* [primer plano](#page-269-1)*,* [segundo plano](#page-270-0).

#### *kernel*

También denominado "núcleo". El núcleo es el componente principal del sistema operativo; es el responsable de asignar recursos y separar los procesos entre sí; maneja todas las opreaciones de bajo nivel que le permiten a los programas conversar directamente con el hardware en su computadora, administrando el buffer caché y otras cosas.

*Ver también:* [buffer cache.](#page-262-0)

### *kill ring*

Bajo Emacs , es el conjunto de zonas de texto cortadas o copiadas desde que se inició el editor, que pueden ser llamadas para volver a insertarlas, y que está organizado como un anillo.

## *lanzar*

Es la acción de invocar, o iniciar, un programa.

## *lenguaje ensamblador*

Es un lenguaje de programación que está más cerca de la computadora, por lo tanto se denomina un lenguaje de programación de "bajo nivel" . El lenguaje ensamblador tiene la ventaja de la velocidad debido a que estos programas se escriben en términos de instrucciones de procesador por lo que se necesita poca o ninguna traducción cuando se generan los ejecutables. Su principal desventaja es que depende del procesador (o arquitectura). También la escritura de programas complejos es una tarea ardua. Entonces, el lenguaje ensamblador es el lenguaje de programación más rápido, pero no es portable entre las distintas arquitecturas.

## *linkage (vincular código objeto)*

Última etapa del proceso de compilación, que consiste en vincular juntos a todos los archivos objetos para producir un archivo ejecutable, y hacer coincidir los símbolos que no se pudieron resolver con las bibliotecas dinámicas (a menos que se haya pedido una vinculación estática, en cuyo caso el código de estos símbolos se incluirá en el ejecutable).

## *login*

Nombre de conexión para un usuario en un sistema Unix. También se denomina así al hecho de conectarse.

### *loopback*

Interfaz de red virtual de una máquina consigo misma, que permite que los programas en ejecución no tengan en cuenta el caso especial donde dos entidades de red son, de hecho, la misma máquina.

### *mayor*

Número específico a la clase de dispositivo.

### *menor*

Número que define con precisión al dispositivo del cual estamos hablando.

### *menú desplegable*

Es un menú que está "enrollado" con un botón en alguna de sus esquinas. Cuando Ud. presiona sobre dicho botón se "desenrolla" , o despliega, el menú completo.

## *modo bloque, archivos de*

Archivos cuyo contenido se almacena en una memoria temporal. Todas las operaciones para tales archivos pasan por estas zonas de memoria, lo que permite la escritura asincrónica sobre el hardware, y para las lecturas, no volver a leer lo que ya está almacenado en memoria.

*Ver también:* [buffer](#page-262-1)*,* [buffer cache](#page-262-0)*,* [modo caracter, archivos de.](#page-267-0)

## *modo caracter, archivos de*

Archivos cuyo contenido no se almacena en una memoria temporal (buffer). Toda la entrada/salida se realiza físicamente en el momento. Estos archivos corresponden a los flujos de datos.

### <span id="page-267-0"></span>*modo de lectura-escritura*

Para un archivo significa que se puede escribir en el mismo. Se puede leer su contenido y también modificarlo.

*Ver también:* [modo de solo lectura](#page-267-1).

### <span id="page-267-2"></span>*modo de solo lectura*

Para un archivo significa que no se puede escribir en el mismo. Se puede leer su contenido pero no se puede modificar.

*Ver también:* [modo de lectura-escritura.](#page-267-2)

### <span id="page-267-1"></span>*monousuario*

Se usa para describir al estado de un sistema operativo, o incluso a un sistema operativo en sí mismo, que sólo permite conectarse y usar el sistema a un único usuario a la vez.

## *montaje, punto de*

Es el directorio donde se una partición u otro dispositivo se anexa al sistema de archivos de GNU/Linux. Por ejemplo, su CD-ROM está montado en el directorio /mnt/cdrom , desde donde Ud. puede explorar el contenido de cualquier CD montado.

### *multitarea*

Es cuando un sistema operativo puede correr más de un programa a la vez. Hay dos tipos de multitarea: la multitarea por prioridad es cuando el sistema operativo es el responsable de distribuir el tiempo de CPU entre los procesos, mientras que multitarea cooperativa es cuando los procesos son los que devuelven el tiempo de CPU. La primera variante es, obviamente, la mejor opción debido a que ningún programa puede monopolizar el tiempo de CPU bloqueando así a los otros procesos. GNU/Linux es un sistema operativo que usa multitarea por prioridad real.

### *multiusuario*

Se usa para describir a un sistema operativo que permite que múltiples usuarios se conecten y usen al sistema exactamente a la vez, pudiendo cada uno hacer sus propias tareas independientemente de los demás usuarios. Es necesario que un sistema operativo multitarea proporcione soporte para el modo multiusuario. GNU/Linux es un sistema operativo multiusuario y también multitarea.

#### *nombrado*

Una palabra usada comúnmente en computación para un método que identifica objetos. Ud. escuchará seguido acerca de "convenciones de nombrado" para los archivos, funciones, en un programa y así sucesivamente.

### *newsgroups*

Foros de discusión y áreas de noticias a las que se puede acceder usando un cliente de noticias o USE-NET para leer y escribir mensajes específicos al tema de dichos foros. Por ejemplo, el grupo de noticias alt.os.linux.mandrake es un grupo de noticias alternativo (alt) que trata con los sistemas operativos (os) GNU/Linux (linux), y específicamente con Mandrake Linux (mandrake). Los grupos de noticias se dividen de esta manera para facilitar la búsqueda de un tema en particular.

#### *nulo, caracter*

El caracter o byte número 0, se usa para marcar el final de una cadena de caracteres o *string* . Su nombre técnico es NULL .

#### *núcleo*

es el componente principal del sistema operativo. El núcleo es el responsable de asignar recursos y separar los procesos entre sí; maneja todas las opreaciones de bajo nivel que le permiten a los programas "conversar" directamente con el hardware en su computadora, administrando el buffer caché y otras cosas.

*Ver también:* [buffer cache.](#page-262-0)

### *objetivo*

Es el objeto de la compilación, es decir el archivo binario que generará el compilador.

### *al vuelo*

Se dice que algo se hace "al vuelo" cuando se realiza junto con alguna otra cosa, sin que Ud. lo note o lo haya pedido explícitamente.

### *open source (código abierto)*

Es el nombre que se le da al código fuente de un programa libre que se pone a disposición del público y de la comunidad en general para su desarrollo. La teoría detrás de esta filosofía es que el hecho de permitir que el código fuente sea usado y modificado por un grupo de programadores más amplio, a la larga producirá un producto más útil para todos. Entre algunos programas populares de código abierto se encuentran Apache, Sendmail y GNU/Linux.

### *paginador*

Programa que muestra un archivo de texto una pantalla a la vez, y que facilita el desplazamiento y la búsqueda de cadenas en dicho archivo. Le aconsejamos usar less como paginador.

### *pantalla completa*

Este término se usa para referirse a las aplicaciones que ocupan todo el área visible de su pantalla.

## *patch,*

Archivo que contiene una lista de correcciones a hacer sobre un código fuente para agregar características nuevas, eliminar errores, o modificarlo de acuerdo a los deseos y necesidades de uno. La acción consistente en aplicar estas correcciones al archivado de código fuente. También conocido como "parche".

## *path (ruta)*

Es una asignación para los archivos y los directorios al sistema de archivos. Las diferentes capas de la ruta están separadas por la "barra" o "/" . Hay dos tipos de rutas en los sistemas GNU/Linux. La ruta **relativa** es la posición de un archivo o directorio en relación al directorio corriente. La ruta **absoluta** es la posición de un archivo o directorio en relación al directorio raíz.

### *pixmap*

Es un acrónimo para *pixel map* (Mapa de pixeles). Es otra forma de referirse a una imagen de mapa de bits.

## *plugin*

Programa "adicionable" que se usa para mostrar o reproducir algunos contenidos multimedios que se encuentran en un documento web. Por lo general, se puede transferir desde Internet fácilmente si su navegador todavía no puede mostrar o reproducir esa clase de información.

## *por lotes*

Es un modo de procesamiento en el cual se envían trabajos al procesador, y luego el procesador los ejecuta uno tras otro hasta que ejecuta el último y queda disponible para recibir otra lote de procesos.

### *portar*

Portar un programa es traducir dicho programa de forma tal que se pueda usar en un sistema para el cual, originalmente, no se tenía intención de usar, o que se pueda usar en sistemas "similares". Por ejemplo, para poder correr un programa de Windows nativo bajo GNU/Linux (en modo nativo), primero se debe portar dicho programa a GNU/Linux.

### *precedencia*

Dicta el orden de evaluación de los operandos en una expresión. Por ejemplo: Si Ud. tiene 4 + 3 \* 2 el resultado que obtiene es 14, ya que la suma tiene mayor precedencia que el producto. Si Ud. quiere evaluar primero el producto, tiene que agregar paréntesis para obtener algo así 4 + (3  $*$  2), y entonces obtiene 10 como resultado debido a que los paréntesis tienen mayor precedencia que la suma y el producto y por lo tanto se los evalúa primero.

### *preprocesadores*

Son directivas de compilación que instruyen al compilador para que reemplace dichas directivas por código en el lenguaje de programación usado en el archivo fuente. Son ejemplos de preprocesadores del lenguaje C: #include , #define , etc.

### *primer plano*

En el contexto del shell, el proceso que está en primer plano es aquel que está corriendo actualmente. Ud. tiene que esperar que tal proceso termine para poder volver a ingresar comandos. *Ver también:* [job](#page-266-1)*,* [segundo plano.](#page-270-0)

### <span id="page-269-1"></span>*proceso*

En un contexto Unix, un proceso es una instancia de un programa en ejecución junto con su entorno.

## <span id="page-269-0"></span>*prompt*

En un shell, es la cadena que aparece antes del cursor. Cuando lo vea, Ud. puede ingresar sus comandos.

## *protocolo*

Los protocolos organizan la comunicación entre máquinas diferentes a través de una red, ya sea usando hardware o software o ambos. Estos definen el formato de los datos transferidos, si una máquina controla a otra, etc. Algunos protocolos bien conocidos incluyen a HTTP, FTP, TCP, y UDP.

### *proxy*

Una máquina que se coloca entre su red local e Internet, cuyo rol es acelerar la transferencia de datos para los protocolos usados más ampliamente (por ejemplo, HTTP y FTP). Mantiene un cache de los pedidos anteriores, lo que evita el costo de tener que volver a pedir un archivo cuando alguna máquina pida lo mismo. Son muy útiles para redes de ancho de banda reducido (entiéndase: conexiones por módem). A veces, también es la única máquina que puede acceder al exterior de la red.

### *página man*

Es un documento que contiene la definición y el uso de un comando. Este documento se consulta con el comando man . La primer cosa que uno debería (aprender a) leer cuando se entera de un comando que no conoce

### *recorrer*

Para un directorio en un sistema Unix, esto significa que el usuario tiene permitido atravesar este directorio, y posiblemente los directorios debajo de este. Para esto, es necesario que el usuario tenga derecho de ejecución sobre este directorio.

### *root*

Es el super-usuario de cualquier sistema Unix. Típicamente root (conocido también como administrador) es la persona responsable de mantener y supervisar al sistema Unix. Esta persona también tiene acceso completo a cualquier cosa en el sistema.

### *ruta*

Es el camino que toman los datagramas a través de la red para llegar a su destino. Camino entre una máquina y otra en una red.

### *script*

Los scripts del shell son secuencias de comandos a ejecutar como si hubiesen sido ingresadas en la consola una tras otra. Los scripts del shell son el equivalente Unix (aproximado) de los archivos por lotes (batch) de D.O.S..

### *segundo plano*

En el contexto del shell, un proceso está corriendo en segundo plano si Ud. puede ingresar comandos en la consola mientras el mismo está corriendo.

<span id="page-270-0"></span>*Ver también:* [job](#page-266-1)*,* [primer plano](#page-269-1).

### *seguridad, niveles de*

Característica única de Mandrake Linux que le permite configurar niveles de restricciones diferentes de acuerdo a cuán seguro quiera hacer su sistema. Hay 6 niveles predefinidos desde 0 hasta 5, donde 5 es el nivel más restrictivo. Ud. también puede definir su nivel de seguridad propio.

### *servidor*

Programa o computadora que propone una característica o presta un servicio y espera las conexiones de los **clientes** para ejecutar las órdenes de estos o darles la información que estos pidan. Ejemplos típicos son los servidores FTP, HTTP, NFS, servidores de correo-e, etc. En el caso de sistemas **de igual a igual** (*peer to peer* ) tales como PPP o SLIP el servidor se toma como el extremo de la conexión que recibe la llamada y el otro extermo se toma como cliente. Es uno de los componentes de un **sistema cliente/servidor** .

## *shadow passwords*

Un conjunto de administración de contraseñas en los sistemas Unix en el cual el archivo que contiene las contraseñas cifradas ya no es legible por todo el mundo, como lo es cuando se usa el sistema normal de contraseñas.

### *shell*

El shell es la interfaz básica al núcleo del sistema operativo y es quien proporciona la línea de comandos donde el usuario ingresa comandos para ejecutar programas y comandos del sistema. La mayoría de los shells proporcionan un lenguaje de script que se puede utilizar para automatizar tareas o simplificar tareas complejas usadas con frecuencia. Estos scripts del shell son similares a los archivos batch del sistema operativo D.O.S., pero son mucho más potentes. Algunos ejemplos de shells son bash, sh, y tcsh.

### *sistema de archivos raíz*

Este es el sistema de archivos que está en el nivel superior. En este sistema de archivos GNU/Linux monta la raíz de su árbol de directorios. Este sistema de archivos debe residir en una partición propia, ya que es la base para todo el sistema. El mismo contiene al directorio raíz.

### *sistema operativo*

Es un proceso que corre permanentemente en segundo plano que permite la operación básica de la computadora. La tarea primaria para cualquier sistema operativo es la administración de todos los recursos específicos de la máquina. En un sistema GNU/Linux, es el núcleo y los módulos cargables los que llevan a cabo estas tareas. Algunos sistemas operativos bien conocidos incluyen a GNU/Linux, AmigaOS, MacOS, FreeBSD, OS/2, Unix, Windows NT, y Windows 9x;.

## *socket*

Tipo de archivo correspondiente a cualquier conexión de red.

## *standard error*

Error estándar. Es el descriptor de archivo número 2, abierto por cada proceso, usado por convención para imprimir mensajes de error. Predeterminadamente es la pantalla de la terminal. *Ver también:* [standard input](#page-271-1)*,* [standard output](#page-271-2).

## <span id="page-271-3"></span>*standard input*

Entrada estándar. Es el descriptor de archivo número 0, abierto por cada proceso, usado por convención como el descriptor desde el cual el proceso recibe los datos. Predeterminadamente, es el teclado. *Ver también:* [standard error](#page-271-3)*,* [standard output](#page-271-2).

## <span id="page-271-1"></span>*standard output*

Salida estándar. Es el descriptor de archivo número 1, abierto por cada proceso, usado por convención como el descriptor en el cual el proceso imprime su salida. Predeterminadamente, es la pantalla de la terminal.

*Ver también:* [standard error](#page-271-3)*,* [standard input](#page-271-1).

## <span id="page-271-2"></span>*streamer*

Es un dispositivo que toma *streams* (flujos) de caracteres como su entrada. Un *streamer* típico es una unidad de cinta.

## *telnet*

Crea una conexión a un host remoto y le permite conectarse a la máquina siempre y cuando Ud. posea una cuenta. Telnet es el método de conexión remota más utilizado, sin embargo hay alternativas mejores y más seguras como SSH .

## *temas, soporte de*

Una aplicación gráfica soporta temas si se puede cambiar su apariencia en tiempo real. También muchos administradores de ventanas soportan temas.

## *tubería*

Un tipo especial de archivo Unix. Un programa escribe datos en la tubería, y otro programa lee los datos del otro lado de la tubería. Las tuberías Unix son FIFO, por lo que los datos se leen en el mismo orden en el que fueron enviados. De uso amplio con el shell. *Ver también:* [tubería nombrada](#page-271-4).

## <span id="page-271-5"></span>*tubería nombrada*

<span id="page-271-4"></span>Una tubería Unix que está vinculada, al contrario de las tuberías usadas en el shell. Ver también **vínculo**. *Ver también:* [tubería](#page-271-5).

### *ventana*

En el contexto de las redes, la **ventana** es la mayor cantidad de datos que el extremo receptor puede aceptar en un punto dado en el tiempo.

## *ventanas, administrador de*

Es el programa responsable del "look and feel" de un entorno gráfico que trata con los distintos elementos de una ventana como por ejemplo: las barras, los marcos, los botones, los menús, y algunos atajos de teclado. Sin ellos sería muy difícil o imposible tener escritorios virtuales, cambiar el tamaño de las ventanas al vuelo, moverlas, etc.

### <span id="page-271-0"></span>*verboso*

Para los comandos, el modo verboso significa que el comando reporta en la salida estándar todas las acciones que lleva a cabo y los resultados de dichas acciones. A veces, los comandos tienen una forma de definir el "nivel de verbosidad" , lo cual significa que se puede controlar la cantidad de información que reportará el comando.

## *vínculo*

Referencia a un i-nodo en un directorio, por lo tanto le da un nombre (de archivo) al i-nodo.

### *vínculos de software*

Ver "vínculos simbólicos".

*Ver también:* [vínculos simbólicos](#page-271-6).

## *vínculos simbólicos*

<span id="page-271-6"></span>Archivos especiales, que sólo contienen una cadena de caracteres, y donde cualquier acceso a ellos es equivalente a un acceso al archivo cuyo nombre es dicha cadena, el cual puede existir o no, y la ruta de la misma se puede dar de forma relativa o absoluta.

# **Índice**

<span id="page-272-0"></span>/dev/hda, [9](#page-28-0) acceso por rlogin , deshabilitar el, [174](#page-193-0), [175](#page-194-0) acceso por rsh , deshabilitar el, [174](#page-193-1), [175](#page-194-1) actualizaciones de seguridad MandrakeUpdate, [229](#page-248-0) actualizaciones normales MandrakeUpdate, [229](#page-248-1) actualizando Mandrake Linux, [14](#page-33-0) administrador de archivos , icono, [57](#page-76-0) administradores de archivos Konqueror, [95](#page-114-0) Nautilus, [105](#page-124-0) anti-alias, [68](#page-87-0) aplicaciones , Aumix, [143](#page-162-0) , konsole, [57](#page-76-0) , LPD, [196](#page-215-0) , StarOffice, [85](#page-104-0) , xkill, [57](#page-76-0) , XMMS, [137](#page-156-0) Bastille, [171](#page-190-0) Centro de Control de Mandrake, [179](#page-198-0) DiskDrake, [197](#page-216-0) draksec, [206](#page-225-0) GNOME, [78](#page-97-0) GnomeMeeting, [148](#page-167-0) HardDrake, [185](#page-204-0) InteractiveBastille, [172](#page-191-0) KMail, [57](#page-76-0) Konqueror, [57](#page-76-0), [95](#page-114-0) KWrite, [57](#page-76-0) MenuDrake, [207](#page-226-0) MSEC, [206](#page-225-1) Nautilus, [73](#page-92-0) RpmDrake, [223](#page-242-0) urpmi, [227](#page-246-0) urpmq, [226](#page-245-0) UserDrake, [212](#page-231-0) applets de GNOME, [77](#page-96-0) archivo oculto, [104](#page-123-0) archivos de registro , buscando en los, [216](#page-235-0) arranque , configuración de, [180](#page-199-0) , dispositivo de, [27](#page-46-0) , disquete de, [3](#page-22-0) arranque dual, [31](#page-50-0) arrastrar y soltar, [100](#page-119-0) asistentes de InteractiveBastille, [173](#page-192-0) Aumix, [143](#page-162-0) autenticación basada en rhost , deshabilitar la, [177](#page-196-0), [177](#page-196-1)

ayuda de KDE, [57](#page-76-0) emergente, [45](#page-64-0) barra de estado, [47](#page-66-0) de herramientas, [57](#page-76-0) de herramientas de la aplicación, [47](#page-66-1) de iconos, **??** de menú, [46](#page-65-0) de tareas, [48](#page-67-0), [57](#page-76-0) de tareas, botón de encoger, [57](#page-76-0) de título, [46](#page-65-1) Bastille, [171](#page-190-0) BastilleChooser, [171](#page-190-1) BIOS, [3](#page-22-1) botón para desconectarse de GNOME, [73](#page-92-1) bugfixes MandrakeUpdate, [229](#page-248-2) cargador de arranque , configuración del, [181](#page-200-0) , desinstalar el, [32](#page-51-0) GRUB, [27](#page-46-1) LILO, **??** CDROM , icono del, [57](#page-76-0) cdrom.img, [3](#page-22-2) Centro de Control GNOME, [74](#page-93-0) KDE, [66](#page-85-0) cerrar el equipo, [44](#page-63-0) clase de instalación, [14](#page-33-1) comando DrakConf, [179](#page-198-1) mcc, [179](#page-198-2) mem=xxxM, [12](#page-31-0) minicom, [5](#page-24-0) modprobe, [188](#page-207-0) rawrite, [4](#page-23-0) telnet, desactivar el, [174,](#page-193-2) [175,](#page-194-2) [176,](#page-195-0) [176,](#page-195-1) [177,](#page-196-2) [178](#page-197-0) comandos BastilleChooser, [171](#page-190-2) conectar , acción de, [39](#page-58-0) conexión gráfica, **??** conexión con Internet por ADSL, [24](#page-43-0) por cable módem, [24](#page-43-1) por módem RDSI (ISDN), [24](#page-43-2) por módem tradicional, [24](#page-43-3) por red LAN (Ethernet), [24](#page-43-4) configuración de estación de trabajo, [174](#page-193-3) de GNOME, [78](#page-97-1) del servidor, [176,](#page-195-2) [176](#page-195-3) configuración de X , modo simple de, [183](#page-202-0) Configuración X , cambiar el monitor, [184](#page-203-0) , cambiar la resolución, [184](#page-203-1) , cambiar la tarjeta de vídeo, [184](#page-203-2)

<span id="page-273-0"></span>, iniciar X al arrancar, [183](#page-202-1) , modo experto, [184](#page-272-0) , mostrar información, [184](#page-203-3) , volver a probar, [184](#page-203-4) consola , acceso a la, [217](#page-236-0) contraseña, [39](#page-58-1) de root, [22](#page-41-0) contraseñas , edad de las, [174,](#page-193-4) [175,](#page-194-3) [176,](#page-195-4) [177,](#page-196-3) [177](#page-196-4) convenciones tipográficas, [iv](#page-13-0) cortafuegos , nivel moderado, [177](#page-196-5) , sin, [174](#page-193-5), [176](#page-195-5) estricto, estación de trabajo, [175](#page-194-4) estricto, servidor, [177](#page-196-6) moderado, estación de trabajo, [174](#page-193-6) CPU , carga promedio del, [76](#page-95-0) cron, [175](#page-194-5) defragmentar, [1](#page-20-0) demonio APMd , desactivar el, [174,](#page-193-7) [175,](#page-194-6) [176,](#page-195-6) [177](#page-196-7), [177](#page-196-8) demonio servidor DHCP , desactivar el, [174,](#page-193-8) [175,](#page-194-7) [175,](#page-194-8) [176](#page-195-7), [177](#page-196-9), [177](#page-196-10) demonio servidor SNMP , desactivar el, [174,](#page-193-9) [175,](#page-194-9) [175](#page-194-10) demonios de ruteo , desactivar los, [176](#page-195-8), [177,](#page-196-11) [177](#page-196-12) Denegación de Servicio (DoS) , bloqueo de, [174,](#page-193-10) [174,](#page-193-11) [175,](#page-194-11) [177](#page-196-13) dependencias automáticas, [21](#page-40-0) desconectar, [42](#page-61-0) , acción de, [39](#page-58-2) bajo GNOME, [43](#page-62-0) desconectarse bajo KDE, [42](#page-61-1) desinstalar, [31](#page-50-1) dirección E/S, [6](#page-25-0) disco rígido , detección del, [15](#page-34-0) DiskDrake, [18](#page-37-0) , dispositivos removibles, [201](#page-220-0) , Samba, [202](#page-221-0) hda, [198](#page-217-0) NFS, [204](#page-223-0) disquete , icono del, [57](#page-76-0) de instalación automática, [31](#page-50-2) disquete de arranque , crear para instalación (semi-)automatizada, [181](#page-200-1) , crear un, [180](#page-199-1) DocBook, [iii](#page-12-0) documentación, [ii](#page-11-0) de GNOME, [78](#page-97-2) donación, [ii](#page-11-1) DrakConf, [179](#page-198-3) draksec, [206](#page-225-2) DrakX, [11](#page-30-0) E/S, [188](#page-207-1) *254*

empaquetado, [ii](#page-11-2) GNOME, [78](#page-97-3) escritorio, [46](#page-65-2) , mostrar icono, [57](#page-76-0) GNOME, [71](#page-90-0) KDE, [57](#page-76-1) virtual, [47](#page-66-2) escritorios virtuales , botones de, [57](#page-76-0) , cantidad de, [62](#page-81-0) , configuración de los, **??** , nombrado de, [62](#page-81-0) estación de trabajo , configuración de, [174](#page-193-12) estado SUID , deshabilitando para at, [175,](#page-194-12) [177](#page-196-14) , deshabilitando para cardctl, [174,](#page-193-13) [175,](#page-194-13) [176,](#page-195-9) [177](#page-196-15), [177](#page-196-16), [177](#page-196-17) , deshabilitando para dosemu, [176](#page-195-10), [177,](#page-196-18) [177](#page-196-19) , deshabilitando para dump, [174](#page-193-14), [175](#page-194-14), [177](#page-196-20) , deshabilitando para dump/restore, [176,](#page-195-11) [177](#page-196-21) , deshabilitando para mount, [175,](#page-194-15) [177](#page-196-22) , deshabilitando para ping, [175](#page-194-16), [177](#page-196-23) , deshabilitando para rcp, [174](#page-193-15), [175](#page-194-17) , deshabilitando para restore, [174](#page-193-16), [175](#page-194-18), [177](#page-196-24) , deshabilitando para rlogin, [174](#page-193-17), [175](#page-194-19), [177,](#page-196-25) [177](#page-196-26) , deshabilitando para rsh, [174,](#page-193-18) [175,](#page-194-20) [177,](#page-196-27) [177](#page-196-28) , deshabilitando para servidor de noticias, [176,](#page-195-12) [177](#page-196-29), [177](#page-196-30) , deshabilitando para traceroute, [175](#page-194-21), [177](#page-196-31) , deshabilitando para umount, [175](#page-194-22), [177](#page-196-32) , deshabilitando para usernetctl, [175](#page-194-23), [177](#page-196-33) estilos , cambio de, [66](#page-85-0) etherdrake, [188](#page-207-2) fecha , ajustar la, [215](#page-234-0) fondo, [46](#page-65-3) de KDE, [69](#page-88-0) **FTP** , desactivar, [174,](#page-193-19) [175,](#page-194-24) [176,](#page-195-13) [176,](#page-195-14) [177,](#page-196-34) [178](#page-197-1) , desactivar el modo anónimo, [175,](#page-194-25) [176](#page-195-15), [177](#page-196-35), [178](#page-197-2) , desactivar el modo usuario, [176](#page-195-16), [177](#page-196-36), [178](#page-197-3) fuentes , actualizaciones de seguridad, [228](#page-247-0) , actualización de las, [229](#page-248-3) , administración de las, [228](#page-247-1) , agregando, [228](#page-247-2) , definición de, [228](#page-247-3) , locales, [228](#page-247-4) , soporte removible, [228](#page-247-5) , volver a cargar listas, [229](#page-248-4) Cooker, [228](#page-247-6) FTP, [228](#page-247-7) HTTP, [228](#page-247-8) Fundación de Software Libre, [i](#page-10-0) GFDL, [231](#page-250-0) GNOME , administrador de archivos de, [79](#page-98-0) , aplicaciones, [78](#page-97-4) , applets de, [77](#page-96-0) , botón para desconectarse de, [73](#page-92-1)

<span id="page-274-0"></span>, Centro de Control, [74](#page-93-0) , configuración de, [78](#page-273-0) , documentación de, [78](#page-97-2) , empaquetado, [78](#page-97-5) , escritorio, [45](#page-64-1), [71](#page-90-0) , guía de escritorio, [75](#page-94-0) , hardware, [78](#page-97-6) , impresión, [78](#page-97-7) , juegos, [78](#page-97-8) , lista de tareas, [74](#page-93-1) , menú principal, [76](#page-95-1) , menú principal de, [73](#page-92-2) , multimedios, [79](#page-98-1) , oficina, [79](#page-98-2) , paginador, [75](#page-94-0) , panel de, [72](#page-91-0) , redes, [78](#page-97-9) , reloj, [75](#page-94-1) , sitios web de, [78](#page-97-2) , terminal, [74](#page-93-2) , terminales, [78](#page-97-10) , traba pantalla de, [73](#page-92-3) GPM , desactivar, [175,](#page-194-26) [175,](#page-194-27) [177,](#page-196-37) [177](#page-196-38) GRUB, [3,](#page-22-3) [27](#page-46-1) gráfico entorno, [40](#page-59-0) guía de escritorio GNOME, [75](#page-94-0) HardDrake, [185](#page-204-0) , Asistente de, [188](#page-207-2) , Asistente de Sonido, [188](#page-207-1) , dispositivo seleccionado, [186](#page-205-0) , otros dispositivos, [186](#page-205-1) ftp archive, [189](#page-208-0) home page, [189](#page-208-1) hardware , configuración del, [185](#page-204-0) , solución de problemas de, [189](#page-208-2) GNOME, [78](#page-97-11) hardware soportado, [5](#page-24-1) hd.img, [3](#page-22-4) hora , ajustar la, [215](#page-234-0) huso horario, [25](#page-44-0) , configuración del, [216](#page-235-1) icono, [45](#page-64-2) iconos , borrado de, [65](#page-84-0) , creación de, [63](#page-82-0) , elección de, [66](#page-85-1) , modificación de, [65](#page-84-0) IDE, [9](#page-28-1) , detección de, [15](#page-34-1) idiomas, [13](#page-32-0) impresión , deshabilitar la, [178](#page-197-4) GNOME, [78](#page-97-12) impresora , agregar una, [190](#page-209-0) , configuración de la, [25](#page-44-1) , configurar una, [189](#page-208-3)

, impresión remota, [196](#page-215-1) , LPD remoto, [196](#page-215-2) , modo experto, [190](#page-209-1) , multifunción, [191](#page-210-0) , opciones de la, [193](#page-212-0) , probar la, [194](#page-213-0) , servidores remotos, [190](#page-209-2) , tipo de conexión de la, [196](#page-215-3) , URI, [197](#page-216-1) de red, [196](#page-215-4) local, [196](#page-215-5) predeterminada, [193](#page-212-1) SMB, [196](#page-215-6) imágenes de arranque, [3](#page-22-5) instalación , reproducir la, [31](#page-50-3) automatizada, [31](#page-50-4) instalación automática , manual, [182](#page-201-0) , reproducir, [182](#page-201-1) instalación, clase de experto, [14,](#page-33-2) [14](#page-33-3) recomendada, [14,](#page-33-4) [14](#page-33-5) instalación, opciones de expert, [12](#page-31-1) linux, [12](#page-31-2) núcleo, [12](#page-31-3) text, [12](#page-31-4) vgalo, [12](#page-31-5) InteractiveBastille, [172](#page-191-1) , asistentes de, [173](#page-192-1) , entradas de, [173](#page-192-2) , pantalla final de, [173](#page-192-3) internacionalización, [ii](#page-11-3) Internet , introducción a la, [153](#page-172-0) conexión a, [219](#page-238-0) IRQ, [6](#page-25-0), [188](#page-207-1) ISA, [188](#page-207-1) IsaPnPTools home page, [189](#page-208-4) juegos GNOME, [78](#page-97-13) KDE , ayuda de, [57](#page-76-0) , Centro de Control de, [66](#page-85-0) , documentación, [57](#page-76-0) , escritorio, [44](#page-63-1), [57](#page-76-2) , fondo de, [69](#page-88-0) , papel tapiz de, [70](#page-89-0) , reloj de, [57](#page-76-0) keyboard, [16](#page-35-0) KMail, [57](#page-76-0) Konqueror, [57](#page-76-0), [95](#page-114-0) , archivos ocultos, [104](#page-123-0) , arrastrar y soltar en, [100](#page-119-0) , barra de herramientas de, [96](#page-115-0) , borrando un archivo con, [100](#page-119-1) , clasificación, [103](#page-122-0) , copiando archivos con, **??** , creando un directorio en, [98](#page-117-0) , división de ventanas de, [104](#page-123-1)

<span id="page-275-0"></span>, encontrando archivos con, [101](#page-120-0) , haciendo un vínculo con, [100](#page-274-0) , moviendo archivos con, [100](#page-119-2) , renombrando un archivo en, [99](#page-118-0) , tipos de vista, [102](#page-121-0) , triturar, [101](#page-120-1) , usando index.html, [103](#page-122-1) , vinculando ventanas en, [104](#page-123-2) , vista de iconos, [102](#page-121-1) , vista de lista detallada, [102](#page-121-2) , vista de texto, [102](#page-121-3) , vista de árbol, [102](#page-121-4) , vista multicolumna, [102](#page-121-5) , vistas en, [101](#page-120-2) konsole, [57](#page-76-0) KWrite, [57](#page-76-0) LDAP, [23](#page-42-0) licencia, [13](#page-32-1) Licencia de Documentación Libre GNU, [i](#page-10-1) LILO, [3](#page-22-6), [27](#page-46-1) lista de tareas, [48](#page-67-1) Lista de tareas GNOME, [74](#page-93-1) login, [39](#page-58-3) LPD, [196](#page-215-7) Mandrake , Centro de Control de, [179](#page-198-0) , listas de correo de, [i](#page-10-2) Expert, [57](#page-76-0) News, [57](#page-76-0) Online, [57](#page-76-0) Store, [57](#page-76-0) Update, [229](#page-248-5) MandrakeCampus, [i](#page-10-3) MandrakeExpert, [i](#page-10-4) MandrakeForum, [i](#page-10-5) MandrakeSoft, [i](#page-10-6) MandrakeSoft S.A., [i](#page-10-7) MandrakeStore, [ii](#page-11-4) mcc, [179](#page-198-4) memoria RAM, [8](#page-27-0) MenuDrake, [207](#page-226-0) , añadir una entrada en, [208](#page-227-0) , características avanzadas de, [210](#page-229-0) menú desplegable, [46](#page-65-4) menú K, [57](#page-76-0) menú principal de GNOME, [73](#page-92-2) modo de conexión , autologin, [181](#page-200-2) , configurar el, [181](#page-200-3) , interfaz gráfica, [181](#page-200-4) MP3, [137](#page-156-1) MSEC, [206](#page-225-1) multimedia , centro, [137](#page-156-1) multimedios GNOME, [79](#page-98-3) módem winmodem, [5](#page-24-2) *256*

módems linmodems, [6](#page-25-1) Nautilus, [73,](#page-92-4) [79](#page-98-4), [105](#page-124-0) , historial, [106](#page-125-0) , notas, [106](#page-125-1) , noticias, [106](#page-125-2) , apariencia de, [108](#page-127-0) , buscar con, [110](#page-129-0) , cambiar el tema de, [109](#page-128-0) , compensación de velocidad, [110](#page-129-1) , definición de solapas laterales, [110](#page-129-2) , escritorios de, [110](#page-129-3) , estructura de árbol estándar, [106](#page-125-3) , fuente suave de, [109](#page-128-1) , navegación en, [110](#page-129-4) , panel de noticias, [110](#page-129-5) , preferencias de, [108](#page-127-1) , textos de los iconos, [110](#page-129-6) , ventanas de, [110](#page-129-3) , vista de iconos, [110](#page-129-7) , vista de lista, [110](#page-129-7) netiquette, [54](#page-73-0) network.img, [3](#page-22-7) NFS , compartir archivos con, [204](#page-223-1) , desactivar, [174,](#page-193-20) [175,](#page-194-28) [176,](#page-195-17) [177,](#page-196-39) [177](#page-196-40) NIS, [23](#page-42-1) , desactivar, [176,](#page-195-18) [177,](#page-196-41) [177](#page-196-42) nivel de seguridad, [174,](#page-193-21) [175](#page-194-29), [176](#page-195-19), [176](#page-195-20), [177](#page-196-43), [178](#page-197-5) , eligiendo el, [207](#page-226-1) moderado, [177](#page-196-44) moderado, estación de trabajo, [174](#page-193-22) paranoico, estación de trabajo, [175](#page-194-30) paranoico, servidor, [177](#page-196-45) relajado, [174](#page-193-23), [176](#page-195-21) oficina GNOME, [79](#page-98-5) other.img, [4](#page-23-1) paginador GNOME, [75](#page-94-0) panel, [45](#page-64-3) de GNOME, [72](#page-91-0) retráctil, **??** papel tapiz de KDE, [70](#page-89-0) paquetes , actualización de, [229](#page-248-3) , descripción de los, [225](#page-244-0) , desinstalación de un, [227](#page-246-1) , instalación de, **??**, **??** , selección individual de, [20](#page-39-0) , sólo actualizaciones, [225](#page-244-1) , sólo desinstalados, [225](#page-244-2) desarrollo, [20](#page-39-1) entorno gráfico, [20](#page-39-2) estación de trabajo, [20](#page-39-3) instalables, [225](#page-244-3) instalados, [225](#page-244-4) seleccionados, [225](#page-244-5) servidor, [20](#page-39-4) particionado, [18](#page-37-0) particiones

<span id="page-276-0"></span>, bloques defectuosos en las, [19](#page-38-0) , formatear las, [19](#page-275-0) , formateo manual de las, [18](#page-37-1) pre-existentes, [19](#page-38-1) partición, [7](#page-26-0) , formatear una, [200](#page-219-0) extendida, [9](#page-28-2) home, [8](#page-27-1) lógica, [9](#page-28-3) primaria, [9](#page-28-4) raíz, [8](#page-27-2) usr, [8](#page-27-3) pasarela , configurar una, [205](#page-224-0) PCMCIA , desactivar, [176,](#page-195-22) [177,](#page-196-46) [177](#page-196-47) , deshabilitar al arranque, [175](#page-194-31) pcmcia.img, [3](#page-22-8) Pedro Pingus, [v](#page-14-0) Plug'N'Play , ISA, [6](#page-25-2) portapapeles, [100](#page-119-3) , botón del, [57](#page-76-0) programación, [ii](#page-11-5) programas , acceder a los, [49](#page-68-0) , ejecutar, [77](#page-96-1) protocolo LDAP, [23](#page-42-0) NIS, [23](#page-42-1) puntos de montaje, [17](#page-36-0) página de contribuyentes, [ii](#page-11-6) páginas Info, [61](#page-80-0) páginas Man, [61](#page-80-1) ratón, [16,](#page-35-1) [25](#page-44-2) , cambiando el, [189](#page-208-5) , configuración del, [25](#page-44-3) redes GNOME, [78](#page-97-14) reloj de KDE, [57](#page-76-0) GNOME, [75](#page-94-2) renuncia legal, [5](#page-24-3) resolución , cambiar la, [182](#page-201-2) , probando el modo de vídeo nuevo, [183](#page-202-2) root , contraseña de, [22](#page-41-0) RpmDrake, [223](#page-242-1) , actualizar los sitios de réplica, [228](#page-247-9) , buscar en, [225](#page-244-6) , lista de archivos, [224](#page-243-0) , lista de búsqueda, [225](#page-244-7) , reiniciar búsqueda, [225](#page-244-8) , tamaño total, [225](#page-244-9) MandrakeUpdate, [229](#page-248-6) RpmInst, [226](#page-245-1) urpmi, **??** urpmq, [226](#page-245-2) RpmInst, [226](#page-245-3) salir , botón para, [57](#page-76-0)

Samba , desactivar, [174,](#page-193-24) [175,](#page-194-32) [176,](#page-195-23) [177,](#page-196-48) [177](#page-196-49) **SCSI** , discos, [9](#page-28-5) , tarjetas PCI, [15](#page-34-2) sector, [7](#page-26-1) seguridad , nivel de, [17](#page-36-1) , nociones básicas de, [44](#page-63-2) Sendmail , desactivar el modo de escucha de red de, [175,](#page-194-33) [175](#page-194-34) , deshabilitar comandos VRFY/EXPN de, [174](#page-193-25), [175](#page-194-35), [175,](#page-194-36) [176,](#page-195-24) [177,](#page-196-50) [177](#page-196-51) servicios, **??**, [171](#page-190-3) al arranque, configurar los, [210](#page-229-1) servidor , configuración de, [176](#page-195-25) , configuración del, [176](#page-195-2) servidor Apache , deshabilitar CGI del, [176](#page-195-26) , deshabilitar ejecución de CGIs en, [177,](#page-196-52) [178](#page-197-6) , deshabilitar el, [174,](#page-193-26) [175,](#page-194-37) [175,](#page-194-38) [176,](#page-195-27) [177,](#page-196-53) [177](#page-196-54) , deshabilitar las SSI del, [174](#page-193-27), [175](#page-194-39), [175](#page-194-40), [176](#page-195-28), [177](#page-196-55), [178](#page-197-7) , deshabilitar seguimiento de vínculos simbólicos del, [176,](#page-195-29) [178](#page-197-8) servidor de noticias , desactivar el, [176,](#page-195-30) [177,](#page-196-56) [177](#page-196-57) servidor DHCP, [206](#page-225-3) servidor DNS , deshabilitar el, [174,](#page-193-28) [175,](#page-194-41) [175,](#page-194-42) [176,](#page-195-31) [177,](#page-196-58) [177](#page-196-59) sesión, [39](#page-58-0) , tipo de, [40](#page-59-1) sistema , actualización del, [229](#page-248-7) sistema de archivos Devfs (Sist. de archivos de dispositivos), [10](#page-29-0) SNMP , desactivar, [176,](#page-195-32) [177,](#page-196-60) [177](#page-196-61) Soundblaster, [9](#page-28-6) sounddrake, [188](#page-207-2) **StarOffice** , haciendo un vínculo a, [85](#page-104-1) , Navegador de, [86](#page-105-0) StarOffice Writer, [85](#page-104-0) su, [44](#page-63-3) SUID , deshabilitando, [174](#page-193-29) SUID, deshabilitar para DOSEMU, [174](#page-193-30), [174](#page-193-31), [175](#page-194-43) para servidor de noticias, [174](#page-193-32), [174](#page-193-33), [175](#page-194-44) swap, [7](#page-26-2) , partición de, [8](#page-27-4) , tamaño de, [8](#page-27-5) tabla de particiones, [198](#page-217-1) , modo experto, [201](#page-220-1) tarjeta de sonido , configuración de la, [25](#page-44-4) tarjeta de TV , configuración de la, [25](#page-44-5) tarjeta RDSI , configuración de la, [25](#page-44-6) teclado, [16,](#page-35-2) [25](#page-44-7)

, cambiar la disposición del, [197](#page-216-2) , configuración del, [25](#page-276-0) GKB, [75](#page-94-3) telnet , desactivar, [174,](#page-193-2) [175,](#page-194-2) [176,](#page-195-0) [176,](#page-195-1) [177,](#page-196-2) [178](#page-197-0) terminal GNOME, [74](#page-93-2) terminales GNOME, [78](#page-97-15) tipografías , administración de, [211](#page-230-0) TMPDIR , activar protección, [175,](#page-194-45) [176,](#page-195-33) [178](#page-197-9) Torvalds, Linus, [i](#page-10-8) traba pantalla de GNOME, [73](#page-92-3) trabar pantalla , botón para, [57](#page-76-0) umask, [174](#page-193-34), [175,](#page-194-46) [176,](#page-195-34) [176,](#page-195-35) [177,](#page-196-62) [178](#page-197-10) UNIX , páginas Info, [61](#page-80-0) , páginas Man, [61](#page-80-1) USB, [5](#page-24-4) usb.img, [4](#page-23-2) usuario , agregar un, [23](#page-42-2) usuarios , administración de, [212](#page-231-0) , añadir, [213](#page-232-0) genéricos, [v](#page-14-0) Peter Pingus, [213](#page-232-1) Reina Pingusa, [213](#page-232-2) ventana , arrastrar una, [47](#page-66-3), [47](#page-66-4) , cambiar el tamaño de una, [48](#page-67-2) , cerrar una, **??** , maximizar, [48](#page-67-3) , minimizar una, [48](#page-67-4) , mover una, [47](#page-66-5) activa, [46](#page-65-5) inactiva, [46](#page-65-6) raíz, [46](#page-65-7) ventanas , pinchando, [61](#page-80-2) , transferencia de, [61](#page-80-2) verificaciones de seguridad , activar, [174](#page-193-35), [175](#page-194-47), [176](#page-195-36), [176](#page-195-37), [177](#page-196-63), [178](#page-197-11) video conferencia, [148](#page-167-0) webcam, [148](#page-167-0) widgets, [67](#page-86-0) Windows , compartir archivos, [201](#page-220-2) , compartir archivos con, [204](#page-223-1) X Window System, **??** xkill, [57](#page-76-0) XMMS, [137](#page-156-0) , ecualizador, [138](#page-157-0) , lista de reproducción, [138](#page-157-0)